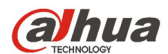

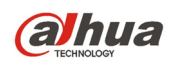

# Índice de contenidos

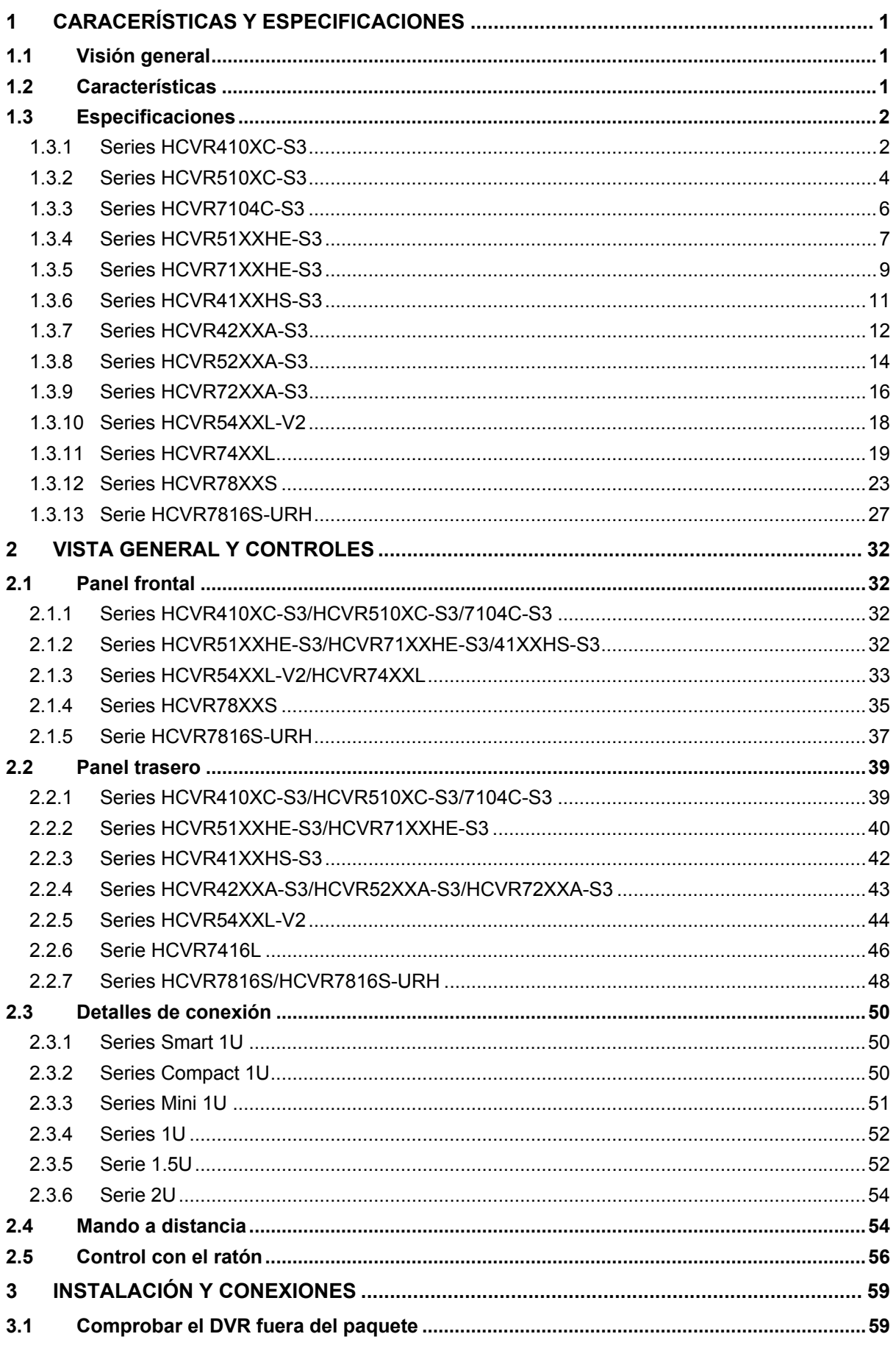

**alhua** 

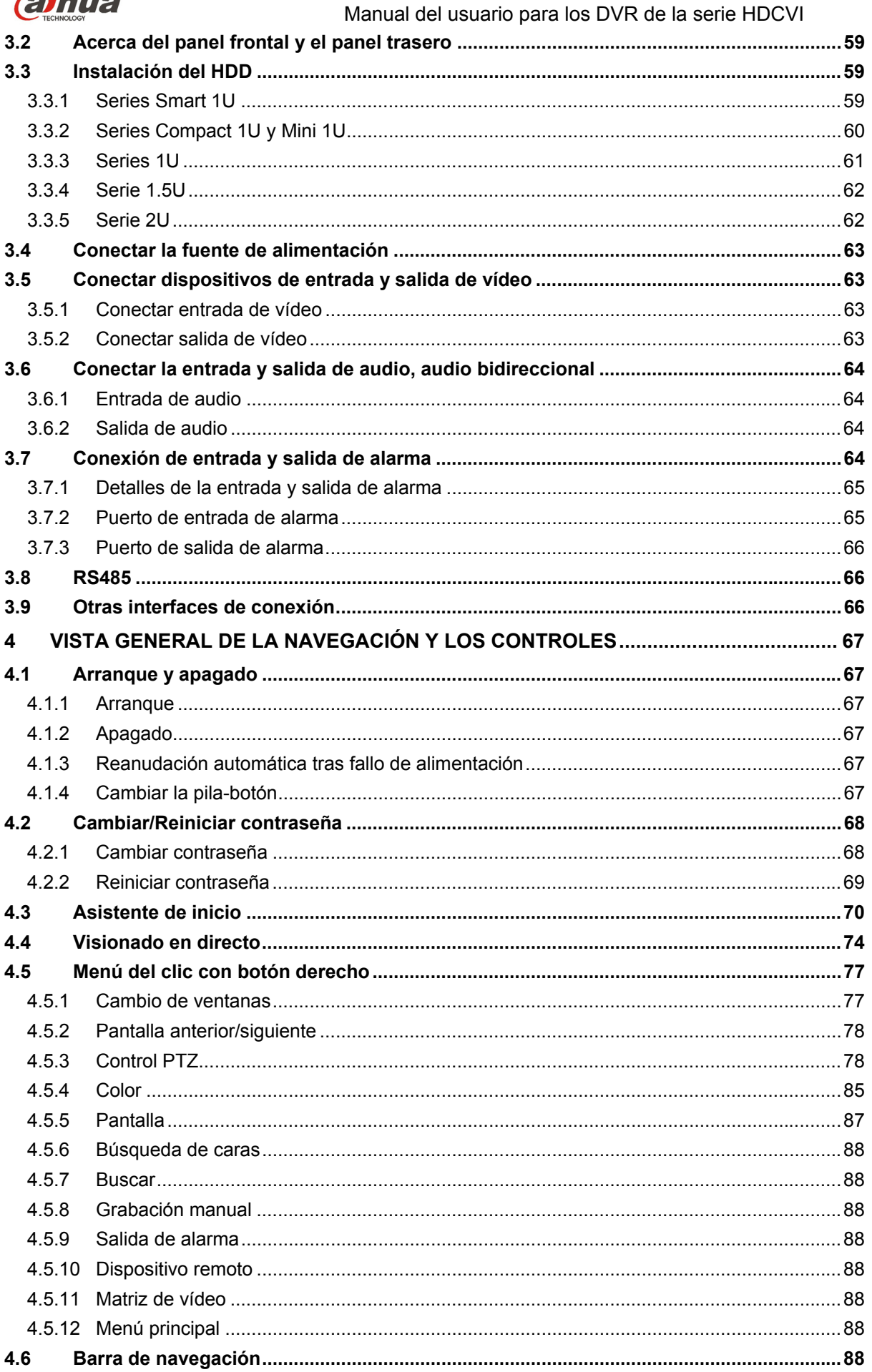

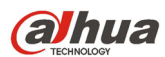

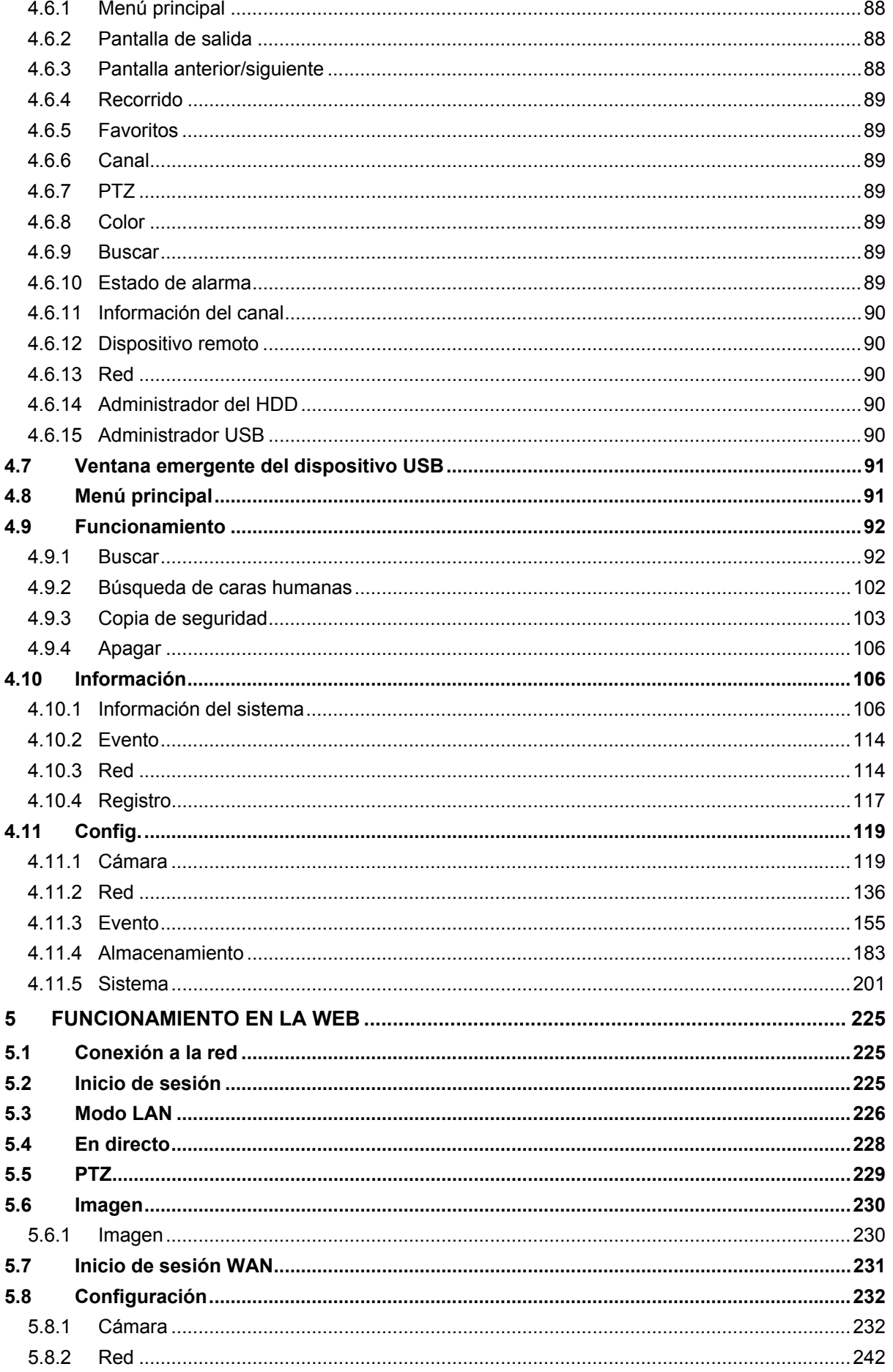

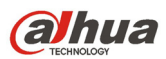

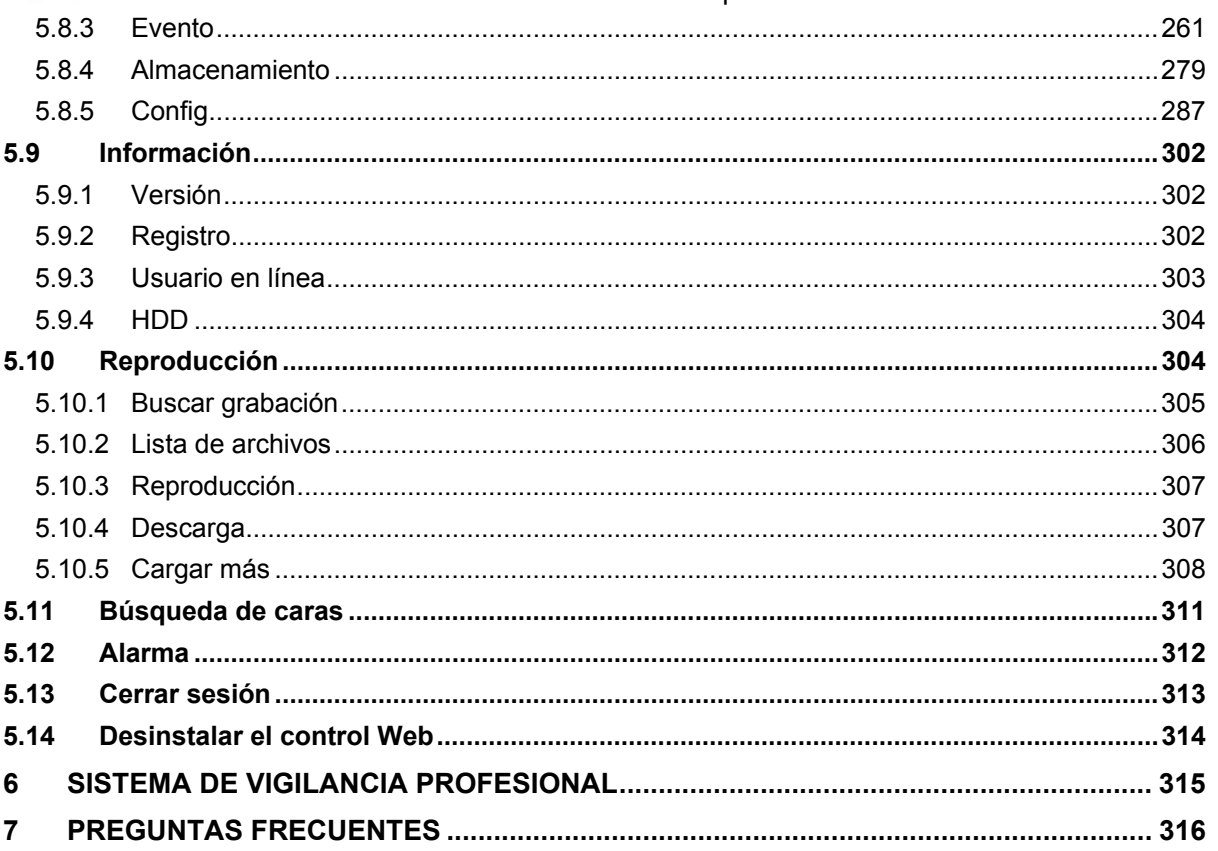

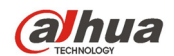

# **Bienvenida**

¡Gracias por comprar nuestra DVR HDCVI de Dahua!

Este manual de usuario está diseñado para ser una herramienta de referencia para la instalación y operación de su sistema.

Aquí encontrará la información de las características y funciones de los DVR de esta serie, así como el árbol de menú detallado.

¡Antes de instalarlo y utilizarlo, lea detenidamente las advertencias y precauciones de seguridad!

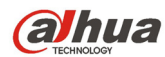

# **Advertencias y precauciones de seguridad importantes**

### **1. Seguridad eléctrica**

Las instrucciones de utilización e instalación que se incluyen en esta guía deben de realizarse conforme las normas de seguridad eléctrica de su país.

El producto debe tener conexión a tierra para reducir el riesgo de descargas eléctricas.

No asumimos ninguna responsabilidad por incendios y descargas eléctricas causados por una manipulación o instalación incorrectas.

### **2. Seguridad en el transporte**

No someta a la unidad a grandes presiones, fuertes vibraciones o salpicaduras de agua durante el transporte, el almacenamiento y la instalación.

### **3. Instalación**

No le de la vuelta. Manipúlelo con cuidado. No lo conecte a la red eléctrica antes de completar la instalación. No coloque objetos sobre el DVR

### **4. Se necesita un técnico de instalación cualificado**

Todos los trabajos de reconocimiento y reparación deben ser realizados por técnicos de mantenimiento y reparación cualificados.

No somos responsables de los problemas causados por modificaciones o reparaciones efectuadas sin autorización.

### **5. Entorno de funcionamiento**

El DVR se debe instalar en un lugar fresco y seco, lejos de la luz directa del sol y de sustancias inflamables, explosivas y etc.

Los productos de esta serie tienen que ser transportados, almacenados y utilizados en entornos específicos.

### **6. Accesorios**

Asegúrese de que todos los accesorios que use sean los recomendados por el fabricante.

Antes de instalar el dispositivo, abra el paquete y compruebe que contiene todos los componentes.

Contacte con su vendedor local lo antes posible si hay algo roto en el paquete.

### **7. Batería de litio**

¡Utilizar la batería incorrectamente puede causar incendios, explosiones o lesiones en las personas!

Cuando cambie la batería, ¡compruebe que utiliza el mismo modelo!

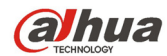

# **1 CARACERÍSTICAS Y ESPECIFICACIONES**

### **1.1 Visión general**

Los productos de esta serie son productos de monitorización digital excelentes para el campo de la seguridad. Adoptan el sistema operativo Linux para mantener un funcionamiento fiable. Fáciles de usar pueden efectuar funciones de vigilancia después de realizar unos sencillos pasos de configuración. Tiene varias funciones como grabación, reproducción, y monitorización simultáneas y puede garantizar la sincronización del vídeo y el audio. Los productos de esta serie usan una tecnología avanzada y una potente función de transmisión de datos en red.

Los dispositivos de esta serie incorporan un diseño integral para lograr la mayor seguridad y fiabilidad. Pueden trabajar conectados en el terminal local y al mismo tiempo, cuando se conectan al software de vigilancia profesional (PSS, por sus siglas en inglés), se pueden conectar a la red de seguridad para realizar función de refuerzo de red y monitorización remota. Pueden efectuar monitorización en HD sin cambiar la configuración actual de cables

Los productos de esta serie se pueden usar ampliamente en diferentes sectores como el bancario, telecomunicaciones , eléctrico, interrogación, transportes, zonas residenciales inteligentes, fábricas, talleres y conservación de recursos y agua.

### **1.2 Características**

Los productos de esta serie tienen las características siguientes:

### **Monitorización en tiempo real**

Tienen conectores de salida analógica, VGA y HDMI. Puede utilizar un monitor o una pantalla para realizar las funciones de vigilancia.

El sistema permite usar las salidas VGA/HDMI simultáneamente.

### **Función de almacenamiento**

Formato especial de datos para garantizar la seguridad de los datos y evitar la maliciosa modificación de datos.

### **Formato de compresión**

Audio y vídeo multicanal. Un hardware independiente decodifica la señal de audio y vídeo procedente de cada uno de los canales para mantener la sincronización de audio y vídeo.

### **Función de copia de seguridad**

Permite la función de copia de seguridad a través del puerto USB (a un dispositivo de memoria USB, un HDD portátil, una grabadora de CD/DVD).

El usuario del terminal cliente puede descargar el archivo a un HDD local para una copia de seguridad a través de la red.

### **Función de reproducción de grabaciones**

Es compatible con la grabación independiente de cada canal en tiempo real, y simultáneamente permite la búsqueda, la reproducción avanzada, monitorización de la red, búsqueda de grabaciones, descargas, etc.

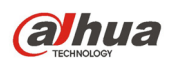

Es compatible con varios modos de reproducción: ralentizada, rápida, hacia atrás y fotograma a fotograma.

Permite la superposición de la hora de modo que puede ver la hora exacta en la que ocurrió el evento Es compatible con la ampliación de la zona especificada.

#### **Funcionamiento en la red**

Es compatible con la monitorización remota de la red en tiempo real, la búsqueda remota de grabaciones y el control remoto del movimiento PTZ.

#### **Función de activación de alarma**

Varias salidas de alarma relé para realizar la activación de alarma y el control de luz sobre el terreno. El puerto de entrada y salida de alarma titne un circuito de protección para garantizar la seguridad del dispositivo.

#### **Puerto de comunicación**

El puerto RS485 puede realizar la salida de alarma y el control PTZ.

El puerto RS232 puede conectarse a un teclado para realizar el control central y también conectarse al PC COM para actualizar el sistema y realizar mantenimientos y control de matriz. Puerto Ethernet estándar para acceder a la red.

#### **Control PTZ**

Compatible con el decodificador PTZ a través del RS485.

Es compatible con varios protocolos de decodificación para permitir PTZ para controlar el domo de velocidad.

### **Funcionamiento inteligente**

Función de operación con ratón

En el menú, es compatible con la función de configuración mediante copiar y pegar.

#### **UPnP**

Para establecer la asignación de puertos entre la LAN y la WAN mediante el protocolo UPnP.

**Se pueden encontrar ligeras diferencias de las funciones entre las diferentes series.** 

### **1.3 Especificaciones**

### **1.3.1 Series HCVR410XC-S3**

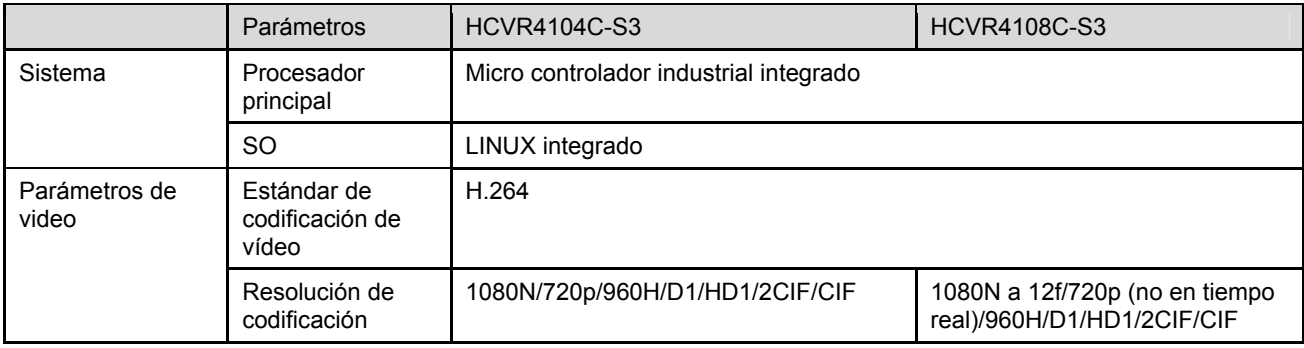

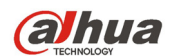

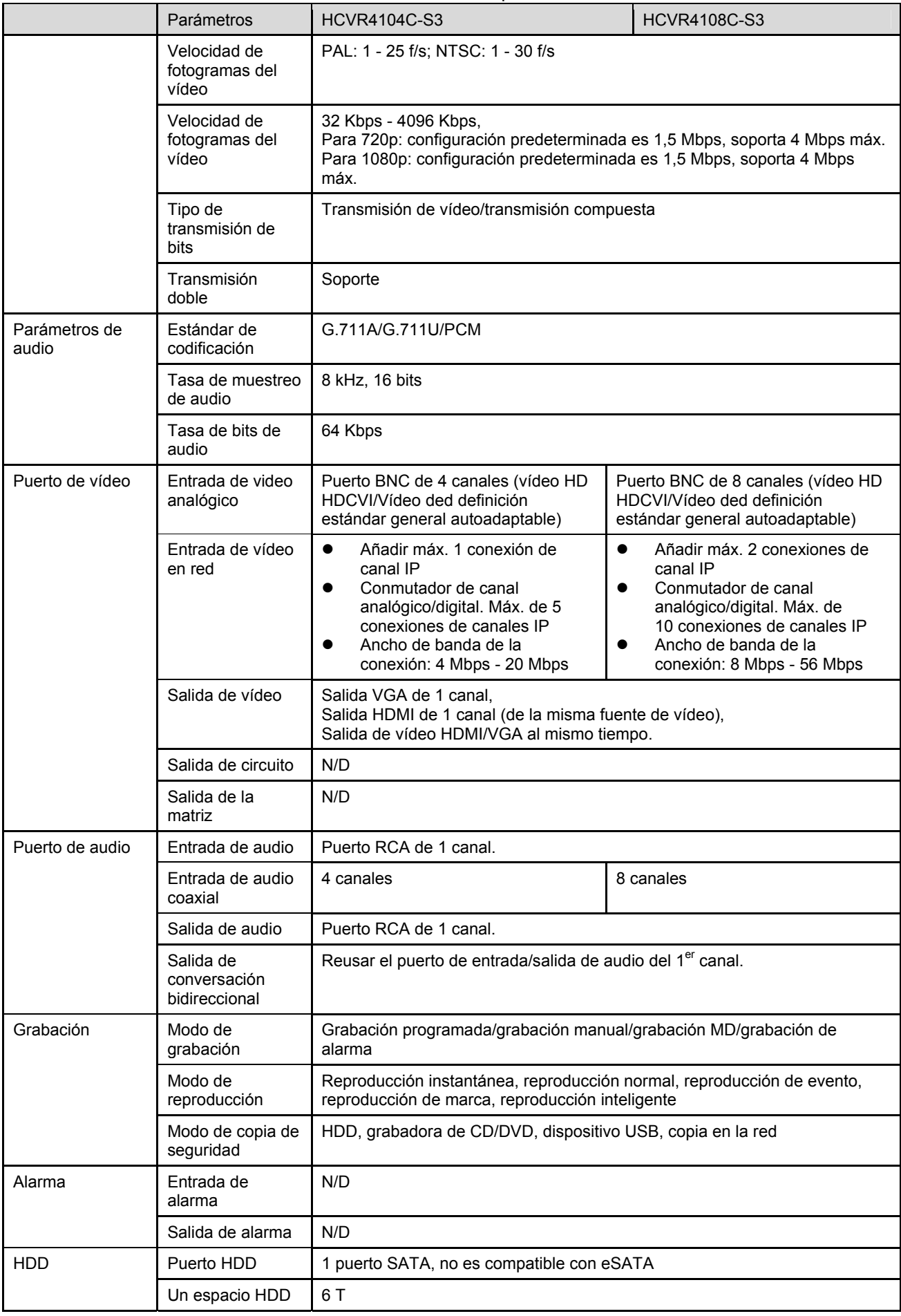

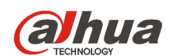

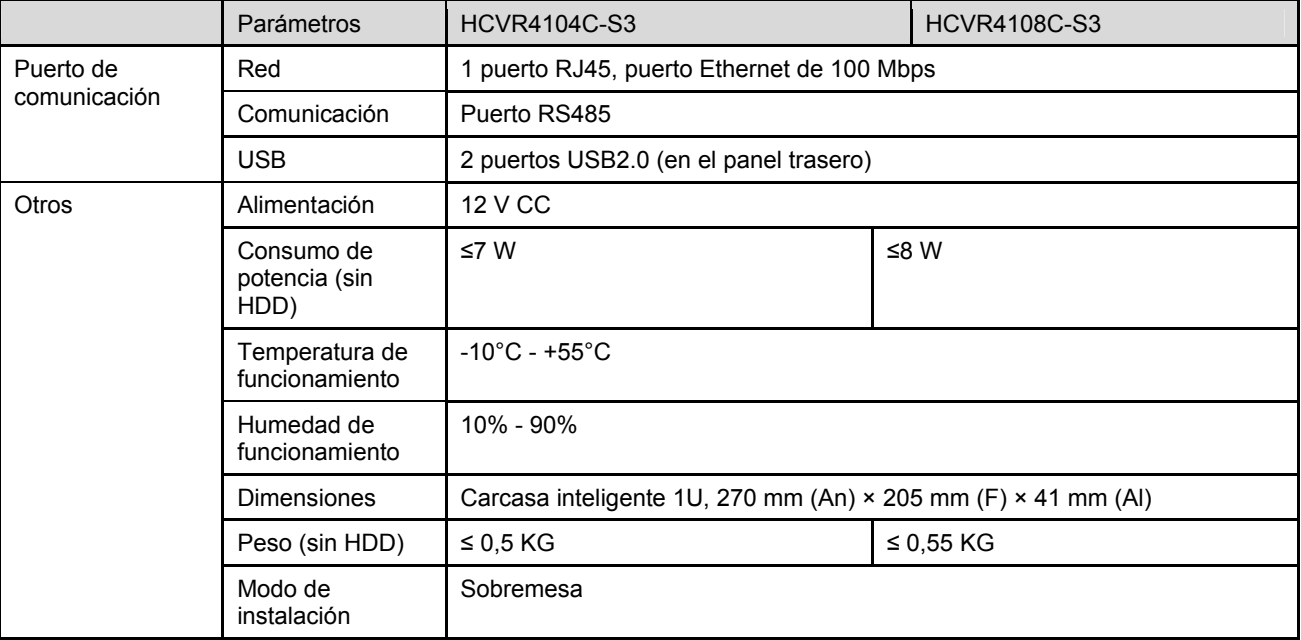

### **1.3.2 Series HCVR510XC-S3**

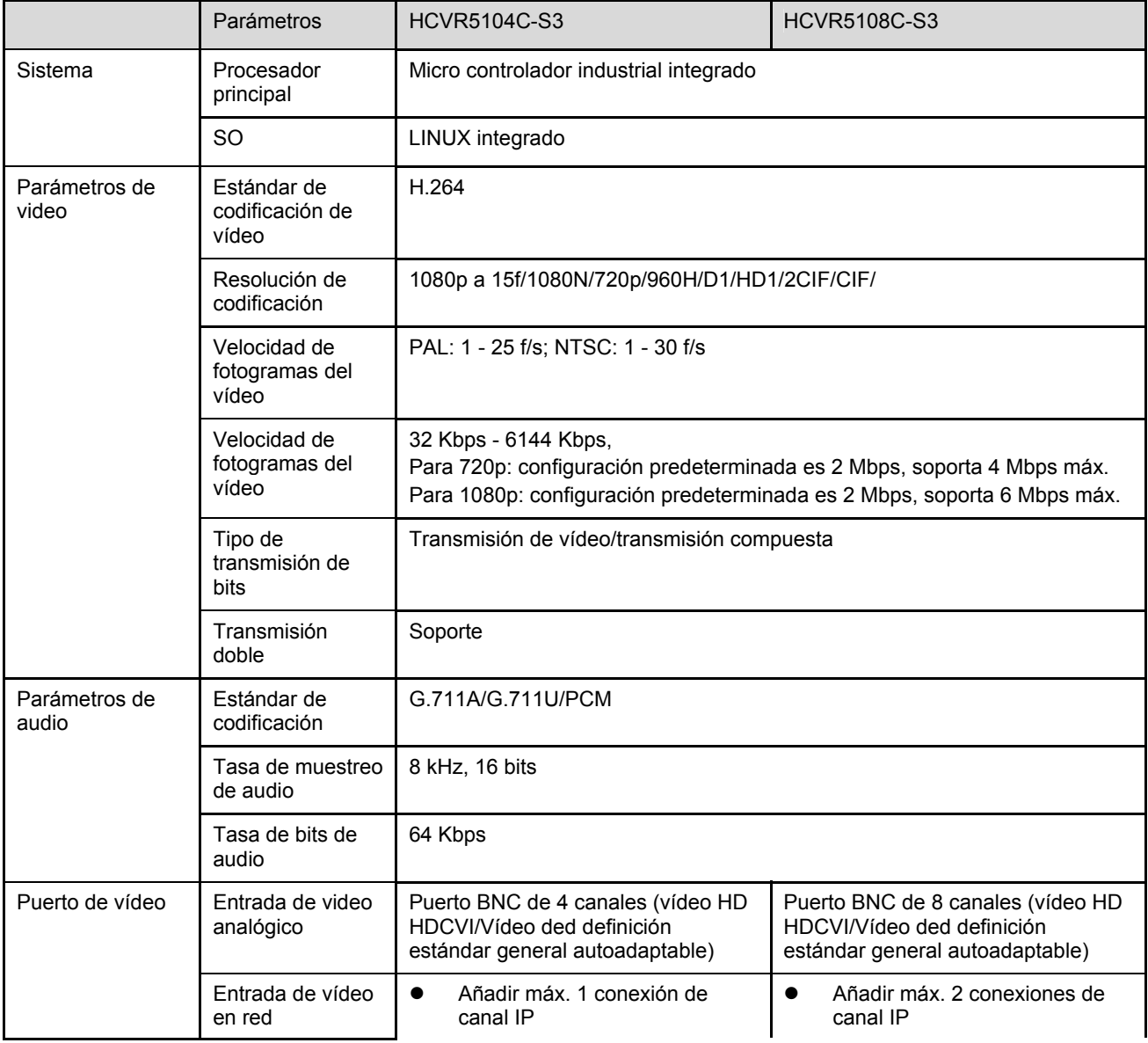

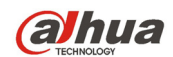

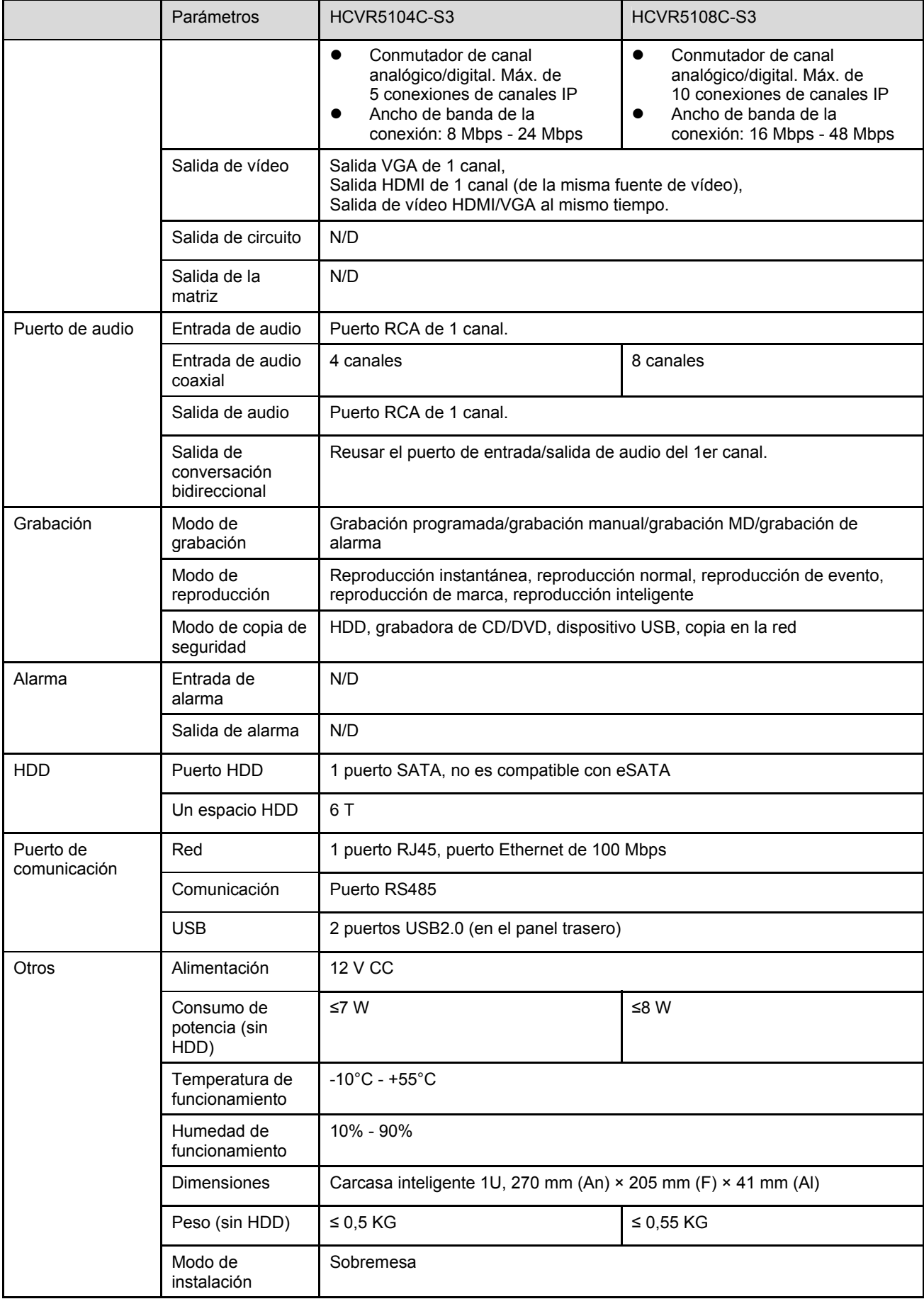

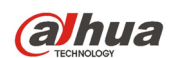

### **1.3.3 Series HCVR7104C-S3**

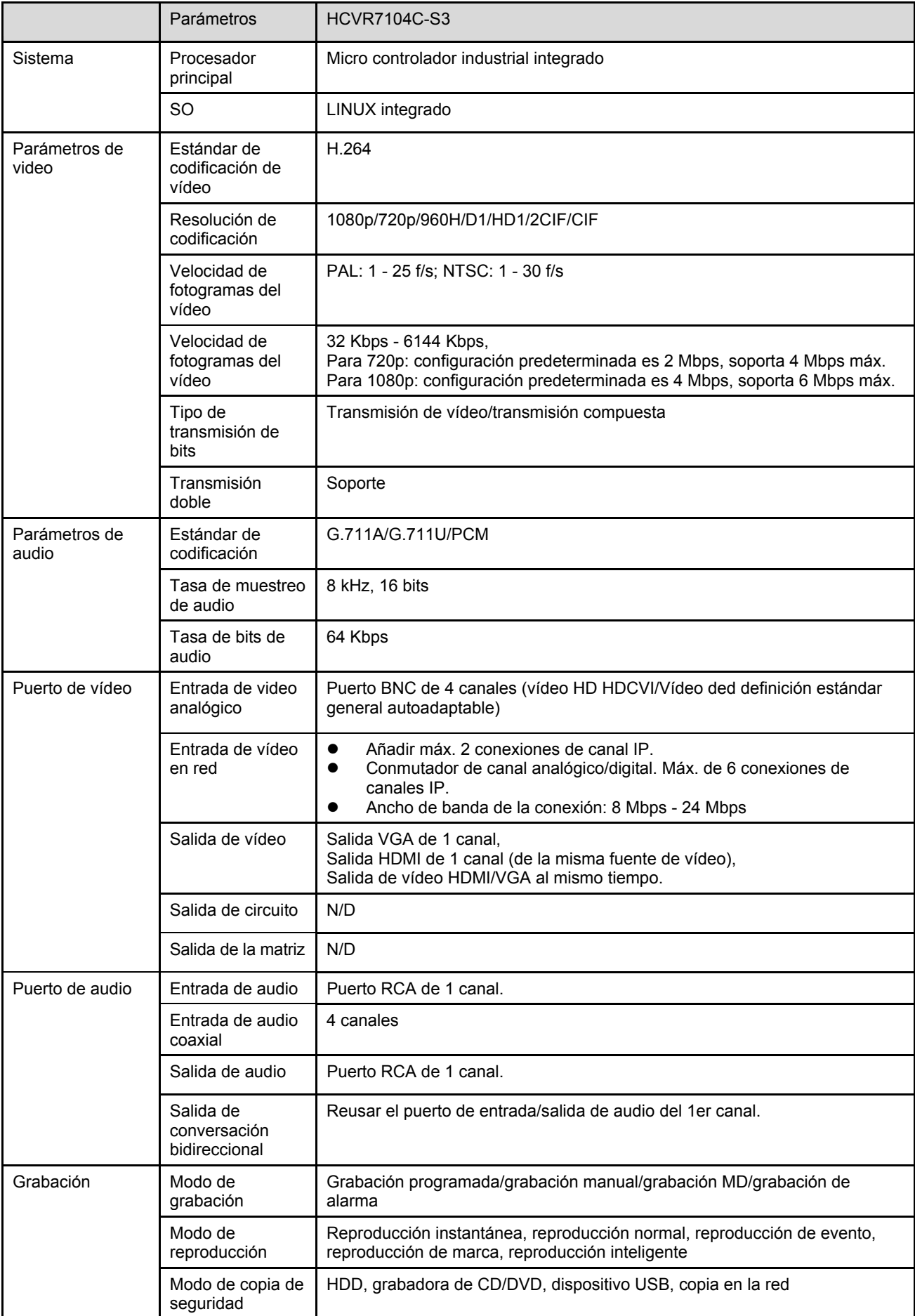

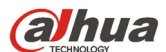

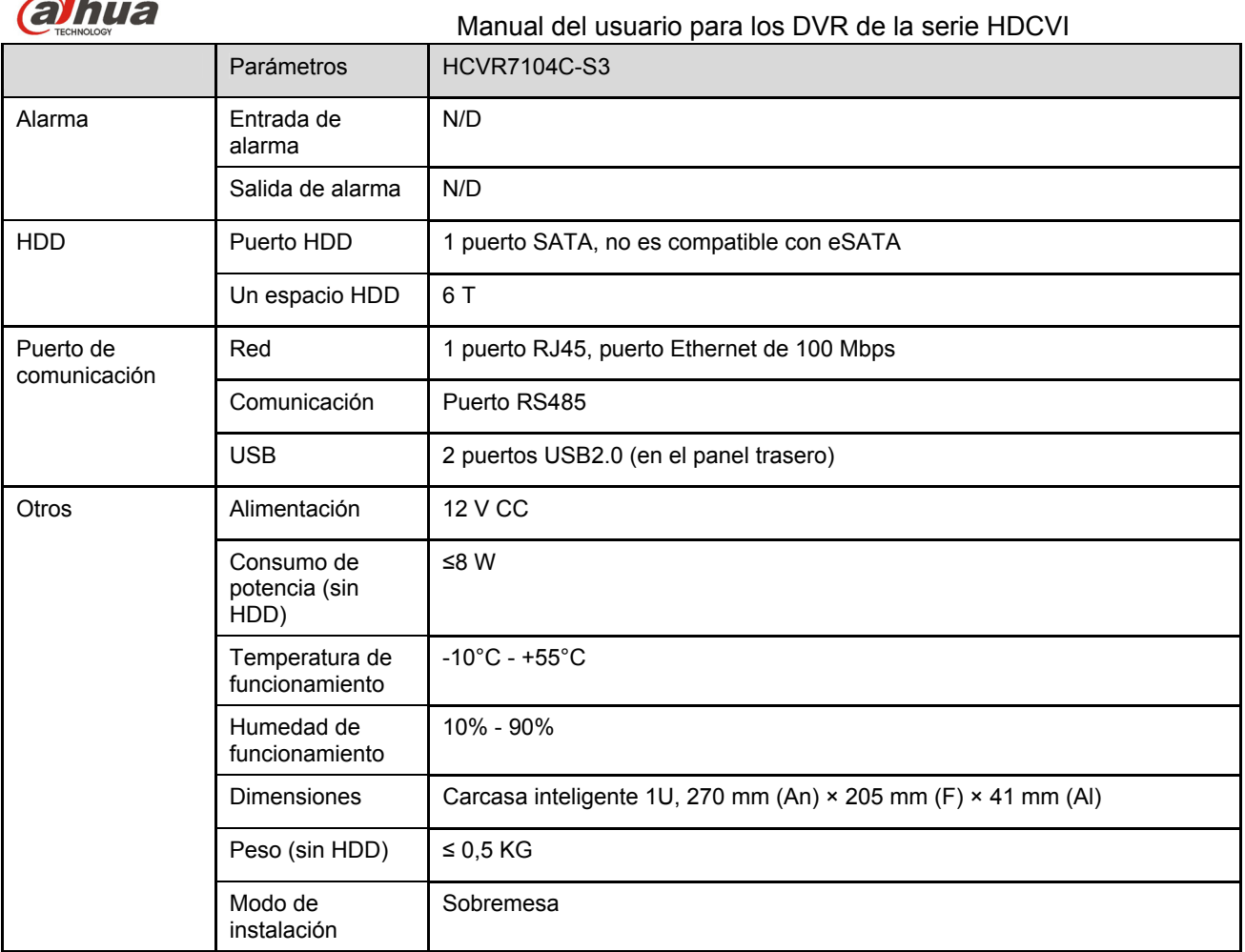

### **1.3.4 Series HCVR51XXHE-S3**

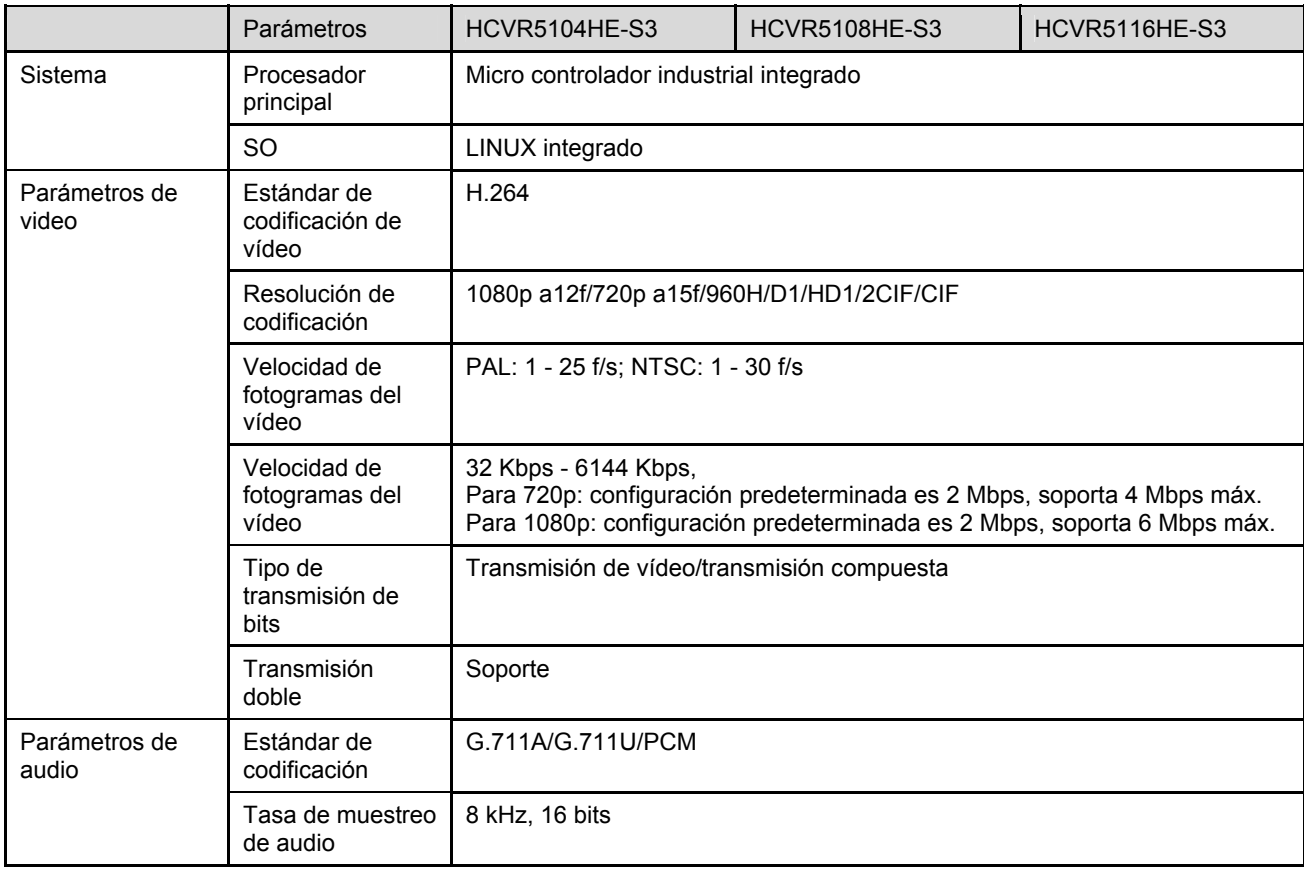

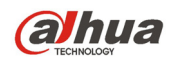

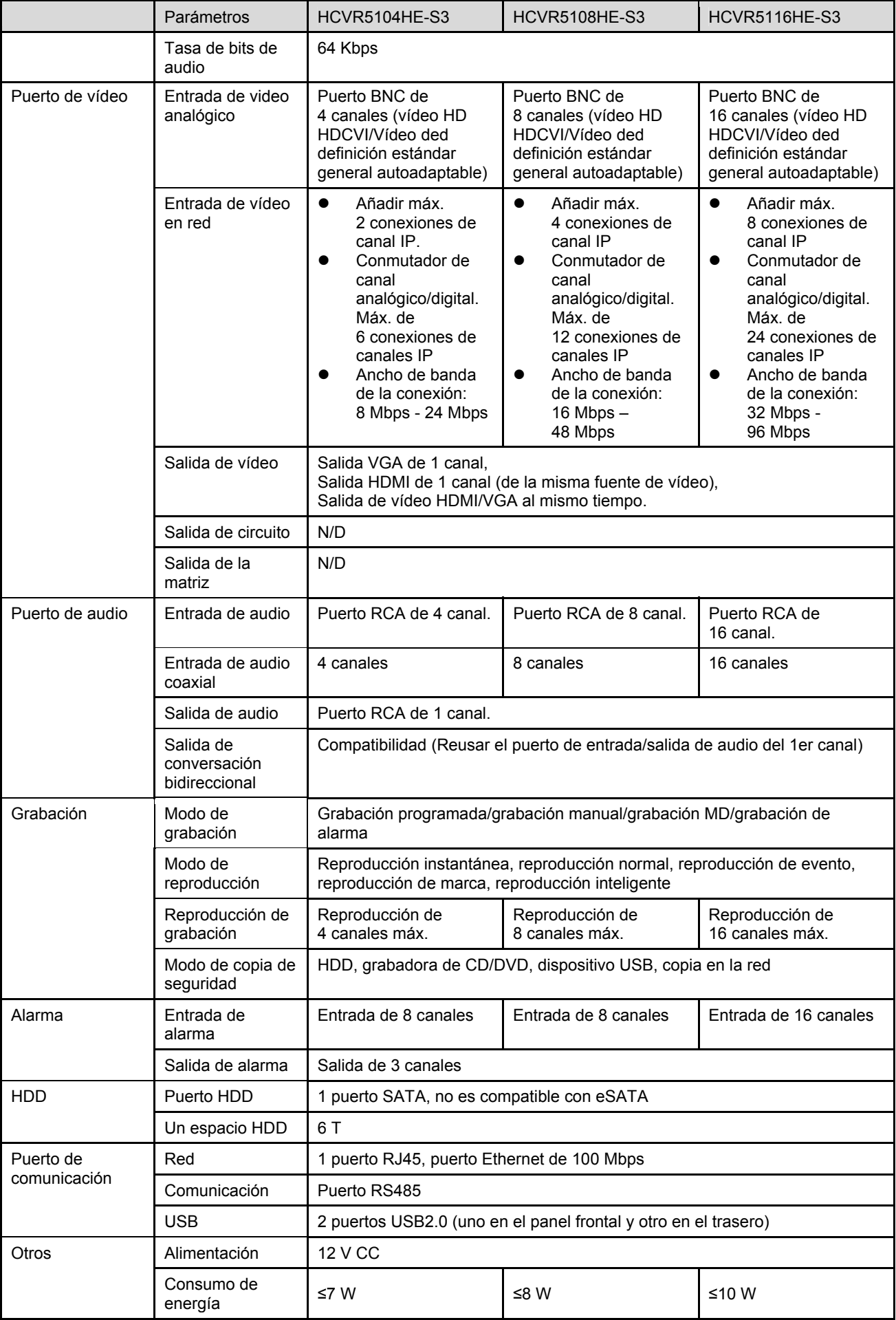

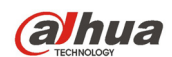

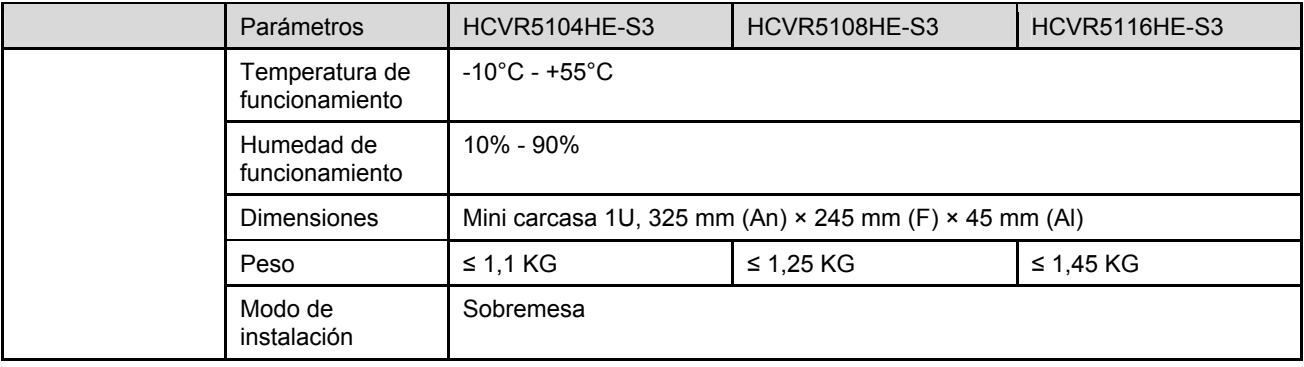

### **1.3.5 Series HCVR71XXHE-S3**

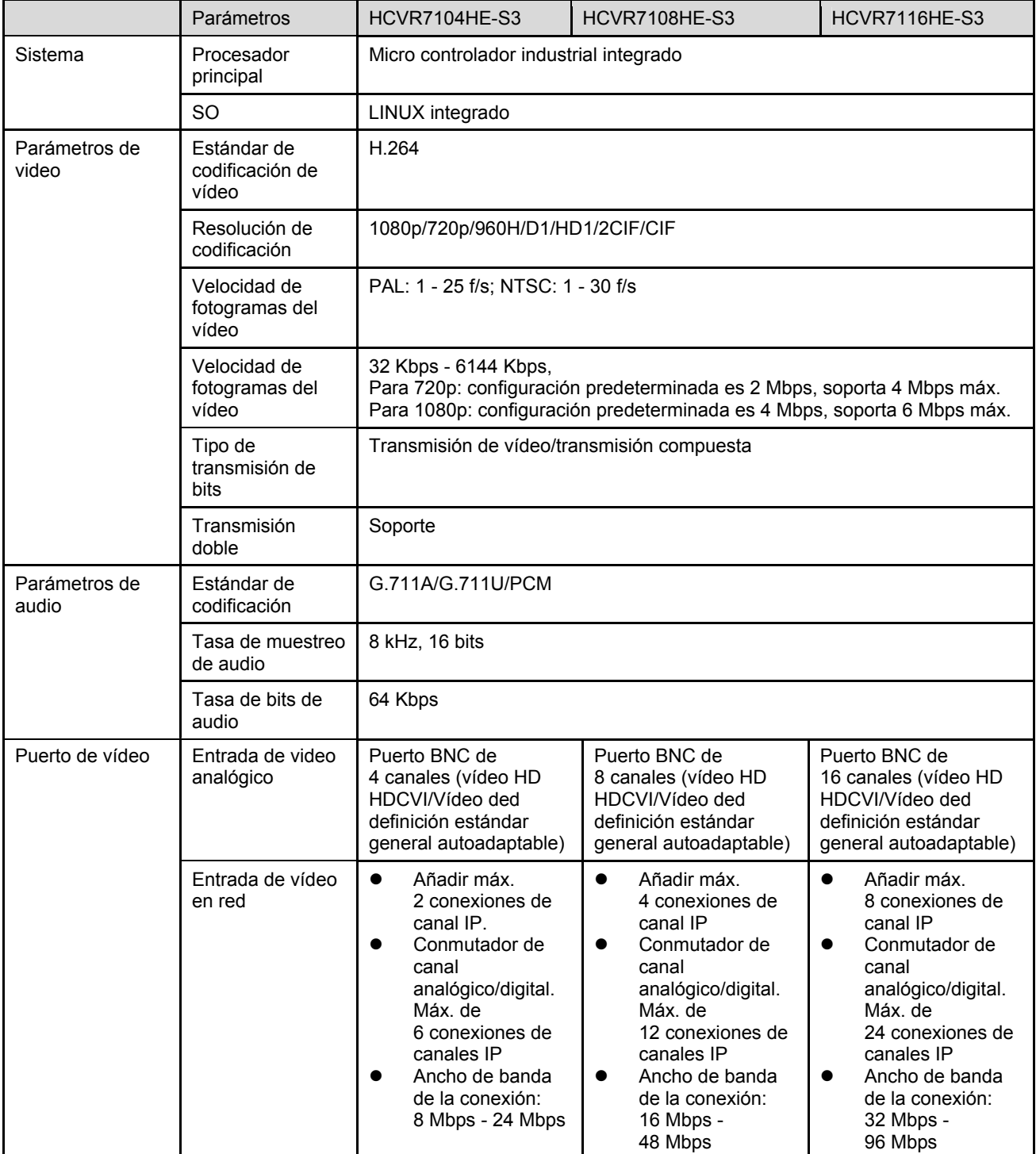

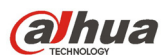

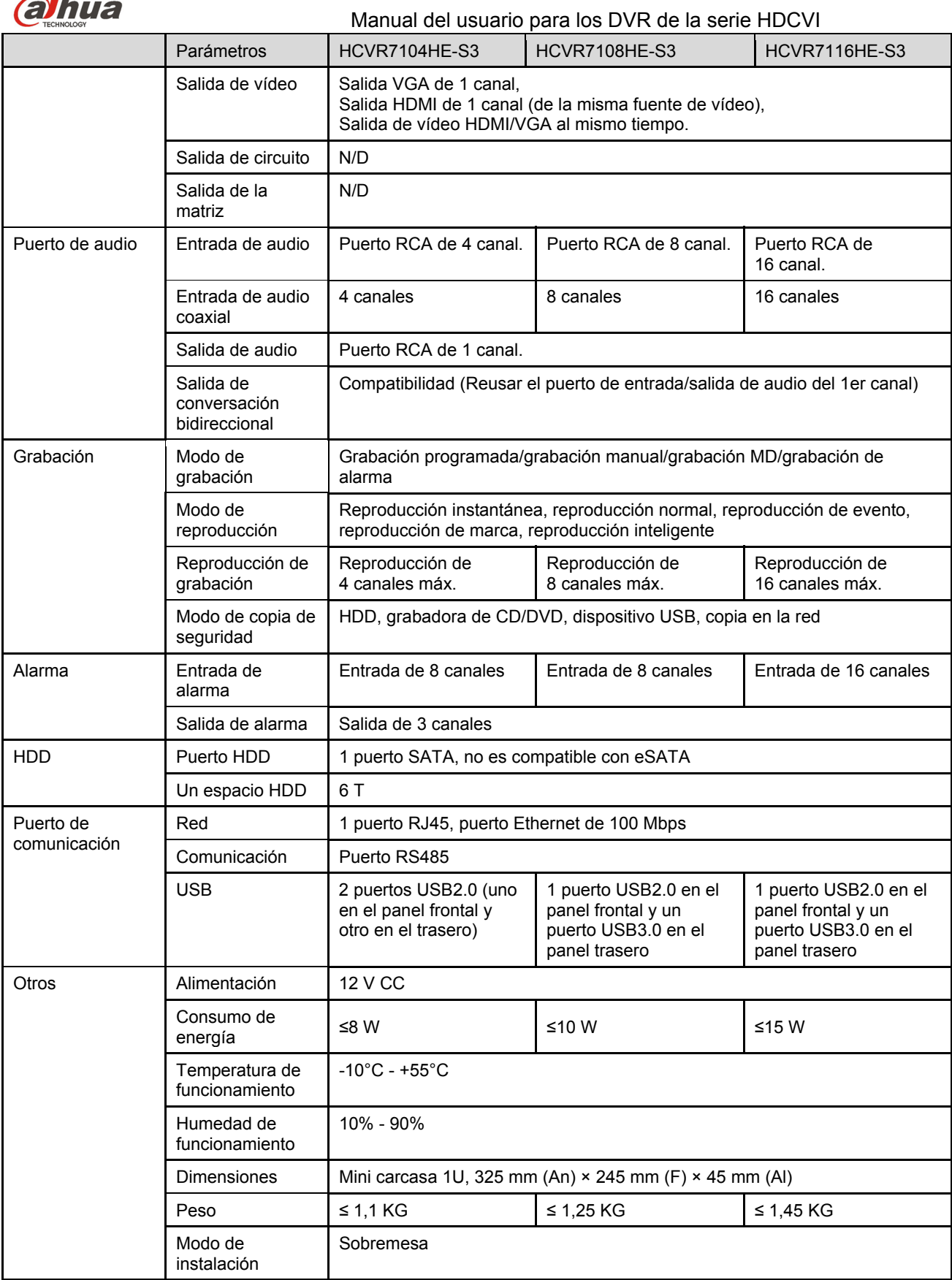

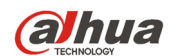

### **1.3.6 Series HCVR41XXHS-S3**

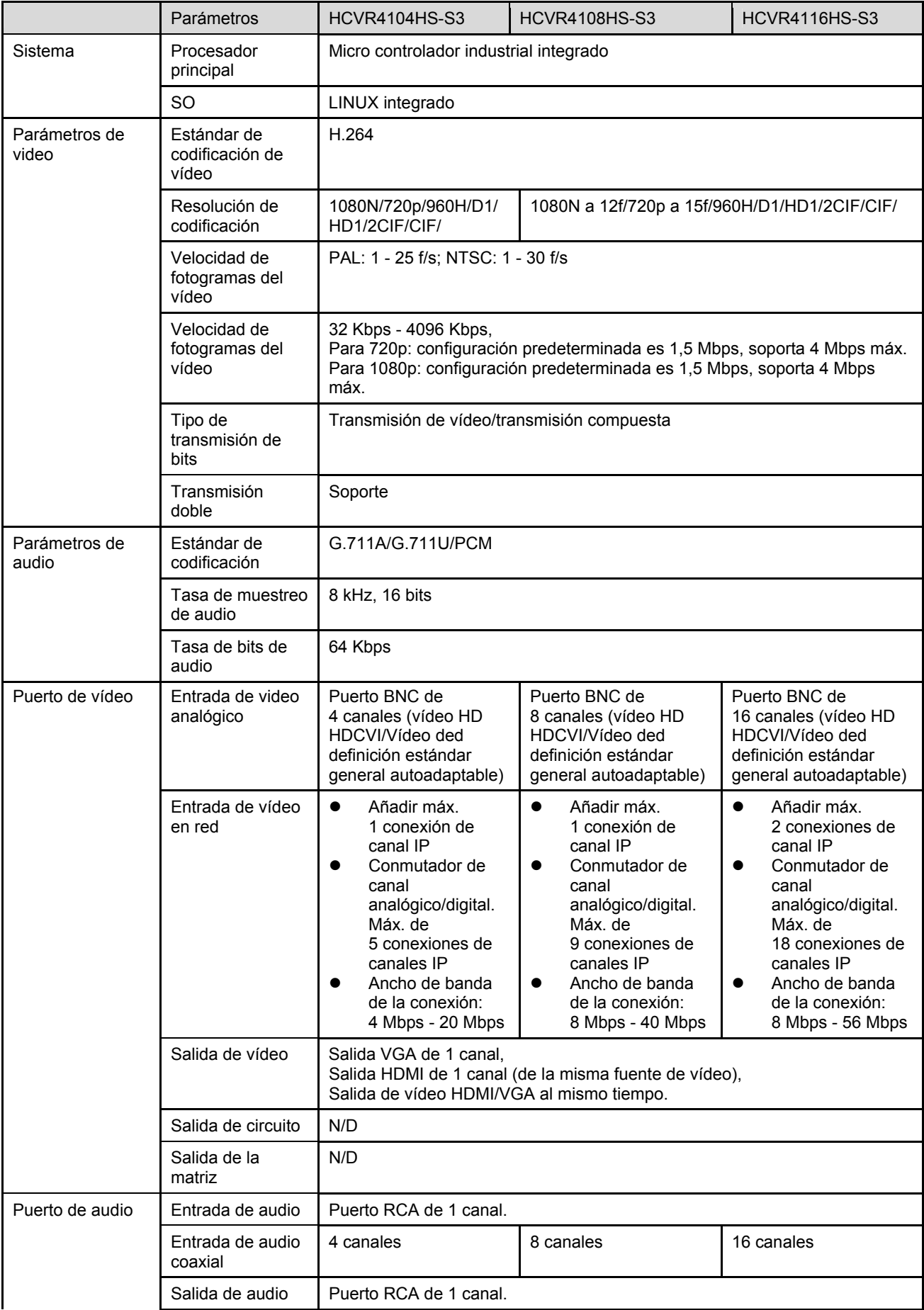

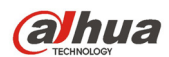

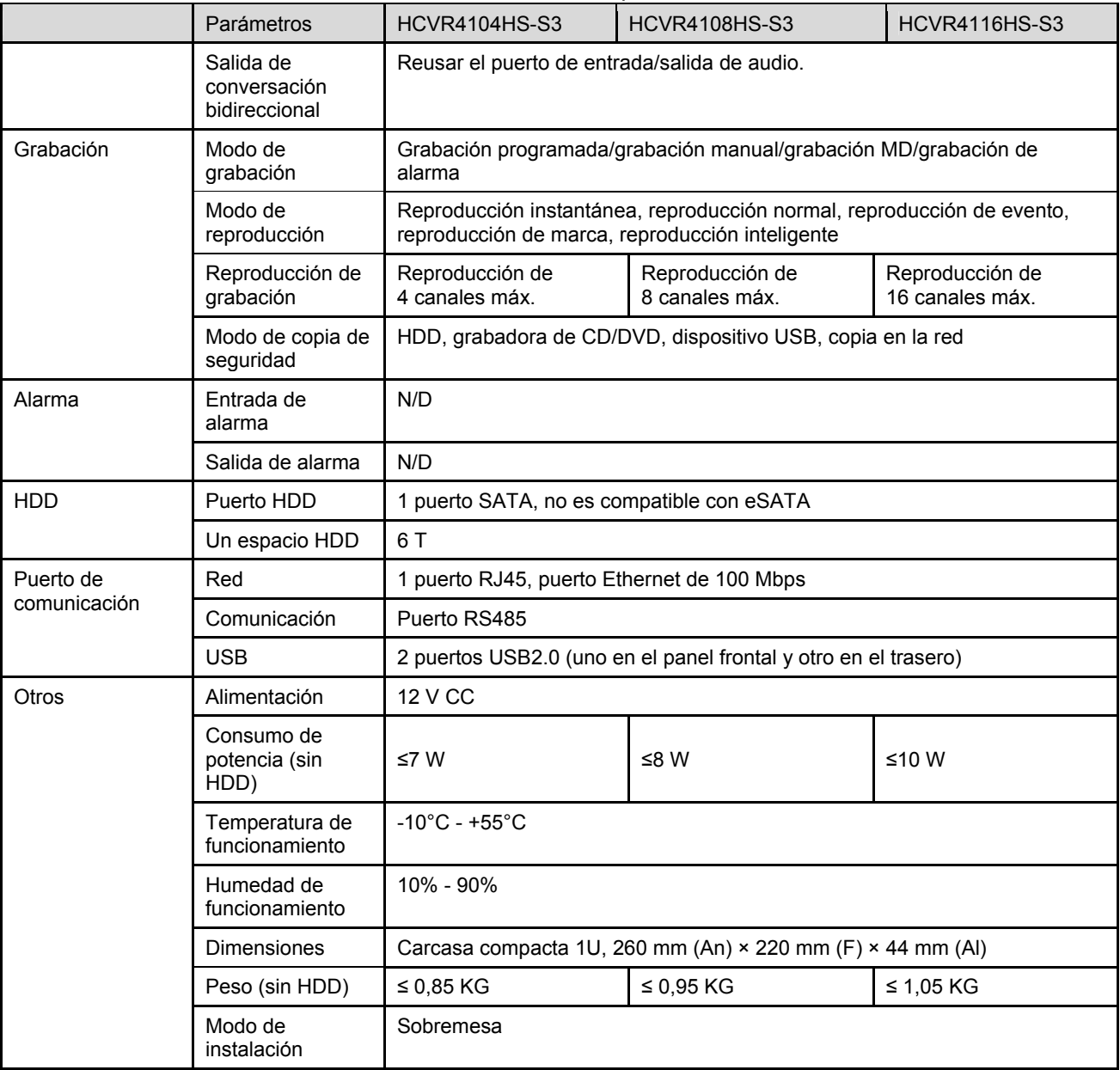

### **1.3.7 Series HCVR42XXA-S3**

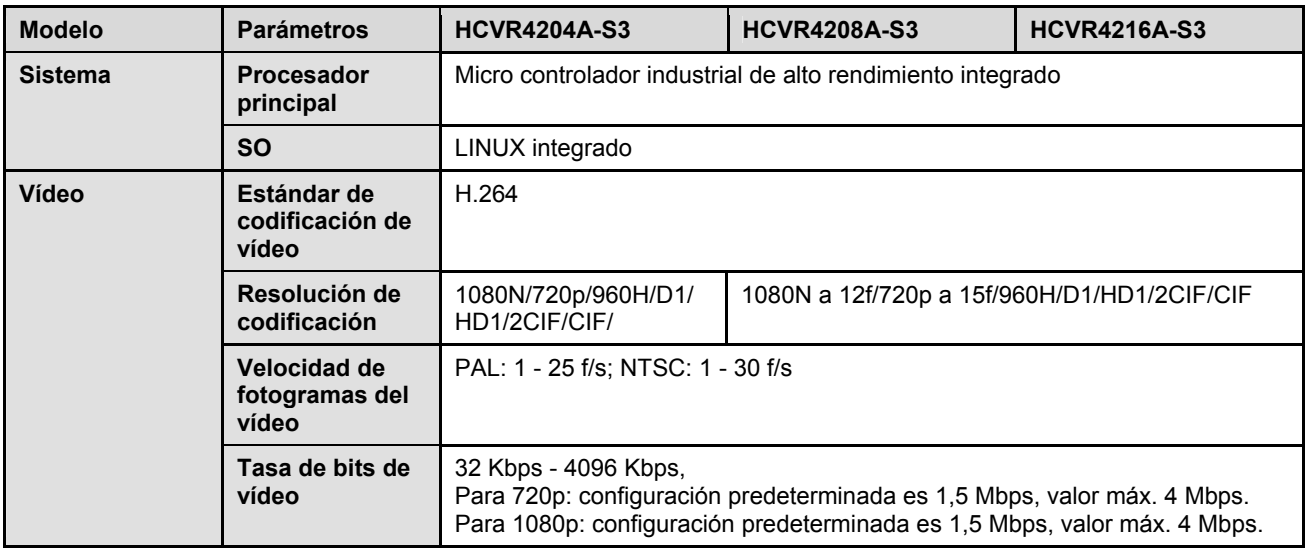

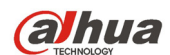

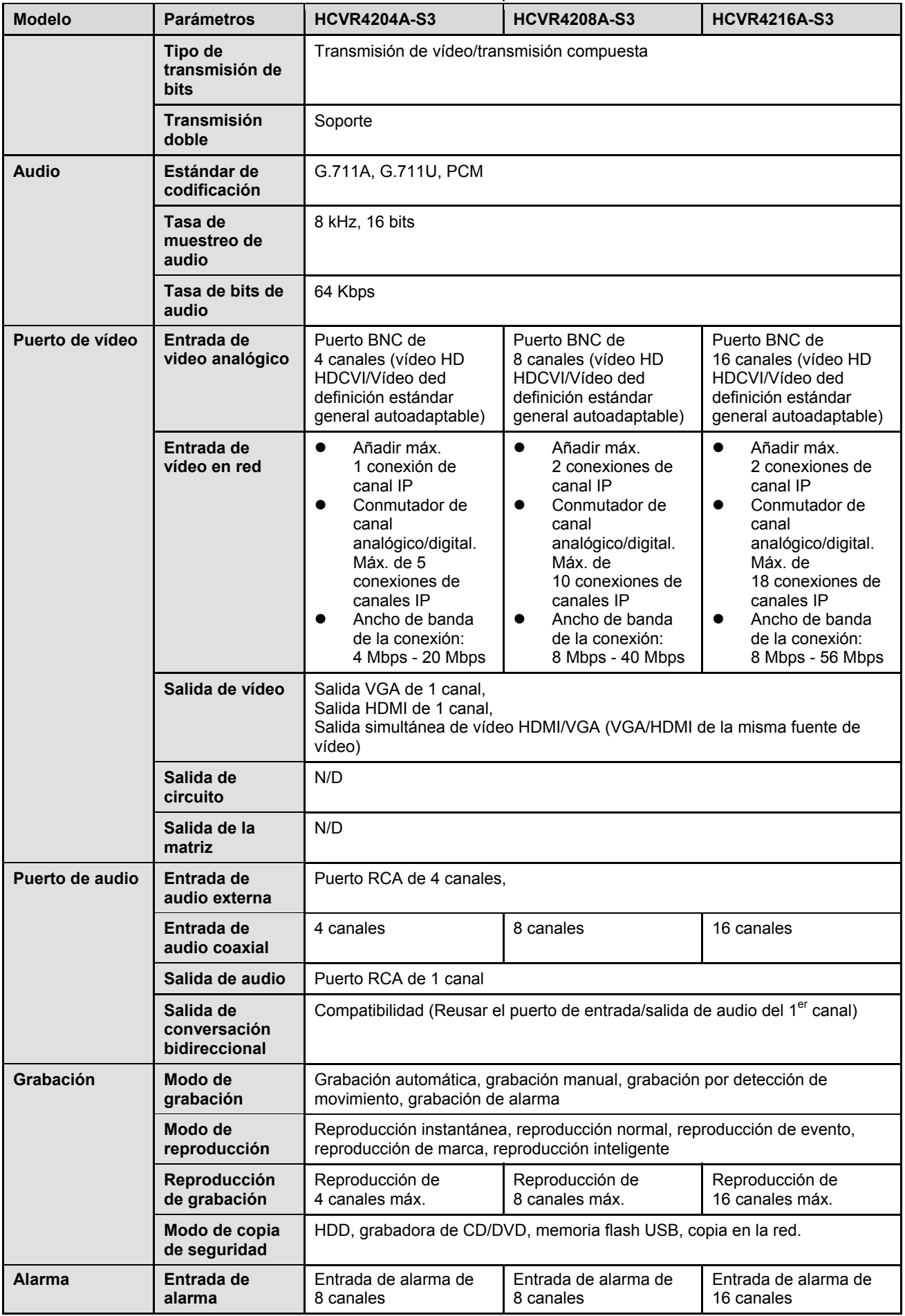

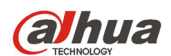

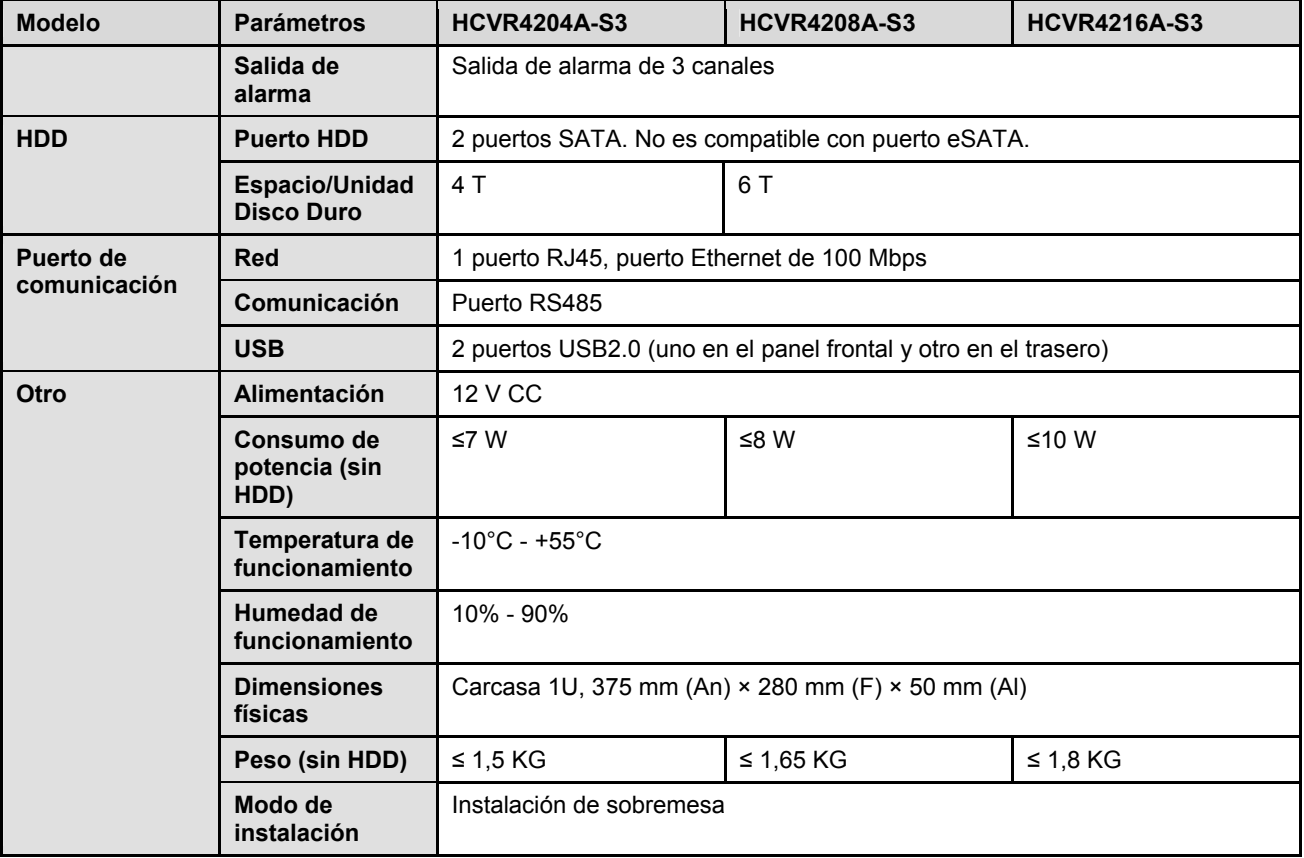

### **1.3.8 Series HCVR52XXA-S3**

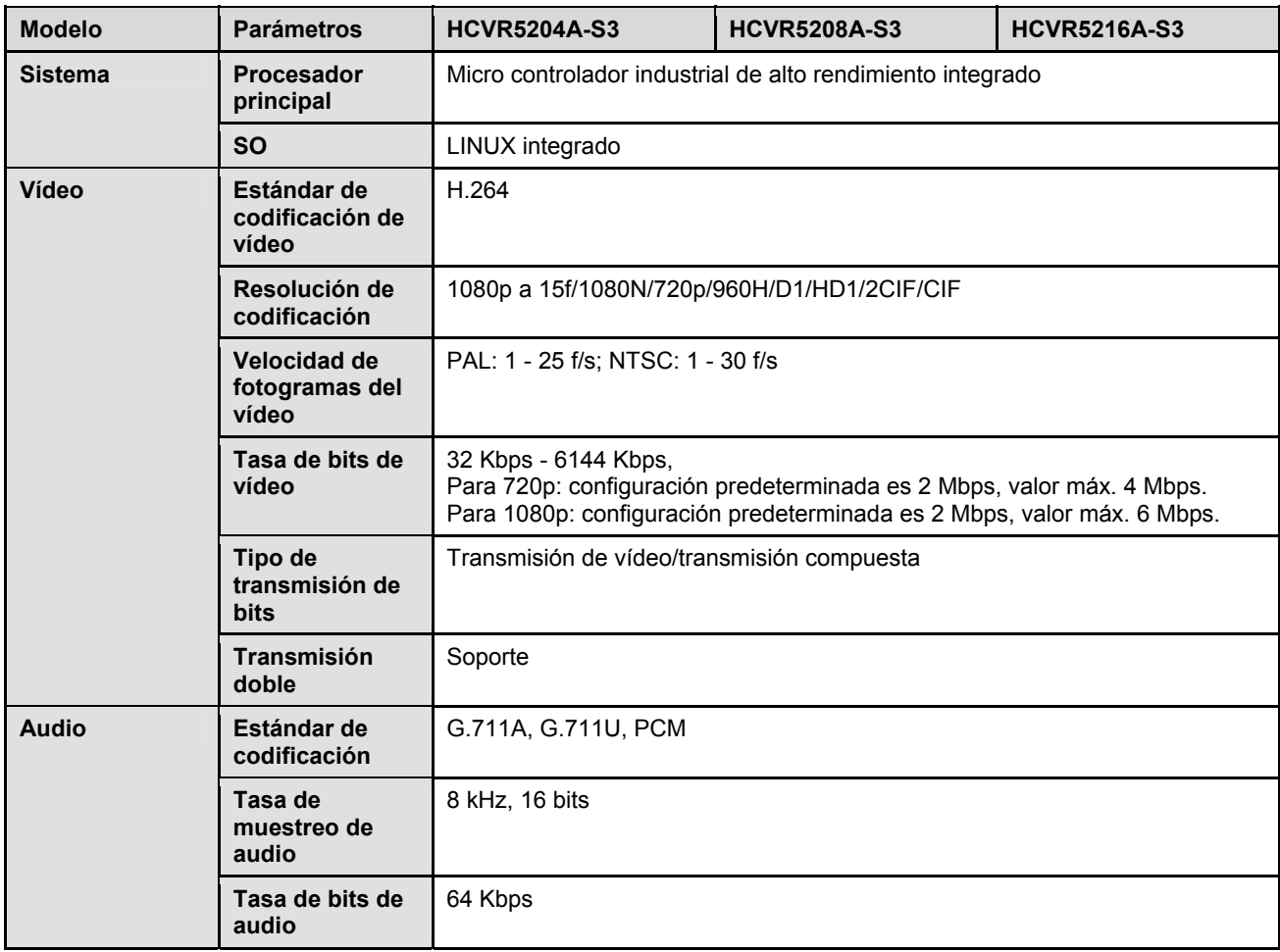

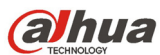

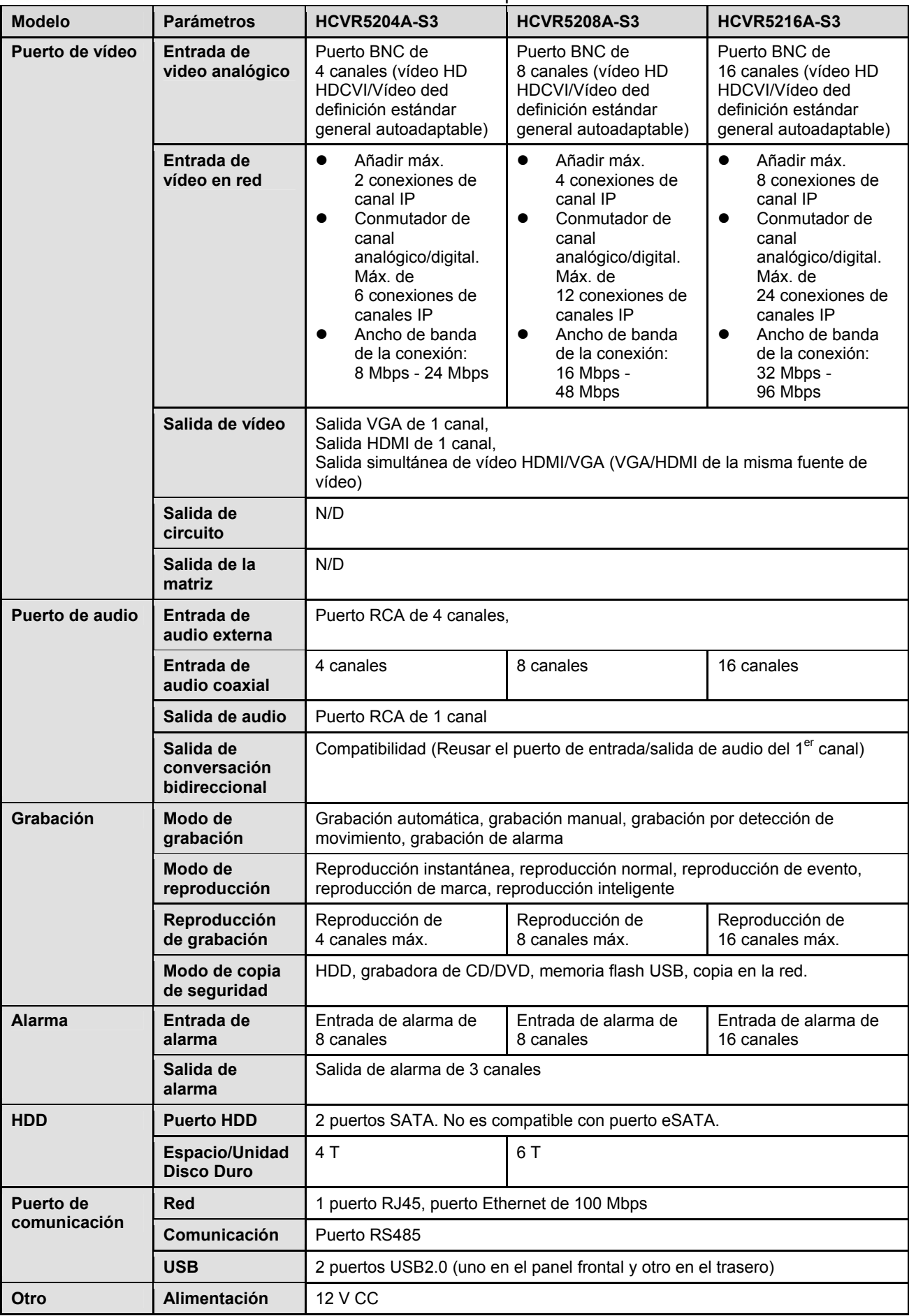

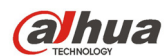

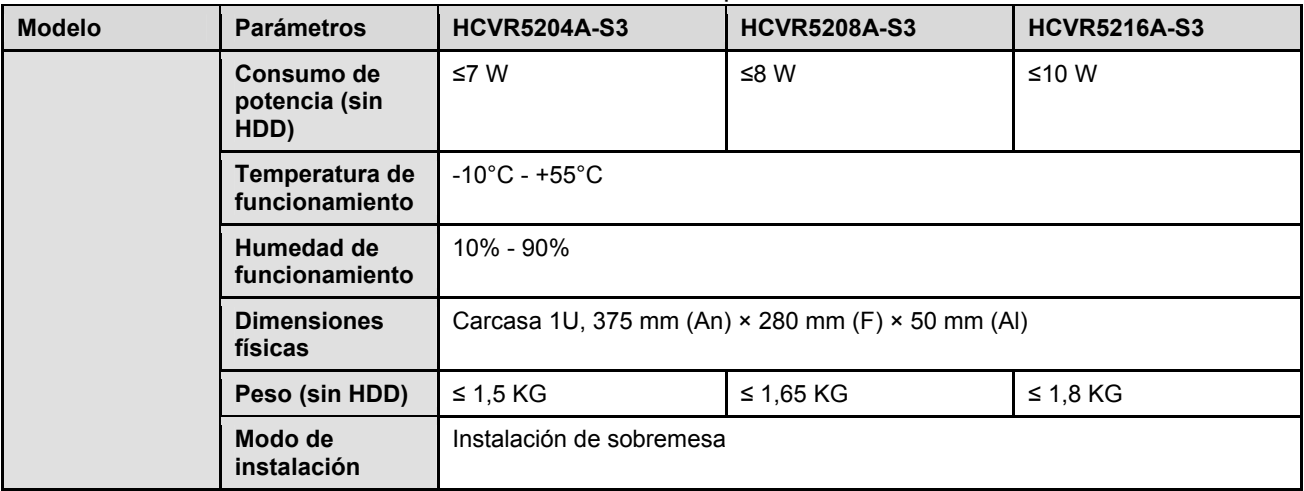

### **1.3.9 Series HCVR72XXA-S3**

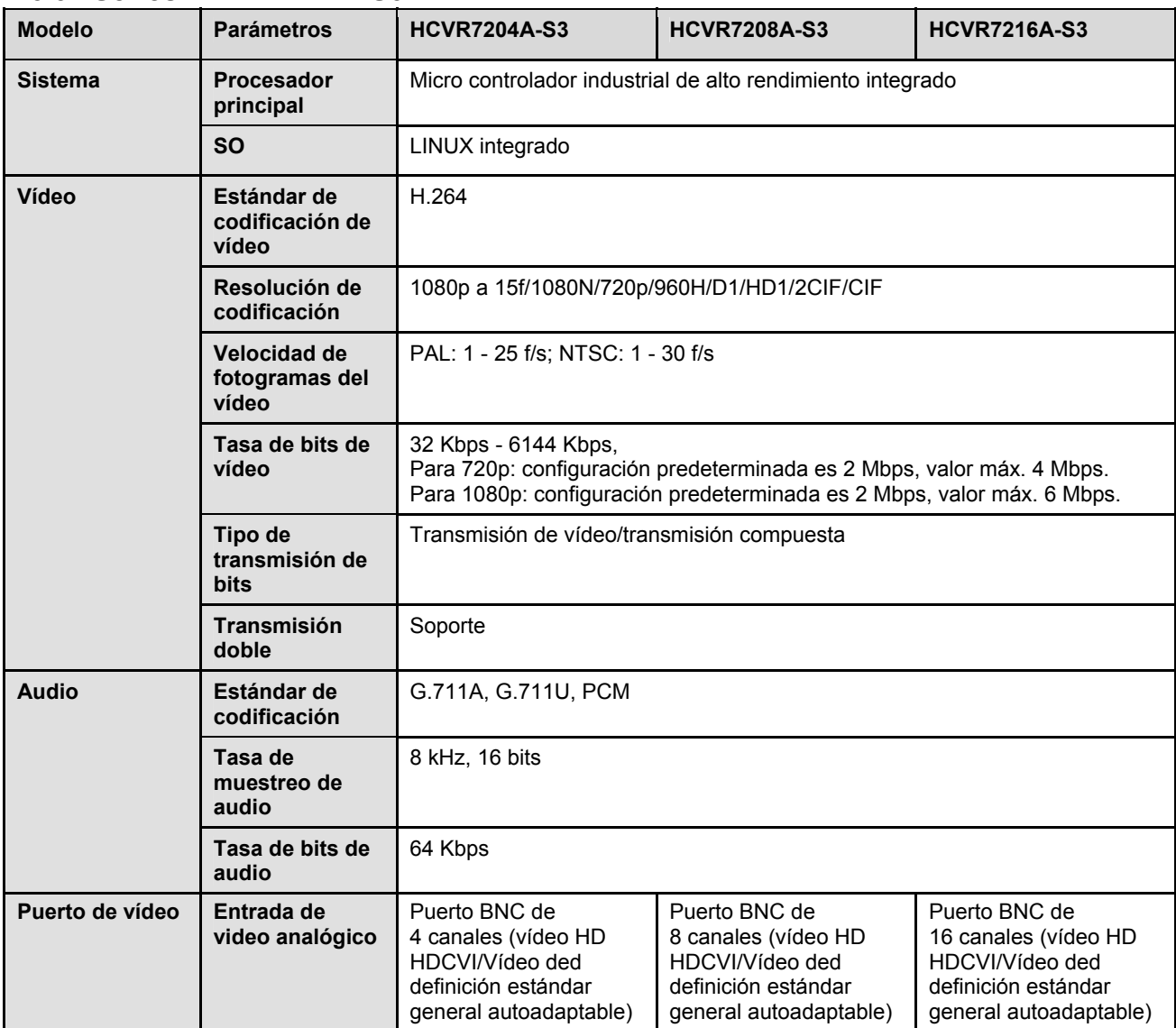

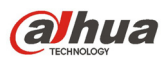

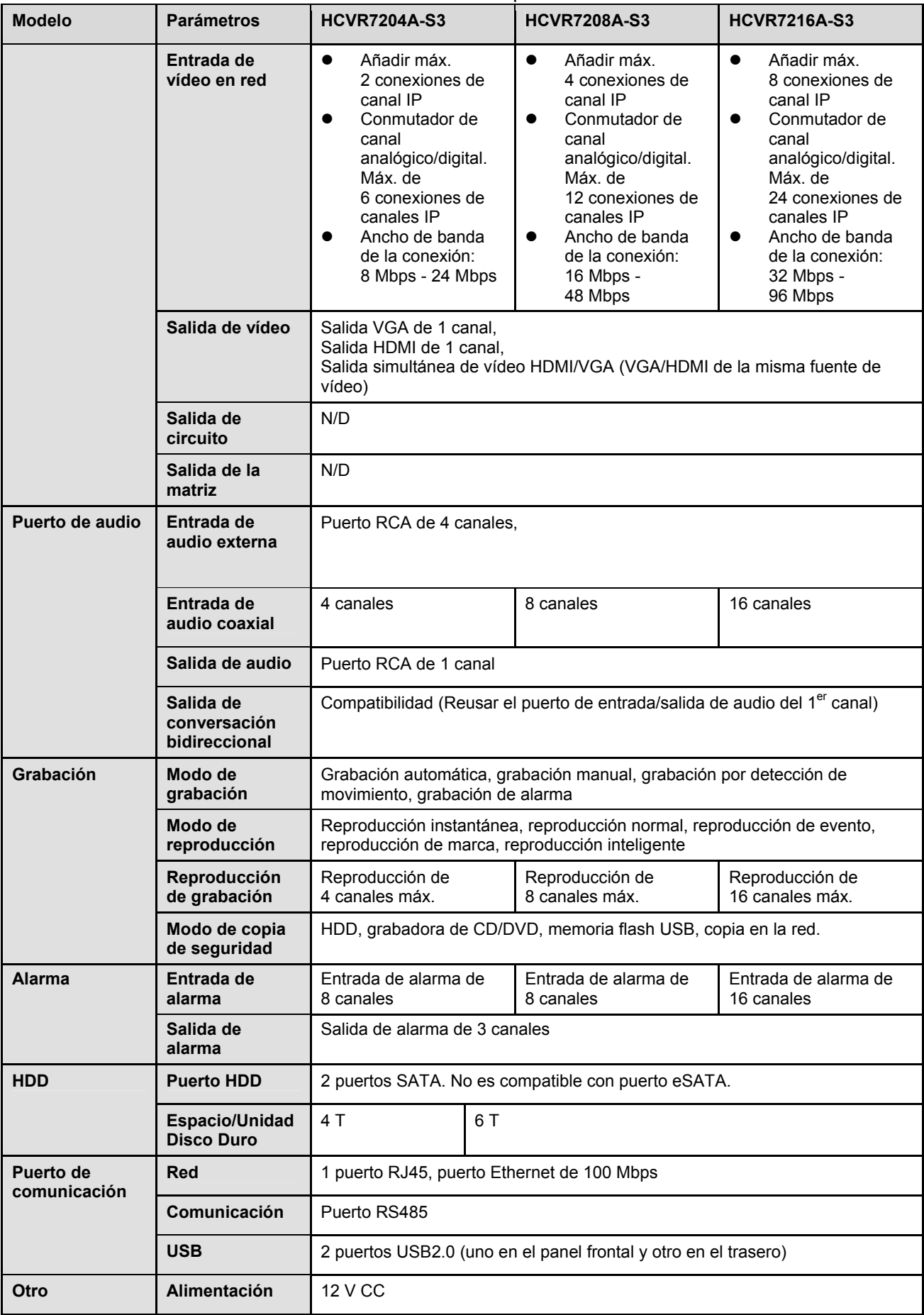

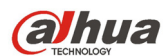

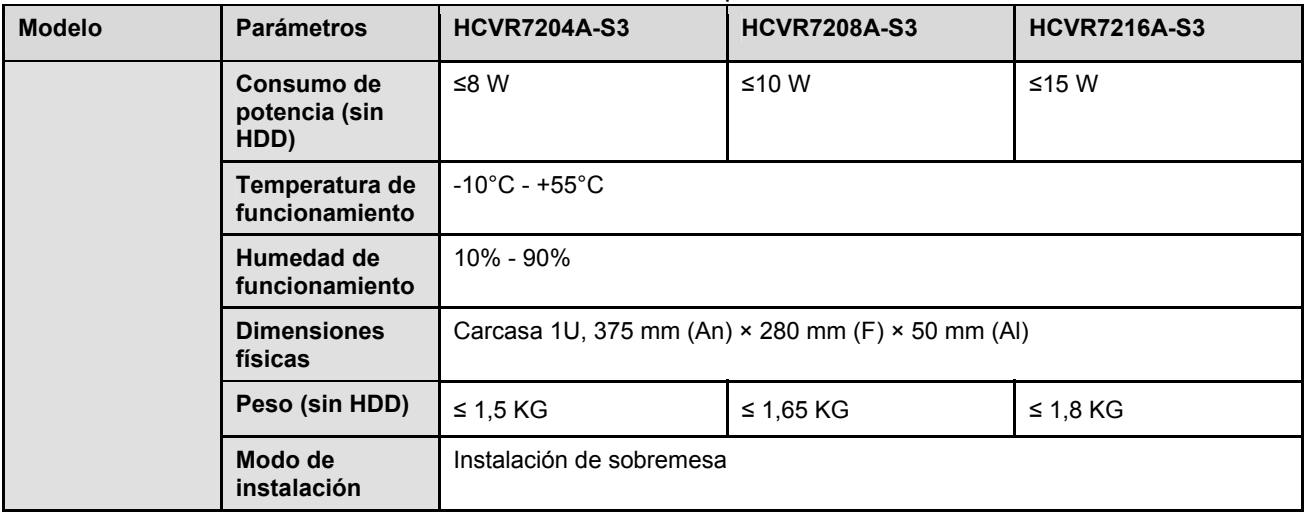

### **1.3.10 Series HCVR54XXL-V2**

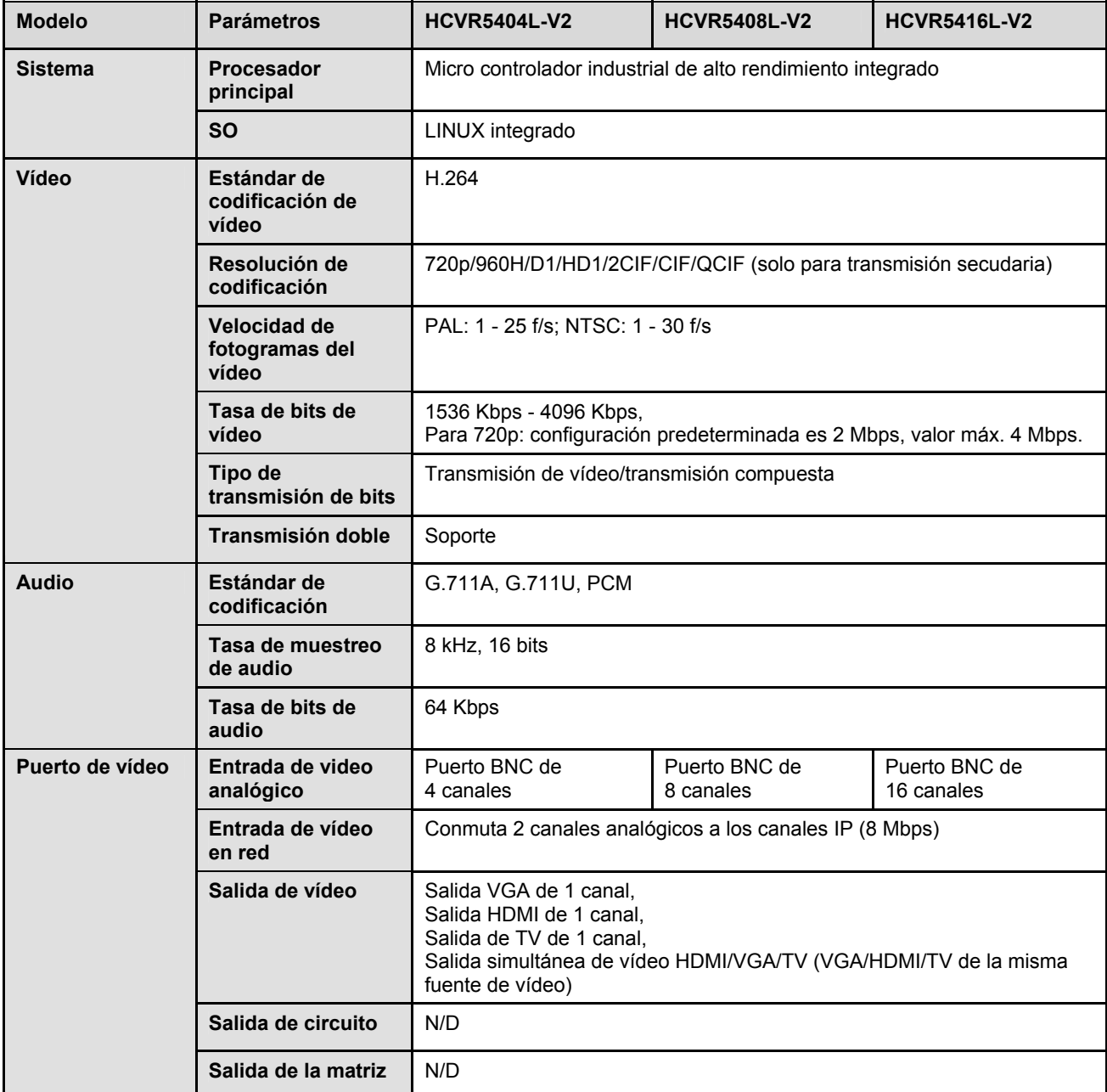

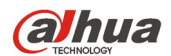

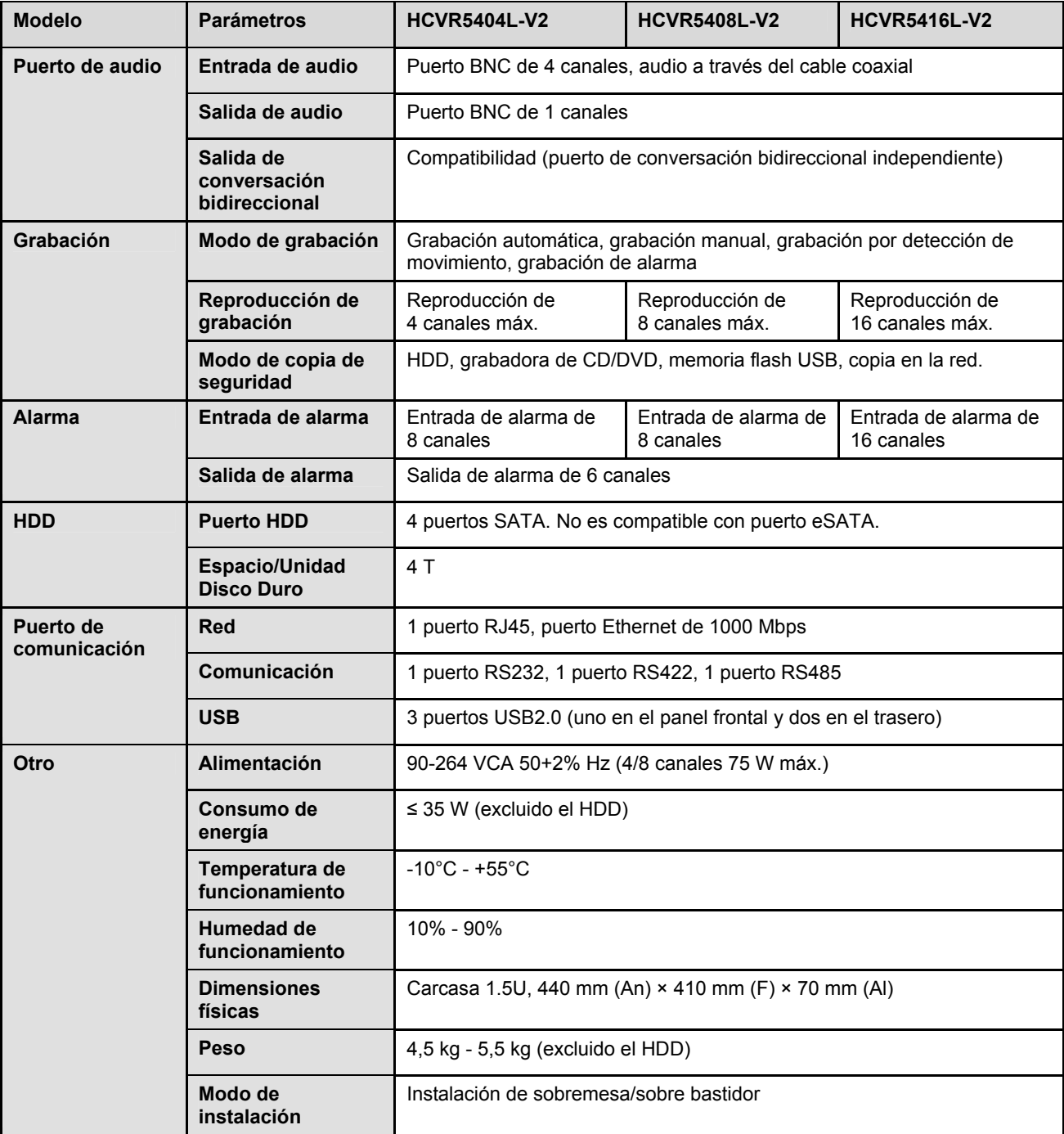

### **1.3.11 Series HCVR74XXL**

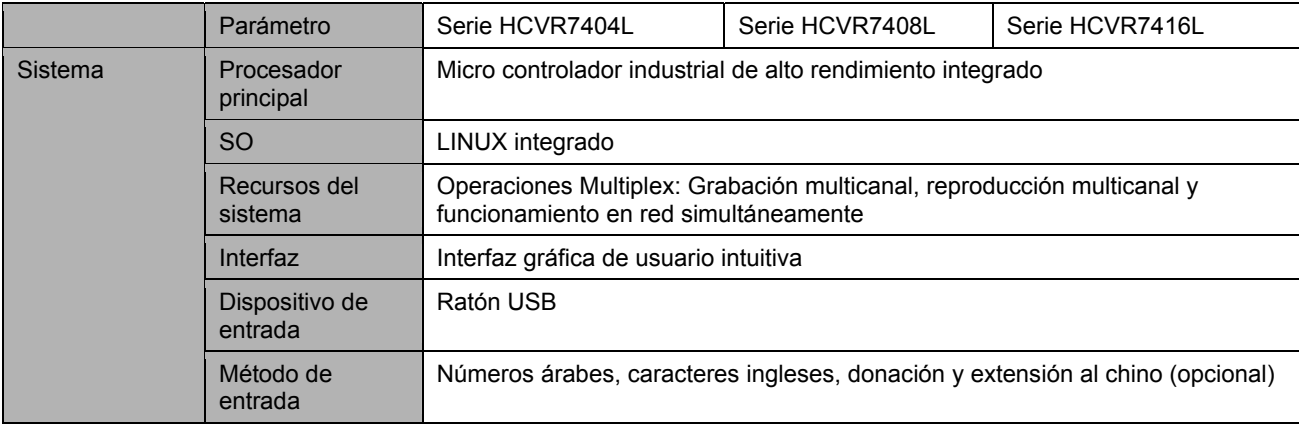

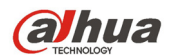

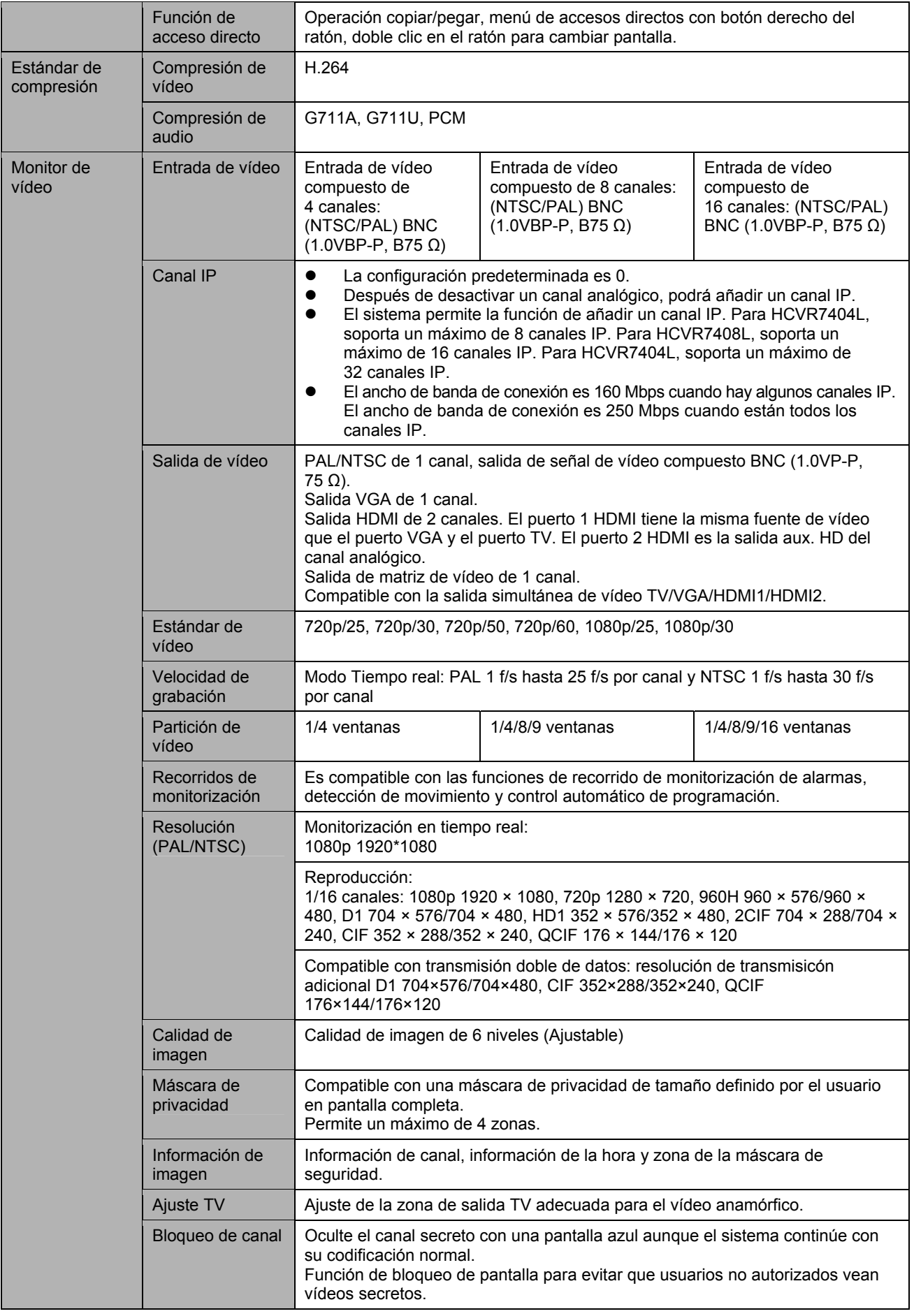

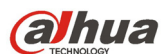

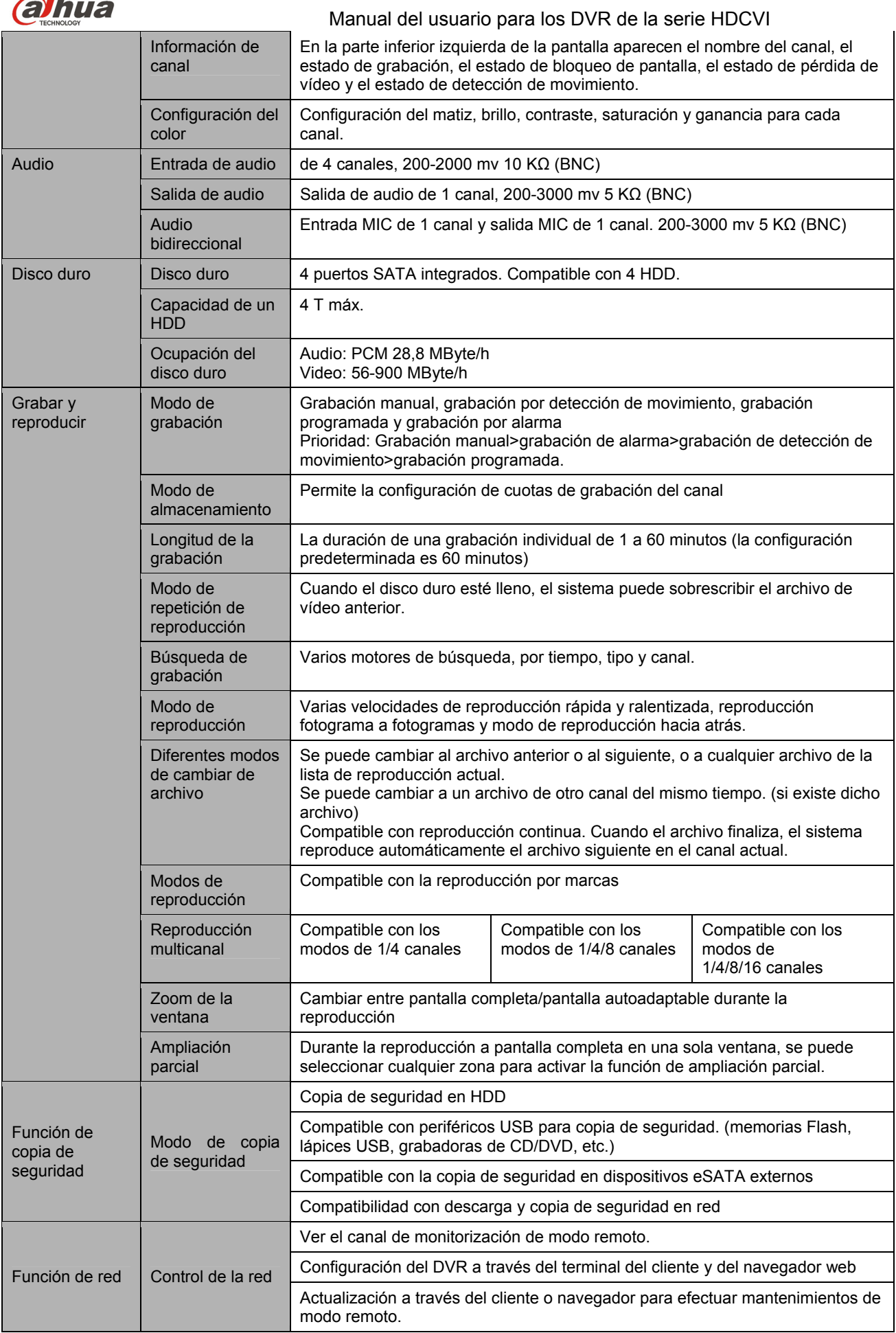

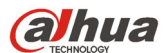

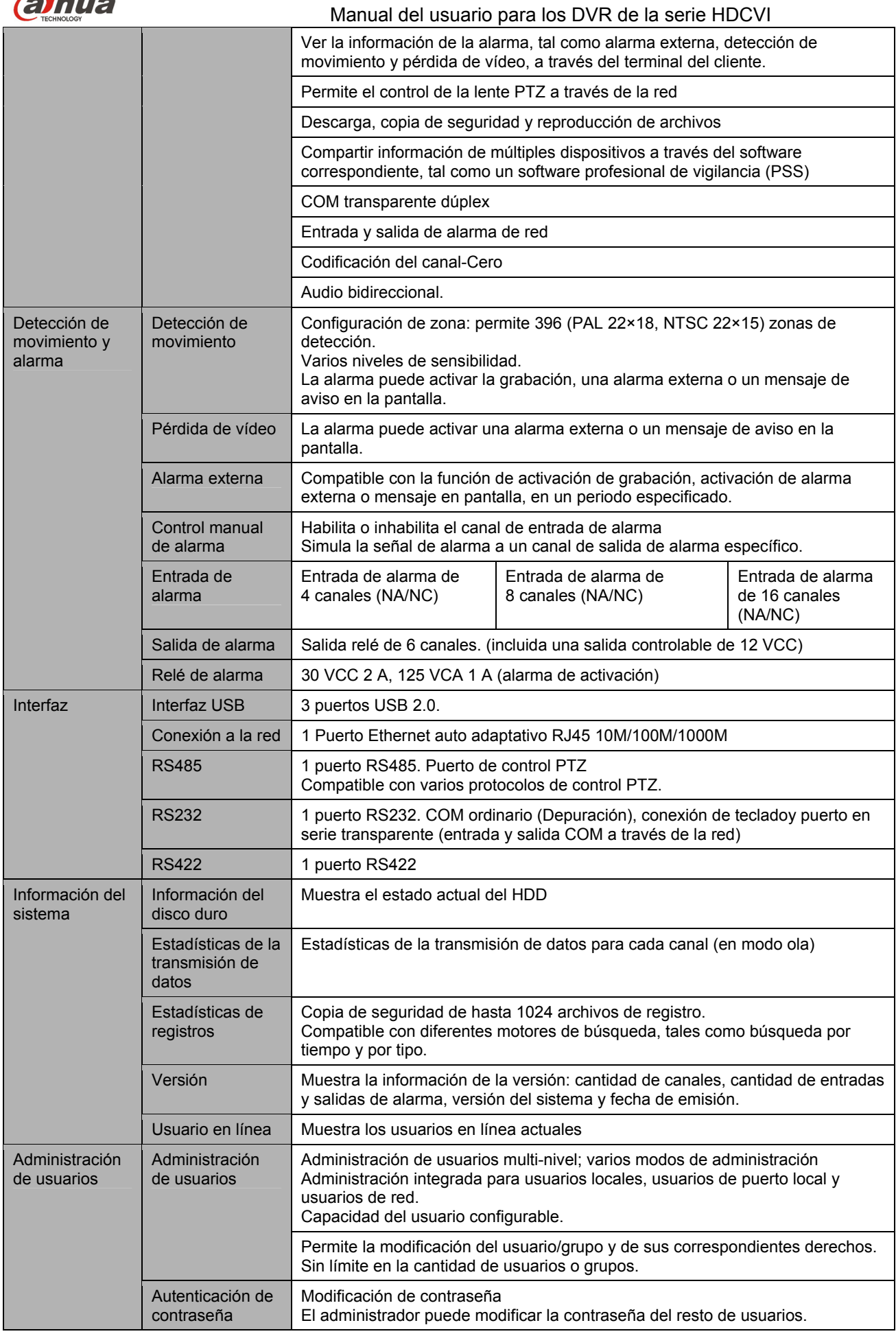

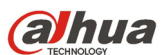

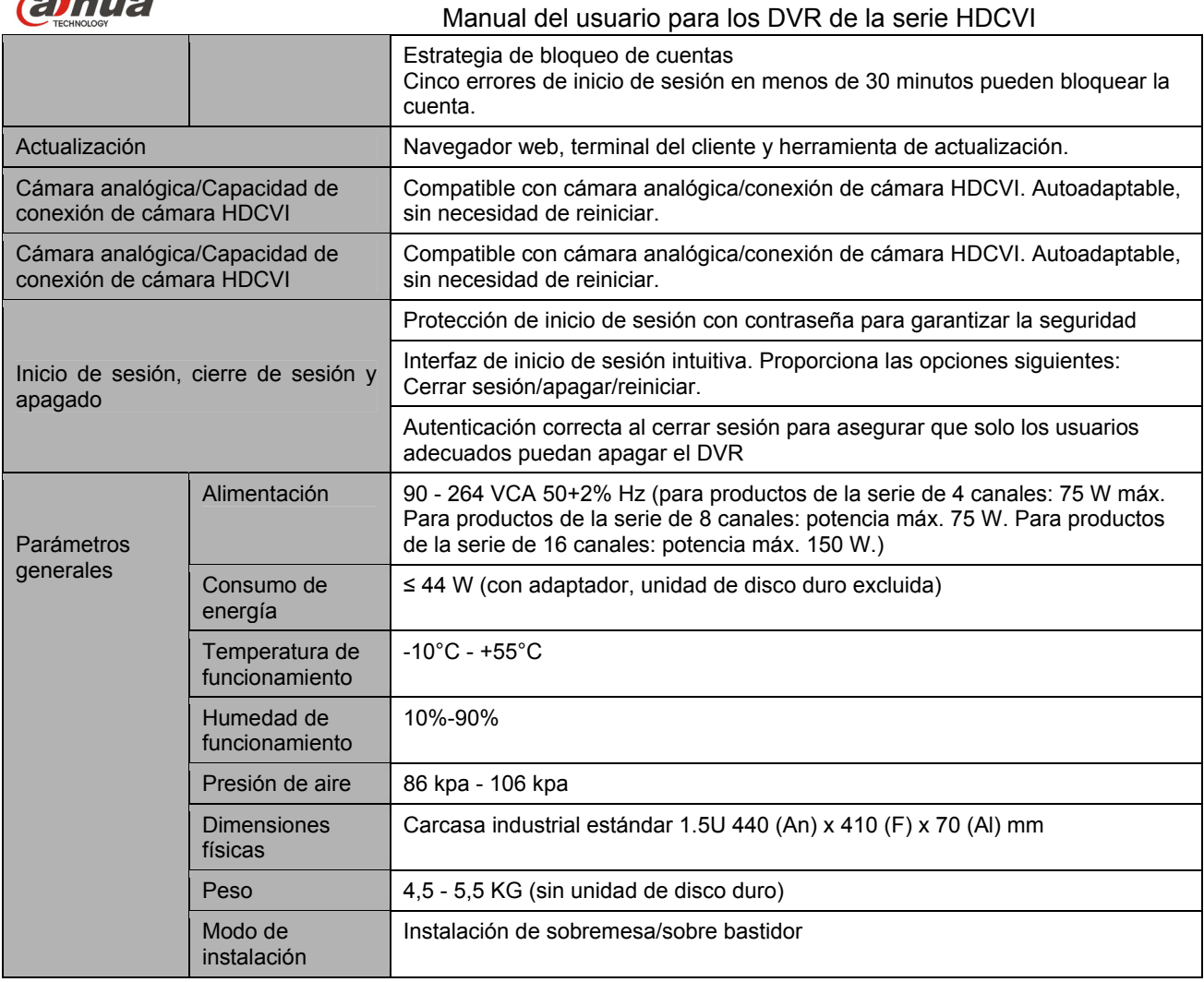

### **1.3.12 Series HCVR78XXS**

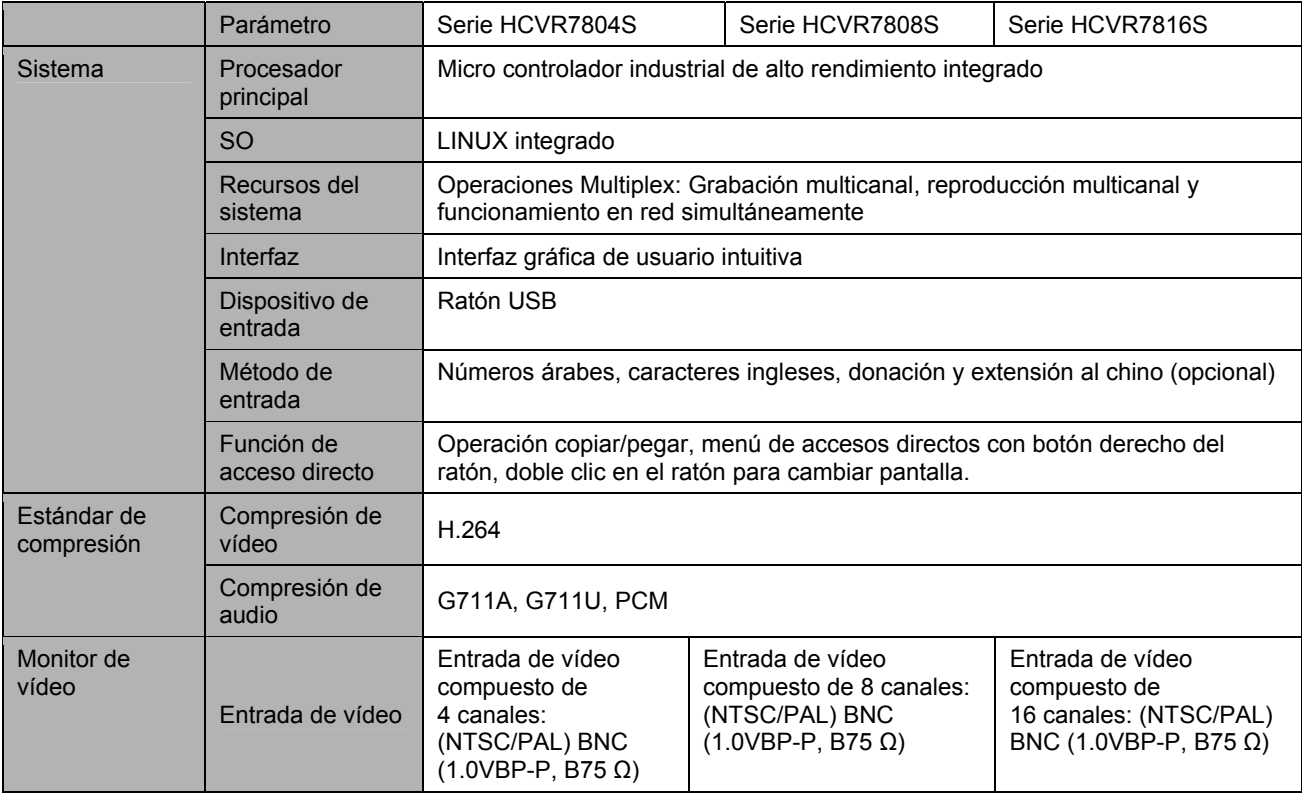

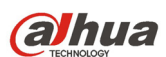

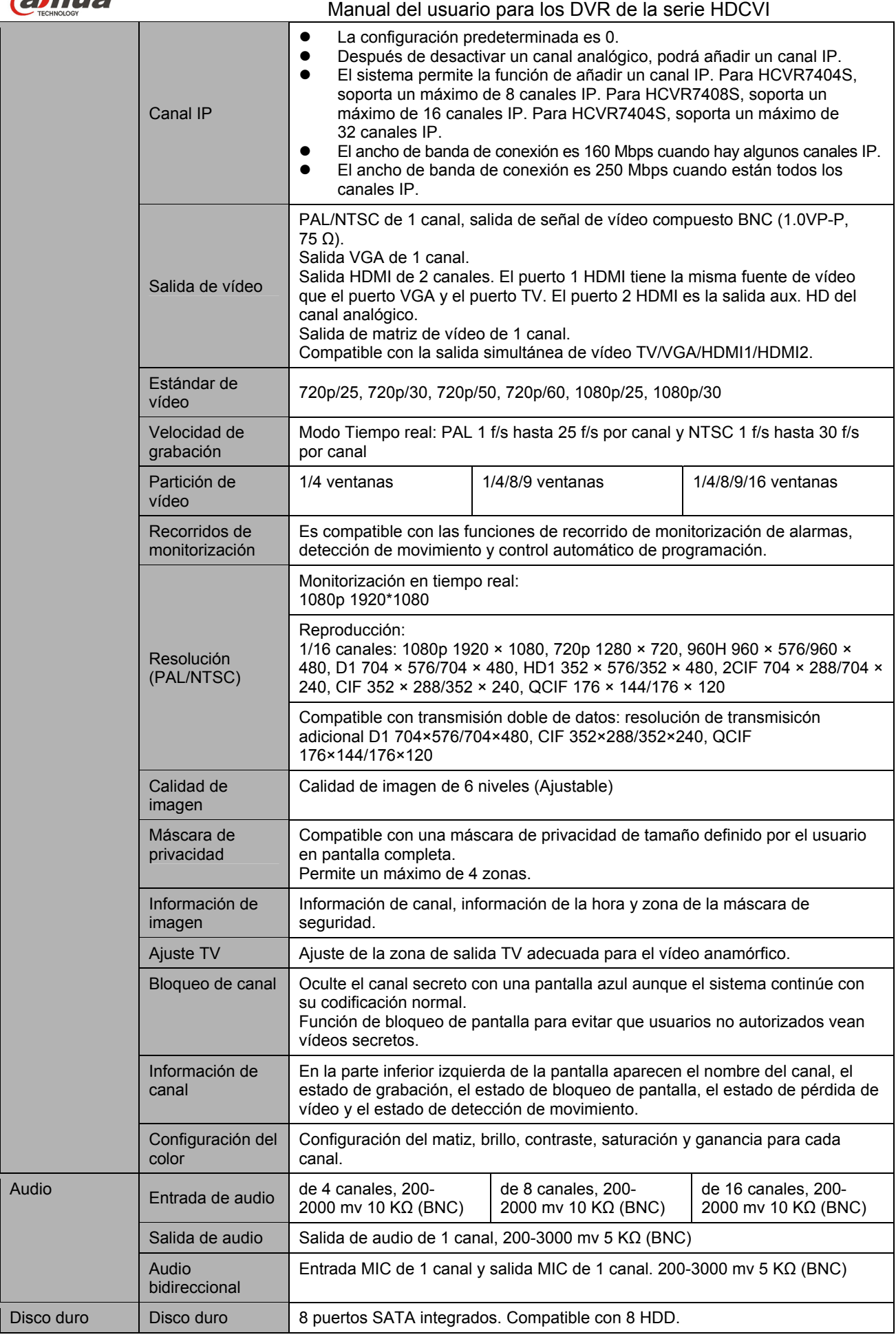

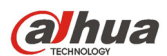

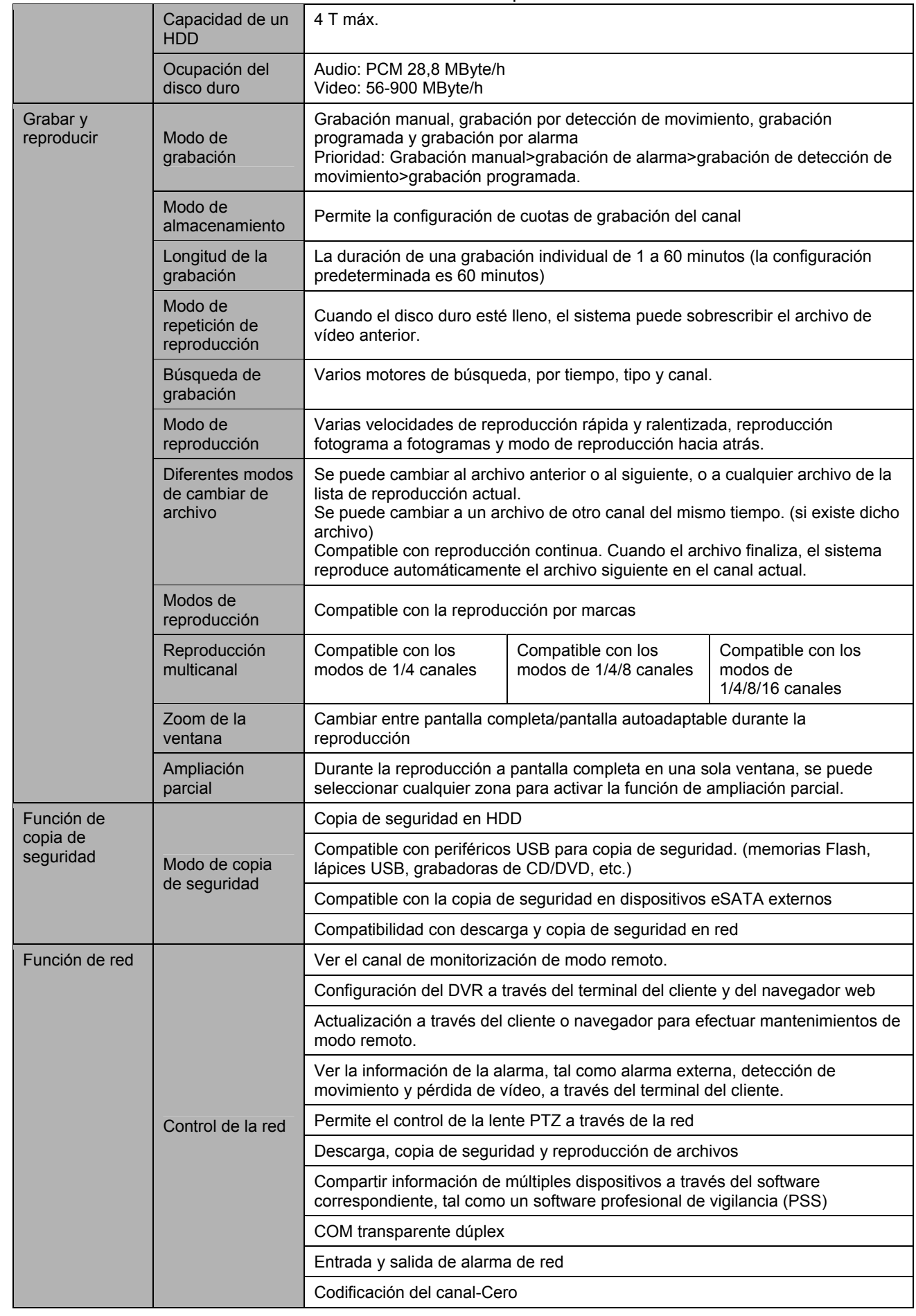

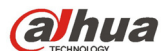

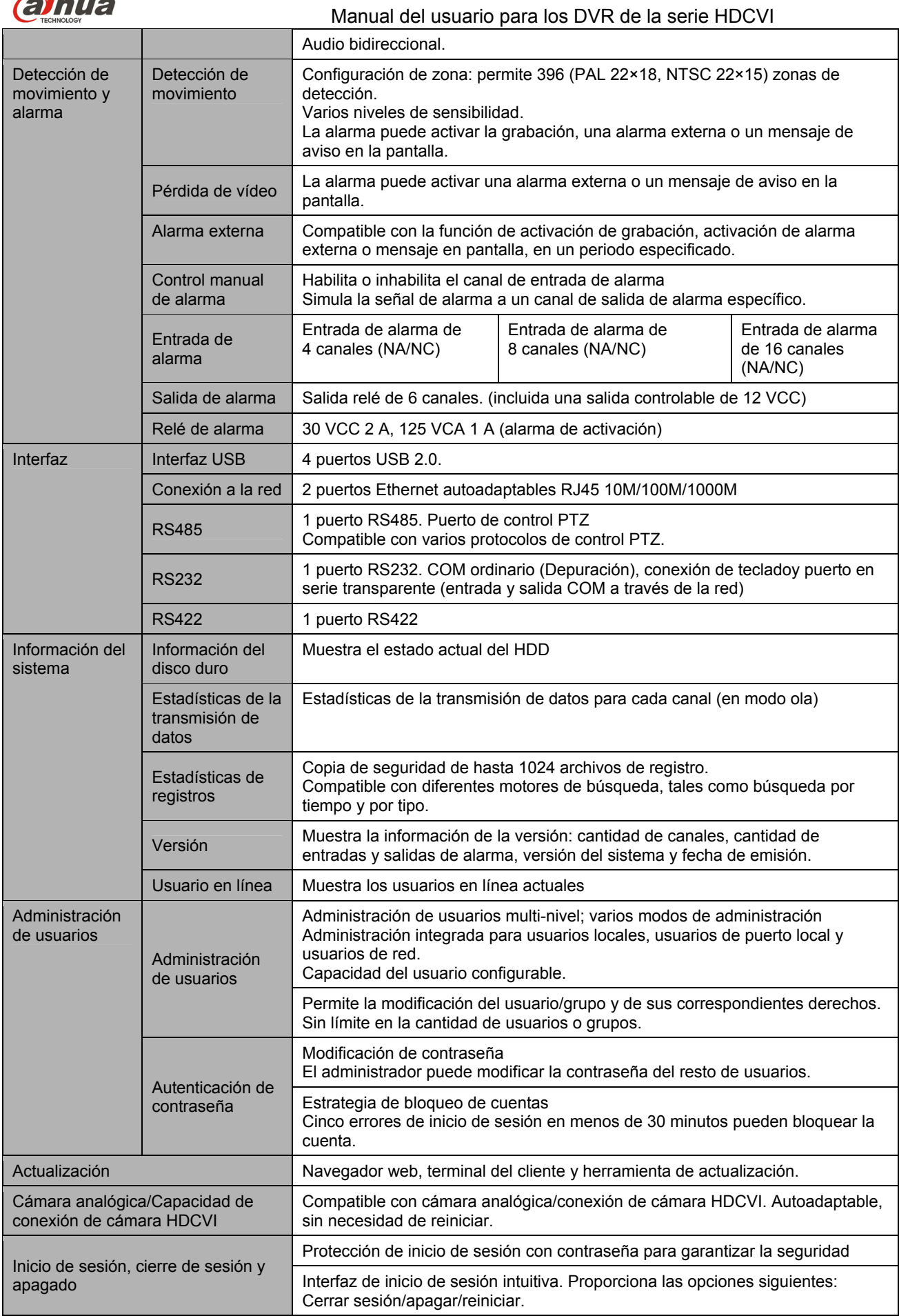

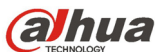

#### Manual del usuario para los DVR de la serie HDCVI Autenticación correcta al cerrar sesión para asegurar que solo los usuarios adecuados puedan apagar el DVR Parámetros generales | Alimentación 90 - 264 VCA 50+2% Hz (para productos de la serie de 4 canales: 75 W máx. Para productos de la serie de 8 canales: potencia máx. 75 W. Para productos de la serie de 16 canales: potencia máx. 150 W.) Consumo de  $\text{C}^{\text{O}}$  Consultion de  $\text{C}^{\text{O}}$   $\leq$  44 W (con adaptador, unidad de disco duro excluida) Temperatura de funcionamiento -10°C - +55°C Humedad de funcionamiento 10%-90% Presión de aire | 86 kpa - 106 kpa Dimensiones físicas Carcasa industrial estándar 2U. 440 (An) x 460 (F) x 89 (Al) mm Peso 7,0 - 8,0 KG (sin unidad de disco duro) Modo de instalación Instalación de sobremesa/sobre bastidor

### **1.3.13 Serie HCVR7816S-URH**

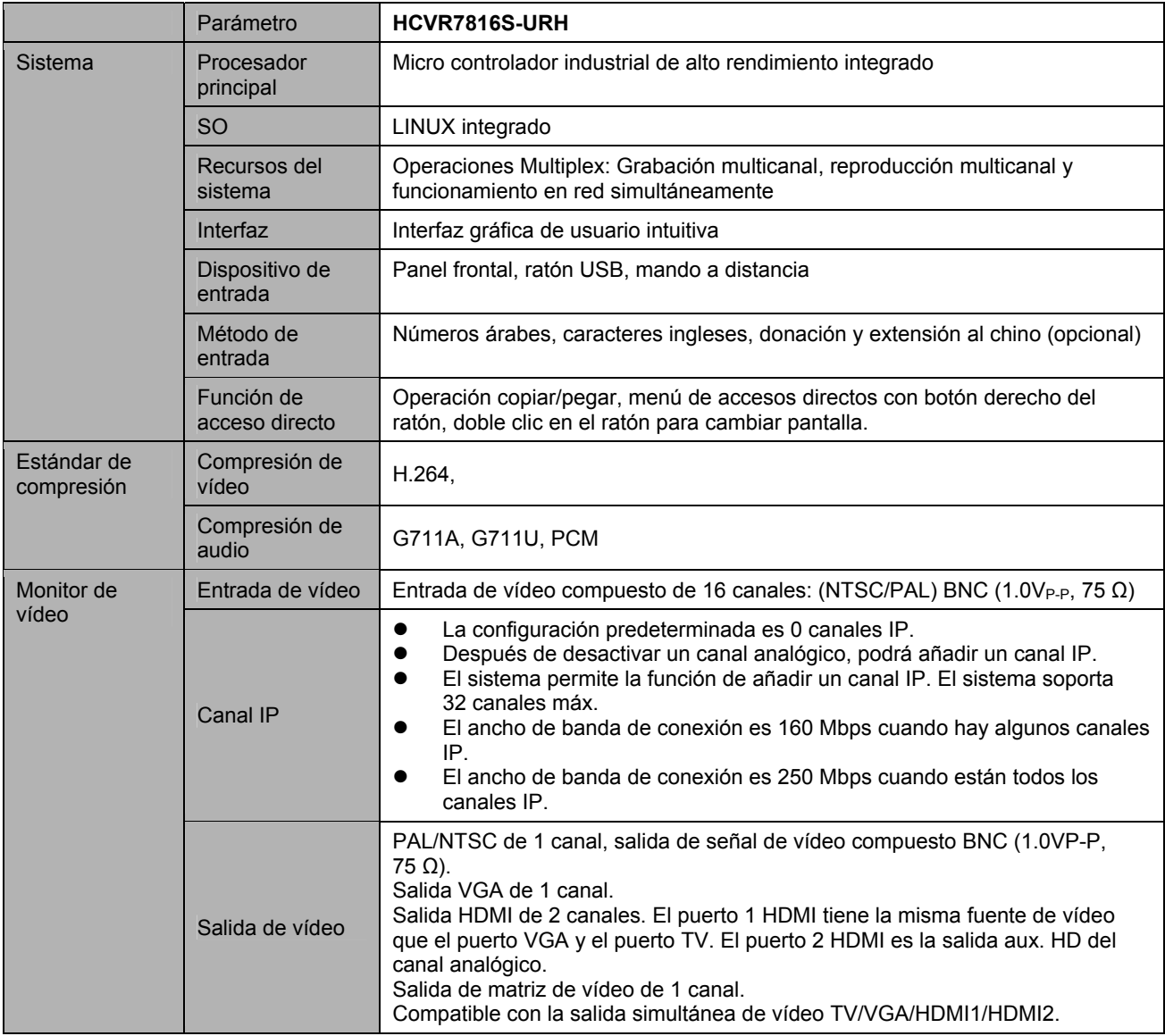

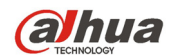

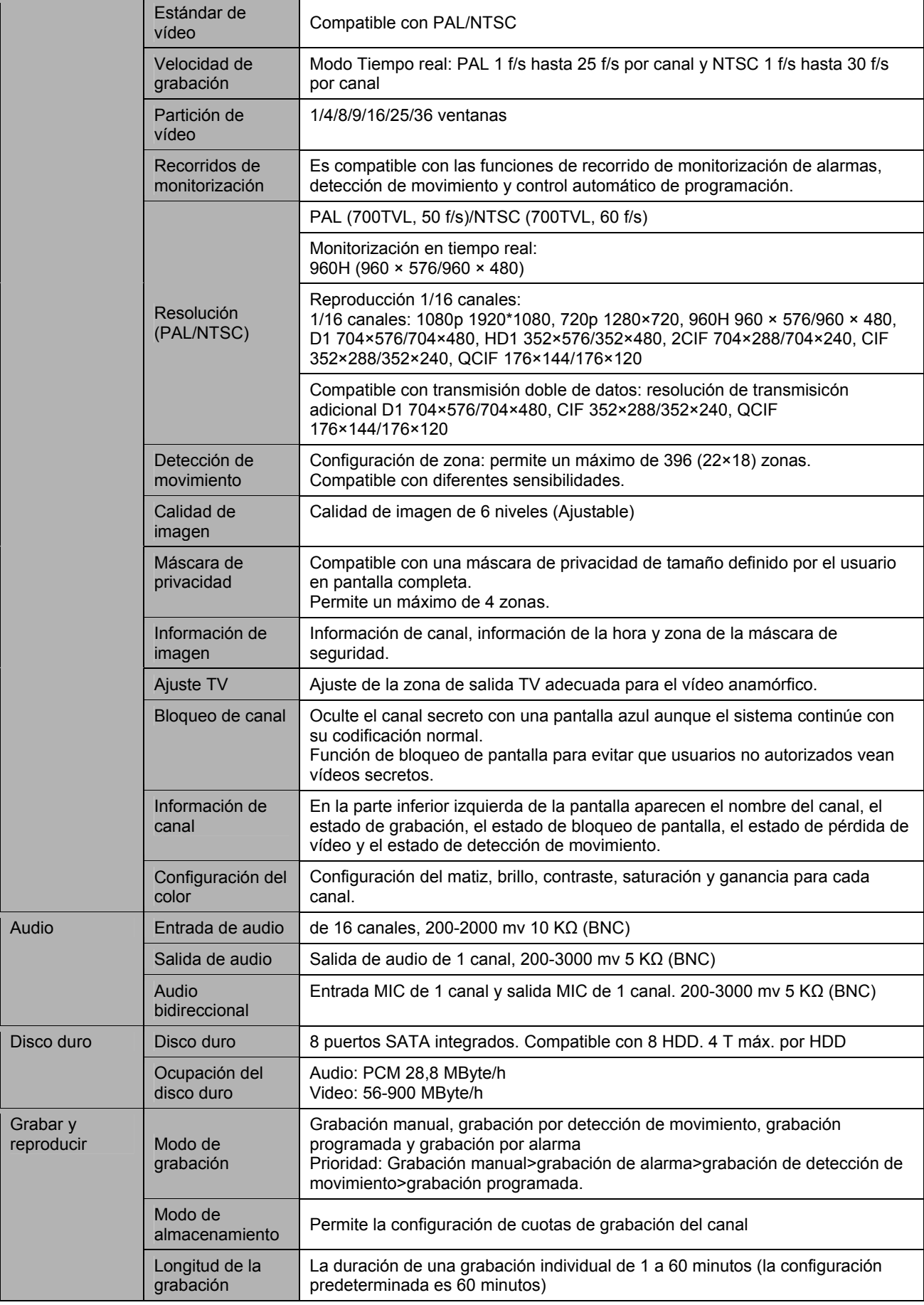

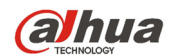

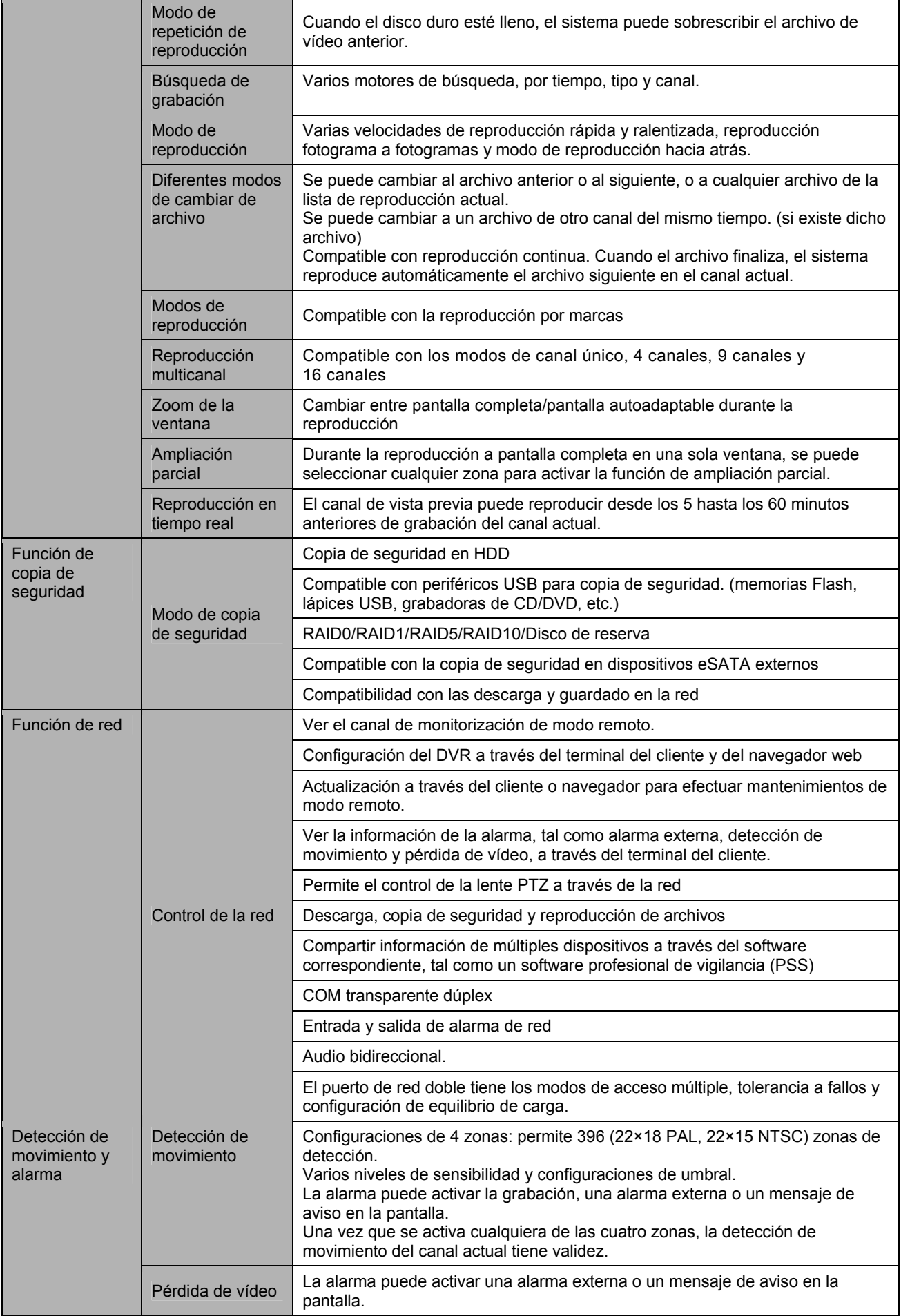
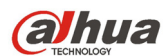

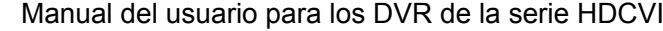

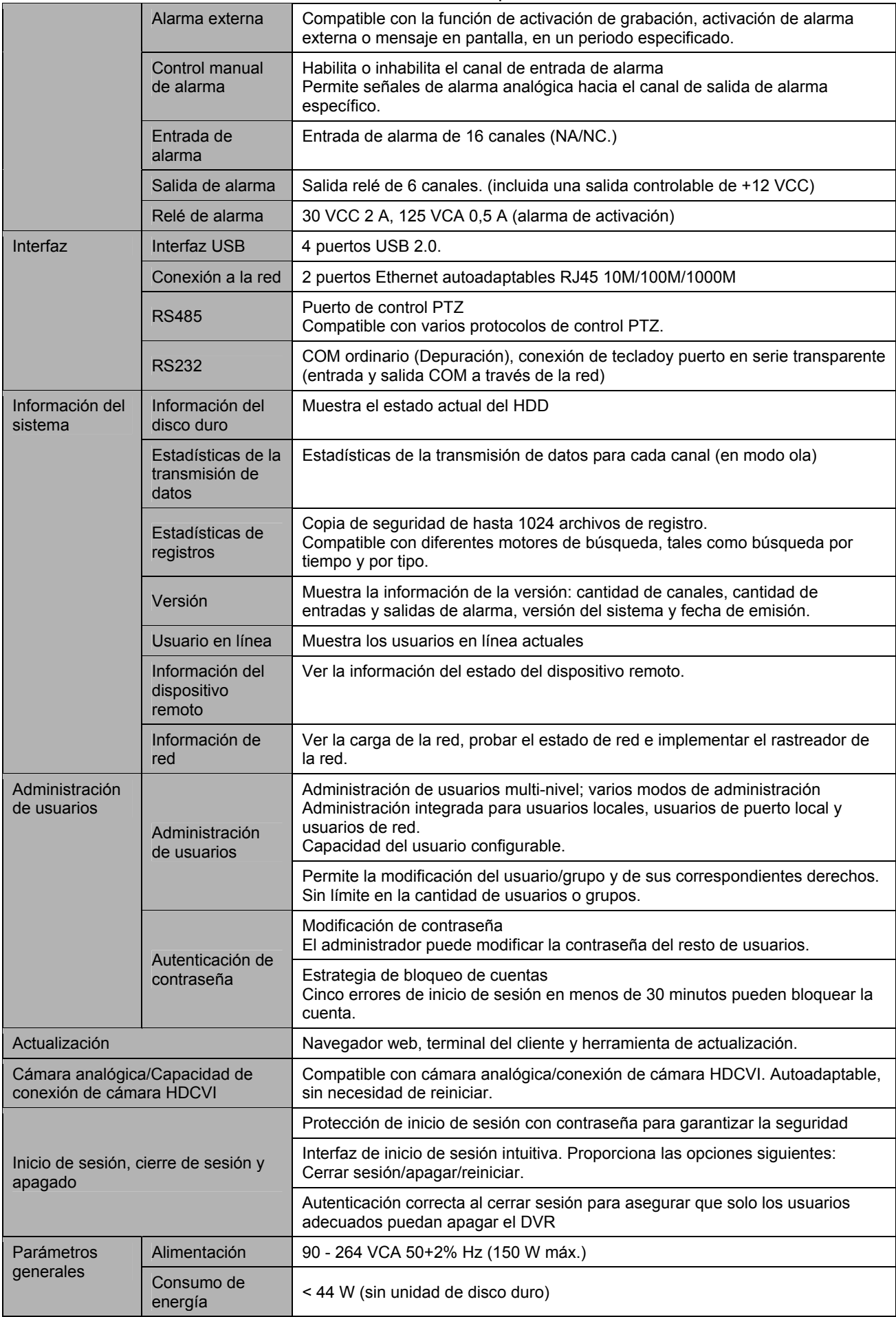

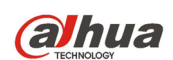

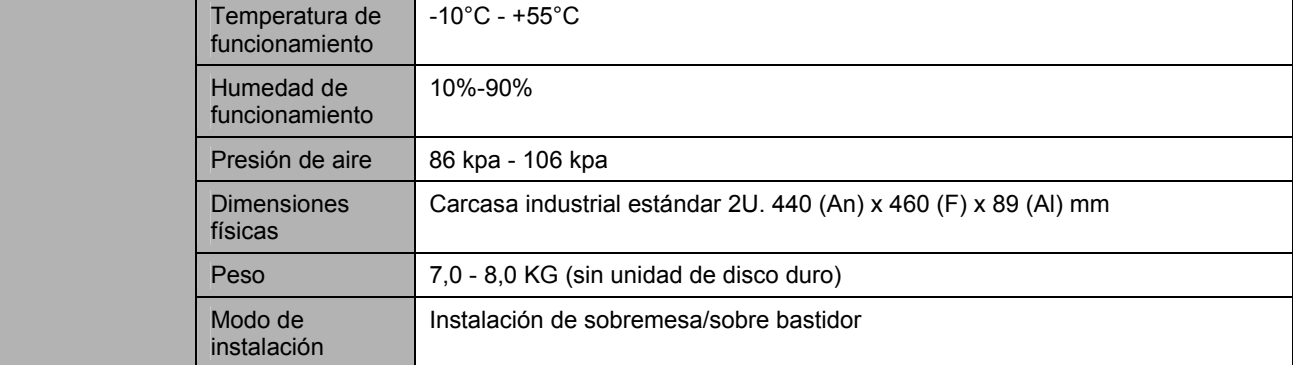

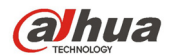

# **2 Vista general y controles**

Esta sección ofrece información sobre del panel frontal y del panel trasero. Cuando instale un DVR de esta serie por primera vez, consulte primero esta sección.

## **2.1 Panel frontal**

## **2.1.1 Series HCVR410XC-S3/HCVR510XC-S3/7104C-S3**

El panel frontal se muestra a continuación. Vea la Figura 2-1.

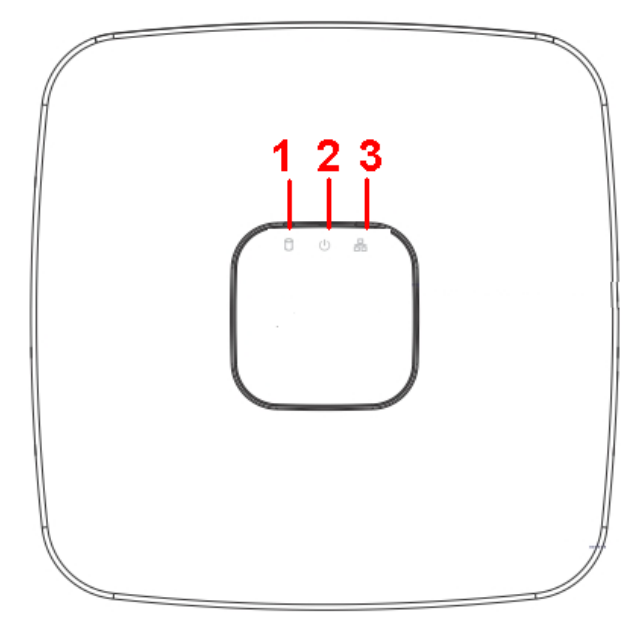

Figura 2-1

Para obtener información sobre los botones del panel frontal consulte la hoja siguiente.

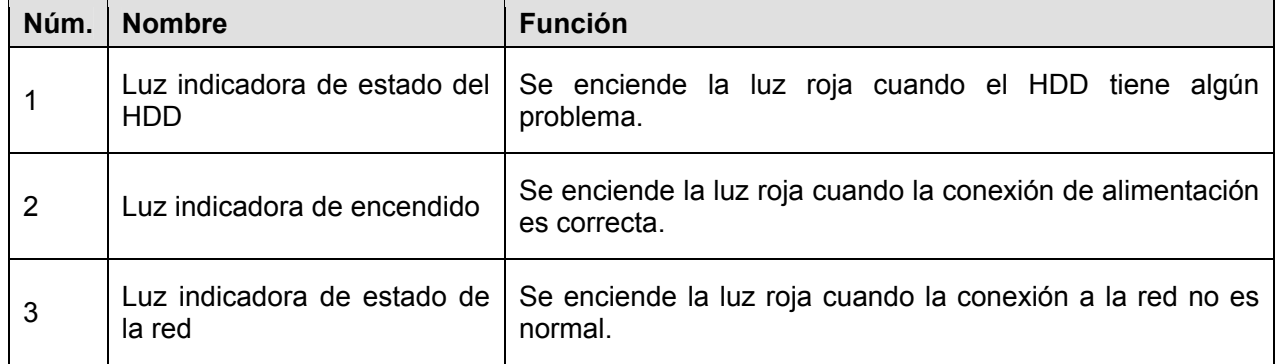

## **2.1.2 Series HCVR51XXHE-S3/HCVR71XXHE-S3/41XXHS-S3**

El panel frontal se muestra a continuación. Vea la Figura 2-2.

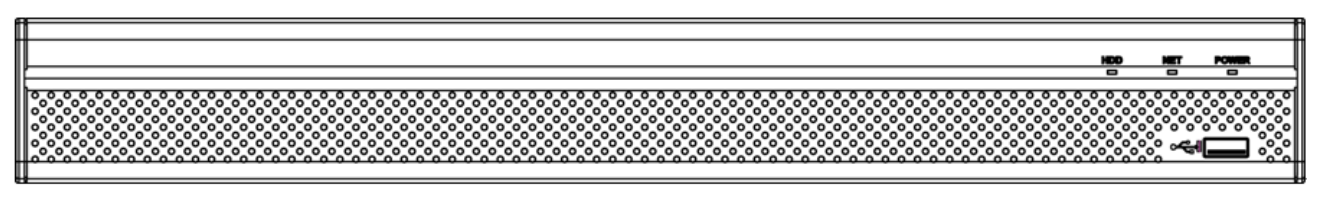

Figura 2-2

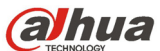

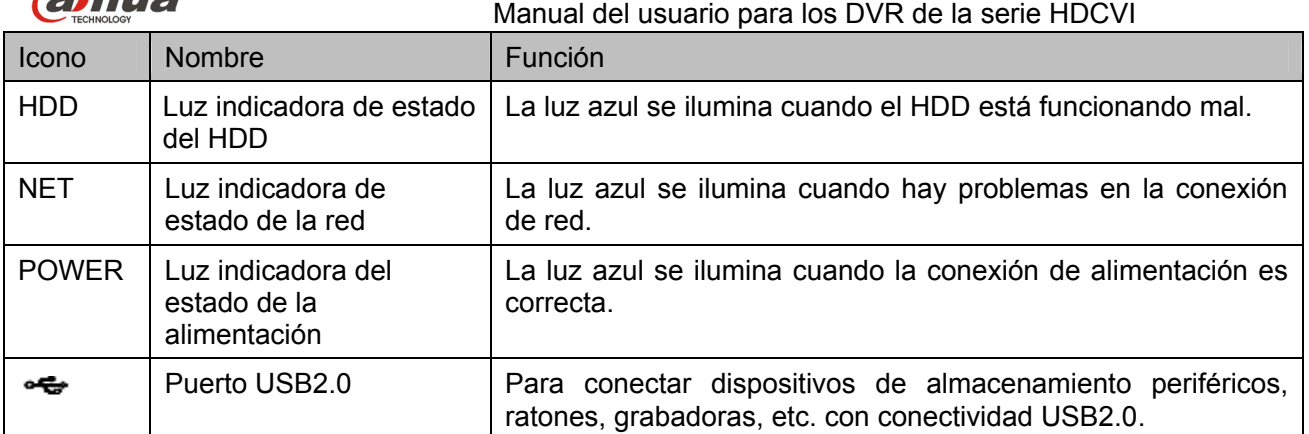

## **2.1.3 Series HCVR54XXL-V2/HCVR74XXL**

El panel frontal se muestra en la Figura 2-3.

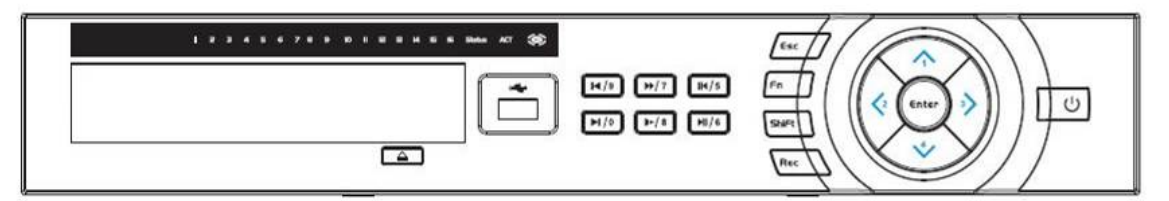

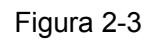

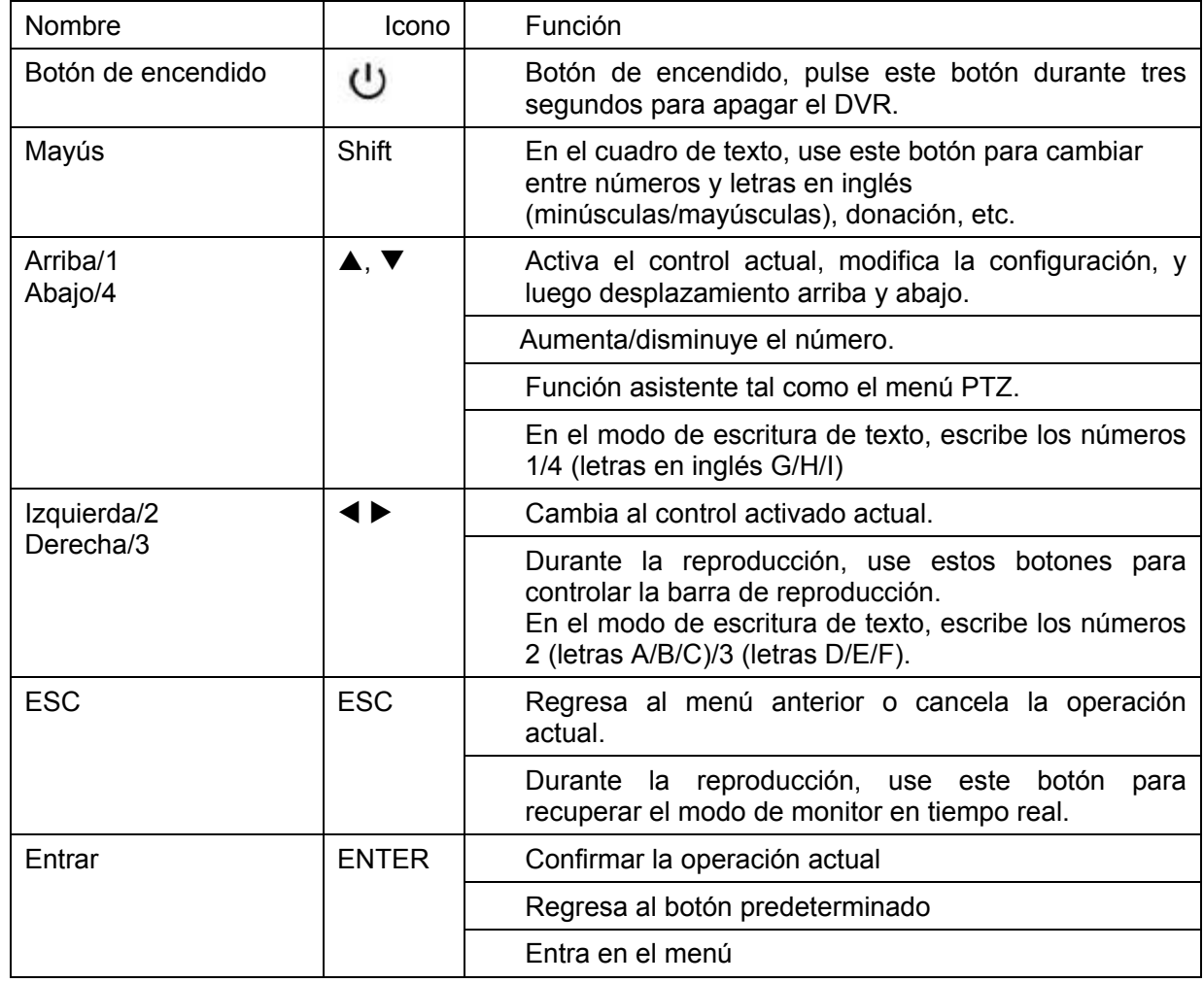

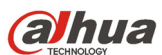

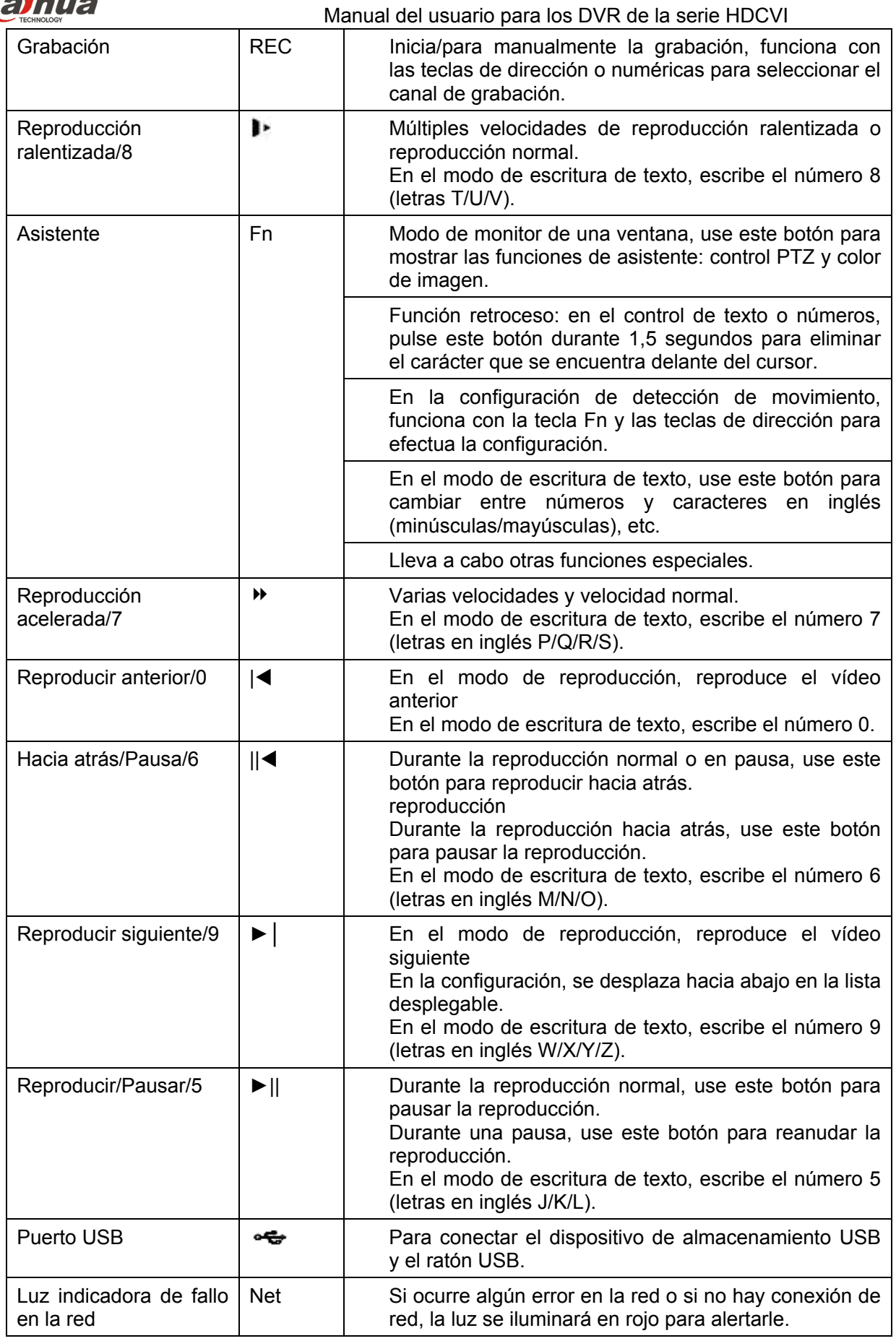

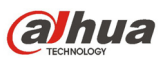

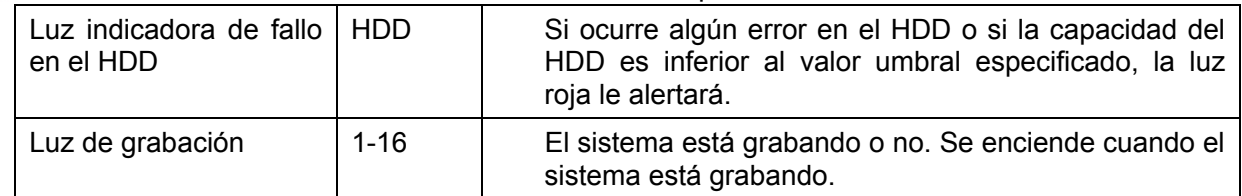

### **2.1.4 Series HCVR78XXS**

El panel frontal de los productos de esta serie se muestra a continuación. Vea la Figura 2-4.

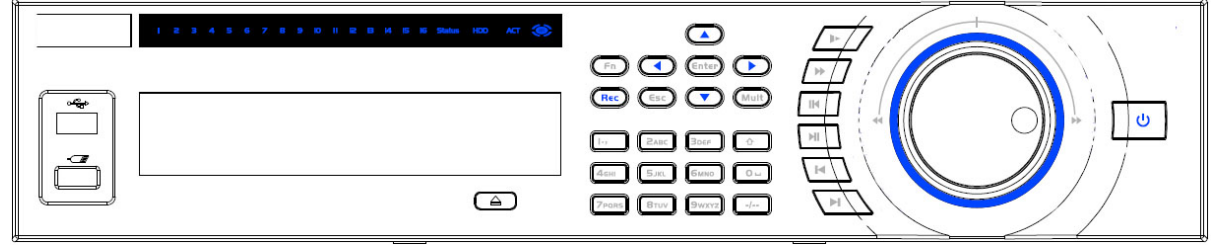

Figura 2-4

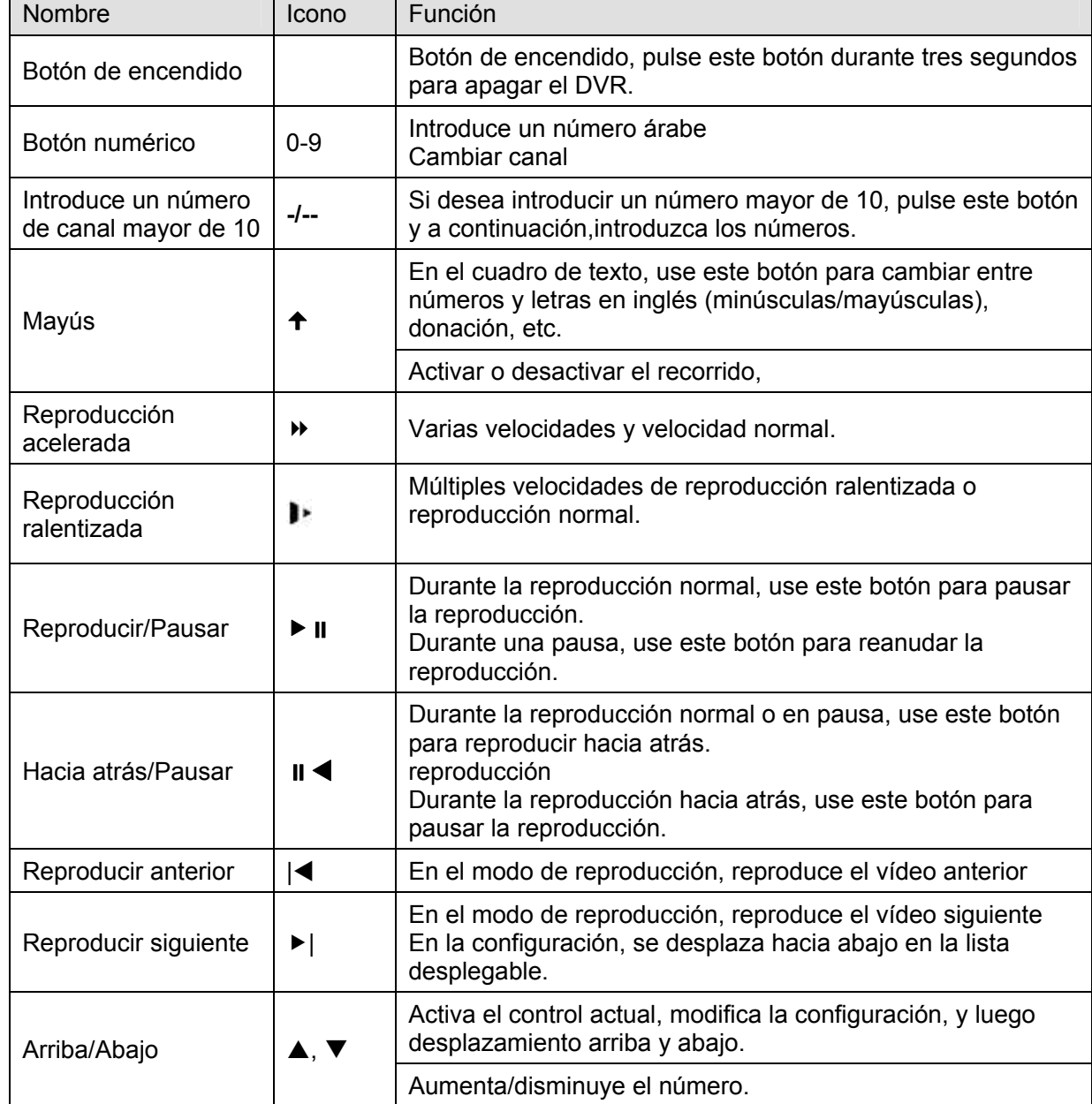

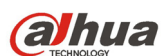

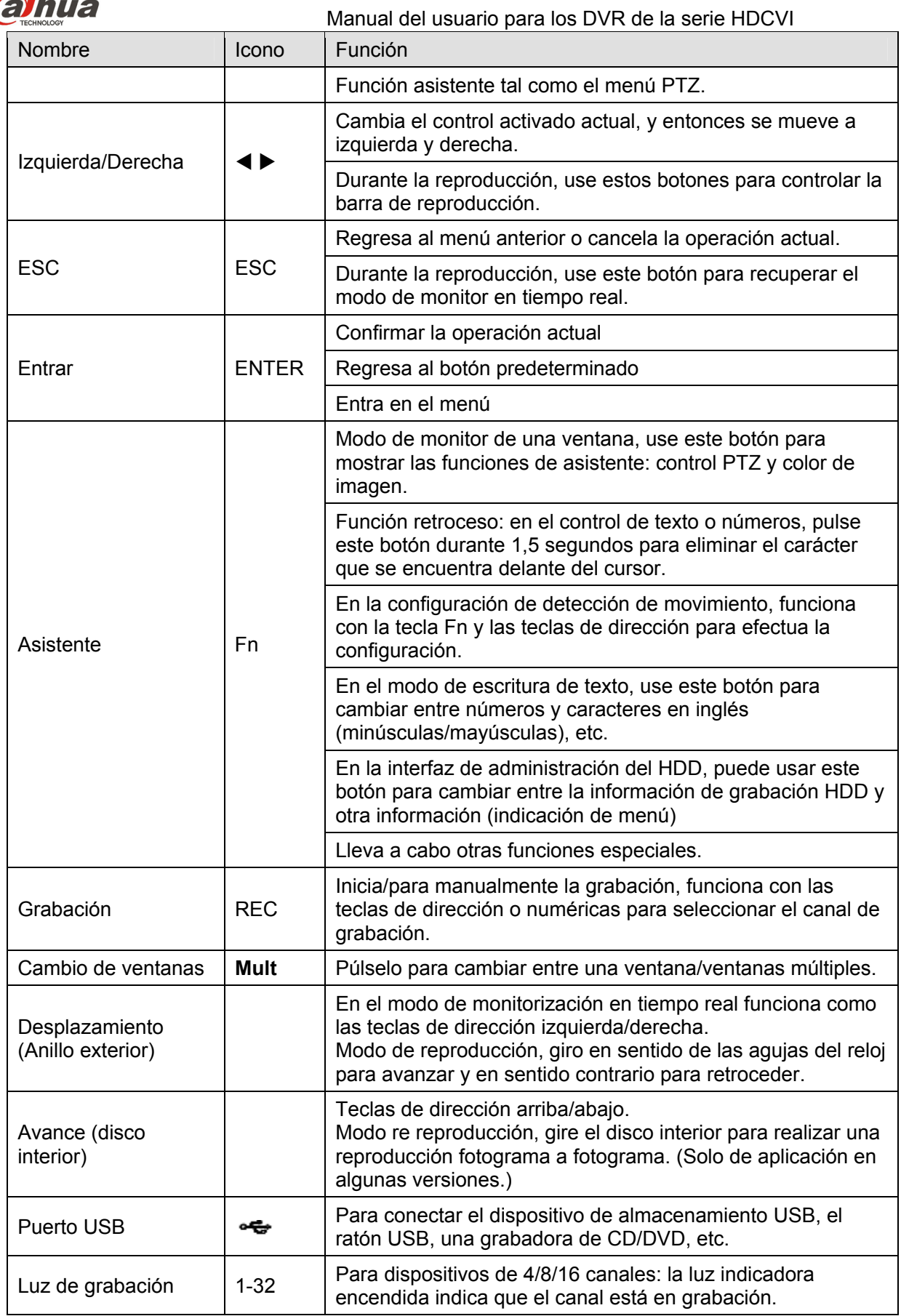

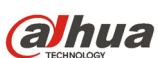

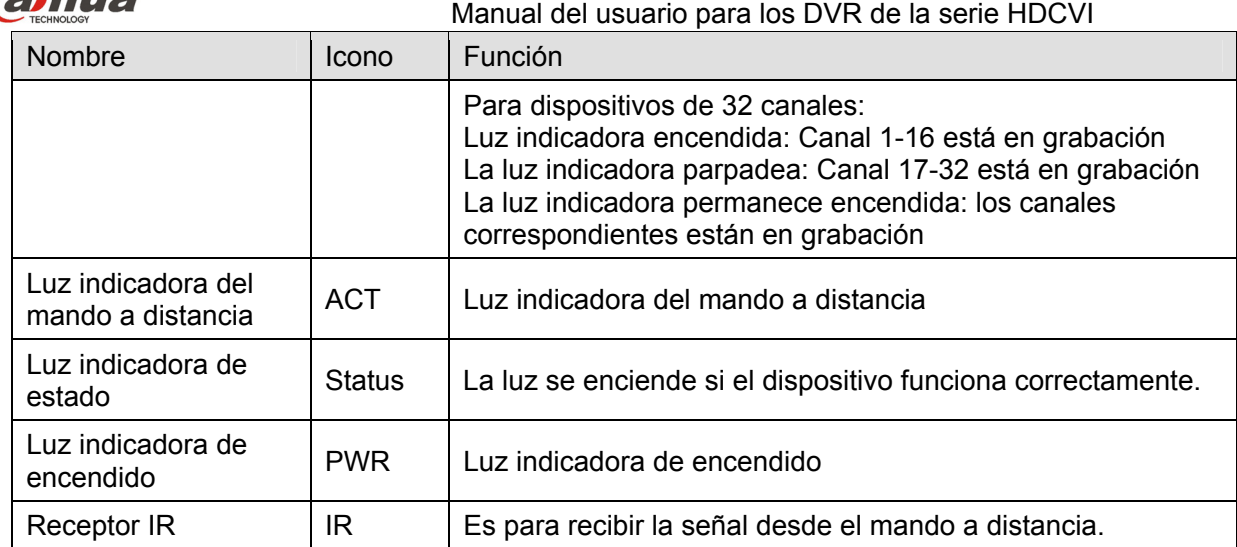

## **2.1.5 Serie HCVR7816S-URH**

El panel frontal se muestra a continuación. Vea la Figura 2-5.

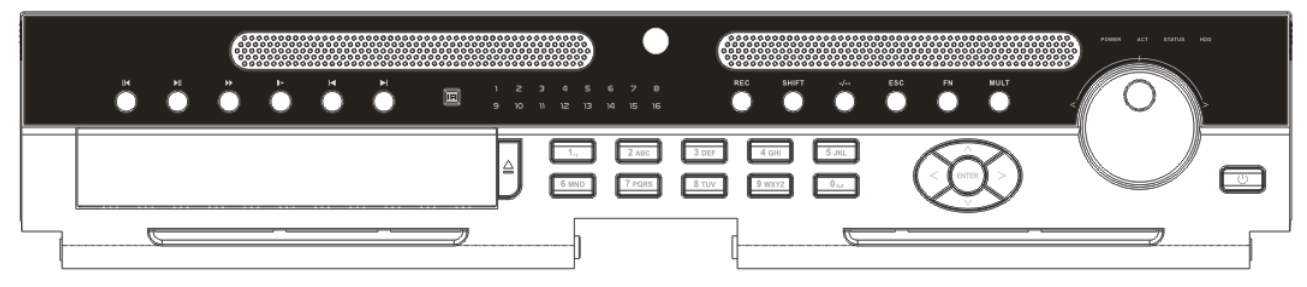

Figura 2-5

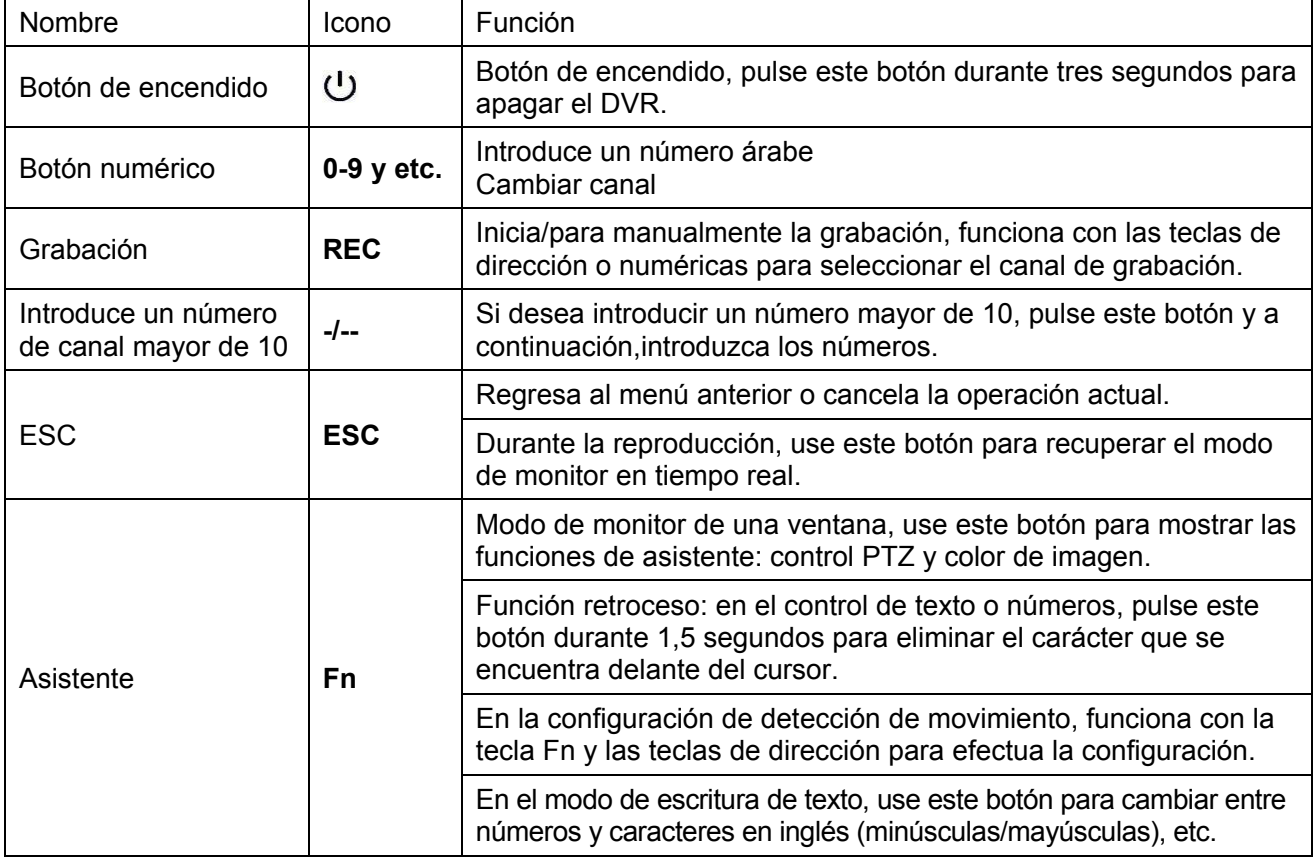

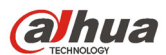

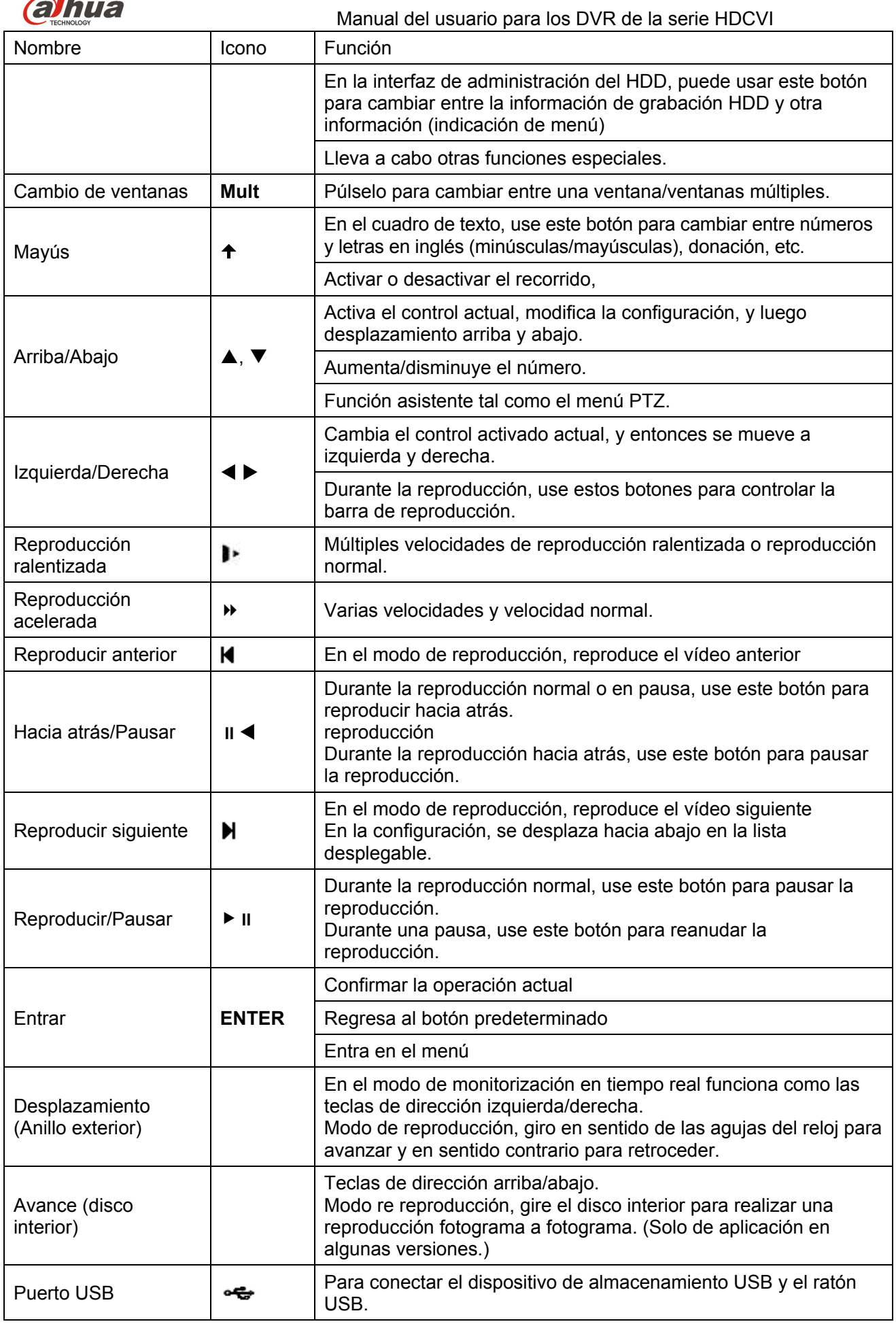

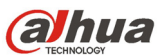

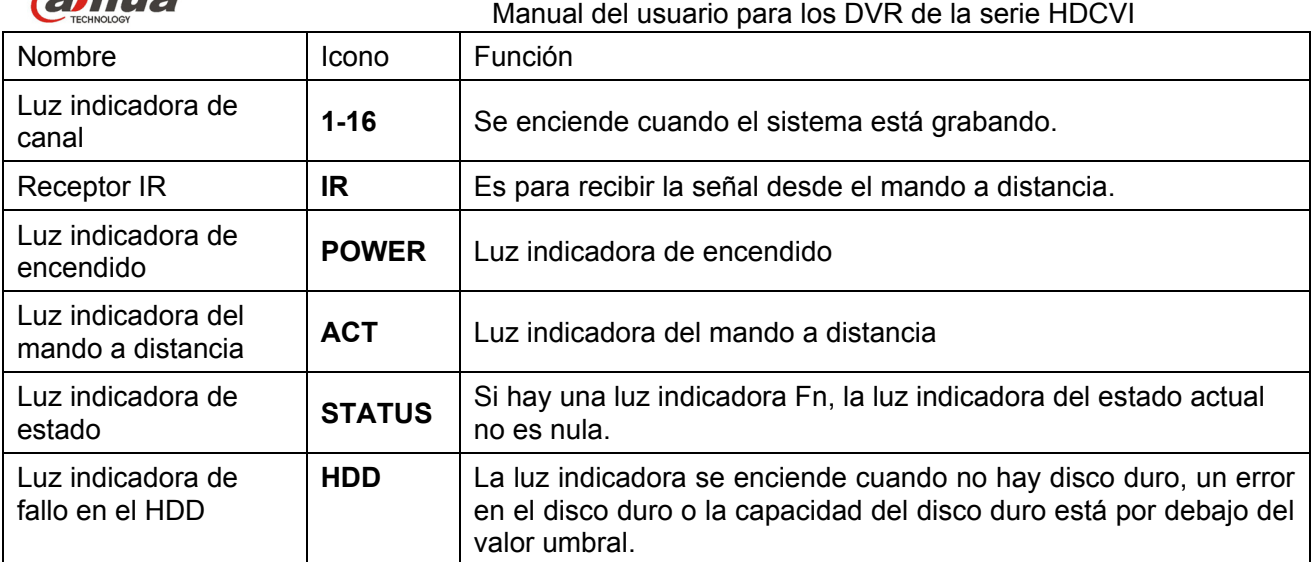

## **2.2 Panel trasero**

### **2.2.1 Series HCVR410XC-S3/HCVR510XC-S3/7104C-S3**

El panel trasero de estas series se muestra en la imagen siguiente. Vea la Figura 2-6. La figura siguiente se basa en la serie HCVR4108C-S3/5108C-S3.

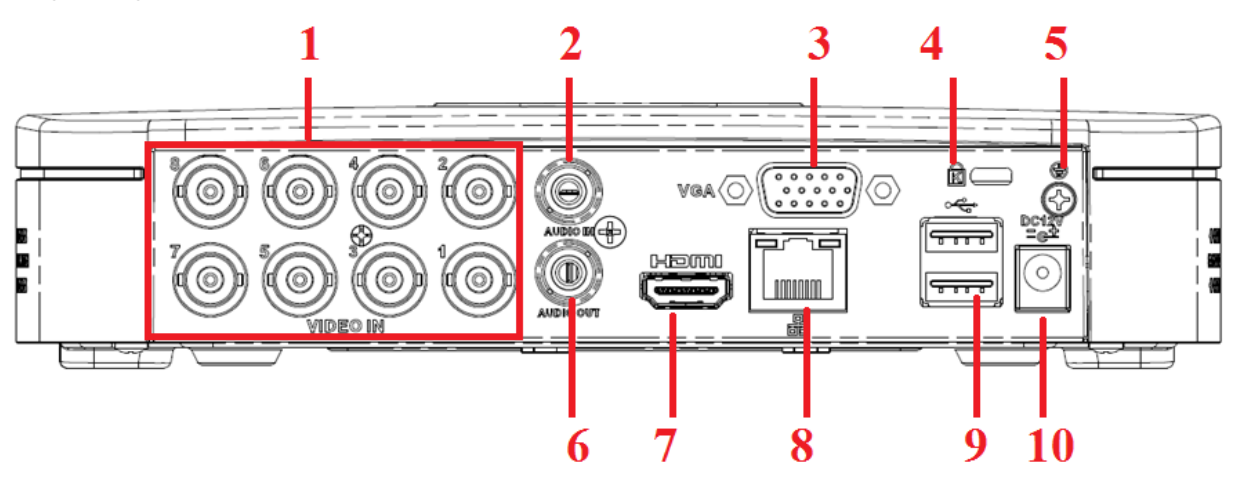

Figura 2-6

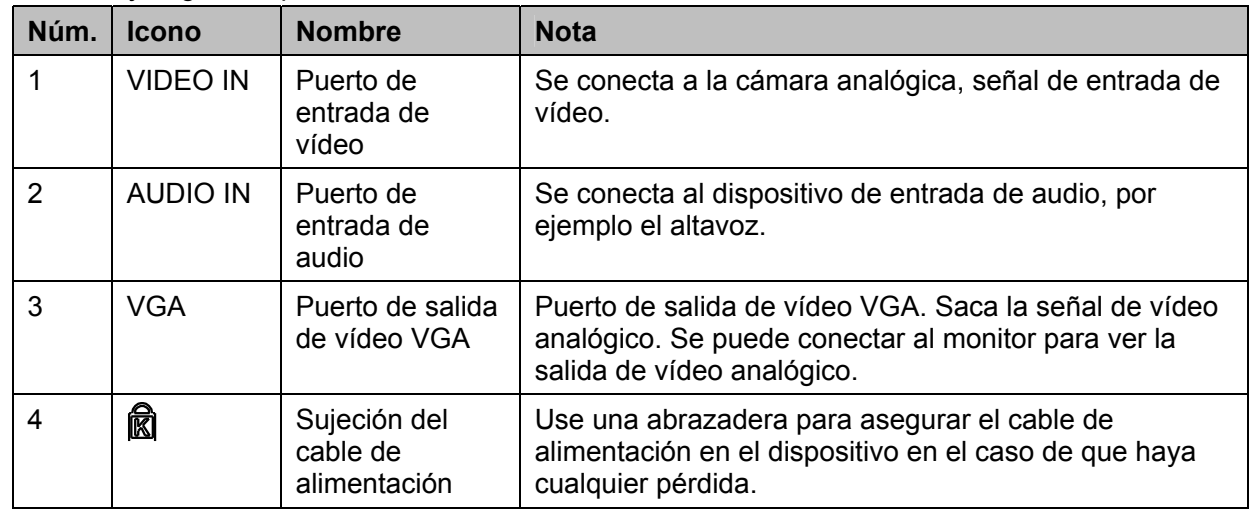

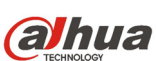

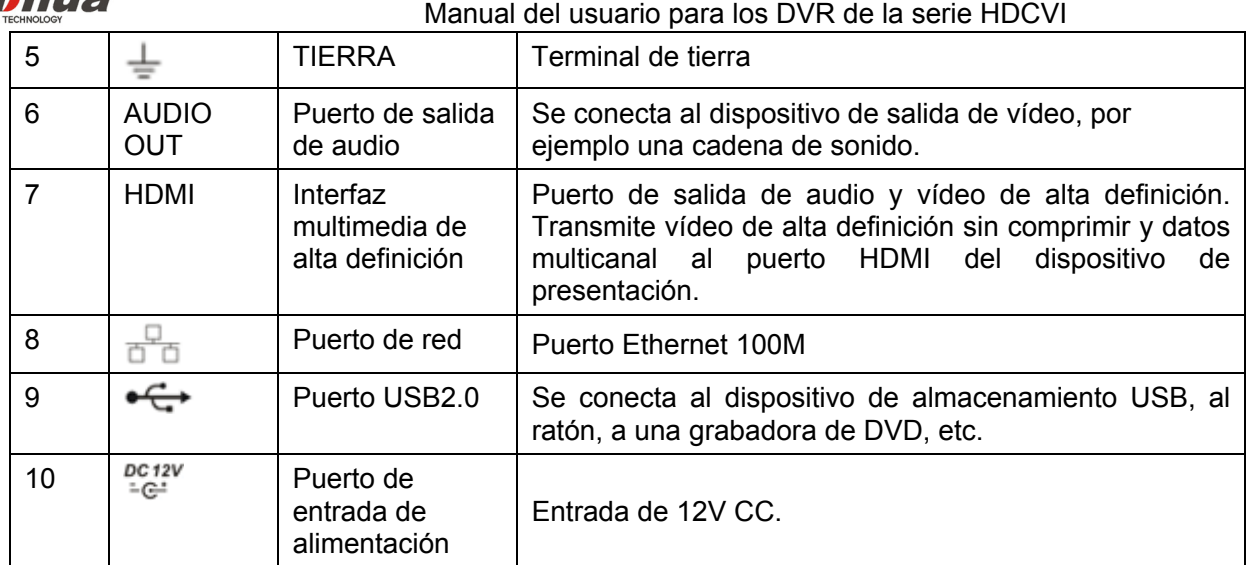

### **2.2.2 Series HCVR51XXHE-S3/HCVR71XXHE-S3**

El panel trasero de la series HCVR51XXHE-S3/HCVR71XXHE-S3 se muestra en la imagen siguiente. Vea la Figura 2-7.

La figura siguiente se basa en la serie HCVR5116HE-S3/HCVR7116HE-S3.

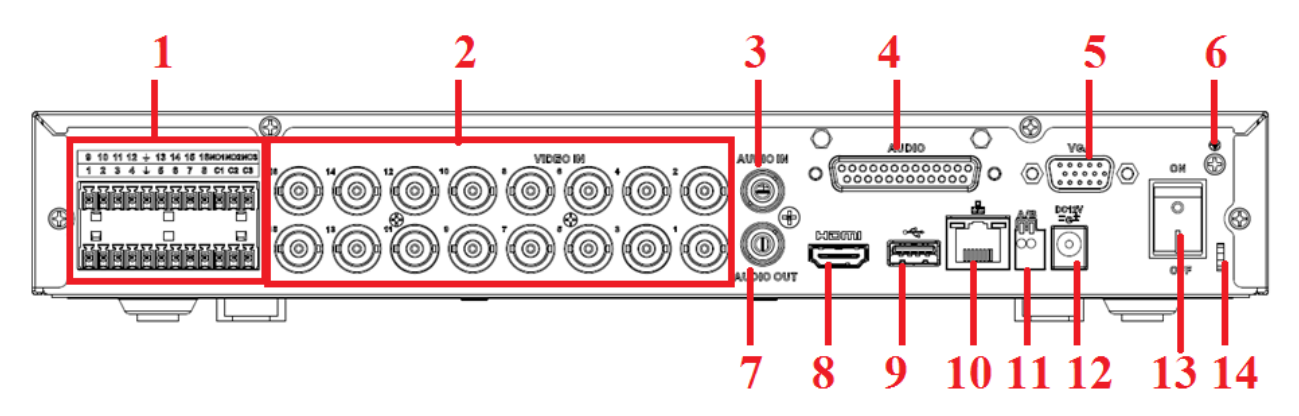

Figura 2-7

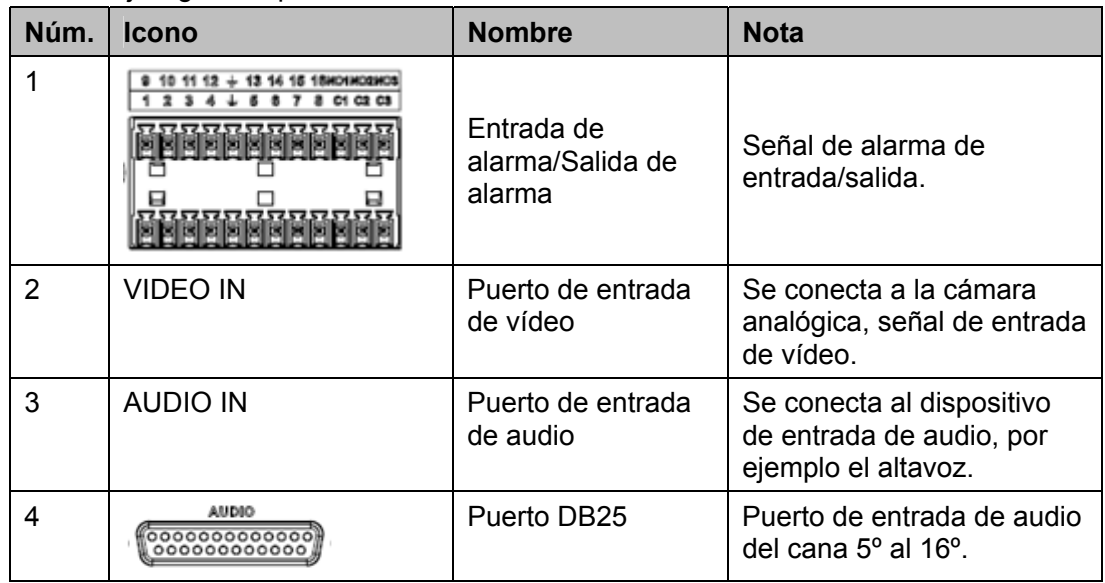

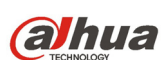

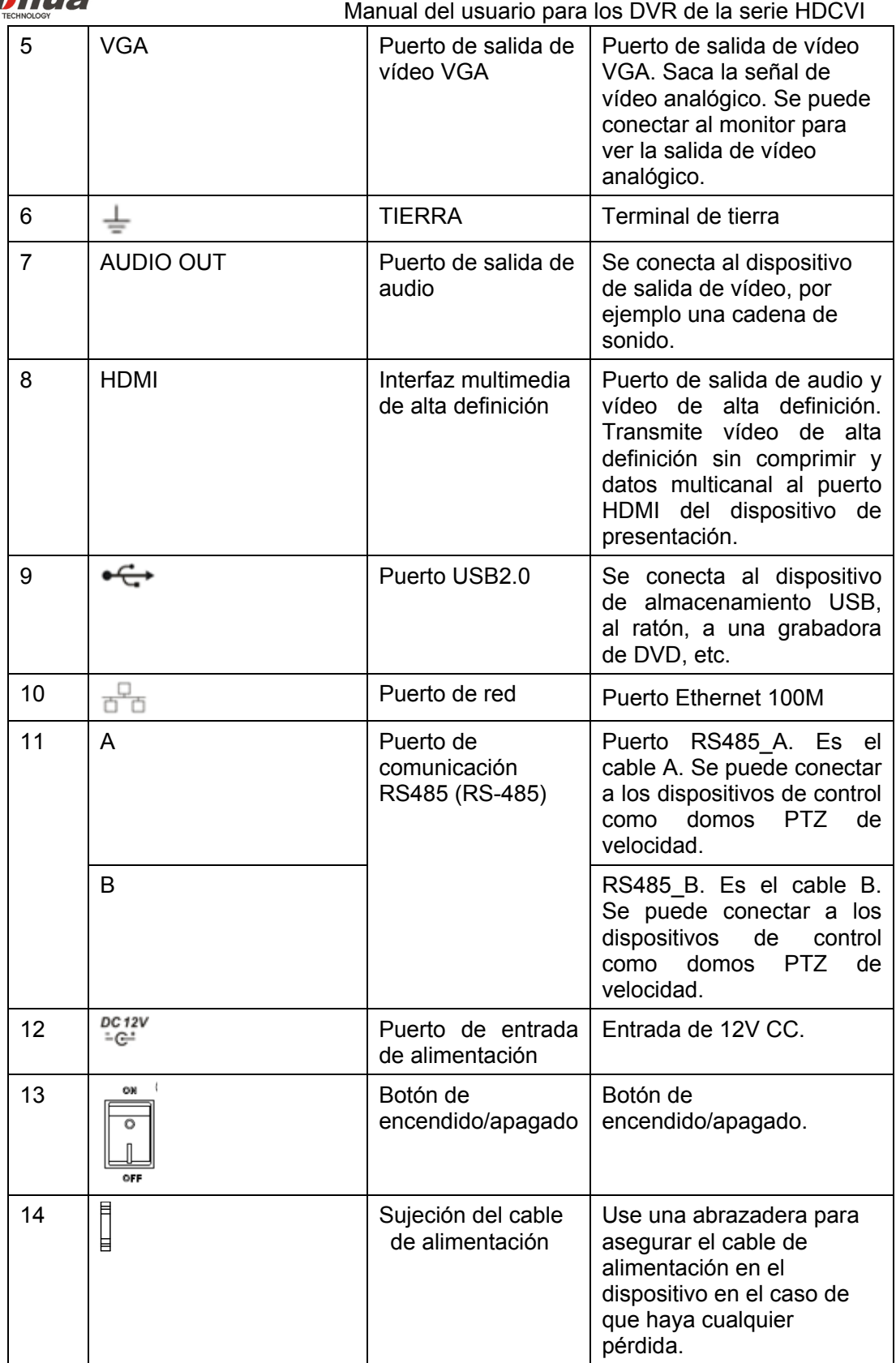

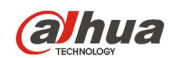

### **2.2.3 Series HCVR41XXHS-S3**

El panel trasero de la series HCVR41XXHS-S3 se muestra en la imagen siguiente. Vea la Figura 2-8. La figura siguiente se basa en el producto de la serie HCVR4116HS-S3.

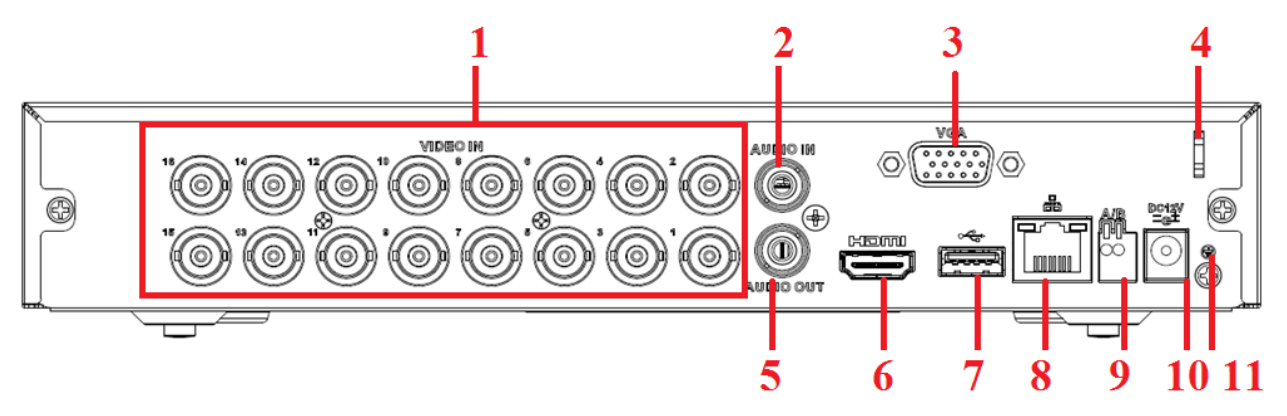

Figura 2-8

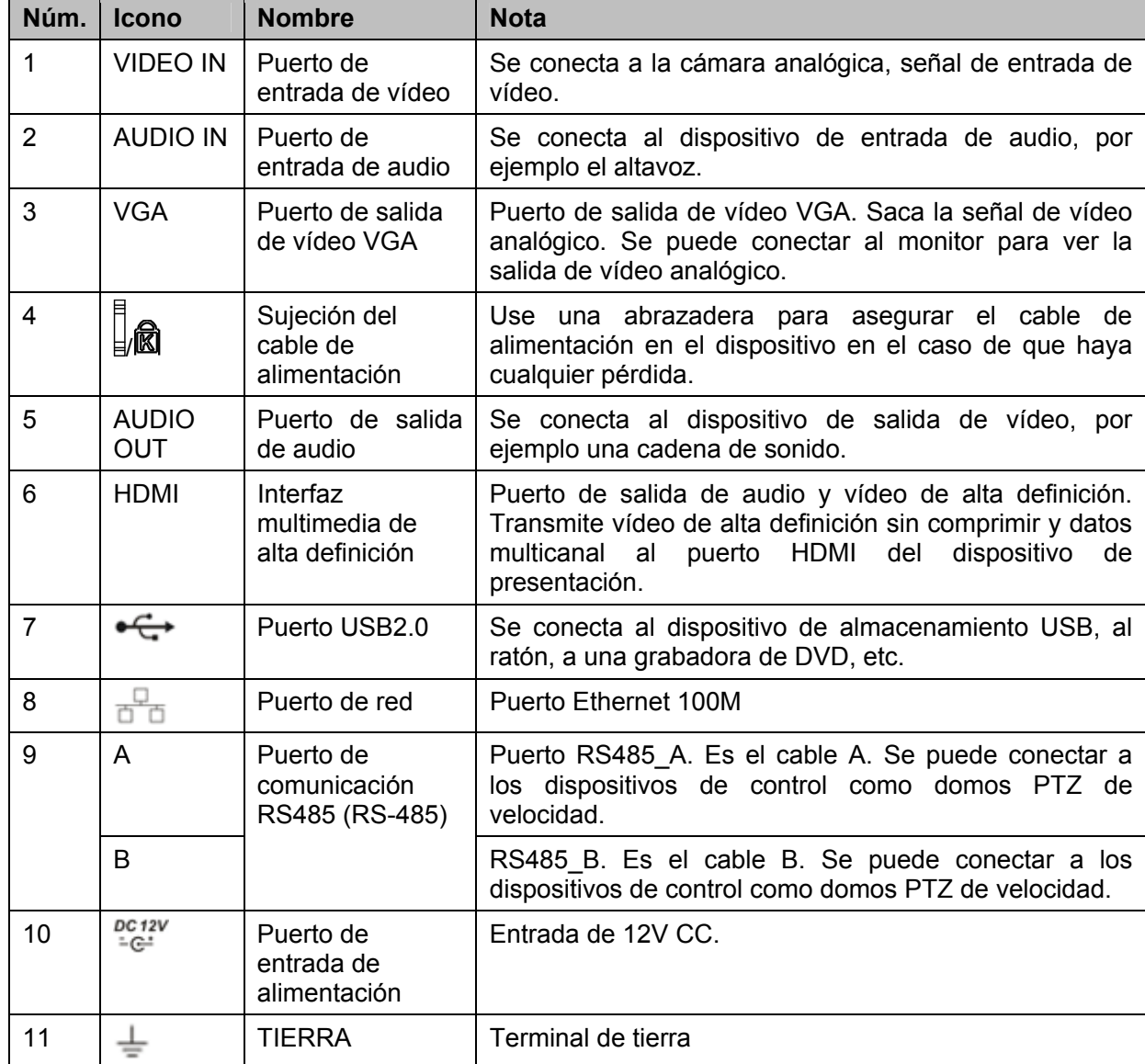

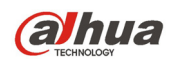

## **2.2.4 Series HCVR42XXA-S3/HCVR52XXA-S3/HCVR72XXA-S3**

El panel trasero de los productos HCVR42XXA-S3/HCVR52XXA-S3/HCVR72XXA-S3 se muestra en la imagen siguiente. Vea la Figura 2-9.

La figura siguiente se basa en el producto de la serie HCVR4216A-S3/5216A-S3/7216A-S3.

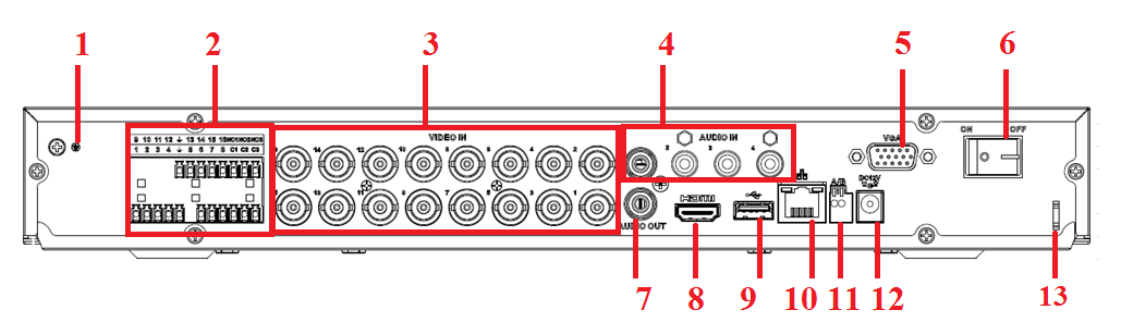

Figura 2-9

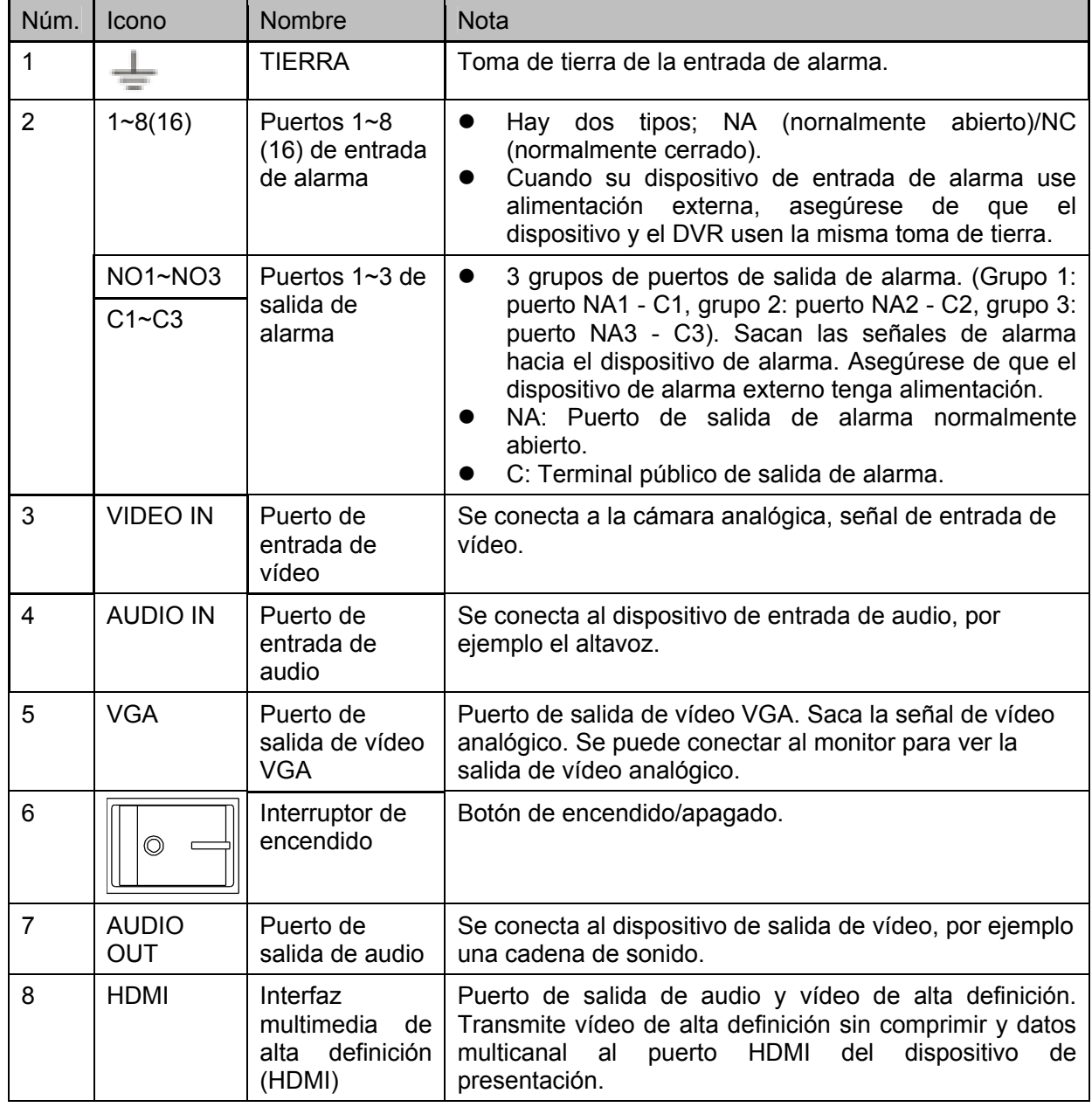

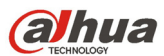

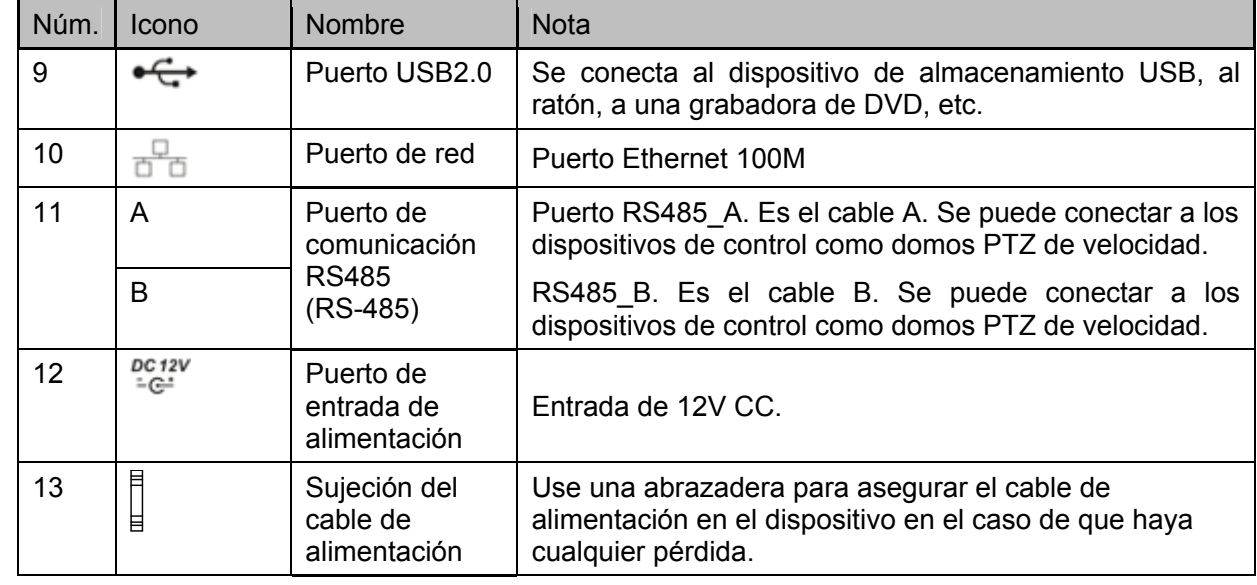

### **2.2.5 Series HCVR54XXL-V2**

El panel trasero de los productos de esta serie se muestra a continuación. Vea la Figura 2-10. La figura siguiente se basa en el producto de la serie HCVR5416L-V2.

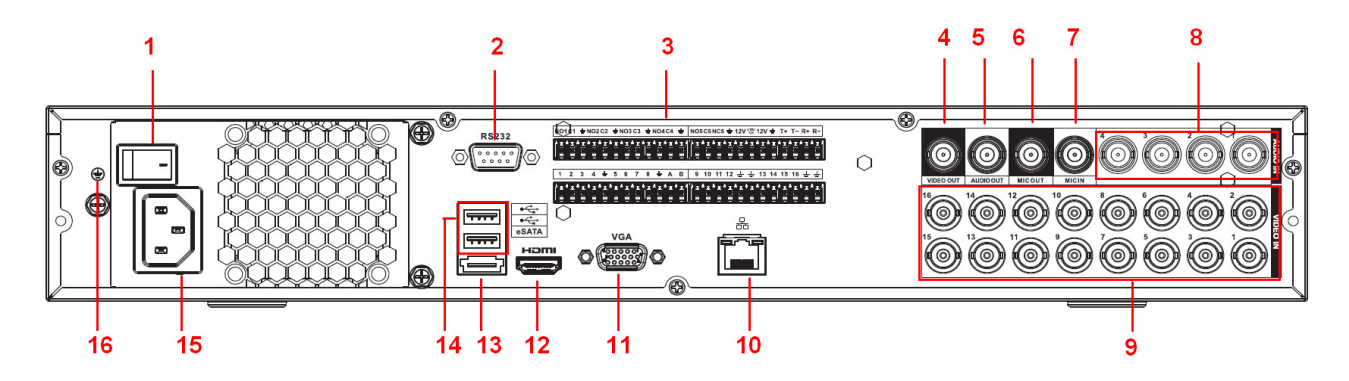

Figura 2-10

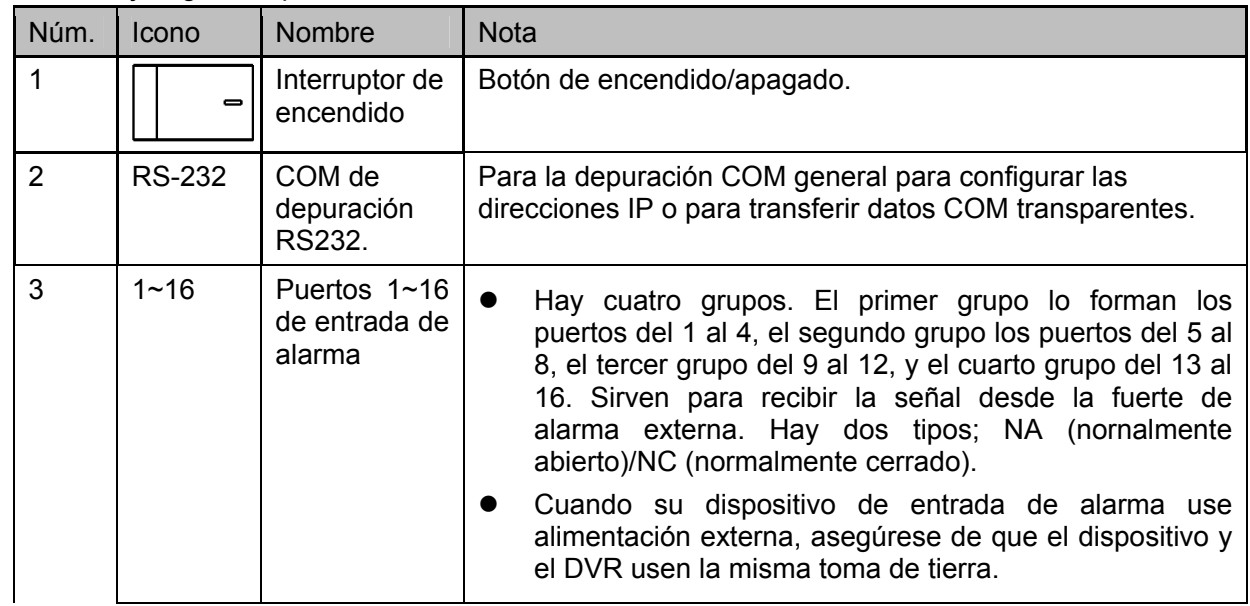

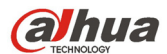

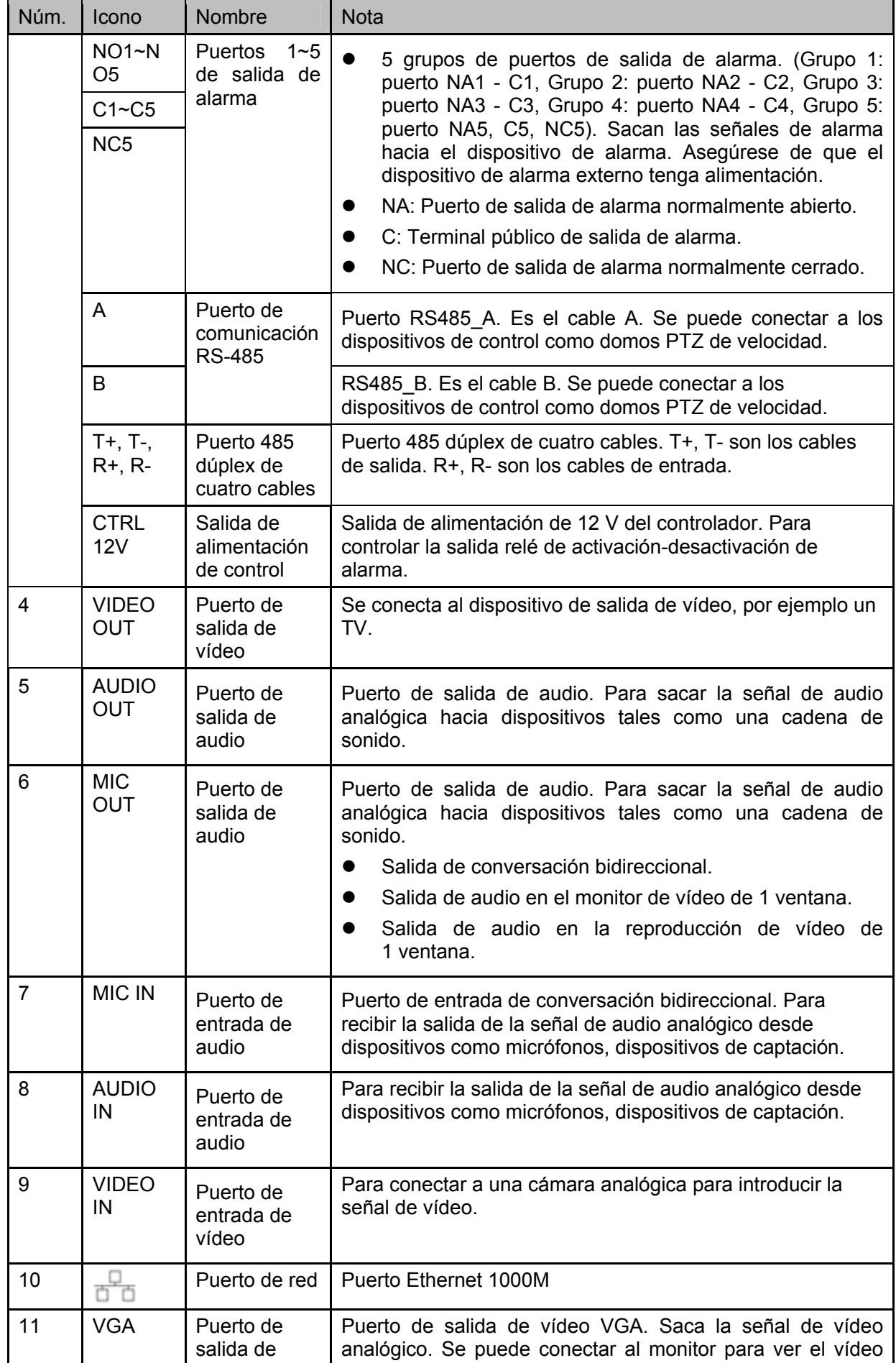

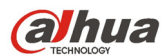

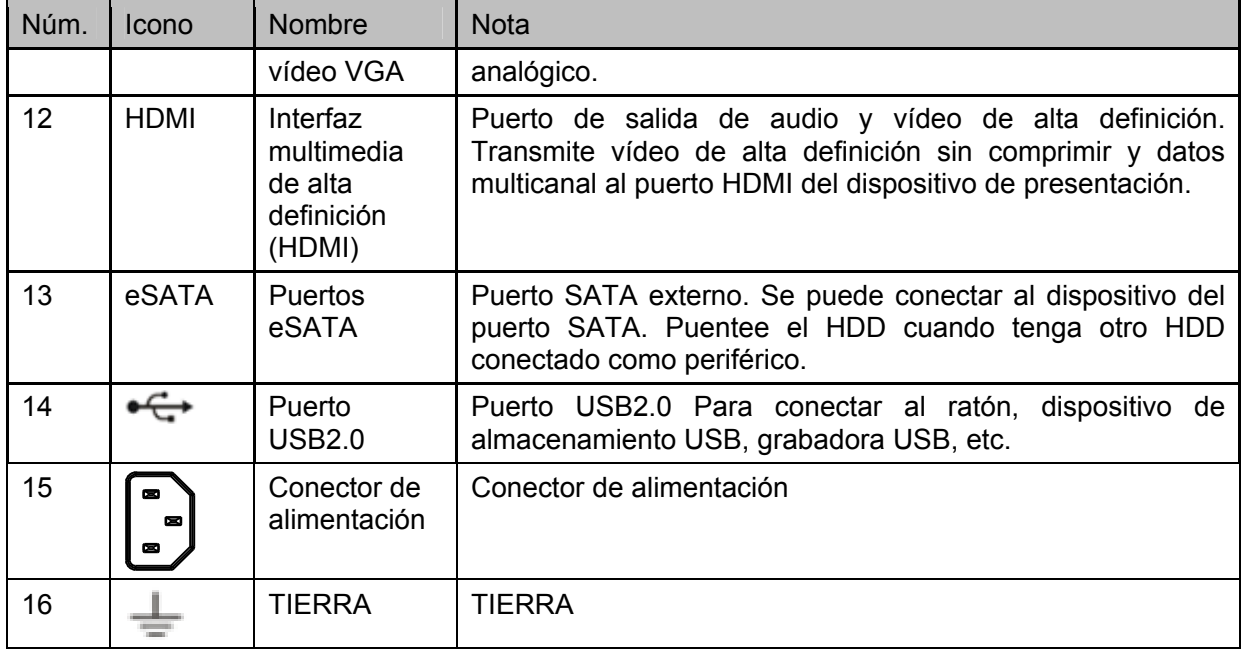

### **2.2.6 Serie HCVR7416L**

El panel trasero de los productos de esta serie se muestra a continuación. Vea la Figura 2-11.

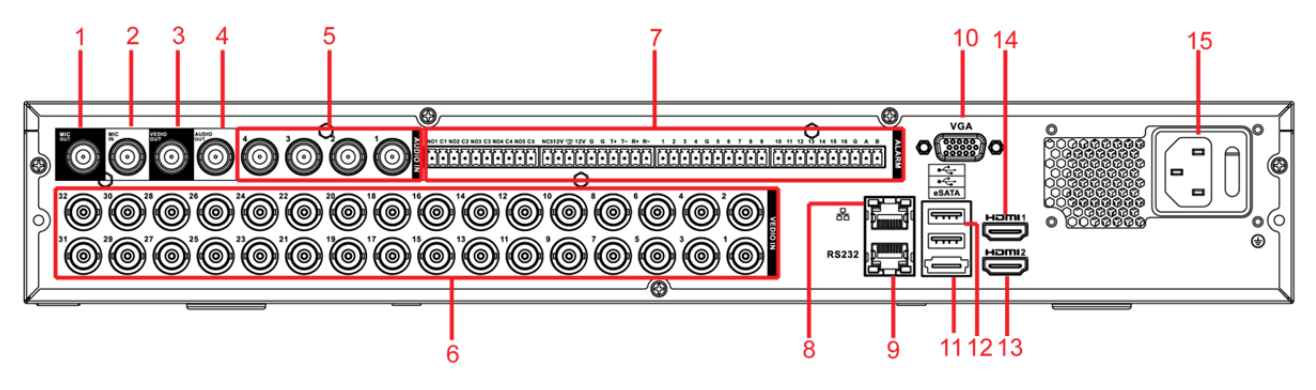

Figura 2-11

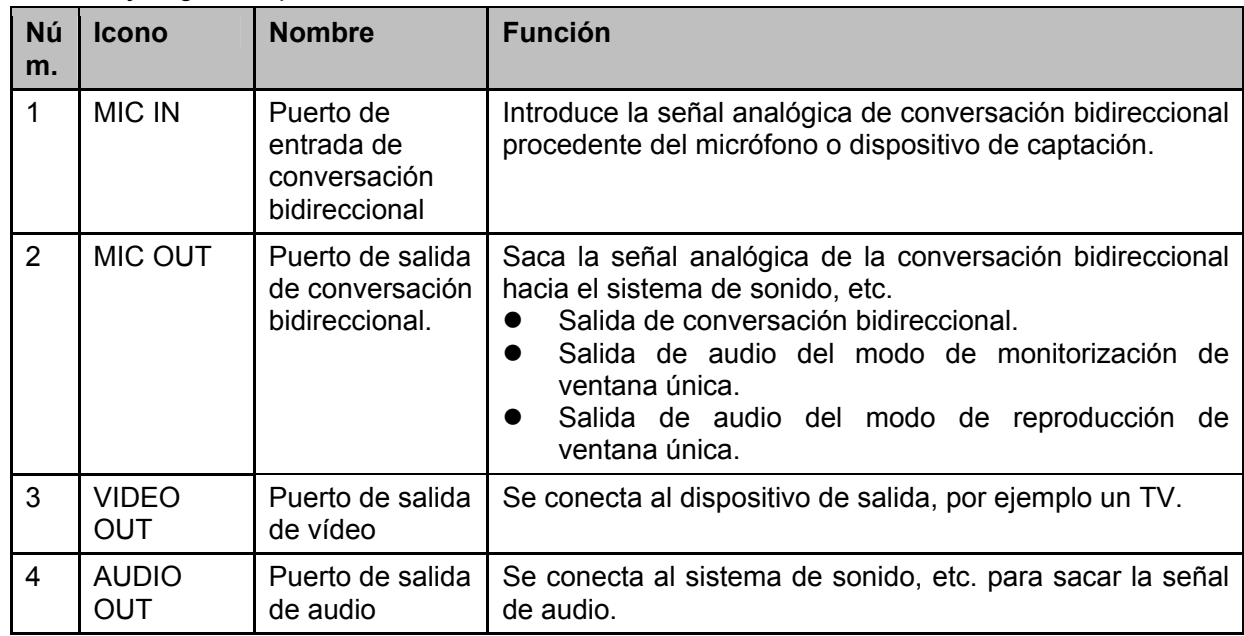

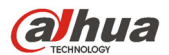

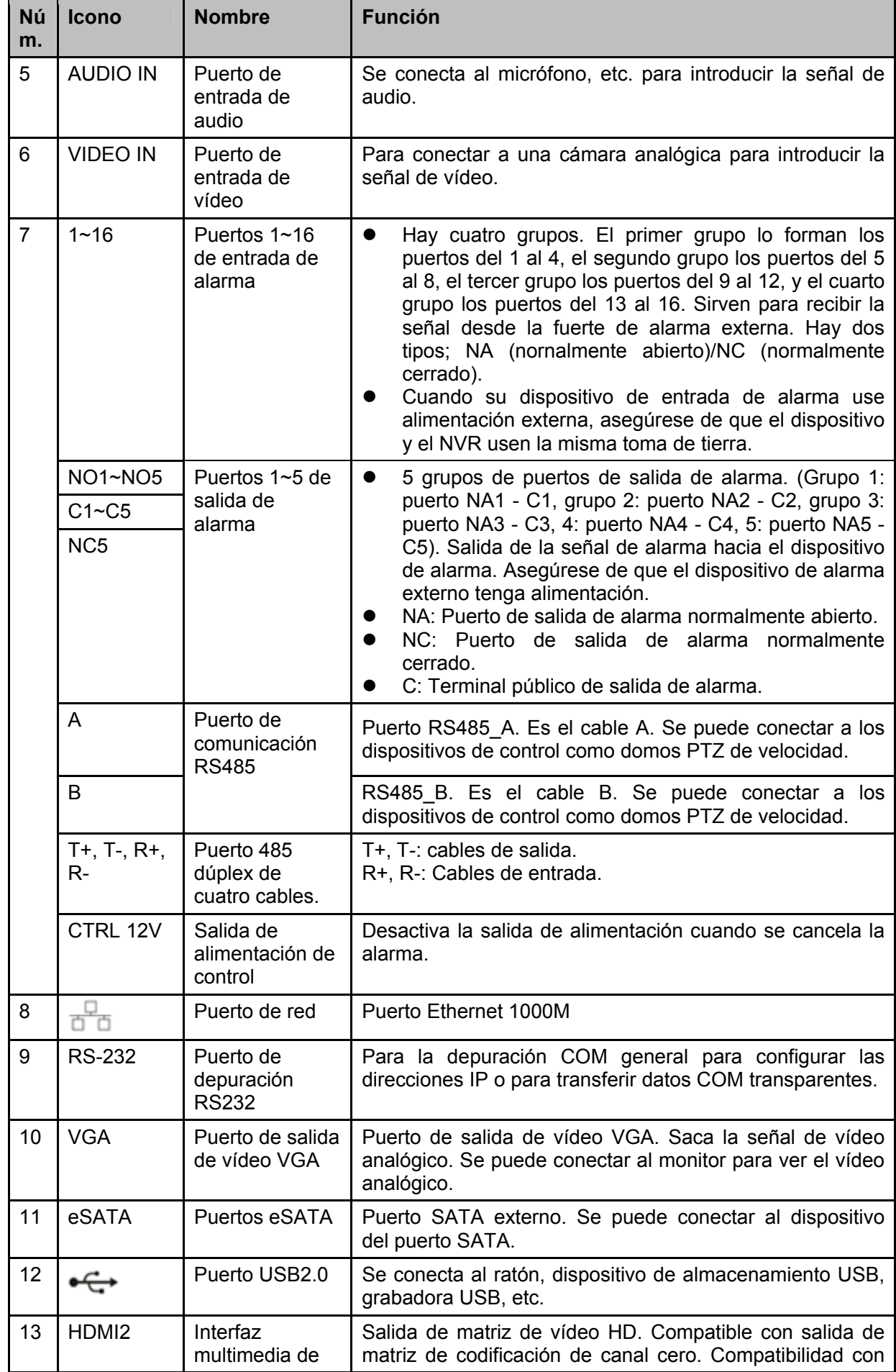

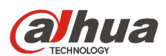

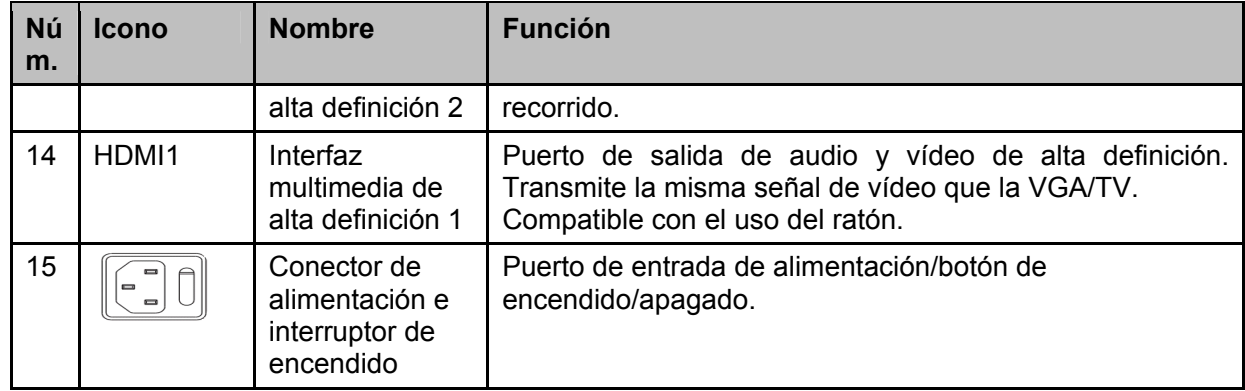

### **2.2.7 Series HCVR7816S/HCVR7816S-URH**

El panel trasero de los productos de la serie HCVR7816S se muestra a continuación. Vea la Figura 2-12.

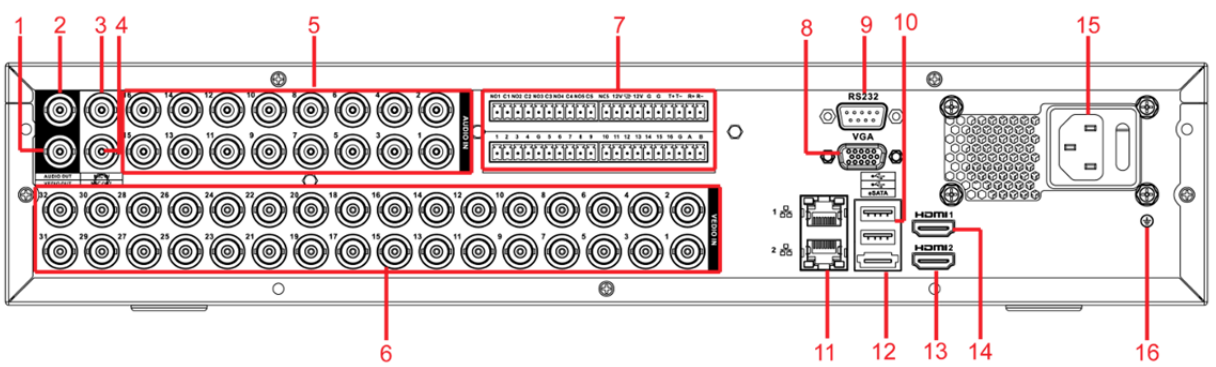

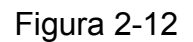

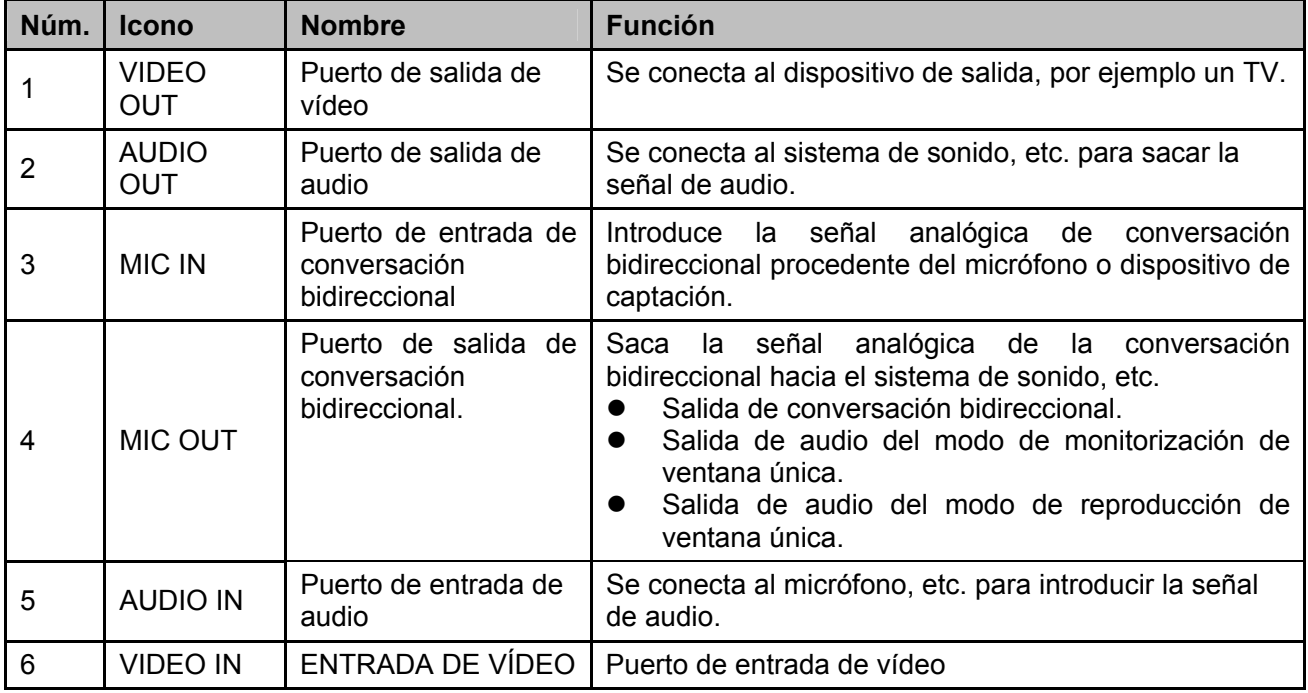

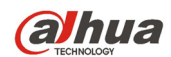

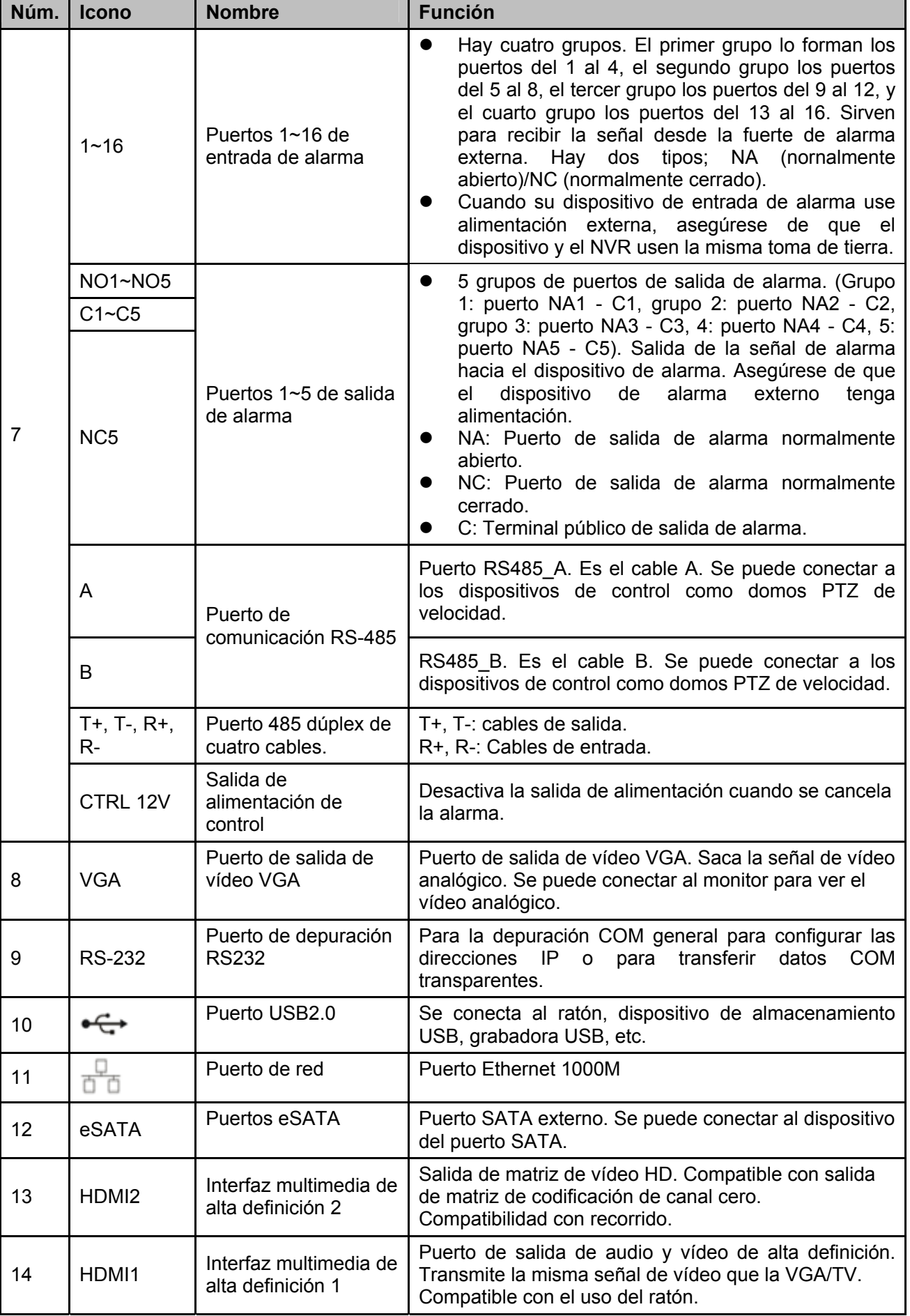

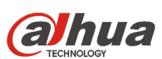

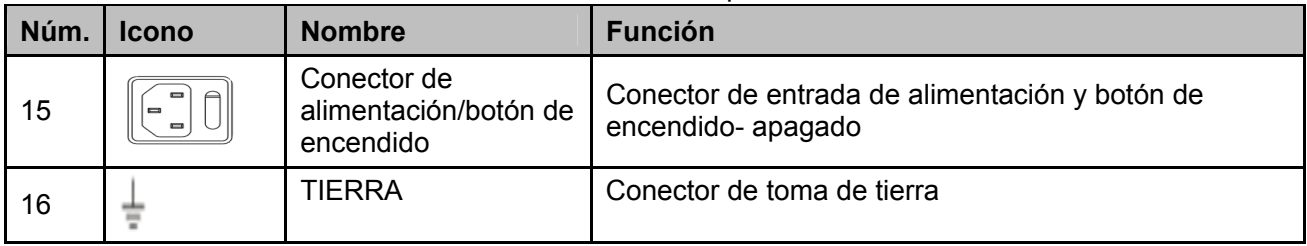

Cuando conecte el puerto Ethernet, use el cable cruzado para conectar el PC y use el cable recto para conectarlo al conmutador o router.

## **2.3 Detalles de conexión**

## **2.3.1 Series Smart 1U**

Consulte Figura 2-13 para los detalles de conexión.

La figura siguiente se basa en la serie HCVR4108C-S3/5108C-S3.

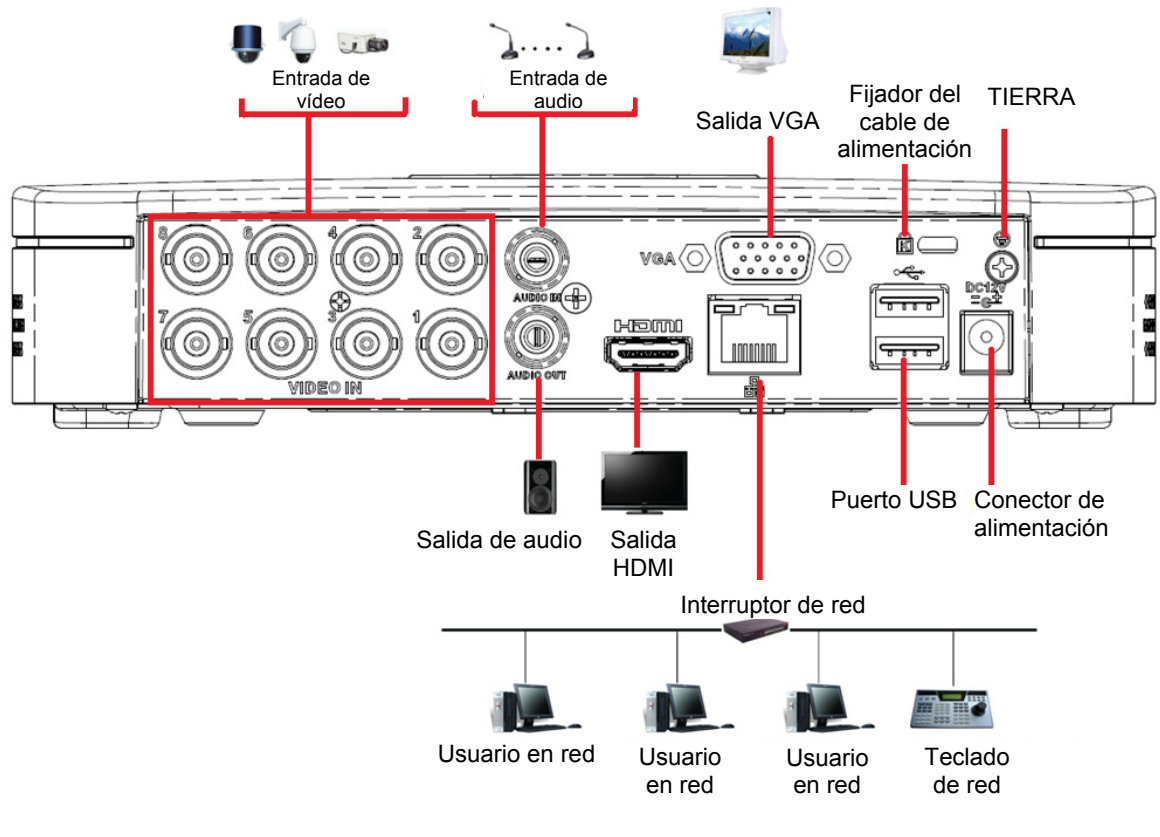

Figura 2-13

## **2.3.2 Series Compact 1U**

Consulte Figura 2-14 para los detalles de conexión.

La figura siguiente se basa en el producto de las series HCVR2116HS-S3/HCVR4116HS-S3/5116HS-S3.

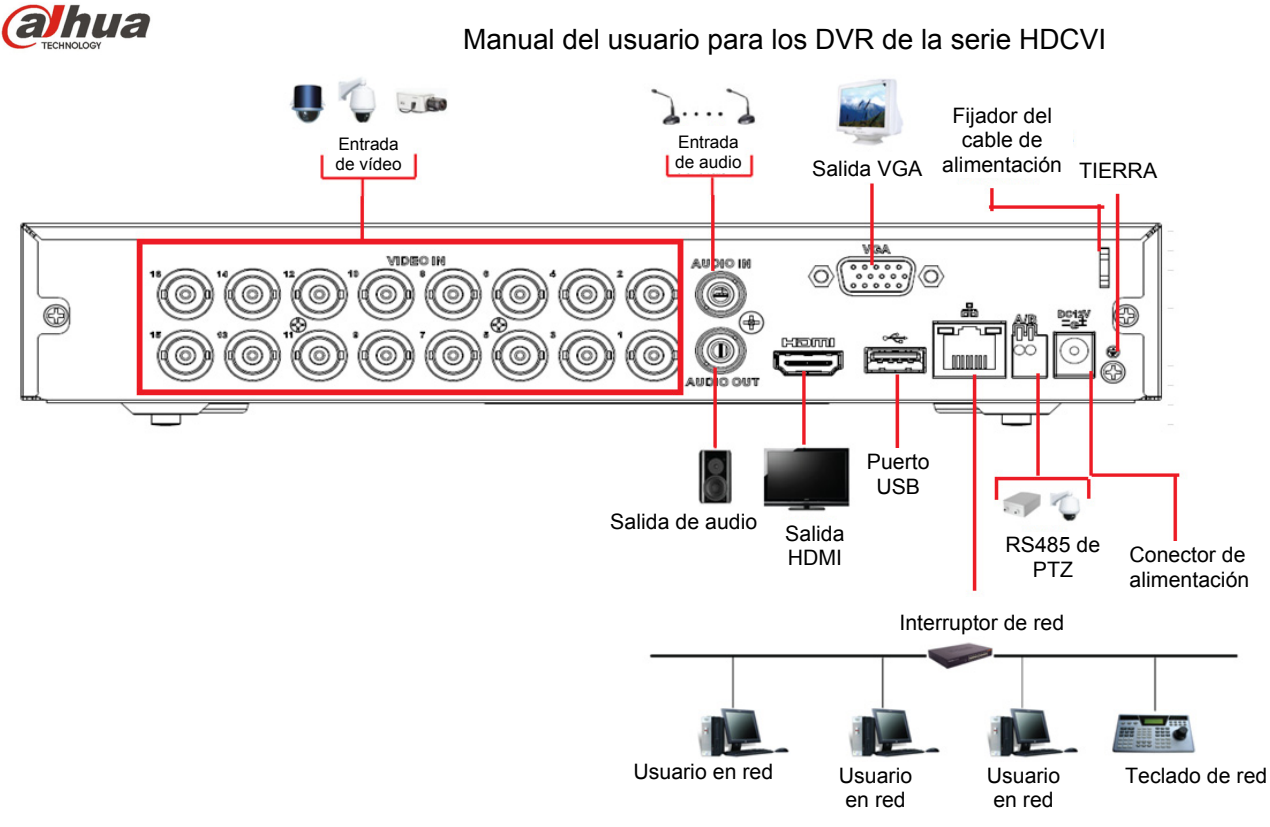

Figura 2-14

## **2.3.3 Series Mini 1U**

Consulte Figura 2-15 para los detalles de conexión.

La figura siguiente se basa en las series HCVR4116HE-S3/HCVR5116HE-S3/HCVR7116HE-S3.

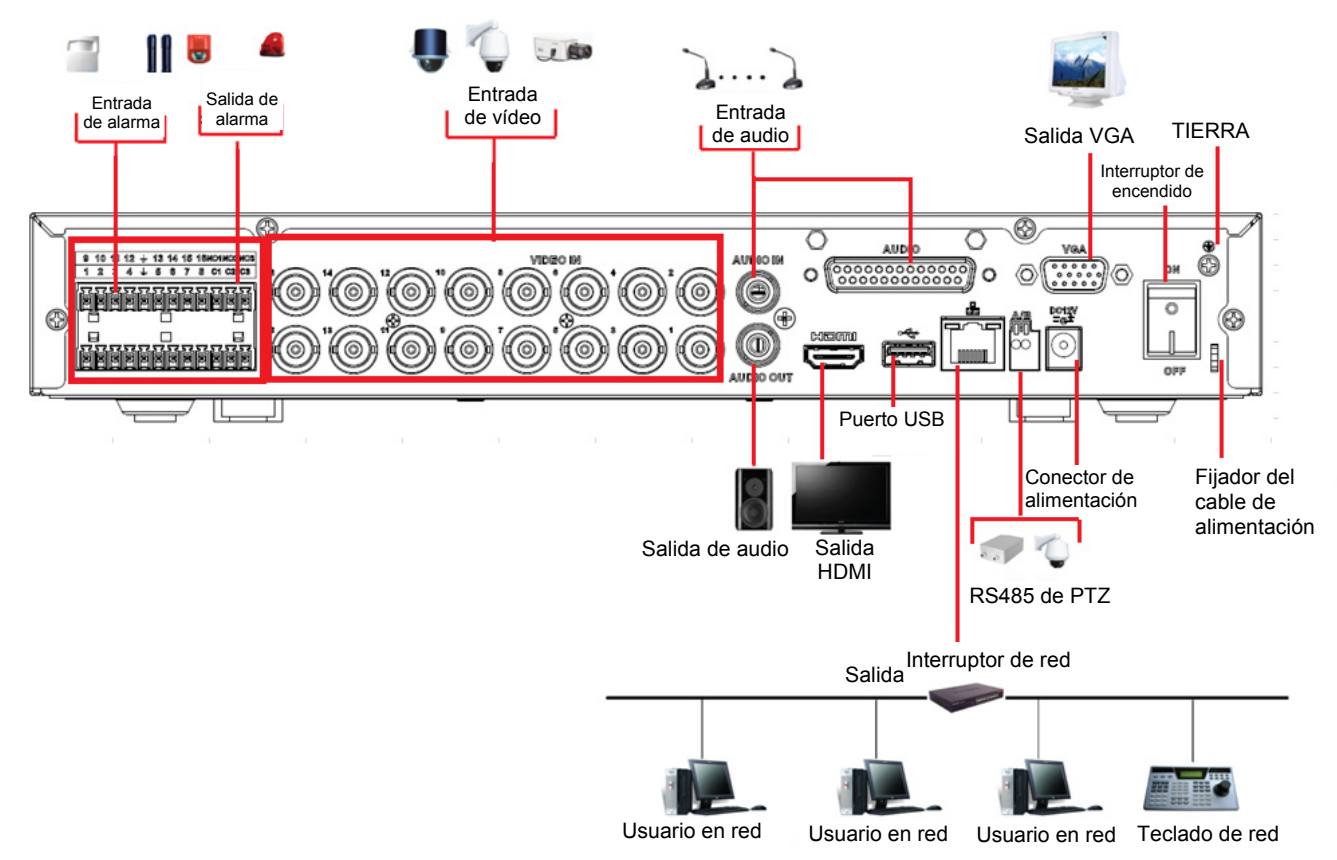

Figura 2-15

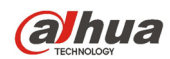

### **2.3.4 Series 1U**

Consulte la figura siguiente para conocer la información detallada. Vea la Figura 2-16. La siguiente interfaz se basa en productos de las series HCVR4216A-S3/HCVR5216A-S3/HCVR7216A-S3.

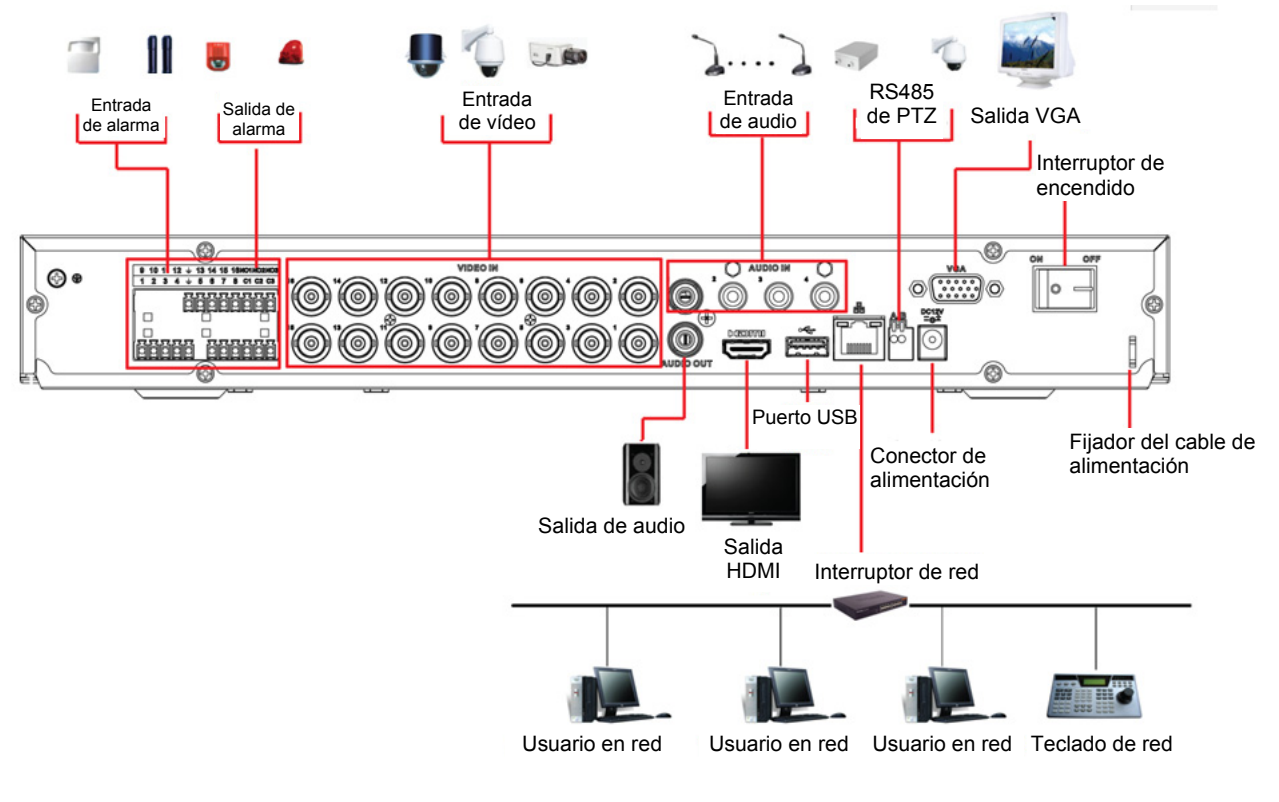

Figura 2-16

### **2.3.5 Serie 1.5U**

Consulte la figura siguiente para conocer la información detallada. Vea la Figura 2-17.

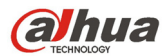

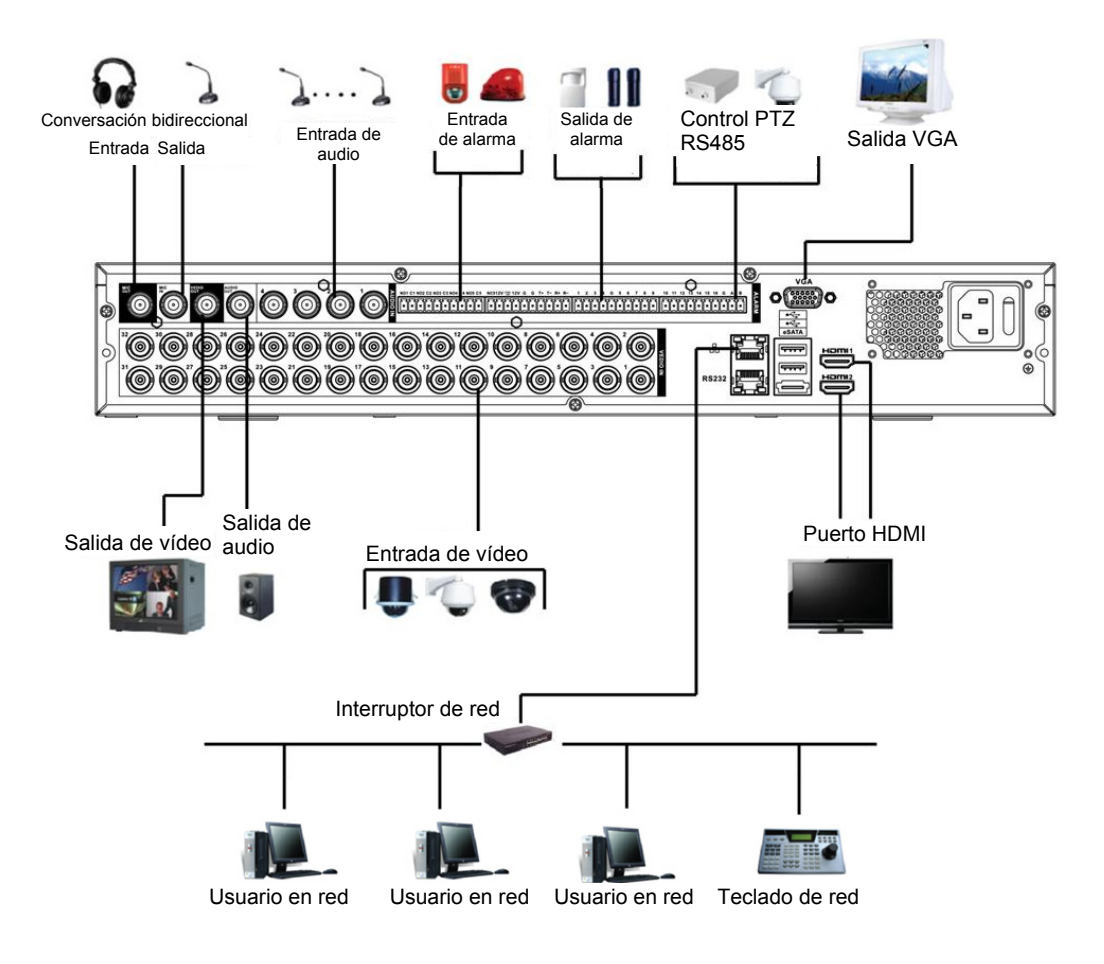

Figura 2-17

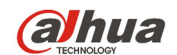

## **2.3.6 Serie 2U**

Consulte la figura siguiente para conocer la información detallada. Vea la Figura 2-18.

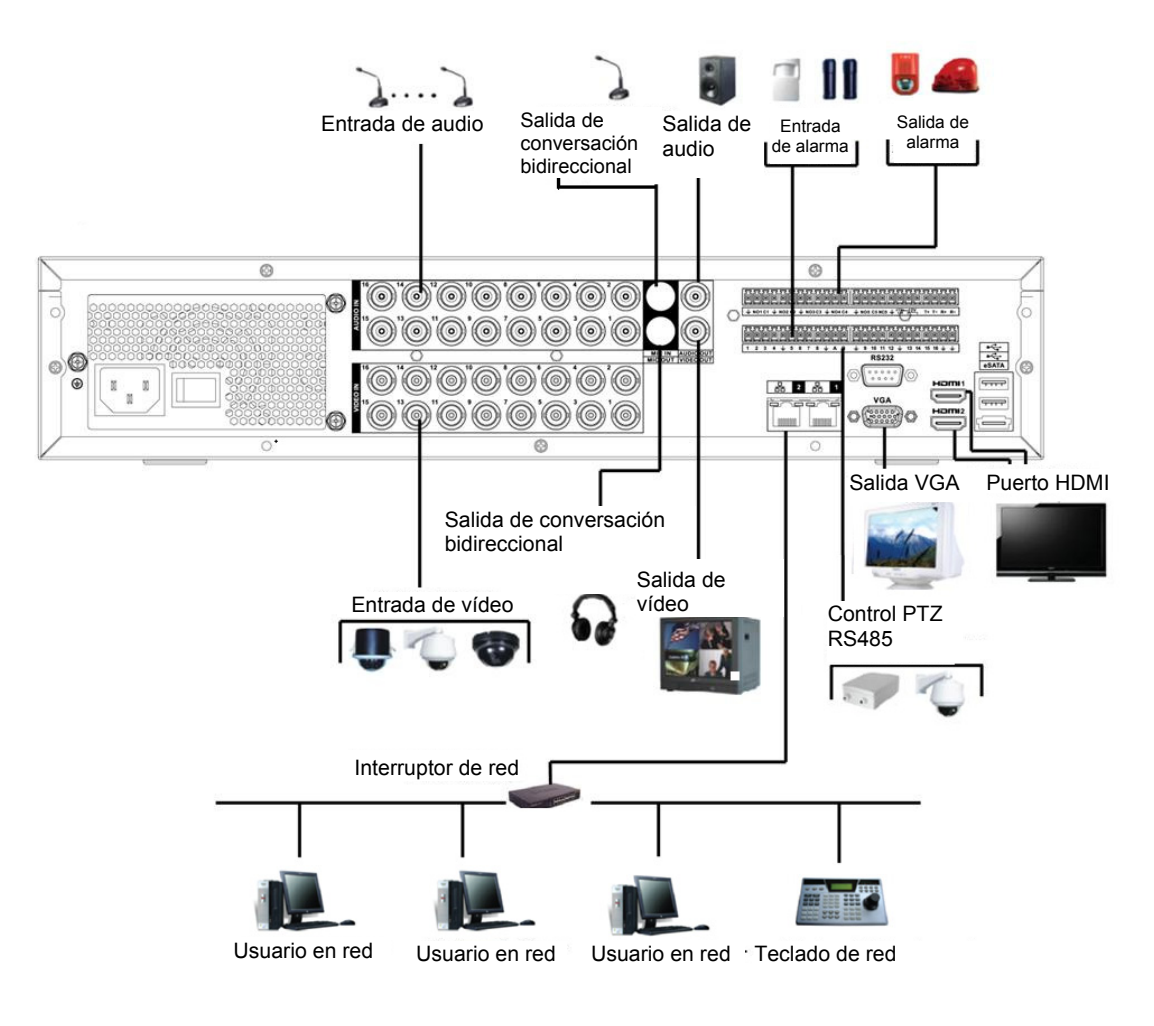

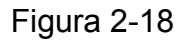

## **2.4 Mando a distancia**

La interfaz del mando a distancia aparece como en la Figura 2-19.

Tenga en cuenta que el mando a distancia no es uno de nuestros accesorios estándar y no está incluido en la bolsa de accesorios.

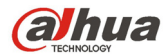

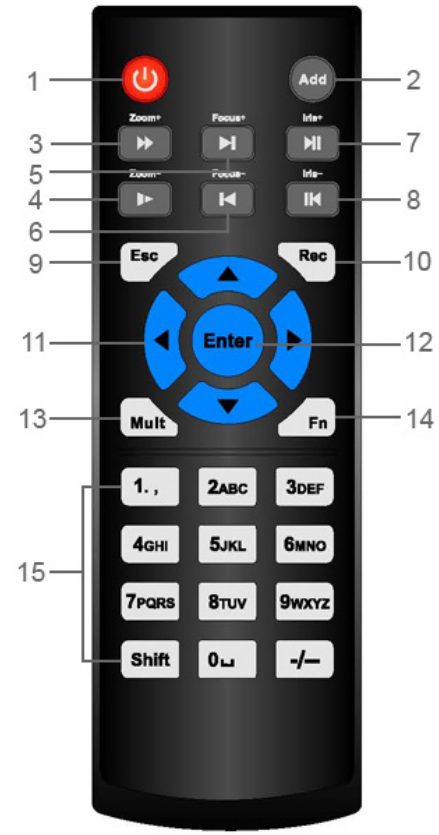

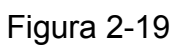

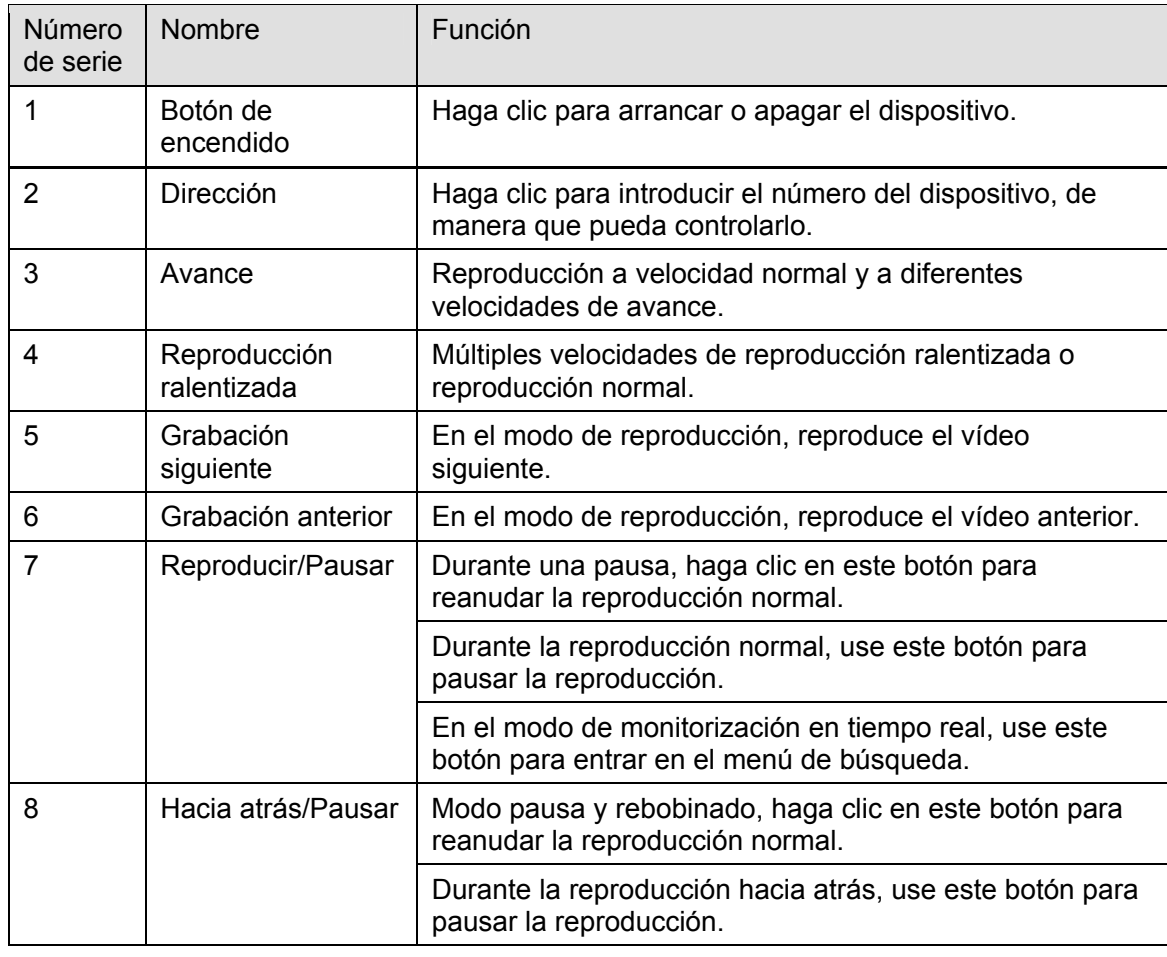

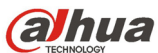

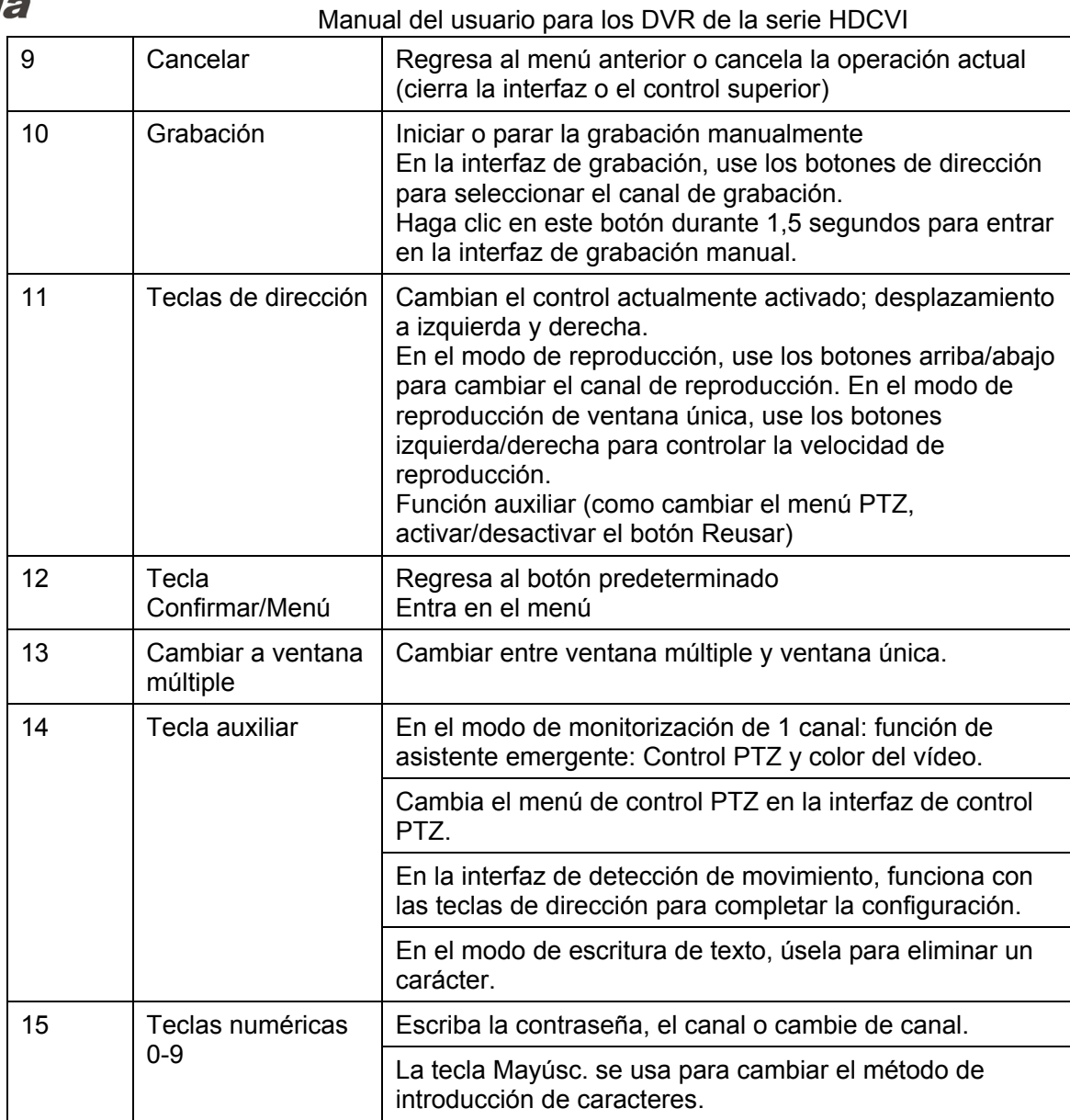

# **2.5 Control con el ratón**

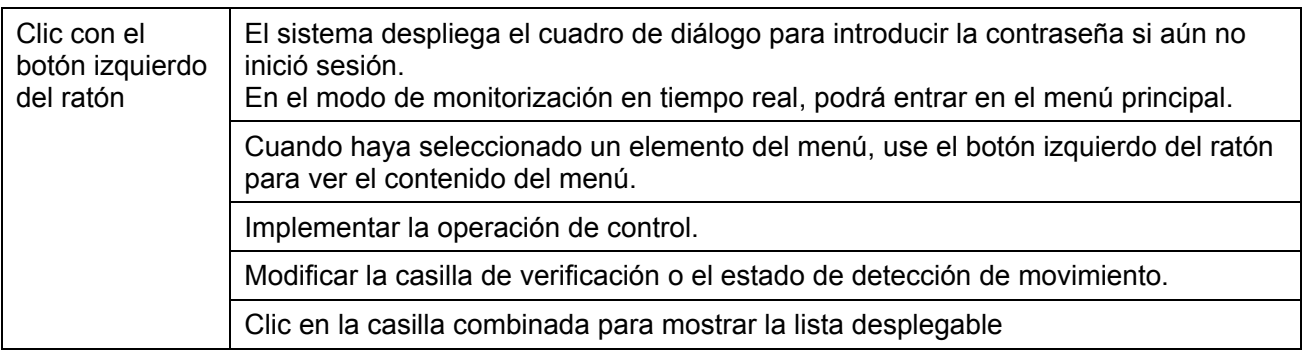

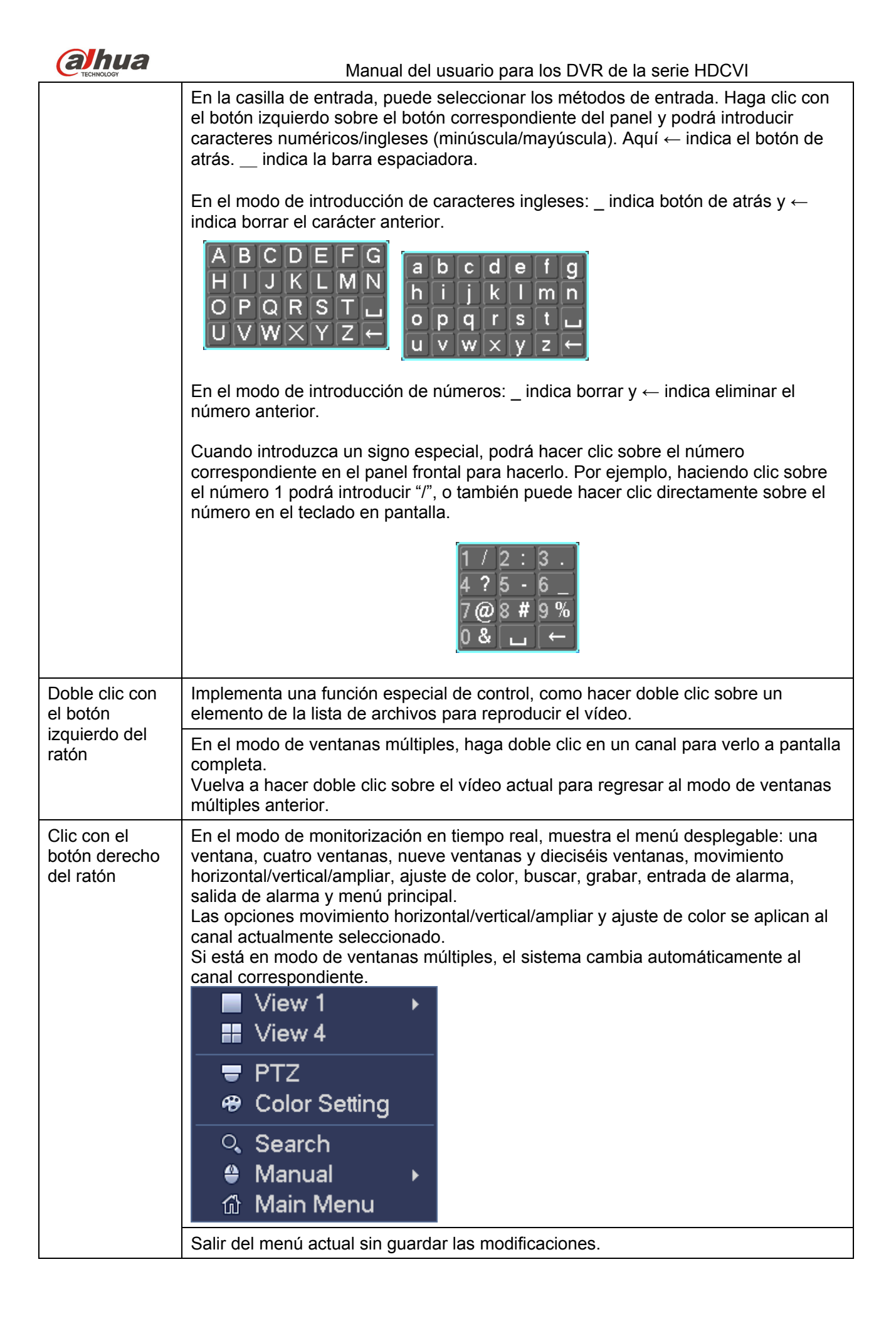

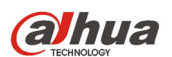

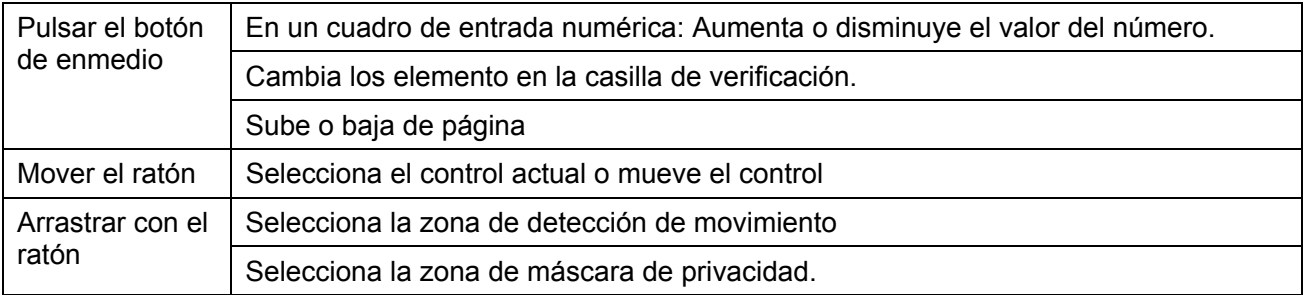

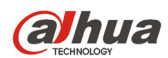

# **3 Instalación y conexiones**

**Nota: Las instrucciones de utilización e instalación que se incluyen en esta guía deben de realizarse conforme las normas de seguridad eléctrica de su país.** 

## **3.1 Comprobar el DVR fuera del paquete**

Cuando reciba el DVR del transportista, compruebe si presenta daños visibles. Los materiales de protección usados para el embalaje del DVR pueden protegerlo de la mayoría de golpes que pueda sufrir durante el transporte. A continuación, puede abrir la caja para comprobar los accesorios. Compruebe los elementos de acuerdo con la lista. Por último, puede quitar el plástico protector del DVR.

## **3.2 Acerca del panel frontal y el panel trasero**

El modelo en el panel frontal es muy importante. Compruebe que coincide con su orden de compra. La etiqueta del panel trasero también es muy importante. Como norma general es necesario presentar el número de serie cuando solicite un servicio post-venta.

## **3.3 Instalación del HDD**

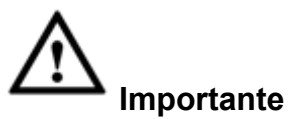

**¡Apague el dispositivo y a continuación, desenchufe el cable de alimentación antes de abrir la carcasa para sustituir el disco duro (HDD, por sus siglas en inglés)! ¡Todas las imágenes enumeradas a continuación son solo de referencia!** 

Puede consultar el Anexo para conocer las marcas recomendadas de unidades de disco duro. Use un disco duro de 7200 rpm o más.

Siga las instrucciones que se indican a continuación para instalar el disco duro.

### **3.3.1 Series Smart 1U**

El DVR de la serie lleva un HDD SATA.

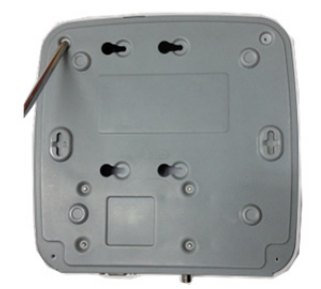

① Afloje los tornillos de la tapa superior y del panel lateral.

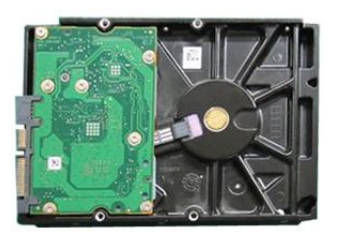

② Coloque cuatro tornillos en el HDD (gírelos solo tres vueltas).

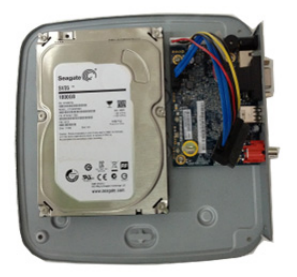

③ Coloque el HDD correctamente conforme a los cuatro orificios de su parte inferior.

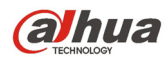

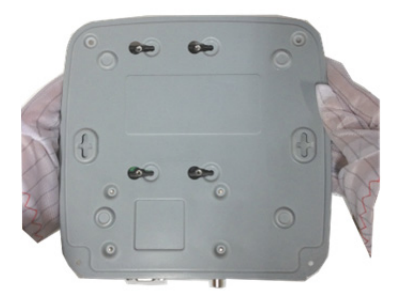

④ Ponga el dispositivo boca abajo y a continuación, apriete con firmeza los tornillos.

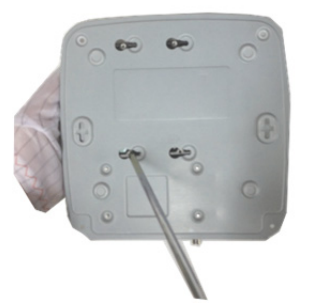

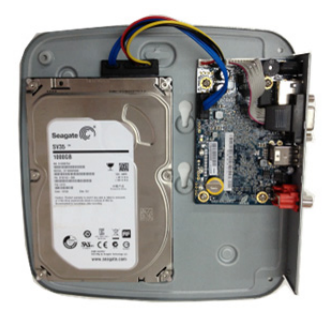

⑤ Fije el HDD con firmeza. ⑥ Conecte el cable de datos y el cable de alimentación del HDD.

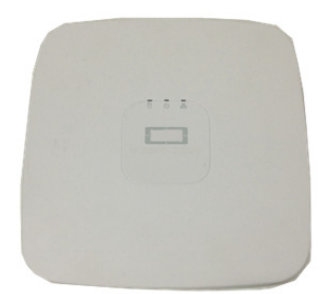

- ⑦ Coloque la tapa según la posición del clip, y vuélvala a poner en su sitio.
- 
- ⑧ Apriete los tornillos del panel trasero y del panel lateral.

#### **3.3.2 Series Compact 1U y Mini 1U**

El DVR de la serie lleva un HDD SATA.

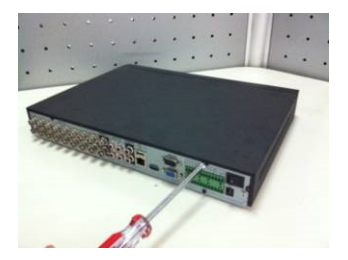

① Afloje los tornillos de la tapa superior y del panel lateral.

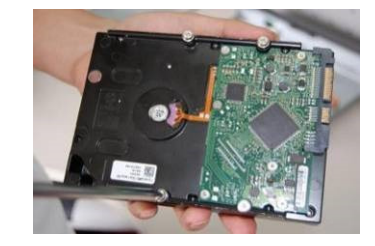

② Coloque cuatro tornillos en el HDD (gírelos solo tres vueltas).

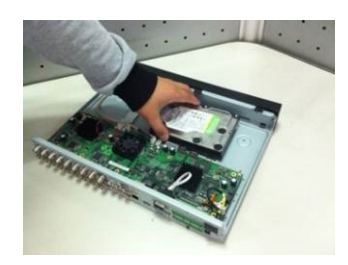

③ Coloque el HDD correctamente conforme a los cuatro orificios de su parte inferior.

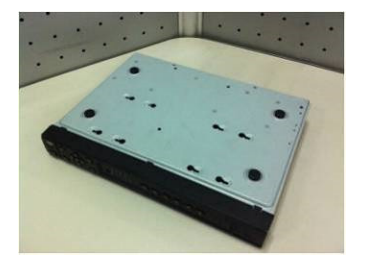

④ Ponga el dispositivo boca abajo y a continuación, apriete con firmeza los tornillos.

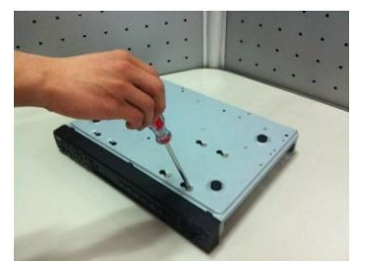

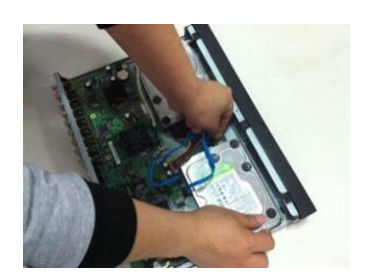

⑤ Fije el HDD con firmeza. ⑥ Conecte el cable de datos y el cable de alimentación del HDD.

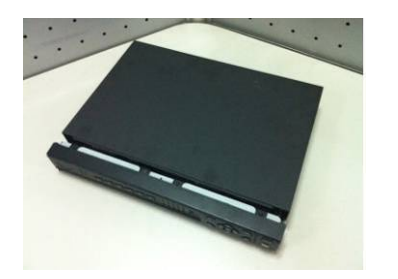

⑦ Coloque la tapa según la posición del clip, y vuélvala a poner en su sitio.

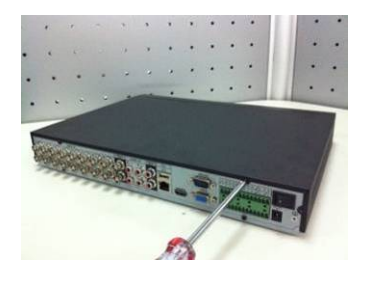

⑧ Apriete los tornillos del panel trasero y del panel lateral.

#### **Importante:**

- Puede conectar primero los cables de datos y de alimentación del HDD y a continuación, colocar el HDD en el dispositivo.
- Preste atención a la tapa frontal. La tapa tiene un diseño de deslizamiento vertical. Es necesario presionar primero el clip y a continuación depositarla.

### **3.3.3 Series 1U**

Los DVR de esta serie llevan dos HDD SATA.

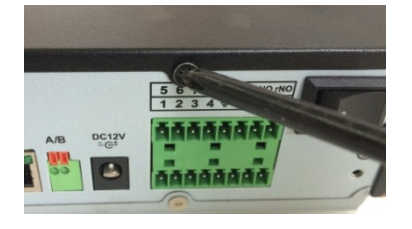

① **Afloje los tornillos de la tapa superior y del panel lateral. Quite la tapa.** 

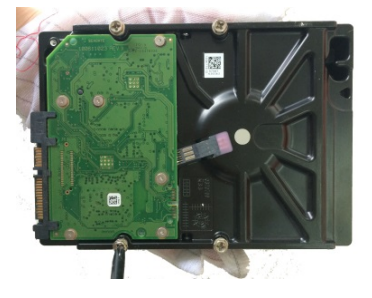

② **Coloque cuatro tornillos en el HDD (gírelos solo tres vueltas).** 

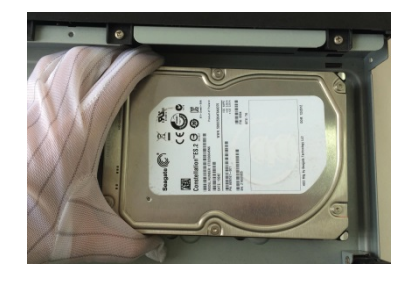

③ **Coloque el HDD correctamente conforme a los cuatro orificios de su parte inferior.** 

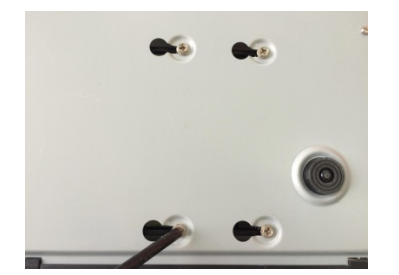

④ **Ponga el dispositivo boca abajo y a continuación, apriete con firmeza los tornillos.** 

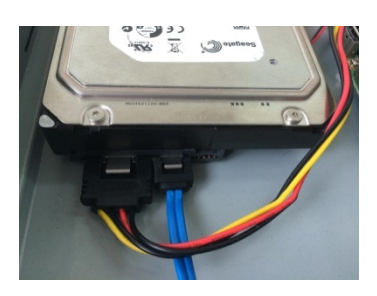

⑤ **Conecte el cable de datos y el cable de alimentación del HDD.** 

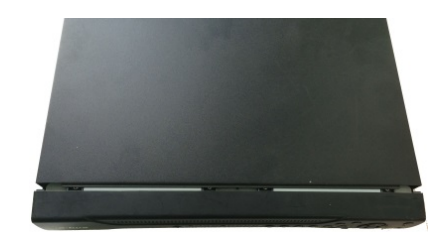

⑥ **Coloque la tapa según la posición del clip, y vuélvala a poner en su sitio. Apriete los tornillos del panel trasero y del panel lateral.** 

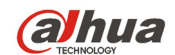

### **3.3.4 Serie 1.5U**

Los DVR de esta serie llevan cuatro HDD SATA.

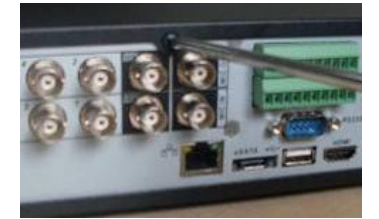

① **Afloje los tornillos de la tapa superior. Quite la tapa.** 

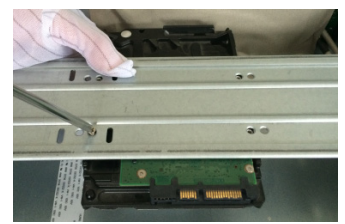

② **Alinee el HDD con los cuatro agujeros del soporte del HDD. Use cuatro tornillos para fijarlo.**

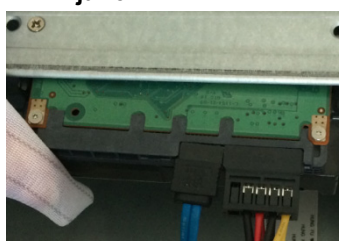

⑤ **Conecte el cable de alimentación al HDD.** 

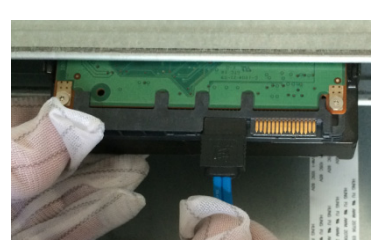

③ **Conecte un extremo del cable HDD al HDD.**

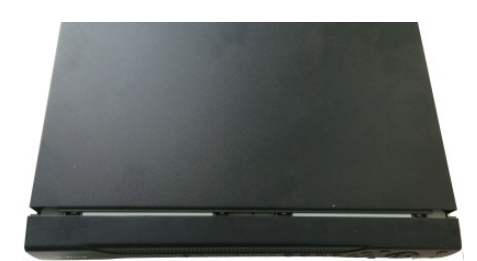

⑥ **Vuelva a colocar la tapa y apriete bien los tornillos.** 

### **3.3.5 Serie 2U**

**base.** 

Los DVR de esta serie permite llevar un máx. de 8 HDD SATA. Use un disco duro de 7200 rpm o más.

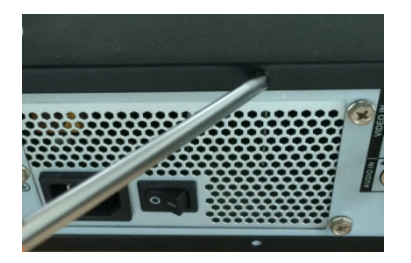

④ **Conecte el otro extremo del cable HDD a la placa** 

① **Afloje los tornillos de la tapa superior y del panel lateral. Quite la tapa.** 

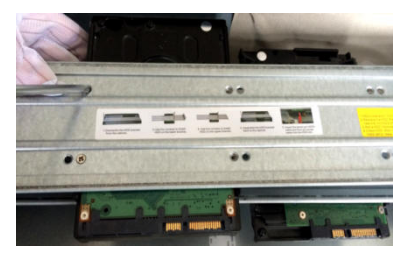

② **Fije el HDD en el soporte. Saque primero el soporte superior si desea instalar un HDD en el soporte inferior.** 

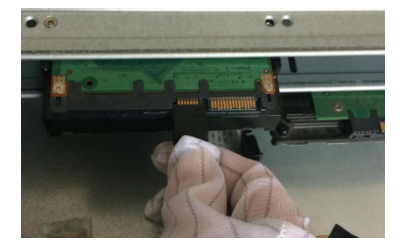

③ **Conecte un extremo del cable HDD al HDD.**

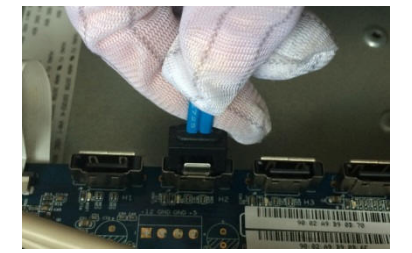

④ **Conecte el otro extremo del cable HDD a la placa base.** 

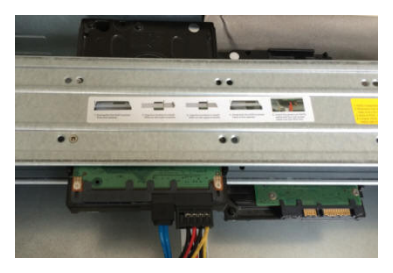

⑤ **Conecte el cable de alimentación al HDD.** 

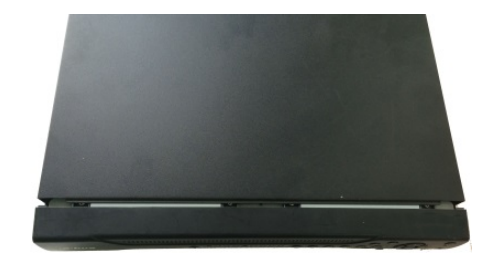

⑥ **Vuelva a colocar la tapa y apriete bien los tornillos.** 

#### **Importante:**

Si va a instalar menos de cuatro HDD, no necesita instalar el soporte HDD. Si instala un soporte, asegure que la dirección de instalación los HDD es la misma.

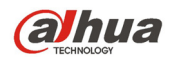

## **3.4 Conectar la fuente de alimentación**

Compruebe si la tensión de entrada coincide con la indicada en el botón de encendido.

Le recomendamos que utilice una SAI para garantizar un funcionamiento continuado, mayor vida útil del DVR y de otros equipos periféricos como las cámaras.

## **3.5 Conectar dispositivos de entrada y salida de vídeo**

### **3.5.1 Conectar entrada de vídeo**

La interfaz de entrada de vídeo es BNC. El formato de vídeo de entrada puede ser: PAL/NTSC BNC(1.0V<sub>P-P</sub>, 75  $\Omega$ .)

La señal de vídeo debe cumplir con las normas nacionales.

La señal de entrada de vídeo debe tener una relación S/R alta, distorsión baja, poca interferencia, color natural y ligereza adecuada.

### **Garantizar la estabilidad y fiabilidad de la cámara digital:**

La cámara se debe instalar en un lugar fresco y seco, lejos de la luz directa del sol y de sustancias inflamables, explosivas y etc.

La cámara y el DVR deben de tener la misma toma de tierra para garantizar el funcionamiento normal de la cámara.

#### **Garantizar la estabilidad y fiabilidad de la línea de transmisión**

Use BNC de alta calidad y con atenuación de sonido. Seleccione un modelo de BNC adecuado, conforme a la distancia de transmisión.

Si la distancia es muy grande, debe de utilizar cable de par trenzado, y podrá agregar dispositivos de compensación de vídeo o usar fibra óptica para garantizar la calidad del vídeo.

Debe de mantener la señal de vídeo alejadas de interferencias electromagnéticas fuertes,

especialmente las debidas a corrientes de alta tensión.

### **Mantener los terminales de conexión con buen contacto**

La línea de señal y el cable apantallado deben de estar bien conectados y con buen contacto. Evite uniones en seco, soldaduras de recubrimiento y la oxidación.

### **3.5.2 Conectar salida de vídeo**

Las salidas de vídeo son una salida BNC (PAL/NTSC1.0V<sub>P-P</sub>, 75  $\Omega$ ), una salida VGA y una salida HDMI. El sistema permite usar las salidas BNC, VGA y HDMI simultáneamente.

Cuando utilice un monitor de PC para sustituir el monitor, tenga en cuenta lo siguiente:

- Para retrasar el envejecimiento, no deje funcionando el monitor de PC durante largos periodos de tiempo.
- Debe desmagnetizarlo con regularidad para mantener un estado adecuado.
- Manténgalo alejado de dispositivos de interferencias electromagnéticas fuertes.

Usar un TV como dispositivo de salida de vídeo no es un método de sustitución fiable. También es necesario reducir el tiempo de funcionamiento y el control de interferencias en la fuente de alimentación y en otros dispositivos. Un TV de mala calidad puede provocar daños en el dispositivo.

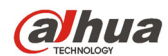

## **3.6 Conectar la entrada y salida de audio, audio bidireccional**

### **3.6.1 Entrada de audio**

El puerto de entrada de audio de los productos de estas series es un puerto BNC.

Debido a la alta impedancia de la entrada de audio, utilice dispositivos activos de captación de audio. La transmisión de audio es similar a la de vídeo. Intente evitar interferencias, uniones en seco, contactos sueltos y lejos de corrientes de alta tensión.

### **3.6.2 Salida de audio**

Los parámetros de la señal de salida de audio son normalmente sobre 200 mv 1 KΩ (BNC o RCA). Pueden conectarse directamente a unos auriculares de baja impedancia, a un sistema de sonido activo o a un dispositivo de salida con amplificación.

Si no puede separar físicamente el sistema de sonido y el dispositivo de captación de audio, pueden generarse pitidos. En este caso se pueden adoptar las medidas siguientes:

- Use un dispositivo de captación de sonido de alta calidad con discriminación de dirección.
- Reduzca el volumen del sistema de sonido.
- Los elementos decorativos absorbentes de sonido pueden reducir el eco y mejorar el entorno acústico.
- Ajuste la distribución de los elementos para reducir los pitidos.

## **3.7 Conexión de entrada y salida de alarma**

Lea los siguientes apartados antes de efectuar la conexión.

#### **1. Entrada de alarma**

- a. Asegúrese de que la entrada de alarma tiene conexión a tierra.
- b. Una señal con toma de tierra es necesaria para la entrada de alarma.
- c. Las entrada de alarma necesita ser una señal de baja tensión.
- d. El modo de entrada de alarma puede ser tanto NC (normalmente cerrado) como NA (Normalmente abierto)
- e. Cuando esté conectando dos DVR o un DVR a otro dispositivo, utilice un relé para separarlos.

### **2. Salida de alarma**

El puerto de salida de alarma no puede conectarse directamente a una carga de alta potencia (tiene que ser inferior a 1 A) para evitar la alta intensidad de corriente que podría dañar el relé. Use un contactor para efectuar la conexión entre el puerto de salida de alarma y la carga.

### **3. Cómo conectar el decodificador PTZ**

- a. Asegúrese de que el codificador tiene la misma toma de tierra que el DVR, de lo contrario no podrá controlar el PTZ. Se recomienda cableado trenzado con apantallamiento, y la malla del apantallamiento se utiliza para conectar la toma de tierra.
- b. Evite alta tensión. Asegure un cableado correcto, adoptando las medidas de protección contra relámpagos.
- c. Para cables de señal muy largos, de debe conectar en paralelo una resistencia de 120Ω, entre las líneas A y B en el extremo más alejado, para reducir la reflexión y garantizar la calidad de la señal.
- d. "485 A, B" del DVR n o se puede conectar en paralelo con el "puerto 485" de otro dispositivo.
- e. La tensión entre las líneas A y B del decodificador debe ser menor de 5 V.

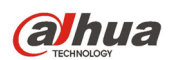

**4. Compruebe que el dispositivo del terminal del cliente tiene conexión a tierra.** 

Una conexión a tierra inadecuada puede provocar daños en el chip.

## **3.7.1 Detalles de la entrada y salida de alarma**

### **Importante**

**Consulte las especificaciones para la cantidad de canales de entrada y salida. No cuente simplemente los puertos del panel trasero para saber la cantidad de canales de entrada y salida.**  La interfaz siguiente aparece como en la Figura 3-1. Fíjese en ella solamente como referencia.

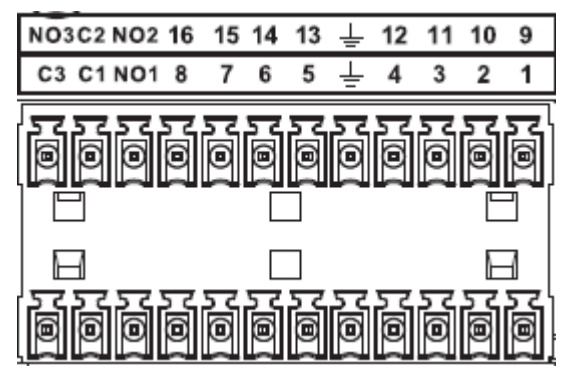

Figura 3-1

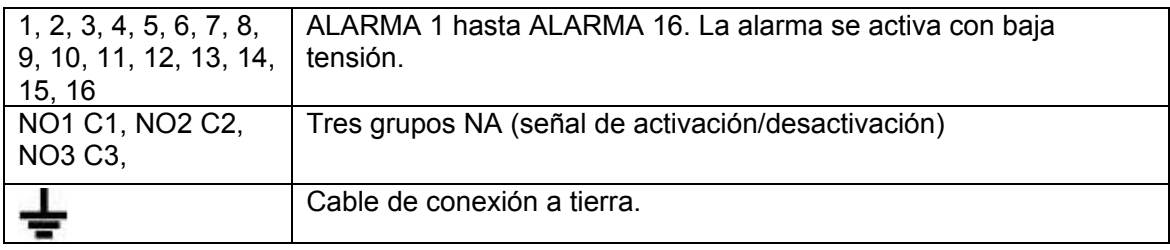

## **3.7.2 Puerto de entrada de alarma**

Consulte la hoja siguiente para más información.

- Conectar a tierra los puertos de entrada. Tipo normalmente abierto (NA) o normalmente cerrado (NC)
- Conecte en paralelo el extremo COM y el extremo GND del detector de alarma (proporcionan alimentación externa al detector de alarma).
- Conecte a tierra el terminal GND del DVR y del detector de alarma.
- Conecte el puerto NC del sensor de alarma a la entrada de alarma del DVR (ALARMA)
- Use la misma conexión a tierra que con el DVR en el caso de que use alimentación externa para el dispositivo de alarma.

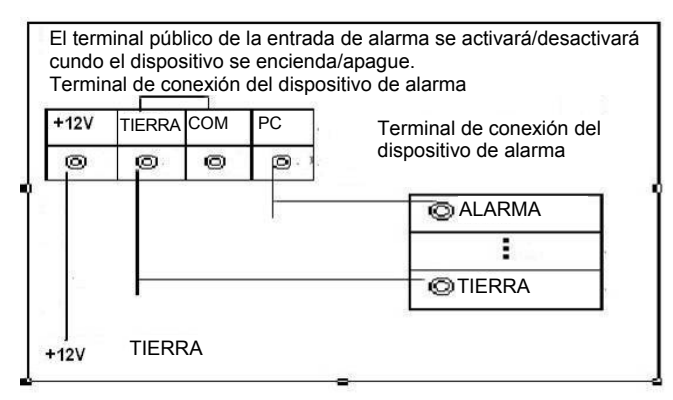

Figura 3-2
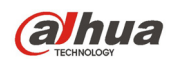

## **3.7.3 Puerto de salida de alarma**

- Proporciona alimentación externa al dispositivo de alarma externo.
- Para evitar sobrecarga, lea detenidamente la hoja de parámetros del relé.
- El cable RS485 A/B es para el cable A/B del decodificador PTZ.
- T+, T-, R+, R- son para el puerto RS485 doble de cuatro puertos.
	- T+ T-: cable de salida

R+ R-: cable de entrada

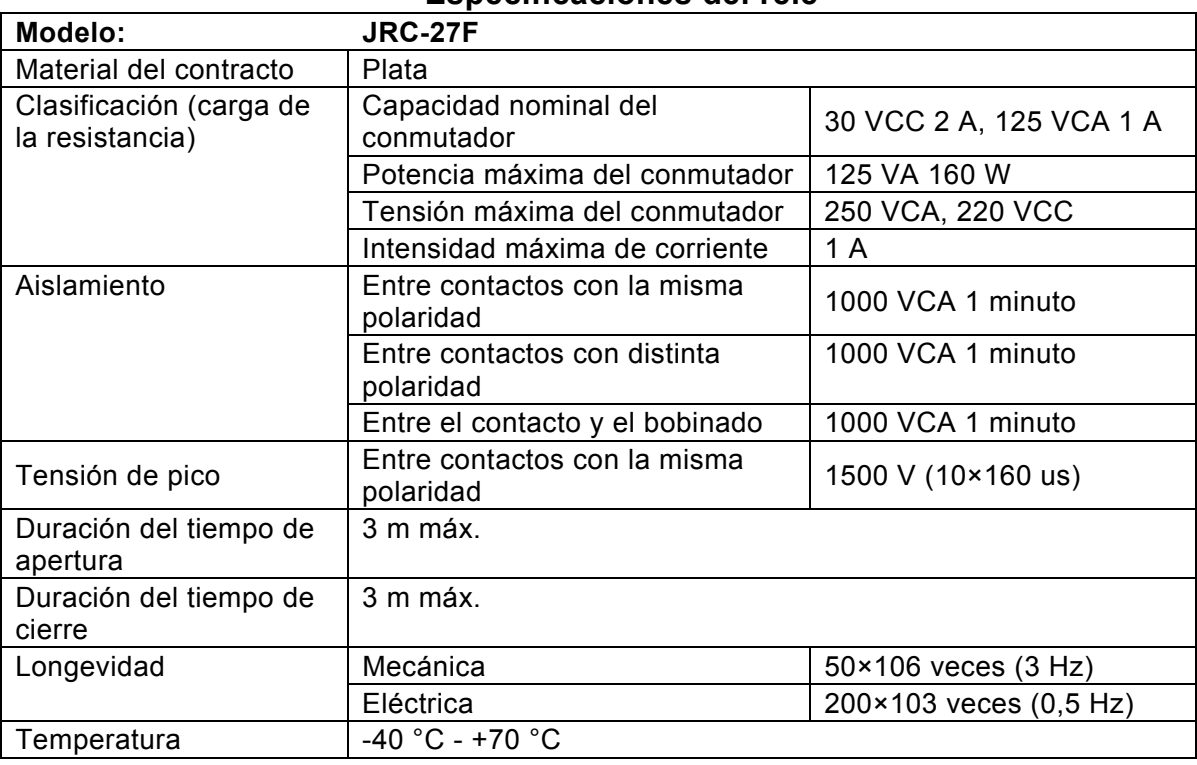

### **Especificaciones del relé**

# **3.8 RS485**

Cuando el DVR recibe un comando de control de cámara, transmite dicho comando por el cable coaxial hacia el dispositivo PTZ. RS485 es un protocolo de una sola dirección; el dispositivo PTZ no puede devolver datos a la unidad. Para permitir la operación, conecte el dispositivo PTZ a la entrada RS485 (A, B) del DVR.

Ya que el RS485 está desactivado por defecto en cada cámara, deberá activar primero la configuración PTZ. Los DVR de esta serie son compatible con diferentes protocolos como el Pelco-D, Pelco-P. Para conectar dispositivos PTZ al DVR:

- 1. Conecte RS485 A, B en el panel trasero del DVR.
- 2. Conecte el otro extremo del cable a los terminales correctos del conector de la cámara.
- 3. Siga las instrucciones para configurar la cámara y activar cada dispositivo PTZ en el DVR.

# **3.9 Otras interfaces de conexión**

Admás hay otros conectores en el DVR, como el puerto USB.

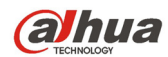

# **4 Vista general de la navegación y los controles**

# **4.1 Arranque y apagado**

## **4.1.1 Arranque**

Antes de arrancar el equipo, compruebe los siguiente.

 La tensión nominal de entrada coincide con la indicada en el botón de encendido del dispositivo. Compruebe que la conexión del cable de alimentación es correcta. A continuación, haga clic en el botón de encendido.

 Utilice siempre una fuente de alimentación estable, si fuese use una SAI como medida alternativa. Siga los pasos enumerados a continuación para arrancar el dispositivo.

- Conecte el dispositivo al monitor y a continuación, conecte un ratón.
- Conecte el cable de alimentación.
- Haga clic sobre el botón de encendido en el panel frontal o en el panel trasero y a continuación, arranque el dispositivo. Una vez que el dispositivo haya arrancado, el sistema entrará en el modo de presentación multicanal (predeterminado).

## **4.1.2 Apagado**

**Nota** 

- Cuando vea el correspondiente cuadro de diálogo "Se está apagando el sistema…" no toque ningún botón de encendido/apagado.
- No desenchufe el cable de alimentación ni toque el botón de apagado para apagar directamente el dispositivo cuando esté en funcionamiento (especialmente cuando esté grabando.)

Hay tres formas de cerrar sesión.

## a) Menú principal (**RECOMENDADO**)

Desde el menú principal->Apagar. Seleccione apagar en la lista desplegable. Haga clic sobre el botón Aceptar y verá como se apaga el dispositivo.

b) Desde el botón de encendido/apagado del panel frontal o mando a distancia Pulse el botón de encendido/apagado en el panel frontal del DVR o en el mando a distancia durante más de 3 segundos para apagar el dispositivo.

c) Desde el botón de encendido/apagado en el panel trasero.

## **4.1.3 Reanudación automática tras fallo de alimentación**

El sistema puede hacer una copia de seguridad y reanudar el estado de trabajo anterior automáticamente tras un fallo de alimentación eléctrica.

## **4.1.4 Cambiar la pila-botón**

Asegúrese de utilizar el mismo modelo de pila.

Le recomendamos cambiar la pila-botón con regularidad (al menos una vez al año) para garantizar la precisión del sistema.

**Nota:** 

**¡Antes de efectuar el cambio, guarde la configuración del sistema, de lo contrario perderá todos los datos!** 

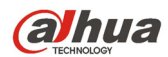

# **4.2 Cambiar/Reiniciar contraseña**

## **4.2.1 Cambiar contraseña**

## **Por su propia seguridad, cambie la contraseña de administrador predeterminada después del primer inicio de sesión.**

La primera vez que inicie sesión o tras recuperar la configuración predeterminada, cuando arranque el sistema, verá la interfaz siguiente. Vea la Figura 4-1. Introduzca la contraseña antigua y a continuación, la nueva contraseña dos veces para confirmar el cambio.

- El nombre del administrador predeterminado es **admin** y la contraseña es **admin**.
- Puede establecer preguntas de seguridad para recuperar la contraseña en el caso de que la olvide. El sistema permite una configuración personalizada. Tenga en cuenta que necesita establecer dos preguntas de seguridad al mismo tiempo. Cuando recupere la contraseña, también tendrá que responder estas dos preguntas.
- Para saber como reiniciar el sistema, consulte el capítulo 4.2.2.

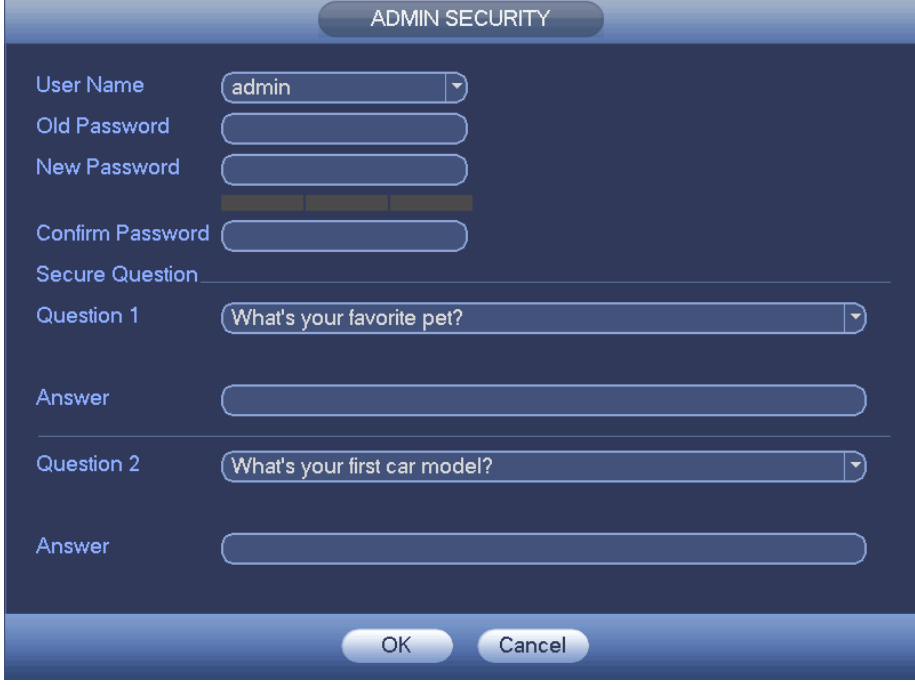

Figura 4-1

Haga clic sobre el botón Cancelar y el sistema le mostrará la interfaz siguiente para confirmar. Vea la Figura 4-2.

Marque aquí la casilla y el sistema no volverá a mostrarle la interfaz de cambio de contraseña la próxima vez.

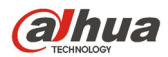

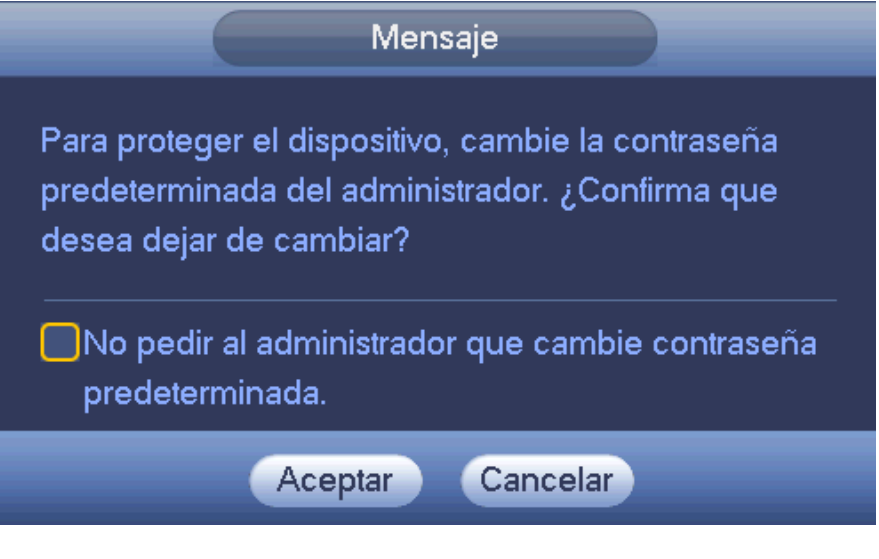

Figura 4-2

# **4.2.2 Reiniciar contraseña**

Si olvida la contraseña, podrá responder las preguntas de seguridad que haya establecido en el capítulo 4.2.1 para recuperar la contraseña.

En la interfaz de inicio de sesión, haga clic sobre **...** Vea la Figura 4-3.

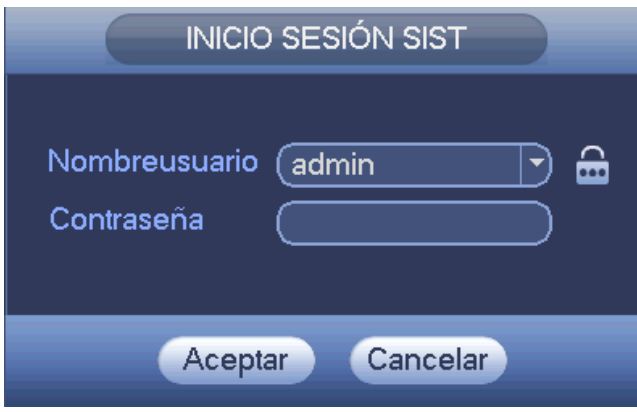

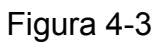

El sistema le mostrará el siguiente cuadro de diálogo emergente. Responda las preguntas de seguridad y a continuación, introduzca dos veces la nueva contraseña. Vea la Figura 4-4.

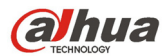

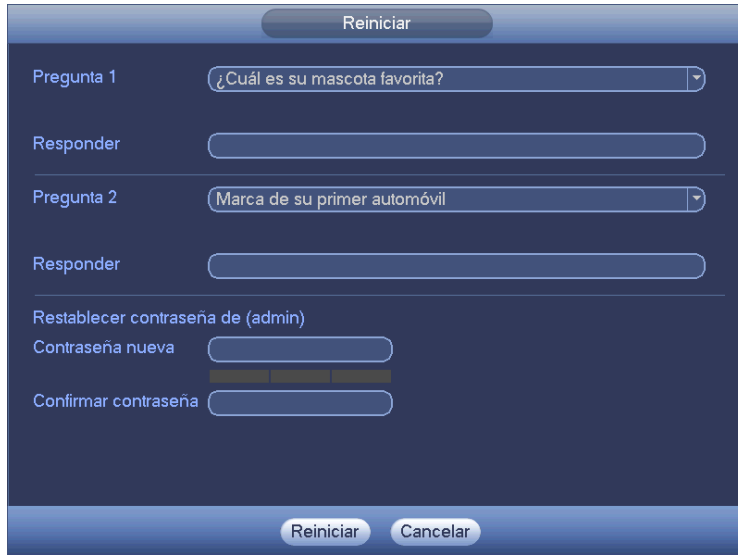

Figura 4-4

# **4.3 Asistente de inicio**

Una vez que el sistema haya arrancado correctamente, se activará el asistente de inicio.

Haga clic en el botón Cancelar/Siguiente y verá cómo el sistema entra en la interfaz de inicio de sesión. **Consejos** 

Marque la casilla de verificación Inicio y el sistema entrará otra vez en el Asistente de inicio la próxima vez que lo arranque.

Desmarque la casilla Inicio y el sistema entrará directamente en la interfaz de inicio de sesión la próxima vez que lo arranque.

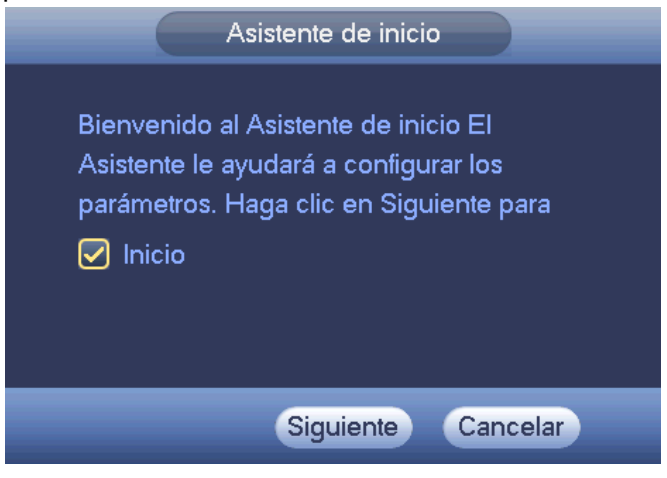

Figura 4-5

Haga clic en el botón Cancelar o en el botón Siguiente y el sistema entra en la interfaz de inicio de sesión. Vea la Figura 4-6.

El sistema consta de tres cuentas:

- **Nombre de usuario:** admin. **Contraseña:** admin. (administrador, local y red)
- **Nombre de usuario:** 888888. **Contraseña:** 888888. (administrador, solo local)
- **Nombre de usuario:** default. **Contraseña:** default (usuario oculto). El usuario oculto "default" es solamente para uso interno y no puede ser eliminado. Cuando no hay usuario que haya iniciado

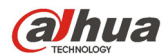

sesión, el usuario oculto "default" inicia sesión automáticamente. Se pueden configurar ciertos derechos para este usuario, como uso del monitor, de modo que podrá ver algunos canales sin iniciar sesión.

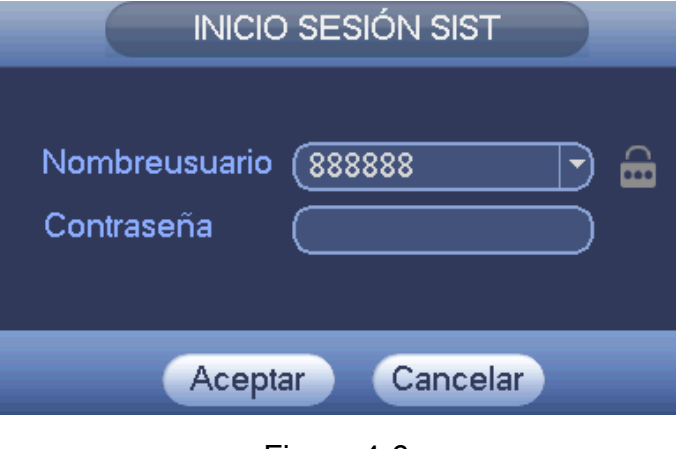

Figura 4-6

#### **Nota:**

**Por razones de seguridad, modifique la contraseña después de iniciar sesión por primera vez.**  Si en menos de 30 minutos, hay tres error de inicio de sesión se activará una alarma del sistema. ¡Y con cinco errores de inicio de sesión se bloqueará la cuenta!

Haga clic en el botón Aceptar para entrar en la interfaz general. Vea la Figura 4-7.

Consulte el capítulo 4.11.5.1 para obtener información detallada.

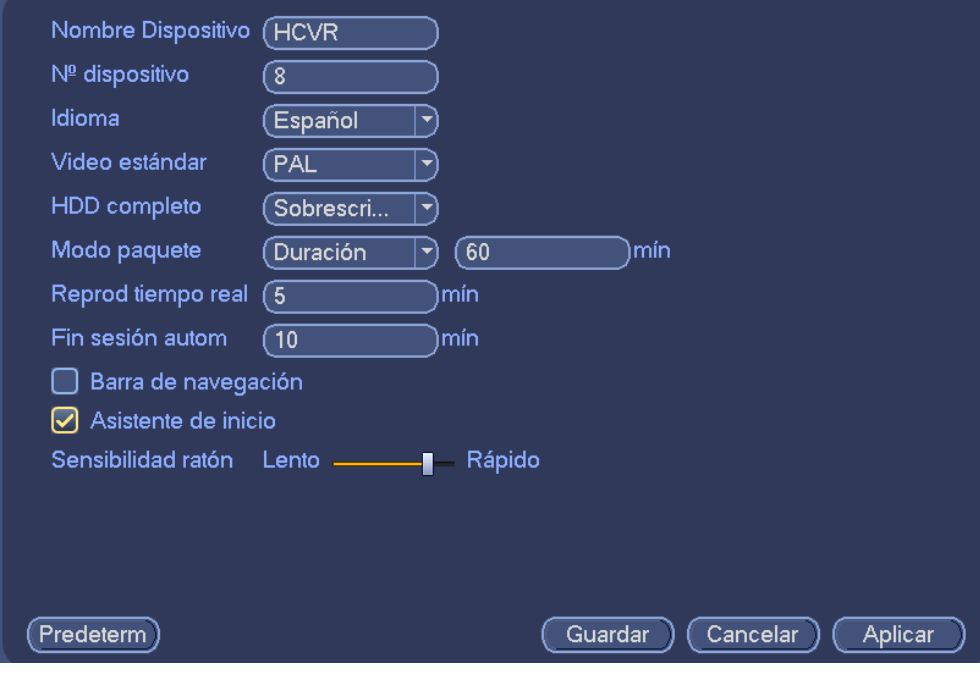

Figura 4-7

Haga clic en el botón Siguiente para entrar en la interfaz de red. Vea la Figura 4-8. Consulte el capítulo 4.10.3 para obtener información detallada.

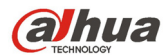

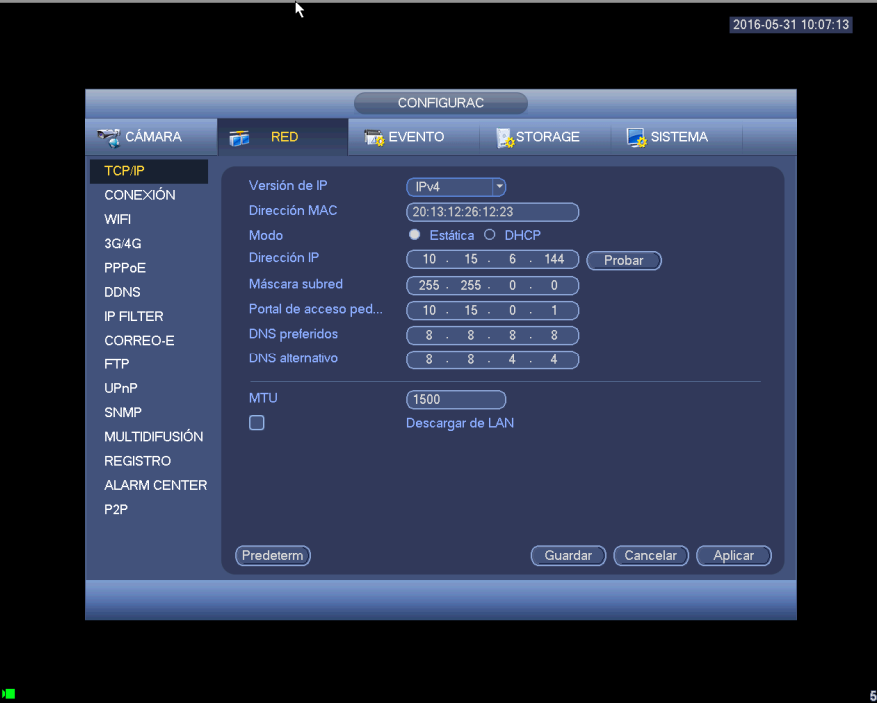

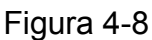

Haciendo clic en el botón Siguiente, podrá configurara la función P2P. Escanee el código QR, descargue la aplicación para su teléfono móvil y podrá usar su smartphone para agregar dispositivos. Vea la Figura 4-9.

Consulte el capítulo 4.11.2.15 para obtener información detallada.

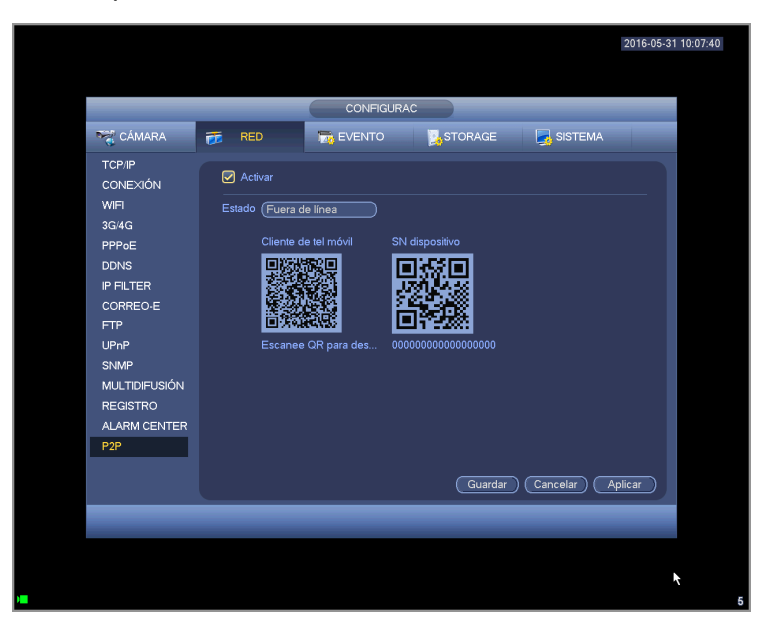

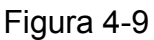

Ahora podrá ir a la interfaz de dispositivo remoto para agregar la cámara al canal correspondiente. Vea la Figura 4-10.

Consulte el capítulo 4.11.1.1 para obtener información detallada.

Tenga en cuenta que no podrá ver la interfaz siguiente si no hay canal digital. Puede ir a Menú principal->Configuración->Camera->Tipo de canal para establecer primero el canal IP. Consulte el capítulo 4.11.1.3.5 para obtener la información detallada.

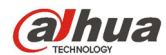

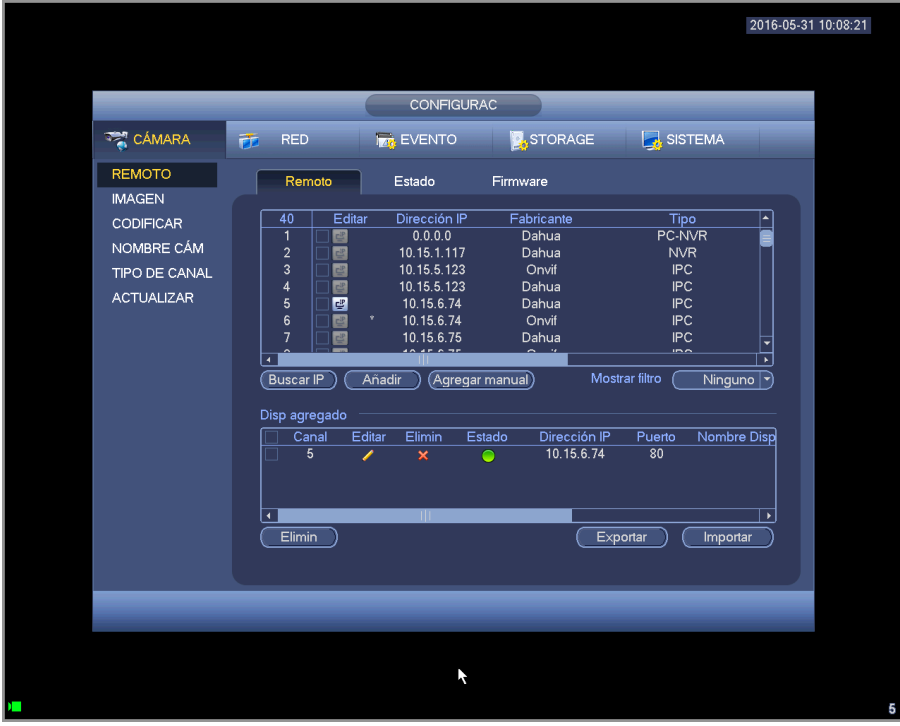

Figura 4-10

Haga clic en el botón Siguiente para entrar en la interfaz de codificación. Vea la Figura 4-11. Consulte el capítulo 4.11.1.3 para obtener información detallada.

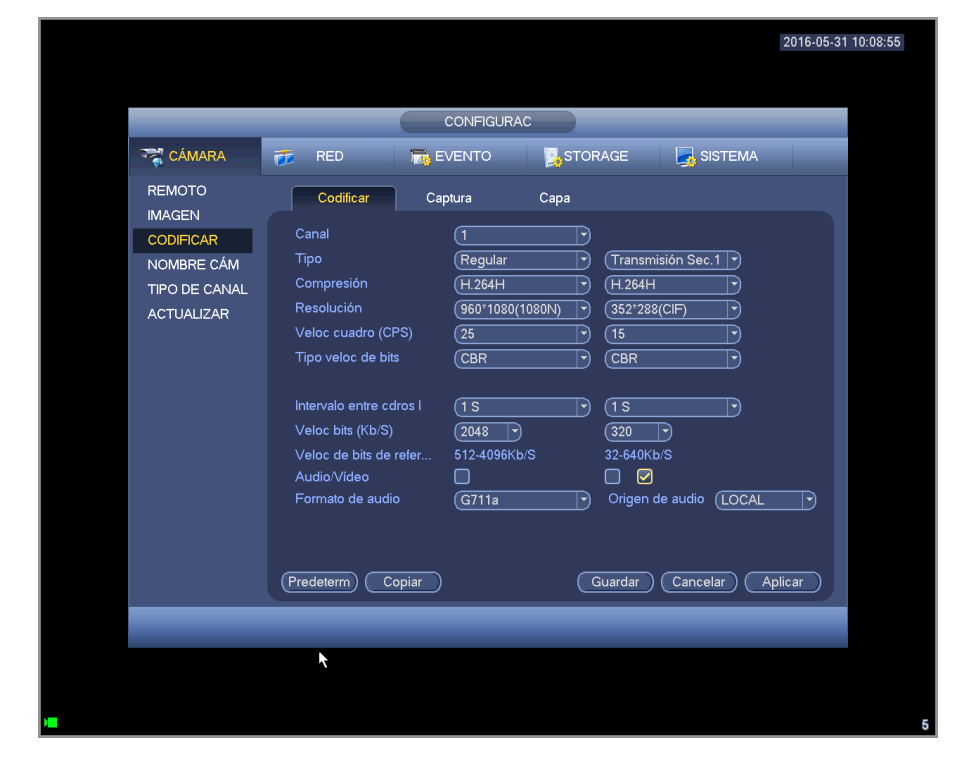

Figura 4-11

Haga clic en el botón Siguiente para entrar en la interfaz de programación. Vea la Figura 4-12. Consulte el capítulo 4.11.4.1.1 para obtener información detallada.

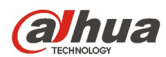

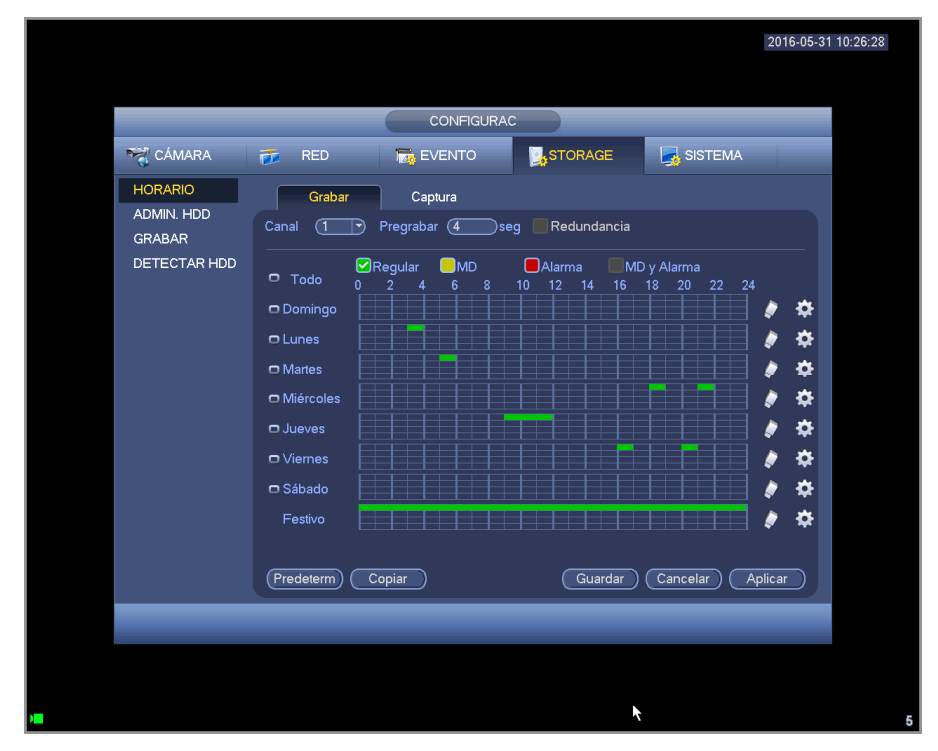

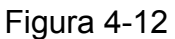

Haga clic en el botón Terminar y el sistema le mostrará un cuadro de diálogo. Haga clic en el botón Aceptar y completará el asistente de inicio. Vea la Figura 4-13.

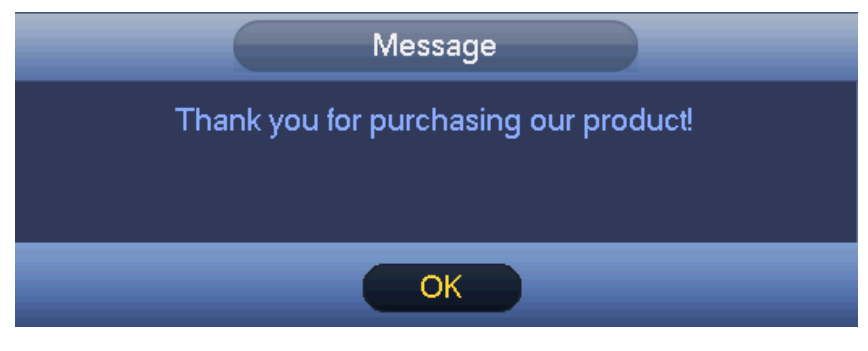

Figura 4-13

# **4.4 Visionado en directo**

Después de iniciar sesión, el sistema entra en modo de visionado en directo. Puede ver el día, la hora, el nombre del canal y el núm. de ventana del sistema. Si desea cambiar la fecha y la hora del sistema, tendrá que entrar en la configuración general (Menú principal->Configuración->Sistema- >General). Si desea cambiar el nombre del canal, tendrá ar en la configuración de presentación (Menú principal->Camera->Nombre CAM).

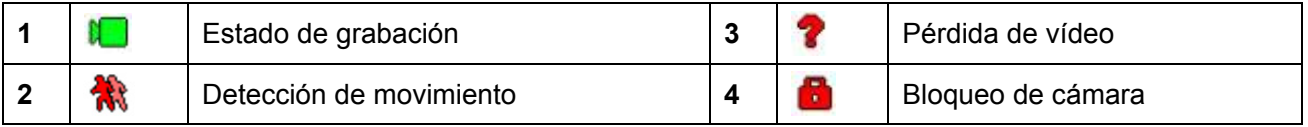

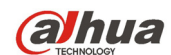

## **Consejos**

- Arrastrar la vista previa: Si desea cambiar la posición del canal 1 con la del canal 2 en la vista previa, puede hacer clic sobre el canal 1 y arrastrar la presentación hasta el canal 2. Al soltar el botón del ratón cambiarán las posiciones del canal 1 y del canal 2.
- Use el botón central del ratón para controlar la división en ventanas: Puede usar el botón central del ratón para cambiar la cantidad de ventanas de presentación.

### **Control de vista previa**

La función de control de la vista previa tiene las siguientes características.

- Permite la reproducción de vista previa.
	- $\Diamond$  En el escritorio de vista previa, el sistema puede reproducir los 5-60 minutos anteriores de grabación del canal actual. Entre en Menú principal->General para establecer el tiempo de reproducción en tiempo real.
	- $\Diamond$  Compatible con la función de arrastrar y reproducir. Puede utilizar el ratón para seleccionar cualquier tiempo de inicio de reproducción.
	- $\Diamond$  Compatible con las funciones de reproducir, pausa y salir.
	- $\Diamond$  Actualmente el sistema no es compatible con las funciones de reproducción ralentizada y reproducción hacia atrás.
- Compatible con la función de zoom digital.
- Compatible con la función de copia de seguridad en tiempo real.

Puede continuar con el contenido siguiente para las instrucciones de funcionamiento.

### **Interfaz de control de vista previa**

Mueva el ratón hasta la parte superior central del vídeo del canal actual y aparecerá la ventana emergente de la interfaz de control de vista previa. Vea la Figura 4-14 y la Figura 4-15. La ventana de control desaparecerá automáticamente si deja el ratón en esta zona durante más de 6 segundos sin ninguna operación.

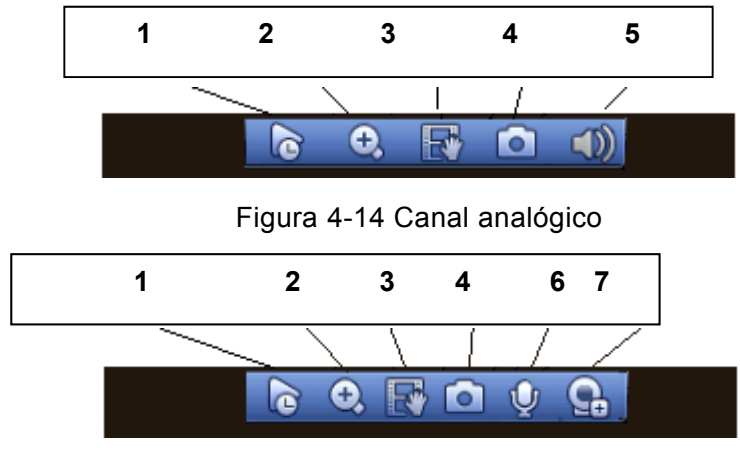

Figura 4-15 Canal digital

1) Reproducción en tiempo real

Es para reproducir los 5-60 minutos anteriores ded grabación del canal actual.

Entre en Menú principal->Configuración->Sistema->General para establecer el tiempo de reproducción en tiempo real.

El sistema le mostrará un cuadro de diálogo si no hay grabaciones en el canal actual.

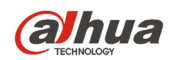

2) Zoom digital

Es para ampliar digitalmente la zona especificada del canal actual. Permite la ampliación de múltiples canales.

Haga clic sobre el botón **Q** y el botón aparecerá como Q

Hay dos maneras de ampliar una zona.

Arrastre el ratón para seleccionar una zona y le aparecerá una interfaz como Figura 4-16.

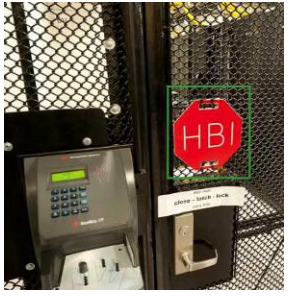

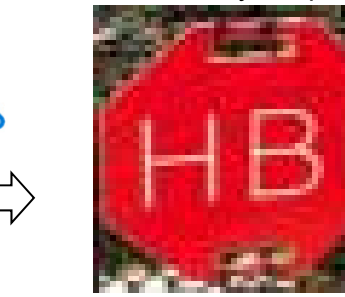

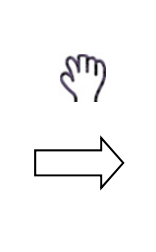

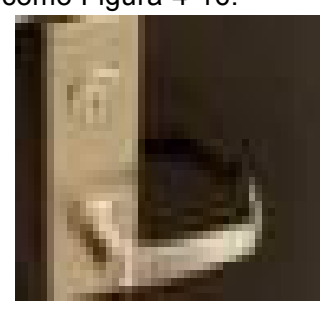

Figura 4-16

 Coloque el botón central en el centro de la zona que desee ampliar, mueva el ratón y podrá ver una interfaz como la mostrada en Figura 4-17.

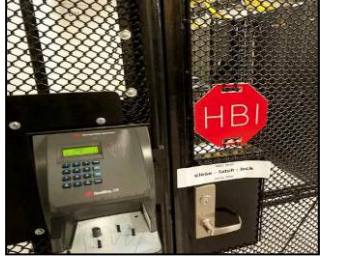

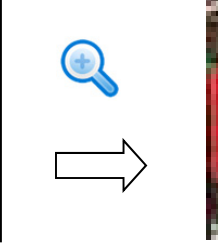

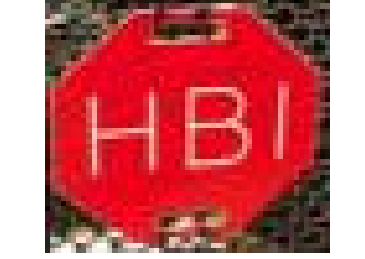

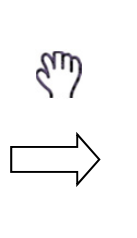

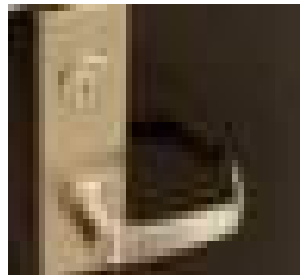

Figura 4-17

Haga clic con el botón derecho para cancelar el zoom y regresar a la interfaz original.

3) Función de grabación manual

Es para hacer una copia de seguridad del vídeo del canal actual en el dispositivo USB. El sistema no puede hacer una copia de seguridad de vídeo de múltiples canales al mismo tiempo.

Haga clic sobre el botón **table** y el sistema empezará a grabar. Vuelva a hacer clic y el sistema

dejará de grabar. Podrá encontrar el archivo de grabación en la memoria flash USB.

4) Instantánea manual

Haga clic **para hacer 1-5 instantáneas. El archivo de la instantánea se guardará en el** 

dispositivo USB o en el disco duro. Puede ir a la interfaz de búsqueda (capítulo 4.9.1) para verla. 5) Silenciar (solo para el canal analógico)

Haga clic para desactivar el audio. Vuelva a hacer clic para activar la función de audio en vista previa. Tenga en cuenta que esta función es solo para el modo de ventana única o para el modo de ventana maximizada en de 8 ventanas.

6) Conversación bidireccional (solo para el canal digital)

Si el dispositivo conectado en el terminal del cliente es compatible con la función de conversación

bidireccional, podrá usar este botón. Haga clic sobre el botón **Q** para iniciar la conversación

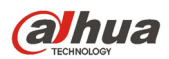

bidireccional y el icono ahora aparecerá como . Ahora el resto de los botones para conversación bidireccional de los canales digitales también se desactivan.

Vuelva a hacer clic , y cancelará la conversación bidireccional y el resto de botones de

conversación bidireccional se volverán como  $\mathbf{\mathbb{C}}$ 

7) Dispositivo remoto (solo para canales digitales)

Menú de accesos directos. Haga clic sobre él para entrar en la interfaz de dispositivo remoto para agregar/eliminar dispositivos remotos o para ver la información correspondiente. Consulte el capítulo 4.11.1.1.1 para obtener información detallada.

# **4.5 Menú del clic con botón derecho**

En la interfaz de vista previa, haga clic con el botón derecho del ratón, y podrá ver la interfaz del menú mostrada en Figura 4-18.

## **Consejos**

Después de entrar en la interfaz correspondiente, haga clic con el botón derecho del ratón para regresar al nivel superior.

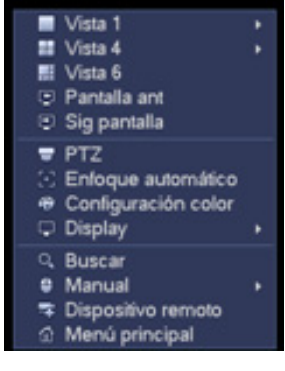

Figura 4-18

## **4.5.1 Cambio de ventanas**

El sistema es compatible con 1/4/8/9 ventanas (las opciones dependen de la cantidad de canales del producto). Puede seleccionarlas en la lista desplegable. Vea la Figura 4-19.

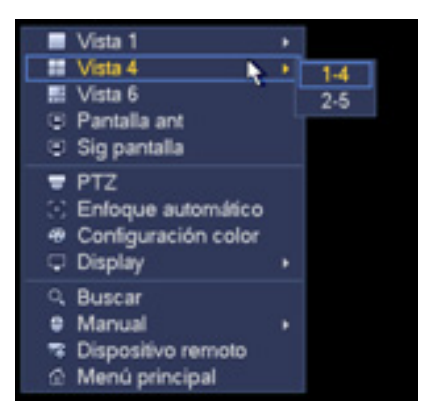

Figura 4-19

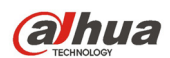

# **4.5.2 Pantalla anterior/siguiente**

Haga clic para ir a la pantalla anterior/siguiente. Por ejemplo, si está usando el modo dividido en 4, la primera pantalla mostrará los canales 1-4, y haciendo clic en Pantalla siguiente podrá ve los canales 5-8.

# **4.5.3 Control PTZ**

La configuración PTZ aparece como puede ver en Figura 4-20.

Fíjese que el nombre del comando se pone en gris en el caso de que el dispositivo no soporte esa función. El modo PTZ solo es válido en el modo de ventana única.

Aquí podrá controlar la dirección PTZ, la velocidad, el enfoque, el iris, los valores predeterminados, el recorrido, la búsqueda, la función de patrón auxiliar, la luz y el limpiador, el giro, etc.

Veloc. es para controlar la velocidad del movimiento PTZ. Su valor varía entre 1 y 8.La velocidad 8 es la más rápida y la 1 la más lenta. Puede usar el mando a distancia para hacer clic sobre el teclado pequeño y ajustar.

Puede hace clic sobre  $\bigcirc$  y  $\bigcirc$  del zoom, enfoque e iris para ampliar, mejorar la definición y el brillo de la imagen.

El giro PTZ permite 8 direcciones. Si utiliza los botones de dirección del panel frontal, solo podrá usar cuatro direcciones: arriba/abajo/izquierda/derecha.

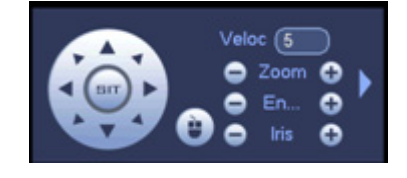

Figura 4-20

En el centro de las ocho flechas de dirección, hay una tecla de posicionamiento inteligente en 3D. Vea la Figura 4-21. Asegúrese de que su protocolo soporta esta función y necesitará usar el ratón para controlar.

Haciendo clic sobre esta tecla, el sistema regresará al modo de pantalla única. Arrastre el ratón por la pantalla para ajustar el tamaño de la sección. La zona arrastrada permite velocidades de x4 y x16. Efectuará el ajuste PTZ automáticamente. Cuanto menor es la zona arrastrada, mayor será la velocidad.

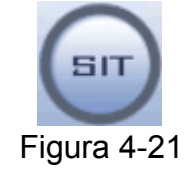

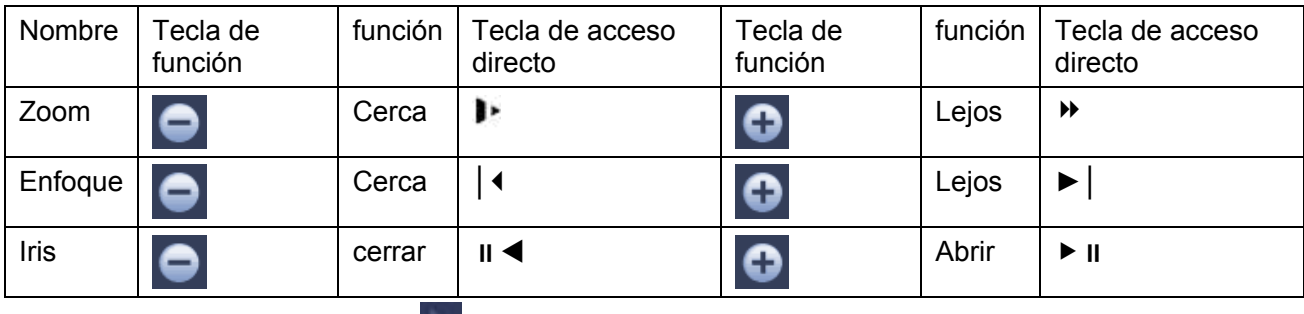

En Figura 4-20, haga clic sobre **para abrir el menú y podrá establecer preajustes**, recorridos, patrones, buscar, etc. Vea Figura 4-22.

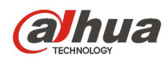

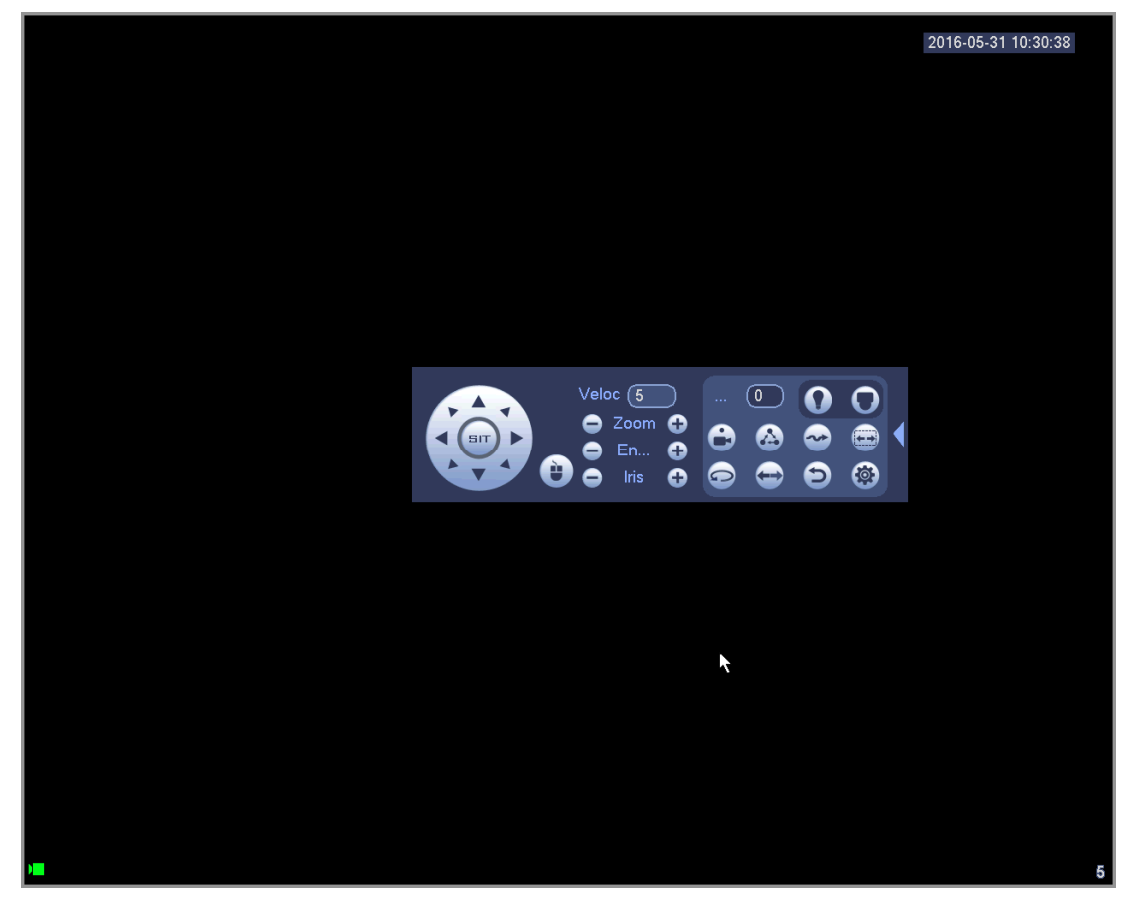

Figura 4-22

Consulte la hoja siguiente para conocer la información detallada.

Tenga en cuenta que la interfaz anterior puede variar de acuerdo con el protocolo utilizado. El botón permanecerá en gris y no podrá ser seleccionado una vez que se desactive la función. Haga clic con el botón derecho del ratón o haga clic sobre el botón ESC en el panel frontal para regresar a Figura 4-20.

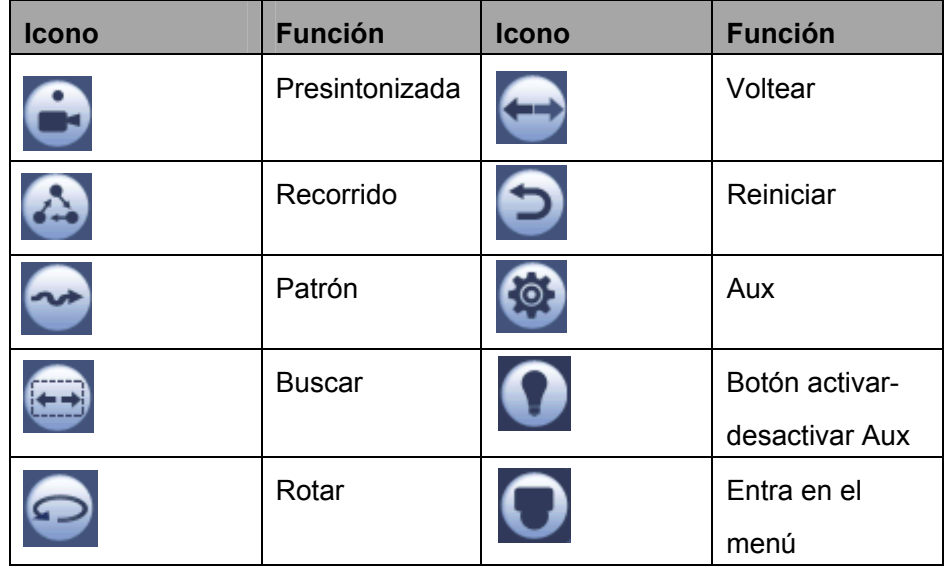

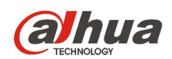

4.5.3.1 Configuración de la función PTZ

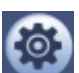

Haga clic sobre y podrá entrar en la interfaz siguiente para establecer preajustes, recorridos, patrones y buscar. Vea la Figura 4-23.

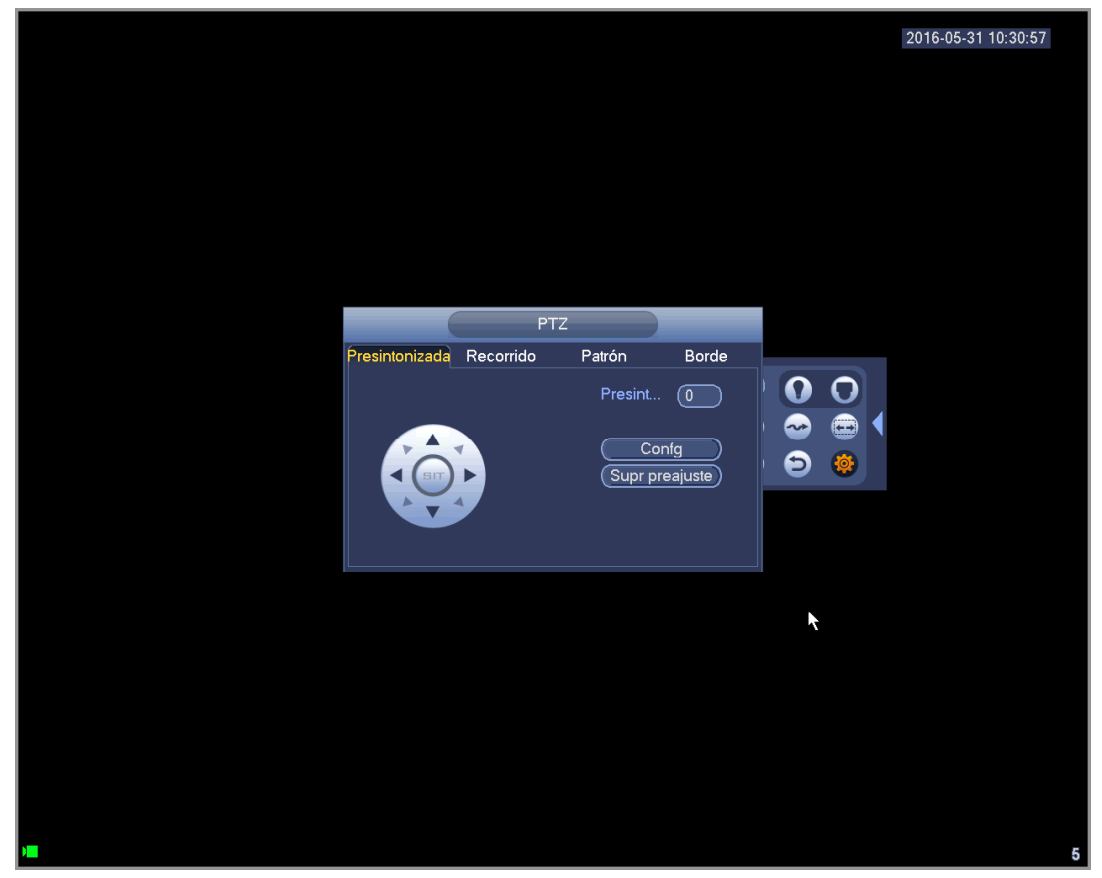

Figura 4-23

## **Configurar preajustes**

En Figura 4-23, haga clic en el botón predeterminados y use las ocho flechas de dirección para ajustar la cámara en la posición correcta. La interfaz aparece como en la Figura 4-24.

Haga clic en el botón de ajustar y luego introduzca el número de preajuste.

Haga clic en el botón Ajustar para guardar el preajuste actual.

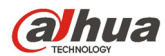

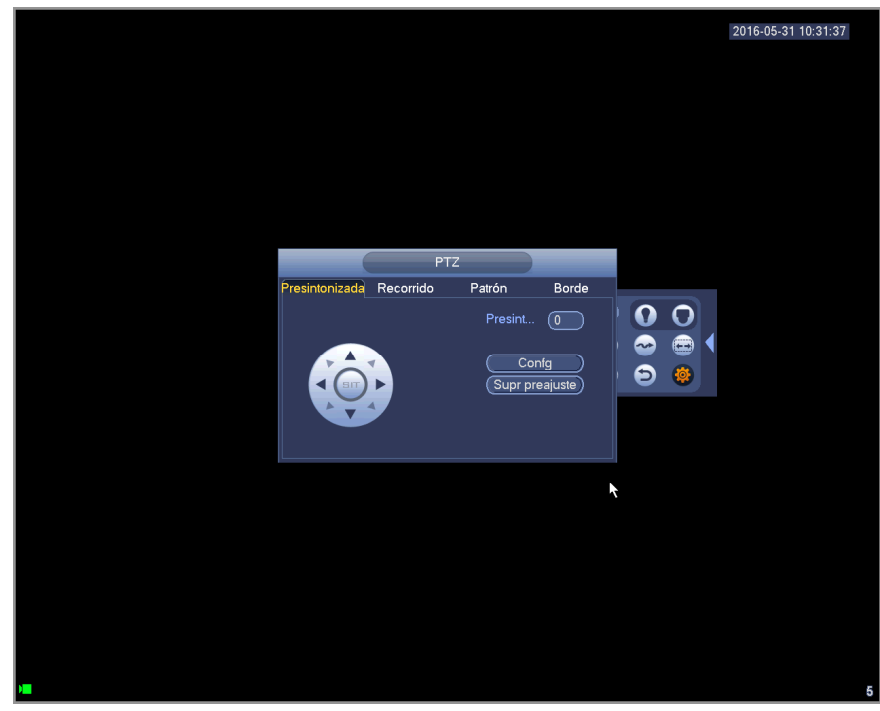

Figura 4-24

## **Configurar recorrido**

En Figura 4-23, haga clic sobre el botón Recorrido.

Introduzca el valor y el número del preajuste, haga clic en el botón Agregar preajuste para agregar el preajuste actual al recorrido. Vea la Figura 4-25.

### **Consejos**

Repite los pasos anteriores para agregar más preajustes al recorrido. Haga clic sobre Eliminar

Preajuste para eliminarlo del recorrido. Tenga en cuenta que algunos protocolos no soportan la función de eliminar preajustes.

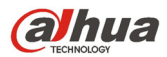

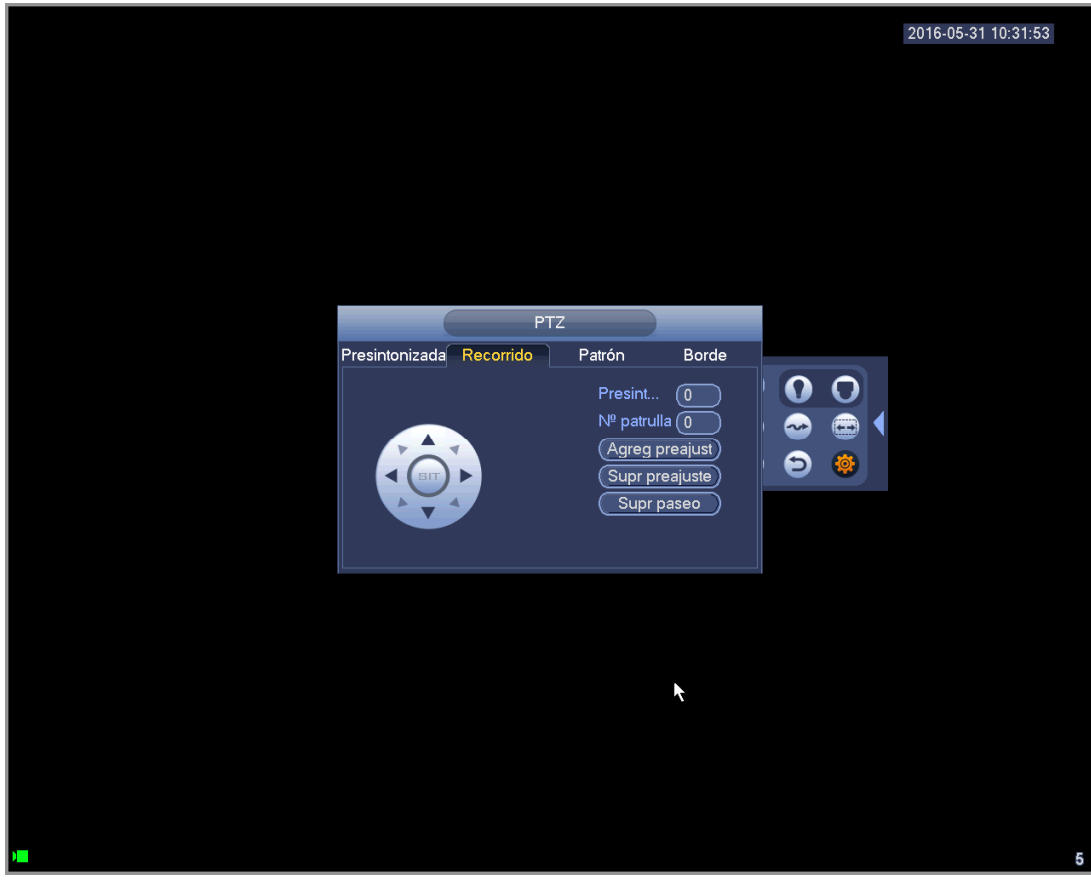

Figura 4-25

### **Configurar patrón**

En Figura 4-23, haga clic sobre el botón Patrón e introduzca un número de patrón.

Haga clic sobre el botón Iniciar para iniciar la operación de dirección. O puede regresar a Figura 4-20 para utilizar la el zoom/enfoque/iris/dirección.

En Figura 4-23, haga clic sobre el botón Fin.

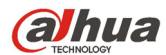

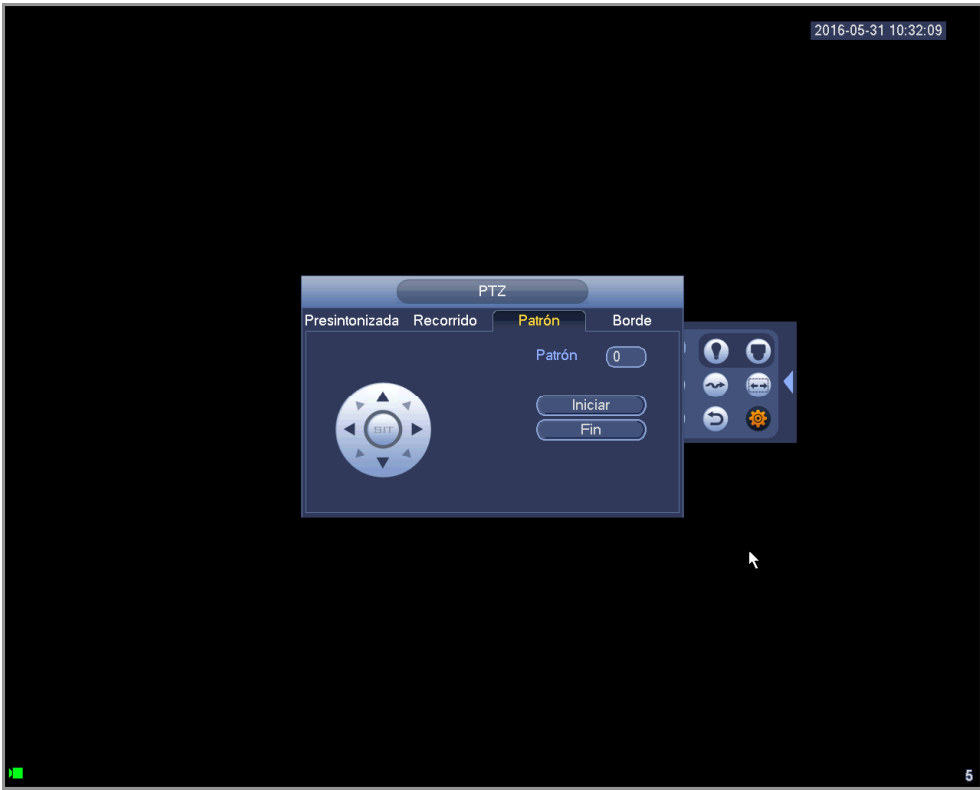

Figura 4-26

## **Configurar área de exploración**

En Figura 4-23, haga clic sobre el botón Borde.

Use los botones de dirección para establecer el límite izquierdo de la cámara y a continuación, clic sobre el botón Izquierdo.

Use los botones de dirección para establecer el límite derecho de la cámara y a continuación, clic sobre el botón Derecho. Ahora ha finalizado el proceso de configuración del área de exploración.

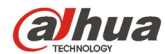

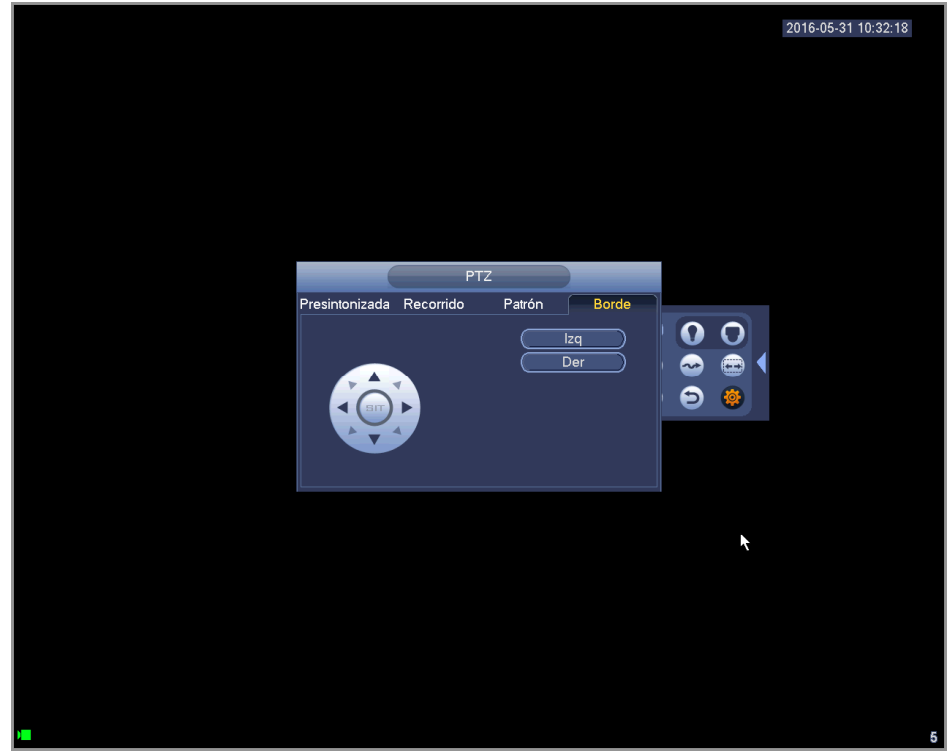

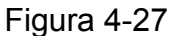

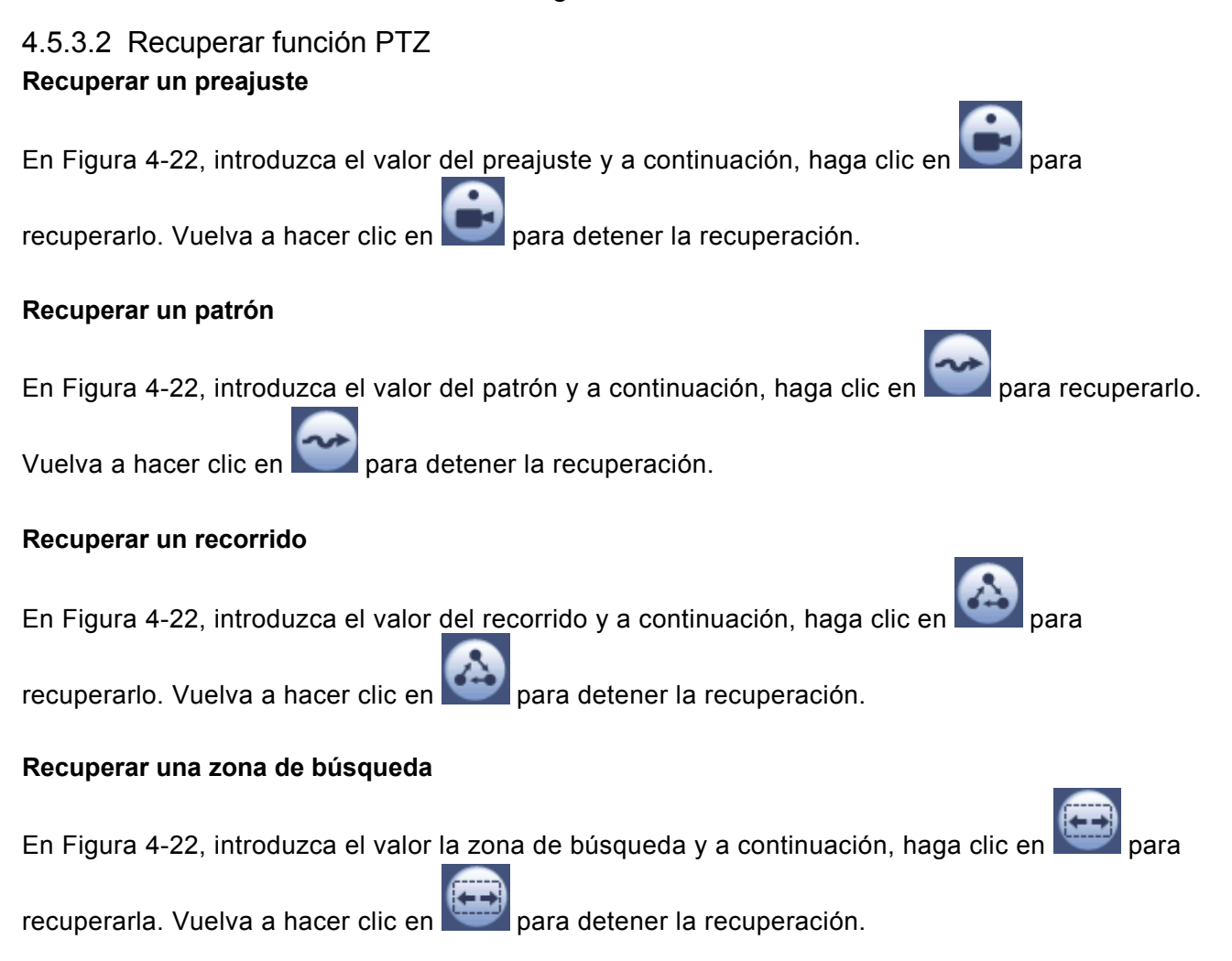

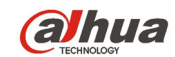

### **Rotar**

Manual del usuario para los DVR de la serie HDCVI

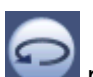

En Figura 4-22, haga clic sobre para habilitar el giro de la cámara.

El sistema es compatible con las funciones de preajuste, recorrido, patrón, área de búsqueda, giro, luz, etc.

**Nota:** 

- Es necesario el valor de preajuste, recorrido y patrón como parámetros de control. Puede definirlos según sus necesidades.
- Necesitará consultar el manual de usuario de su cámara para la definición Aux. En algunos casos, puede ser utilizado para procesos especiales.

### **Aux**

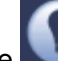

Haga clic sobre y el sistema le muestra la siguiente interfaz. Aquí las opciones vienen definidas por el protocolo. El número Aux. correcponde al botón de activación-desactivación aux. del decodificador. Vea la Figura 4-28.

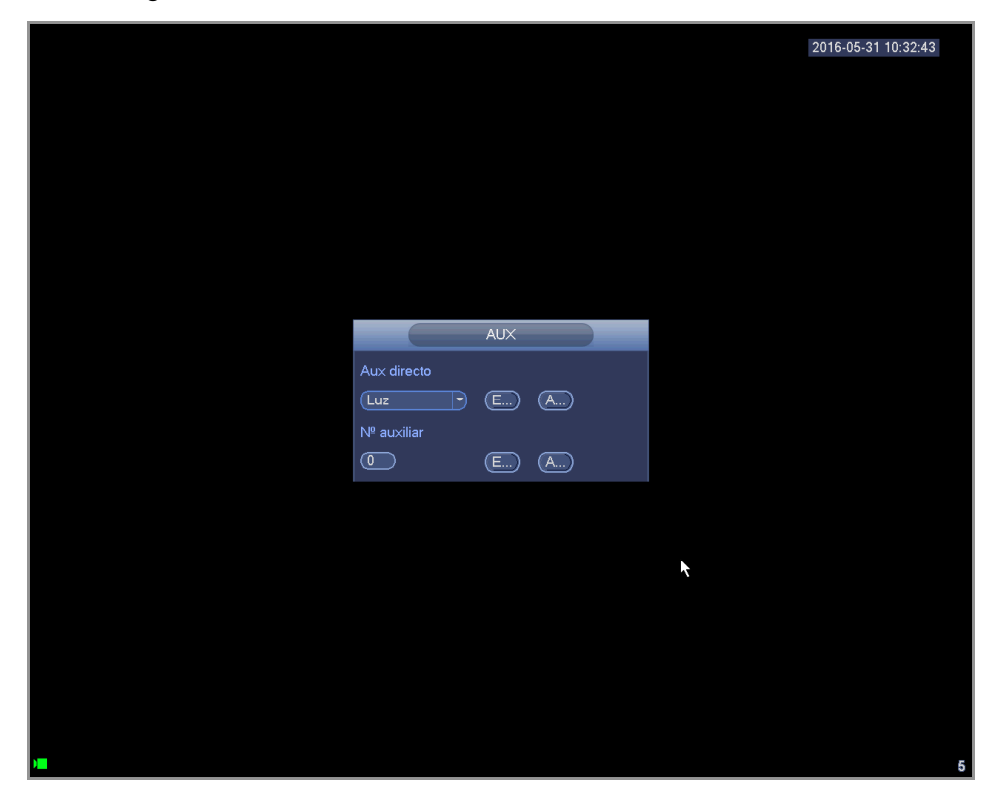

Figura 4-28

# **4.5.4 Color**

Aquí puede ajustar el matiz, el brillo, el contraste, la saturación, la ganancia, el nivel de blancos. el modo de color, etc. Vea Figura 4-29.

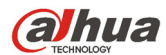

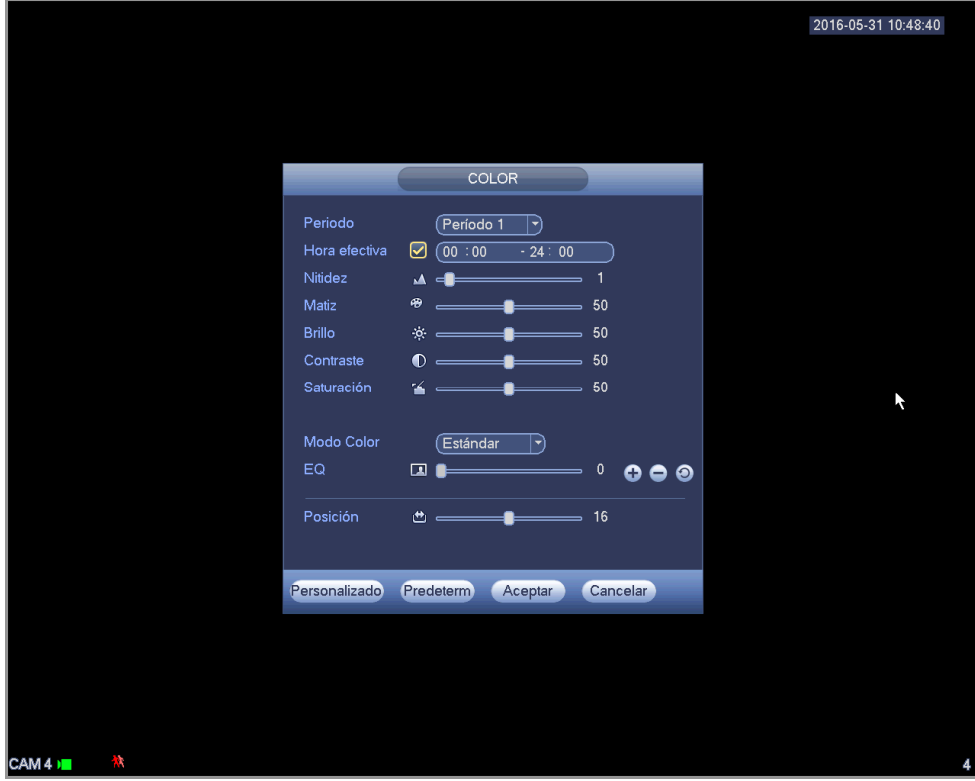

Figura 4-29

Consulte la hoja siguiente para conocer la información detallada.

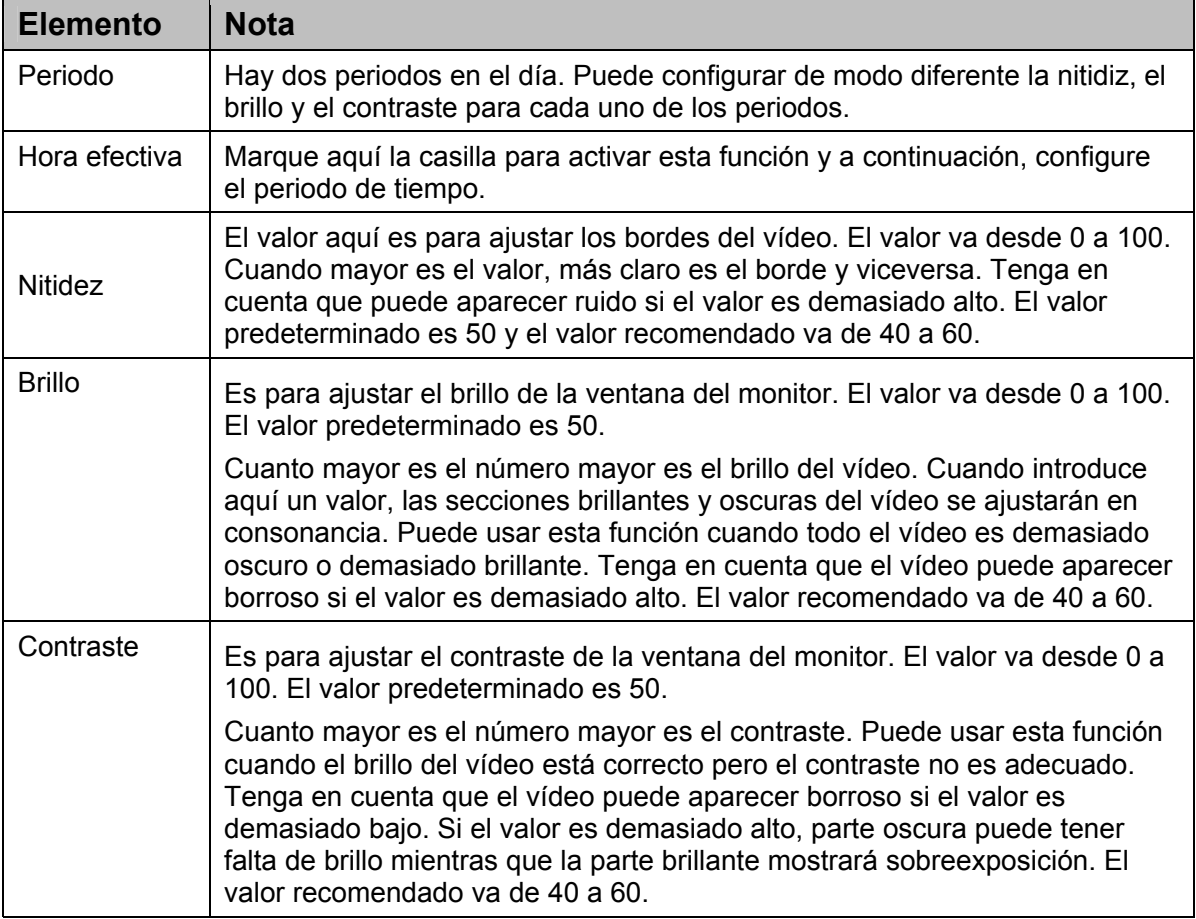

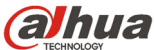

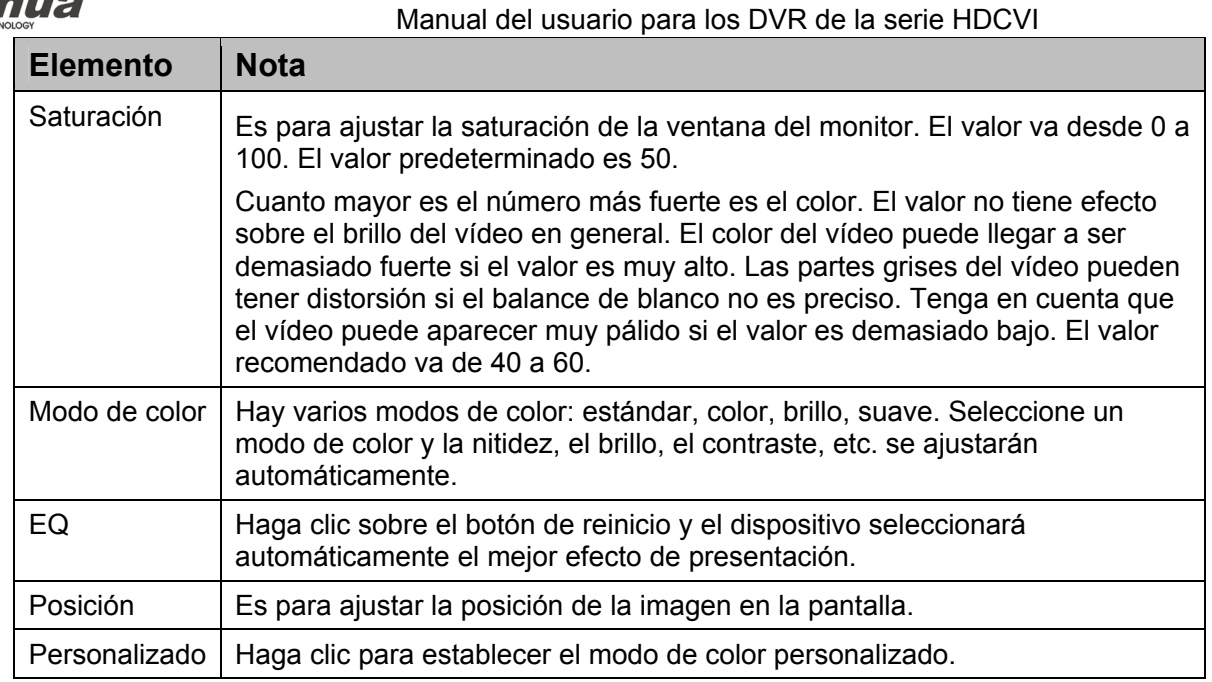

## **4.5.5 Pantalla**

Es para establecer el modo de salida a la pantalla. Hay dos modos: relación de pantalla completa

(4:3)/de imagen original (16:9). El icono **indica el modo de salida actual a la pantalla**. Vea la

Figura 4-30.

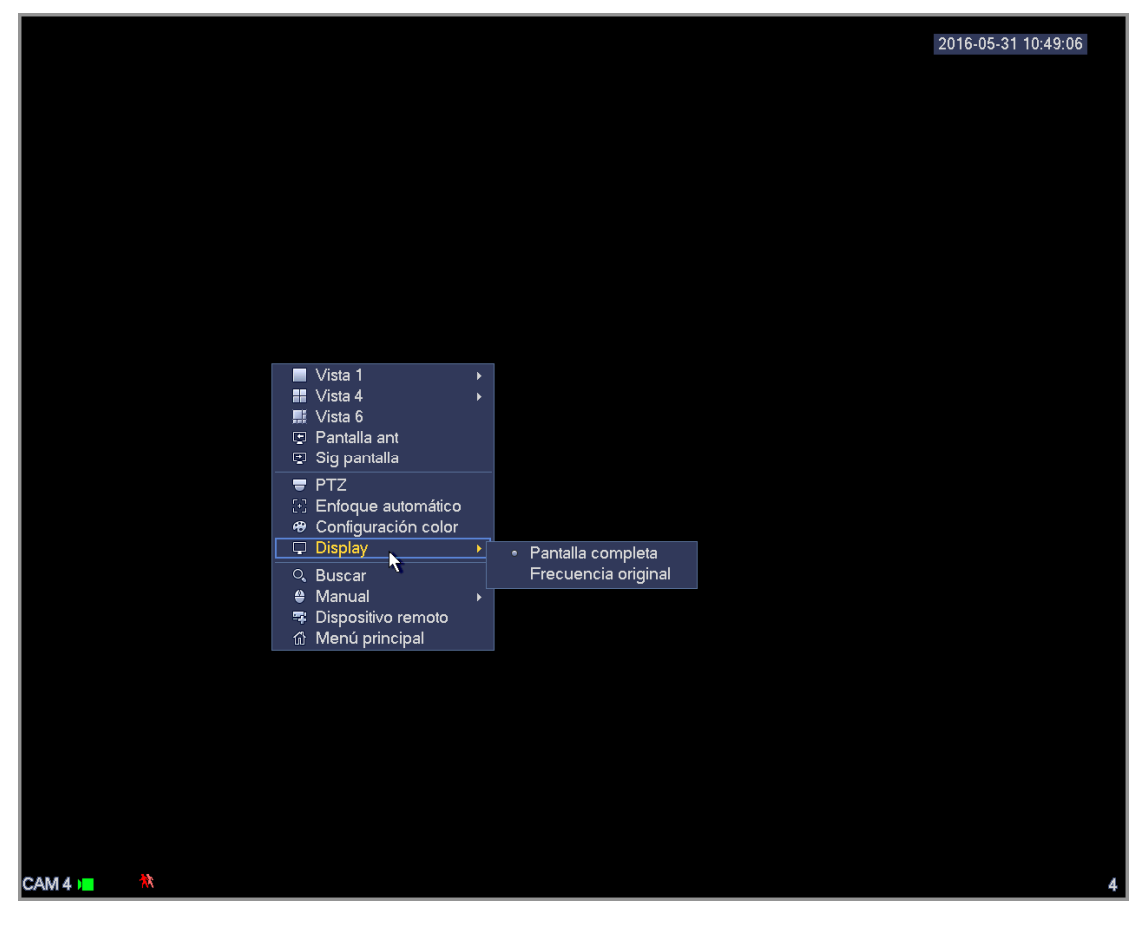

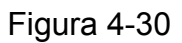

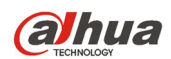

# **4.5.6 Búsqueda de caras**

Es para mostrar la lista de grabaciones de rostros humanos y ver el archivo de grabaciones de reconocimiento de caras humanas.

# **4.5.7 Buscar**

Consulte el capítulo 4.9.1 para obtener información detallada.

## **4.5.8 Grabación manual**

Consulte el capítulo 4.11.4.3.1 para obtener información detallada.

## **4.5.9 Salida de alarma**

Consulte el capítulo 4.11.3.6 para obtener información detallada.

## **4.5.10 Dispositivo remoto**

Consulte el capítulo 4.11.1.1 para obtener información detallada.

## **4.5.11 Matriz de vídeo**

Consulte el capítulo 4.11.5.3 para obtener información detallada.

## **4.5.12 Menú principal**

Consulte el capítulo 4.8 para obtener información detallada.

# **4.6 Barra de navegación**

Tendrá que ir al Menú principal->Configuración->Sistema->General para activar la función de la barra de navegación; de lo contrario no podrá ver la interfaz siguiente.

La barra de navegación aparece del modo siguiente. Vea la Figura 4-31.

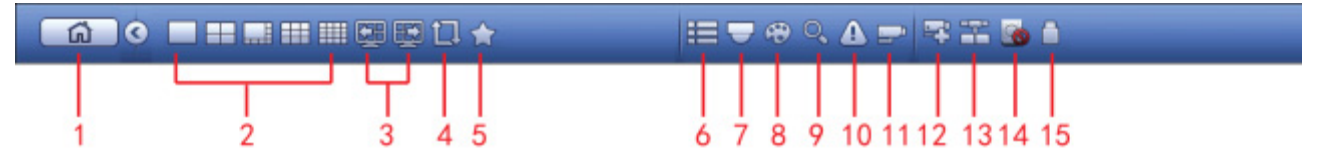

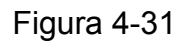

# **4.6.1 Menú principal**

Haga clic sobre el botón **compara** para ir a la interfaz del menú principal.

# **4.6.2 Pantalla de salida**

Selecciona el modo de división en ventanas y los canales de salida correspondientes.

# **4.6.3 Pantalla anterior/siguiente**

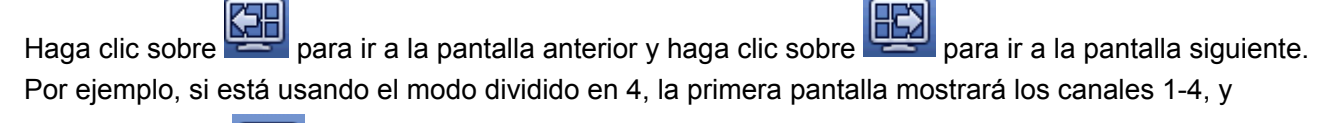

haciendo clic en **PECT** podrá ve los canales 5-8.

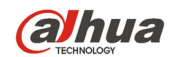

# **4.6.4 Recorrido**

Haga clic sobre el botón **para activar el recorrido**, el icono cambia a y podrá ver que el recorrido está en proceso.

## **4.6.5 Favoritos**

Haga clic sobre y el sistema mostrará una ventana para agregar/editar favoritos. Vea la Figura 4-32.

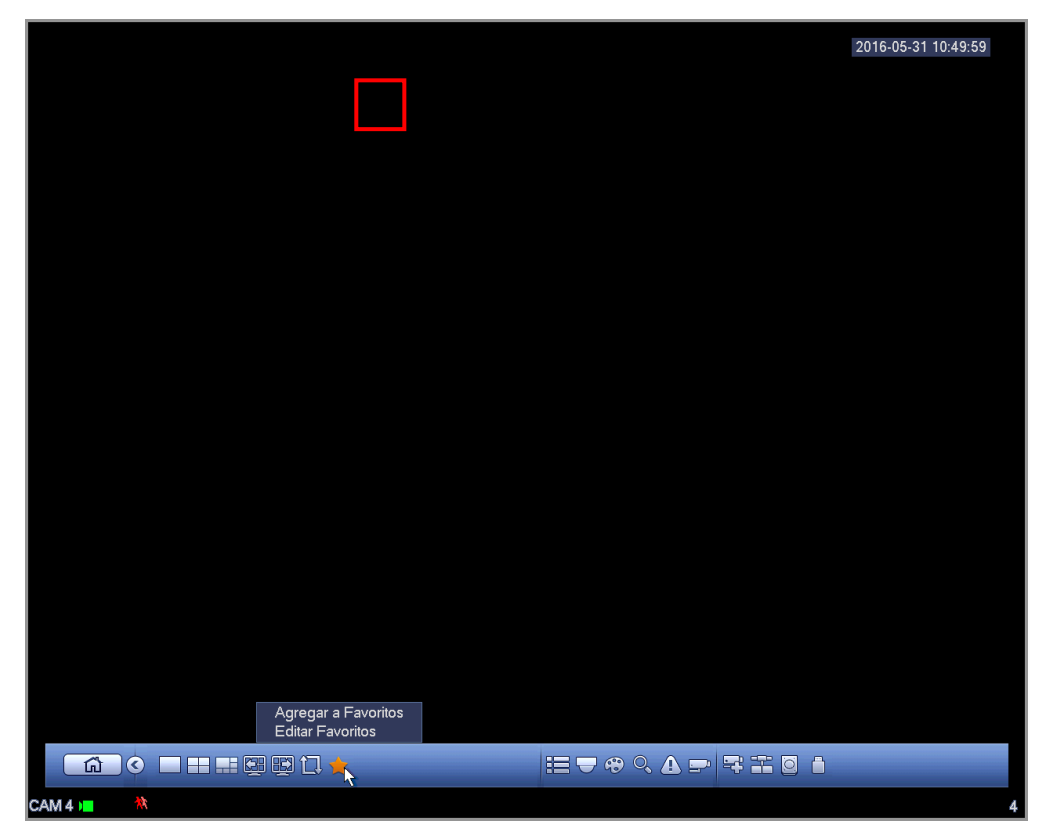

Figura 4-32

# **4.6.6 Canal**

Es para mostrar el árbol de canales. Puede hacer clic con el botón izquierdo para seleccionar un canal del árbol y luego arrastrarlo hasta la ventana de vista previa del panel izquierdo.

# **4.6.7 PTZ**

Haga clic sobre y el sistema irá a la interfaz de control PTZ. Consulte el capítulo 4.5.3.

## **4.6.8 Color**

Haga clic sobre  $\bigotimes$  y el sistema irá a la interfaz del color. Consulte el capítulo 4.5.4.

# **4.6.9 Buscar**

Haga clic sobre y el sistema irá a la interfaz de zona de búsqueda. Consulte el capítulo 4.9.1

## **4.6.10 Estado de alarma**

Haga clic sobre y el sistema irá a la interfaz del estado de alarma. Es para ver el estado del dispositivo y el estado del canal. Consulte el capítulo 4.11.3.

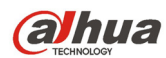

# **4.6.11 Información del canal**

Haga clic sobre y el sistema irá a la interfaz de configuración de la información del canal. Es para ver la información del canal correspondiente. Vea la Figura 4-33.

| Canal<br>Movto<br>Pérdida<br>Alteración Estado de Modo Grabar<br>Frame Rate<br>Veloc b<br>Resolución<br>960*1080<br>$\overline{25}$<br>Manual<br>1<br>面<br>$\bullet$<br><b>AA</b><br>00<br>$\bullet$<br>$\overline{\mathbf{c}}$<br>1280°720<br>25<br>Manual<br>004<br><b>OOO</b><br>喧<br>3<br>1280°720<br>25<br>Manual<br>面<br>4<br>960*1080<br>25<br>Manual<br>$\frac{2}{4}$<br>肩<br>$\overline{5}$<br>25<br>1920*1080<br>Manual<br>肩 |  |
|----------------------------------------------------------------------------------------------------|--|
|                                                                                                    |  |
|                                                                                                    |  |
|                                                                                                    |  |

Figura 4-33

# **4.6.12 Dispositivo remoto**

Haga clic sobre y el sistema irá a una interfaz en la que podrá ver la información del dispositivo remoto. Consulte el capítulo 4.11.1.1

# **4.6.13 Red**

Haga clic sobre y el sistema irá a la interfaz de red. Es para establecer la dirección IP de la red, el portal de acceso predeterminado, etc. Consulte el capítulo 4.11.2.

# **4.6.14 Administrador del HDD**

Haga clic sobre y el sistema irá a la interfaz de administración del disco duro. Es para ver y gestionar la información del HDD. Consulte el capítulo 4.11.4.2.

## **4.6.15 Administrador USB**

Haga clic sobre  $\Box$  y el sistema irá a la interfaz de administración USB. Es para ver la información, actualizar y hacer copias de seguridad en el unidad USB. Consulte el capítulo 4.9.2, capítulo 4.10.4, capítulo 4.11.5.9, y capítulo 4.11.5.11 para obtener información detallada.

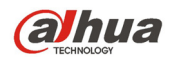

# **4.7 Ventana emergente del dispositivo USB**

Después de conectar un dispositivo USB, el sistema lo detectará automáticamente y mostrará el siguiente cuadro de diálogo emergente. Le permite hacer copias de seguridad, registrar, configurar o actualizar el sistema cómodamente. Vea la Figura 4-34. Consulte el capítulo 4.9.2, capítulo 4.10.4, capítulo 4.11.5.9, y capítulo 4.11.5.11 para obtener información detallada.

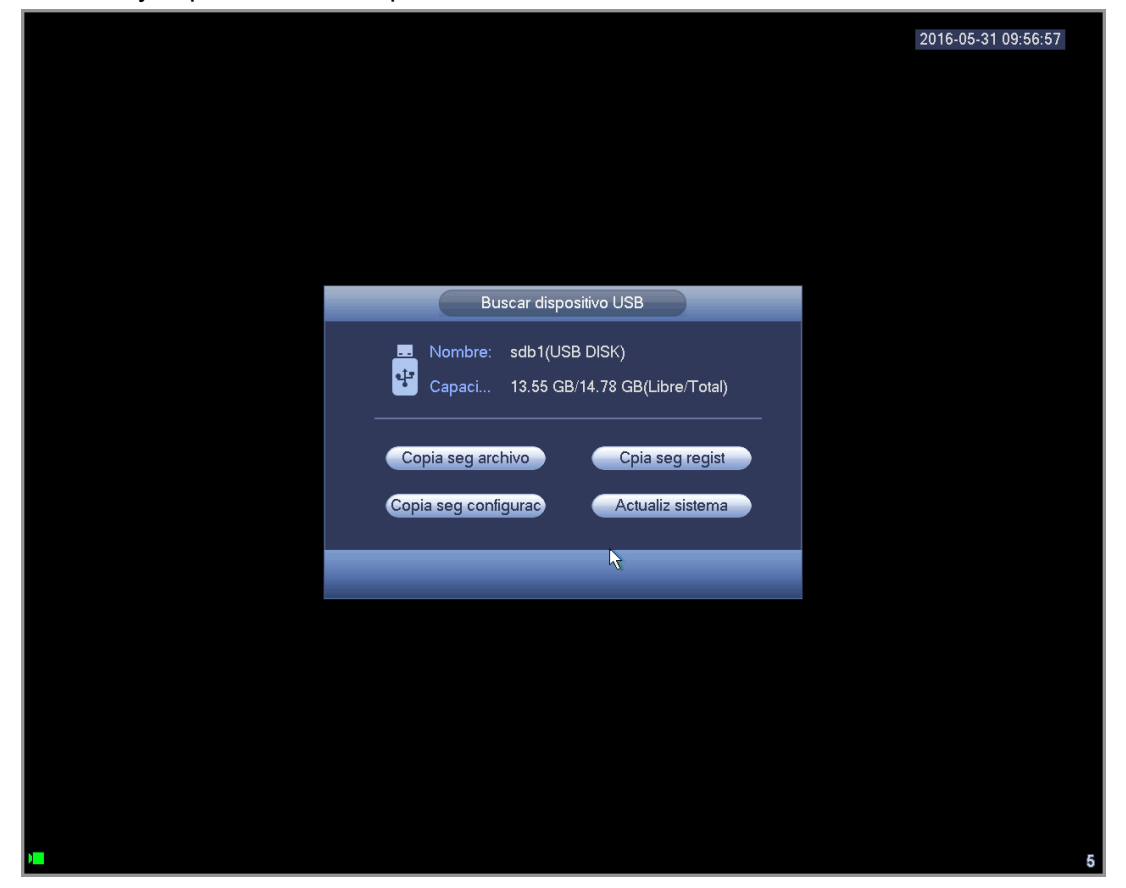

Figura 4-34

# **4.8 Menú principal**

La interfaz del menú principal se muestra como a continuacion. Vea la Figura 4-35.

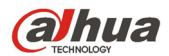

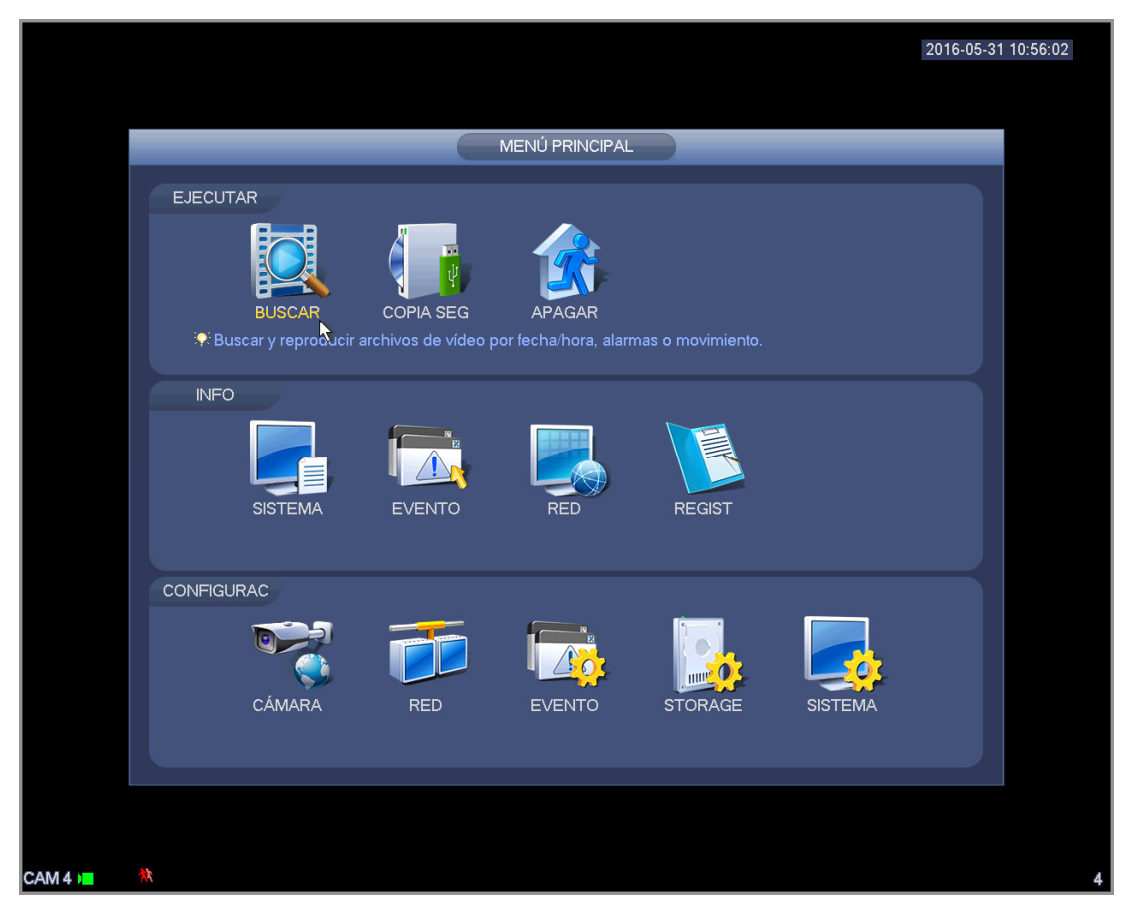

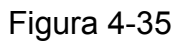

# **4.9 Funcionamiento**

## **4.9.1 Buscar**

Haga clic sobre el botón buscar en el menú principalñ y la aparecerá la interfaz siguiente. Vea la Figura 4-36.

Generalmente hay tres tipos de archivos:

- R: Archivo de grabación normal.
- A: Archivo de grabación de alarma externa.
- M: Archivo de grabación de detección de movimiento.
- Naranja: Archivo de grabación inteligente.

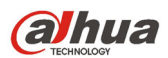

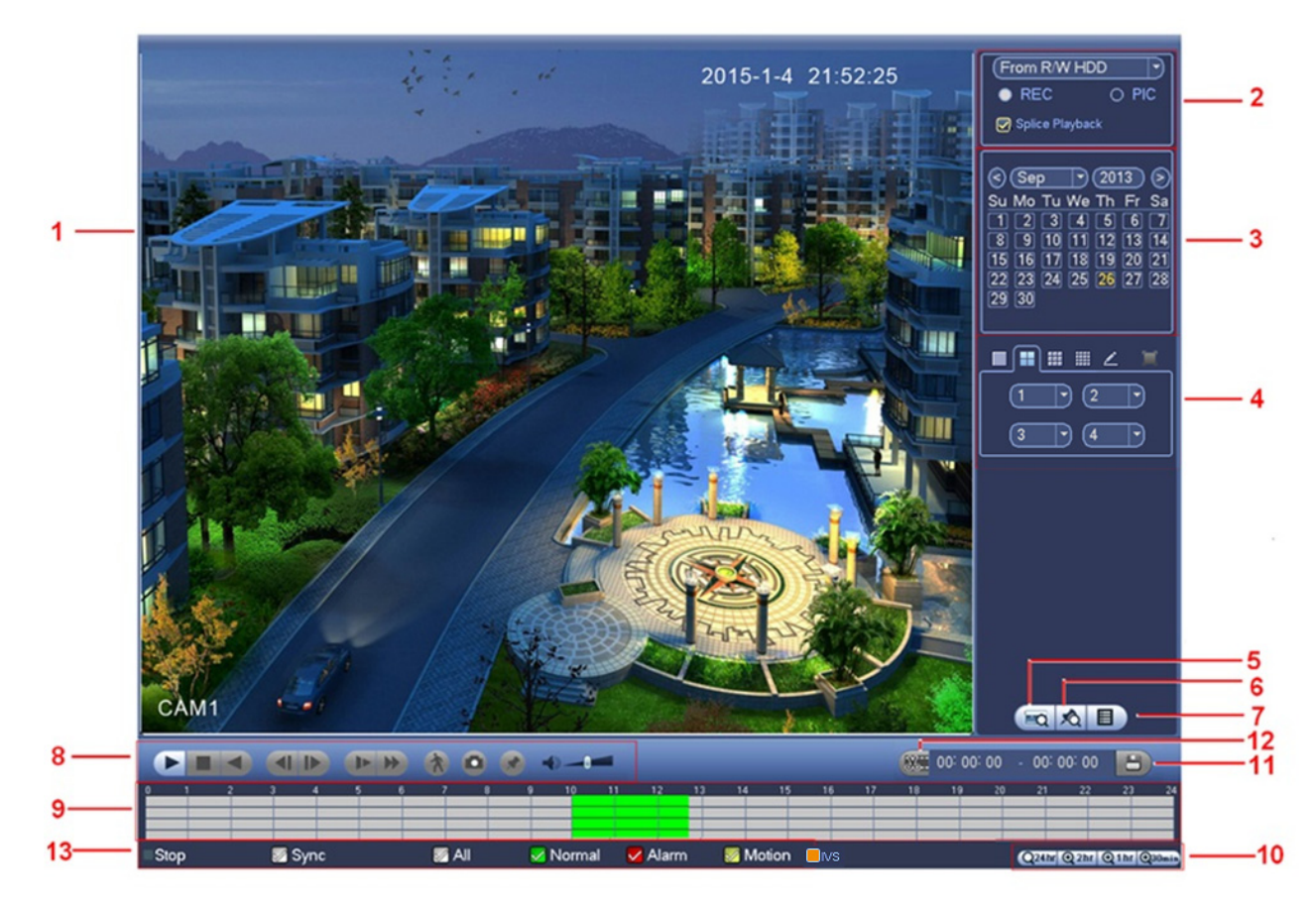

# Figura 4-36

Consulte la hoja siguiente para más información.

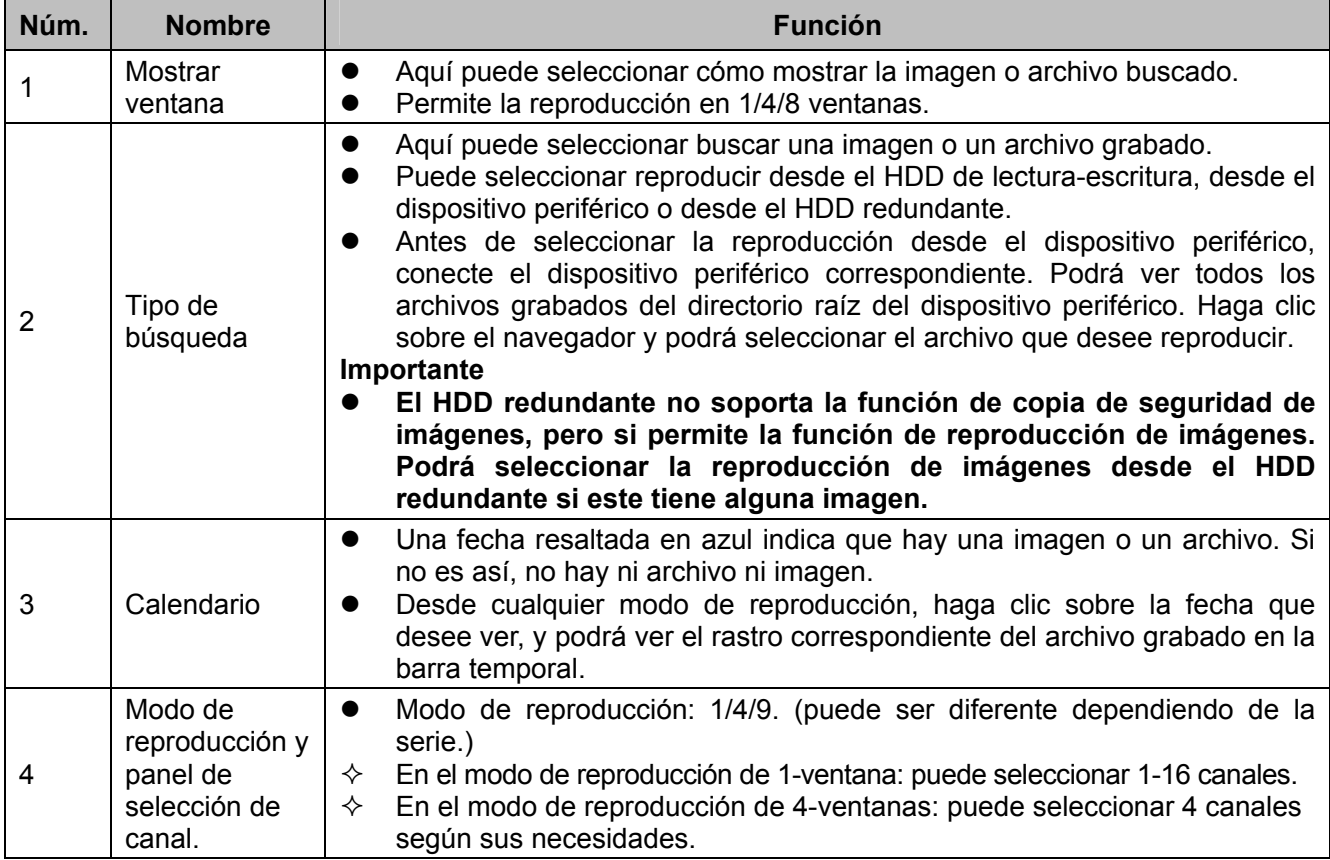

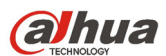

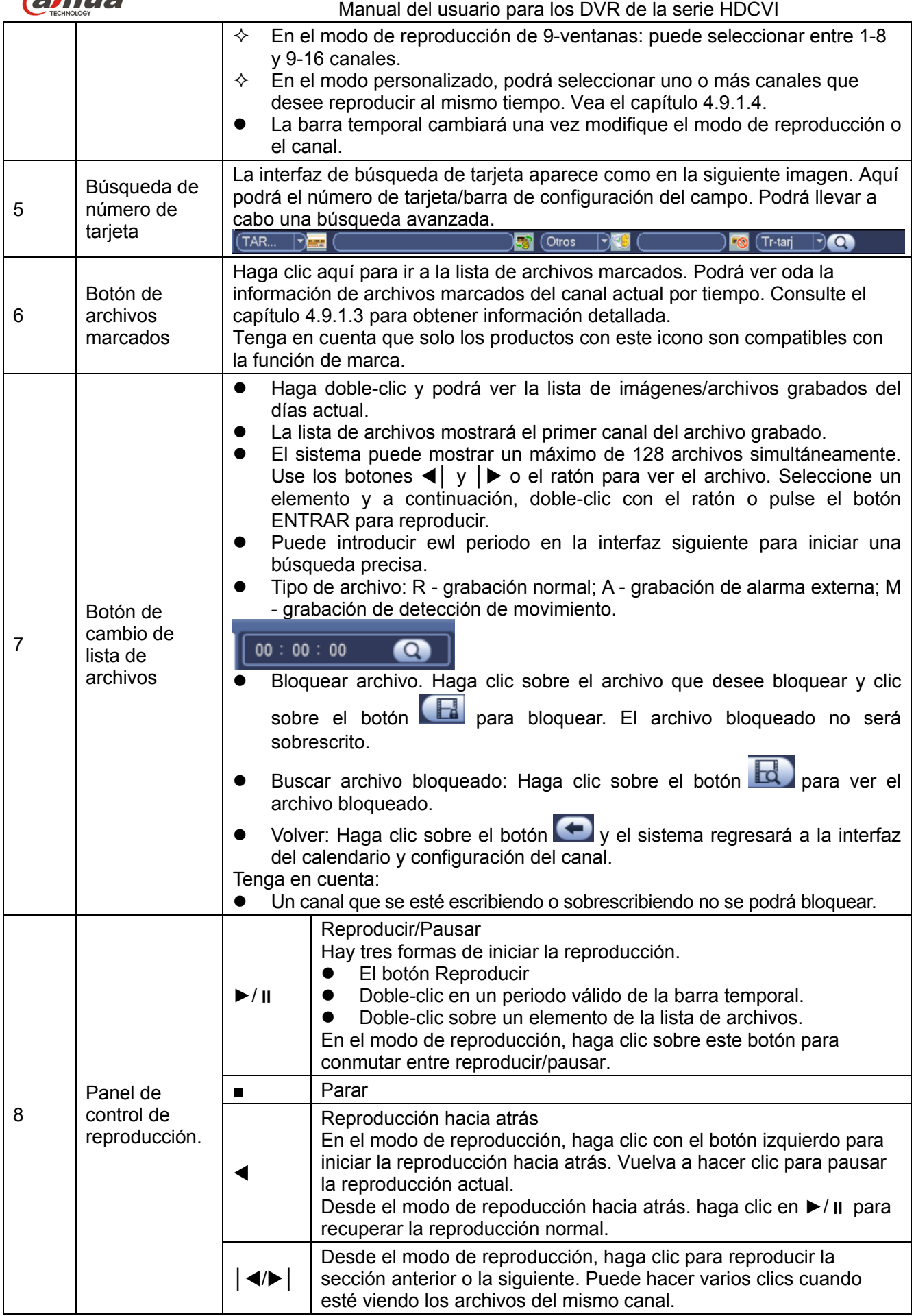

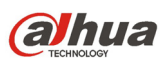

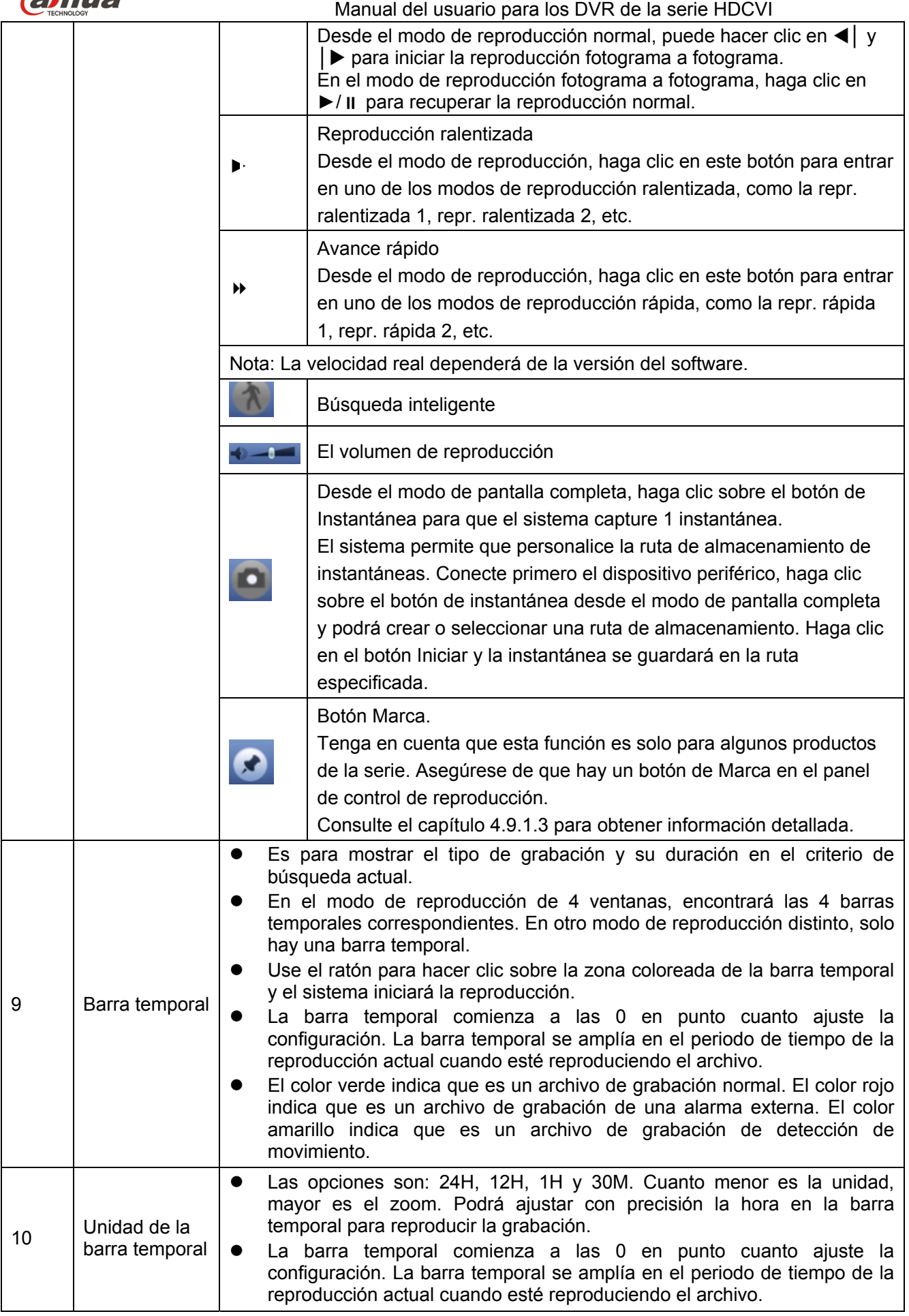

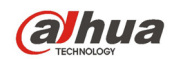

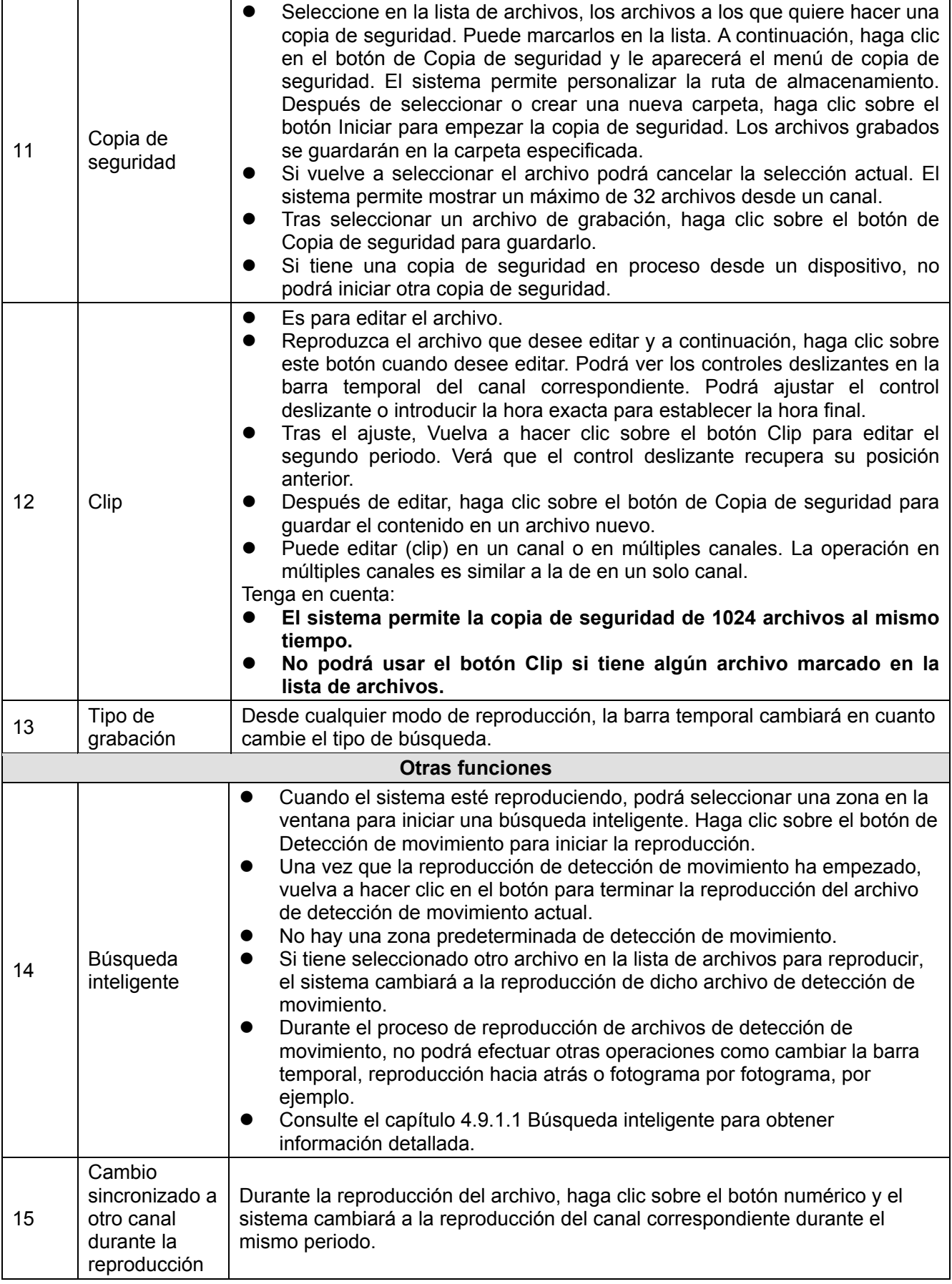

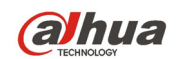

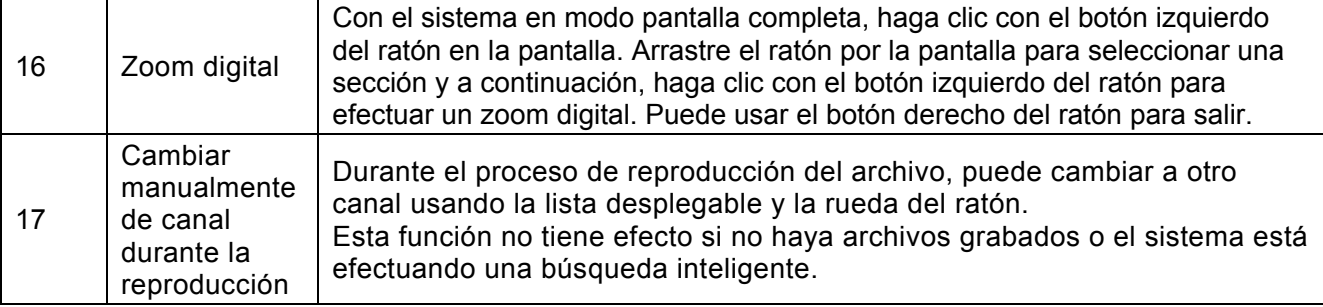

# 4.9.1.1 Búsqueda inteligente

Desde el modo de reproducción multicanal, haga doble-clic en un canal y a continuación, haga clic

sobre el botón y el sistema iniciará una búsqueda inteligente. El sistema es compatible con 396 (22x18 PAL) y 330 (22x15 NTSC) zonas. Use el botón izquierdo del ratón para seleccionar las zonas de búsqueda inteligente. Vea la Figura 4-37.

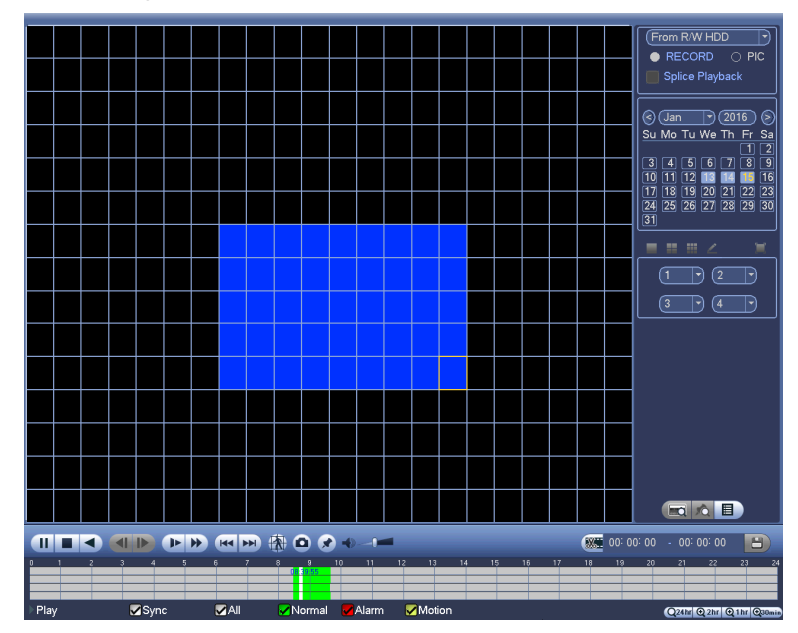

Figura 4-37

Haga clic sobre e irá a la reproducción de la búsqueda inteligente. Vulva a hacer clic y el sistema parará la reproducción de la búsqueda inteligente.

## **Importante**

- **El sistema no permite la configuración de la zona de detección de movimiento desde el modo de pantalla completa.**
- **Desde el modo de reproducción multicanal, cuando efectúe una búsqueda inteligente en un canal, el sistema parará la reproducción del resto de canales.**

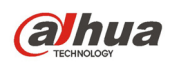

## 4.9.1.2 Reproducción precisa por tiempo

Seleccione las grabaciones de un día, haga clic en la lista y entrará en la interfaz de la lista de archivos. Puede introducir la hora en es esquina superior derecha para buscar las grabaciones por tiempo. Vea la imagen a la izquierda de la Figura 4-38 Por ejemplo, introduzca la hora 11: 00.00 y a continuación, haga

clic sobre el botón Buscar , y podrá ver todas las grabaciones posteriores a las 11:00.00 (Las grabaciones incluyen la hora actual.). Vea la imagen a la izquierda de la Figura 4-38 y haga doble-clic en el nombre de un archivo para reproducirlo.

### **Nota**

- Después de buscar archivos, el sistema efectúa una reproducción precisa después de que pulse Reproducir por primera vez.
- El sistema no soporta la reproducción precisa de imágenes.
- El sistema es compatible con la reproducción sincronizada y no-sincronizada. La reproducción sincronizada es compatible con todos los canales y la reproducción no-sincronizada solo es posible en con la reproducción precisa del canal actualmente seleccionado.

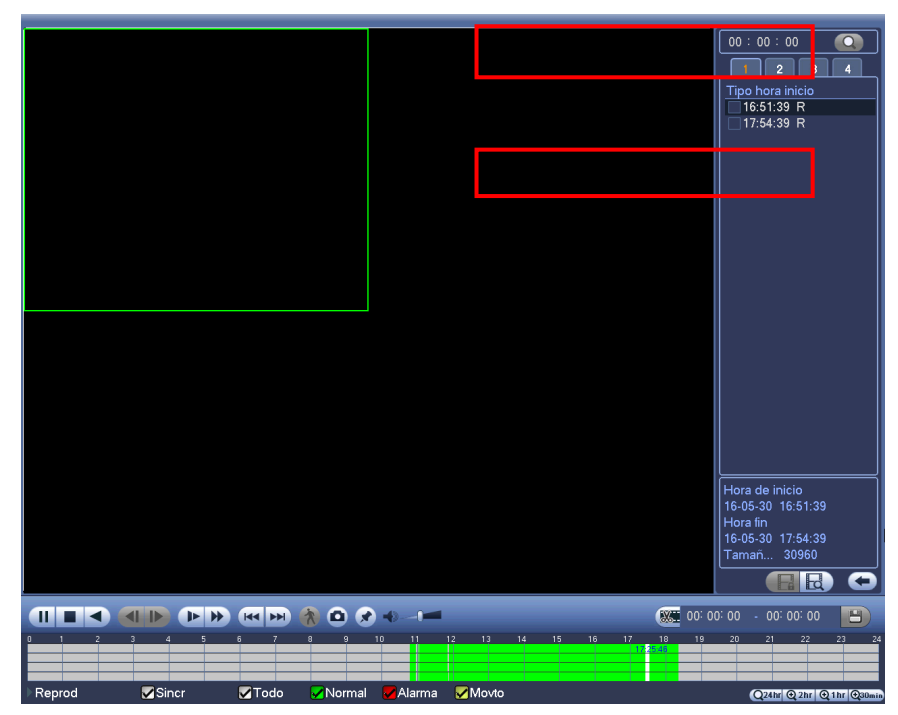

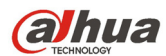

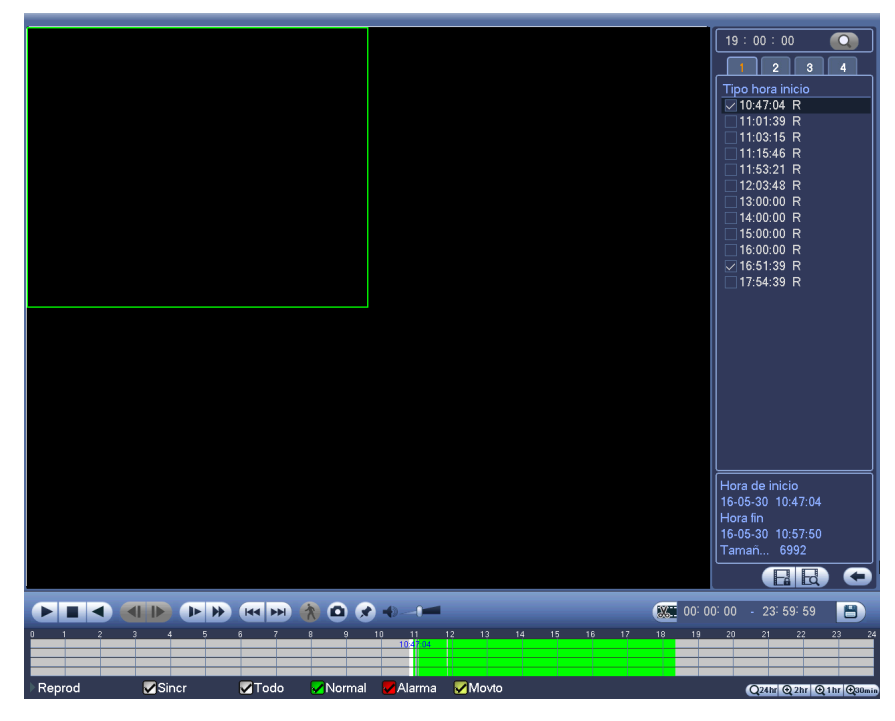

Figura 4-38

## 4.9.1.3 Reproducir Marca

## **Compruebe que ha comprado un dispositivo compatible con esta función. Solo podrá usar esta función si le aparece el icono de Reproducir Marca en la interfaz de búsqueda (Figura 4-36).**

Cuando esté reproduciendo una grabación, puede marcarla cuando presente información importante. Tras la reproducción, podrá usar las claves de tiempo o la marca para buscar la grabación correspondiente para reproducirla. Es muy sencillo obtener la información importante del vídeo.

**•** Agregar marca

Cuando el sitema esté en reproducción, haga clic sobre el botón Marca y le aparecerá la interfaz siguiente. Vea la Figura 4-39.

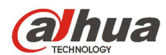

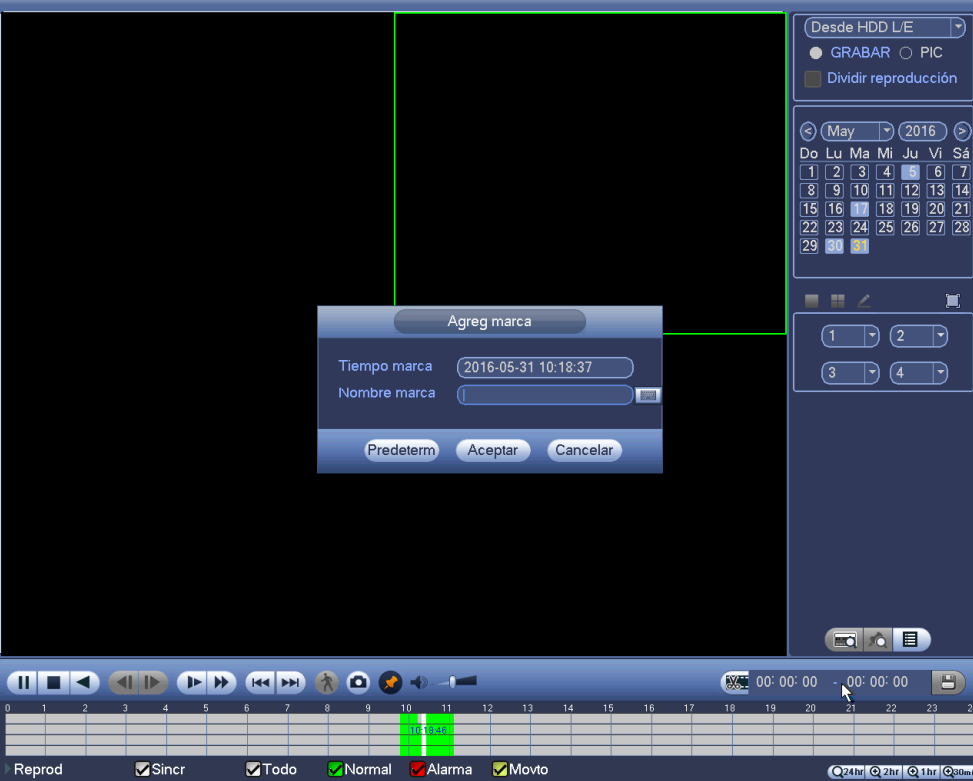

Figura 4-39

• Reproducir marca

Desde el modo de reproducción en 1-ventana, haga clic sobre el botón de la lista de archivos marcados

en Figura 4-36 y entrará en la interfaz de archivos marcados. Doble-clic sobre un archivo marcado y empezará a reproducir el archivos desde la hora de la marca.

Reproducir antes de la hora de la marca

Aquí puede establecer cuántos segundos (N) antes de la hora de la marca empezará la reproducción.

### **Nota**

Generalmente, el sistema podrá reproducir N segundos de grabación si hay tal tipo de archivo grabado. De lo contrario, el sistema reproduce desde los X segundos anteriores de ese tipo de grabación.

Gestor de marcas

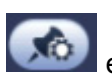

Haga clic sobre el botón de gestión de marcas en la interfaz de búsqueda (Figura 4-36); entrará en la interfaz del gestor de marcas. Vea la Figura 4-40. El sistema puede gestionar toda la información de las marcas grabadas del canal actual por defecto. Podrá ver oda la información de archivos marcados del canal actual por tiempo.

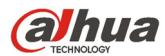

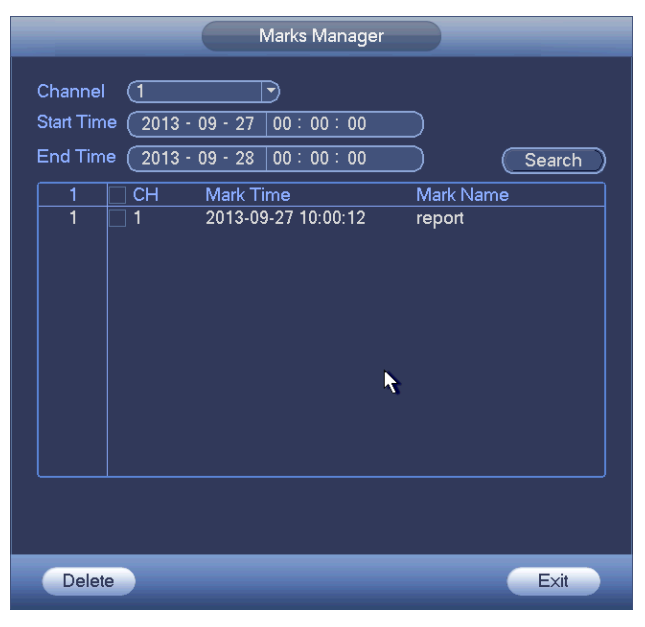

Figura 4-40

### Modificar

Haga doble-clic sobre el elemento de información de la marca y le aparecerá una ventana emergente para que pueda cambiar la información de la marca. Aquí solo podrá cambiar el nombre de la marca.

Eliminar

Aquí podrá señalar los elementos de información de la marca que desea eliminar y a continuación, haga clic en el botón Eliminar para borrar una marca.

### **Nota**

- Después de entrar en la interfaz de gestión de marcas, el sistema hará una pausa en la reproducción en curso. El sistema reanudará la reproducción después de que salga de la interfaz de gestión de marcas.
- Si el archivo marcado ha sido borrado, el sistema empezará la reproducción desde el primer archivo de la lista.

### 4.9.1.4 Reproducción personalizada

Puede seleccionar uno o más canales para reproducirlos al mismo tiempo.

Desde Menú principal->Buscar o también con el botón derecho del ratón en la interfaz de vista previa, seleccionando Buscar, podrá entrar en la Figura 4-36.

En el panel 4, haga clic sobre  $\leq$  y le aparecerá la interfaz siguiente. Vea la Figura 4-41.

| E<br>г | <b>REE</b><br>nn<br>iii | 鼺 |   |  |
|--------|-------------------------|---|---|--|
|        | 2                       |   | ш |  |
|        |                         |   |   |  |
|        |                         | G |   |  |

Figura 4-41

Ahora podrá seleccionar uno o más canales, y después hacer clic en  $\alpha$  para buscar grabaciones.
# alhua

# Manual del usuario para los DVR de la serie HDCVI

El sistema es compatible con uno o más canales. En el modo de pantalla dividida se podrá ajustar automáticamente de acuerdo con el número de canales. El sistema soporta un máximo de división en 16.

Haga clic sobre el botón **[AII]** para seleccionar todos los canales al mismo tiempo.

Haga clic en  $\blacktriangleright$  y el sistema iniciará la reproducción.

# 4.9.1.5 Reproducción dividida

Para un archivo de grabación grande, puede usar la función de reproducción dividida para reproducir el mismo archivo en diferentes secciones al mismo tiempo. Es muy cómodo para encontrar las partes del vídeo que desee.

En el menú principal, haga clic sobre el botón Buscar, o pulse el botón derecho del ratón y luego seleccione Buscar. Podrá ir a la Figura 4-36.

EN el panel derecho, marque la casilla para habilitar la función de reproducción dividida y a continuación, ajuste el canal, la fecha y el modo de división. La interfaz de reproducción dividida le aparecerá del modo siguiente. Cada sección tiene un pequeño triángulo; puede ajustarlo para establecer el tiempo. Vea la Figura 4-42.

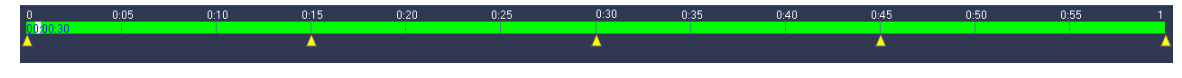

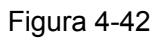

#### **Nota**

Seleccione el modo de división, así podrá dividir la grabación en varias secciones.

Seleccione el archivo dividido.

- Haga clic sobre Reproducir y el sistema reproducirá desde el inicio de la fecha actual por defecto.
- Haga clic sobre la barra temporal y el sistema reproducirá desde el punto que haya cliqueado.
- Haga clic sobre  $\mathbb{H}$  y podrá seleccionar sobre la lista de archivos.

## **Nota**

- La reproducción dividida es para el modo de reproducción de 1 ventana.
- El sistema permite los modos de 1/4/8/16 divisiones. Aquí lo podrá ver ligeramente diferente.
- El tiempo mínimo de cada sección es 5 minutos. Para grabaciones de menos de 20 minutos, si selecciona el modo de división en 4 (o más), el sistema puede ajustarse automáticamente para que el periodo de cada sección sea de 5 minutos. En esta situación, algunos canales pueden no tener vídeo.

# **4.9.2 Búsqueda de caras humanas**

Desde la ventana de vista previa, use el botón derecho del ratón y seleccione Buscar caras, o desde el menú principal, haga clic sobre Buscar caras, y podrá entrar en la interfaz siguiente. Vea la Figura 4-43.

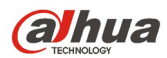

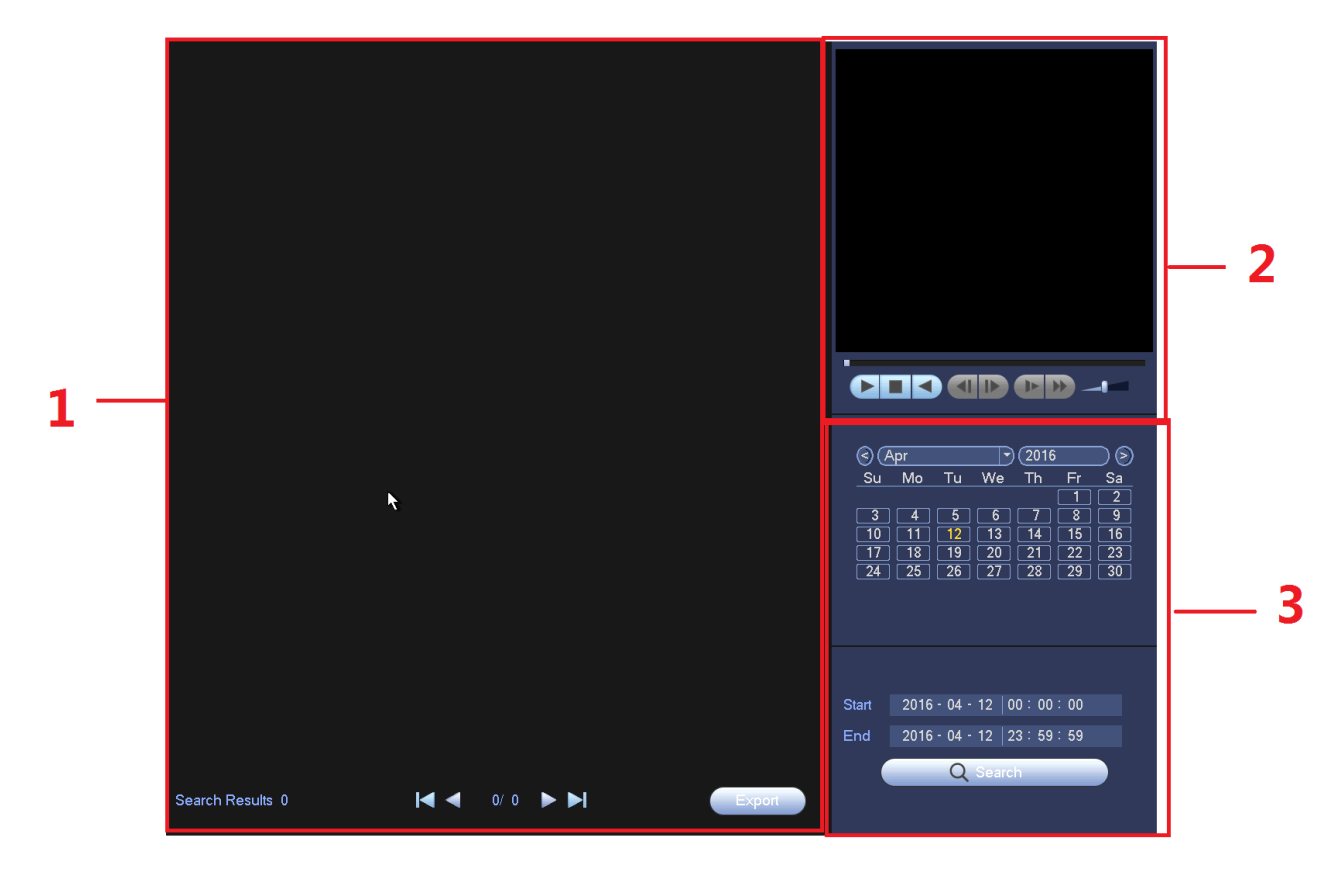

Figura 4-43

Consulte la hoja siguiente para conocer la información detallada.

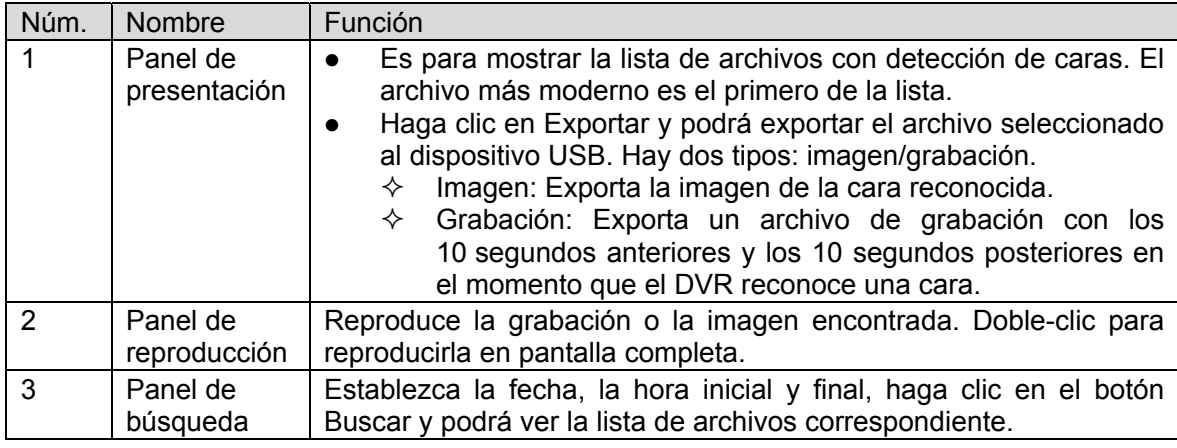

## **4.9.3 Copia de seguridad**

El DVR es compatible con grabadoras de CD-RW y DVD, copia de seguridad en dispositivos USB, descargas desde la red y con eSATA. Aquí le mostramos las copias de seguridad en USB y eSATA: Puede consultar el capítulo 5 Funcionamiento en red para las copias de seguridad de descargas en red.

Haga clic en el botón de Copia de seguridad y le aparecerá la interfaz como la mostrada en Figura 4-44. Es para ver la información de los dispositivos.

Podrá ver el nombre del dispositivo de copia de seguridad, el espacio total y el espacio libre. Estos dispositivos de copia de seguridad pueden ser una grabadora de CD-RW o DVD, un dispositivo USB, una unidad de memoria flash, eSATA.

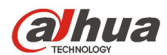

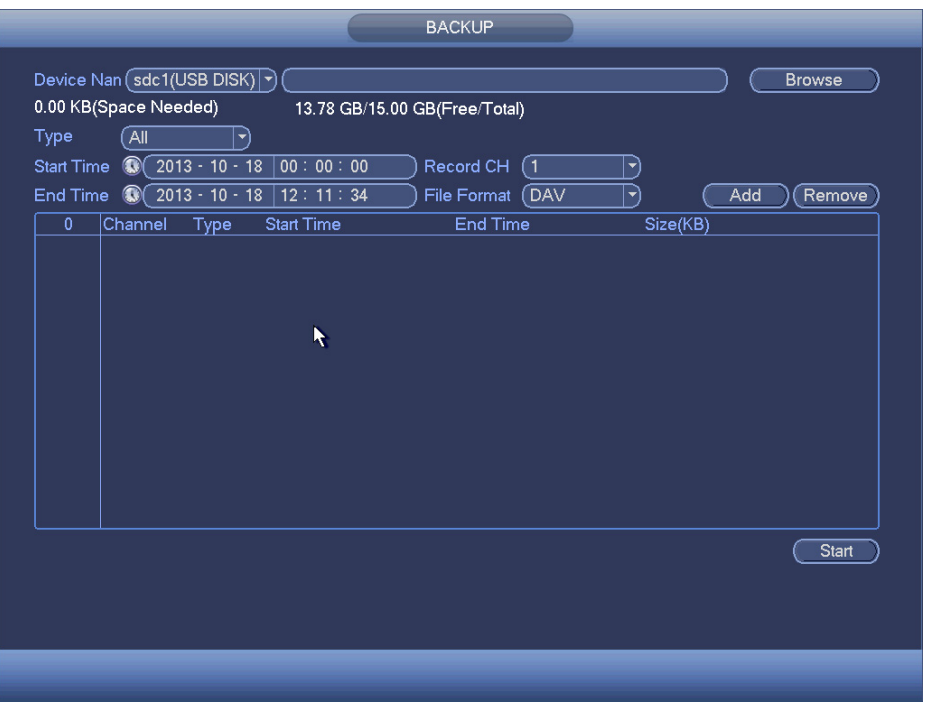

## Figura 4-44

Seleccione el dispositivo de copia de seguridad y la hora inicial y final.

Haga clic sobre el botón Agregar y el sistema iniciará la búsqueda. A continuación le aparecerán todos los archivos que cumplen los criterios de la búsqueda. El sistema calcula automáticamente la capacidad necesaria y la restante. Vea la Figura 4-46.

| <b>COPIA SEG</b><br>$\sqrt{\mathsf{sdc1(USB\,DISK)}\cdot}$<br>Nombre<br>Navegar<br>89.34 GB(Espacio necesario)<br>13.48 GB/14.78 GB(Libre/Total)<br>Tipo<br>Todo)<br>ㄱ)<br>$2016 - 01 - 31$<br>00:00:00<br>$^{\circ}$<br>(1<br>Hora d<br>Canal grab<br>ᅱ<br>ন<br>$2016 - 05 - 31$<br>DAV)<br>$\mathbf{\odot}$<br> 09:47:15<br>Hora fin<br>Format<br><b>Buscar</b><br><b>Borrar</b><br>$\overline{\vee}$ Canal<br>406<br>Tamaño (KB)<br>Tipo<br>Hora fin<br>Hora de inicio<br>$\overline{\mathsf{R}}$<br>16-02-19 13:00:00<br>1<br>$\nabla$ 1<br>16-02-19 12:20:19<br>28032<br>$\overline{2}$<br>$\nabla$ 1<br>$\mathsf{R}$<br>41344<br>16-02-19 13:00:00<br>16-02-19 14:00:00<br>3<br>$\nabla$ 1<br>R.<br>40800<br>16-02-19 14:00:00<br>16-02-19 15:00:00<br>$\overline{4}$<br>$\nabla$ 1<br>$\mathsf{R}$<br>16-02-19 15:00:00<br>16-02-19 15:32:03<br>187680<br>5<br>$\nabla$ 1<br>$\mathsf{R}$<br>424128<br>16-02-19 15:32:04<br>16-02-19 17:00:00<br>6<br>$\nabla$ 1<br>$\mathsf{R}$<br>260384<br>16-02-19 17:00:00<br>16-02-19 18:00:00<br>$\overline{7}$<br>$\mathsf{R}$<br>$\nabla$ 1<br>16-02-19 18:00:00<br>16-02-19 18:54:05<br>6144<br>8<br>$\mathsf{R}$<br>$\nabla$ 1<br>3312<br>16-02-22 10:23:45<br>16-02-22 10:35:19<br>$\mathsf{R}$<br>9<br>$\nabla$ 1<br>2048<br>16-02-22 10:24:02<br>16-02-22 10:24:03<br>10<br>$\mathsf{R}$<br>$\nabla$ 1<br>16-02-22 10:33:56<br>16-02-22 12:00:00<br>61280<br>R<br>11<br>$\nabla$ 1<br>16-02-22 12:00:00<br>16-02-22 13:00:00<br>43632<br>12<br>R<br>16-02-22 13:00:00<br>16-02-22 14:00:00<br>43632<br>☑1<br>13<br>R<br>16-02-22 14:00:00<br>16-02-22 14:40:10<br>29696<br>$\nabla$ 1<br>Þ.<br>14<br>$\nabla$<br>ാറാറാ<br>16.02.02.00.07.42<br>16.02.02.10:00:00<br>Copia d |  |  |  |  |  |
|----------------------------------------------------------------------------------------------------|--|--|--|--|--|
|                                                                                                    |  |  |  |  |  |
|                                                                                                    |  |  |  |  |  |
|                                                                                                    |  |  |  |  |  |
|                                                                                                    |  |  |  |  |  |
|                                                                                                    |  |  |  |  |  |
|                                                                                                    |  |  |  |  |  |
|                                                                                                    |  |  |  |  |  |
|                                                                                                    |  |  |  |  |  |
|                                                                                                    |  |  |  |  |  |
|                                                                                                    |  |  |  |  |  |
|                                                                                                    |  |  |  |  |  |
|                                                                                                    |  |  |  |  |  |
|                                                                                                    |  |  |  |  |  |
|                                                                                                    |  |  |  |  |  |
|                                                                                                    |  |  |  |  |  |
|                                                                                                    |  |  |  |  |  |
|                                                                                                    |  |  |  |  |  |
|                                                                                                    |  |  |  |  |  |
|                                                                                                    |  |  |  |  |  |
|                                                                                                    |  |  |  |  |  |
|                                                                                                    |  |  |  |  |  |
|                                                                                                    |  |  |  |  |  |
|                                                                                                    |  |  |  |  |  |
|                                                                                                    |  |  |  |  |  |
|                                                                                                    |  |  |  |  |  |
|                                                                                                    |  |  |  |  |  |
|                                                                                                    |  |  |  |  |  |
|                                                                                                    |  |  |  |  |  |
|                                                                                                    |  |  |  |  |  |

Figura 4-45

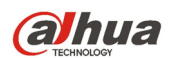

El sistema solo hará copia de seguridad de los archivos con la marca √ delante del nombre del canal. Puede usar el botón Fn o el botón Cancelar para eliminar la marca √ después del número de serie.

Chaga clic sobre el botón Iniciar y el sistema empezará a copiar. Simultáneamente el botón de Copia de seguridad se transforma en el botón Parar. Puede ver el tiempo que resta y la barra de progreso abajo a la izquierda. Vea la Figura 4-46.

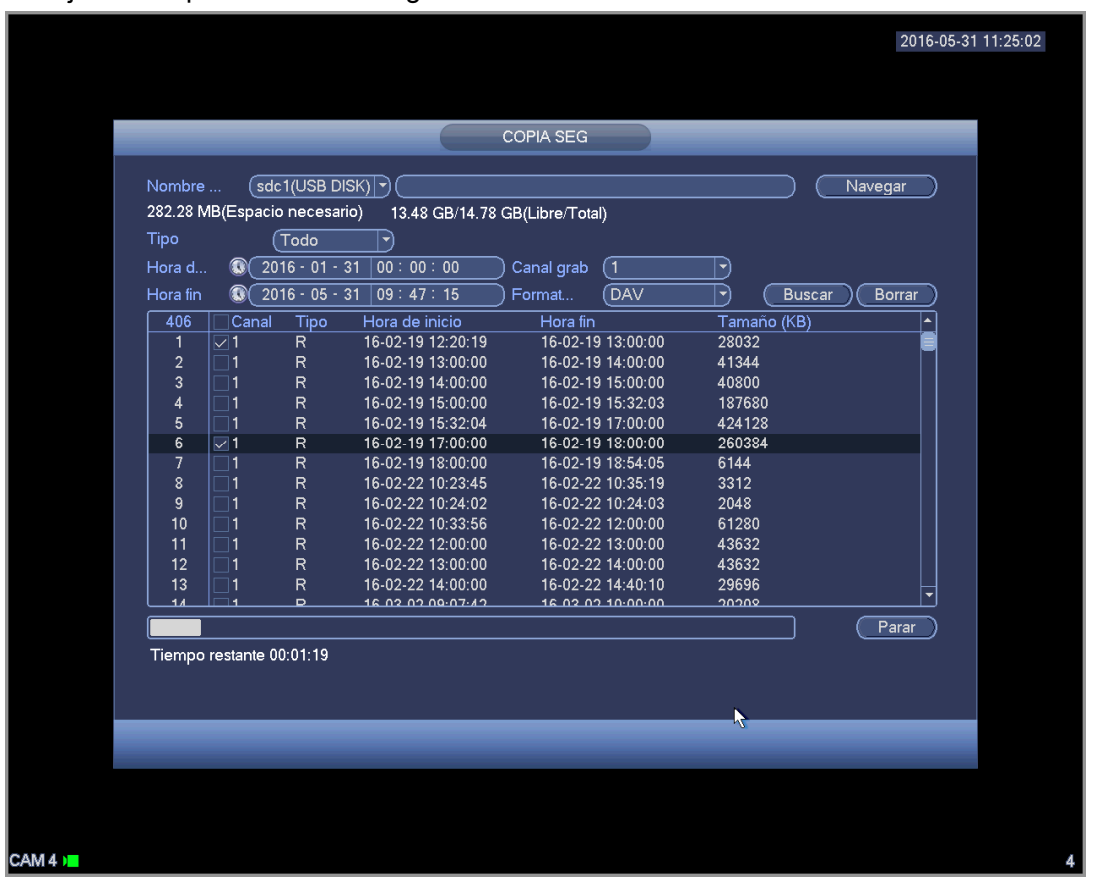

Figura 4-46

Cuando el sistema complete la copia de seguridad, podrá ver el cuadro emergente avisándole de tal suceso.

 Formato de archivo: Haga clic sobre Formato de archivo y podrá ver estas dos opciones: DAV/ASF.

Normalmente el formato del nombre de archivo es: Número de canal+Tipo de grabación+Hora En el nombre de archivo, el formato ADM es A+M+D+H+M+S y la extensión del archivo es .dav.

#### **Consejos:**

Durante el proceso de copia de seguridad, puede hacer clic sobre el botón ESC para salir de la interfaz para realizar otra operación. El sistema continuará con el proceso de copia de seguridad.

#### **Nota:**

Cuando haga clic en el botón Parar durante el proceso de copia, la función de parada se activará inmediatamente. Por ejemplo, si tiene diez archivos marcados para copiar y hace clic en Parar después de copiar cinco archivos, el sistema solo guardará los primeros 5 archivos en el dispositivo (aunque usted vea diez nombres de archivos).

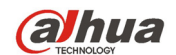

# **4.9.4 Apagar**

En la Figura 4-35, seleccione Apagar y entrará en la interfaz siguiente. Vea la Figura 4-47. Hay tres opciones: Apagar/Cerrar sesión/Reiniciar. Vea la Figura 4-47.

Para los usuarios que no tengan derechos para apagar, necesitarán introducir la contraseña correspondiente para apagar.

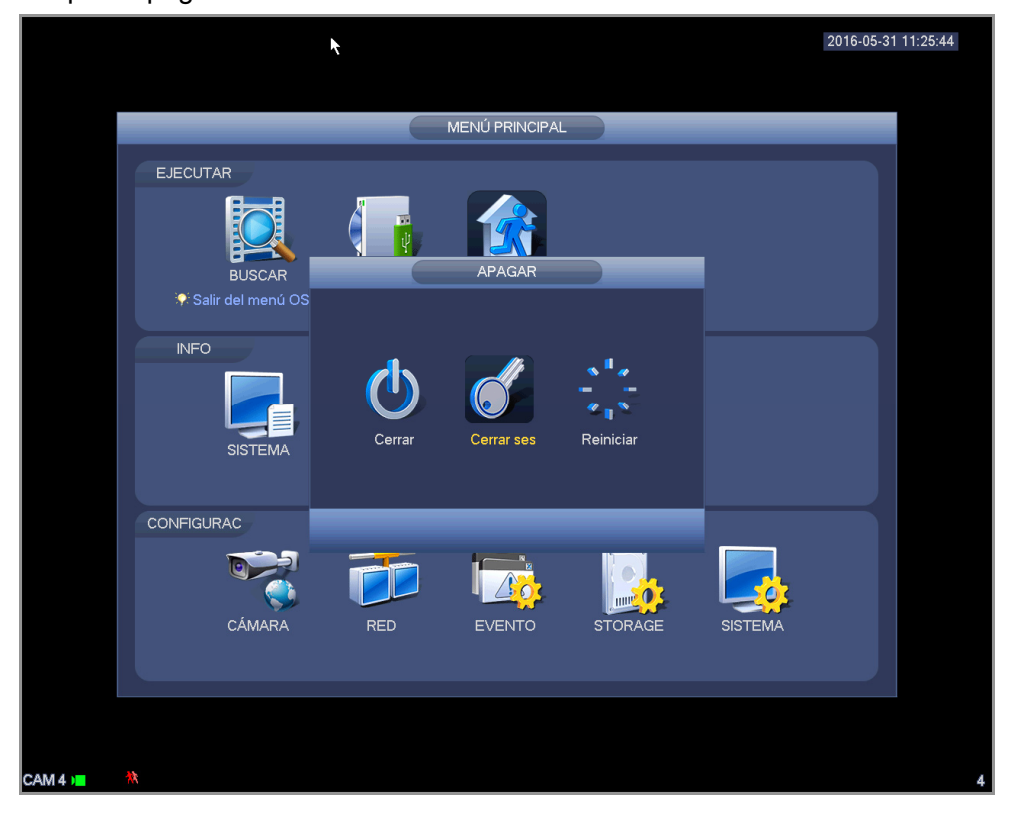

Figura 4-47

# **4.10 Información**

Es para ver la información del sistema, información del evento, información de red y la información del registro.

## **4.10.1 Información del sistema**

Es para ver la información del sistema. Hay cuatro elementos en total: HDD (información del disco duro), grabación, BPS (estadísticas de transmisión de datos), versión. Vea la Figura 4-48.

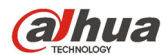

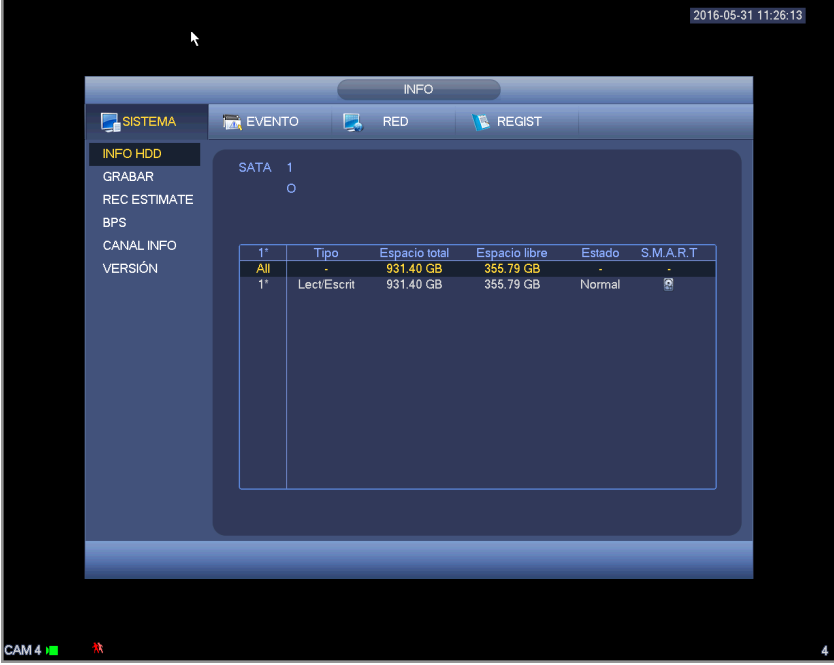

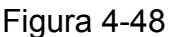

# 4.10.1.1 Información HDD

Aquí aparece la lista del tipo de disco, espacio total, espacion libre, hora de inicio del vídeo y estado. Vea la Figura 4-49.

- SATA: 1 indica que el sistema soporta un máximo de 1 HDD. indica que el HDD actual está normal. X indica que hay un error. - indica que no hay HDD. Si el disco está dañado, el sistema lo mostrará como "?". Retire el disco duro defectuoso antes de agregar uno nuevo.
- Núm.: Puede ver el número de HDD conectados al dispositivo. ﹡ indica que el segundo HDD es actualmente el HDD de trabajo.
- Tipo: La propiedades correspondientes del HDD.
- Espacio total: Capacidad total del HDD.
- Espacio libre: La capacidad libre del HDD.
- Estado: Funcionamiento correcto o incorrecto del HDD.
- INTELIGENTE: Muestra la información del HDD. Vea la Figura 4-49.

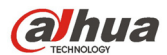

Manual del usuario para los DVR de la serie HDCVI

|                                                                |                                          |                   |                          |                        |              |                   | 2016-05-31 11:26:37 |
|----------------------------------------------------------------|------------------------------------------|-------------------|--------------------------|------------------------|--------------|-------------------|---------------------|
|                                                                |                                          |                   | ŕ                        |                        |              |                   |                     |
|                                                                |                                          |                   | <b>INFO</b>              |                        |              |                   |                     |
| SISTEMA                                                        | <b>IN EVENTO</b>                         | $\Box$            | <b>RED</b>               | <b>E</b> REGIST        |              |                   |                     |
| <b>INFO HDD</b><br><b>GRABAR</b><br>REC ESTIMATE<br><b>BPS</b> | <b>SATA</b><br>$\overline{1}$<br>$\circ$ |                   |                          |                        |              |                   |                     |
| CANAL INFO                                                     | $\overline{1^*}$                         | <b>Tipo</b>       | Espacio total            | Espacio libre          | Estado       | S.M.A.R.T         |                     |
| <b>VERSIÓN</b>                                                 | $\overline{All}$<br>$1^*$                | ä,<br>Lect/Escrit | $931.40$ GB<br>931.40 GB | 355.79 GB<br>355.79 GB | ä,<br>Normal | ÷<br>$\textsf{Q}$ |                     |
|                                                                |                                          |                   |                          |                        |              |                   |                     |
| <b>A</b>                                                       |                                          |                   |                          |                        |              |                   |                     |

Figura 4-49

Haga doble-clic sobre un HDD y podrá ver la información INTELIGENTE del HDD. Vea la Figura 4-50.

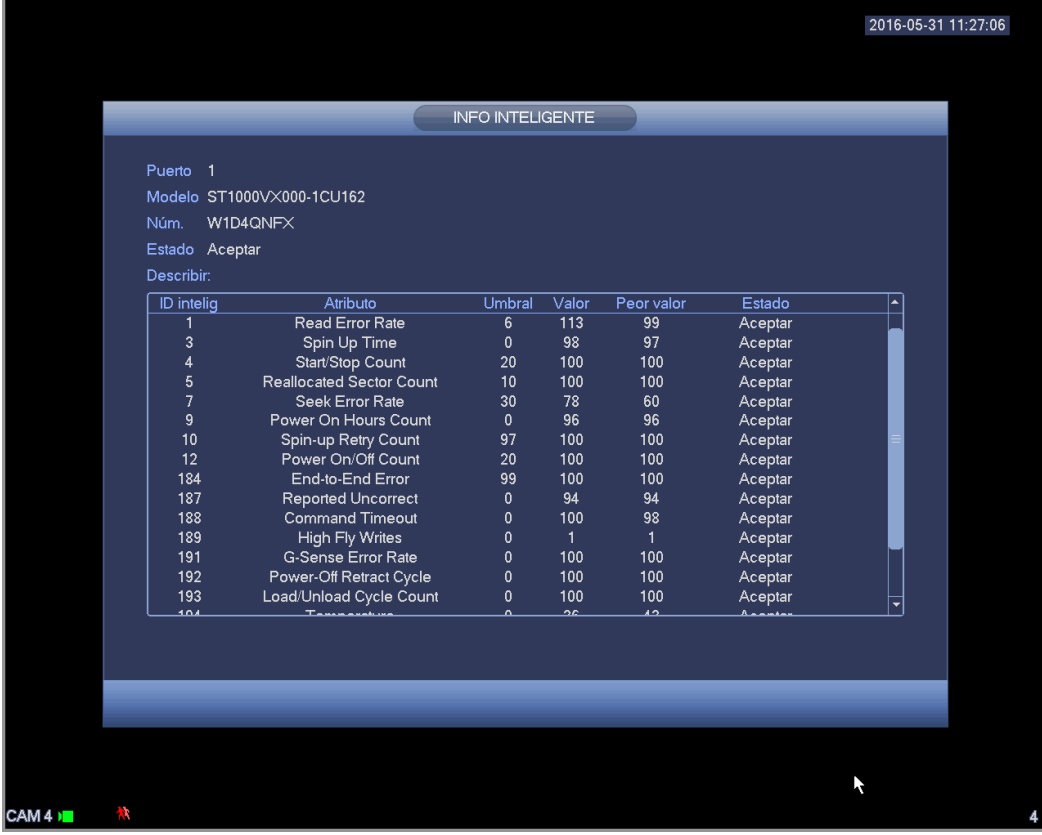

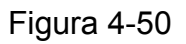

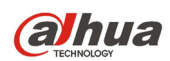

# 4.10.1.2 Información de grabación

Es para ver la hora inicial y final de la grabación. Vea la Figura 4-51.

| <b>SATA</b><br>$\overline{1}$ |                        |                                                                                                    |                                                                                                    |
|-------------------------------|------------------------|----------------------------------------------------------------------------------------------------|----------------------------------------------------------------------------------------------------|
|                               |                        |                                                                                                    |                                                                                                    |
|                               |                        |                                                                                                    |                                                                                                    |
|                               |                        |                                                                                                    |                                                                                                    |
|                               |                        |                                                                                                    |                                                                                                    |
|                               |                        |                                                                                                    | $\blacktriangle$                                                                                                    |
|                               |                        |                                                                                                    |                                                                                                    |
|                               |                        |                                                                                                    |                                                                                                    |
|                               |                        |                                                                                                    |                                                                                                    |
|                               |                        |                                                                                                    |                                                                                                    |
|                               |                        |                                                                                                    |                                                                                                    |
|                               | 2016-03-09 09:49:11    | 2016-03-10 09:24:33                                                                                                    |                                                                                                    |
|                               | 2034-01-01 00:01:01    | 2034-01-01 00:01:05                                                                                                    |                                                                                                    |
|                               | 2000-01-01 00:01:05    | 2000-01-01 13:20:25                                                                                                    |                                                                                                    |
|                               | 2034-01-01 00:01:02    | 2034-01-01 00:01:05                                                                                                    |                                                                                                    |
|                               | 2000-01-01 00:01:06    | 2000-01-01 00:01:57                                                                                                    |                                                                                                    |
|                               | 2034-01-01 00:01:01    | 2034-01-01 00:01:04                                                                                                    |                                                                                                    |
|                               |                        |                                                                                                    |                                                                                                    |
|                               |                        |                                                                                                    | ۰                                                                                                    |
|                               | $\circ$<br>All<br>$1*$ | Hora de inicio<br>2000-01-01 00:01:05<br>2016-02-19 12:20:19<br>2016-02-22 10:23:45<br>2016-02-22 10:24:02<br>2013-01-01 00:55:34<br>2016-03-02 09:07:42<br>2000-01-01 00:01:05<br>2016-04-06 18:51:41<br>$0.14.10$ $0.14.10$ | Hora fin<br>2034-01-01 00:01:05<br>2016-02-19 18:54:05<br>2016-02-22 10:35:19<br>2016-02-22 14:40:11<br>2013-01-01 01:45:00<br>2016-03-04 17:57:22<br>2000-01-01 04:48:27<br>2016-04-06 19:15:47<br>2016 04 09 12:41:02 |

Figura 4-51

## 4.10.1.3 Estimación de grabación

El sistema puede calcular el tiempo de grabación basándose en el espacio del HDD, o usted puede introducir el tiempo que desee para que calcule el espacio del HDD que necesita. Vea la Figura 4-52.

|                                                                                                    | Ņ                                                                                                    |                                                           |                                                        |                                                                                                    | 2016-05-31 11:27:41 |
|----------------------------------------------------------------------------------------------------|----------------------------------------------------------------------------------------------------|-----------------------------------------------------------|--------------------------------------------------------|----------------------------------------------------------------------------------------------------|---------------------|
|                                                                                                    |                                                                                                    |                                                           |                                                        |                                                                                                    |                     |
|                                                                                                    |                                                                                                    | <b>INFO</b>                                               |                                                        |                                                                                                    |                     |
| SISTEMA                                                                                               | <b>EVENTO</b><br>Ę                                                                                                    | <b>RED</b>                                                | <b>N</b> REGIST                                        |                                                                                                    |                     |
| <b>INFO HDD</b><br><b>GRABAR</b><br><b>REC ESTIMATE</b><br><b>BPS</b><br>CANAL INFO<br><b>VERSIÓN</b> | Editar<br>Canal<br>∨<br>$\overline{\mathbf{z}}$<br>$\mathbf{1}$<br>Í<br>$\begin{smallmatrix}2\3\end{smallmatrix}$<br>$\overline{\leq}$<br>∕<br>v<br>$\overline{\triangledown}$<br>$\pmb{4}$<br>Í<br>$\overline{\triangledown}$<br>$\overline{5}$ | Veloc bits (Kb/S)<br>2048<br>2048<br>2048<br>2048<br>4096 | Tiempo grab<br>$\overline{24}$<br>24<br>24<br>24<br>24 | Resolución<br>960*1080(1080N)<br>1280*720(720P)<br>1280*720(720P)<br>960*1080(1080N)<br>1920*1080(1080P) |                     |
|                                                                                                    | $\blacksquare$<br><b>Known Space</b><br>Capacidad $0$<br>Hora<br>⊙<br>Note: The record estimation data here is for reference only. Please be cautious<br>when you are calculating record period.                                                 | -m<br>Known Time<br>$TB = 0$<br>Días                      | GB                                                     | $\blacktriangleright$<br>Elija                                                                           |                     |
|                                                                                                    |                                                                                                    |                                                           |                                                        |                                                                                                    |                     |
| CAM <sub>4</sub><br>ГĄ,                                                                               |                                                                                                    |                                                           |                                                        |                                                                                                    |                     |

Figura 4-52

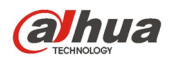

Haga clic sobre detrás del nombre del canal y el sistema le mostrará el cuadro emergente de

Edición. Vea la Figura 2-7. Aquí podrá introducir la resolución, la velocidad de fotogramas, la transmisión de bits, el tiempo de grabación del canal correspondiente, y el sistema calculará el tiempo de grabación basándose en la configuración del canal y el espacio del HDD.

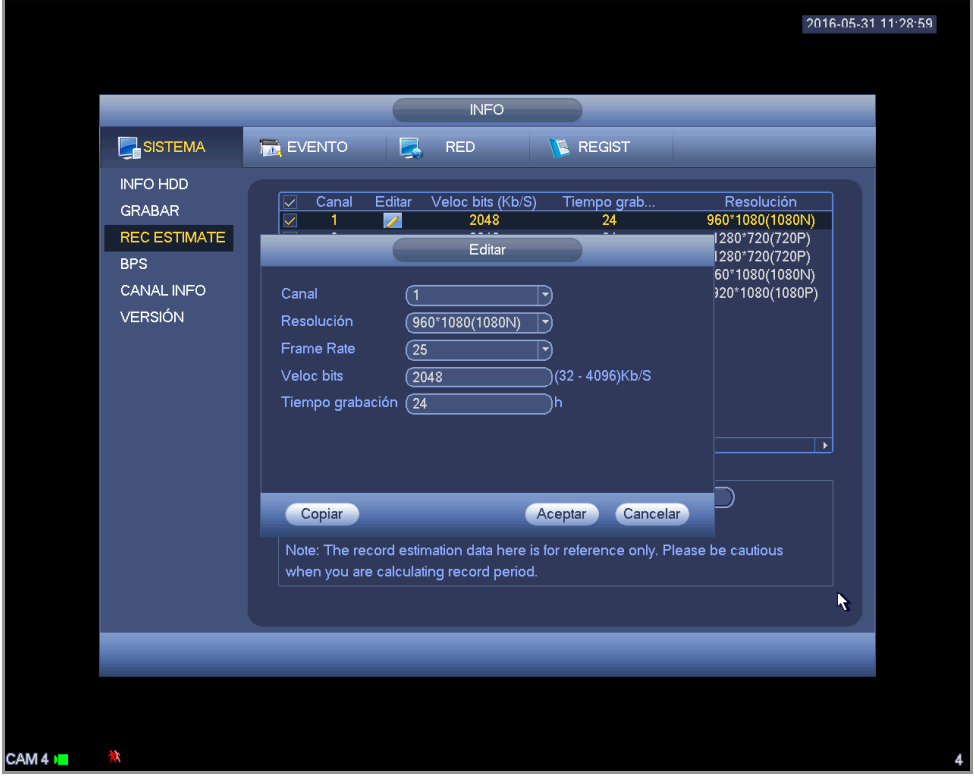

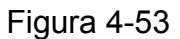

**Calcular el periodo de grabación basándose en el espacio del HDD** 

Marque el canal en el que quiere grabar el archivo.

Haga Clic sobre Espacio conocido y a continuación sobre el botón **Calectico de la para seleccionar el** HDD. Haga clic en el botón Aceptar.

Ahora podrá ver el periodo de grabación (por ejemplo, 5 días). Vea la Figura 2-11.

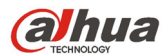

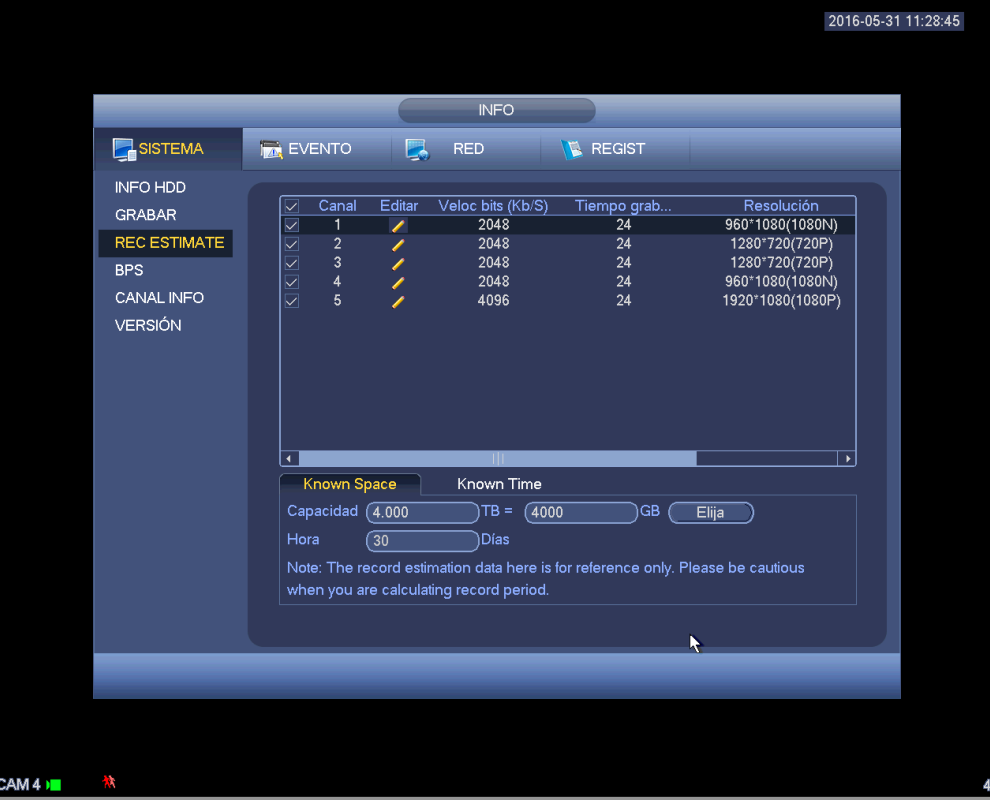

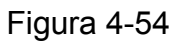

**Calcular el espacio del HDD basándose en el periodo de grabación** 

Marque el canal en el que quiere grabar el archivo.

Introduzca los días que desea grabar y el sistema calculará el espacio del HDD necesario (por ejemplo, 5.109 TB). Vea la Figura 4-55.

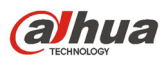

|                                                                                                | 2016-05-31 11:29:45                                                                                                    |   |
|------------------------------------------------------------------------------------------------|----------------------------------------------------------------------------------------------------|---|
|                                                                                                | <b>INFO</b>                                                                                                    |   |
| SISTEMA                                                                                        | <b>IN EVENTO</b><br><b>RED</b><br><b>REGIST</b><br>E.                                                                                                    |   |
| <b>INFO HDD</b><br><b>GRABAR</b><br>REC ESTIMATE<br><b>BPS</b><br>CANAL INFO<br><b>VERSIÓN</b> | Editar<br>Veloc bits (Kb/S)<br>Resolución<br>Canal<br>Tiempo grab<br>$\overline{\vee}$<br>2048<br>$\overline{24}$<br>960*1080(1080N)<br>1<br>$\mathcal{L}_{\mathcal{L}}$<br>$\geq$<br>$\begin{array}{c} 2 \\ 3 \\ 4 \end{array}$<br>$\frac{1}{2}$<br>2048<br>24<br>1280*720(720P)<br>Í<br>2048<br>24<br>1280*720(720P)<br>Í<br>2048<br>24<br>960*1080(1080N)<br>Í<br>$\overline{5}$<br>Í<br>4096<br>24<br>1920*1080(1080P)<br>Ш<br>$\blacktriangleleft$<br>$\blacktriangleright$ |   |
|                                                                                                | Known Space<br>Known Time<br>Hora<br>Días<br>7<br><b>GB</b><br>Capacidad (0.928)<br>$TB =$<br>(928)<br>Note: The record estimation data here is for reference only. Please be cautious<br>when you are calculating record period.                                                                                                    |   |
|                                                                                                |                                                                                                    |   |
|                                                                                                |                                                                                                    | ŕ |

Figura 4-55

# 4.10.1.4 BPS

Es para ver la velocidad de transferencia de datos (KB/s), resolución, etc. Vea la Figura 4-56.

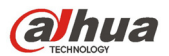

|                                                                                         |                                                                                                    | 2016-05-31 11:29:57 |
|-----------------------------------------------------------------------------------------|----------------------------------------------------------------------------------------------------|---------------------|
|                                                                                         | <b>INFO</b>                                                                                                    |                     |
| SISTEMA                                                                                 | II.<br><b>EVENTO</b><br><b>RED</b><br><b>REGIST</b>                                                                                                    |                     |
| <b>INFO HDD</b><br><b>GRABAR</b><br>REC ESTIMATE<br><b>BPS</b><br>CANAL INFO<br>VERSIÓN | Kb/S Resolución Onda<br>Canal<br>L<br>60<br>960*1080<br>$\mathbf{1}$<br>$\overline{2}$<br>73<br>1280*720<br>l<br>3<br>1280*720<br>70<br>k<br>2113 960*1080<br>4<br>$\sqrt{5}$<br>4060 1920*1080<br>$\mathbb{R}$ |                     |
|                                                                                         |                                                                                                    |                     |
|                                                                                         | ŕ                                                                                                    |                     |
|                                                                                         |                                                                                                    |                     |

Figura 4-56

# 4.10.1.5 Versión

Es para que vea cierta información de la versión, como el número de versión, fecha de fabricación, número de serie, etc. Vea la Figura 4-57.

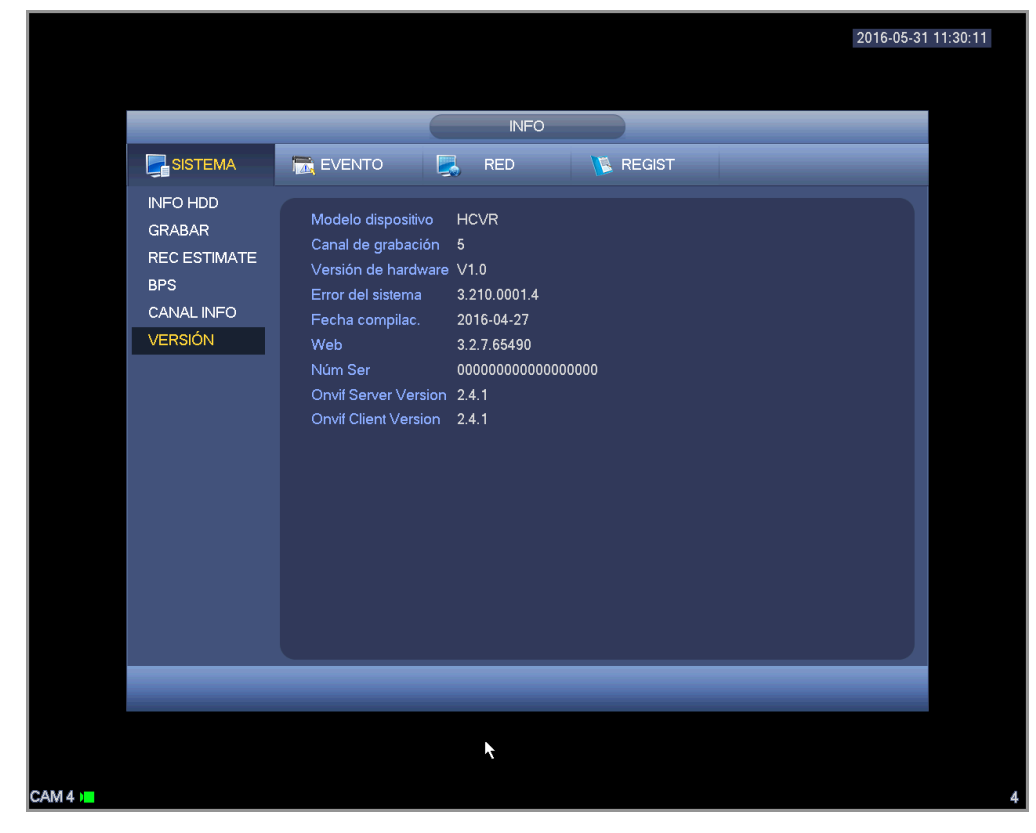

Figura 4-57

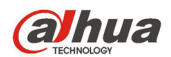

# **4.10.2 Evento**

Es para mostrar el estado del dispositivo y el estado del canal. Vea la Figura 4-58.

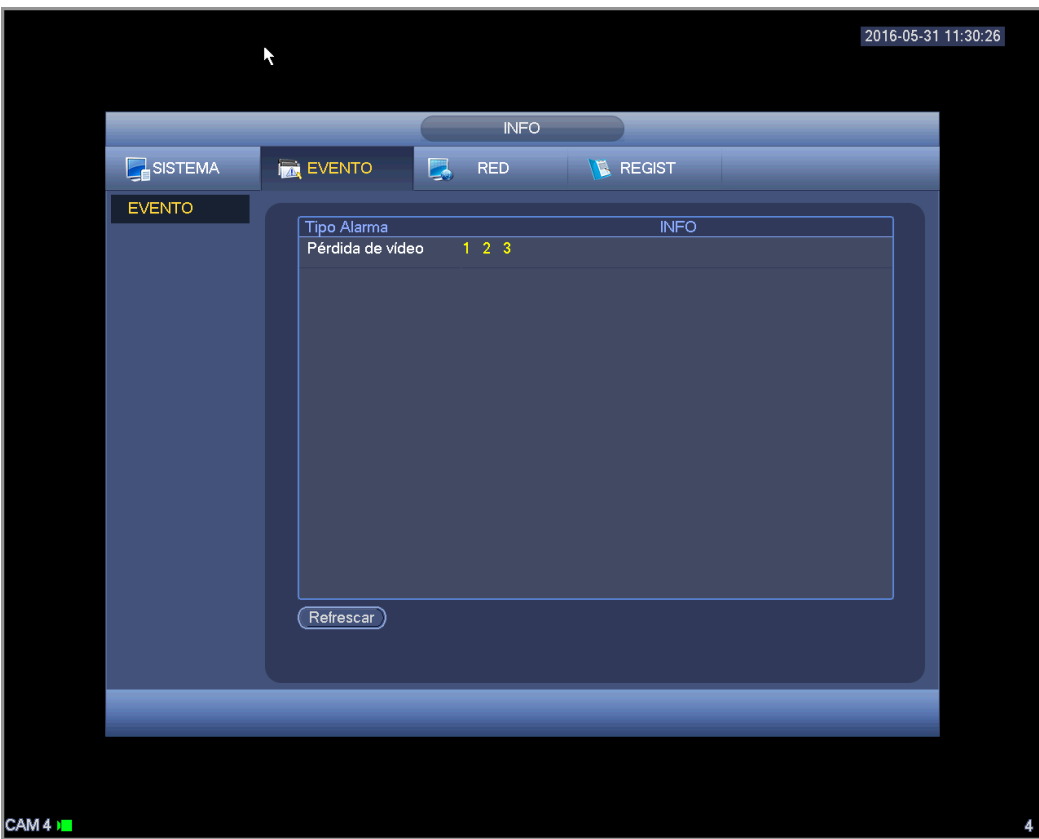

Figura 4-58

# **4.10.3 Red**

4.10.3.1 Usuario en línea

Es para que usted administre a los usuarios en línea. Vea la Figura 4-59.

Podrá desconectar un usuario o bloquearlo si tiene los derechos correspondientes. La configuración máx. de desconexión es 65535 segundos.

Es sistema detecta a los usuarios nuevos o eliminados cada cinco segundos y actualiza la lista automáticamente.

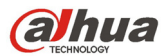

| <b>INFO</b><br>SISTEMA<br>I,<br><b>TAN</b> EVENTO<br><b>REGIST</b><br><b>RED</b><br>ONLINE USERS<br>$\overline{\mathbb{P}}$<br>Bloquear<br>Nombreusuario<br>Hora inic sesión usu<br>CARGA<br>Ġ<br>10.15.6.98<br>2016-05-31 09:47:22<br>admin<br>医腹股沟<br><b>PROBAR</b><br>10.15.6.100<br>2016-05-31 11:12:22<br>admin<br>10.15.6.100<br>2016-05-31 11:12:58<br>admin<br>10.15.6.238<br>2016-05-31 11:13:53<br>admin<br>10.15.6.238<br>admin<br>2016-05-31 11:24:30<br>Bloquear (60<br>seg | 2016-05-31 11:30:40 |
|----------------------------------------------------------------------------------------------------|---------------------|
|                                                                                                    |                     |
|                                                                                                    |                     |
|                                                                                                    |                     |
|                                                                                                    |                     |
|                                                                                                    |                     |
|                                                                                                    |                     |
|                                                                                                    |                     |
|                                                                                                    |                     |
|                                                                                                    |                     |
|                                                                                                    |                     |
|                                                                                                    |                     |
|                                                                                                    |                     |
|                                                                                                    |                     |
|                                                                                                    |                     |
|                                                                                                    |                     |
|                                                                                                    |                     |
|                                                                                                    |                     |
| 快                                                                                                    |                     |

Figura 4-59

# 4.10.3.2 Carga de red

La carga de red aparece como en la Figura 4-60. Aquí podrá ver las estadísticas siguientes el adaptador de red del dispositivo.

Podrá ver la información de todos los adaptadores de red conectados. El estado de conexión aparece como fuera de línea se está desconectado. Haga clic sobre un adaptador de red y podrá ver en el panel superior las estadísticas del flujo de datos, como la velocidad de envío la velocidad de recepción.

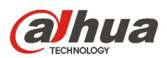

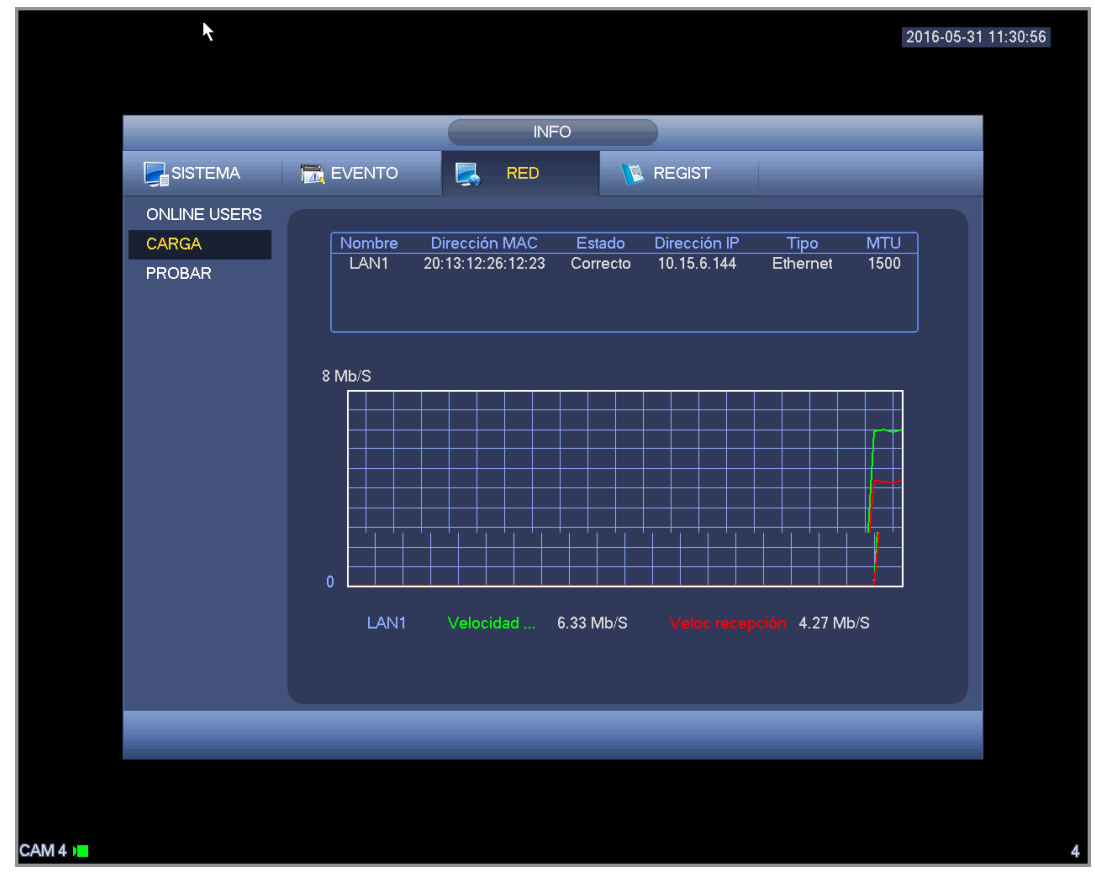

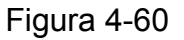

## 4.10.3.3 Prueba de red

La interfaz de la prueba de red se muestra como en la Figura 4-61.

- IP de destino: Introduzca una dirección o un nombre de dominio IPV4 válido.
- Preuba: Haga clic aquí para probar la conexión con la dirección IP de destino. Los resultados de la prueba mostrarán el retardo medio y la velocidad de pérdida de datos. También puede ver si el estado de la red es bueno, malo, sin conexión, etc.
- Copia del rastreador de red: Introduzca un dispositivo USB2.0, haga clic sobre el botón Refrescar y podrá ver al dispositivo en la columna siguiente. Puede utilizar la lista desplegable para seleccionar el dispositivo periférico. Haga clic sobre el botón Navegar para seleccionar la ruta de la copia. Los pasos son los mismos que para hacer una copia de seguridad de la vista previa.

Podrá ver todos los nombres de los adaptadores de red conectados (Ethernet, PPPoE, WIFI y 3G

 $i$ ncluidos). Haga clic en el botón  $\Box$  en el panel derecho para iniciar el rastreo. Haga clic sobre el botón

gris Parar, para detener la operación. Tenga en cuenta que el sistema no rastreará simultáneamente varios adaptadores.

Una vez iniciado el rastreo, podrá salir para ejecutar otras operaciones en la red como iniciar sesión o

monitorizar. Para regresar a la interfaz de rastreo para hacer clic en **10** para detener el rastreo. El

sistema puede guardar los paquetes en la ruta especificada. El archivo tendrá el nombre siguiente: "Nombre del adaptador de red + hora". Podrá usar un software como el Wireshark para abrir los paquetes en el PC para que un técnico especializado resuelva los problemas complicados.

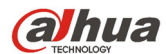

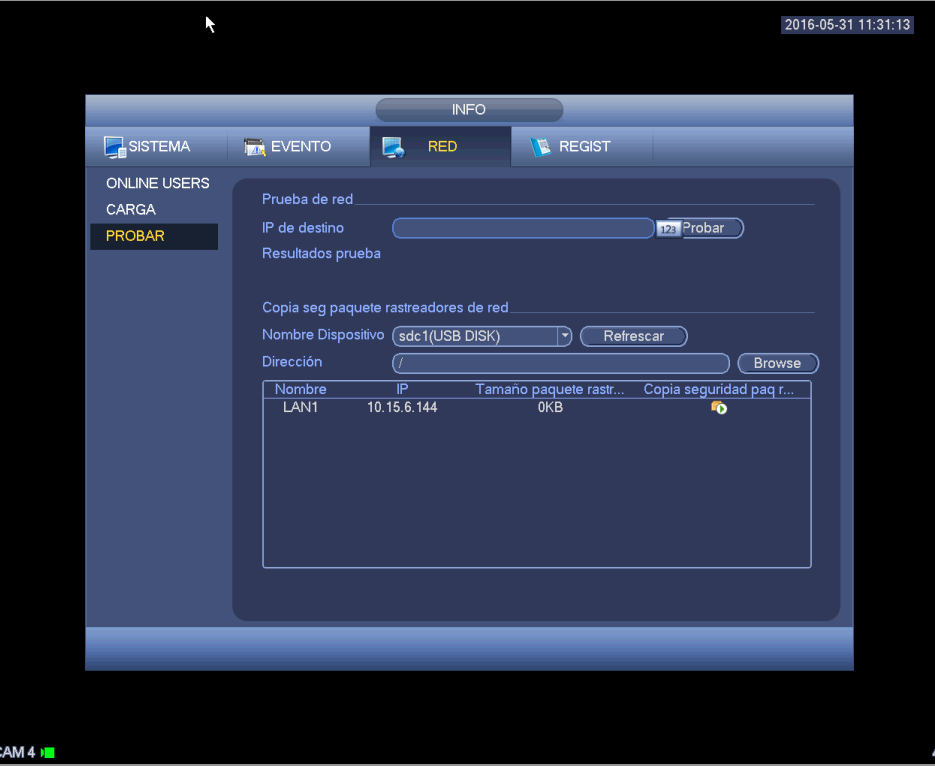

Figura 4-61

# **4.10.4 Registro**

Es para ver el archivo de registros del sistema. El sistema muestra una lista con la información siguiente. Vea la Figura 4-62.

Los tipos de registro incluyen operación del sistema, operación de configuración, administración de datos, evento de alarma, operación de grabación, gestión de cuentas, borrado de registros, operación con archivos, etc. Se optimizó el registro de reinicio. Hay solamente tres tipos: reinicio normal, reinicio anormal y reinicio de protección. 0x02, 0x03, 0x04 se incluyen en el tipo de reinicio de protección.

- Hora de inicio/fin: Seleccione la hora de inicio y la hora de fin, y a continuación, haga clic sobre el botón Buscar. Podrá ver loa archivos de registro en una lista. El sistema presenta un máximo de 100 registros por página. Puede guardar un máximo de 1024 archivos de registro. Use el botón de página arriba/abajo en la interfaz o en el panel frontal para ver más.
- Copia de seguridad: Seleccione una carpeta que desee guardar; usted puede hacer clic sobre el botón Copia de seguridad para guardar los archivos de registro. Después de copiarlos, verá que hay una carpeta llamada Log hora en el directorio de copia de seguridad. Haga doble-clic sobre la carpeta para ver el archivo de registro.
- Detalles: Haga clic sobre el botón Detalles, o doble-clic sobre el archivo de registro para ver la información detallada. Vea la Figura 4-63. Aquí puede usar la rueda del ratón, o los botones de AvPág/RePág para ver información de otro registro.

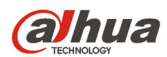

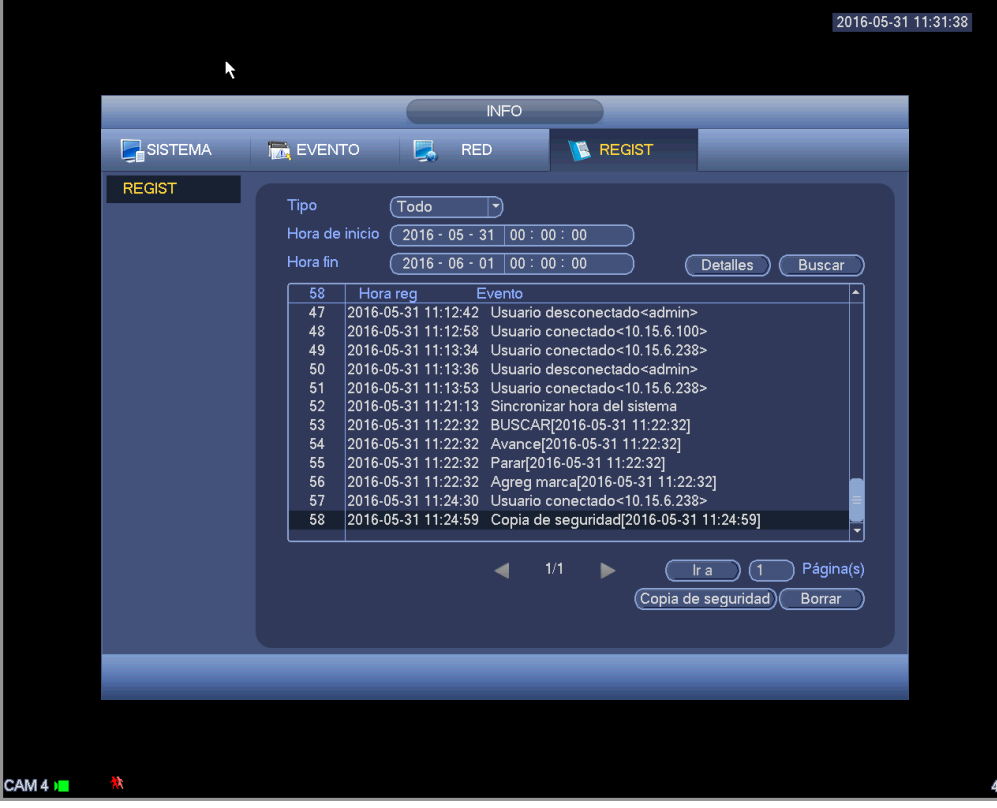

# Figura 4-62

Seleccione un elemento de la lista y a continuación, haga clic sobre Detalles, o doble-clic sobre el propio registro para ver la información detallada, como la hora del registro, el tipo de registro, el usuario del registro, la dirección IP, etc. Vea la Figura 4-63.

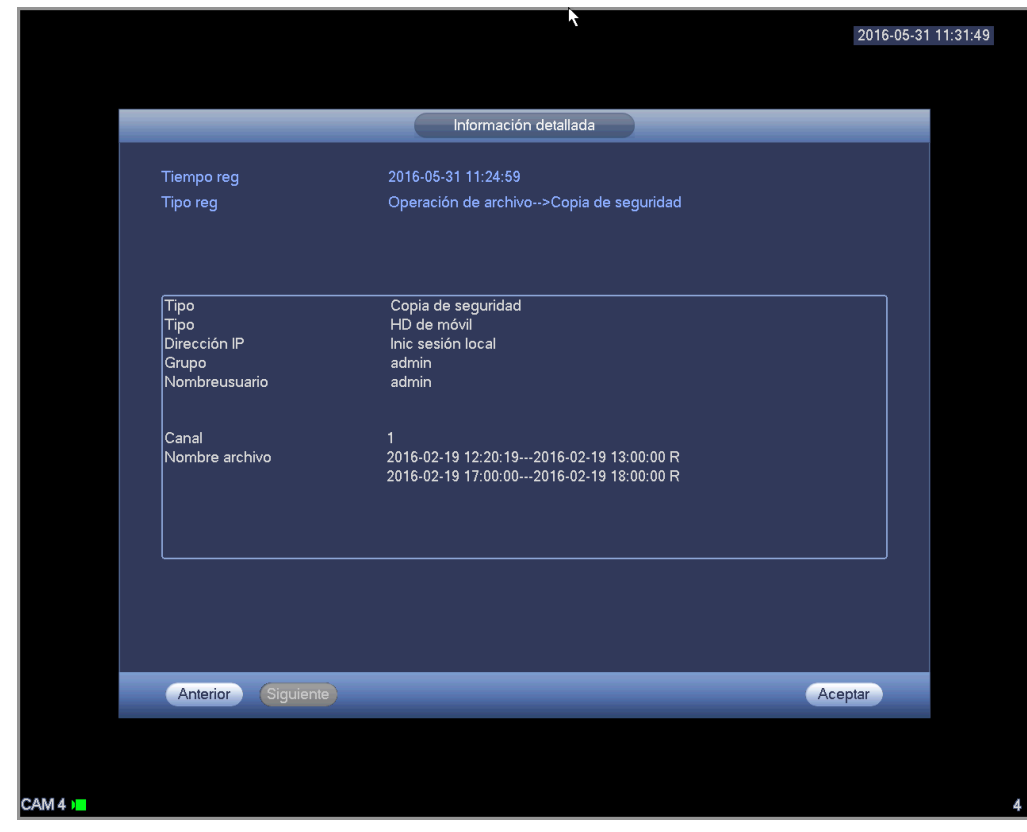

Figura 4-63

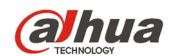

# **4.11 Config.**

Es para poder configurar la cámara, la red, los eventos, el almacenamiento, el sistema, etc.

# **4.11.1 Cámara**

Aquí podrá configurar las propiedades de audio/vídeo, las propiedades de la cámara, el nombre del canal y el tipo de canal.

4.11.1.1 Dispositivo remoto (solo para canales digitales)

# **Nota**

Podrá ver esta interfaz después de que haya establecido el canal IP en el capítulo 4.11.1.3.5. El sistema es compatible con el protocolo estándar ONVIF.

4.11.1.1.1 Dispositivo remoto

En el menú principal, desde Camera->Remoto podrá ir a una interfaz similar a la mostrada en la Figura 4-64. Aquí podrá agregar/eliminar dispositivos remotos y ver la información correspondiente.

- Búsqueda IP: Haga clic para buscar la dirección IP. Incluye dirección IP, puerto, nombre del dispositivo, fabricante y tipo. Utilice el ratón para hacer clic sobre el nombre del elemento y podrá ordenar la lista por ese elemento. Haga clic sobre dirección IP y el sistema ordenará la lista por direcciones IP de menor a mayor. Vuelva a hacer clic en direcciones IP y ordenará la lista de mayor a menor. Puede hacer clic sobre otros elementos para ordenar la lista a su conveniencia. Para dispositivos en red ya agregados al dispositivo, verá que tienen un pequeño icono "\*" detrás del Número de Serie para evitar volver a añadirlos.
- Añadir: Haga clic para conectar el dispositivo selecciona y agregarlo a la lista de dispositivos agregados. Permite añadir dispositivos en bloques.

**Le aparecerá el correspondiente cuadro de diálogo si tiene todos los canales digitales conectados en el terminal cliente.** 

## **El sistema no puede agregar un nuevo dispositivo si este tiene la misma IP y el mismo puerto TCP que otro dispositivo de la lista.**

- Mostrar filtro: Puede usarlo para mostrar los dispositivos especificados en la lista de dispositivos.
- Editar: Haga clic en el botón **c<sup>ip</sup>o doble-clic sobre un dispositivo de la lista para cambiar la** configuración del canal.
- Eliminar: Seleccione un dispositivo en la lista de dispositivos agregados y a continuación, haga clic

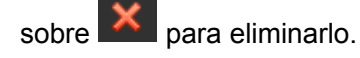

Estado: indica que la conexión está bien y indica que hay error de conexión.

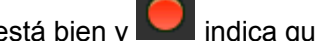

- Eliminar: seleccione un dispositivo de la lista de dispositivos agregados y a continuación, haga clic sobre el botón Eliminar. El sistema primero desconecta el dispositivo y luego borra el nombre de la lista.
- Agregar manualmente: Haga clic para agregar el IPC manualmente. El número del puerto es 37777. El nombre de usuario predeterminado es admin y la contraseña es admin.

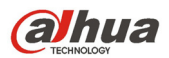

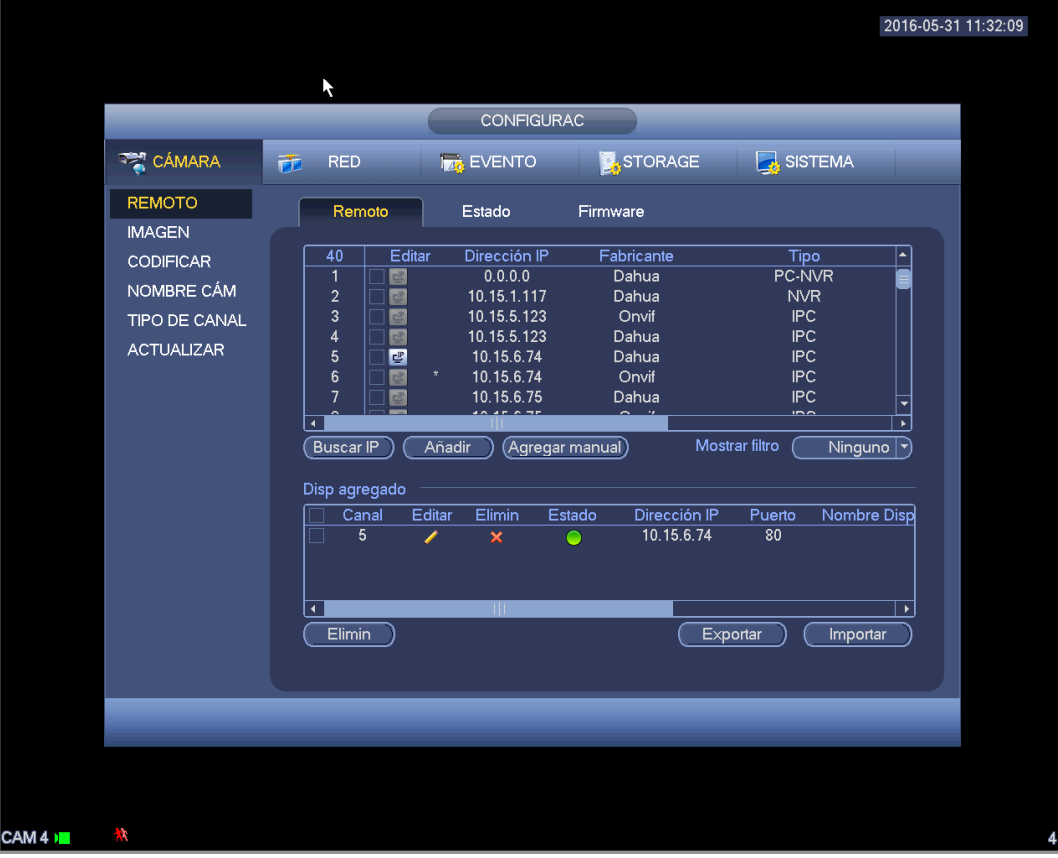

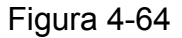

Haga clic en el botón de Agregar manualmente y entrará en la interfaz siguiente. Vea la Figura 4-65. Número de canal: Aquí le aparecerá una lista desplegable con los números de los canales desconectados. Puede ir a Figura 4-64 para establecer la conexión remota del canal.

#### **Tenga en cuenta:**

- Los productos de esta serie son compatibles con las IPC de los fabricantes más populares como Sony, Hitachi, Axis, Samsung, Dynacolor, Arecont, Onvif y Dahua.
- La dirección IP predeterminada del sistema es 192.168.0.0, si no introduce otra dirección IP. El sistema no agregará la dirección IP actual.
- No podrá agregar dos o más dispositivos en la interfaz de Agregar manualmente (Figura 4-65). Haga clic en el botón Aceptar y el sistema conectará el dispositivo conectado al terminal cliente que esté en el canal actual de la interfaz.

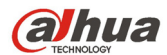

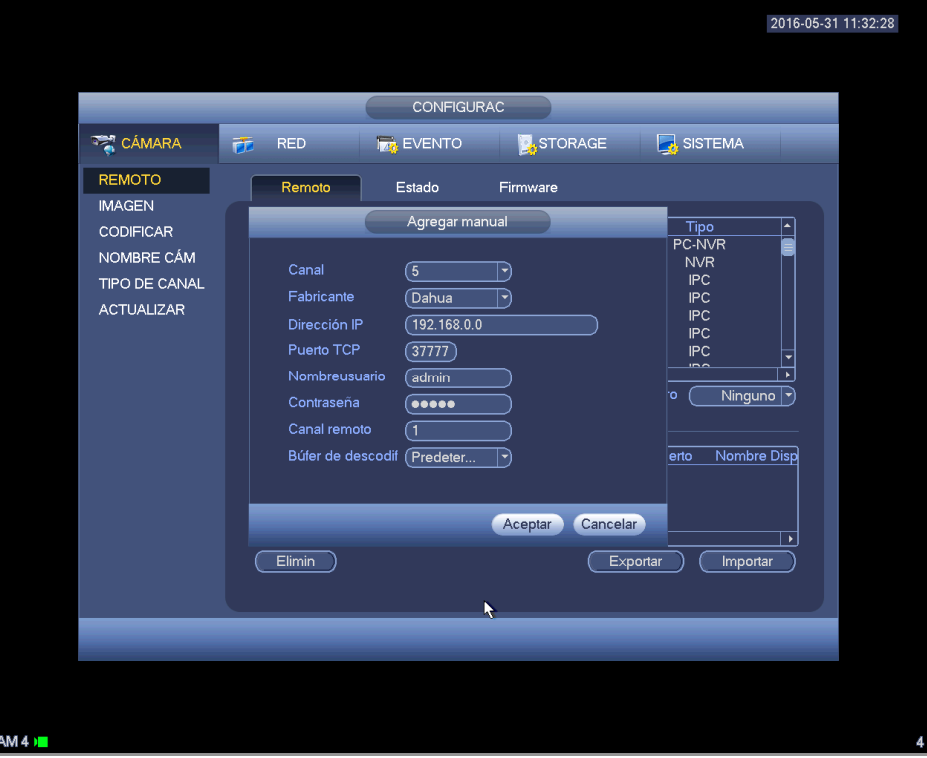

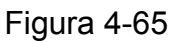

- Mostrar filtro: Es para filtrar los dispositivos buscados.
	- Ninguno: muestra todos los dispositivos buscados.
	- **II** IPC: Muestra solo cámaras.
	- DVR: muestra todos los dispositivos de almacenamiento, como NVR, DVR.
- Cambiar IP:
	- $\leftrightarrow$  Haga clic sobre  $\mathbb{C}^{\mathbb{P}}$  y podrá cambiar la información, como la dirección IP, la máscara subred,

el portal de acceso predeterminado, el nombre de usuario y la contraseña, del dispositivo marcado. Vea la Figura 4-66.

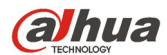

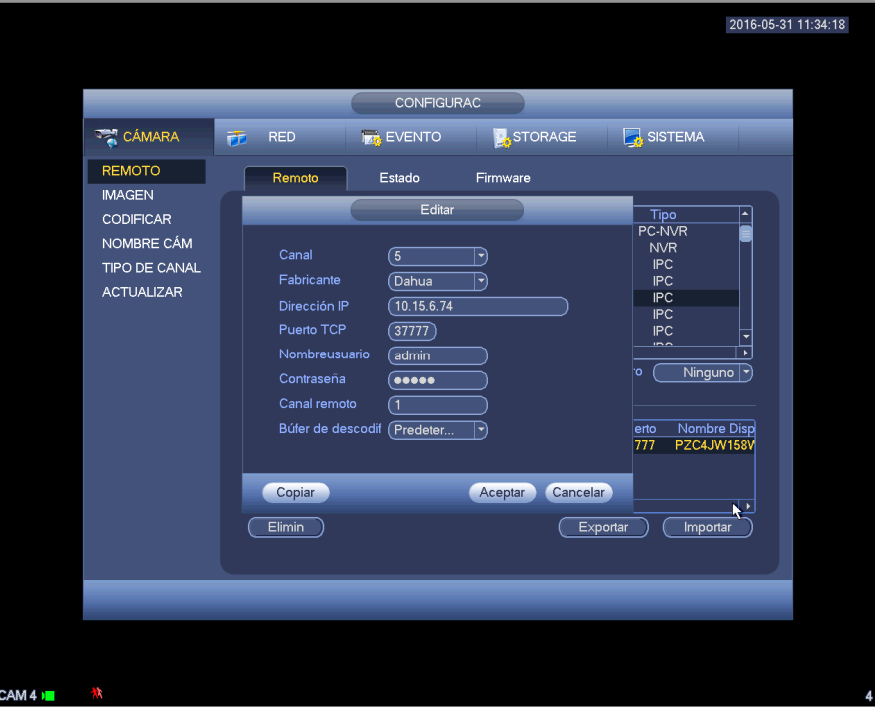

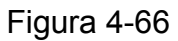

 $\Diamond$  Puede marcar varios dispositivos al minsmo tiempo y luego hacer clic sobre el botón Editar

中 . Vea la Figura 4-3. Marque el botón de modificar en grupo y a continuación, introduzca la IP de inicio, la IP final y el portal de acceso predeterminado.

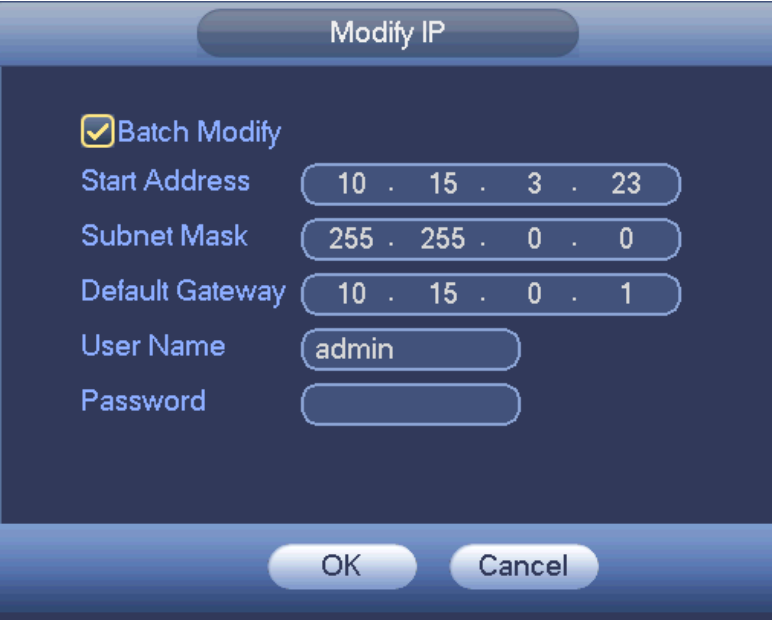

Figura 4-67

#### **•** Exportar IP

El sistema puede exportar la lista de dispositivos agregados a su dispositivo USB local.

Conecte un dispositivo USB y a continuación, haga clic en el botón Exportar; verá la interfaz siguiente. Vea la Figura 4-68.

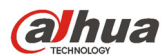

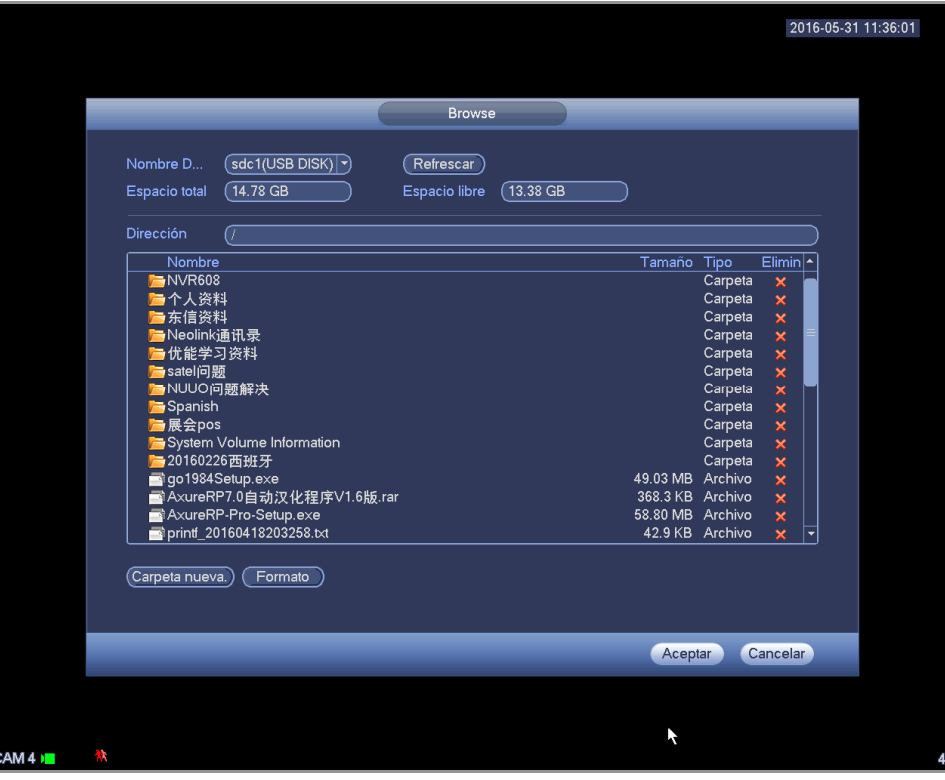

Figura 4-68

Seleccione el directorio y a continuación, haga clic sobre el botón Aceptar. El sistema le mostrará el cuadro de diálogo emergente cuando finalice la exportación correctamente. Haga clic en el botón Aceptar para salir.

#### **Nota**

La extensión del archivo exportado es .CVS. La información del archivo incluye la dirección IP, el puerto, el número del canal remoto, el fabricante, el nombre de usuario y la contraseña.

#### **•** Importar IP

Haga clic sobre el botón Importar y le aparecerá la interfaz siguiente. Vea la Figura 4-69.

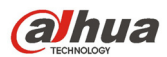

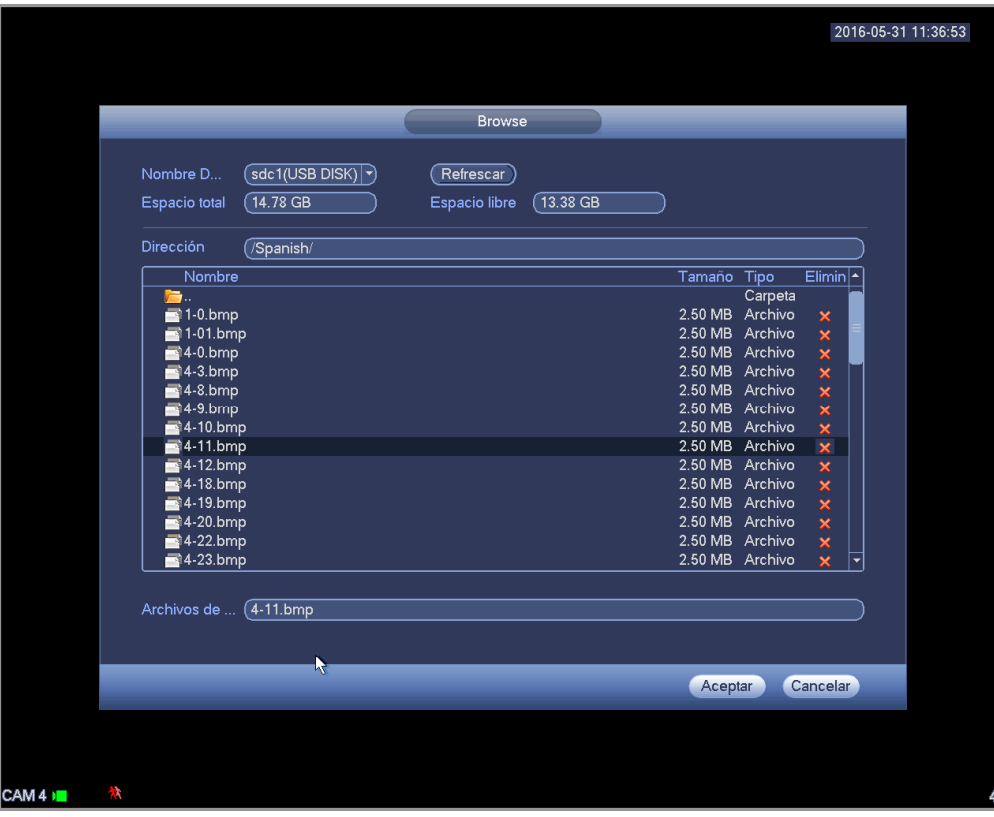

# Figura 4-69

Seleccione el archivo a importar y a continuación, haga clic sobre el botón Aceptar. El sistema le mostrará el cuadro de diálogo emergente cuando finalice la exportación correctamente. Haga clic en el botón Aceptar para salir.

#### **Nota:**

Si la IP importada tiene conflictos con el dispositivo agregado actual, el sistema le mostrará un cuadro de diálogo informándole de ello. Tiene dos opciones:

- Aceptar: Haga clic en el botón Aceptar y el sistema usará la configuración importada anulando la actual.
- Cancelar: Haga clic en el botón Cancelar y el sistema agregará la nueva configuración IP.

# **Importante**

- Usted puede editar el archivo .CVS exportado. **No cambie el formato del archivo; de lo contrario tendrá un error al importarlo.**
- No es compatible con protocolos personalizados de importación y exportación.
- El dispositivo a importar y exportar tiene que tener el mismo formato de idioma.

## 4.11.1.1.2 Estado del canal

Aquí podrá ver el estado de la IPC del canal correspondiente, como por ejemplo detección de movimiento, pérdida de vídeo, alteración, alarma, etc. Vea la Figura 4-70.

Estado de la IPC:  $\Box$  No compatible con terminal cliente.  $\Box$  Compatible con terminal cliente.

: Hay un evento de alarma en el terminal cliente actual.

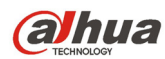

- Estado de conexión: C: Conexión correcta. C: Error de conexión.
- Actualizar: Haga clic aquí para actualizar el estado del canal.

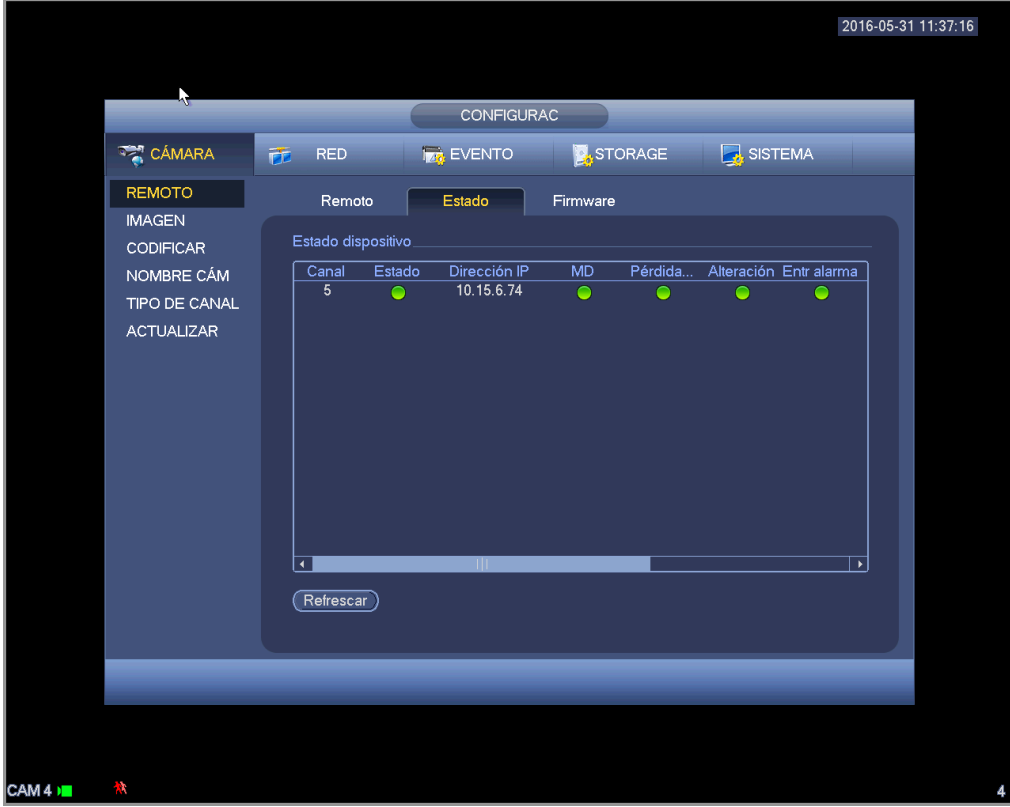

Figura 4-70

#### 4.11.1.1.3 Firmware

Es para ver el canal, la dirección IP, el fabricante, el tipo, la versión del sistema, el número de serie, la entrada a vídeo, la entrada de audio, etc. vea la Figura 4-71.

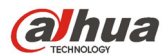

Manual del usuario para los DVR de la serie HDCVI

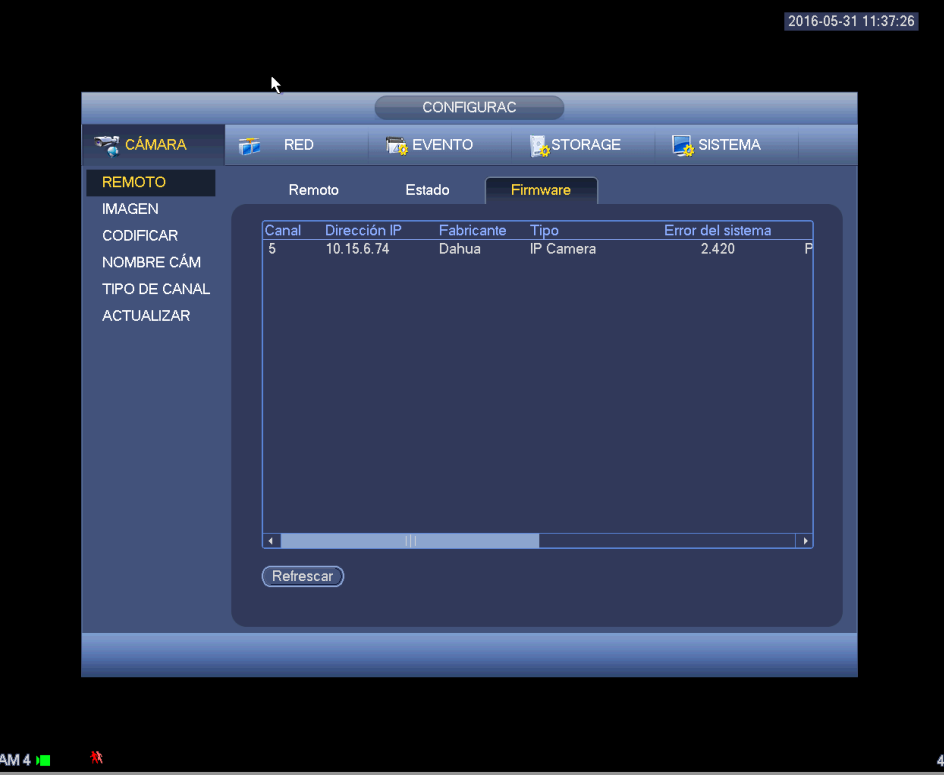

Figura 4-71

# 4.11.1.2 Imagen

Para canales analógicos, la interfaz de imagen aparece como en la Figura 4-72. Para canales digitales, la interfaz de imagen aparece como en la Figura 4-73.

- Canal: Selecciona un canal de la lista desplegable.
- Saturación: Es para ajustar la saturación de la ventana del monitor. El valor va desde 0 a 100. El valor predeterminado es 50. Cuanto mayor es el número más fuerte es el color. El valor no tiene efecto sobre el brillo del vídeo en general. El color del vídeo puede llegar a ser demasiado fuerte si el valor es muy alto. Las partes grises del vídeo pueden tener distorsión si el balance de blanco no es preciso. Tenga en cuenta que el vídeo puede aparecer muy pálido si el valor es demasiado bajo. El valor recomendado va de 40 a 60.
- Brillo: Es para ajustar el brillo de la ventana del monitor. El valor va desde 0 a 100. El valor predeterminado es 50. Cuanto mayor es el número, más iluminación tendrá el vídeo. Cuando introduce aquí un valor, las secciones brillantes y oscuras del vídeo se ajustarán en consonancia. Puede usar esta función cuando todo el vídeo es demasiado oscuro o demasiado brillante. Tenga en cuenta que el vídeo puede aparecer borroso si el valor es demasiado alto. El valor recomendado va de 40 a 60.
- Contraste: Es para ajustar el contraste de la ventana del monitor. El valor va desde 0 a 100. El valor predeterminado es 50. Cuanto mayor es el número mayor es el contraste. Puede usar esta función cuando el brillo del vídeo está correcto pero el contraste no es adecuado. Tenga en cuenta que el vídeo puede aparecer borroso si el valor es demasiado bajo. Si el valor es demasiado alto, parte oscura puede tener falta de brillo mientras que la parte brillante mostrará sobreexposición. El valor recomendado va de 40 a 60.

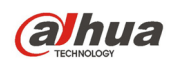

- Nitidez: El valor aquí es para ajustar los bordes del vídeo. El valor va desde 0 a 100. Cuando mayor es el valor, más claro es el borde y viceversa. Tenga en cuenta que puede aparecer ruido si el valor es demasiado alto. El valor predeterminado es 50 y el valor recomendado va de 40 a 60.
- Espejo: Es para cambiar los límites superior es inferior del vídeo. Esta función está inhabilitada por defecto.
- Voltear: Es para cambiar los límites izquierdo y derecho del vídeo. Esta función está inhabilitada por defecto.
- BLC: Incluye varias opciones: BLC/WDR/HLC/Desactivado.
- $\Diamond$  BLC: El dispositivo corrige la exposición automáticamente de acuerdo con la situación del entorno, aclarando la zona más oscura del vídeo
- $\Diamond$  WDR: Para la escena WDR, esta función puede bajar la intensidad de la sección más brillante y subir el brillo de la sección con poca intensidad de luz. Así podrá ver estas dos secciones con mayor claridad alñ mismo tiempo. El valor va desde 1 a 100. Cuando activa el modo WDR de la cámara, el sistema puede perder unos segundos de vídeo grabado.
- $\Diamond$  HLC: Después de activar la función HLC, el dispositivo puede bajar la intensidad de la sección más brillante de acuerdo con el nivel de control HLC. Puede reducir el área del halo y bajar el brillo de todo el vídeo.
- $\Diamond$  Desactivado: Es para desactivar la función BLC. Tenga en cuenta que esta función está desactivada por defecto.
- Perfil: Es para establecer el modo de balance de blancos. Esto tendrá efecto en el matiz general del vídeo. Esta función está activada por defecto. Puede seleccionar diferentes modos de escena, como por ejemplo, automático, soleado, nublado, casa, oficina, noche, desactivado, etc., para obtener la mejor calidad del vídeo.
- $\Diamond$  Automático: Se activa el balance de blancos automático. El sistema puede compensar automáticamente la temperatura del color para garantizar que el color de visionado es correcto.
- $\Diamond$  Soleado: El umbral del balance de blancos está en modo soleado.
- $\Diamond$  Noche: El umbral del balance de blancos está en modo noche.
- $\Diamond$  Personalizado: Usted puede ajustar la ganancia del canal rojo/azul. El valor va desde 0 a 100.
- Día/noche. Es para establecer el cambio entre color y blanco/negro en el dispositivo. La configuración predeterminada es automático.
- $\Diamond$  Color: El dispositivo envía vídeo en color.
- $\Diamond$  Automático: El dispositivo selecciona la salida de vídeo en color o blanco/negro de acuerdo con las características del dispositivo (el grillo general del vídeo o si hay luz IR o no.)
- $\Diamond$  N/B: El dispositivo envía vídeo en blanco y negro.
- $\Diamond$  Sensor: Es para ajustarlo cuando hay una luz IR periférica conectada.
- Mejora de imagen: Es para mejorar la calidad del vídeo. Cuanto mayor es el valor, más claro es el vídeo. Pero también tendrá más ruido en la imagen.
- 2D NR: Es para procesar la reducción de ruido de una única imagen. El vídeo puede llegar a ser más suave después del proceso. Cuanto mayor es el valor, mejor es el efecto.
- 3D NR: es para procesar varios fotogramas (al menos dos fotogramas). Es para usar la información de mas entre dos fotogramas consecutivos para reducir el ruido. Cuanto mayor es el valor, mejor es el efecto.

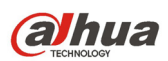

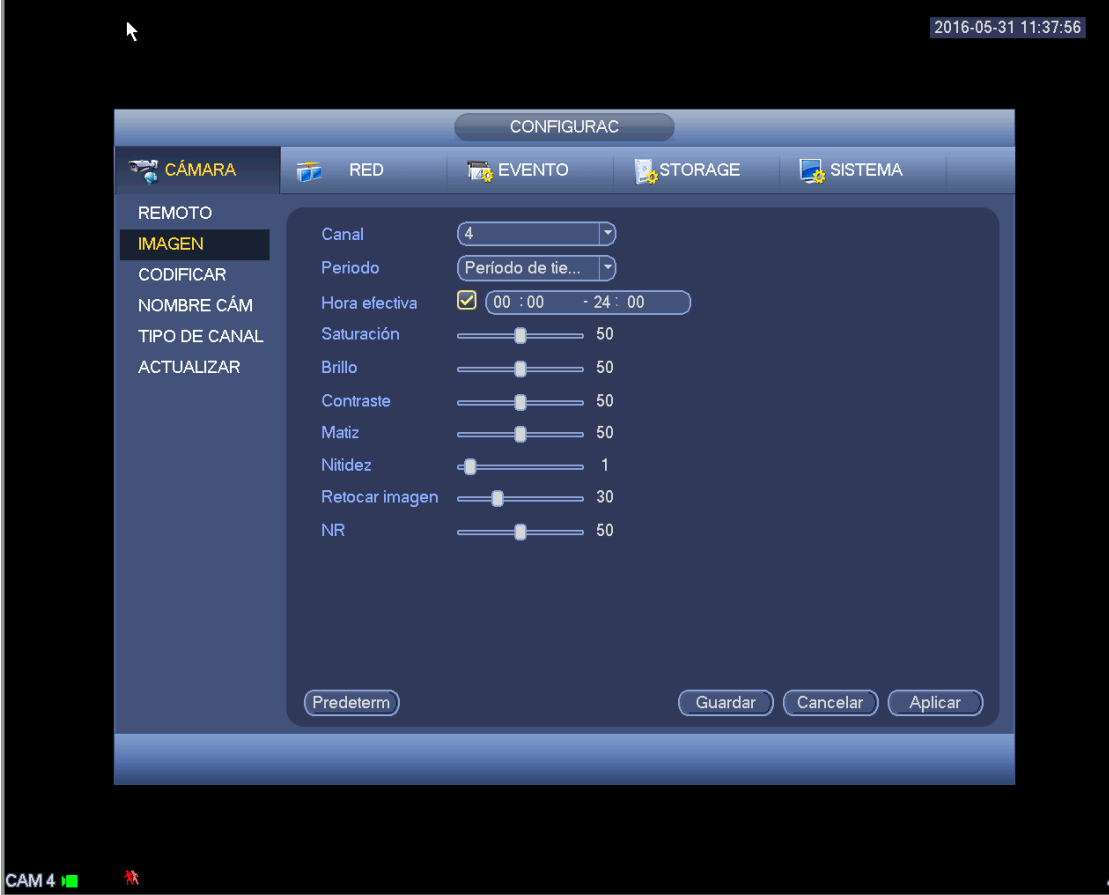

Figura 4-72

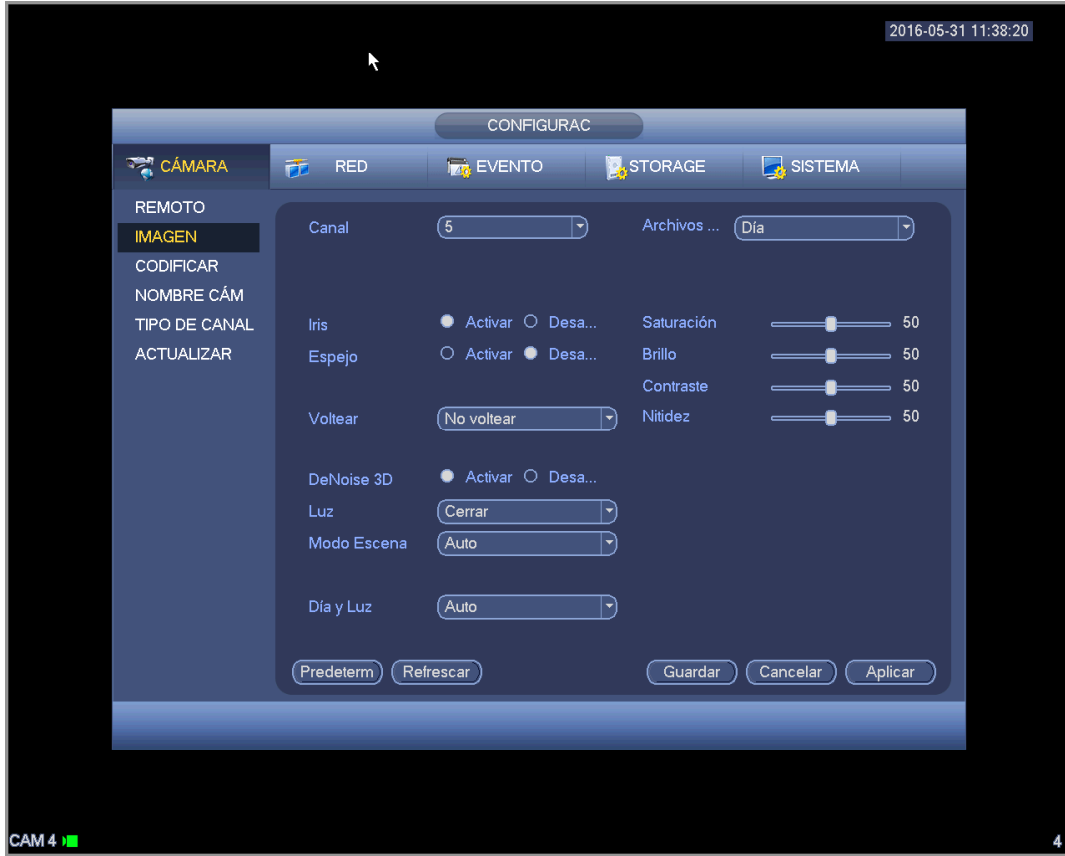

Figura 4-73

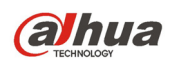

# 4.11.1.3 Codificación

Es para ajustar la transmisión de bits de vídeo, transmisión de bits de imagen, parámetros de superposición de vídeo, etc.

4.11.1.3.1 Vídeo

La configuración del vídeo incluye los siguientes elementos. Vea la Figura 4-74.

- Canal: Seleccione el canal que desee.
- SVC: SVC es la Codificación de Vídeo Escalable. Marque la casilla para activar esta función. Duran te el proceso de transmisión del vídeo, el sistema descarta los fotogramas no importantes cuando el ancho de banda es insuficiente o cuando la capacidad de decodificación es baja. Esto garantiza la calidad del vídeo y la fluidez de la transmisión.
- Tipo: Seleccione un tipo de la lista desplegable. Hay tres opciones: normal/detección de movimiento/alarma. Usted puede establecer los diferentes parámetros de codificación para los diferentes tipos de grabaciones.
- Compresión: El sistema es compatible con H.264 y MJPEG.
- Códec inteligente: Seleccione la opción Iniciar en la lista desplegable para activar la función de códec inteligente. El DVR puede reducir automáticamente la transmisión de bits de vídeo de los objetos no importantes en la vigilancia para ahorrar espacio de almacenamiento.
- Resolución: El sistema permite varias resoluciones y las puede seleccionar en la lista desplegable. Tenga en cuenta que las opciones pueden diferir entre las diferentes series.
- Velocidad de fotogramas: Varía desde 1 f/s hasta 25 f/s en el modo NTSC y desde 1 f/s hasta 30 f/s en modo PAL.
- Tipo de tasa de bits: El sistema es compatible con dos tipos: CBR y VBR. En el modo VBR, podrá establecer la calidad del vídeo.
- Calida: Hay seis niveles indicados del 1 al 6. El nivel 6 es el de mayor calidad de imagen.
- Vídeo/audio: Puede activar/desactivar el vídeo/audio.
- Formato de audio: Seleccione un tipo de la lista desplegable. Hay tres opciones: G711a/G711u/PCM
- Fuente de audio: Seleccione un tipo de la lista desplegable. Hay dos opciones: normal/HDCVI. Para el modo normal, la señal de audio procede del puerto de entrada de audio. Para el modo HDCVI, la señal de audio procede del cable coaxial de la cámara.

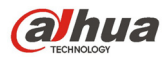

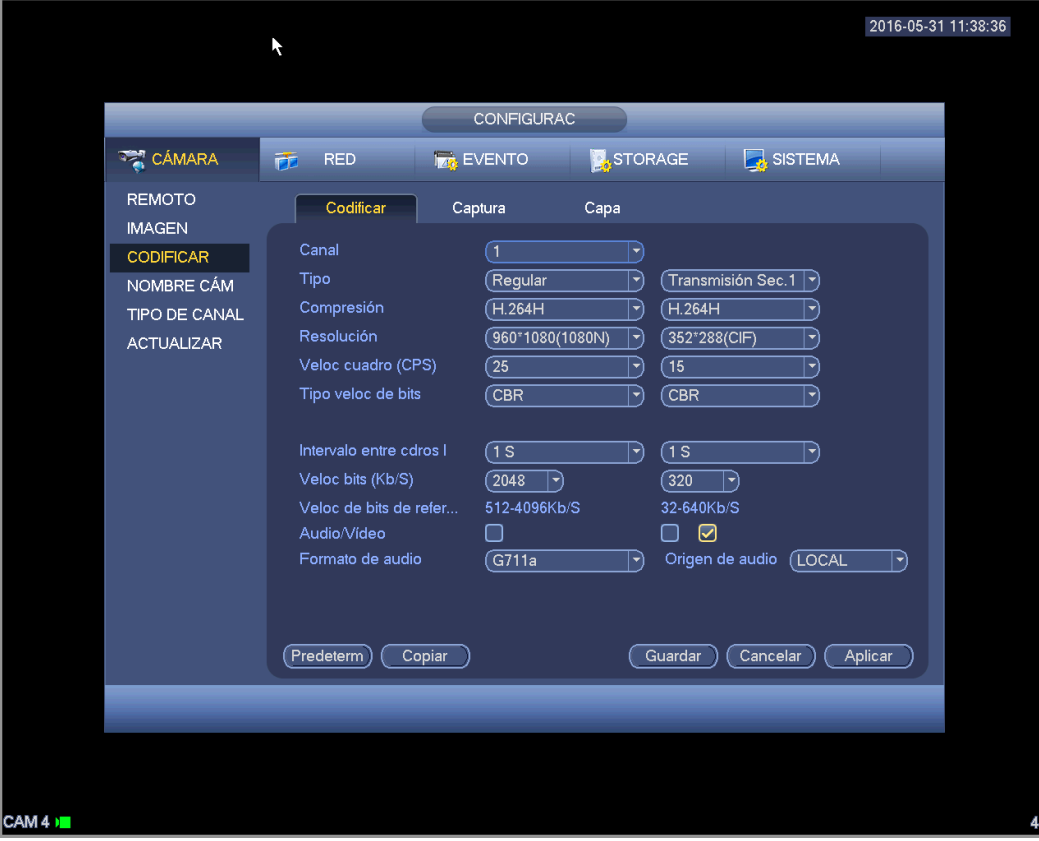

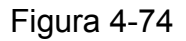

## 4.11.1.3.2 Captura

Aquí podrá configurar el modo de captura de imagen, el tamaño de imagen, la calidad y la frecuencia. Vea la Figura 4-75.

- Modo de captura: Hay dos modos: normal y por activación. Si establece el modo temporizador, necesitará establecer la frecuencia de la captura de imagen. Si selecciona captura por activación, tendrá que establecer la operación de activación.
- Tamaño de imagen: Aqui podrá establecer el tamaño de la imagen.
- Calidad de imagen: Aquí podrá establecer la calidad de la instantánea. El valor va desde 1 a 6.
- Intervalo: Es para establecer el intervalo de las instantáneas (calendario).

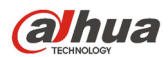

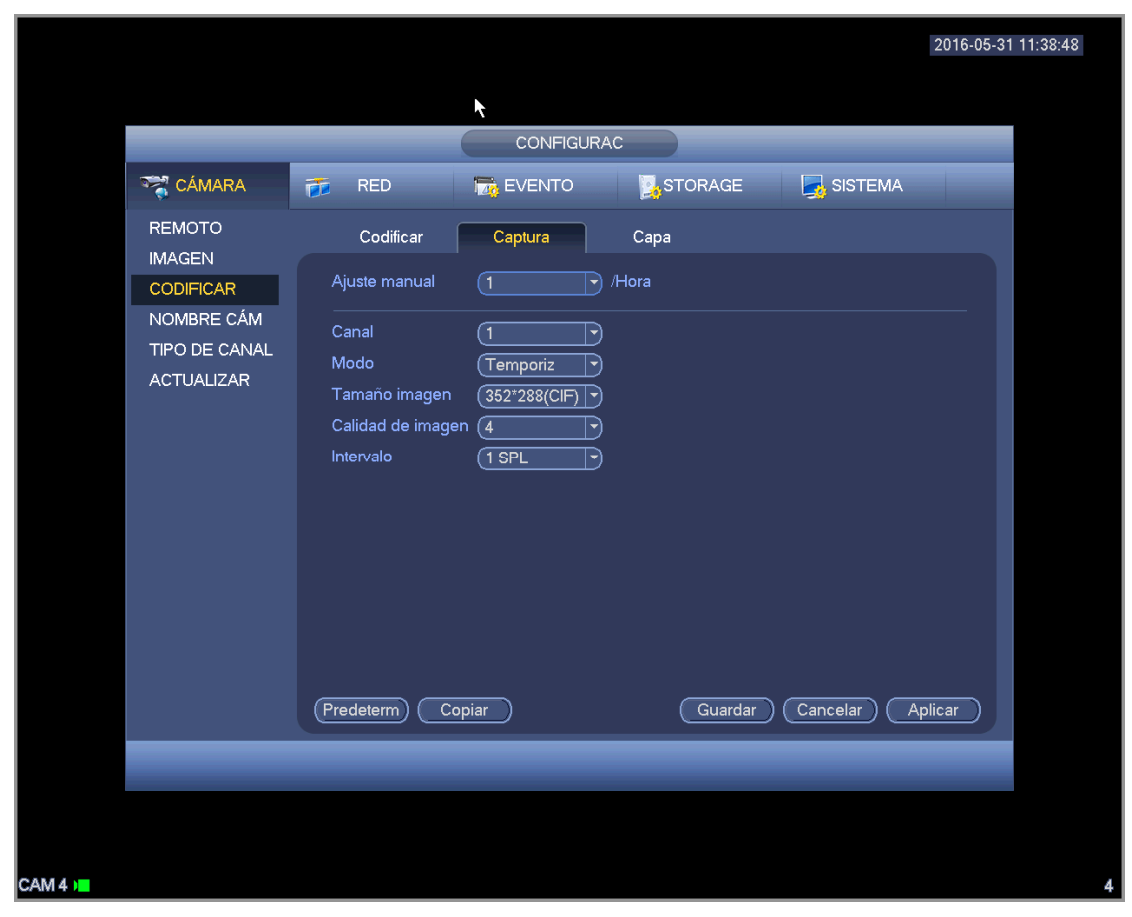

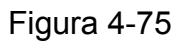

#### 4.11.1.3.3 Capa

La interfaz de superposición se muestra como en la Figura 4-76.

- Área de cobertura: Es para establecer el área a cubrir. Puede arrastrar el ratón para establecer el tamaño adecuado de la sección. En vídeos de un canal, el sistema permite un máximo de 4 zonas en un canal.
- Vista previa/Monitor: hay dos tipos de máscaras de privacidad. Vista previa y Monitor. Vista previa indica que el usuario no puede ver la máscara de privacidad cuando el sistema está en el estado de vista previa. Monitor indica que el usuario no puede ver la máscara de privacidad cuando el sistema está en el estado de monitorización.
- Mostrar la hora: Usted puede seleccionar que el sistema muestre la hora o no la muestre durante la reproducción. Haga clic sobre el botón Configurar y a continuación, arrastre el título hasta la posición correspondiente en la pantalla.
- Mostrar canal: Puede seleccionar que el sistema muestre el número de canal o no lo muestre durante la reproducción. Haga clic sobre el botón Configurar y a continuación, arrastre el título hasta la posición correspondiente en la pantalla.
- Copiar: Después de completar la configuración, puede hacer clic sobre el botón Copiara para copiar la configuración actual a otros canales. Le aparecerá una interfaz como la se muestra en la Figura 4-77. Verá que el número del canal actual está en gris. Marque el número para seleccionar el canal, o marque la casilla de TODOS. Haga clic en el botón ACEPTAR en la Figura 4-77 y Figura 4-76 respectivamente para completar la configuración.

Resalte el icono **para** para seleccionar la función correspondiente.

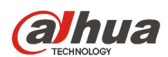

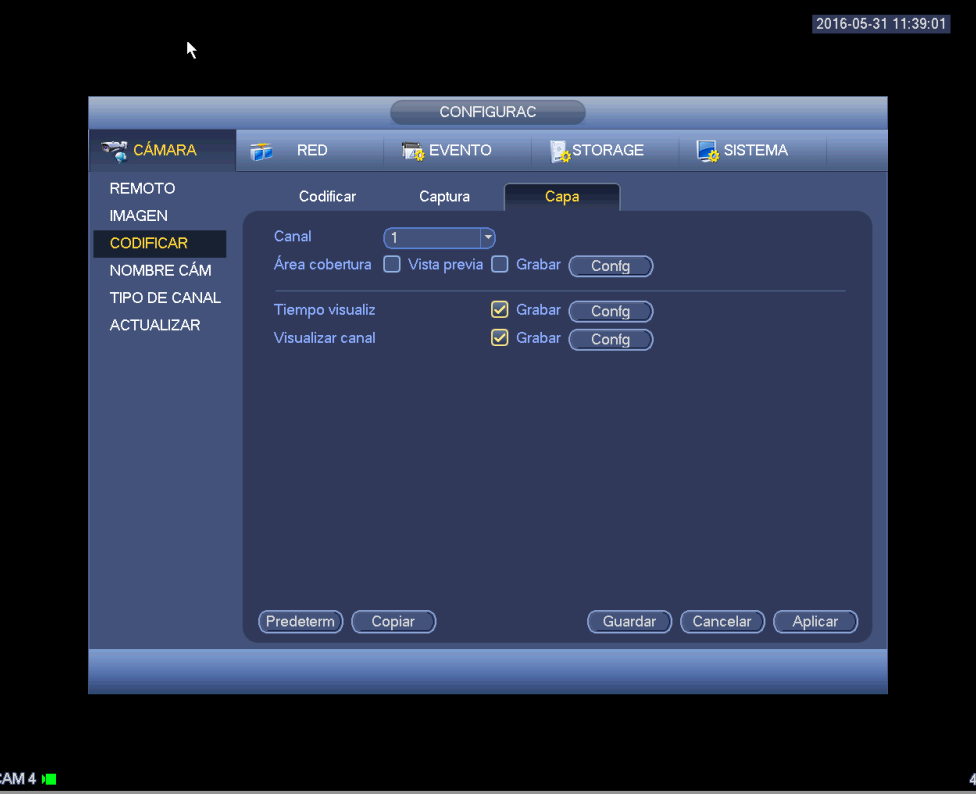

Figura 4-76

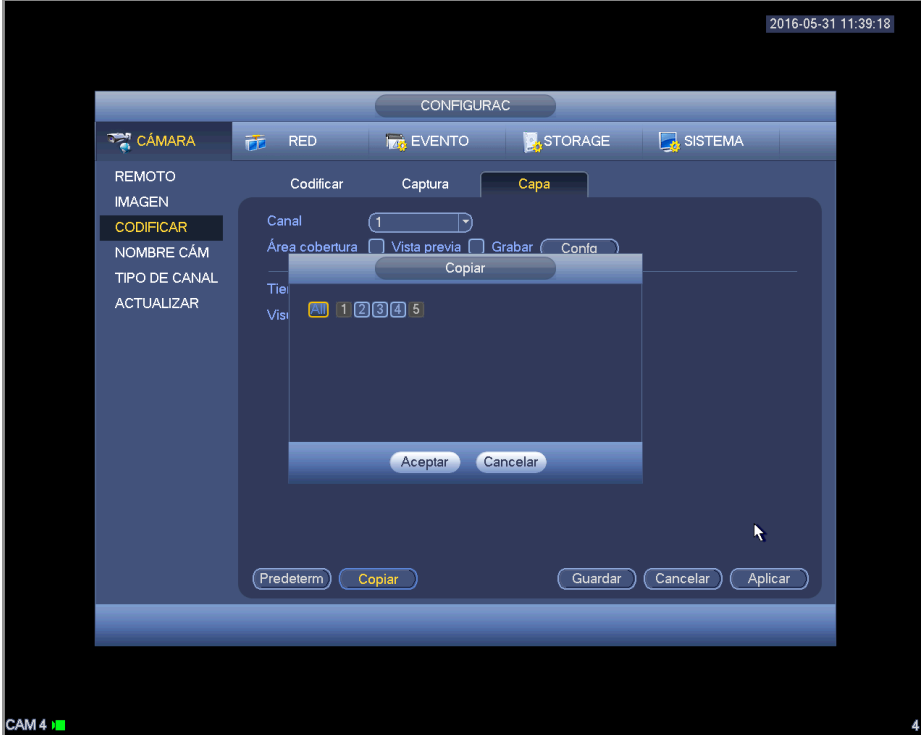

Figura 4-77

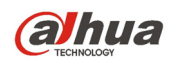

#### 4.11.1.3.4 Nombre del canal

Es para modificar el nombre del canal. Permite un máximo de 31 caracteres. Vea la Figura 4-78.

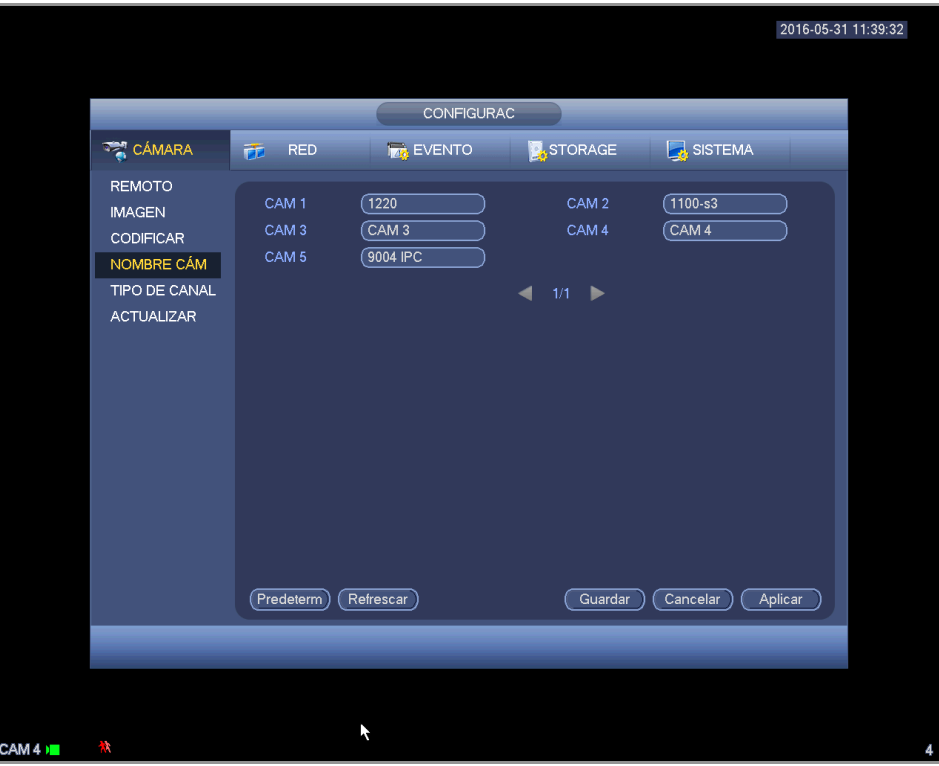

Figura 4-78

#### 4.11.1.3.5 Tipo de canal

Es para establecer el tipo de canal. Es compatible con los tipos coaxial/UTP/IP. Vea la Figura 4-79.

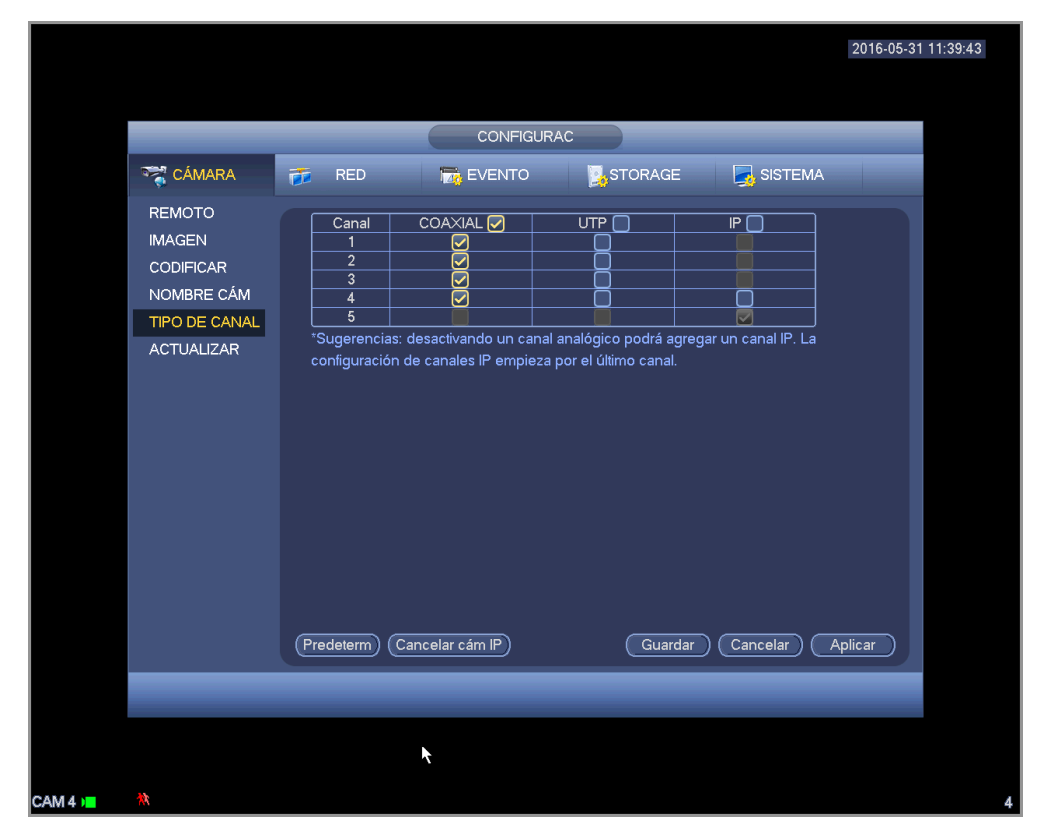

Figura 4-79

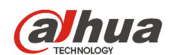

#### **Importante**

**La función agregar/cancelar CÁM IP es solamente para productos de las series de 4/8/16 canales.** 

 Agregar cám. IP: Pulse este botón y podrá agregar los X canales IP correspondientes. Aquí X indica la cantidad de canales del producto, ya sean 4/8/16. Es necesario reiniciar el sistema para que la nueva configuración tenga efecto. Vea la Figura 4-80.

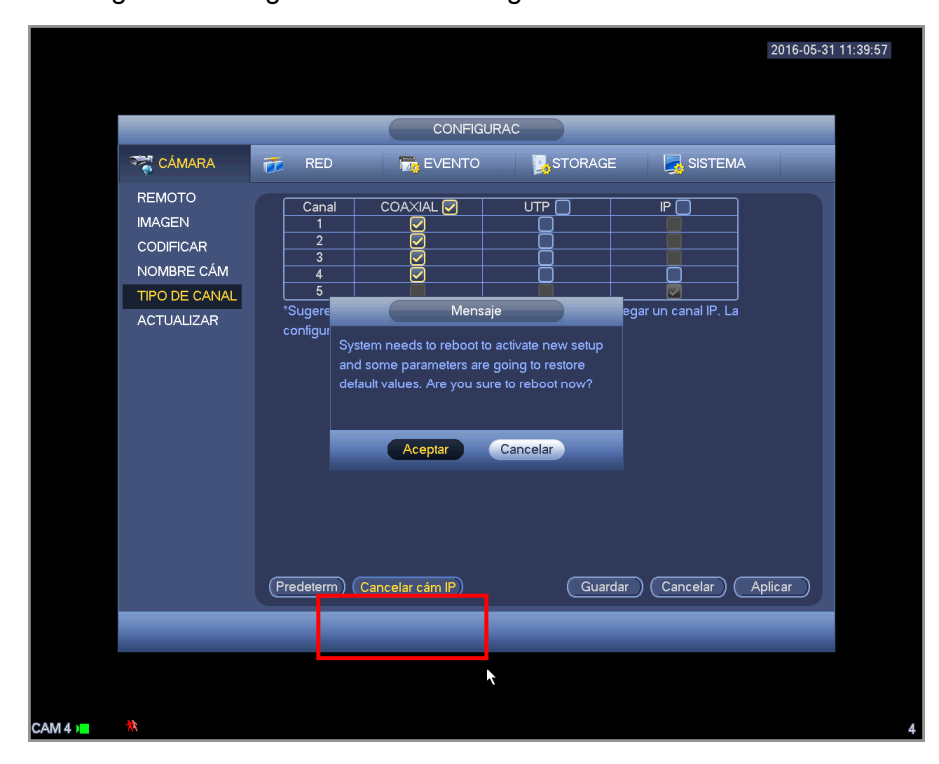

Figura 4-80

Por ejemplo, hay un dispositivo analógico de 4 canales, después de la conmutación A/D, podrá soportar 4 anales analógicos y 4 canales IP. Una vez en el modo 3+1 (3 canales analógicos + 1 canal IP), haga

clic sobre el botón (Add IP CAM) y el sistema pasará al modo 3+5 (3 canales analógicos + 5 canales IP).

 Cancelar cám. IP: Haga clic aquí para cancelar el canal IP. Es necesario reiniciar el sistema para recuperar el estado original.

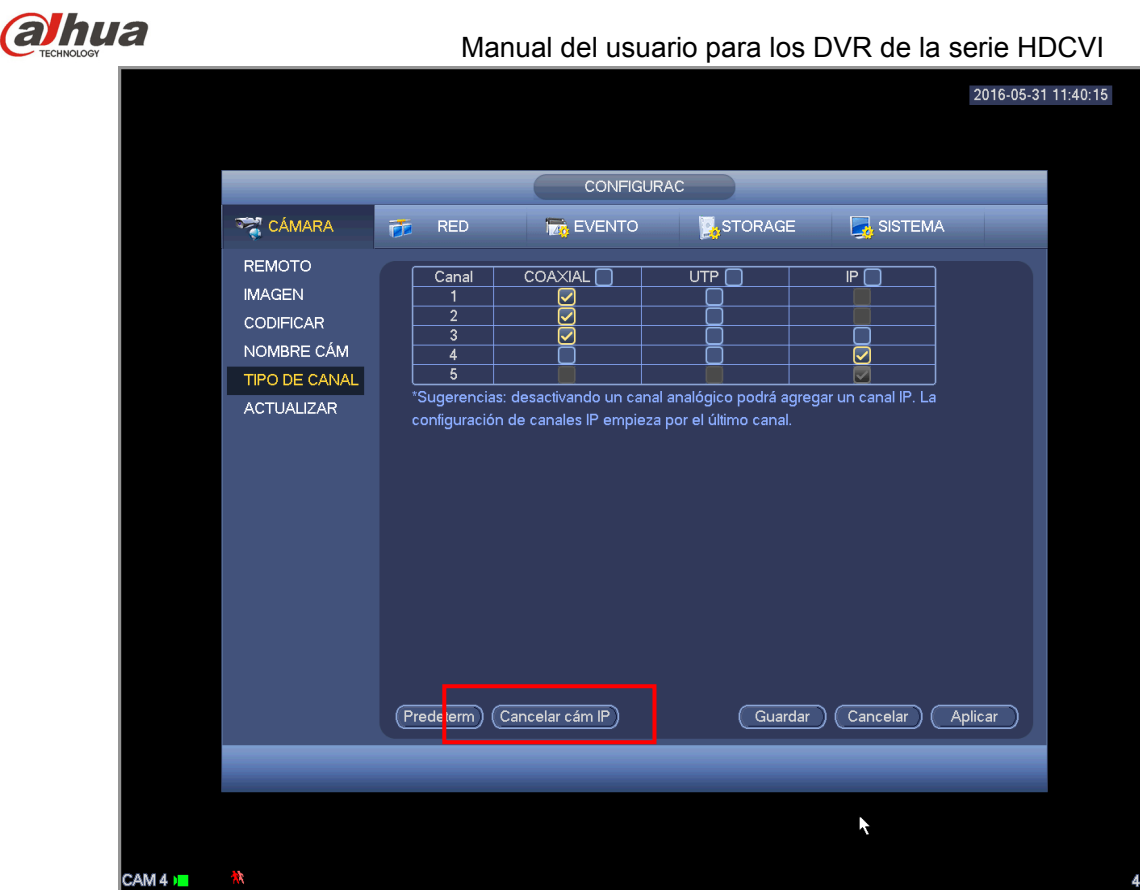

Figura 4-81

# 4.11.1.3.1 Actualización

Es para actualizar la cámara.

Desde el menú principal->configuración->cámara->actualizar, le aparecerá la interfaz siguiente. Vea la Figura 4-82.

Haga clic sobre el botón de Navegación y seleccione el archivos de actualización. A continuación, seleccione un canal (o puede seleccionar el filtro del tipo de dispositivo para seleccionar varios dispositivos al mismos tiempo.)

Haga clic en Iniciar actualización para actualizar. Podrá ver el cuadro de diálogo correspondiente cuando finalice la actualización.

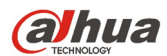

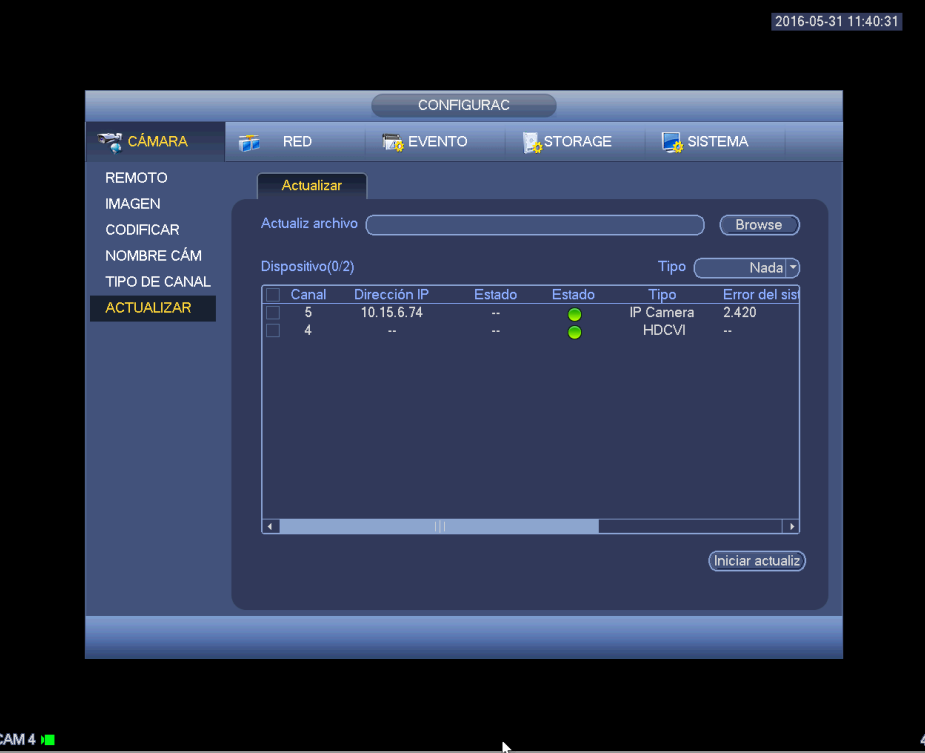

Figura 4-82

# **4.11.2 Red**

#### 4.11.2.1 TCP/IP

La interfaz le aparece como en la Figura 4-83

- Versión IP: Hay dos opciones: IPv4 e IPv6. Actualmente el sistema es compatible con estos dos formatos de direcciones IP y puede acceder a través de los mismos.
- Dirección MAC: El sistema anfitrión en la LAN puede tener una dirección MAC exclusiva. Es para que pueda acceder a la LAN. Es solamente de lectura.
- $\bullet$  Dirección IP: Aquí puede usar los botones arriba/abajo ( $\blacktriangle$   $\blacktriangledown$ ) o introducir los números correspondientes de la dirección IP. Luego puede establecer la máscara subred correspondiente del portal de acceso predeterminado.
- Portal de acceso predeterminado: Aquí puede introducir el portal de acceso predeterminado. Tenga en cuenta que el sistema tendrá que verificar la validez de todas las direcciones IPv6. La dirección IP y el portal de acceso predeterminado tienen que estar en la misma sección IP. Esto es, la longitud especificada del prefijo de la subred ttiene que estar en la misma cadena.
- DHCP: Es para la búsqueda automática de la IP. Cuando active la función DHCP, no podrá modificar la IP/máscara subred/portal de acceso. Estos valores proceden de la función DHCP. Si no tiene la función DHCP activada, IP/máscara subred/portal de acceso serán cero. Tendrá que activar la función DHCP para ver la información IP actual. Además, si tiene PPPoE en funcionamiento, no podrá modificar la IP/máscara subred/portal de acceso.
- MTU: Es para establecer el valor MTU del adaptador de red. El valor va desde 1280 a 7200 bytes. La configuración predeterminada es 1500 bytes. Tenga en cuenta que la modificación del MTU puede provocar que el adaptador de red se reinicie y se apague la conexión a red. Es decir, la modificación de la MTU puede afectar al servicio de red actual. El sistema puede mostrar un cuadro de diálogo emergente para confirmar que usted desea modificar el valor del

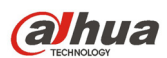

MTU. Haga clic en Aceptar para confirmar el reinicio, o puede hacer clic en Cancelar para terminar con la modificación actual. Antes de modificar, puede comprobar la MTU del portal de acceso; la MTU del DVR tiene que ser la misma o inferior que la MTU del portal de acceso. De este modo podrá reducir los paquetes y mejorar la eficiencia de la transmisión en red.

El valor de MTU siguiente es solo de referencia.

- $\div$  1500: es el valor máximo del paquete de información Ethernet y también el valor predeterminado. Es la configuración típica cuando no hay PPPoE ni VPN. Es la configuración predeterminada de algunos router, conmutadores y adaptadores de red.
- $\div$  1492: Valor recomendado para PPPoE.
- $\div$  1468: Valor recomendado parar DHCP.
- Dirección DNS preferida: Dirección IP del servidor DNS.
- Servidor DNS alternativo: Dirección del servidor DNS alternativo.
- Modo de transferencia: Aquí puede seleccionar la prioridad entre las cualidad de fluencia/video.
- Descarga de LAN: Si activa esta función, el sistema puede procesar primero los datos descargados. La velocidad de descarga es 1,5 o 2,0 veces la velocidad normal.
- Descarga de LAN: Si activa esta función, el sistema puede procesar primero los datos descargados. La velocidad de descarga es 1,5 o 2,0 veces la velocidad normal.

Después de completar los ajuste haga clic sobre el botón Guardar y el sistema regresará al ménu anterior.

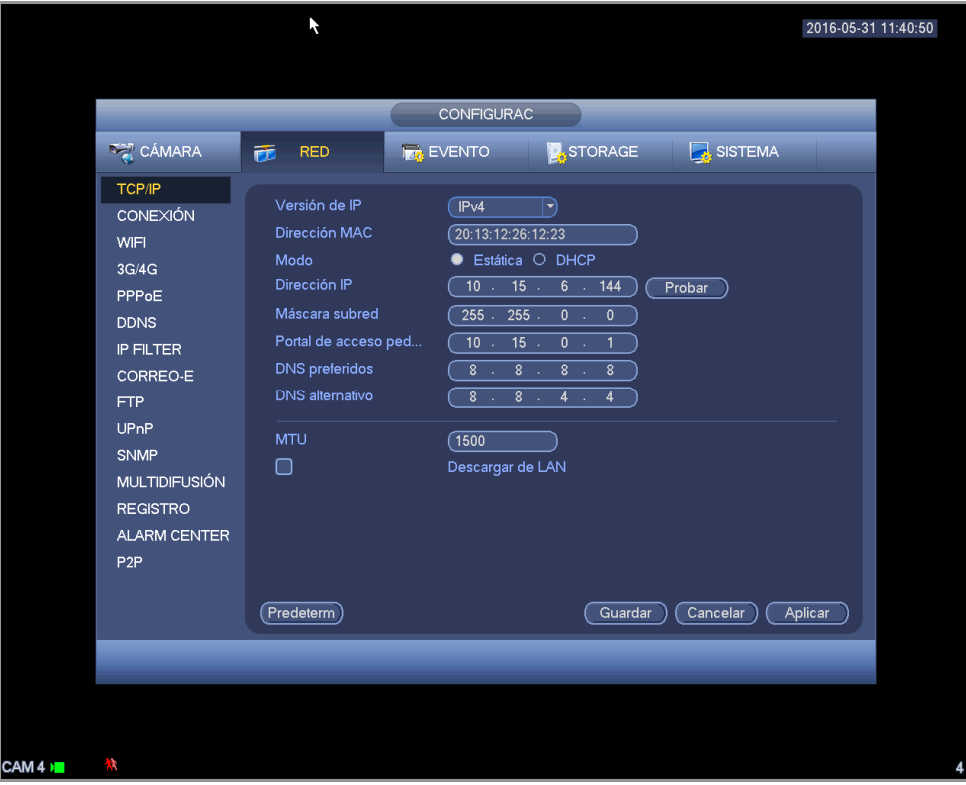

Figura 4-83

## 4.11.2.2 Conexión

La interfaz de conexión aparece como en la Figura 4-84.

- Conexión máx.: el sistema permite un máximo de 128 usuarios. 0 indica que no hay límite conexión.
- Puerto TCP: El valor predeterminado es 37777.
- Puerto UDP: El valor predeterminado es 37778.
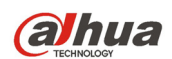

- Puerto HTTP: El valor predeterminado es 80.
- Puerto HTTPS: El valor predeterminado es 443.
- Puerto RTSP: El valor predeterminado es 554.

**Importante: Es necesario reiniciar el sistema después de cambiar y guardar cualquier parámetro de los cuatro puertos anteriores. Asegúrese de que no hay conflictos entre los valores de los puertos.** 

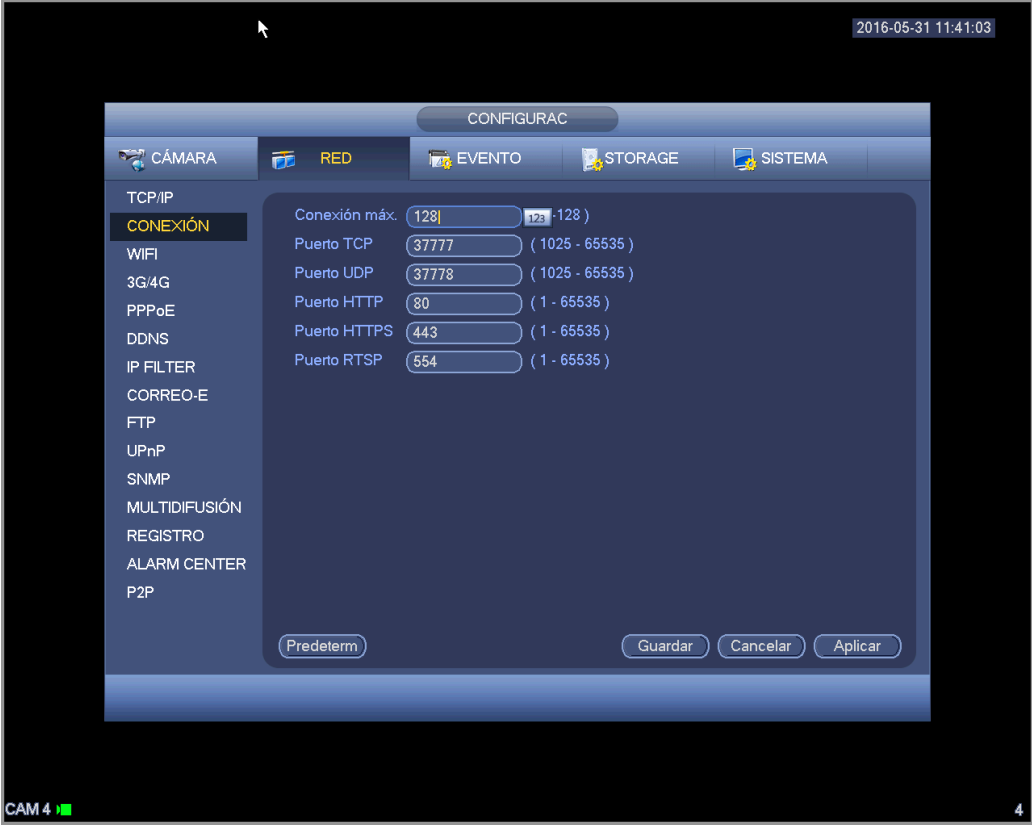

Figura 4-84

# 4.11.2.3 WIFI

La interfaz Wi-Fi aparece como a continuación. Vea la Figura 4-85.

- Autoconexión de Wi-Fi: Marque esta casilla y el sistema se conectará automáticamente al punto de conexión Wi-Fi anterior.
- Actualizar: Puede hacer clic aquí para volver a buscar el punto de conexión Wi-Fi. Puede agregar automáticamente la información, como la contraseña, que haya establecido anteriormente.
- Desconectar: Puede hacer clic aquí para desactivar la conexión.
- Conectar: Puede hacer clic aquí para conectarse al punto de conexión. El sistema necesita desactivar la conexión actual y a continuación, conectarse al nuevo punto de conexión, si hay conexión en el punto seleccionado.

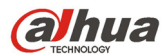

Manual del usuario para los DVR de la serie HDCVI

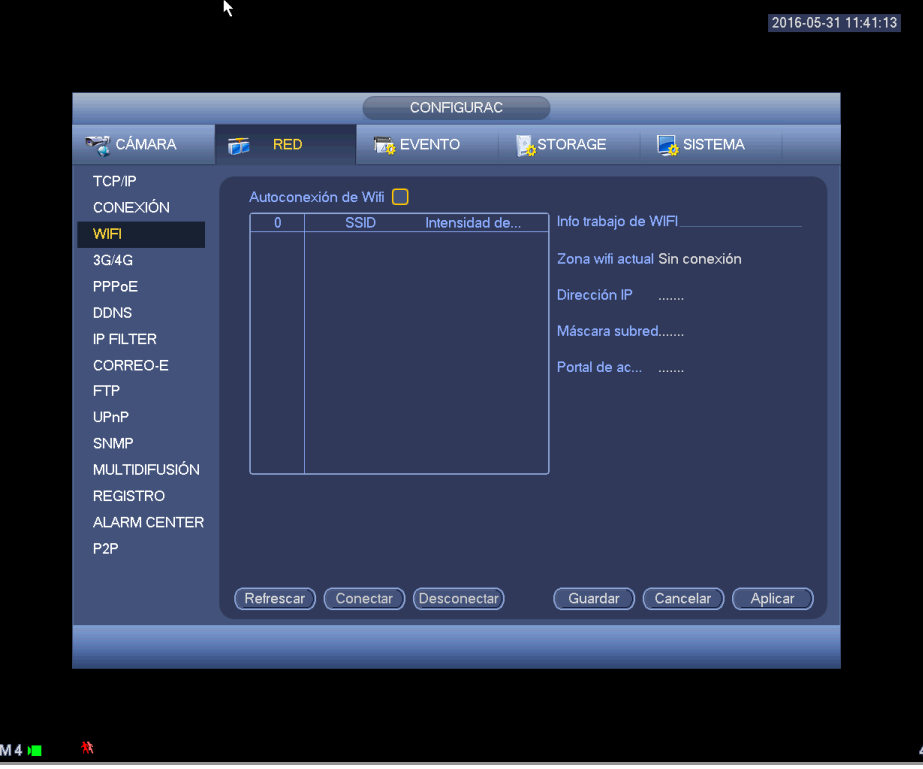

Figura 4-85

Info trabajo Wi-Fi: Aquí puede ver el estado de conexión actual.

Tenga en cuenta:

- Tras una conexión correcta, podrá ver el icono de conexión Wi-Fi en la esquina superior derecha de la interfaz de vista previa.
- Cuando el tipo de verificación del punto de conexión es WEP, el sistema aparece como AUTO, ya que el dispositivo no detecta el tipo de codificación.
- El sistema no es compatible con los tipos de verificación WPA y WPA2. La presentación puede ser anormal para los tipos de verificación y tipos de codificación.

Después de que el dispositivo se conecte correctamente al Wi-Fi, podrá ver el nombre del punto de conexión, la dirección IP, la máscara subred, el portal de acceso predeterminado, etc.

# 4.11.2.4 3G

La interfaz 3G aparece como a continuación. Vea la Figura 4-86.

Consulte los contenidos siguientes para conocer la información de los parámetros.

- Panel 1: Muestra la intensidad de la señal 3G después de activar se función 3G.
- Panel 2: Muestra la información de configuración del módulo 3G después de activar la función 3G.
- Panel 3: Muestra la información del estado del módulo 3G después de activar la función 3G.

Es para mostrar la intensidad de la señal de red inalámbrica, como la EVDO, CDMA1x, WCDMA, WCDMA, EDGE, etc.

- Módulo 3G: Es para mostrar el nombre del adaptador de la red inalámbrica actual.
- Activar/desactivar 3G: Marque la casilla para activar el módulo 3G.
- Tipo de red: Hay varios tipos de red para los diferentes módulos de red 3G. Puede seleccionarlos de acuerdo con sus requisitos.
- APN: Es el servidor de conexión inalámbrica. Es para permitirle acceso a la red inalámbrica a través de este método.

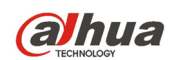

- AUTH: Es el modo de autenticación. Es compatible con los modos PAP/CHAP.
- Marcar número: Introduzca el número de teléfono de la red 3G que le haya pasado su operador de servicios de Internet.
- Nombre de usuario: Es el nombre de usuario para que inicie sesión en la red 3G.
- Contraseña: Es la contraseña para que inicie sesión en la red 3G.
- Intervalo de pulsos: Puede establecer la duración de la marcación. Una vez desactivada la transmisión adicional, se empieza a contar el tiempo de conexión. Por ejemplo, si escribe aquí 5 segundos, entonces el periodo de conexión a la red 3G es de 5 segundos. El dispositivo se desconectará automáticamente cuando pase el tiempo. Si no hay transmisión adicional, la conexión a la red 3G es válida todo el tiempo. **Si el tiempo de activación es 0, entonces la conexión a la red 3G es válida todo el tiempo.**
- Marcar: Aquí puede activar o desactivar manualmente la conexión/desconexión a la red 3G.
- Red inalámbrica 3G: Aquí es para mostrar el estado de la red inalámbrica, el estado de la tarjeta SIM y el estado de marcado. Si la conexión 3G es correcta, entonce podrá ver la dirección IP del dispositivo que localiza automáticamente la red inalámbrica.

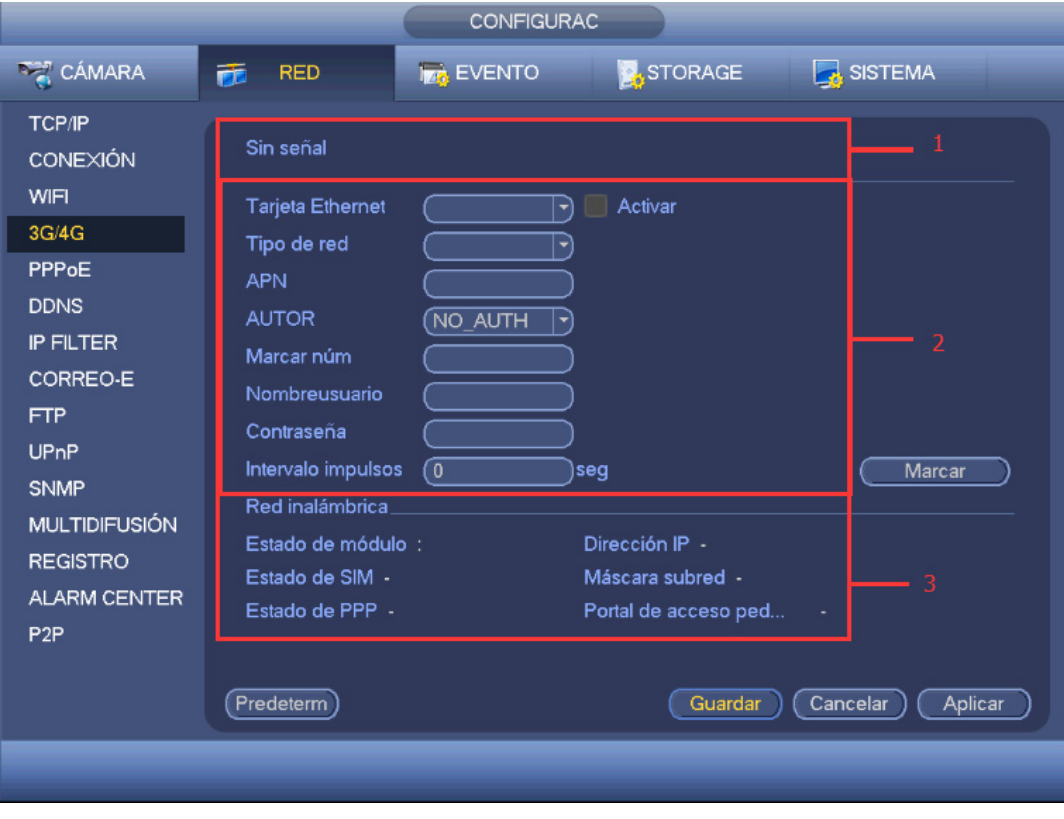

Figura 4-86

# 4.11.2.5 PPPoE

La interfaz PPPoE se muestra como en la Figura 4-87.

Introduzca el "nombre de usuario PPPoE" y la "contraseña PPPoE" que le haya dado su operador de servicios de Internet (ISP, por sus siglas en inglés).

Haga clic sobre el botón Guardar y tendrá que reiniciar para activar su configuración.

Después de reiniciar, el DVR se conectará automáticamente a Internet. La IP en el PPPoE es el valor dinámico del DVR. Puede acceder a esta IP para visitar la unidad.

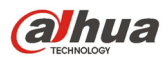

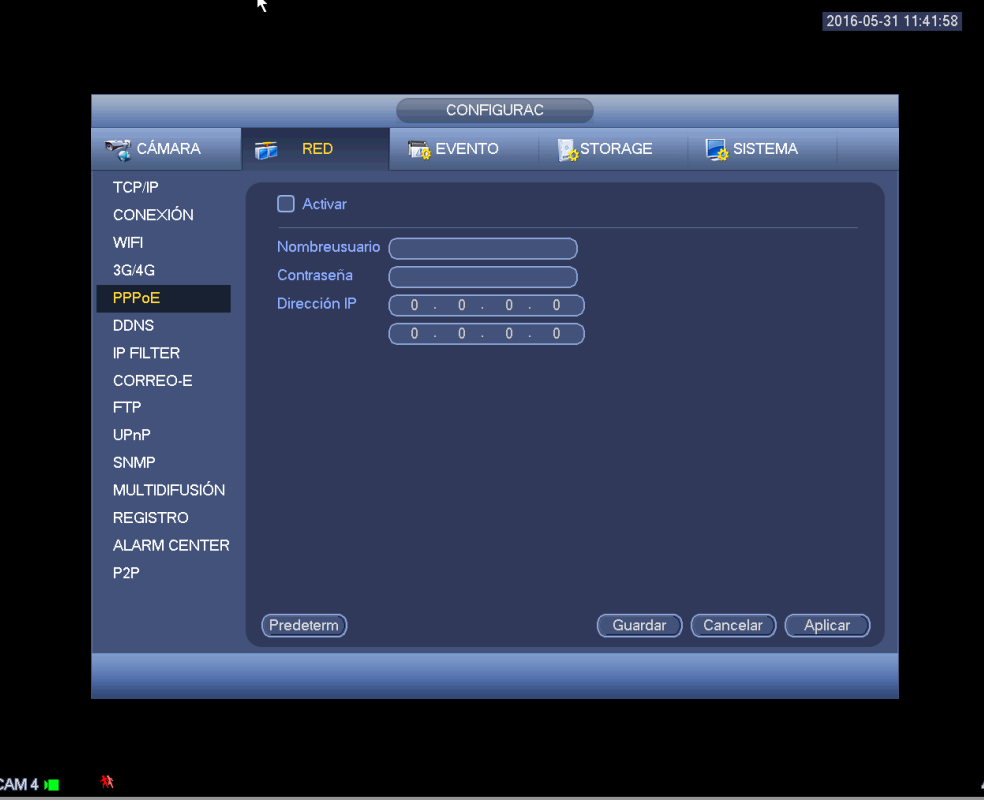

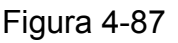

# 4.11.2.6 Configurar DDNS

La interfaz de configuración del DDNS aparece como en la Figura 4-88.

Necesitará un PC con IP fija en Internet y que tenga el software DDNS en ejecución. En otras palabras, que este PC sea el DNS (Servidor de nombres de dominio).

En el DDNS de la red, seleccione el tipo de DDNS y resalte la opción Activar. A continuación, introduzca el nombre PPPoE, que le dio su operador de servicios de Internet, y la IP del servidor (el PC con el DDNS). Haga clic sobre el botón Guardar, y luego reinicie el sistema.

Haga clic en el botón Guardar, y el sistema le solicitará confirmación para reiniciar y activar toda la configuración.

Después de reiniciar, abra Internet Explorer e introduzca la siguiente dirección:

http://(IP del servidor DDNS)/(nombre del directorio virtual)/webtest.htm

Por ejemplo: http://10.6.2.85/DVR \_DDNS/webtest.htm.)

Ahora podrá abrir la página de búsqueda en red del servidor DDNS.

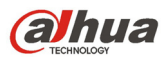

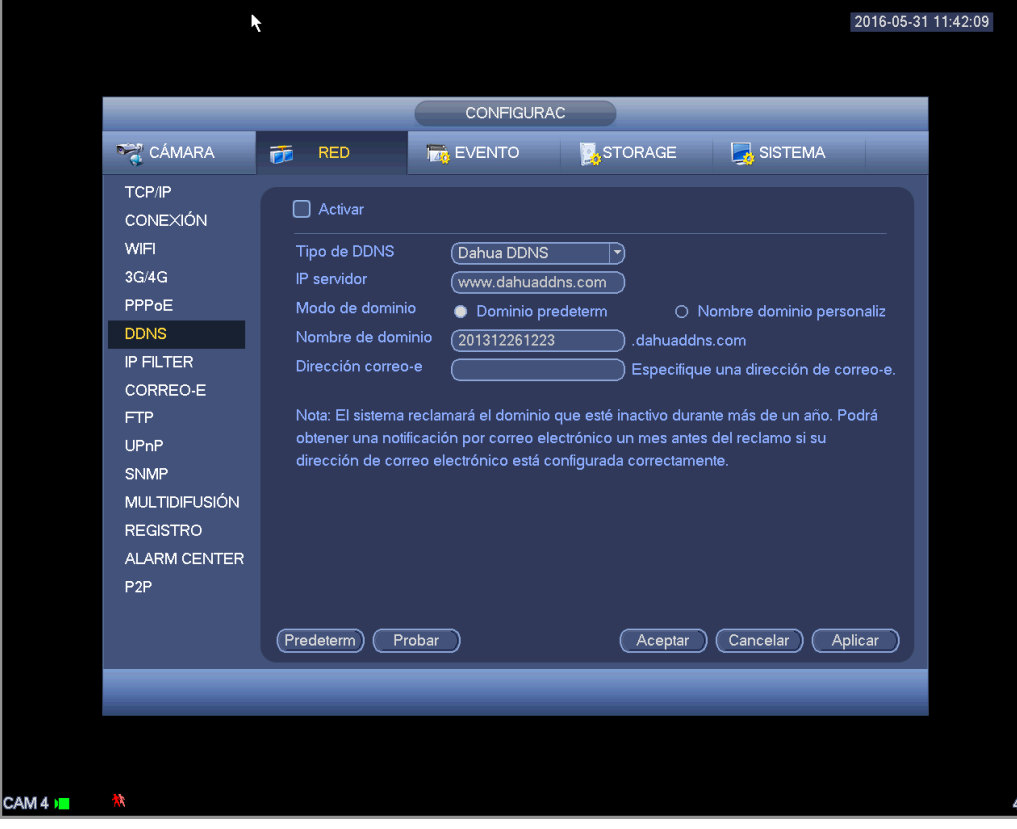

# Figura 4-88

Tenga en cuenta que los tipos de DDNS son: CN99 DDNS, NO-IP DDNS, Dahua DDNS, Dyndns DDNS y sysdns DDNS. Todos los DDNS pueden ser válidos simultáneamente, selecciónelo conforme a sus requisitos.

La función DDNS privado será válida con servidores DDNS especiales y con un Software de Vigilancia Profesional (PSS) especial.

#### **DDNS Dahua e introducción al terminal cliente**

#### **1) Introducción a los antecedentes**

La IP del dispositivo no será fija si usa ADSL para iniciar sesión en la red. La función DDNS le permite acceder al DVR a través del nombre de dominio registrado. Además del DDNS general, el DDNS de Dahua trabaja con el dispositivo desde el fabricante, de modo que puede agregar la función de extensión.

#### **2) Introducción a las funciones**

El cliente DDNS de Dahua tiene las mismas funciones que otros terminales de cliente DDNS. Efectúa la vinculación del nombre del dominio y la dirección IP. Actualmente el servidor DDNS es solo para nuestros dispositivos. Es necesario actualizar con regularidad el vínculo entre el dominio y la IP. No hay nombre de usuario, contraseña o registro de ID en el servidor. Al mismo tiempo, cada dispositivo tiene un nombre de dominio predeterminado (normalmente por dirección MAC) personalizable. También puede usar un nombre de dominio personalizado válido (que no haya sido registrado.).

#### **3) Funcionamiento**

Antes de utilizar el DDNS de Dahua, es necesario habilitar este servicio y establecer una dirección del servidor, el valor del puerto y el nombre del domino válido.

- Dirección del servidor: www.dahuaddns.com
- Número del puerto: 80

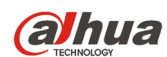

 Nombre del dominio: Hay dos modos: Nombre de dominio predeterminado y nombre de dominio personalizado.

Además del registro de nombre de dominio predeterminado, también puede usar un nombre de dominio personalizado (puede introducir un nombre de dominio que usted haya definido.) Después de registrarlo correctamente, podrá usar el nombre del dominio para iniciar sesión en la IP del dispositivo instalado.

 Nombre de usuario: Es opcional. Puede introducir la dirección de correo electrónico que usar normalmente.

#### **Importante**

- No efectúe registros muy seguidos. El intervalo entre dos registros tiene que ser superior a 60 segundos. Demasiadas solicitudes de registro puede ser considerado como un ataque al servidor.
- El sistema puede readmitir el nombre de dominio que esté en retiro durante un año. Recibirá una notificación por correo electrónico antes de la cancelación en el caso de que su dirección de correo electrónico esté correctamente configurada.

# 4.11.2.7 Filtro IP

La interfaz del filtro IP aparece como en la Figura 4-89. Podrá agregar IP en la siguiente lista. El sistema permite un máximo de 64 direcciones IP. El sistema es compatible con direcciones válidas de IPv4 e

# IPv6. **Tenga en cuenta que el sistema necesita comprobar la validez de todas las direcciones IPv6 e implementar la optimización.**

Después de activar la función de sitios de confianza, solo las IP que aparezcan en la lista podrán acceder al DVR actual.

Si activa la función de sitio bloqueados, las direcciones IP que aparecen en la lista no podrán acceder al DVR actual.

- Activar: Resalte aquí la casilla y podrá marcar la función de sitios de confianza y la función de sitios bloqueados. No podrá ver estos dos modos si el botón Activar está en gris.
- Tipo: Podrá seleccionar sitios de confianza y lista negra en la lista desplegable. Podrá ver las direcciones IP en la columna siguiente.
- Dirección inicial/dirección final: Seleccione un tipo de la lista desplegable. Podrá introducir la dirección IP en la dirección inicial y en la dirección final. Ahora para agregar podrá hacer clic sobre Agregar dirección IP o Agregar segmento IP.
	- a) Las direcciones IP agregadas recientemente, estarán activas por defecto. Quite la marca  $\sqrt{ }$ delante del elemento y dicho elemento desaparecerá de la lista.
	- b) El sistema permite un máximo de 64 elementos.
	- c) La columna de direcciones es compatible con los formatos IPv4 o IPv6. Si es una dirección IPv6, el sistema podrá optimizarla. Por ejemplo, el sistema puede optimizar aa:0000: 00: 00aa: 00aa: 00aa: 00aa: 00aa as aa:: aa: aa: aa: aa: aa: aa.
	- d) El sistema elimina los espacios automáticamente, si hay espacios delante o detrás de la dirección IP agregada recientemente.
	- e) Cuando usted agrega una dirección IP, el sistema solo comprueba la dirección inicial. Cuando agrega un segmento de IP, el sistema comprueba la dirección inicial y la dirección final, de modo que la última sea mayor que la primera.
	- f) El sistema puede comprobar si la dirección IP agregada recientemente existe o no. El sistema no la agregará en el caso de que la dirección IP introducida no exista.
- Eliminar: Haga clic aquí para eliminar el elemento especificado.

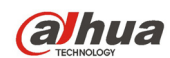

- Editar: Haga clic aquí para editar la dirección inicial y la dirección final. Vea la Figura 4-90. El sistema puede comprobar la validez de la dirección IP después de editarla, y efectuar la optimización IPv6.
- Predeterminado: Haga clic aquí para recuperar la configuración predeterminada. En este caso, se anularán los sitios de confianza y los sitios bloqueados.

#### **Nota:**

- Si activó los sitios de confianza, solo las IP en la lista de sitios de confianza podrán acceder al dispositivo.
- Si activó los sitios bloqueados, las IP en la lista de sitios bloqueados no podrán acceder al dispositivo.
- El sistema permite agregar direcciones MAC.

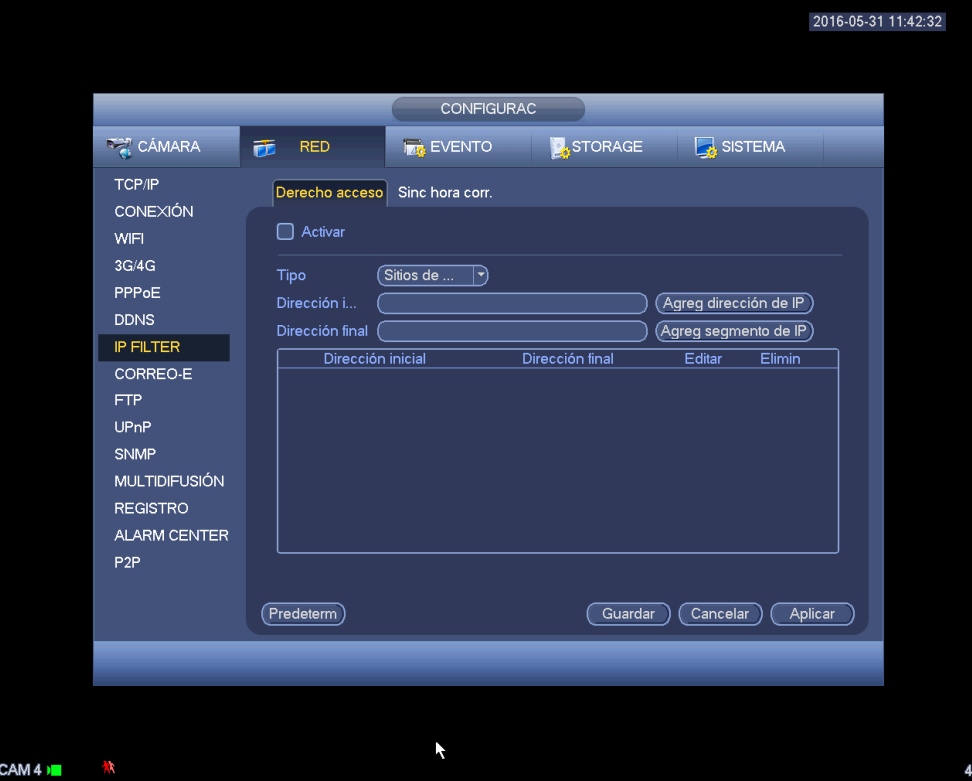

Figura 4-89

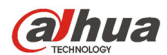

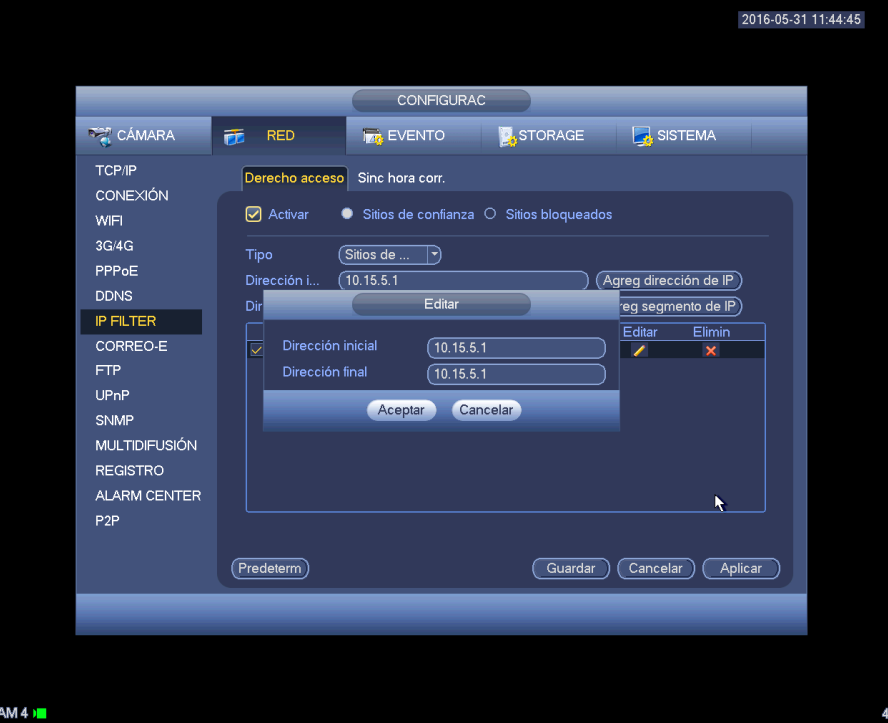

Figura 4-90

# 4.11.2.8 Correo electrónico

La interfaz del correo electrónico se muestra a continuación. Vea la Figura 4-91.

- Servidor SMTP: Introduzca aquí su servidor SMTP de correo electrónico.
- Puerto: Introduzca aquí el valor del puerto correspondiente.
- Nombre de usuario: Introduzca aquí el nombre de usuario para iniciar sesión en el buzón de correo electrónico como remitente.
- Contraseña: Introduzca aquí la contraseña correspondiente.
- Remitente: Introduzca aquí el buzón de correo electrónico de entrada del remitente.
- Título: Introduzca aquí el asunto del correo electrónico de entrada. El sistema permite caracteres en inglés y números árabes. 32 dígitos máx.
- Destinatario: Introduzca aquí el buzón de correo electrónico de entrada del destinatario. El sistema permite 3 buzones de correo electrónico. El sistema filtra automáticamente las direcciones idénticas si introduce varias veces el mismo destinatario.
- Activar SSL: El sistema es compatible con buzón de codificación SSL.
- Intervalo: El intervalo de envío va de 0 a 3600 segundos. 0 indica que no hay intervalo.
- Activar correo de salud: Marque esta casilla para activar esta función. Esta función permite al sistema enviar correos de prueba para comprobar si la conexión es correcta o no.
- Intervalo: Marque esta casilla para activar esta función y a continuación, establezca el intervalo correspondiente. El sistema puede enviar una correo electrónico con la regularidad que establezca aquí. Haga clic en el botón Probar y le aparecerá el correspondiente cuadro de diálogo para ver si la conexión es correcta o no.

Tenga en cuenta que el sistema no enviará el correo electrónico inmediatamente cuando ocurra la alarma. Cuando la alarma, la detección de movimiento o el evento anormal activen el correo electrónico, el sistema lo enviará conforme al intervalo que haya especificado aquí. Esta función es muy útil cuando hay demasiados correos electrónicos activados por los eventos anormales, lo que sería una carga excesiva para el servidor de correos electrónicos.

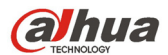

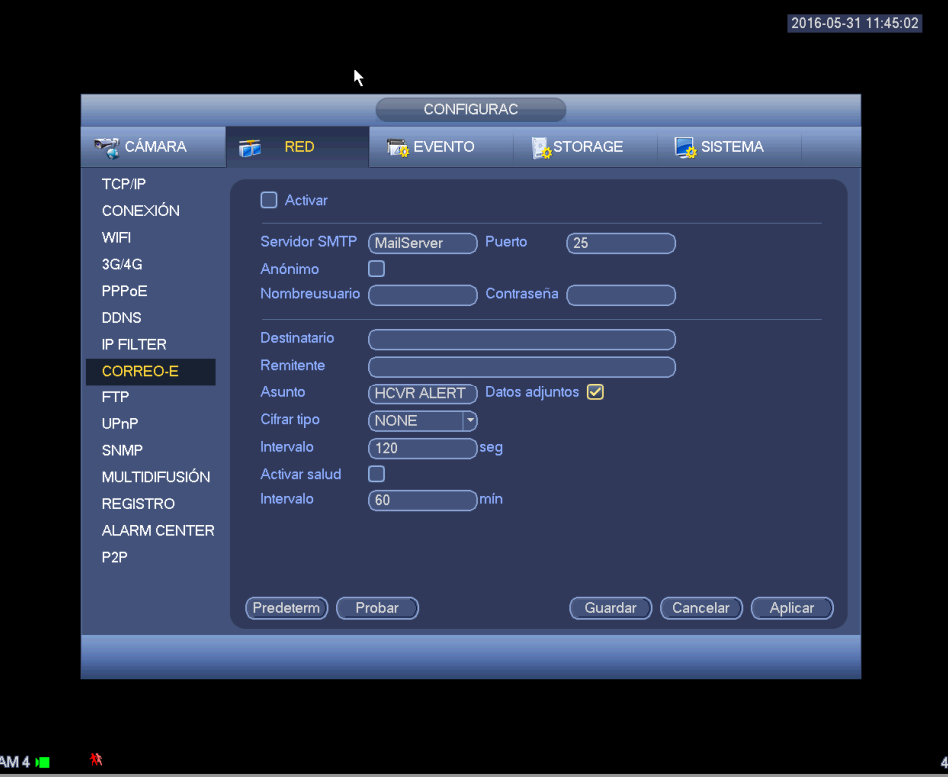

Figura 4-91

# 4.11.2.9 FTP

Necesitará descargar o comprar la herramienta de servicio FTP (como el SERVIDOR Ser-U FTP) para establecer el servicio FTP.

Instale primero el SERVIDOR Ser-U FTP. Desde "Iniciar" -> "programa" -> Servidor Serv-U FTP -> Administrador Serv-U. Ahora podrá establecer la contraseña de usuario y la carpeta FTP. Tenga en cuenta que tendrá que autorizar los derechos de escritura al usuario que cargue elementos FTP. Vea la Figura 4-92.

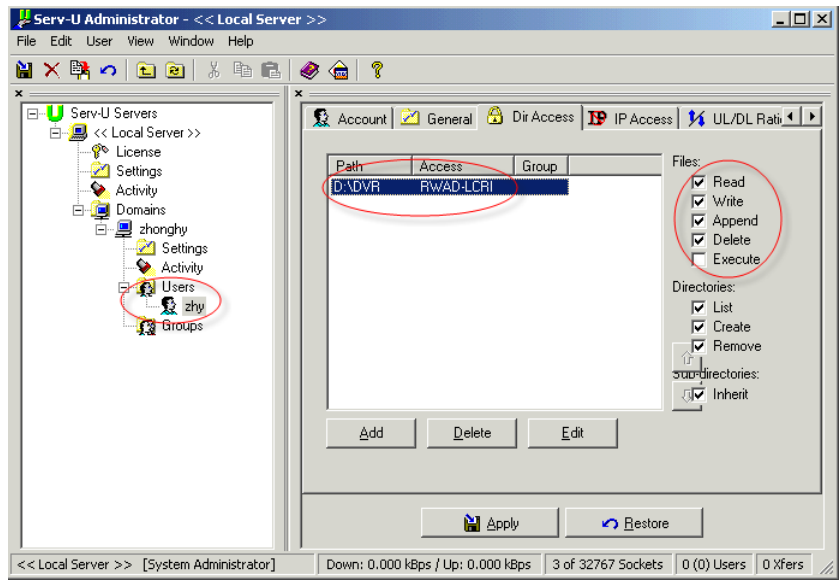

Figura 4-92

Puede usar la herramienta de inicio de sesión de PC o FTP para probar si la configuración es correcta o no.

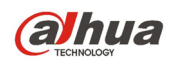

Por ejemplo, puede iniciar sesión con el usuario ZHY en FTP://10.10.7.7 y a continuación, probarlo y modificar o eliminar la carpeta o no. Vea la Figura 4-93.

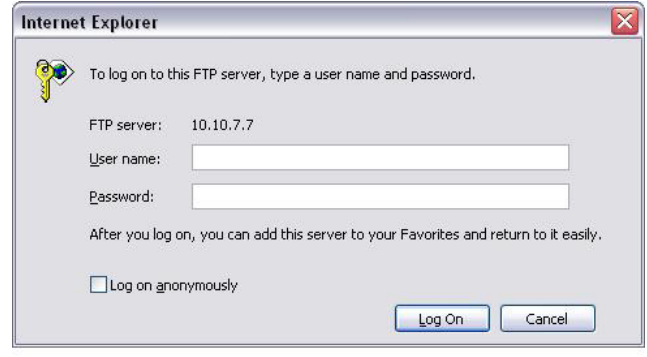

Figura 4-93

El sistema también permite cargar varios DVR en un mismo servidor FTP. Puede crear múltiples carpetas bajo este FTP.

La interfaz FTP le aparece como en la Figura 4-94.

Resalte el icono delante de Activar para activar la función FTP.

Aquí podrá introducir la dirección, el puerto y el directorio remoto del servidor FTP. Cuando es directorio remoto no existe, el sistema crea automáticamente las carpetas de acuerdo con la IP, la hora y el canal. En nombre de usuario y la contraseña es la información de la cuenta que necesita para iniciar sesión en FTP.

La Longitud de archivo es para cargar la longitud del archivo. Cuando la longitud establecida es mayor que la longitud real, el sistema cargará el archivo completo. Cuando la longitud aquí establecida es menor que la longitud real del archivo, el sistema solo cargará la longitud establecida e ignorará automáticamente la sección restante. Cuando el valor del intervalo es 0, el sistema cargará todos los archivos correspondientes.

Después de completar la configuración del canal y de los días de la semana, podrá establecer dos periodos para cada uno de los canales.

Haga clic en el botón Probar y le aparecerá el correspondiente cuadro de diálogo para ver si la conexión FTP es correcta o no.

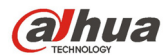

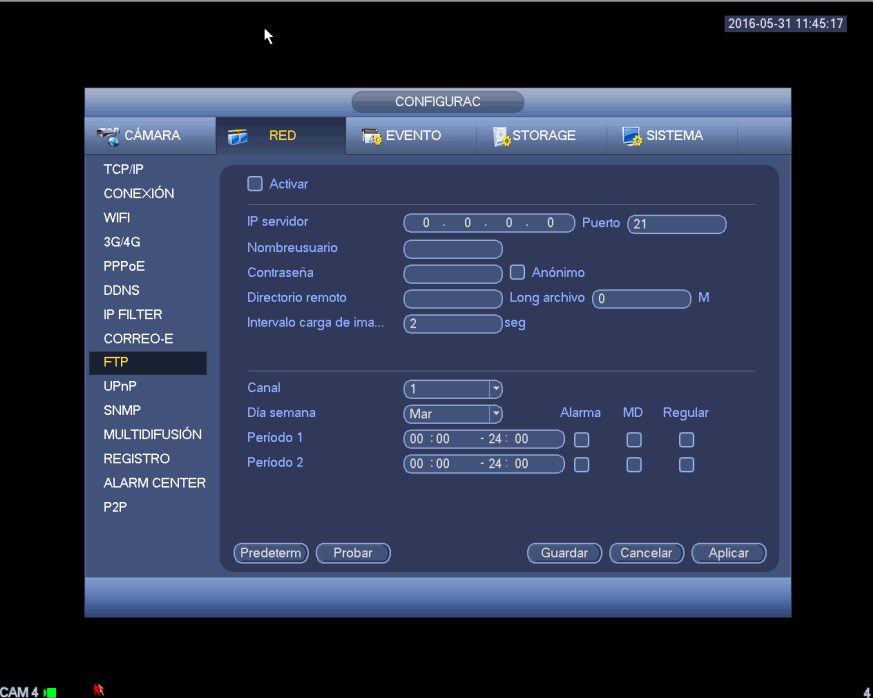

Figura 4-94

# 4.11.2.10 UPnP

El protocolo UPNP es para establecer una relación de la asignación de puertos entre la LAN y la WAN. Introduzca la dirección IP del enrutador en la LAN en la Figura 4-83. Vea la Figura 4-95.

- Activar/Desactivar UPNP: Activa o desactiva la función UPNP del dispositivo.
- Estado: Cuando el UPNP está fuera de línea, aparecerá como "Desconocido". Cuando el UPNP está en funcionamiento aparecerá "Correcto"
- IP de la LAN del enrutador: Es la IP del enrutador en la LAN.
- IP de la WAN: Es la IP del enrutador en la WAN.
- Lista de asignación de puertos: Aquí la lista de asignación de puertos establece la relación uno a uno con la asignación de puertos del enrutador.
- Lista:
	- $\diamond$  Nombre del servicio: Definido por el usuario.
	- $\Leftrightarrow$  Protocolo: Tipo de protocolo
	- $\Diamond$  Puerto interno: Puerto que haya sigo asignado en el enrutador.
	- $\Diamond$  Puerto externo: Puerto que haya sido asignado localmente.
- Predeterminado: La configuración predetermina de puertos UPNP es el HTTP, el TCP y el UDP del DVR.
- Agregar a la lista: Haga clic aquí para agregar la relación de asignación.
- Eliminar: Haga clic aquí para eliminar el elemento de la asignación.

Doble-clic sobre un elemento y podrá cambiar la información de la asignación correspondiente. Vea la Figura 4-96.

#### **Importante:**

**Cuando esté configurando el puerto externo del enrutador, use el puerto 1024~5000. No use los bien conocidos puertos 1~255 y el puerto del sistema 256~1023 para evitar conflictos.** 

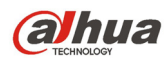

**Par el TCP y el UDP, asegúrese de que los puertos interno y externo son idénticos para garantizar la correcta transmisión de datos.** 

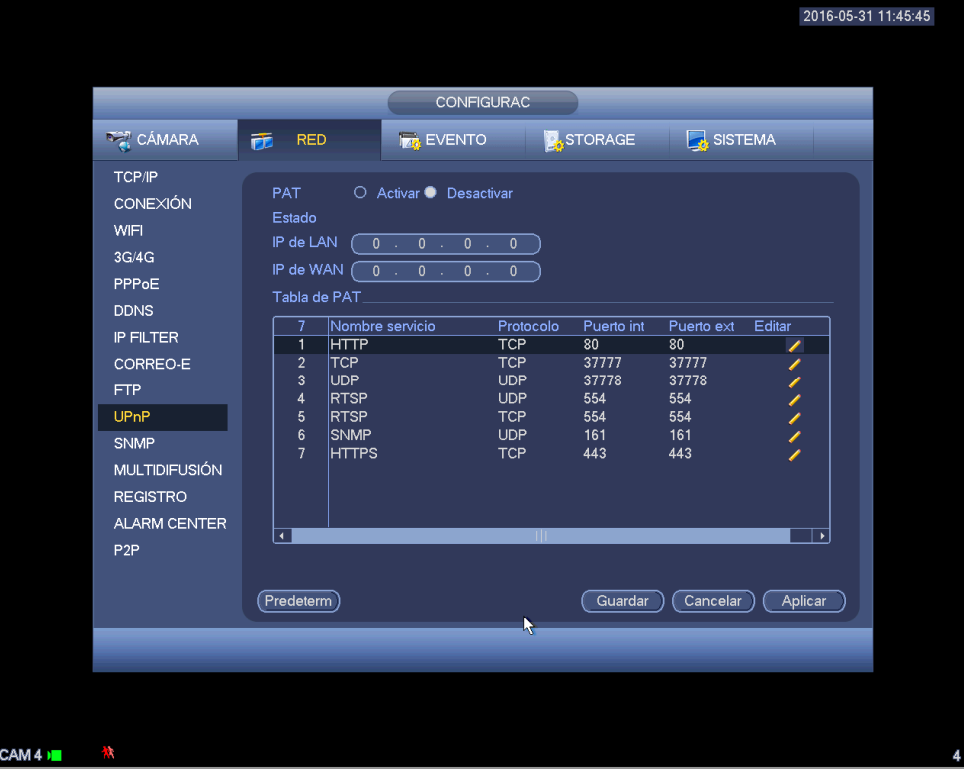

Figura 4-95

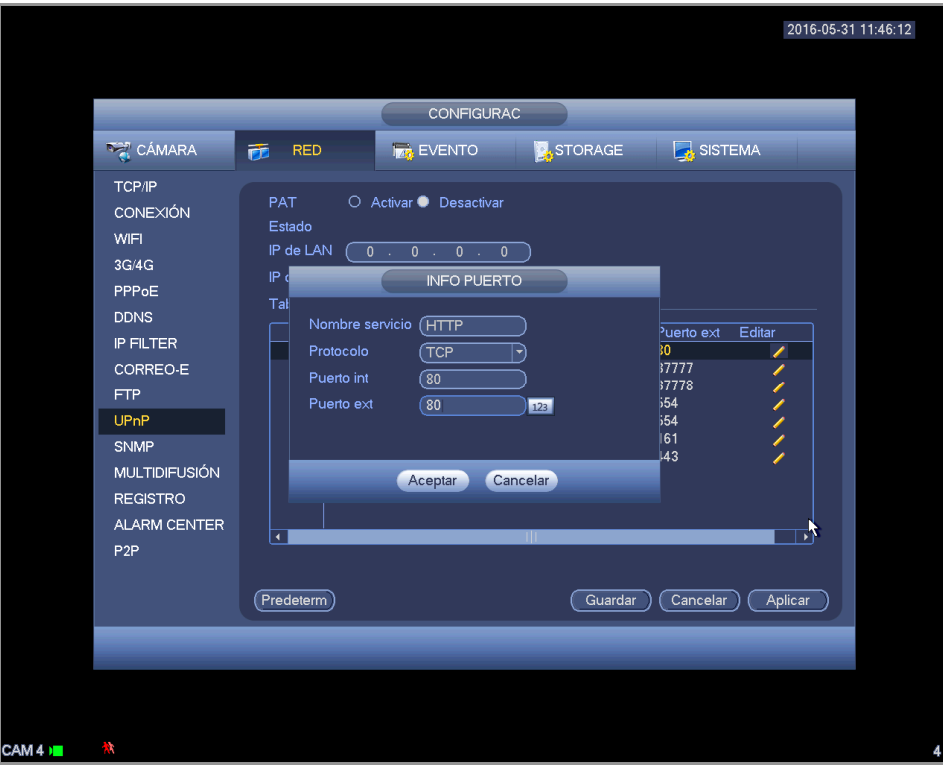

Figura 4-96

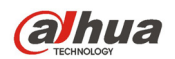

# 4.11.2.11 SNMP

SNMP, por sus siglas en inglés, es la abreviatura de Protocolo Simple de Administración de red. Proporciona el margo de administración de red básico del sistema de gestión de redes. El SNMP se usa ampliamente en muchos entornos. Se utiliza en muchos dispositivos, software y sistemas de red. Lo puede configurar en la interfaz siguiente. Vea la Figura 4-97.

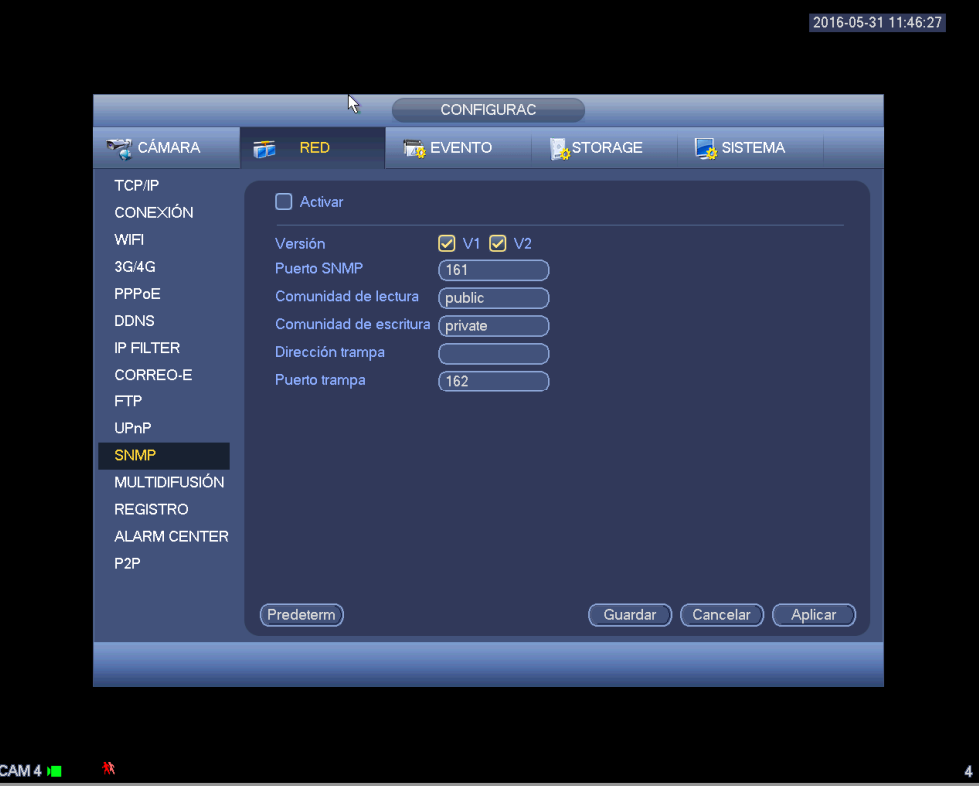

Figura 4-97

Active la función SNMP. Use el la herramienta de software correspondiente (constructor MIB y navegador MG-SOFT MIB. También necesitará dos archivos MIB: BASE-SNMP-MIB, DVR-SNMP-MIB) para conectar el dispositivo. Podrá obtener la información de configuración correspondiente después de conectarlo correctamente.

Cumplimente los paso indicados a continuación para configurarlo.

- En la Figura 4-97, marque la casilla para activar la función SNMP. Introduzca la dirección IP del PC en el que ejecutará el software en la dirección de notificación. Puede utilizar la configuración predeterminada para el resto de elementos.
- Compile todo lo anterior en dos archivos MIB usando del software constructor MIB.
- Ejecute el navegador MIB MG-SOFT para cargar en el software los archivos de los pasos anteriores.
- En el navegador MIB MG-SOFT, Introduzca la IP del dispositivo que desea administrar. Establezca la versión correspondiente para futuras referencias.
- Abra la lista del árbol en el navegador MIB MG-SOFT y podrá obtener la configuración del dispositivo. Aquí puede ver el número de canales de vídeo, de canales de audio, la versión de la aplicación, etc. del dispositivo.

#### **Nota**

**Tendrá conflicto de puertos cuando el puerto SNMP y el puerto de notificación sean el mismo.** 

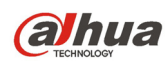

# 4.11.2.12 Multidifusión

La interfaz de configuración de la multidifusión aparece como en la Figura 4-98.

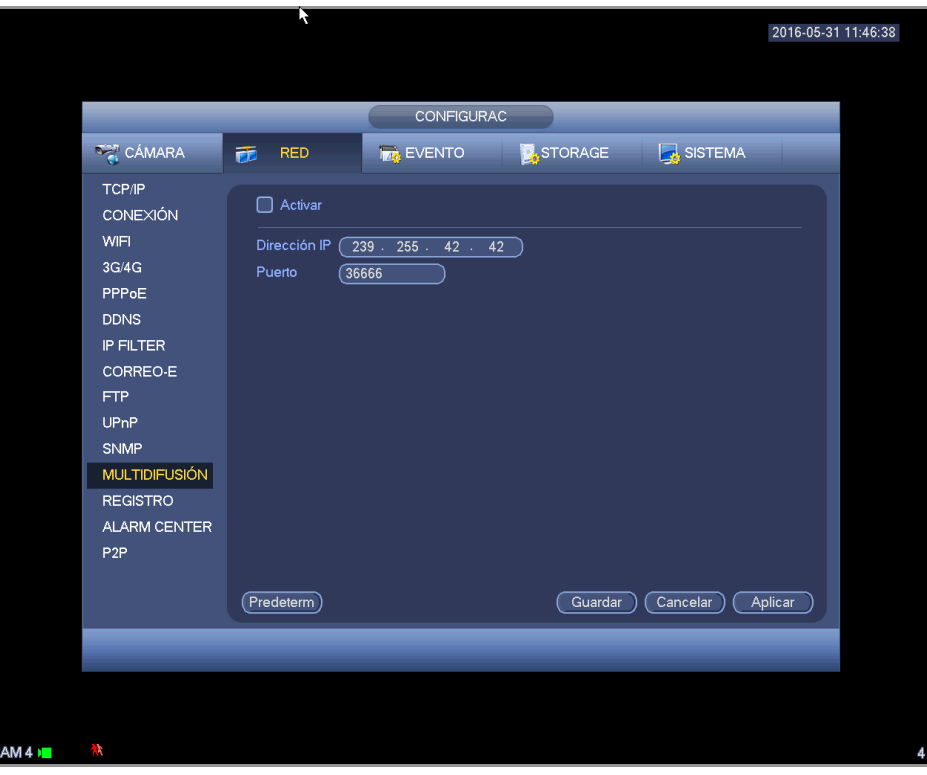

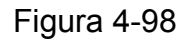

Aquí podrá configurar un grupo de multidifusión. Consulte la hoja siguiente para conocer la información detallada.

- Dirección del grupo IP multidifusión
- 224.0.0.0-239.255.255.255

- Espacio de dirección "D"

- Los cuatro bits mayores del primer byte="1110"
- Dirección del grupo multidifusión local reservado

- 224.0.0.0-224.0.0.255

- TTL = 1 cuando se envía un telegrama

- Por ejemplo

- 224.0.0.1 Todos los sistemas en la subred
- 224.0.0.2 Todos los enrutadores den la subred
- 224.0.0.4 Enrutador DVMRP
- 224.0.0.5 Enrutador OSPF
- Enrutador 224.0.0.13 PIMv2
- Direcciones dentro del marco administrativo

-239.0.0.0-239.255.255.255

# - Espacio de dirección privado

- Igual que la dirección de emisión simple de RFC1918
- No se puede usar en transmisión por Internet
- Utilizado para emisiones de multidifusión en espacio limitado.

Excepto para las direcciones de especial significado mencionadas anteriormente, se pueden usar otras direcciones. Por ejemplo:

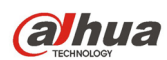

# IP multidifusión: 235.8.8.36

PUERTO multidifusión: 3666.

Después de haber iniciado sesión en la red, la red puede obtener automáticamente una dirección multidifusión y agregarla a los grupos multidifusión. Usted puede activar la función de monitorización en tiempo real para visionado.

Tenga en cuenta que la función de multidifusión es de aplicación solamente en series especiales.

# 4.11.2.13 Registro

Esta función permite el registro automático del dispositivo en el proxy especificado. De este modo podrá usar el terminal del cliente para acceder al DVR, etc. a través del proxy. Aquí el proxy tiene una función de conmutador. En el servicio de red, el dispositivo es compatible con direcciones de servidor del IPv4 o del dominio.

Siga los pasos indicados a continuación para usar esta función.

Establezca la dirección, el puerto y el nombre del dispositivo secundario en el terminal cliente, del servidor proxy. Active la función de registro automático y el dispositivo podrá registrarse automáticamente en el servidor proxy.

1) La interfaz de configuración aparece como en la Figura 4-99.

#### **Importante**

No introduzca el puerto predeterminado de red, como el número de puerto TCP.

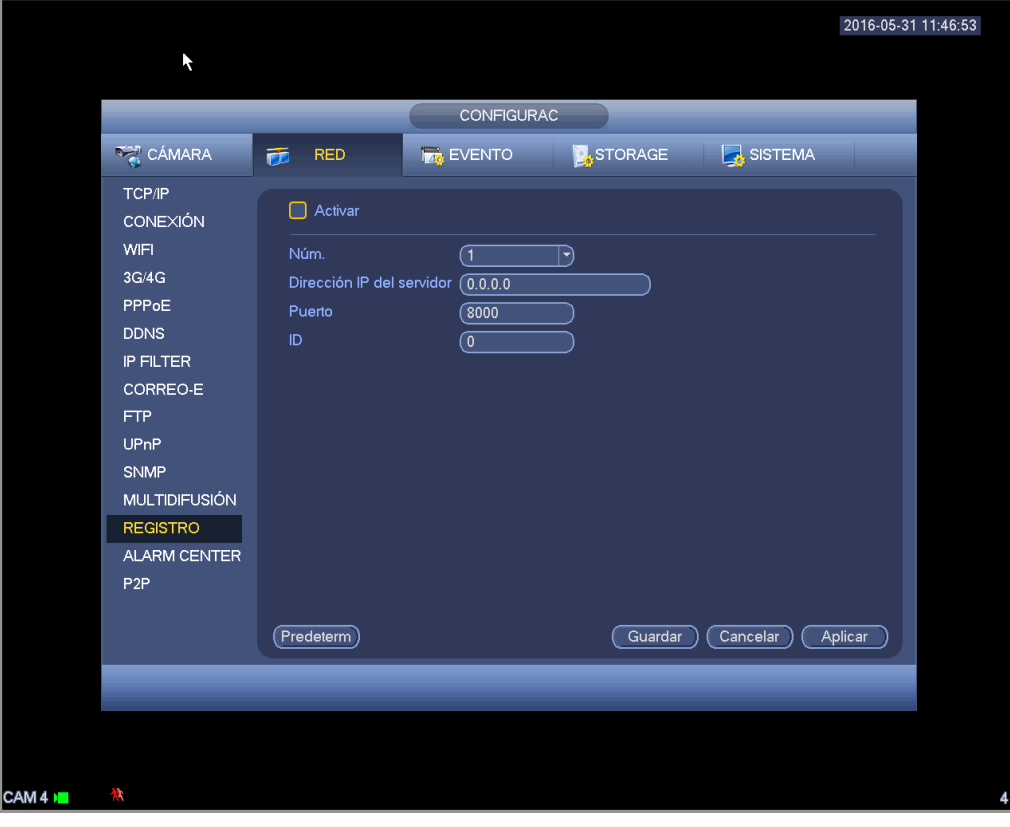

# Figura 4-99

2) El software del servidor proxy desarrollado por el SDK. Abra el software y efectúe la configuración global. Compruebe que aquí el puerto de conexión automática es el mismo que el puerto que usted estableció en los pasos anterior.

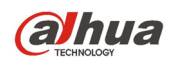

- 3) Ahora puede agregar el dispositivo. En la asignación de número de puerto, no introduzca el número de puerto predeterminado, como el puerto TCP. Aquí la ID del dispositivo será la misma que la ID que introdujo en la Figura 4-99. Haga clic en el botón Agregar para completar la configuración.
- 4) Ahora ya puede arrancar el servidor proxy. Cuando vea que el estado de red es Y, quiere decir que su registro es correcto. Podrá ver el servidor proxy cuando el dispositivo esté en línea.

#### **Importante**

La dirección IP del servidor también puede ser un dominio. Pero necesitará registrar un nombre de dominio antes de ejecutar el servidor de dispositivos proxy.

#### 4.11.2.14 Centro de alarma

Esta interfaz está reservada para que efectue el desarrollo. Vea la Figura 4-100.

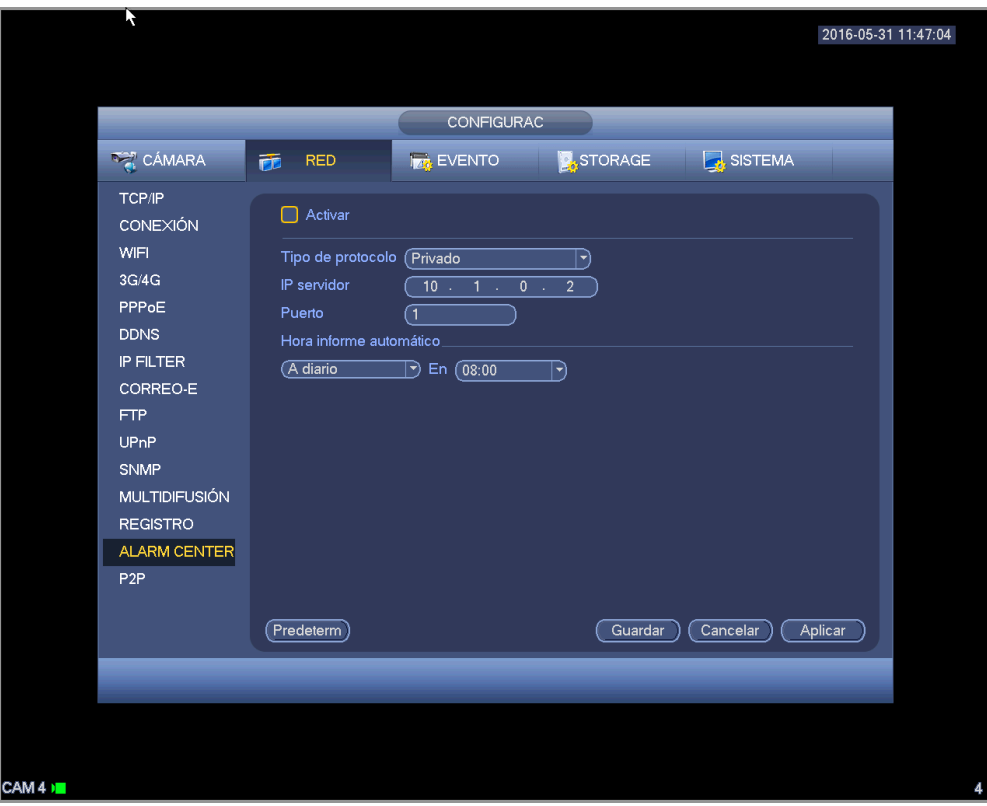

Figura 4-100

# 4.11.2.15 P2P

Puede usar su teléfono móvil para escanear el código QR y agregarlo al cliente del teléfono móvil. Mediante el número de serie del código QR escaneado podrá acceder al dispositivo en la WAN. Consulte el manual de funcionamiento P2P incluido en el CD de recursos.

Desde menú principal->Configuración->Red->P2P, podrá ir a la siguiente interfaz. La interfaz P2P se muestra como en la Figura 4-101.

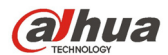

Manual del usuario para los DVR de la serie HDCVI

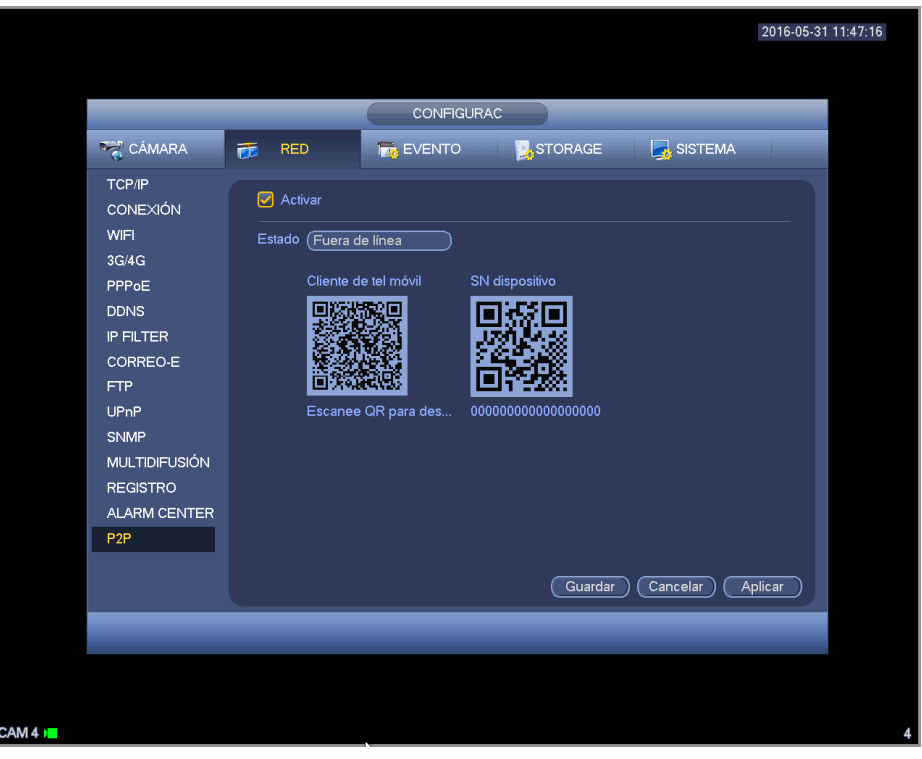

Figura 4-101

Android:

Abra la aplicación Google Play en su smartphone. Busque gDMSS Lite o gDMSS Plus, descárguela e instálela.

iOS:

Abra la aplicación App Store en su smartphone. Busque iDMSS Lite o iDMSS Plus, descárguela e instálela.

Cumplimente los paso indicados a continuación.

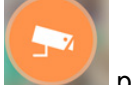

- Abra la aplicación; toque en para ir a la vista previa en directo.
- Toque sobre <sup>em</sup> en la esquina superior izquierda y podrá ver el menú principal.
- Toque el botón de administración de dispositivos y podrá usar varios modos (P2P/DDNS/IP, etc.)

para agregar el dispositivo. Haga clic en <sup>u=u</sup> para guardar la configuración actual. Toque en Iniciar vista previa en directo para ver el vídeo de todos los canales desde el dispositivo conectado. Vea la Figura 4-102.

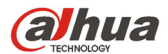

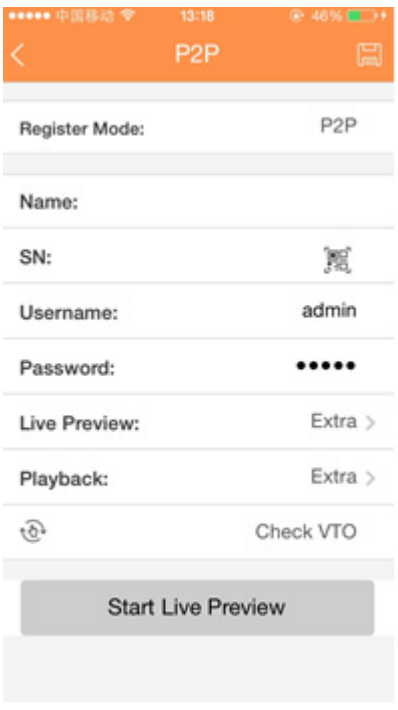

Figura 4-102

# **4.11.3 Evento**

#### 4.11.3.1 Detectar

En el menú principal, desde Configuración->Evento->Detectar, podrá ver la interfaz de detección de movimiento. Vea la Figura 4-103. Hay tres tipos de detección: detección de movimiento, pérdida de vídeo y alteración.

- La pérdida de vídeo no tiene región de detección ni configuración de sensibilidad, y la alteración no tiene configuración de región de detección.
- Podrá ver el icono de detección de movimiento si el canal actual tiene habilitada la alarma de detección.
- Puede arrastrar el ratón para establecer la región de detección de movimiento. Haga clic en el botón ACEPTAR para guardar la configuración de la región actual. Clic con el botón derecho del ratón para salir de la interfaz actual.
- Para canales digitales, la función de detección es una función de apoyo a la detección del terminal del cliente y de apoyo a la función de activación local. Desde el terminal del cliente se puede obtener la información del estado de activación/desactivación, la sensibilidad y la configuración de la región. Recibirá el correspondiente aviso si el terminal del cliente no puede obtener dicha información. Usted puede cambiar la configuración del canal cliente en el caso que este pueda dicha información.

#### 4.11.3.1.1 Detección de movimiento

Después del análisis de vídeo, el sistema puede generar una alarma de pérdida de vídeo cuando la señal de movimiento detectado alcanzó la sensibilidad que usted haya establecido aquí. EL menú de detección se muestra a continuación. Vea la Figura 4-103.

 Tipo de evento: Desde la lista desplegable podrá seleccionar el tipo de detección de movimiento.

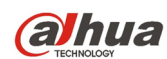

- Canal: Seleccione un canal de la lista desplegable para establecer la función de detección de movimiento.
- Activar: Marque la casilla aquí para activar la función de detección de movimiento.
- Región: Haga clic sobre el botón Seleccionar y le aparecerá la interfaz como en la Figura 4-104. Aquí podrá establecer la zona de detección de movimiento. Hay cuatro zonas que puede configurar. Primero elija una zona y a continuación,arrastre el ratón para seleccionar una zona. Las zonas de color correspondientes muestran zonas de detección diferentes. Puede pulsar el botón Fn para cambiar entre el modo Armado y el modo Desarmado. En el modo armado, puede usar los botones de dirección para mover el rectángulo verde y establecer la zona de detección de movimiento. Después de completar la configuración, pulse el botón ENTRAR para salir de la configuración actual. No olvide hacer clic sobre el botón Guardar para guardar la configuración actual. Si pulsa el botón ESC para salir de la interfaz de configuración de la reg sistema no guardará la configuración de zona realizada.
- Sensibilidad: El sistema tiene 6 niveles. El sexto nivel es el de mayor sensibilidad.
- Antifluctuación: Aquí podrá establecer el periodo antifluctuación. Su valor va de 5 a 600 s. El periodo antifluctuación se refiere al tiempo que dura la señal de alarma. Se puede entender como que la activación de la señal de alarma permanece tal como el zumbador, el recorrido, la activación PTZ, la instantánea o la grabación del canal. El tiempo de permanencia no incluye el tiempo de enganche. Durante el proceso de alarma, la señal de alarma puede iniciar el periodo de antifluctuación si el sistema vuelve a detectar la alarma local. El aviso en pantalla, la subida de alarma, el correo electrónico, etc. no se activarán. Por ejemplo, si establece un intervalo de antifluctuación de 10 segundos, puede ver que cada activación puede durar 10 segundos si se activa la alarma local. Durante este proceso, si el sistema detecta otra alarma local en el segundo 5, el zumbador, el recorrido, la activación PTZ, la instantánea y el canal de grabación iniciarán otros 10 segundos pero el aviso en pantalla, la subida de alarma y el correo electrónico no se volverán a activar. Transcurridos los 10 segundos, si el sistema detecta otra señal de alarma, podrá generar una alarma ya que el periodo antifluctuación ya terminó.
- Periodo: Haga clic en el botón Configuración y podrá ver la interfaz mostrada en la Figura 4-106. Aquí podrá establecer le periodo de detección de movimiento. El sistema solo activará el función de detección de movimiento en los periodos especificados. Esto no es para pérdida de vídeo ni para alteración. Hay dos formas de establecer los periodos. Tenga en cuenta que el sistema solo permite 6 periodos en un día.
- $\div$  En la Figura 4-106, seleccione el icono  $\Box$  de varios días y todos los elementos marcados se

editarán a la vez. Ahora el icono apareceré como en la **contra el .** Haga clic en **la algunda** para eliminar el tipo de grabación de un periodo.

- En la Figura 4-106. Haga clic en el botón después de una fecha o dia festivo y verá que la interfaz se muestra como en la Figura 4-107. Hay cuatro tipos de grabaciones: normal, detección de movimiento (MD), alarma, alarma+MD.
- Salida de alarma: cuando ocurre una alarma, el sistema activa los dispositivos de alarma periféricos.
- Enganche: cuando se completa la detección de movimiento, el sistema retarda automáticamente la detección un tiempo especificado. En valor va de 1 a 300 segundos

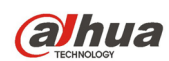

- Mostrar mensaje: El sistema puede mostrarle un mensaje de alarma en la pantalla del sistema anfitrión local, si tiene activada esta función.
- Cargar alarma: El sistema puede cargar la señal de alarma en la red (incluido el centro de alarmas) tiene esta función activada.
- Enviar correo electrónico: Cuando ocurra una alarma, el sistema puede enviar un correo electrónico para alertarle.
- Grabar canal: Una vez que ocurre la alarma, el sistema activa automáticamente el canal de detección de movimiento para grabar. Asegúrese de que tiene configurada la grabación MD en la interfaz de programación (Menú principal->Configuración->Programar) y programe la grabación en la interfaz de grabación manual (Menú principal->Avanzado->Grabación manual)
- Activación PTZ: Aquí puede establecer el movimiento PTZ cuando ocurra una alarma. Tal como ir a una posición preajustada, realizar un recorrido o efectuar un patrón cuando ocurra una alarma. Haga clic en el botón Seleccionar y podrá ver la interfaz como aparece en la Figura 4-105.
- Retardo de grabación: El sistema puede introducir un retardo de grabación de un tiempo especificado después de que termine la alarma. El valor va de 10 a 300 segundos.
- Recorrido: Aquí puede activar la función de recorrido cuando ocurra la alarma. Recorrido de ventana única del sistema.
- Captura: Puede activar esta función para tomar una instantánea cuando ocurra una alarma por detección de movimiento.
- Zumbador: Marque el icono para activar esta función. El zumbador empezará a sonar cuando ocurra la alarma.
- Preuba: Haga clic sobre el botón Prueba para probar la configuración de detección de movimiento (no es necesario guardar). Haga clic sobre el botón Seleccionar situado detrás de cada región, para establecer el área de detección.

Resalte el icono para seleccionar la función correspondiente. Una vez finalizados todos los ajustes, haga clic sobre el botón Guardar, y el sistema regresará al menú anterior. **Nota:** 

EN el modo de detección de movimiento, no podrá usar copiar/pegar en la configuración del canal, ya que el vídeo de cada canal puede no ser el mismo.

En la Figura 4-104, puede usar el botón izquierdo del ratón para arrastrar y establecer una región para detección de movimiento. Pulse Fn para cambiar entre armar/anular la detección de movimiento. Tras terminar la configuración, pulse ENTRAR para salir.

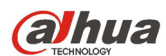

Manual del usuario para los DVR de la serie HDCVI

|                                  |                                 | <b>CONFIGURAC</b>   |                               |                    |         |
|----------------------------------|---------------------------------|---------------------|-------------------------------|--------------------|---------|
| <b>RAN CÁMARA</b>                | <b>RED</b><br>壺                 | <b>FOR EVENTO</b>   | <b>A</b> STORAGE              | SISTEMA            |         |
| <b>DETECTAR</b>                  | Detección mov. Pérdida de vídeo |                     | Alteración                    |                    |         |
| <b>ALARMA</b><br><b>ANOMALÍA</b> | Canal                           | (1                  | →) Región                     | Confg              |         |
|                                  | Activar                         | ☑                   |                               |                    |         |
|                                  | Periodo                         | Confq               | Antifluctuación               | $\sqrt{50}$<br>seg |         |
|                                  | □Mostrar mensaje                |                     | Alarma Cargar Enviar correo-e |                    |         |
|                                  | ○ Canal de grabación            | 02345               |                               |                    |         |
|                                  | Activación de PTZ               | Confq               | Retardo                       | $\sqrt{50}$<br>seg |         |
|                                  | Recorrido                       | 02345               |                               |                    |         |
|                                  | Captura                         | 02000               |                               |                    |         |
|                                  | □Zumbador                       | $\Box$ Regst        |                               |                    |         |
|                                  | Mensajes de voz                 | Nombre archivo Nada | $\ket{\blacktriangledown}$    |                    |         |
|                                  | Predeterm<br>Copiar             | Probar              | Guardar                       | Cancelar           | Aplicar |
|                                  |                                 |                     |                               |                    |         |

Figura 4-103

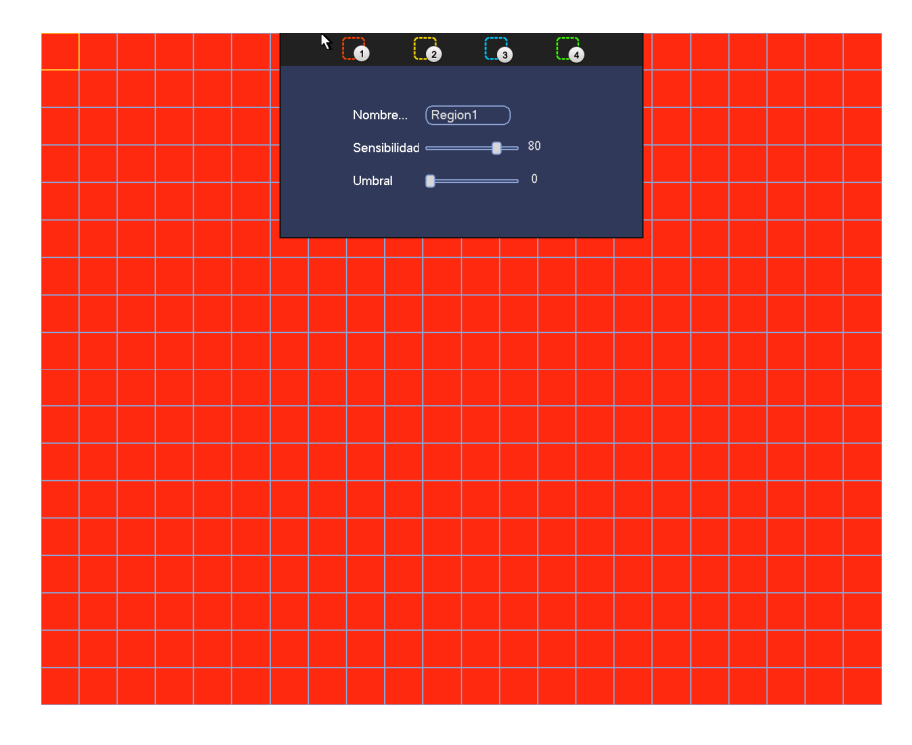

Figura 4-104

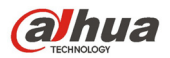

Manual del usuario para los DVR de la serie HDCVI

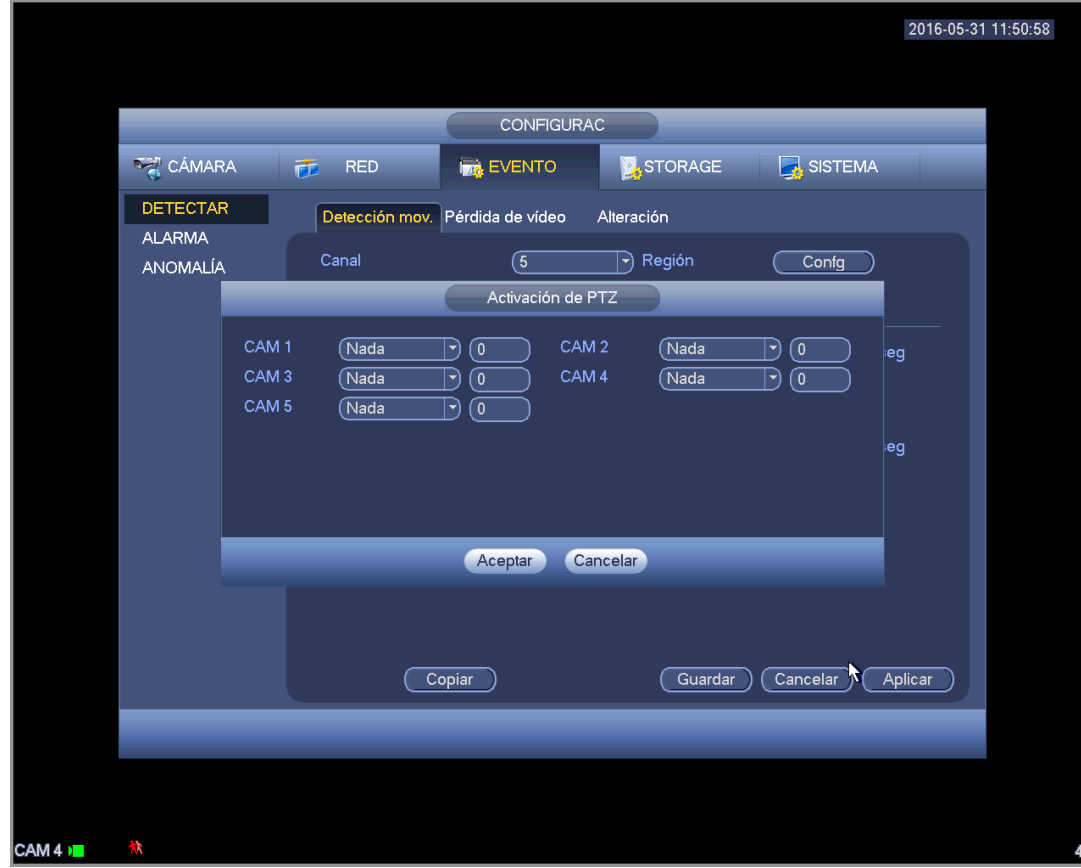

Figura 4-105

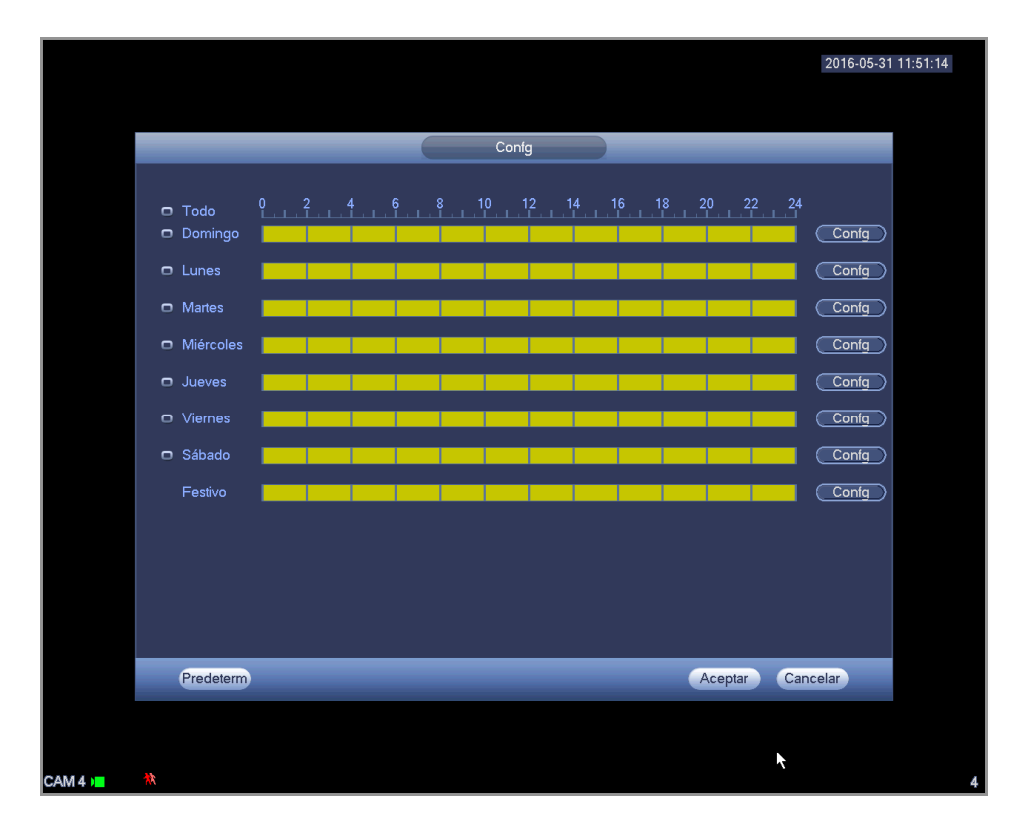

Figura 4-106

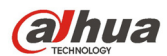

| Periodo<br>Fecha actual: Domingo<br>Período 1 00 :00 - 24 : 00<br>☑<br>Período 2 (00 : 00 - 24 : 00<br>- 1<br>Período 3 $\boxed{00:00}$<br>$-24:00$<br>۰<br>Período 4 (00 : 00<br>$-24:00$<br>- 1<br>Período 5 $\boxed{00:00}$<br>$-24:00$<br>□<br>Período 6 (00 : 00<br>$-24:00$<br>∩<br>Copiar<br>□ Todo 2 Domingo Lunes<br>Martes Miér Jueves Viernes Sábado Festivo<br>Aceptar<br><b>R</b> | 2016-05-31 11:51:25 |   |
|----------------------------------------------------------------------------------------------------|---------------------|---|
|                                                                                                    |                     |   |
|                                                                                                    |                     |   |
|                                                                                                    |                     |   |
|                                                                                                    |                     |   |
|                                                                                                    |                     |   |
|                                                                                                    |                     |   |
|                                                                                                    |                     |   |
|                                                                                                    |                     |   |
|                                                                                                    |                     |   |
|                                                                                                    |                     |   |
|                                                                                                    |                     |   |
|                                                                                                    |                     |   |
|                                                                                                    |                     |   |
|                                                                                                    |                     |   |
|                                                                                                    |                     |   |
|                                                                                                    |                     |   |
|                                                                                                    |                     | k |
|                                                                                                    |                     |   |
|                                                                                                    |                     |   |
|                                                                                                    |                     |   |
|                                                                                                    |                     |   |
|                                                                                                    |                     |   |
|                                                                                                    |                     |   |
|                                                                                                    |                     |   |
|                                                                                                    |                     |   |

Figura 4-107

Aquí la detección de movimiento solo tiene relación con la sensibilidad y la configuración de la región. No tiene que efectuar otro tipo de ajustes.

# 4.11.3.1.2 Pérdida de vídeo

En la Figura 4-103, seleccione la opción Pérdida de vídeo de la lista de tipos. Podrá ver la interfaz que aparece como en la Figura 4-108.Esta función le permite estar informado cuando ocurra un fenómeno de pérdida de vídeo. Podrá activar el canal de salida de vídeo y a continuación, activar la función de mostrar mensaje.

#### **Consejos:**

Puede activar la activación de un preajuste/recorrido/patrón cuando ocurra una pérdida de vídeo. Consulte el capítulo 4.11.3.1.1 detección de movimiento para obtener información detallada.

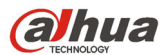

Manual del usuario para los DVR de la serie HDCVI

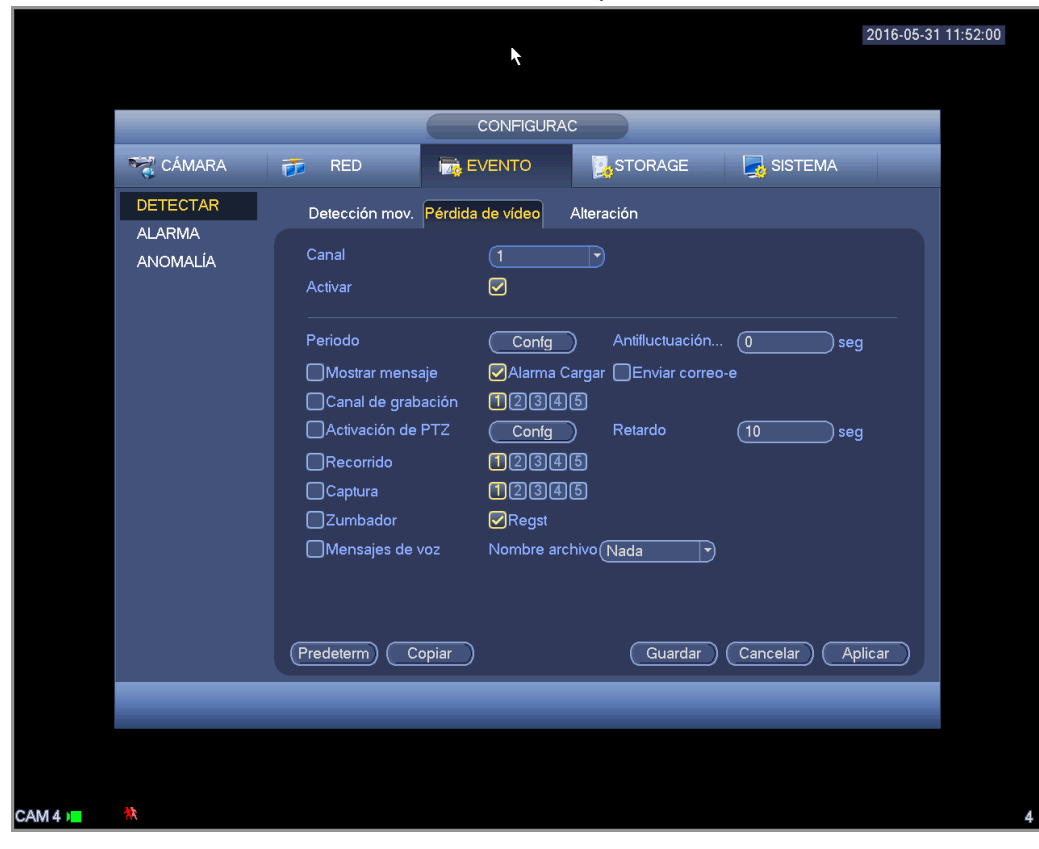

Figura 4-108

#### 4.11.3.1.3 Alteración

Cuando alguien tapa la lente malintencionadamente, o si la salida de vídeo solo tiene un color debido al cambio de luz del entorno, el sistema puede alertarle para garantizar la continuidad del vídeo. La interfaz de alteración le aparece como en la Figura 4-109. Podrá activar la función "Salida de alarma" o "Mostrar mensaje" cuando ocurra una alarma por alteración.

 Sensibilidad: El valor va desde 1 a 6. Esta alarma está relacionada principalmente por el cambio de intensidad de luz. El nivel 6 ofrece la mayor sensibilidad y el nivel 1 la menor. La configuración predeterminada es 3.

#### **Consejos:**

Puede activar la activación de un preajuste/recorrido/patrón cuando ocurra una pérdida de vídeo. Consulte el capítulo 4.11.3.1.1 detección de movimiento para obtener información detallada.

#### **Nota:**

- En la interfaz de Detección, el procedimiento de cortar/pegar solo es válido para el mismo tipo, lo que quiere decir es que no podrá copiar la configuración de un canal en modo de pérdida de vídeo a otro en modo alteración.
- Sobre los valores predeterminados de la función. Ya que el canal de detección y el tipo de detección pueden no ser iguales, el sistema solo podrá recuperar la configuración predeterminada del tipo de detección actual. Por ejemplo, si hace clic sobre el botón Predeterminado en la interfaz de alteración, solo recuperará la configuración predeterminada de Alteración. No tendrá efecto en los otros tipos de detección.
- El sistema solo activa la función de alteración durante el periodo aquí establecido. No tendrá efecto en los tipos de detección de movimiento y pérdida de vídeo.

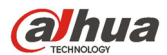

Manual del usuario para los DVR de la serie HDCVI

|                                  |                                 | CONFIGURAC          |                                 |                                                           |         |
|----------------------------------|---------------------------------|---------------------|---------------------------------|-----------------------------------------------------------|---------|
| <b>DAMARA</b>                    | <b>RED</b><br>市                 | <b>EVENTO</b>       | STORAGE                         | SISTEMA                                                   |         |
| <b>DETECTAR</b>                  | Detección mov. Pérdida de vídeo |                     | Alteración                      |                                                           |         |
| <b>ALARMA</b><br><b>ANOMALÍA</b> | Canal                           | $\sqrt{1}$          | $\boxdot$                       |                                                           |         |
|                                  | Activar                         | ☑                   | Sensibilidad                    | $\sqrt{3}$<br>$\ket{\textcolor{red}{\blacktriangledown}}$ |         |
|                                  |                                 |                     |                                 |                                                           |         |
|                                  | Periodo                         | Confg               | Antifluctuación                 | $\sqrt{0}$                                                | seg     |
|                                  | Mostrar mensaje                 |                     | ØAlarma Cargar DEnviar correo-e |                                                           |         |
|                                  | Canal de grabación              | 02345               |                                 |                                                           |         |
|                                  | <b>Activación de PTZ</b>        | Confq               | Retardo                         | $\overline{\mathfrak{g}}$                                 | seg     |
|                                  | □Recorrido                      | 00000               |                                 |                                                           |         |
|                                  | $\Box$ Captura                  | 00000               |                                 |                                                           |         |
|                                  | □Zumbador                       | □Regst              |                                 |                                                           |         |
|                                  | Mensajes de voz                 | Nombre archivo Nada | ᅱ                               |                                                           |         |
|                                  | Predeterm<br>Copiar             |                     | Guardar                         | Cancelar                                                  | Aplicar |
|                                  |                                 |                     |                                 |                                                           |         |
|                                  |                                 |                     |                                 |                                                           |         |

Figura 4-109

4.11.3.1.4 Diagnóstico

#### **Nota**

Esta función es solo para algunas series.

El sistema puede activar una alarma cuando ocurra un evento de barras, ruido, cambio de color, desenfoque o sobre exposición. Vea la Figura 4-110.

Consulte el capítulo 4.11.3.1.1 detección de movimiento para obtener información detallada.

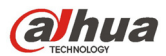

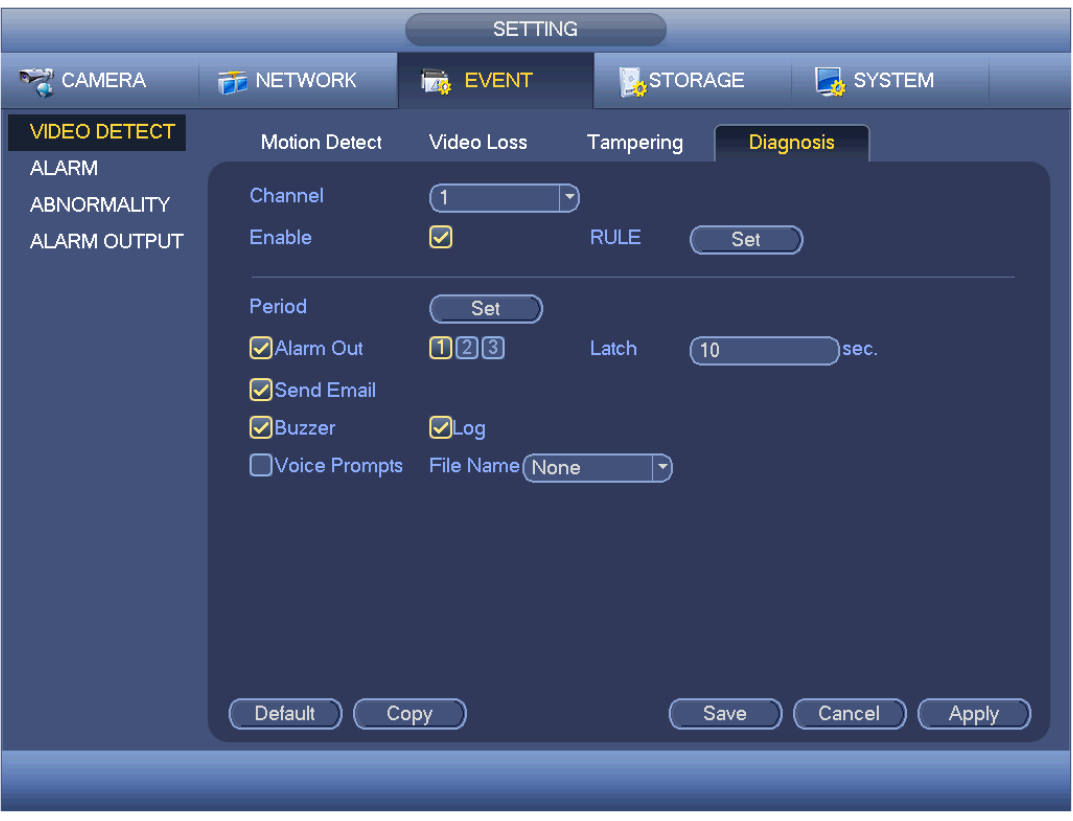

Figura 4-110

Esta función le permite estar informado cuando el vídeo esté turbio, o sufra sobre exposición o cambio de color. Podrá activar el canal de salida de vídeo y a continuación, activar la función de mostrar mensaje. Haga clic sobre el botón Configurar Regla, o mueva el cursor hasta Configurar y a continuación, haga clic sobre el botón ENTRAR en el panel frontal, y le aparecerá la siguiente interfaz. Vea la Figura 4-111.

Podrá marcar el tipo correspondiente y luego establezca el umbral de alarma.

- Barras: Las barras ocurren cuan dispositivo es viejo o hay interferencias electrónicas. Pueden ser barras cruzadas, verticales, oblicuas, etc.
- Ruido: El ruido de vídeo se refiere a vídeo borroso, vídeo de mala calidad. Puede ser el resultado de la distorsión del sistema óptico o por un problema de hardware durante la transmisión de vídeo de la grabación.
- Cambio de color: Normalmente el vídeo es en color conteniendo RGB (Rojo-Verde-Azul). Cuando estos tres colores se muestran en un porcentaje anormal, podemos decir que hay un cambio de color.
- Desenfoque: Un vídeo claro presenta muchos detalles de imagen. La definición de vídeo disminuye cuando ocurre un evento de distorsión. Un evento de desenfoque puede deberse a muchas causas como la transmisión de vídeo, el procesamiento de vídeo, etc.
- Sobre exposición: Con brillo del color nos referimos a la intensidad del pixel de la imagen. Negro es el más oscuro y blanco es el más brillante. Usamos el número 0 para el negro y el número 255 representa el blanco. Cuando el umbral de brillo de la imagen completa supera el umbral establecido, decimos que la imagen está sobre expuesta.
- Umbral: El valor va desde 1 a 30. El sistema puede generar una alarma cuando el valor sea mayor que el umbral que haya establecido aquí.

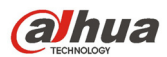

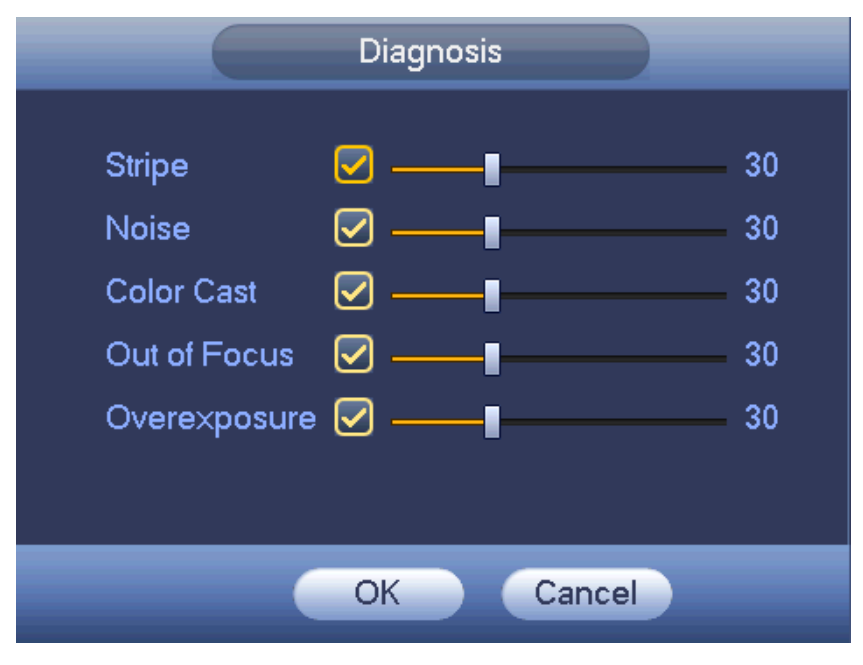

Figura 4-111

# **Nota**

La alarma del análisis del vídeo puede activar una posición preajustada, un recorrido o un patrón PTZ.

Consulte el capítulo 4.11.3.1.1 detección de movimiento para obtener información detallada.

# 4.11.3.2 Inteligencia (Opcional)

# **La función de inteligencia es opcional. ¡La función de inteligencia y la de**

# **reconocimiento de rostros humanos no pueden ser válidas al mismo tiempo!**

Desde Menú principal->Configuración->Evento, podrá entrar en la interfaz de inteligencia. Incluye cuatro interfaces: Cable trampa/Intrusión/Objeto/Escena.

4.11.3.2.1 Cable trampa (Opcional)

# **Nota:**

- La función de cable-trampa es válida siempre que su cámara en red o su DVR sean compatible con esta función.
- Si compró un DVR que es compatible con la función de cable-trampa, soportará un canal analógico. Esta función no es para un canal digital.

El sistema generará una alarma cuando un objeto cruce el cable-trampa en la dirección especificada. Desde el Menú principal->Configuración->Evento->Inteligencia->Cable trampa, le aparecerá la interfaz siguiente. Vea la Figura 4-112.

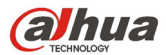

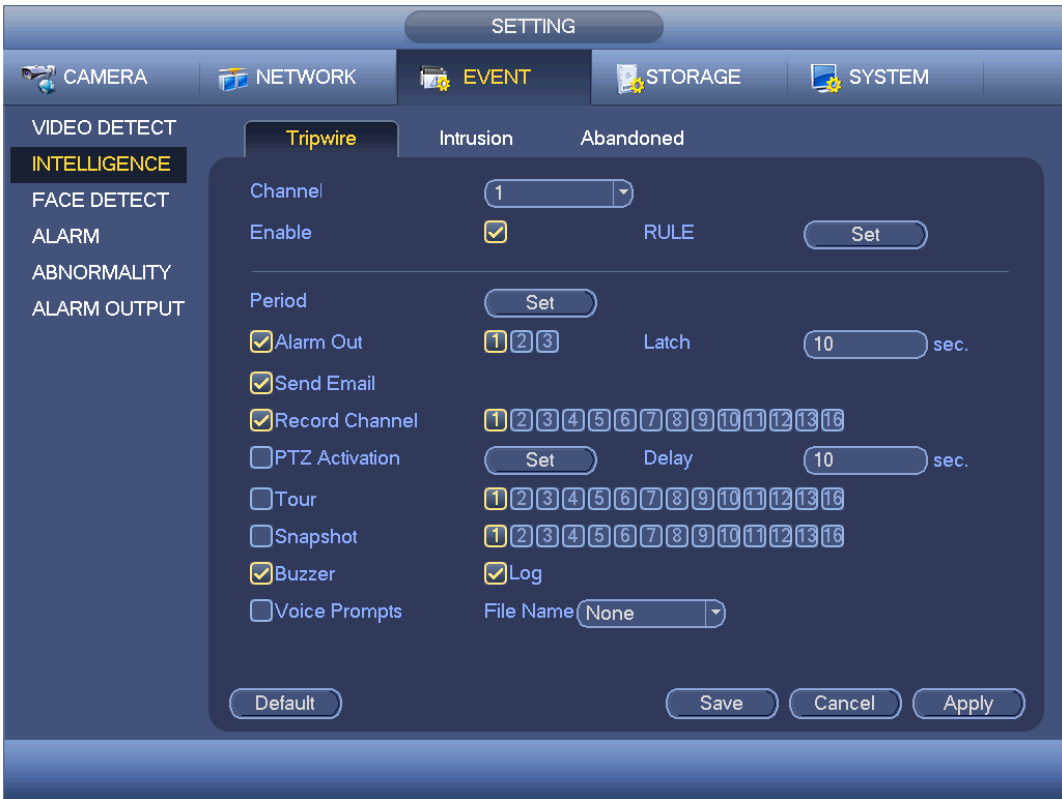

Figura 4-112

Marque la casilla para activar la función cable trampa.

Haga clic sobre Configurar regla para dibujar el cable trampa. Vea la Figura 4-113.

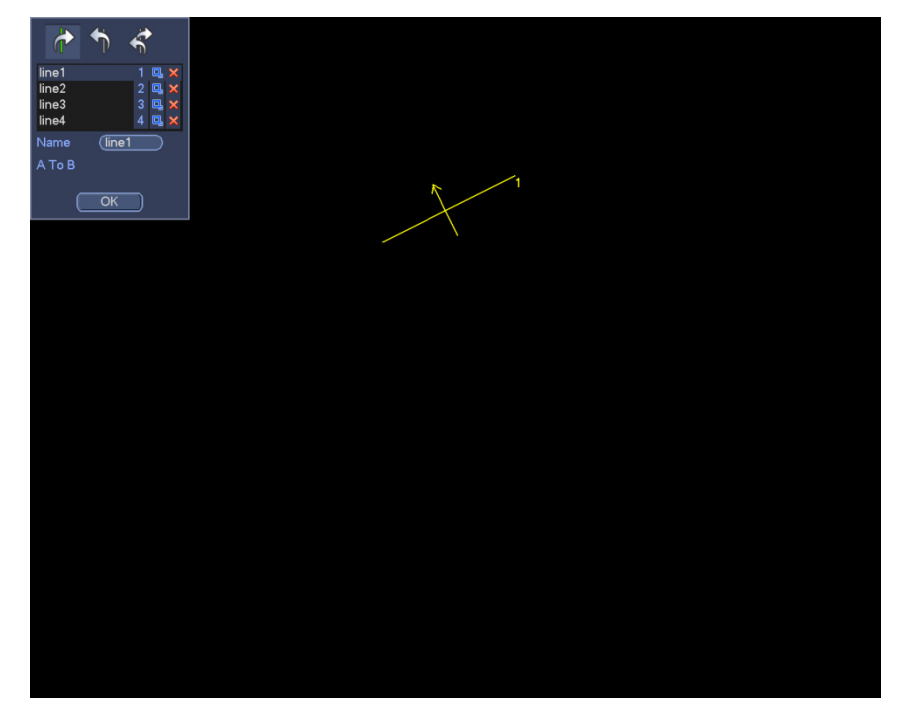

Figura 4-113

Seleccione SN (Línea1/2/3/4) y dirección, y luego introduzca un nombre de regla personalizado.

Línea 1/2/3/4: El sistema permite cuatro cables trampa. Cada SN representa un cable trampa.

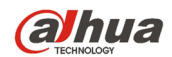

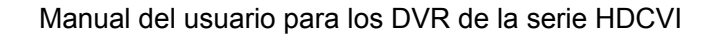

Dirección ( $\frac{1}{2}$  /  $\frac{1}{2}$  /  $\frac{1}{2}$ ): El sistema puede generar una alarma cuando un objeto cruce la línea en la dirección especificada.

Ahora puede dibujar una regla. Use el botón izquierdo del ratón para dibujar un cable trampa. El cable trampa puede ser una línea recta, curva o un polígono. Clic con el botón derecho del ratón para completar.

Haga clic sobre  $\Box$  para dibujar un objeto de filtro.

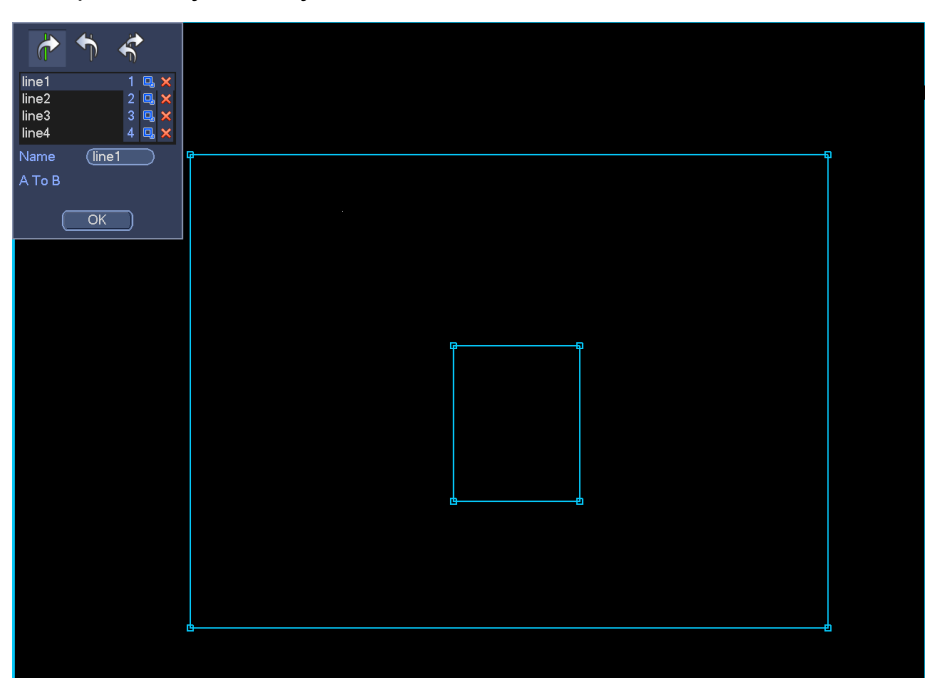

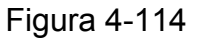

Seleccione la línea azul y a continuación, use el ratón para ajustar el tamaño de la zona.

#### **Nota**

Cada regla necesita dos tamaños (tamaño mín./tamaño máx.). Siempre que el objeto sea más pequeño que el tamaño mínimo o mayor que el tamaño máximo, no habrá alarma. Asegúrese de que el tamaño máximo es mayor que el tamaño mínimo.

Haga clic en Aceptar para completar la configuración de la regla.

#### **Consejos**

Haga clic sobre **interespondiente**.

Puede consultar la información siguiente para establecer otros parámetros.

- Canal: Seleccione un canal de la lista desplegable para establecer la función de cable trampa.
- Activar: Marque la casilla para activar la función de cable trampa.
- Regla: escriba aquí el nombre personalizado de la regla.
- Periodo: Haga clic en el botón Configuración y podrá ver la interfaz mostrada en la Figura 4-106. Aquí puede establecer el periodo de activación del cable trampa. El sistema activará la función de cable trampa solo en los periodos especificados. Hay dos formas de establecer los periodos. Tenga en cuenta que el sistema solo permite 6 periodos en un día.

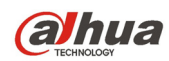

 $\div$  En la Figura 4-106, seleccione el icono  $\Box$  de varios días y todos los elementos marcados se

editarán a la vez. Ahora el icono apareceré como en la **comención en la elimina**r el tipo de grabación de un periodo.

- $\div$  En la Figura 4-106. Haga clic en el botón de la después de una fecha o dia festivo y verá que la interfaz se muestra como en la Figura 4-107.
- Salida de alarma: cuando ocurre una alarma, el sistema activa los dispositivos de alarma periféricos.
- Enganche: cuando se active el cable trampa, el sistema activa el un retardo de detección automático durante el tiempo especificado. El valor va desde 0 a 300 segundos. La configuración predeterminada es 10 segundos. El valor de 0 segundos indica que no hay retardo.
- Mostrar mensaje: El sistema puede mostrarle un mensaje de alarma en la pantalla del sistema anfitrión local, si tiene activada esta función.
- Cargar alarma: El sistema puede cargar la señal de alarma en la red (incluido el centro de alarmas) tiene esta función activada.
- Enviar correo electrónico: Cuando ocurra una alarma, el sistema puede enviar un correo electrónico para alertarle.
- Grabar canal: El sistema actuva automáticamente los canales de cable trampa cuando ocurre una alarma. Compruebe que tiene activada la grabación inteligente en la interfaz de programación (Menú principal->Configuración->Programación) y programe la grabación en la interfaz de grabación manual (Menú principal->Avanzado->Grabación manual)
- Activación PTZ: Aquí puede establecer el movimiento PTZ cuando ocurra una alarma. Cuando hay una alarma, puede ir a una posición preajustada, efectuar un recorrido o un patrón. Haga clic en el botón Seleccionar y podrá ver la interfaz como aparece en la Figura 4-105.
- Retardo de grabación: El sistema puede introducir un retardo de grabación de un tiempo especificado después de que termine la alarma. El valor va de 10 a 300 segundos.
- Recorrido: Aquí puede activar la función de recorrido para cuando ocurra una alarma. Recorrido de ventana única del sistema.
- Captura: Aquí puede activar la función de captura de instantánea para cuando ocurra una alarma de detección de movimiento.
- Zumbador: Marque el icono para activar esta función. El zumbador suena cuando ocurre una alarma.

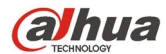

|                                                                                                    |                                                                                                    | <b>PTZ Activation</b>                                                                                          |                                                                                                    |
|----------------------------------------------------------------------------------------------------|----------------------------------------------------------------------------------------------------|----------------------------------------------------------------------------------------------------|----------------------------------------------------------------------------------------------------|
| CAM <sub>1</sub><br>CAM <sub>3</sub><br>CAM <sub>5</sub><br>CAM <sub>7</sub><br>CAM <sub>9</sub><br>CAM <sub>11</sub> | None<br>0<br>Y,<br>None<br>$\alpha$<br>۳ļ<br>None<br>$\theta$<br>۳<br>(None<br>$\alpha$<br>$\overline{\phantom{a}}$<br>(None<br>$\alpha$<br>Y,<br>Mone<br>$\alpha$<br>$\overline{\phantom{a}}$ | CAM <sub>2</sub><br>CAM <sub>4</sub><br>CAM <sub>6</sub><br>CAM <sub>8</sub><br><b>CAM 10</b><br><b>CAM 12</b> | (None<br>$\begin{pmatrix} 0 \\ 0 \end{pmatrix}$<br>۳<br>(None<br>0)<br>▼<br>(None<br>$\mathbf{0}$<br>×<br>(None<br>$\alpha$<br>$\overline{\phantom{a}}$<br>None)<br>$\alpha$<br>۳<br>(None<br>$\overline{0}$<br>ᅱ |
| CAM <sub>13</sub><br><b>CAM 15</b>                                                                                    | None<br>$\overline{0}$<br>۳ļ<br>None<br>$\alpha$<br>Y,<br>OK.                                                                                                    | <b>CAM 14</b><br><b>CAM 16</b><br>Cancel                                                                       | (None<br>$\alpha$<br>▼<br>(None<br>0)<br>ᅱ                                                                                                    |

Figura 4-115

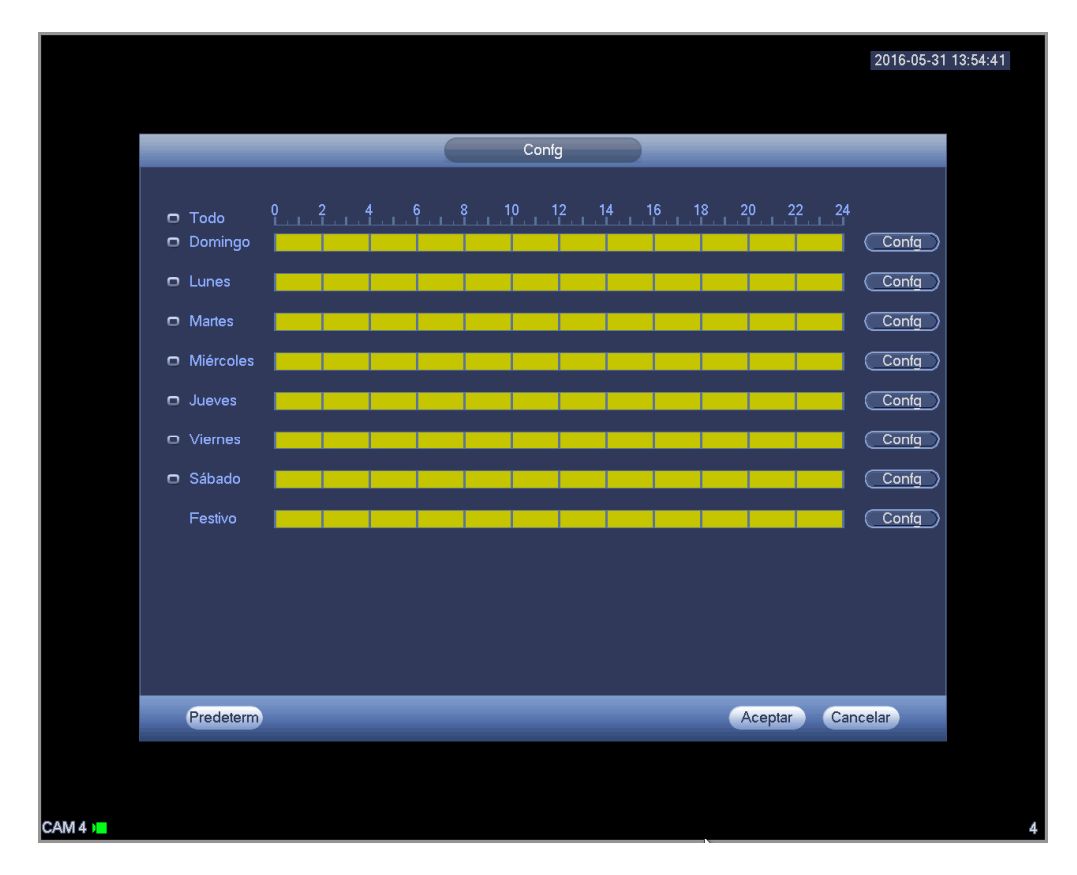

Figura 4-116

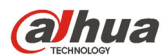

| 2016-05-31 13:54:56                                                           |  |
|-------------------------------------------------------------------------------|--|
|                                                                               |  |
| Periodo                                                                       |  |
| Fecha actual: Domingo                                                         |  |
| Período 1 (00 : 00<br>$-24:00$<br>☑                                           |  |
| Período 2 (00 : 00<br>$-24:00$<br>∩                                           |  |
| Período 3 (00 : 00<br>$-24:00$<br>∩                                           |  |
| Período 4 (00 : 00<br>$-24:00$<br>∩                                           |  |
| Período 5 (00 : 00<br>$-24:00$<br>□                                           |  |
| Período 6 (00 : 00<br>$-24:00$<br>□                                           |  |
| Copiar                                                                        |  |
| □ Todo 2 Domingo Lunes<br>$\Box$ Martes<br>Miér Jueves Viernes Sábado Festivo |  |
|                                                                               |  |
|                                                                               |  |
|                                                                               |  |
|                                                                               |  |
|                                                                               |  |
|                                                                               |  |
|                                                                               |  |
| Aceptar                                                                       |  |
|                                                                               |  |
|                                                                               |  |
|                                                                               |  |
|                                                                               |  |

Figura 4-117

4.11.3.2.2 Intrusión (Cruzar zona de alerta)

**Nota:** 

- La función de intrusión es válida siempre que su cámara de red o su DVR sean compatibles con esta función.
- Si compró un DVR compatible con la función de intrusión, tendrá un canal analógico. Esta función no es para un canal digital.

El sistema genera una alarma cuando hay un objeto entrando o saliendo de la zona en la dirección especificada.

Desde el menú principal->Configuración->Evento->Inteligencia->Intrusión, le aparecerá la interfaz de intrusión siguiente. Vea la Figura 4-118.

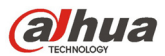

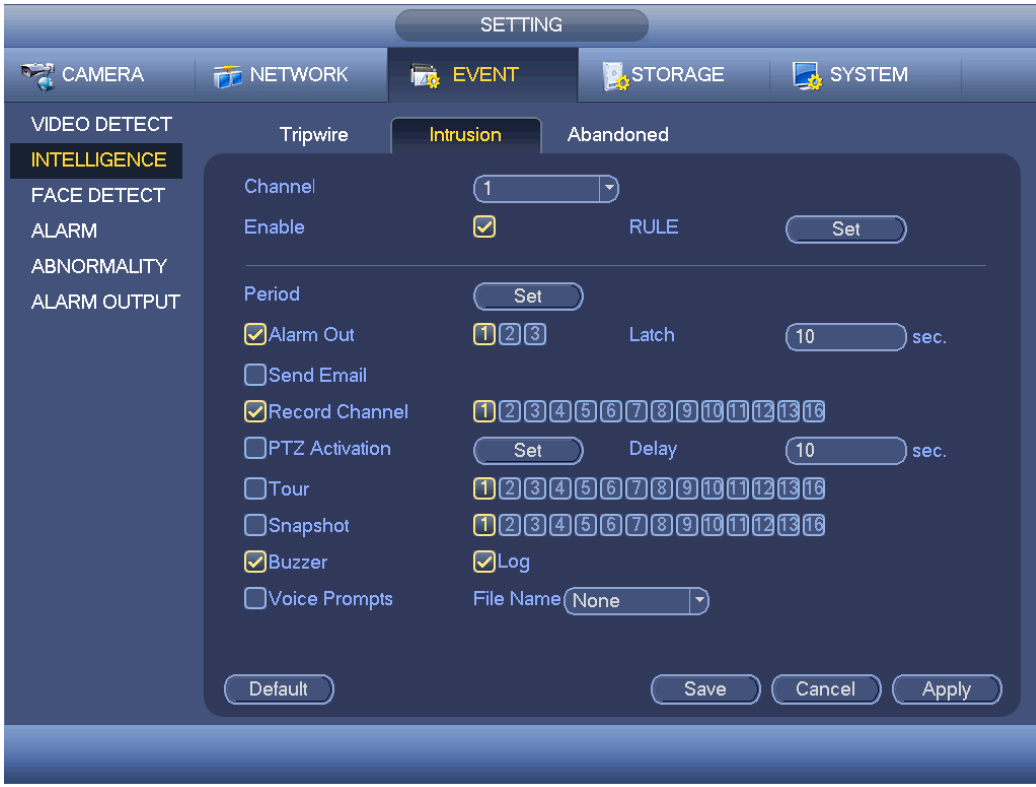

Figura 4-118

Marque la casilla para activar la función de intrusión.

Haga clic sobre Configurar regla para dibujar la zona. Vea la Figura 4-119.

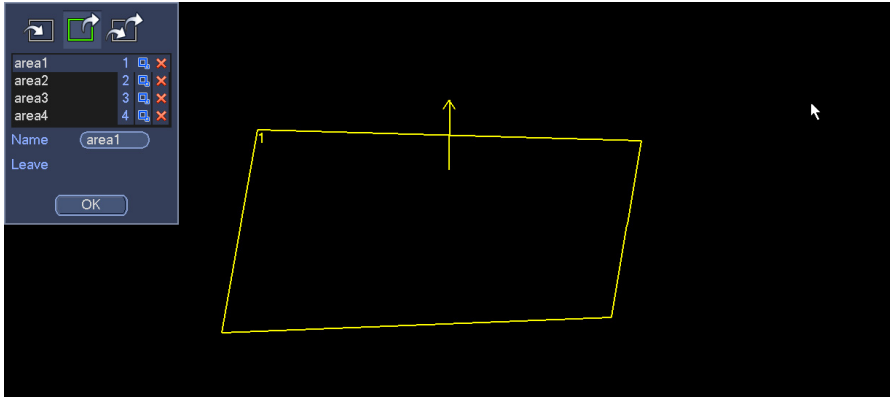

Figura 4-119

Seleccione SN (Área 1/2/3/4) y dirección, y luego introduzca un nombre de regla personalizado.

Área 1/2/3/4: El sistema permite cuatro zonas. Cada SN representa una zona.

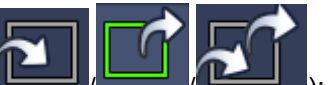

 $\sum_{i=1}^{n}$  /  $\sum_{i=1}^{n}$  /  $\sum_{i=1}^{n}$  ): El sistema puede generar una alarma cuando hay un objeto

entrando/saliendo (o ambos) de la zona.

Ahora puede dibujar una regla. Use el botón izquierdo del ratón para dibujar una lína primero, luego haga clic con el ratón para dibujar otra línea y así hasta dibujar un triángulo. Puede usar el botón derecho del ratón para salir.

Haga clic en Aceptar para completar la configuración de la regla.

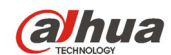

#### **Consejos**

Haga clic sobre **X** para eliminar la regla correspondiente.

Puede consultar el capítulo 4.11.3.2.1 para establecer los parámetros.

4.11.3.2.3 Protección de objetos (Opcional)

**Nota:** 

- La función de protección de objetos es válida si su cámara o su DVR son compatibles con esta función.
- Si compró un DVR compatible con la función de protección de objetos, tendrá un canal analógico. Esta función no es para un canal digital.

El sistema generará una alarma cuando ocurra una alarma de objeto perdido/abandonado. Desde el menú principal->Configuración->Evento->Inteligencia->Objeto,le aparecerá la interfaz de protección de objetos siguiente. Vea la Figura 4-120.

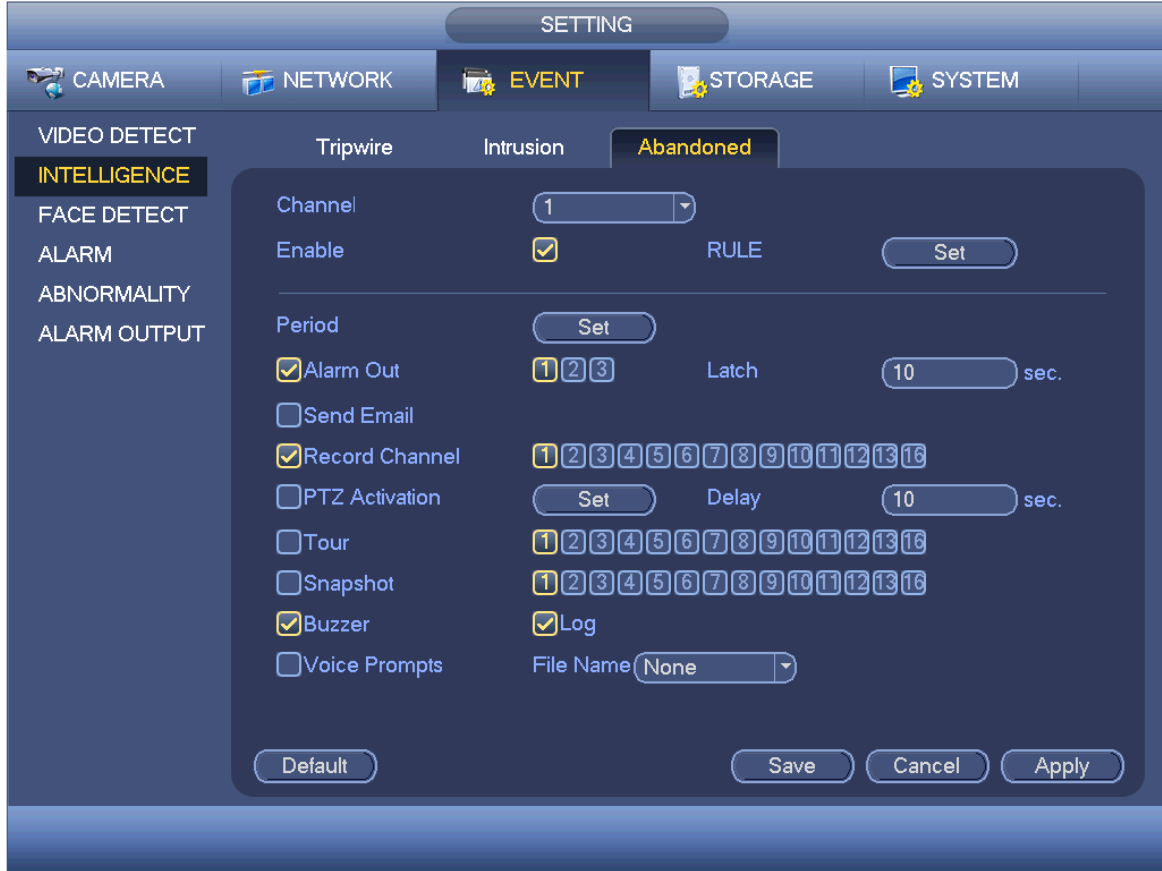

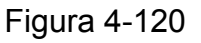

Marque la casilla para activar la función de detección de objetos. Haga clic sobre Configurar regla para dibujar la regla.

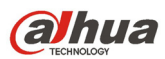

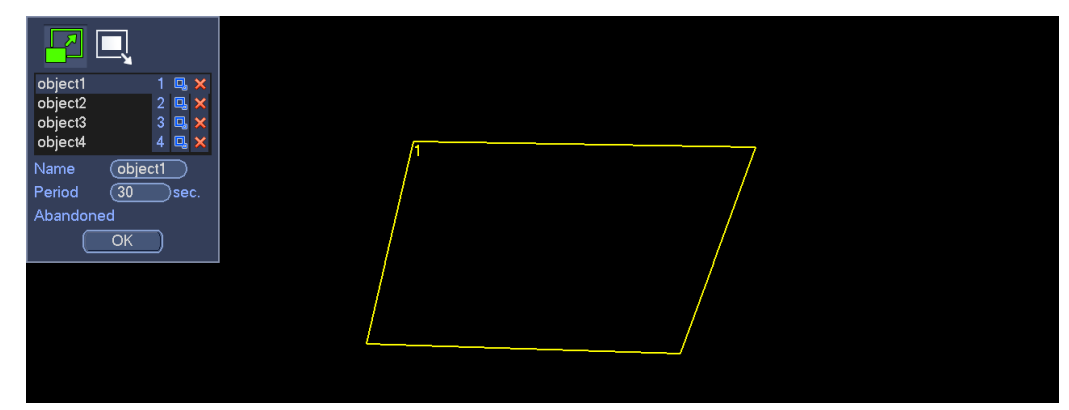

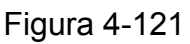

Seleccione SN (Objeto 1/2/3/4) y dirección, y luego introduzca un nombre de regla personalizado.

- Objeto 1/2/3/4: El sistema permite cuatro zonas. Cada SN representa una zona.
- Dirección (**WE)**: Para el icono **(WE)**, el sistema puede general una alarma si se deja

un objeto en la zona durante el tiempo especificado. Para el icono  $\blacksquare$ , el sistema puede general

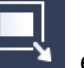

una alarma si un objeto está fuera de la zona durante el tiempo especificado.

Periodo: se refiere al tiempo que el objeto está dentro/fuera de la zona.

Ahora puede dibujar una regla. Use el botón izquierdo del ratón para dibujar una línea, hasta que dibuje un rectángulo, y use el botón derecho del ratón para salir.

Haga clic en Aceptar para completar la configuración de la regla.

#### **Consejos**

Haga clic sobre **X** para eliminar la regla correspondiente.

Puede consultar el capítulo 4.11.3.2.1 para establecer los parámetros.

4.11.3.3 Detección de caras (Opcional)

# **La función de detección de caras es opcional. ¡La función de inteligencia y la de reconocimiento de rostros humanos no pueden ser válidas al mismo tiempo!**

#### **Nota**

- La función de detección de caras es válida si su cámara o su DVR son compatibles con esta función.
- Si compró un DVR compatible con la función de detección de caras, tendrá un canal analógico. Esta función no es para un canal digital.

El sistema puede detectar y filtrar rostros humanos mediante el análisis del vídeo. Cuando detecta un rostro humano en la zona especificada, dibujará un rectángulo alrededor de la cara y activará una grabación, una instantánea, una alarma, etc. Vea la Figura 4-122.

Canal: Selecciona un canal en el que desee activar la detección de caras.

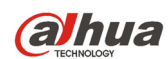

- Número de caras de alarma: Cuando el número de caras detectado alcanza el umbral que haya establecido aquí, el sistema generará una alarma.
- RO Caras humanas (Región de interés). Marque la casilla y el sistema podrá resaltar la región de caras humanas.
- Activar: Marque la casilla para activar la función de detección de caras.

Para obtener información detallada, consulte el capítulo 4.11.3.2.1.

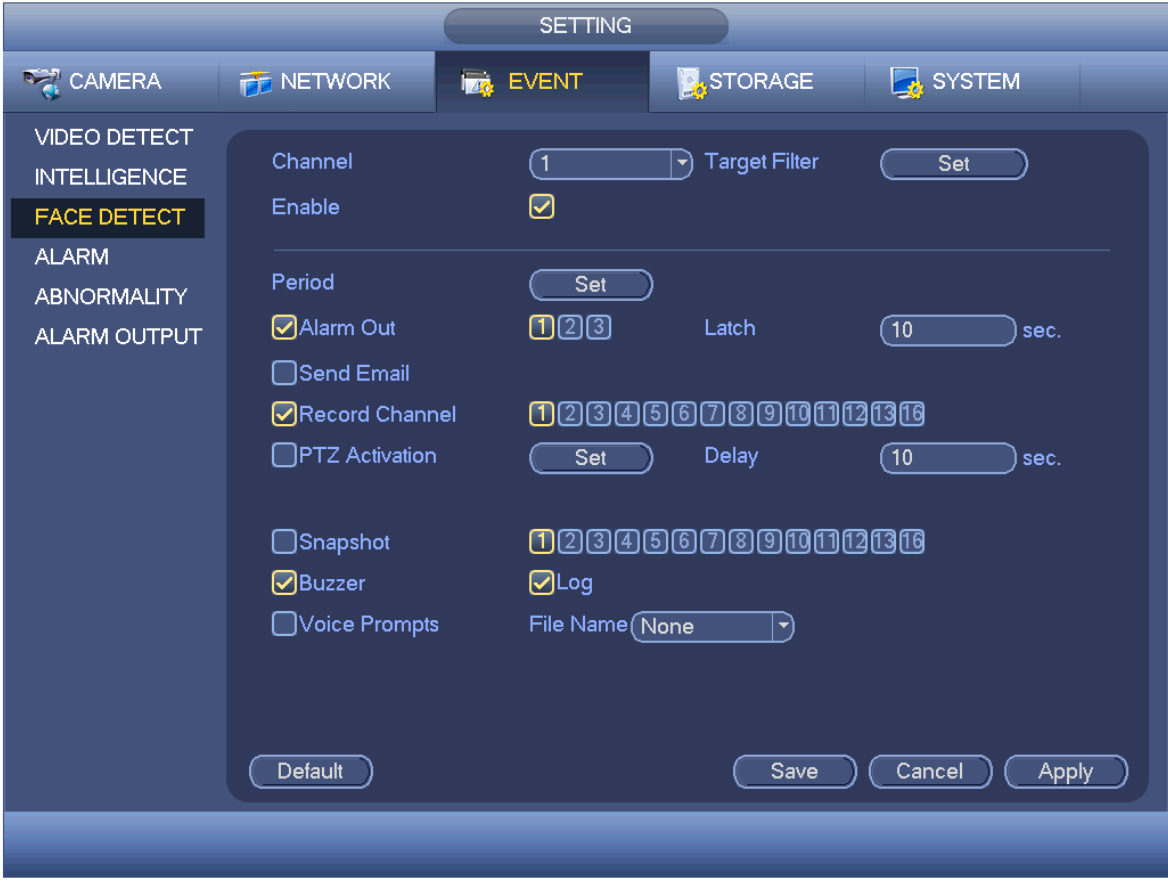

Figura 4-122

# 4.11.3.4 Alarma

Antes de la operación, compruebe que tiene los dispositivos de alarma, como un zumbador, conectados correctamente.

En el menú principal, desde Configuración->Evento->Alarma, podrá ver la interfaz de configuración de alarmas.

Para canales analógicos, la interfaz aparece como en la Figura 4-123 y en la Figura 4-124. Para el canal HDCVI, hay tres tipos de alarma. Vea la Figura 4-123 hasta la Figura 2-6.

- Para el canal digital hay cuatro tipos de alarma. Vea la Figura 4-123 hasta la Figura 4-127.
- Alarma local. El sistema de señal de alarma detecta desde el puerto de entrada de alarma.
- Alarma de red: Es la señal de alarma desde la red.
- HDCVI: El sistema puede obtener la temperatura, humo y alarma externa de la cámara y activar el funcionamiento de la alarma correspondiente.
- Alarma externa de la IPC: Es la señal de activación/desactivación de alarma desde el dispositivo del terminal cliente y puede activar el HDVR local.
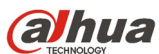

Manual del usuario para los DVR de la serie HDCVI Alarma desconectada de la IPC: Una vez seleccionado este elemento, el sistema podrá generar una alarma cuando la Cámara IP (IPC) del terminal del cliente se desconecte del HDVR local. La alarma puede activar una grabación, PTZ, instantánea, etc. La alarma durará hasta que la IPC se vuelva a conectar al HDVR.

#### **Importante**

- **Si es la primera vez que arranca el dispositivo, el estado de la cámara en red del terminar cliente no se considerán como desconectado. Después de una primera conexión correcta, todos los eventos de desconexión se considerarán como que la IPC está fuera de línea.**
- **Cuando ocurre un evento de IPC desconectada, se anularán las funciones de grabación y de instantánea del canal digital.**
- Entrada de alarma: Aquí esté para seleccionar el número del canal.
- Tipo: normalmente abierto o normalmente abierto.
- Activación PTZ: Aquí puede establecer el movimiento PTZ cuando ocurra una alarma. Cuando haya una alarma puede ir a una posición preajustada, realizar un recorrido o un patrón. Haga clic en el botón Seleccionar y podrá ver la interfaz como aparece en la Figura 4-128.
- Periodo: Haga clic en el botón Configuración y podrá ver la interfaz mostrada en la Figura 4-129. Hay dos formas de establecer los periodos. Ha un máximo de 6 periodos en un día. Hay cuatro tipos de grabaciones: normal, detección de movimiento (MD), alarma, alarma+MD.
	- $\Diamond$  En la Figura 4-129, seleccione el icono  $\Box$  de varios días y todos los elementos

marcados se editarán a la vez. Ahora el icono apareceré como en la **CO**. Haga clic en

para eliminar el tipo de grabación de un periodo.

- $\div$  En la Figura 4-129. Haga clic en el botón después de una fecha o dia festivo y verá que la interfaz se muestra como en la Figura 4-130. Hay cuatro tipos de grabaciones: normal, detección de movimiento (MD), alarma, alarma+MD.
- Antifluctuación: Aquí podrá establecer el periodo antifluctuación. Aquí podrá establecer el periodo antifluctuación. Su valor va de 5 a 600 s. El periodo antifluctuación se refiere al tiempo que dura la señal de alarma. Se puede entender como que la activación de la señal de alarma permanece tal como el zumbador, el recorrido, la activación PTZ, la instantánea o la grabación del canal. El tiempo de permanencia no incluye el tiempo de enganche. Durante el proceso de alarma, la señal de alarma puede iniciar el periodo de antifluctuación si el sistema vuelve a detectar la alarma local. El aviso en pantalla, la subida de alarma, el correo electrónico, etc. no se activarán. Por ejemplo, si establece un intervalo de antifluctuación de 10 segundos, puede ver que cada activación puede durar 10 segundos si se activa la alarma local. Durante este proceso, si el sistema detecta otra alarma local en el segundo 5, el zumbador, el recorrido, la activación PTZ, la instantánea y el canal de grabación iniciarán otros 10 segundos pero el aviso en pantalla, la subida de alarma y el correo electrónico no se volverán a activar. Transcurridos los 10 segundos, si el sistema detecta otra señal de alarma, podrá generar una alarma ya que el periodo antifluctuación ya terminó.
- Mostrar mensaje: El sistema puede mostrarle un mensaje de alarma en la pantalla del sistema anfitrión local, si tiene activada esta función.

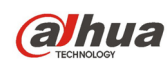

- Cargar alarma: El sistema puede cargar la señal de alarma en la red (incluido el centro de alarmas) tiene esta función activada.
- Enviar correo electrónico: El sistema puede enviarle un correo electrónico para alarmarte cuando ocurra una alarma.
- Canal de grabación: usted puede seleccionar el canal adecuado para grabar el vídeo de alarma (múltiples opciones). Al mismo tiempo necesitará establecer la grabación de alarma en la interfaz de programación (Menú principal->Configuración->Programación) y seleccione grabación manual en la interfaz de grabación manual (Menú principal->Avanzado->Grabación manual).
- Enganche: Es para que establezca una duración de retardo adecuada. El valor va desde 10 a 300 segundos. Después de que se cancela la alarma externas, el sistema retarda la desactivación de la alarma y de la salida activada. los segundos aquí especificados.
- Recorrido: Aquí puede activar la función de recorrido cuando ocurra la alarma. El sistema permite recorridos de 1/8 ventanas. Tenga en cuenta que aquí la configuración del recorrido tiene mayor prioridad que la configuración del recorrido establecida en la interfaz de pantalla. Cuando ocurra una alarma, si tiene dos recorridos activados, el sistema activará el recorrido de alarma cuando lo haya establecido aquí. Si no hay ninguna alarma, el sistema efectuará el recorrido establecido en la interfaz de pantalla.
- Captura: El sistema puede capturar una instantánea en el canal correspondiente cuando ocurra una alarma. Tenga en cuenta que la captura de imagen por activación tiene mayor prioridad que la captura de imagen programada. Si tiene activados estos dos tipos al mismo tiempo, el sistema activará la instantánea de activación si se activa una alarma; si no se activa la alarma, el sistema ejecutará la captura de imagen programada.
- Marque la casilla de matriz de vídeo para activar esta función. Cuando ocurra una alarma, el puerto SPOT OUT mostrará la salida de vídeo del dispositivo. Mostrará el vídeo (recorrido de 1 ventana) desde el canal de activación de alarma en el elemento de canal de grabación.
- Registro: Marque aquí la casilla y el sistema grabará el registro de alarma local.
- Zumbador: Marque el icono para activar esta función. El zumbador empezará a sonar cuando ocurra la alarma.
- Avisos de voz: Marque aquí la casilla para activar la función de difusión de audio. Aquí puede seleccionar el archivo de audio especificado. El sistema puede reproducir el archivo de audio cuando ocurra el evento correspondiente.

**Tenga en cuenta que la alarma de red se refiere a la señal de alarma desde TCP/IP. Puede usar SDK de RED para activar la alarma de red. Comparando con la alarma local, no hay tipos, ni función antifluctuación ni función de carga de alarma.** 

Resalte el icono **para seleccionar la función correspondiente**. Después de completar los ajuste haga clic sobre el botón Guardar y el sistema regresará al menú anterior.

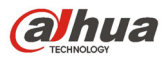

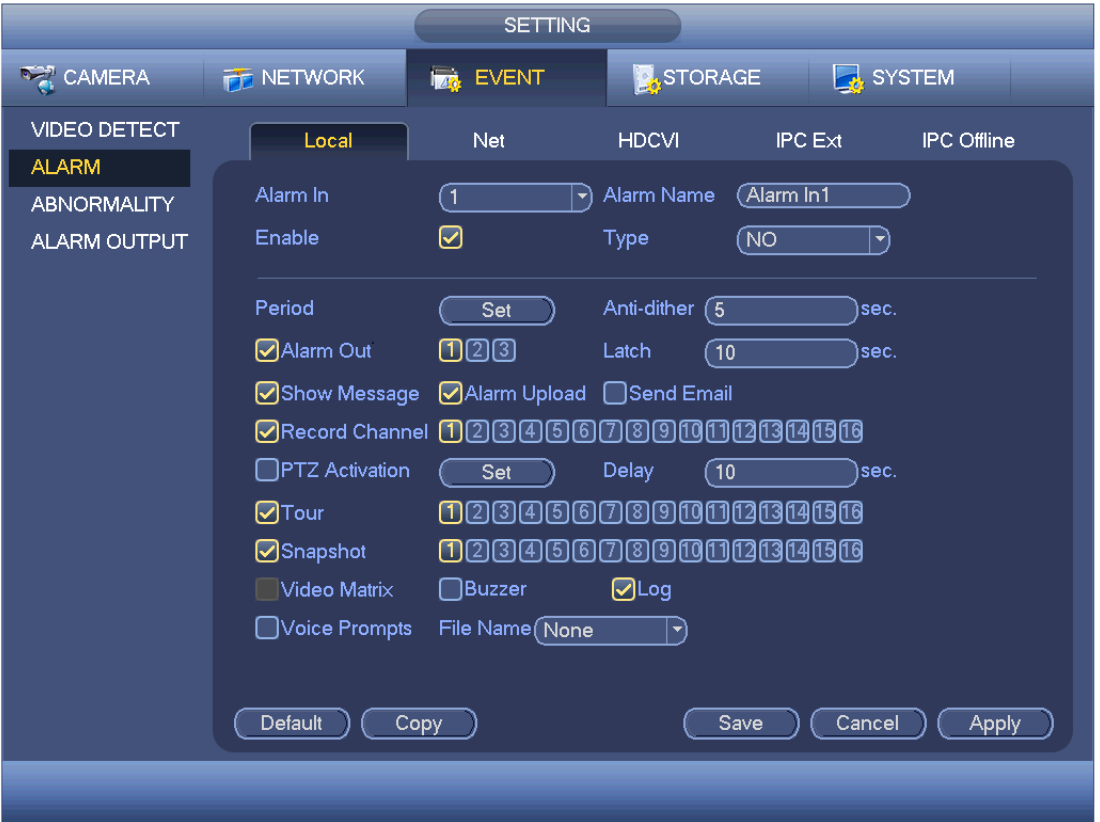

Figura 4-123

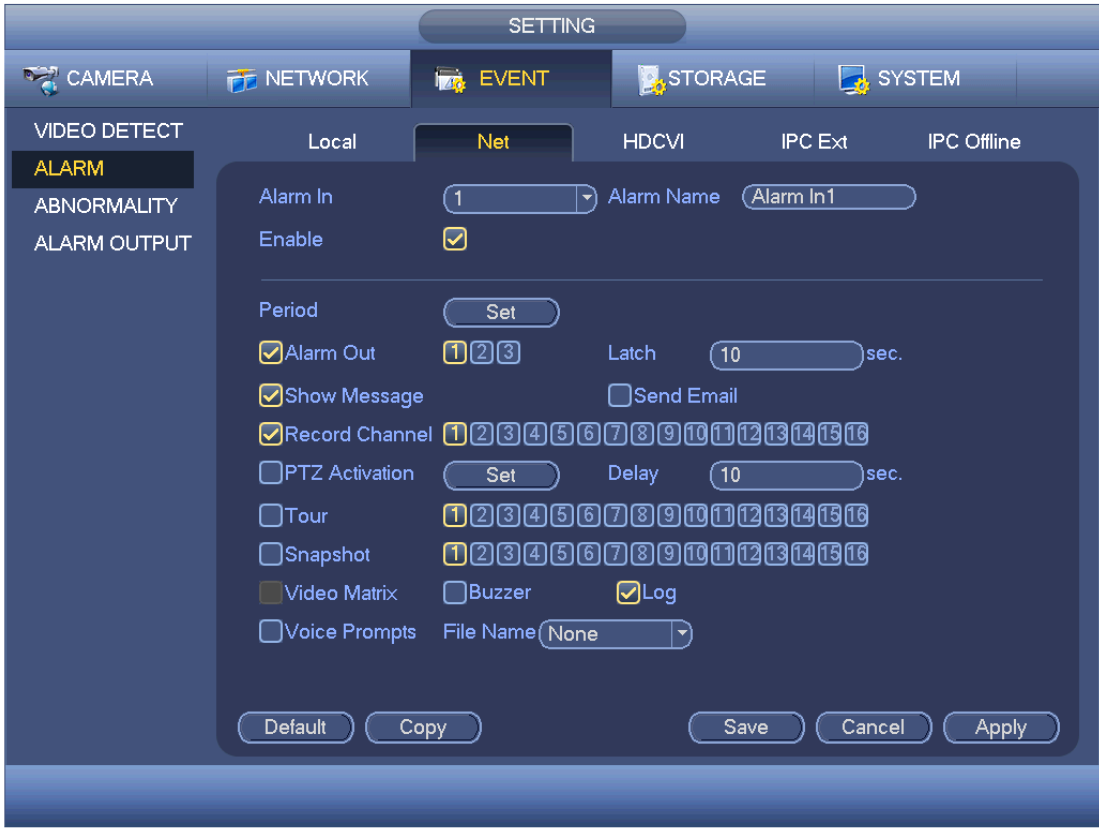

Figura 4-124

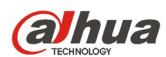

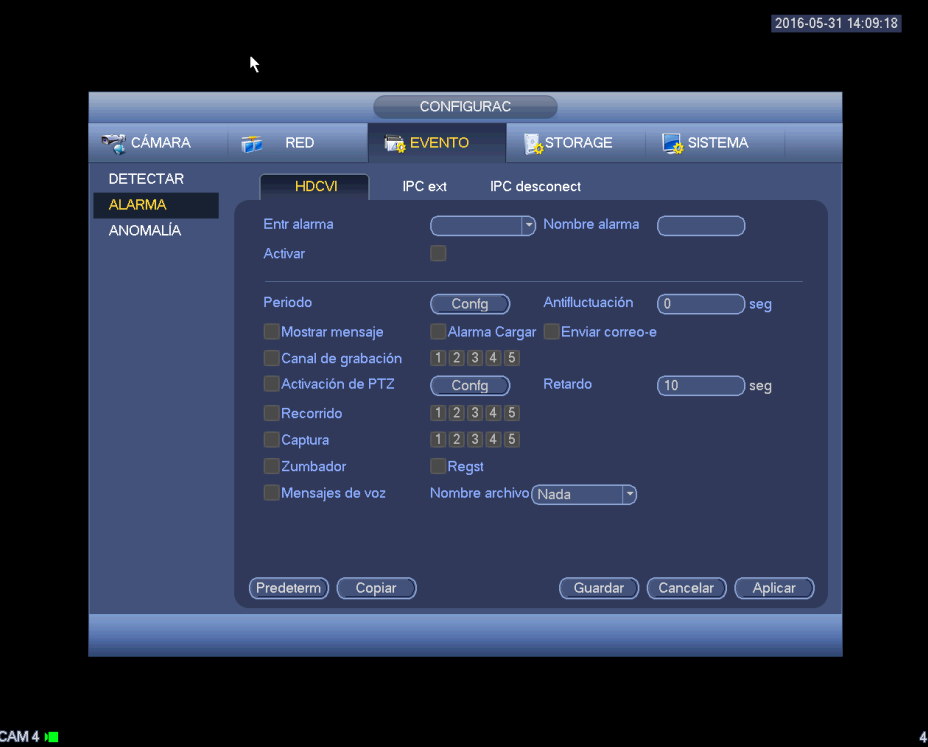

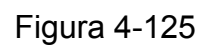

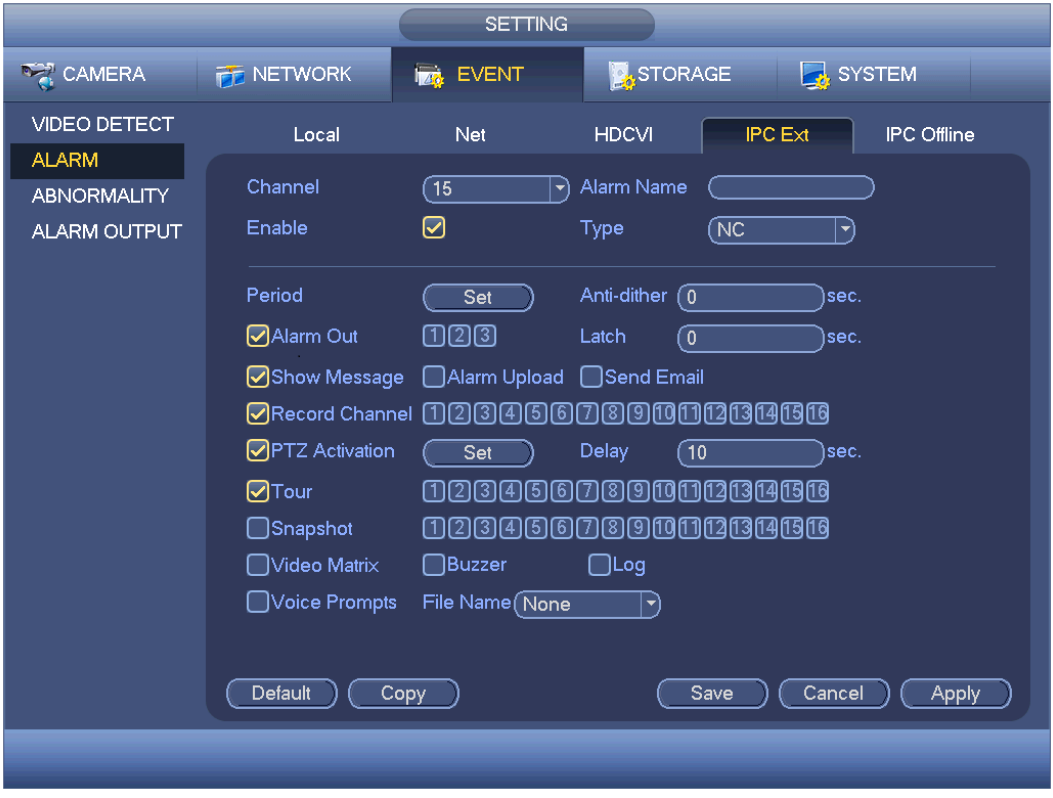

Figura 4-126

.

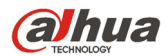

|                                  | ŕ                                                                |                                             |                                  |                     | 2016-05-31 14:09:39 |
|----------------------------------|------------------------------------------------------------------|---------------------------------------------|----------------------------------|---------------------|---------------------|
|                                  |                                                                  |                                             |                                  |                     |                     |
|                                  |                                                                  | CONFIGURAC                                  |                                  |                     |                     |
| <b>DAMARA</b>                    | <b>RED</b><br>声                                                  | <b>EVENTO</b>                               | STORAGE                          | SISTEMA             |                     |
| <b>DETECTAR</b>                  | <b>HDCVI</b>                                                     | IPC ext                                     | <b>IPC</b> desconect             |                     |                     |
| <b>ALARMA</b><br><b>ANOMALÍA</b> | Canal<br>Activar                                                 | $\sqrt{5}$<br>∩                             | 키                                |                     |                     |
|                                  | ØMostrar mensaje<br>○ Canal de grabación                         | 1020005                                     | Ø Alarma Cargar DEnviar correo-e |                     |                     |
|                                  | Activación de PTZ<br>Recorrido<br>$\bigcirc$ Captura<br>Zumbador | Confg<br>(T)(2)(3)(4)(5)<br>00005<br>□Regst | Retardo                          | $\sqrt{10}$<br>seg  |                     |
|                                  | Mensajes de voz                                                  | Nombre archivo Nada                         | E)                               |                     |                     |
|                                  | Predeterm                                                        | Copiar                                      | Guardar                          | Aplicar<br>Cancelar |                     |
|                                  |                                                                  |                                             |                                  |                     |                     |
|                                  |                                                                  |                                             |                                  |                     |                     |
| CAM 4 D                          |                                                                  |                                             |                                  |                     |                     |

Figura 4-127

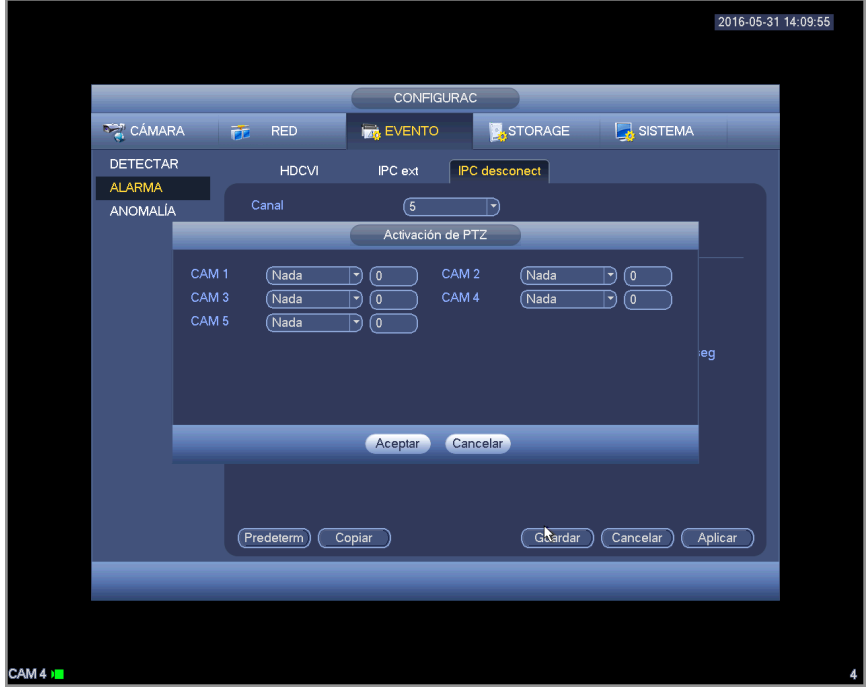

Figura 4-128

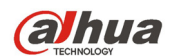

| Confg<br>$^{0}$ $^{2}$<br>10<br>$\frac{12}{1}$<br>$\frac{14}{1}$<br>$\frac{16}{1}$<br>$^{18}$<br>$20$ $22$ $24$<br>8<br>6<br>$\Box$ Todo<br>D Domingo<br>$\Box$ Lunes<br>$\Box$ Martes<br>n Miércoles<br>$\Box$ Jueves<br>o Viernes<br><b>D</b> Sábado<br>Festivo |          |
|----------------------------------------------------------------------------------------------------|----------|
|                                                                                                    |          |
|                                                                                                    |          |
|                                                                                                    |          |
|                                                                                                    | Confg    |
|                                                                                                    | Confq    |
|                                                                                                    | Confg    |
|                                                                                                    | Confg    |
|                                                                                                    | Conf     |
|                                                                                                    | Confq    |
|                                                                                                    | Confg    |
|                                                                                                    | Confg    |
|                                                                                                    |          |
|                                                                                                    |          |
|                                                                                                    |          |
|                                                                                                    |          |
| Predeterm<br>Aceptar                                                                                                    | Cancelar |
|                                                                                                    |          |
|                                                                                                    |          |
| ŕ                                                                                                    |          |

Figura 4-129

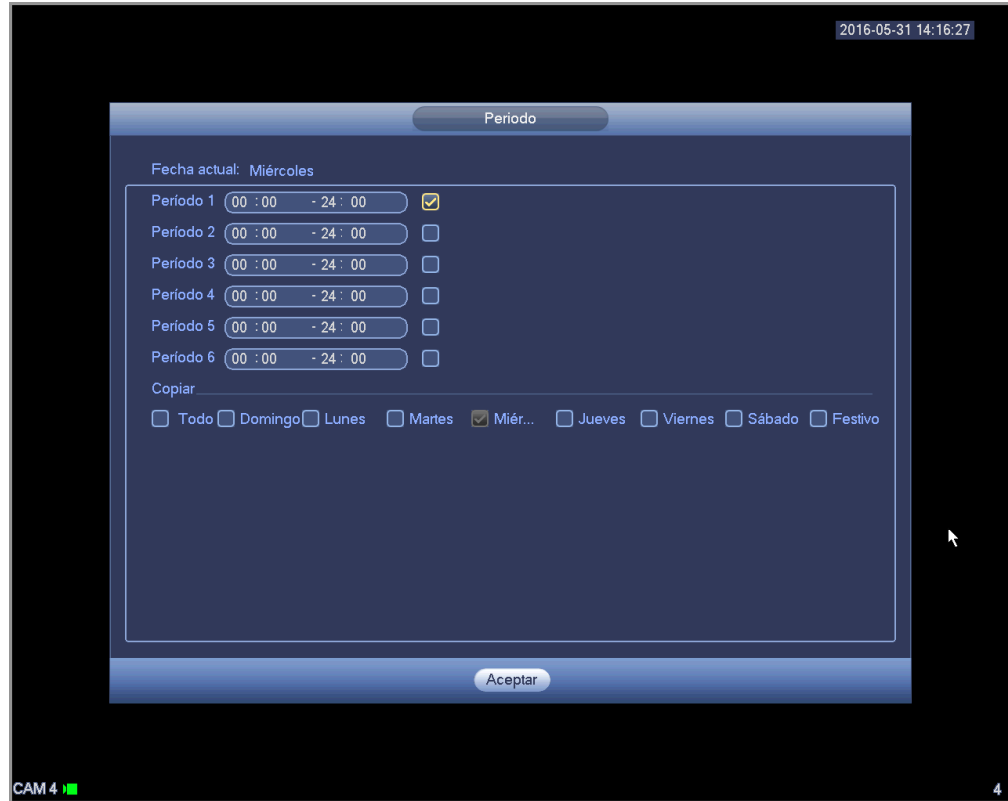

Figura 4-130

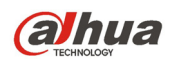

## 4.11.3.5 Anomalías

Hay tres tipos: HDD/Red/Usuario.

- $\div$  HDD: Error de HDD, sin disco, sin espacio. Vea la Figura 4-131 y la Figura 4-132.
- $\Diamond$  Red: Desconexión, Conflicto de IP, Conflicto de MAC. Vea la Figura 4-133.
- $\Diamond$  Usuario: Inicio de sesión ilegal. Vea la Figura 4-134.
- Salida de alarma: Seleccione el puerto de salida de activación de alarma (múltiples opciones).
- Menos de: El sistema puede alertarle cuando el espacio del HDD sea menor que el umbral que haya establecido aquí (solo para HDD sin tipo de espacio).
- Enganche: Aquí puede establecer el tiempo de retardo correspondiente. El valor va desde 1 a 300 segundos. Después de que se cancela la alarma externas, el sistema retarda la desactivación de la alarma y de la salida activada. los segundos aquí especificados.
- Mostrar mensaje: el sistema puede mostrar un mensaje emergente en la pantalla local para alertarle cuando ocurra una alarma.
- Cargar alarma: El sistema puede cargar la señal de alarma en la red (incluido el centro de alarmas) tiene esta función activada. Para eventos de desconexión, eventos de conflicto de IP y eventos de conflictos de MAC, esta función no cero.
- Enviar correo electrónico: El sistema puede enviarle un correo electrónico para alarmarte cuando ocurra una alarma.
- Zumbador: Marque el icono para activar esta función. El zumbador empezará a sonar cuando ocurra la alarma.
- Registro: Marque aquí la casilla para que el sistema pueda grabar el registro de evento HDD.
- Avisos de voz: Marque aquí la casilla para activar la función de difusión de audio. Aquí puede seleccionar el archivo de audio especificado. El sistema puede reproducir el archivo de audio cuando ocurra el evento correspondiente.

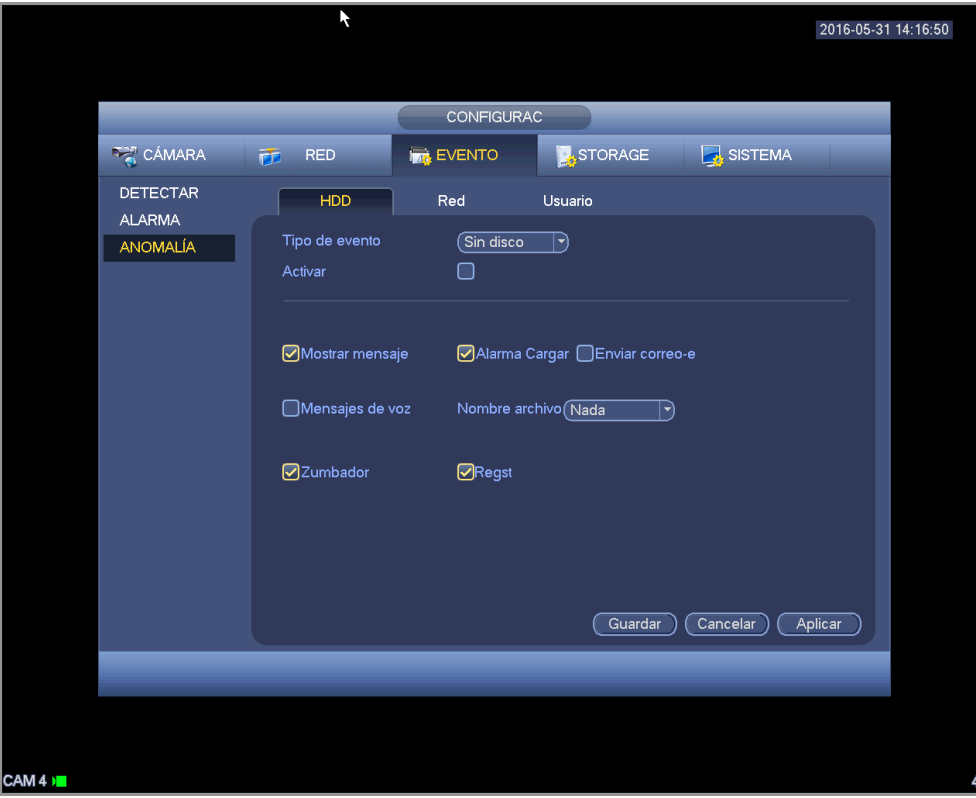

Figura 4-131

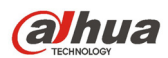

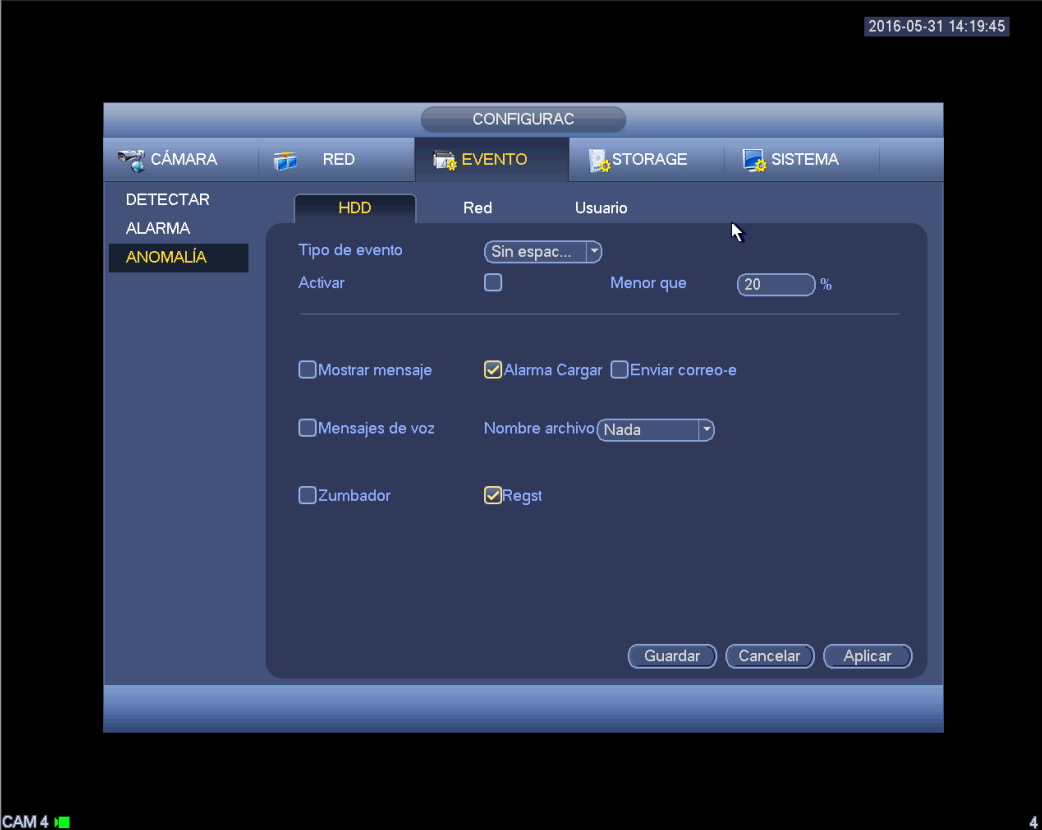

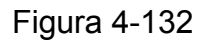

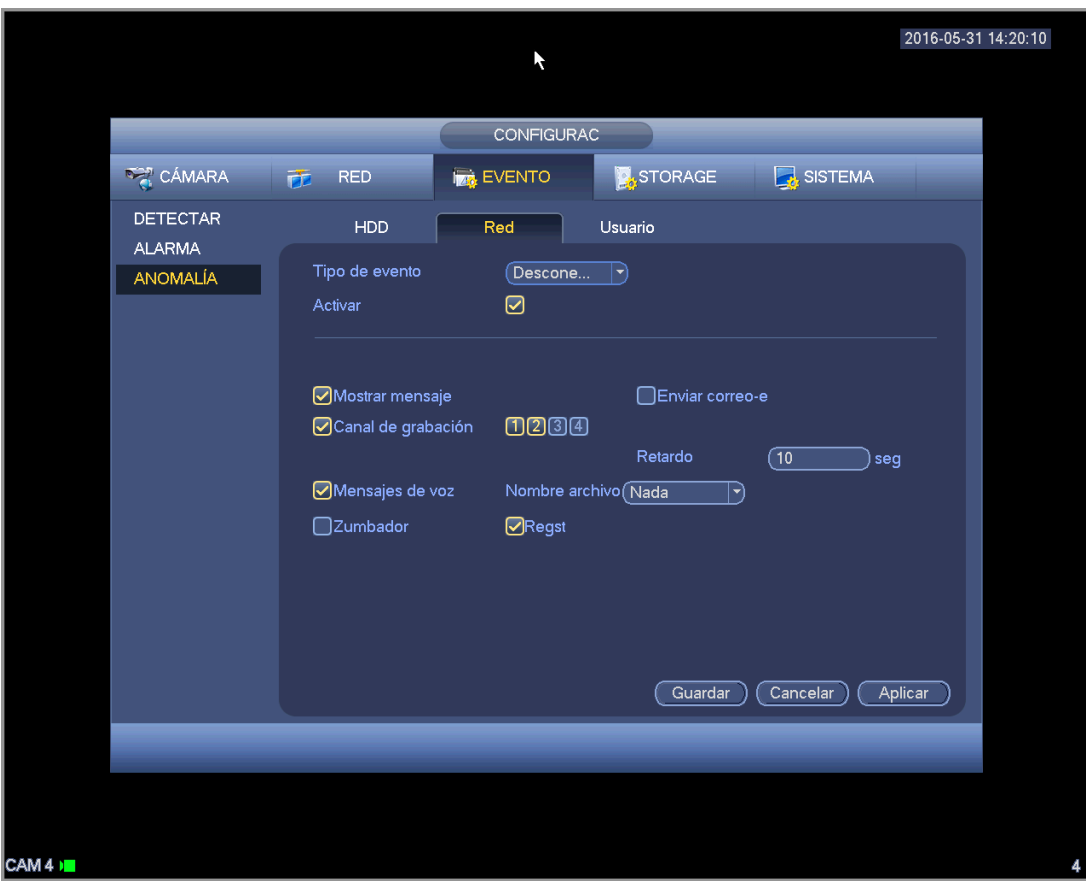

Figura 4-133

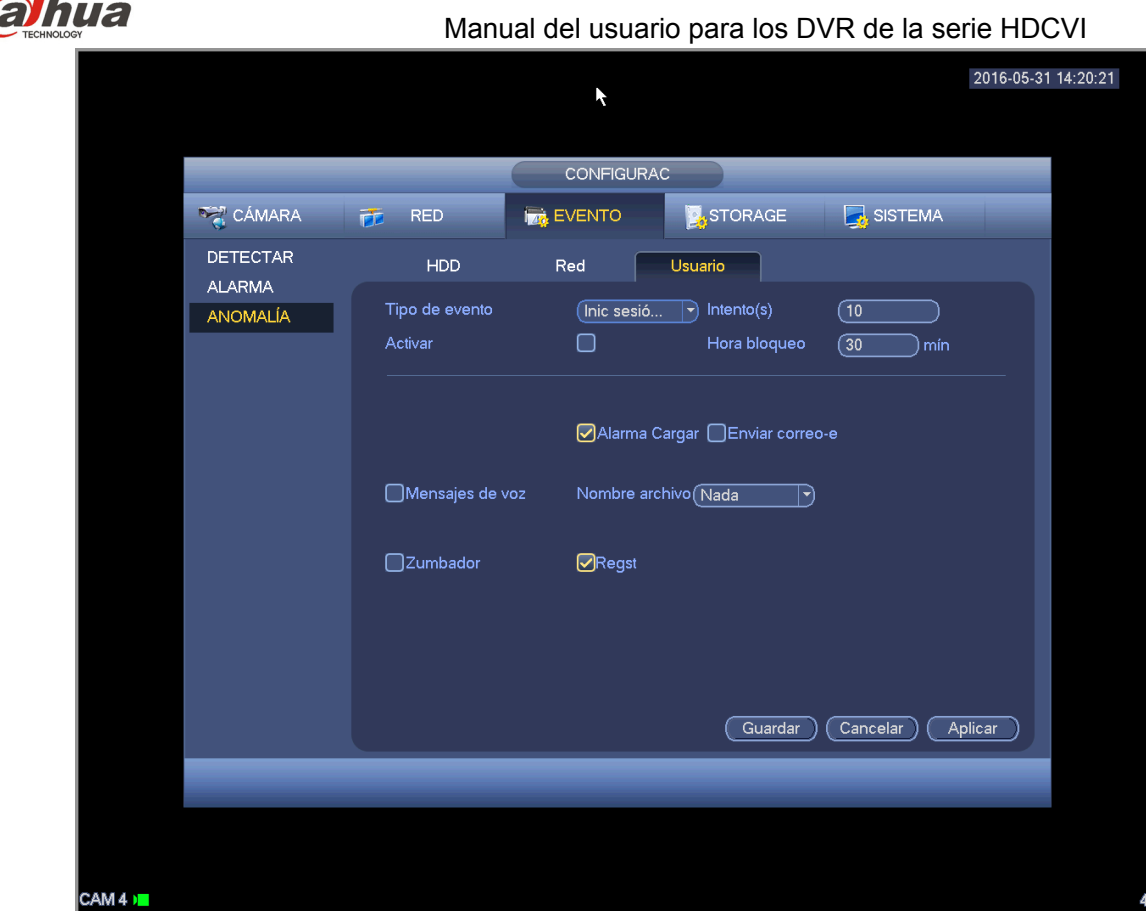

Figura 4-134

## 4.11.3.6 Salida de alarma

Es para que configure aquí la salida de alarma adecuada, ya sea programada, manual, etc.

Resalte el icono **para seleccionar la salida de alarma correspondiente.** 

Después de realizar todos los ajustes, haga clic en el botón Aceptar y el sistema regresará al menú anterior. Vea la Figura 4-135.

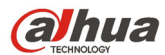

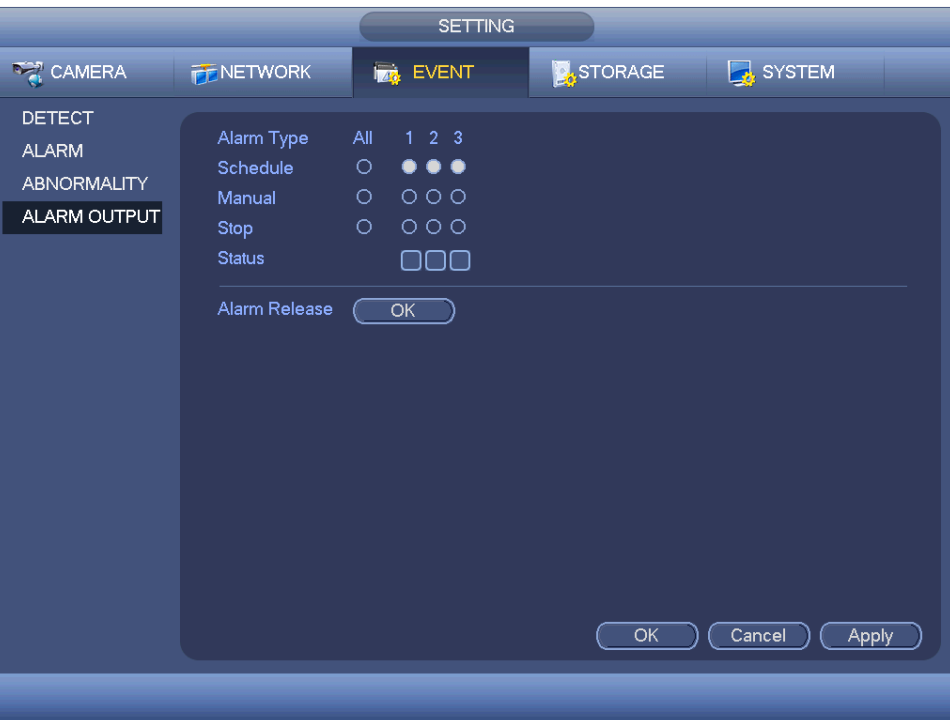

Figura 4-135

## **4.11.4 Almacenamiento**

Es para la administración del HDD, establecer los parámetros de almacenamiento, establecer el plan de grabación y el control de grabación.

4.11.4.1 Programación

Es para establecer el plan de grabación y el plan de captura de instantáneas.

4.11.4.1.1 Grabación

#### **Nota:**

Es necesario tener los derechos adecuados para efectuar la operaciones siguientes. Compruebe que tiene los HDD instalados correctamente.

Después de arrancar el sistema, el modo de programación predeterminada es de 24 horas. Puede establecer la hora y el tipo de grabación en la interfaz de programación.

En el menú principal, desde Configuración->Almacenamiento->Programación, podrá ir al menú de programación. Vea la Figura 4-139.

**Tenga en cuenta que tendrá que ir primero al menú principal->Configuración->Sistema- >General->Festivo para establecer los días festivos, de lo contrario no aparecerán la opción de configurar festivos.** 

- Canal: Seleccione primero el número de canal. Puede seleccionar "todos" si desea establecer la programación para todos los canales.
- co : Icono de conexión sincronizada. Seleccione el icono  $\Box$  de varios días, y todos los

elementos marcados se editarán juntos. Ahora el icono apareceré como en la **...** 

: Haga clic aquí para eliminar el tipo de grabación de un periodo.

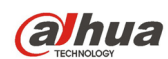

- Tipo de grabación: Marque la casilla para seleccione l tipo de grabación correspondiente. Hay cuatro tipos: Regular/MD (detección de movimiento)/Alarma/MD y Alarma.
- Día de la semana: Hay ocho opciones: de lunes a domingo y todos.
- Festivo: Es para establecer la configuración de festivos. Tenga en cuenta que primero tendrá que ir a la interfaz General (Menú principal->Sistema->General) para agregar los días festivos. De lo contrario no aparecerá la opción de configuración de festivos.
- Pre-grabación: El sistema puede pre-grabar el vídeo en el archivo antes de que ocurra el evento. El valor varía de 1 a 30 segundos, dependiendo de la transmisión de bits.
- Redundancia: El sistema es compatible con la función de copia de redundancia. Puede seleccionar el botón Redundancia para activar esta función. Tenga en cuenta que antes de activar esta función tiene que establecer al menos un HDD como redundante. (Menú principal- >Configuración->Almacenamiento->Administrador HDD). **Tenga en cuenta que esta función será nula si solo hay un HDD.**
- Configurar periodo: Haga clic sobre el botón situado detrás de un día o un festivo, y podrá ver la interfaz que se muestra en la Figura 4-140.Hay cuatro tipos de grabación: Regular, Detección de movimiento (MD), Alarma, MD y alarma.

Siga los pasos indicados a continuación para dibujar el periodo manualmente.

Seleccione un canal que desee establecer. Vea la Figura 4-136.

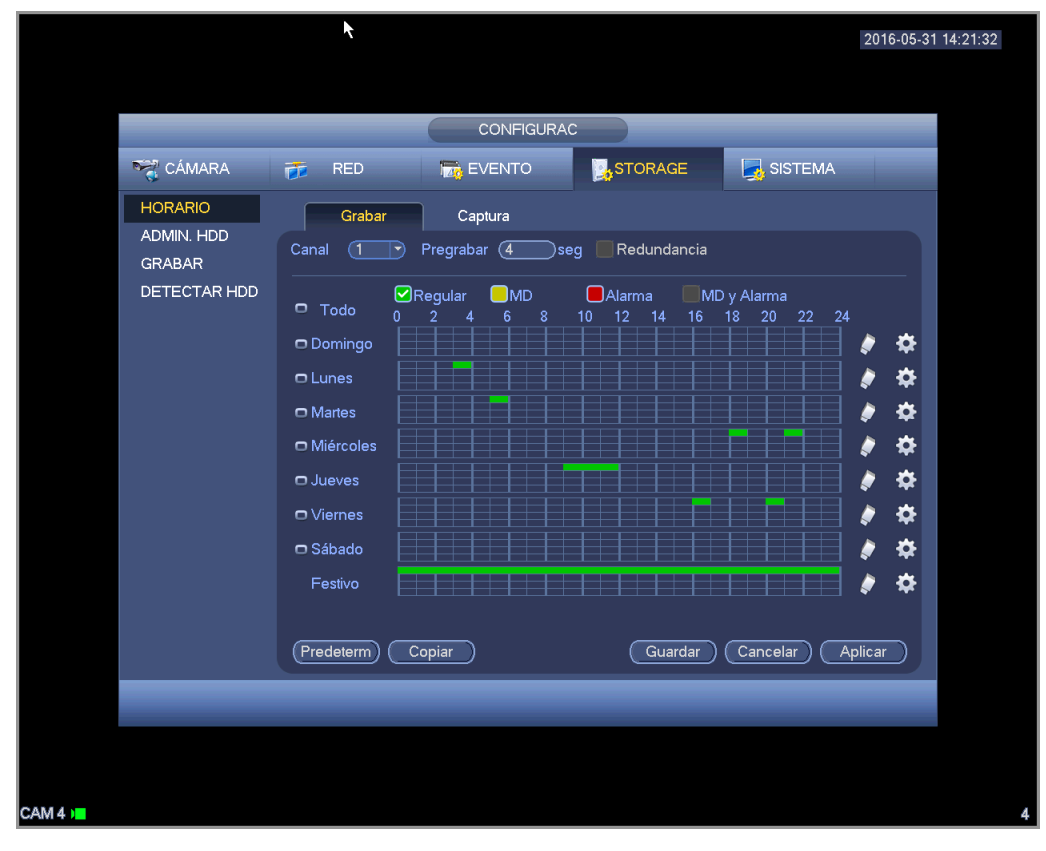

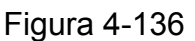

 $\div$  Establezca el tipo de grabación. Vea la Figura 4-137.

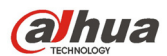

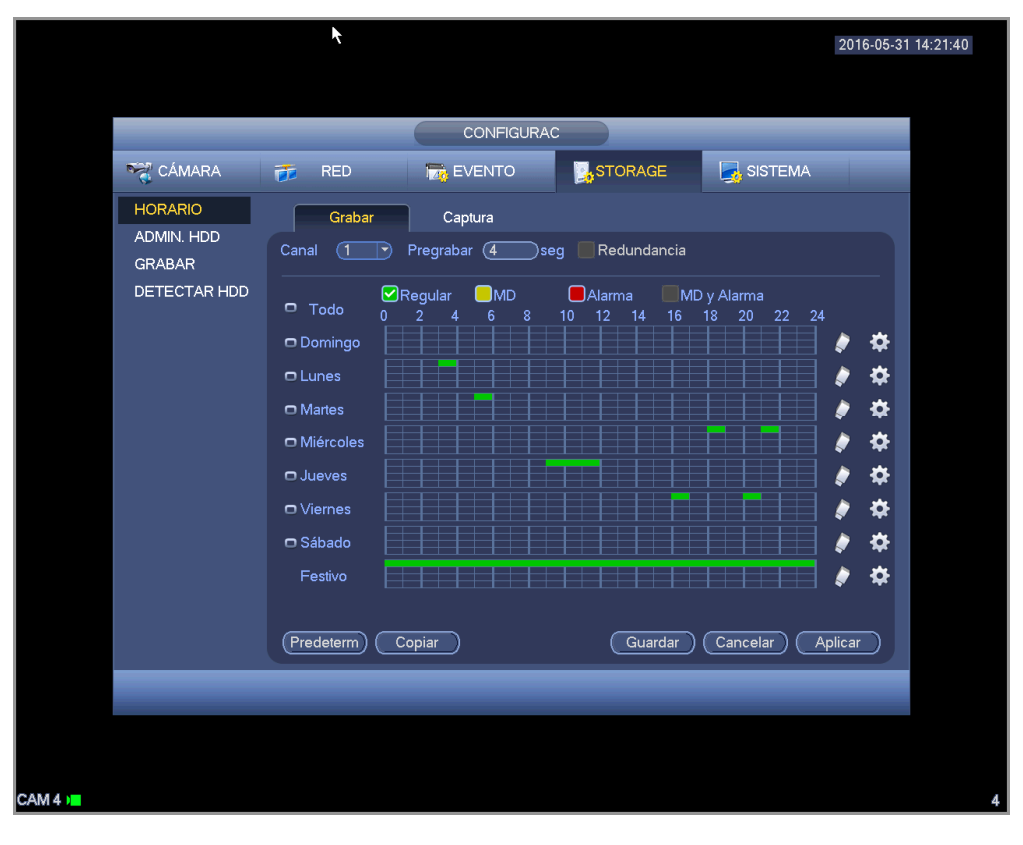

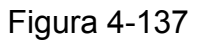

- CONFIGURAC **RAN CÁMARA**  $\frac{1}{2}$  RED **IN EVENTO A**STORAGE SISTEMA **HORARIO** Grabar Captura ADMIN. HDD  $\sqrt{1}$ Pregrabar (<mark>F</mark> **Seg E**Redundancian Canal **GRAB**AR DETECTAR HIDD  $\blacksquare$ Regular  $\blacksquare$ MD  $\blacksquare$ Alarma MD y Alarma  $\Box$  Todo  $14$ 24 <mark>œD</mark>omingo  $\bullet$ ⋫ <mark>ාL</mark>unes ❖ യ Nartes ⋫ O Miércoles ê ❖  $\Box$ Jueves ✿ O Viernes Ì ⋫ □ Sábado Ì ✿ Festivo A (Predeterm)  $\overline{\text{Copiar}}$ Guardar (Cancelar) (Aplicar)
- $\Diamond$  Dibuje manualmente el periodo de grabación que desee. Hay seis periodos en un día. Vea la Figura 4-138.

Figura 4-138

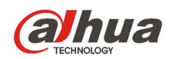

Resalte el icono **para seleccionar la función correspondiente**. Después de completar los ajuste haga clic sobre el botón Guardar y el sistema regresará al ménu anterior.

Hay una barras de color para su referencia. El color verde indica grabación normal (Regular), el amarillo para detección de movimiento y el rojo para grabación de alarma. El blanco indica que la MD y la alarma son válidos. Una ver establecido para grabar, cuando ocurre una MD y una alarma, el sistema no grabará la detección de movimiento si no ocurre una alarma.

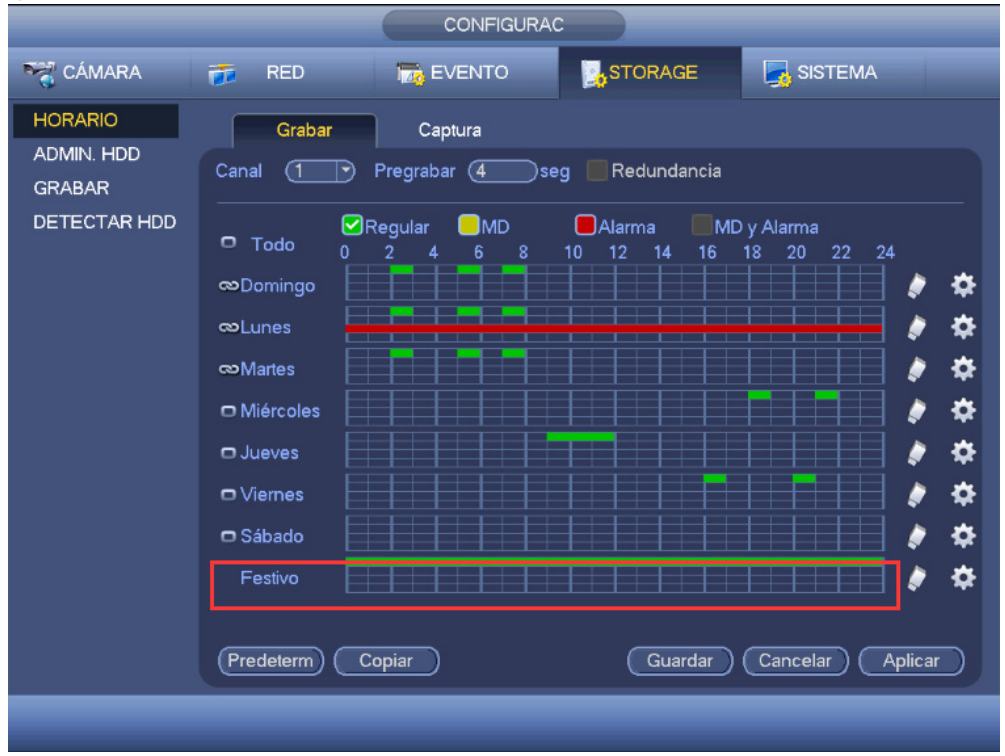

Figura 4-139

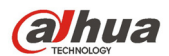

Manual del usuario para los DVR de la serie HDCVI

|                                         | 2016-05-31 14:23:54                                                           |  |
|-----------------------------------------|-------------------------------------------------------------------------------|--|
|                                         |                                                                               |  |
|                                         | Periodo                                                                       |  |
| Fecha actual: Festivo                   |                                                                               |  |
|                                         |                                                                               |  |
| Período 1<br>(00:00)<br>$-24:00$        | ØRegular (MD Alarma<br>MD y Alarma                                            |  |
| Período 2 (00 : 00<br>$-24:00$          | □Regular □MD □Alarma<br>MD y Alarma                                           |  |
| Período 3 (00 : 00<br>$-24.00$          | □Regular □MD □Alarma □<br>MD y Alarma                                         |  |
| Período 4 (00 : 00<br>$-24$ 00          | □Regular □MD □Alarma □<br>MD y Alarma                                         |  |
| Período 5 (00 : 00<br>$-24:00$          | _Regular _MD _Alarma _<br>MD y Alarma                                         |  |
| Período 6 (00 : 00<br>$-24:00$          | _Regular _MD _Alarma _<br>MD y Alarma                                         |  |
| Copiar                                  |                                                                               |  |
| $\Box$ Lunes<br>$\Box$ Todo $\Box$ Domi | □ Jueves □ Viernes □ Sábado<br>Martes Miér<br>$\boxed{\triangledown}$ Festivo |  |
|                                         |                                                                               |  |
|                                         |                                                                               |  |
|                                         |                                                                               |  |
|                                         |                                                                               |  |
|                                         |                                                                               |  |
|                                         |                                                                               |  |
|                                         |                                                                               |  |
|                                         | Aceptar                                                                       |  |
|                                         |                                                                               |  |
|                                         |                                                                               |  |
|                                         |                                                                               |  |
|                                         |                                                                               |  |

Figura 4-140

## 4.11.4.1.1.1 Configuración rápida

La función Copiar le permitirá copiar la configuración de un canal a otro canal. Después de configurar el canal 1, haga clic sobre el botón Copiar, y podrá ir a la interfaz Figura 4-141. Verá que el nombre del canal actual, en este caso el canal 1, está en gris. Ahora podrá seleccionar el canal en el que quiere pegar la configuración, como los canales 5/6/7. Si desea guardar la configuración actual del canal 1 en todos los canales, primer deberá marcar la casilla "TODOS". Haga clic en el botón Aceptar para guardar la configuración copiada actual. Haga clic en el botón Aceptar en la interfaz de codificación para efectuar la copia.

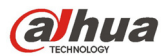

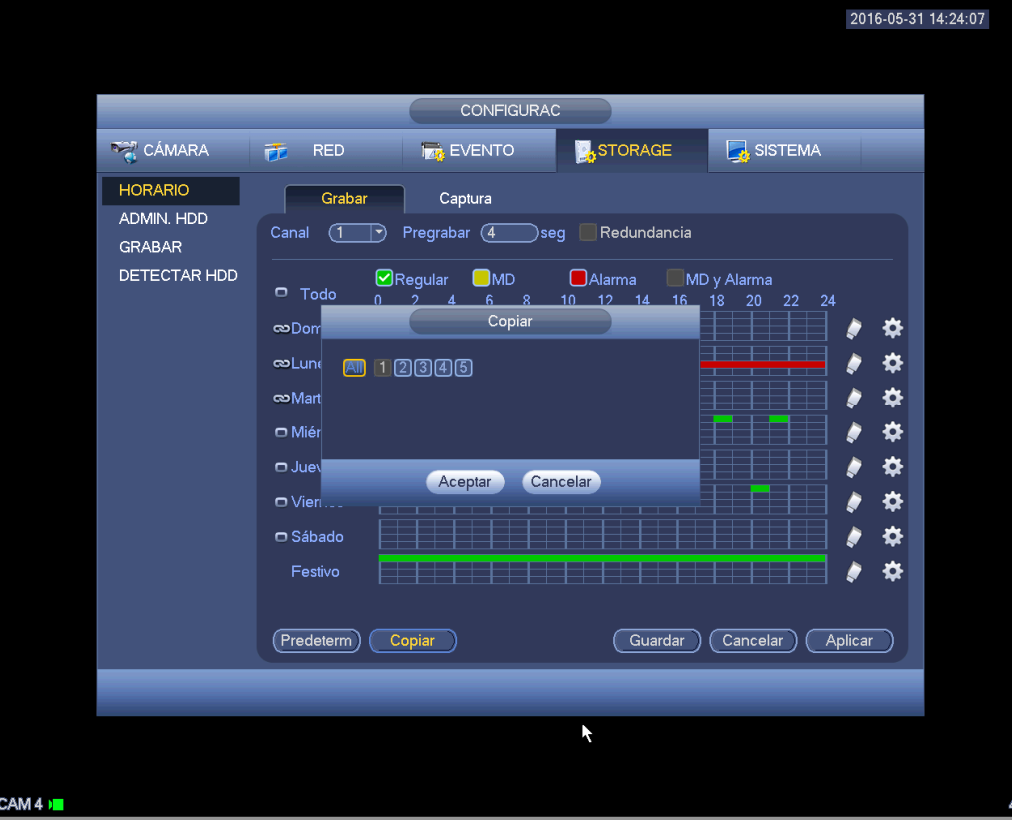

Figura 4-141

#### 4.11.4.1.1.2 Redundancia

#### **El producto actual de esta serie no es compatible con la función de redundancia.**

La función de redundancia le permite guardar el archivo de grabación en varios discos. Cuando ocurre algún daño en un disco, hay un archivo de reserva en el otro disco. Puede usar esta función para mantener seguridad y fiabilidad de los datos.

- En el menú principal, desde Configuración->Almacenamiento->Programación, puede seleccionar el botón de Redundancia para activar esta función.
- En el Menú principal, desde Configuración->Almacenamiento->Administrador de HDD, usted puede establecer uno o más discos como redundantes. Puede seleccionarlas en la lista desplegable. El sistema sobrescribirá automáticamente los archivos antiguos cuando se llene el disco.

Tenga en cuenta que solamente los discos de lectura/escritura o solo lectura pueden hacer copias de seguridad y son compatibles con la función de búsqueda, por ello tendrá que establecer al menos un disco de lectura/escritura, o de lo contrario no podrá grabar vídeo.

#### **Nota**

#### **Acerca de la configuración de la redundancia:**

- Si el canal actual no está grabando, la configuración realizada entrará en vigor la próxima vez que el canal empiece a grabar.
- Si el canal actual está grabando ahora, la configuración realizada entrará en vigor inmediatamente, el archivo actual que se estaba grabando se empaquetará en un archivo con la configuración antigua y el sistema empezará a grabar con la nueva configuración.

Una vez finalizados todos los ajustes, haga clic sobre el botón Guardar, y el sistema regresará al menú anterior.

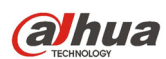

## **Reproducción o búsqueda en el disco redundante.**

Hay dos maneras para reproducir o buscar en el disco redundante.

- Establezca los discos redundantes como solo-lectura o lectura-escritura (Menú principal- >Configuración->Almacenamiento->Administrador HDD). Necesitará reiniciar el sistema para adoptar la configuración activada. Ahora podrá buscar y reproducir archivos en el disco redundante.
- Desmonte el disco y reprodúzcalo en otro PC.

#### 4.11.4.1.2 Captura

4.11.4.1.2.1 Instantánea programada

- En la interfaz de vista previa, use el botón derecho del ratón y seleccione Manual->Grabación, o en el menú principal desde Configuración->Almacenamiento->Grabación, marque la casilla de la función de Instantánea para activar esta función en los canales correspondientes. Vea la Figura 4-142.
- En el menú principal, desde Configuración->Cámara->Codificación->Interfaz de Instantánea podrá introducir el modo de captura, el tamaño, la calidad y la frecuencia. Vea la Figura 4-143.
- En el menú principal, desde Configuración->Cámara->Codificación->Interfaz de programación, active la función de capatura de instantánea. Vea la Figura 4-144.

Consulte las figuras siguientes para conocer la información detallada.

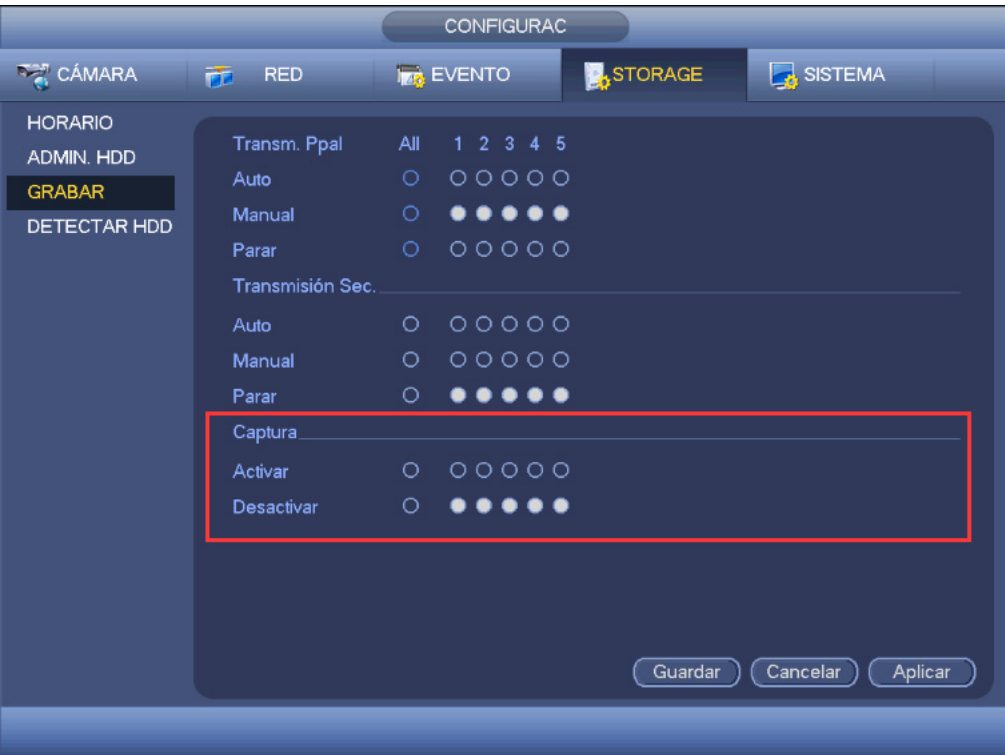

Figura 4-142

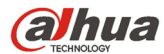

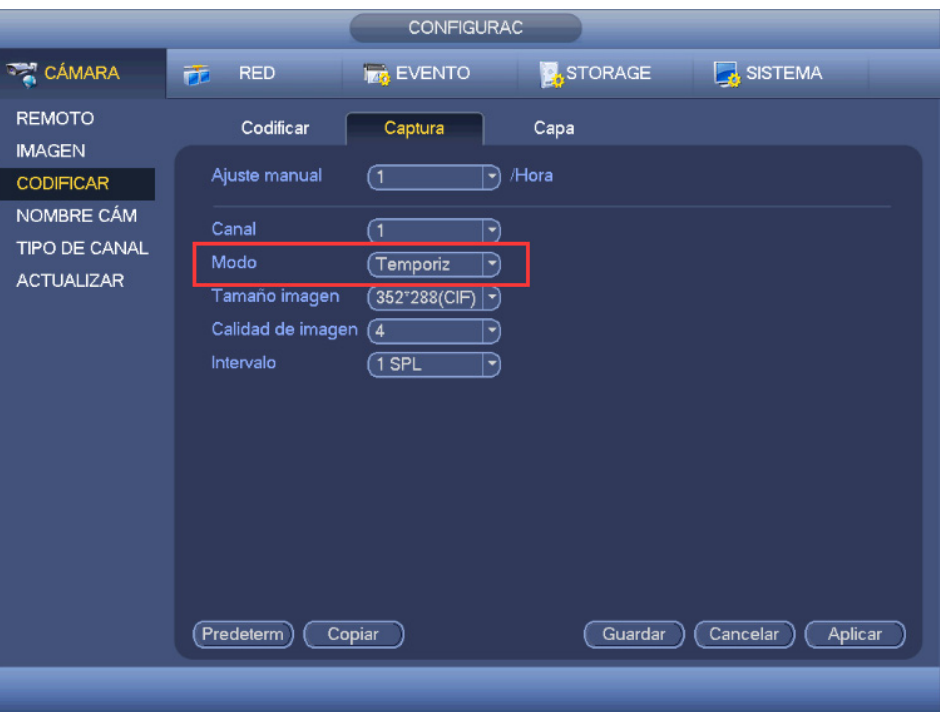

Figura 4-143

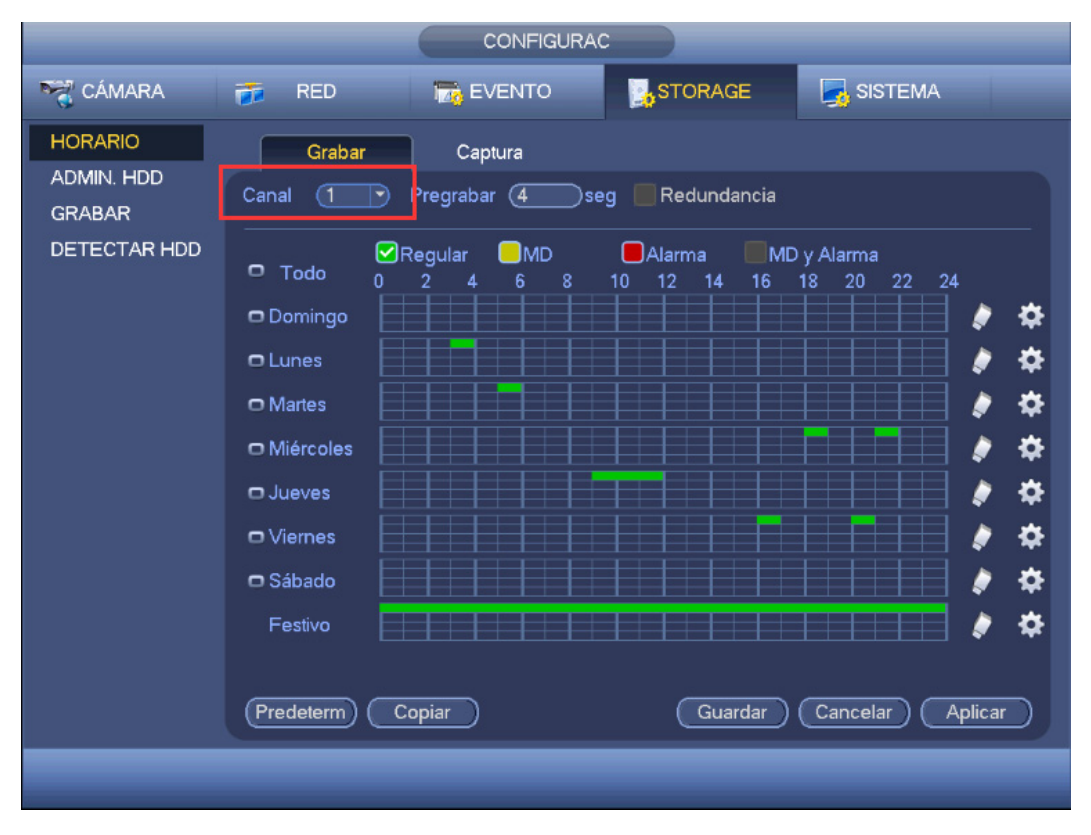

Figura 4-144

#### 4.11.4.1.2.2 Activar instantánea

Siga los pasos indicados a continuación para habilitar la función de activación de instantánea. Después de activar esta función, el sistema podrá capturar una instantánea cuando ocurra la alarma correspondiente.

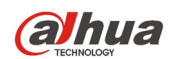

- En el menú principal, desde Configuración->Cámara->Codificación->Interfaz de Instantánea podrá introducir el modo de activación de la captura, el tamaño, la calidad y la frecuencia. Vea la Figura 4-145.
- En el menú principal, desde Configuración->Evento->Detección, active la función Instantánea para los canales especificados (Figura 4-146).

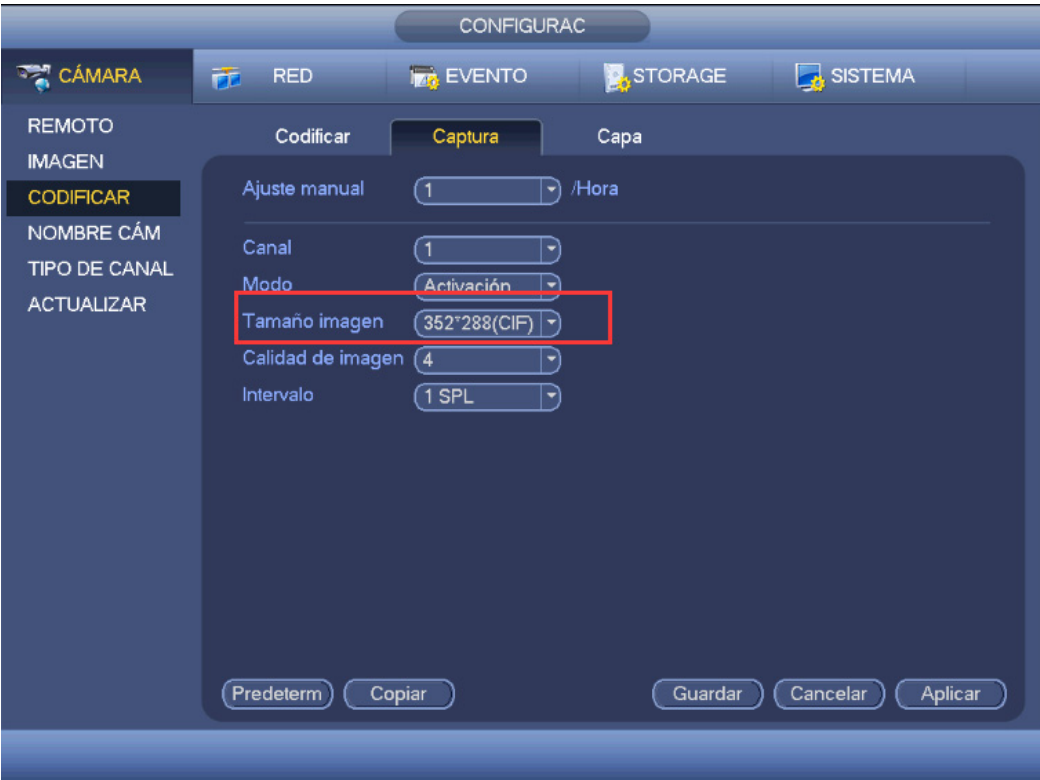

# Figura 4-145

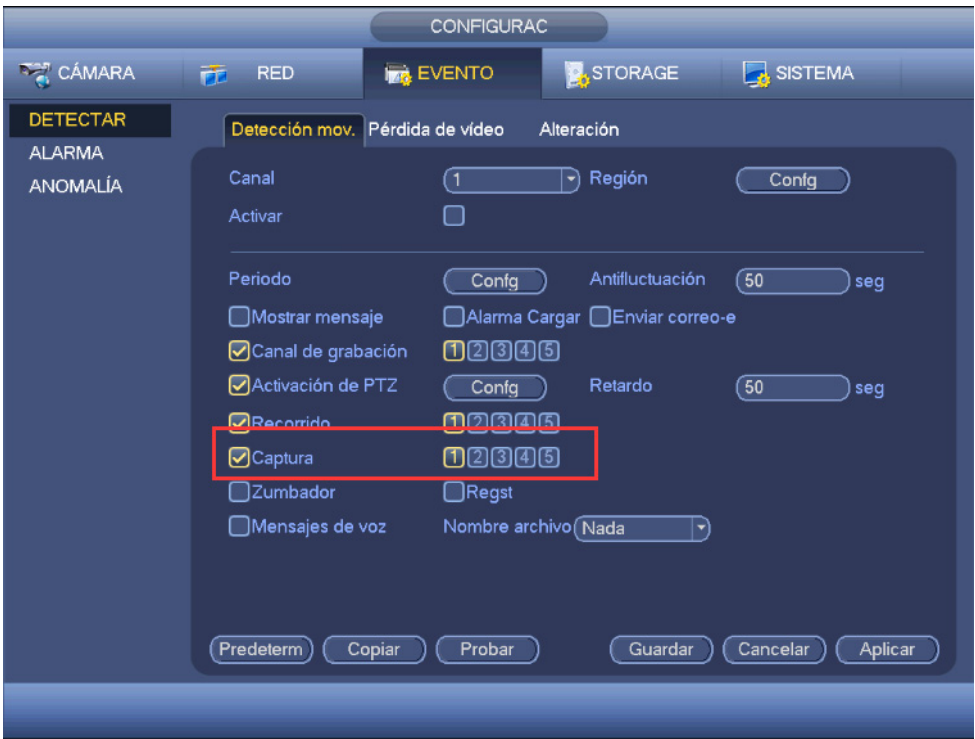

Figura 4-146

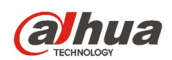

## 4.11.4.1.2.3 Prioridad

Tenga en cuenta que la captura de imagen por activación tiene mayor prioridad que la captura de imagen programada. Si tiene activados estos dos tipos al mismo tiempo, el sistema activará la instantánea de activación si se activa una alarma; si no se activa la alarma, el sistema ejecutará la captura de imagen programada.

## 4.11.4.1.2.4 FTP de imagen

EN el menú principal, desde Configuración->Red->FTP, podrá establecer la información del servidor FTP. Active la función FTP y a continuación, haga clic sobre el botón Guardar. Vea la Figura 4-147.

Reinicie el correspondiente servidor FTP.

Primero active la captura de instantáneas programada (Capítulo 4.11.4.1.2.1) o la instantánea por activación (Capítulo 4.11.4.1.2.2), y ya podrá cargar el archivo de imagen en el servidor FTP.

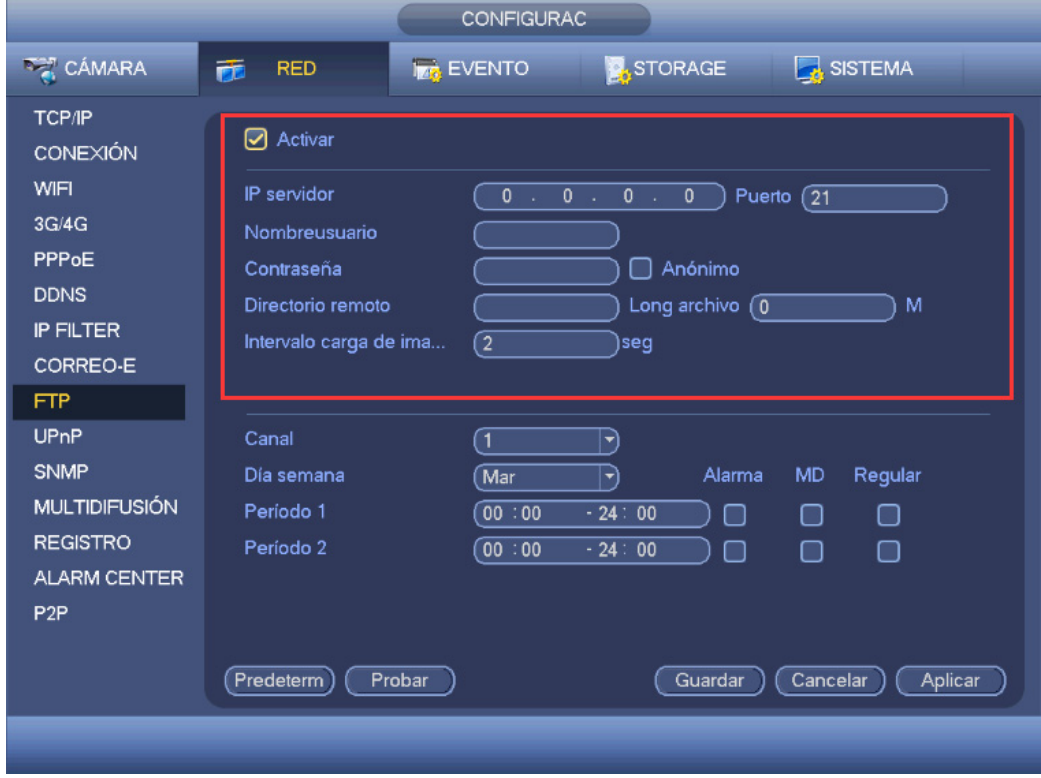

Figura 4-147

# 4.11.4.2 Administrador del HDD

Aquí puede ver y efectuar la gestión de los discos duros. Vea la Figura 4-148.

Puede ver el tipo de HDD, el estado, capacidad, etc. Se incluyen las operaciones para formatear y cambiar las propiedades del HDD (lectura y escritura/solo lectura/redundancia).

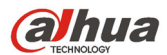

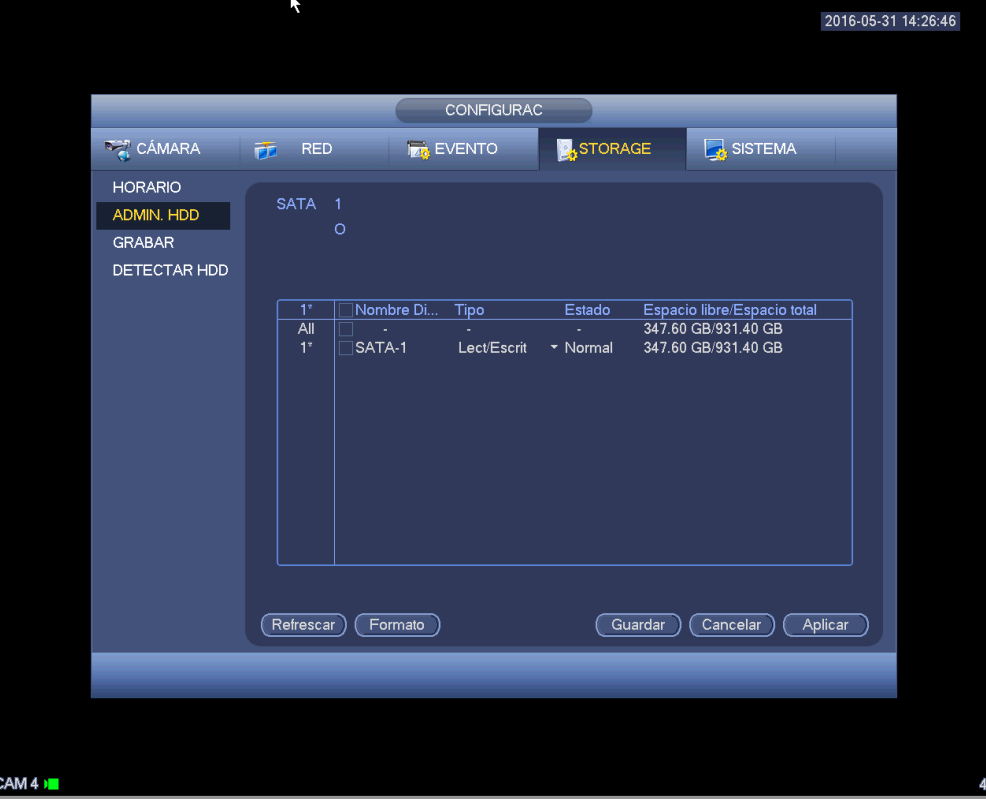

Figura 4-148

## 4.11.4.3 Grabación

4.11.4.3.1 Control de grabación

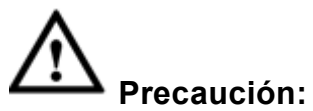

Es necesario tener los derechos adecuados para efectuar la operaciones siguientes. Compruebe que el HDD está correctamente instalado.

Hay tres formas para entrar en el menú de grabación manual.

- Pulsar el botón derecho del ratón y seleccionando Manual->Grabación.
- En el menú principal, desde Configuración->Almacenamiento->Grabación.
- Desde el modo de vista en directo, hacer clic sobre el botón Grabar del panel frontal o del mando a distancia.

El sistema es compatible con transmisión principal y transmisión secundaria. Hay tres estados: programación/manual/parar. Vea la Figura 4-149. Haga clic sobre el icono "○" para seleccionar el canal correspondiente.

- Manual: El estado de mayor prioridad. Tras la configuración manual, todos los canales seleccionados empezarán la grabación normal.
- Programación: Las grabaciones de canal que haya establecido en la configuración de grabaciones (Menú principal->Configuración->Sistema->Programación)
- Parar: Los canales actuales paran la grabación.
- Todos: Marque el botón Todos situado detrás de cada uno de los estados para activar/desactivar todos los canales para la grabación programada/manual o para que paren la grabación.

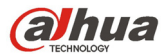

|                                                               |                                                                                                    |                                                     | <b>CONFIGURAC</b>                                                                                                    |                  |                     |
|---------------------------------------------------------------|----------------------------------------------------------------------------------------------------|-----------------------------------------------------|----------------------------------------------------------------------------------------------------|------------------|---------------------|
| <b>DAMARA</b>                                                 | <b>FE</b> RED                                                                                                    |                                                     | <b>ING EVENTO</b>                                                                                                    | <b>B</b> STORAGE | SISTEMA             |
| <b>HORARIO</b><br>ADMIN. HDD<br><b>GRABAR</b><br>DETECTAR HDD | Transm. Ppal<br>Auto<br>Manual<br>Parar<br>Transmisión Sec.<br>Auto<br>Manual<br>Parar<br>Captura<br>Activar<br>Desactivar | All<br>٠<br>$\circ$<br>$\circ$<br>٠<br>٠<br>$\circ$ | 12345<br>$\bullet\bullet\bullet\bullet$<br>00000<br>0 00000<br>$\bullet$ 0000<br>0 00000<br>$\circ\bullet\bullet\bullet\bullet$<br>$\bullet\bullet\bullet\bullet\bullet$<br>00000 |                  |                     |
|                                                               |                                                                                                    |                                                     |                                                                                                    | Guardar          | Cancelar<br>Aplicar |

Figura 4-149

4.11.4.3.2 Funcionamiento de la captura de instantáneas

Marque la casilla correspondiente para activar/desactivar la función de instantánea programada. Vea la Figura 4-150.

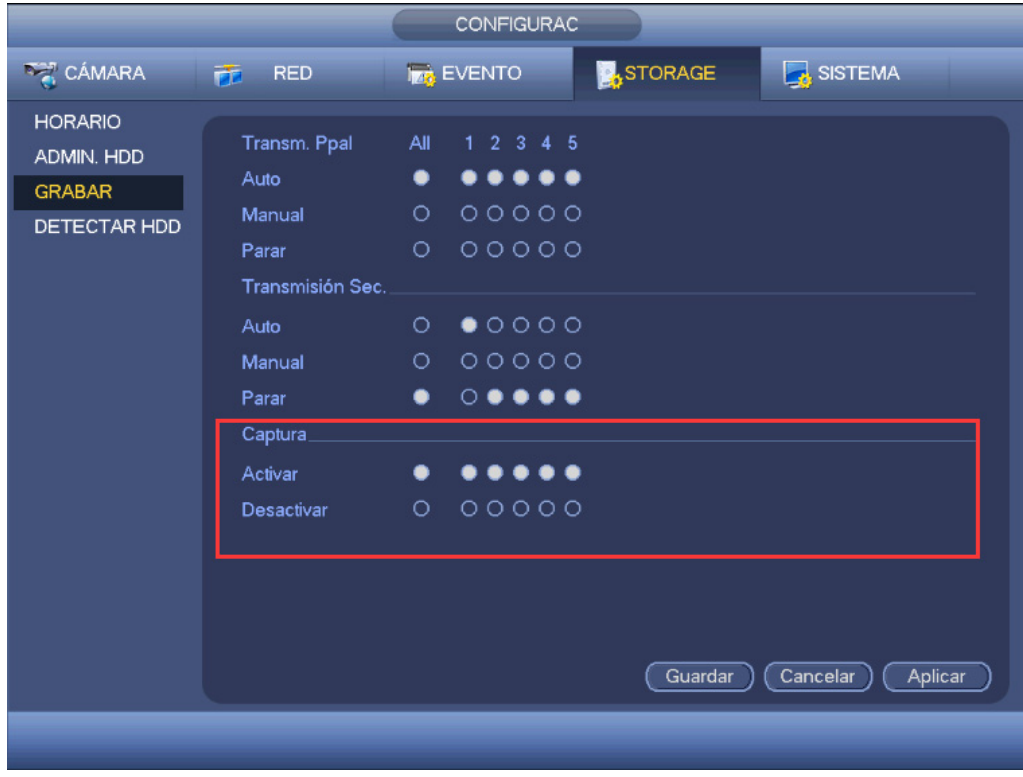

Figura 4-150

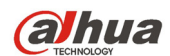

#### **Consejos**

Puede marcar el botón Todos situado detrás de cada estado correspondiente para activar/desactivar la función de captura de instantáneas en todos los canales.

## 4.11.4.4 Detectar HDD

La función de detección de HDD es para detectar el estado actual del HDD, de modo que pueda entender claramente el rendimiento del HDD y pueda sustituir un HDD defectuoso.

Hay dos tipos de detecciones:

- Detección rápida es detectarlo a través de los archivos del sistema universal. El sistema puede completar rápidamente un rastreo del HDD. Si desea usar esta función, asegúrese de que se está utilizando el HDD en ese momento. Si el HDD era de otro dispositivo, asegúrese que la escritura de datos una vez era completa después de instalarlo en el dispositivo actual.
- La detección global adapta un modo Windows de exploración. Tardará más y puede afectar al HDD que esté grabando.

#### 4.11.4.4.1 Detección manual

La interfaz de detección manual aparece como a continuación. Vea la Figura 4-151.

Seleccione el tipo de detección y el HDD. Haga clic sobre Iniciar para empezar la exploración. Puede ver la información de detección correspondiente. Vea la Figura 4-152.

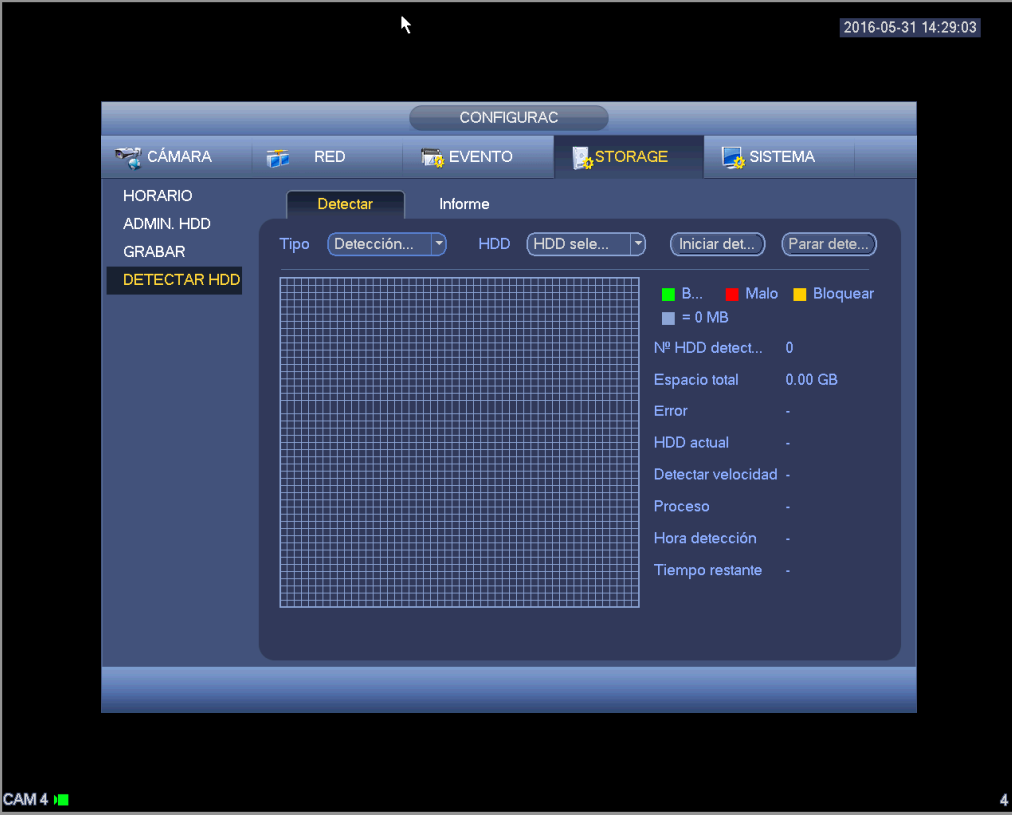

Figura 4-151

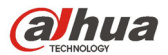

|                                               |                               |                                                               |                                               |                                                | 2016-05-31 14:29:57      |
|-----------------------------------------------|-------------------------------|---------------------------------------------------------------|-----------------------------------------------|------------------------------------------------|--------------------------|
|                                               |                               | CONFIGURAC                                                    |                                               |                                                |                          |
| CÁMARA                                        | <b>RED</b><br>唜               | <b>Task</b> EVENTO                                            | <b>STORAGE</b>                                | SISTEMA                                        |                          |
| <b>HORARIO</b><br>ADMIN. HDD<br><b>GRABAR</b> | Detectar<br>Detección<br>Tipo | Informe<br>HDD<br>$\ket{\textcolor{red}{\blacktriangledown}}$ | K<br>$SATA - 1$<br>$\ket{\blacktriangledown}$ | Iniciar det                                    | $[$ Parar dete $\ldots]$ |
| DETECTAR HDD                                  |                               |                                                               |                                               | B Malo<br>$\blacksquare$ = 414 MB              | <b>Bloquear</b>          |
|                                               |                               |                                                               |                                               | Nº HDD detect<br>$\mathbf{1}$<br>Espacio total | 931.51 GB                |
|                                               |                               |                                                               |                                               | Error<br>$\mathbf{0}$<br>HDD actual<br>1       |                          |
|                                               |                               |                                                               |                                               | Detectar velocidad 350.00 GB/S<br>Proceso      | 100.00%                  |
|                                               |                               |                                                               |                                               | Hora detección<br>Tiempo restante              | 00:00:03<br>00:00:00     |
|                                               |                               |                                                               |                                               |                                                |                          |
|                                               |                               |                                                               |                                               |                                                |                          |
|                                               |                               |                                                               |                                               |                                                |                          |
|                                               |                               |                                                               |                                               |                                                |                          |

Figura 4-152

#### 4.11.4.4.2 Informe de detección

Tras de operación de detección, usted puede ver el informe de detección y la información que contiene. La interfaz del informe de detección aparece como a continuación. Vea la Figura 4-153.

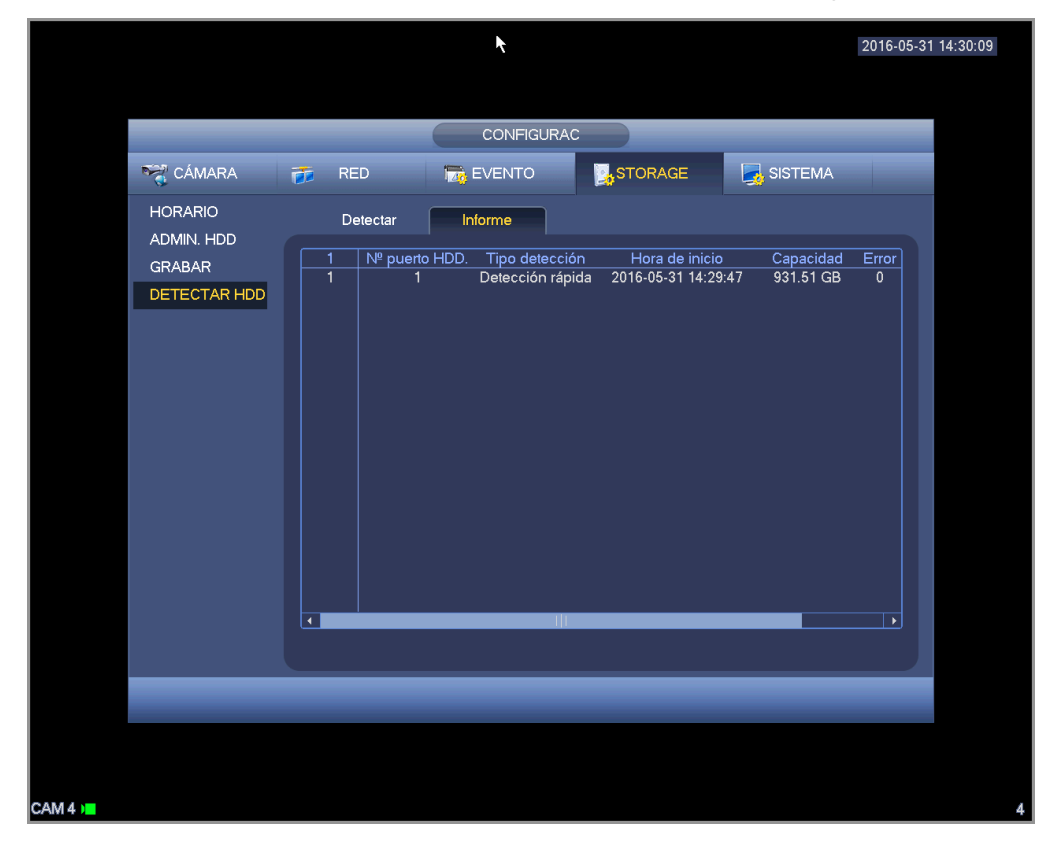

Figura 4-153

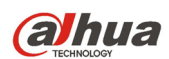

Haga clic en el elemento que pueda ver en la información detallada como resultado de la detección. Vea la Figura 4-154.

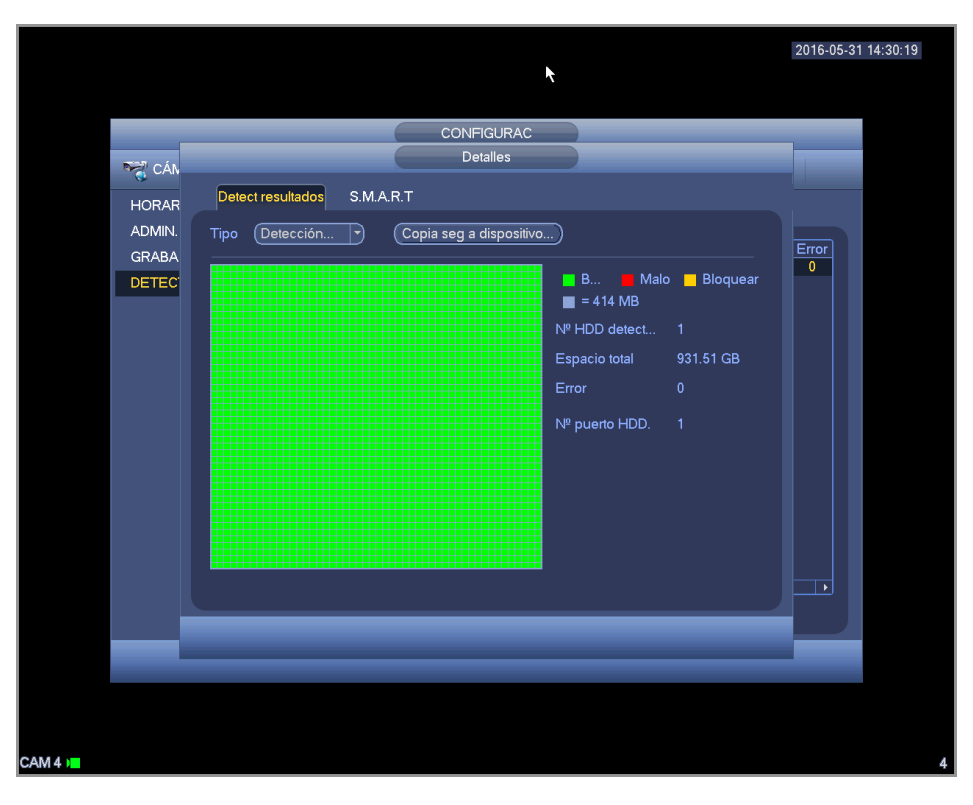

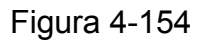

## 4.11.4.5 RAID

La función RAID es solo para productos de algunas series como la HCVR7816S-URH. Actualmente el sistema es compatible con RAID0/RAID1/RAID5/RAID10.

4.11.4.5.1 Configuración RAID

La interfaz de configuración RAID aparece como en la Figura 4-155. En esta interfaz, podrá establecer el tipo de RAID y hacer ajustes.

- Crear manualmente: Marque el HDD en el que quiere crear el RAID manualmente.
- Crear RAID: Haga clic aquí para crear el RAID automáticamente.

Para la función crear RAID, puede seleccionar el HDD físico que no esté incluido en un grupo RAID o el array de discos utilizados para crear el RAID5. Puede consultar la soluciones siguientes:

- No hay RAID ni disco de repuesto: El sistema crea directamente el RAID5 y crea un disco de repuesto al mismo tiempo.
- No hay RAID, pero si hay disco de repuesto: El sistema solo crea el RAID5. Utiliza el disco de repuesto anterior.
- Hay RAID: El sistema anula la configuración del RAID anterior y crea el nuevo RAID5. El sistema crea un disco de repuesto si no había uno. El sistema usa el disco de repuesto anterior si hay un disco de repuesto disponible.
- En segundo plano se formateará el disco virtual.

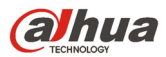

| <b>SETTING</b>                                                                                                    |                                                                                                    |  |  |  |  |  |  |
|----------------------------------------------------------------------------------------------------|----------------------------------------------------------------------------------------------------|--|--|--|--|--|--|
| CAMERA                                                                                                    | <b>STORAGE</b><br>SYSTEM<br><b>TE NETWORK</b><br><b>EVENT</b>                                                                                                    |  |  |  |  |  |  |
| <b>SCHEDULE</b><br><b>HDD MANAGE</b><br><b>RECORD</b><br><b>ADVANCE</b><br>QUOTA<br>HDD DETECT<br><b>RAID</b><br><b>ISCSI</b> | <b>RAID</b><br>RAID Info<br>Hotspare Disk<br>Location (Host<br>Type (Raid5<br>$ \hspace{-.02in} \cdot \hspace{-.02in} \cdot$<br>$\blacktriangleright$<br>Disk members<br>Name<br>Capacity<br>Type<br>4<br>Raid <sub>5</sub><br>1<br>/dev/md0<br>4,7<br>$\overline{c}$<br>232.79 GB eneral HD<br>13<br>3<br>465.65 GB eneral HD<br>6<br>$\overline{\mathbf{4}}$<br>18<br>1.81 TB eneral HD<br>٠<br>Create Manually) (Create RAID) |  |  |  |  |  |  |
|                                                                                                    |                                                                                                    |  |  |  |  |  |  |

Figura 4-155

## 4.11.4.5.2 Información del RAID

Es para mostrar el nombre, el espacio, el tipo, los HDD constituyentes, el HDD de repuesto, el esto, etc. del RAID. También puede aquí eliminar el RAID. Vea la Figura 4-156.

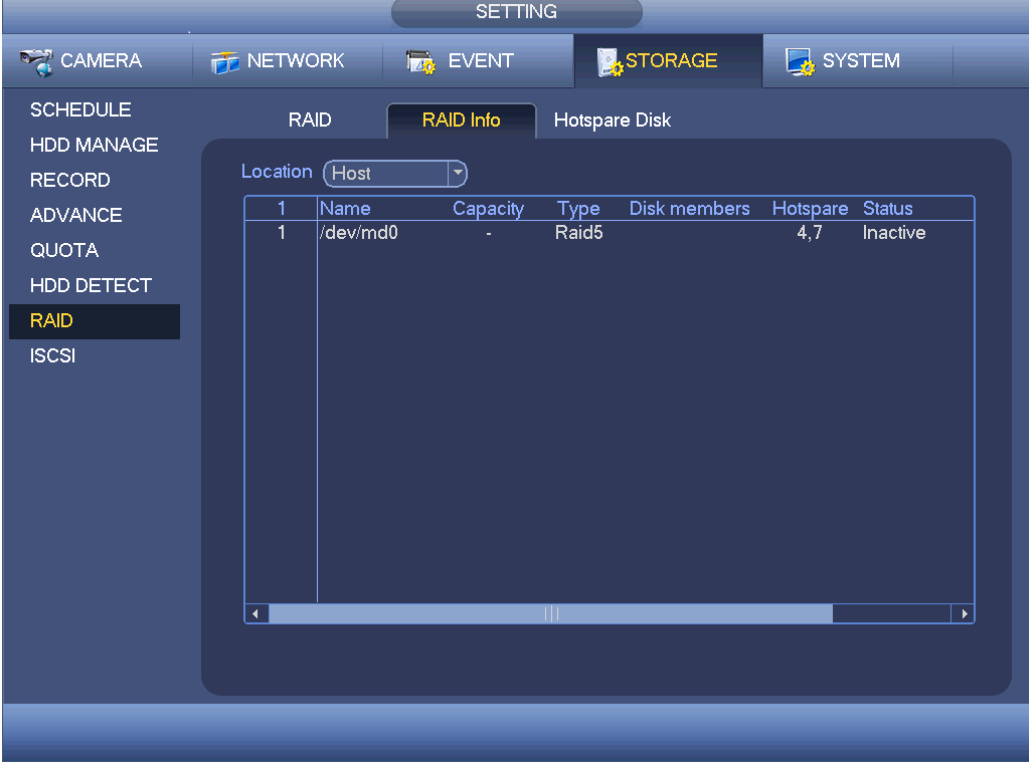

Figura 4-156

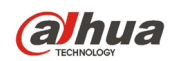

## 4.11.4.5.3 Disco de repuesto

En est interfaz podrá agregar/eliminar un HDD de repuesto. Vea la Figura 4-157.

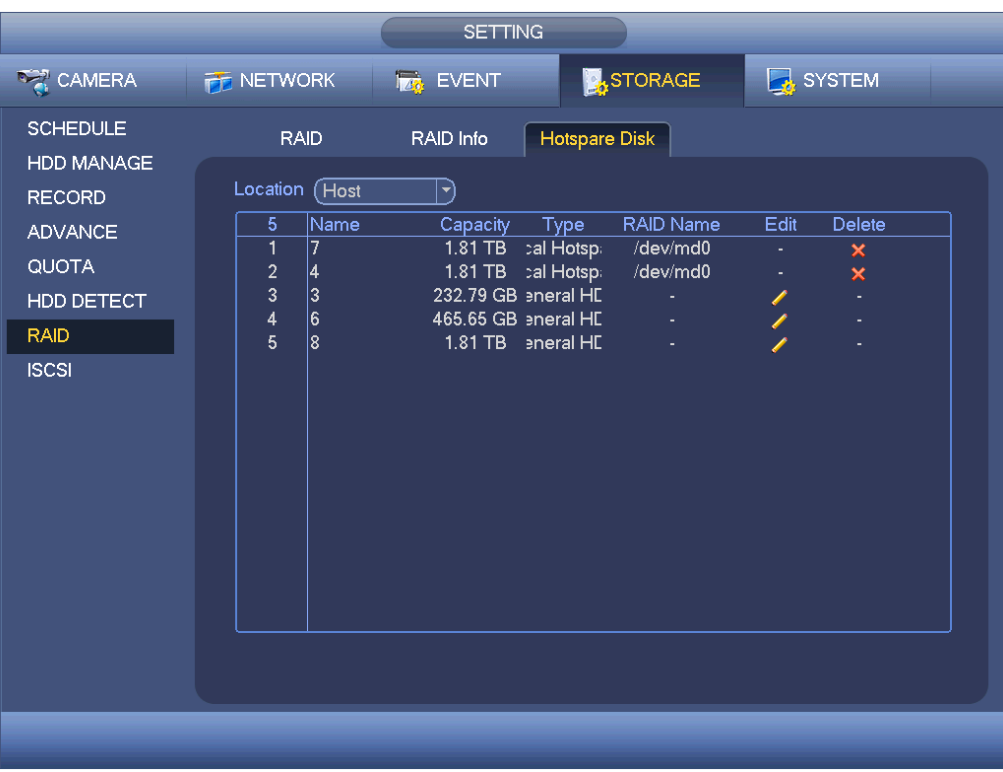

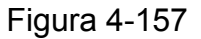

Haga clic sobre , y podrá establecer el disco correspondiente para el disco de repuesto.

- Repuesto privado: Seleccione el disco RAID para agregar. será el disco de repuesto del RAID especificado.
- Repuesto global: No es solo para un RAID. Es para todos los discos RAID.

#### **Consejos**

Haga clic sobre la  $\mathbf{\times}$  para eliminar el disco de repuesto.

## 4.11.4.6 ISCSI

#### **La función iSCSI es solo para algunos productos de la serie.**

Podrá establecer el HDD de asignación a la red de modo que ese dispositivo puede almacenar audio/vídeo en el HDD en red.

Desde Menú principal->Configuración->Almacenamiento->ISCSI podrá entrar en la interfaz siguiente. Vea la Figura 4-158.

- Dirección IP del servidor: Es para introducir la dirección IP del servidor ISCSI.
- Puerto: Es para introducir el valor del puerto del servidor ISCSI. La configuración predeterminada es 3260.
- Nombre de usuario/contraseña: Es para introducir el nombre del usuario ISCSI y la contraseña. Marque la casilla Anónimo si es compatible con el inicio de sesión anónimo.
- Establecer ruta: Puede hacer clic sobre el botón Establecer ruta para seleccionar la ruta de almacenamiento remoto. Tenga en cuenta que aquí cada ruta representa un disco compartido ISCSI. La ruta tuvo que ser generada cuando se creó en el servidor.

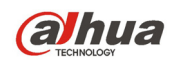

 Añadir: Después de haber introducidor la información anterior, haga clic en el botón Agregar para añadir información nueva a la lista.

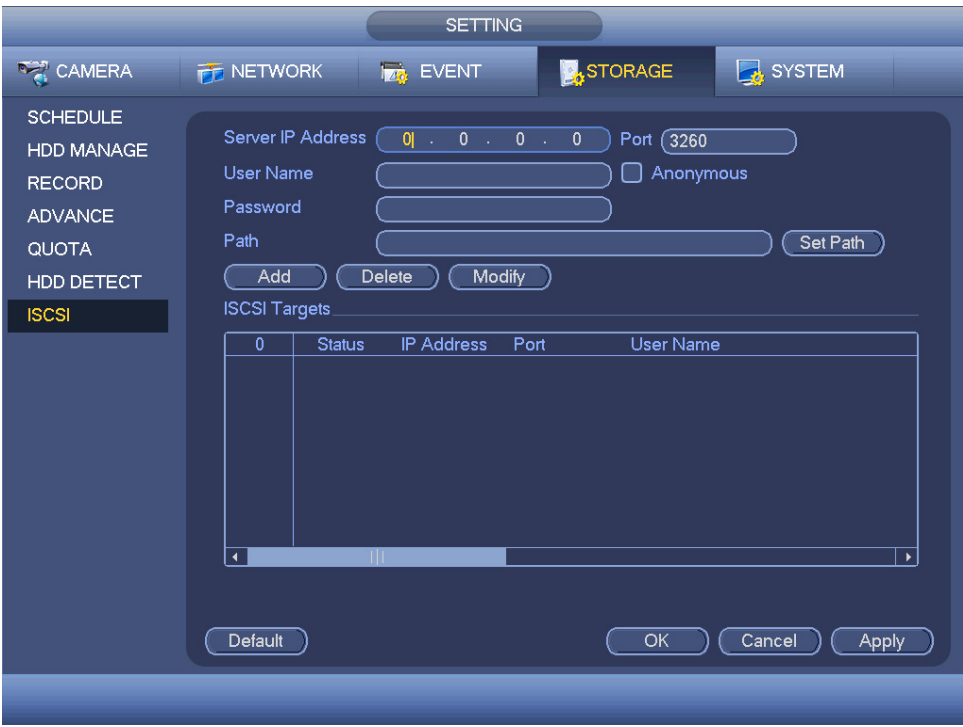

Figura 4-158

Haga clic sobre el botón Aceptar para completar la configuración.

## **Consejos**

Haga clic en modificar/eliminar para cambiar o eliminar el disco ISCSI.

Ahora, desde el Menú principal->Configuración->Almacenamiento->Administración de HDD podrá ver la interfaz siguiente. Vea la Figura 4-159.

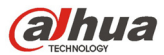

| <b>SETTING</b>                                                                   |                                   |                                                                     |                                       |    |                                                                    |              |  |
|----------------------------------------------------------------------------------|-----------------------------------|---------------------------------------------------------------------|---------------------------------------|----|--------------------------------------------------------------------|--------------|--|
| CAMERA                                                                           | <b>THE NETWORK</b>                | <b>Ize</b> EVENT                                                    | <b>A</b> STORAGE                      |    | SYSTEM                                                             |              |  |
| <b>SCHEDULE</b><br>HDD MANAGE<br><b>RECORD</b><br><b>ADVANCE</b><br><b>QUOTA</b> |                                   | SATA 1 2 3 4 5 6 7 8<br>$0 + 1 + 1 + 1$<br>ESATA 9 10 11 12 ( eSATA |                                       |    |                                                                    |              |  |
| <b>HDD DETECT</b><br><b>ISCSI</b>                                                | Device Name<br>SATA-2<br>/dev/md0 | Type<br>Read/Write<br>Read/Write                                    | <b>Status</b><br>▼ Normal<br>▼ Normal |    | Free Space/Total Space<br>165.64 GB/232.79 GB<br>0.00 MB/465.65 GB |              |  |
|                                                                                  | Refresh                           | Format                                                              |                                       | OK | Cancel                                                             | <b>Apply</b> |  |

Figura 4-159

## **4.11.5 Sistema**

4.11.5.1 General

4.11.5.1.1 Cámara

La configuración general incluye los elementos siguientes. Vea la Figura 4-160.

- ID del dispositivo: Introduzca aquí el nombre del dispositivo correspondiente.
- Núm. dispositivo: Aquí puede establecer el número del dispositivo.
- Idioma: El sistema permite el uso de varios idiomas: Chino (simplificado), Chino (tradicional), Inglés, Italiano, Japonés, Francés, Español (todos los idiomas enumerados son opcionales. Pueden encontrarse ligeras diferencias entre las series.)
- Estándar de vídeo: Hay dos formatos: NTSC y PAL.
- Modo de vídeo: Es para establecer el modo de decodificación máx. de la señal analógica. Hay dos opciones: 960H/D1. Tenga en cuenta que este elemento solo es válido cuando todos los canales son solamente modos analógicos.
- HDD lleno: Es para seleccionar el modo de trabajo cuando el disco duro esté lleno. Hay dos opciones: parar grabación y sobrescribir. Si el HDD que está en funcionamiento está sobrescribiendo o el HDD actual está lleno mientras que el HDD siguiente no está vacío, entonces el sistema parará la grabación. Si el HDD actual está lleno y el HDD siguiente no está vacío, entonces el sistema sobrescribirá los archivos anteriores.
- Duración del paquete: Es para que especifique la duración de la grabación. El valor va desde 1 a 120 minutos. El valor predeterminado es 60 minutos.
- Reproducción en tiempo real: Es para establecer el tiempo de reproducción que podrá ver en la interfaz de vista previa. El valor va desde 5 a 60 minutos.

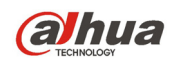

- Cierre de sesión automático: Es para que pueda establecer un intervalo de cierre de sesión automático cuando el usuario permanece inactivo durante un tiempo especificado. El valor va desde 0 a 60 minutos.
- Sincronización hora IPC: Aquí podrá introducir un intervalo de tiempo para sincronizar la hora del DVR con la hora IPC.
- Barra de navegación: Marque esta casilla y el sistema mostrará la barra de navegación en la interfaz.
- Asistente de inicio: Con la casilla marcada, el sistema entrará directamente en el asistente de inicio la próxima vez que reinicie el sistema. De lo contrario, arrancará en la interfaz de inicio de sesión.
- Propiedades del ratón: Puede establecer la velocidad del doble-clic del ratón, arrastrando el control deslizante. Puede hacer clic sobre predeterminado para recuperar la configuración predeterminada.

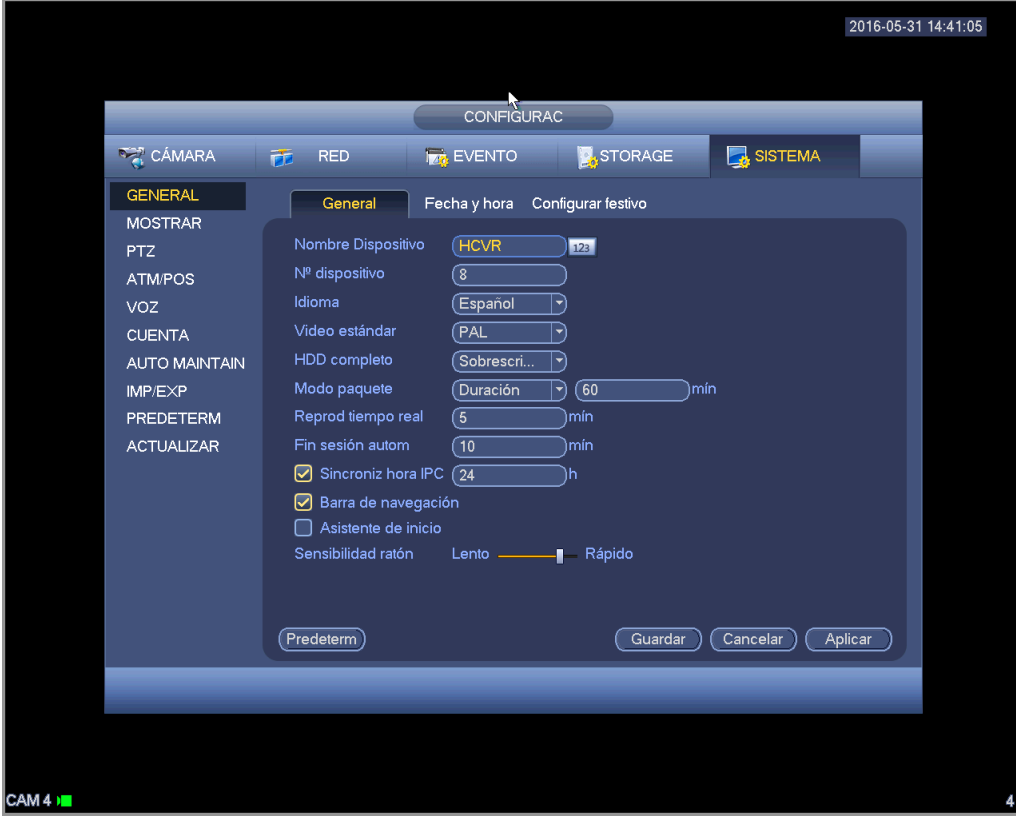

Figura 4-160

## 4.11.5.1.2 Día y hora

La interfaz aparece como en la Figura 4-161.

- Formato de fecha: Hay tres tipos: AAAA-MM-DD: MM-DD-AAAA o DD-MM-AAAA.
- Separador de fechas: Hay tres notaciones para separar la fecha: el punto, el guión y la barra inclinada.
- DST: Aquí puede establecer la fecha y la hora DST. Puede establecer la hora inicial y la hora final al ajustar la configuración semanal o al ajustar la configuración de fecha correspondiente.
- NTP: Es para establecer la información del servidor NTP.

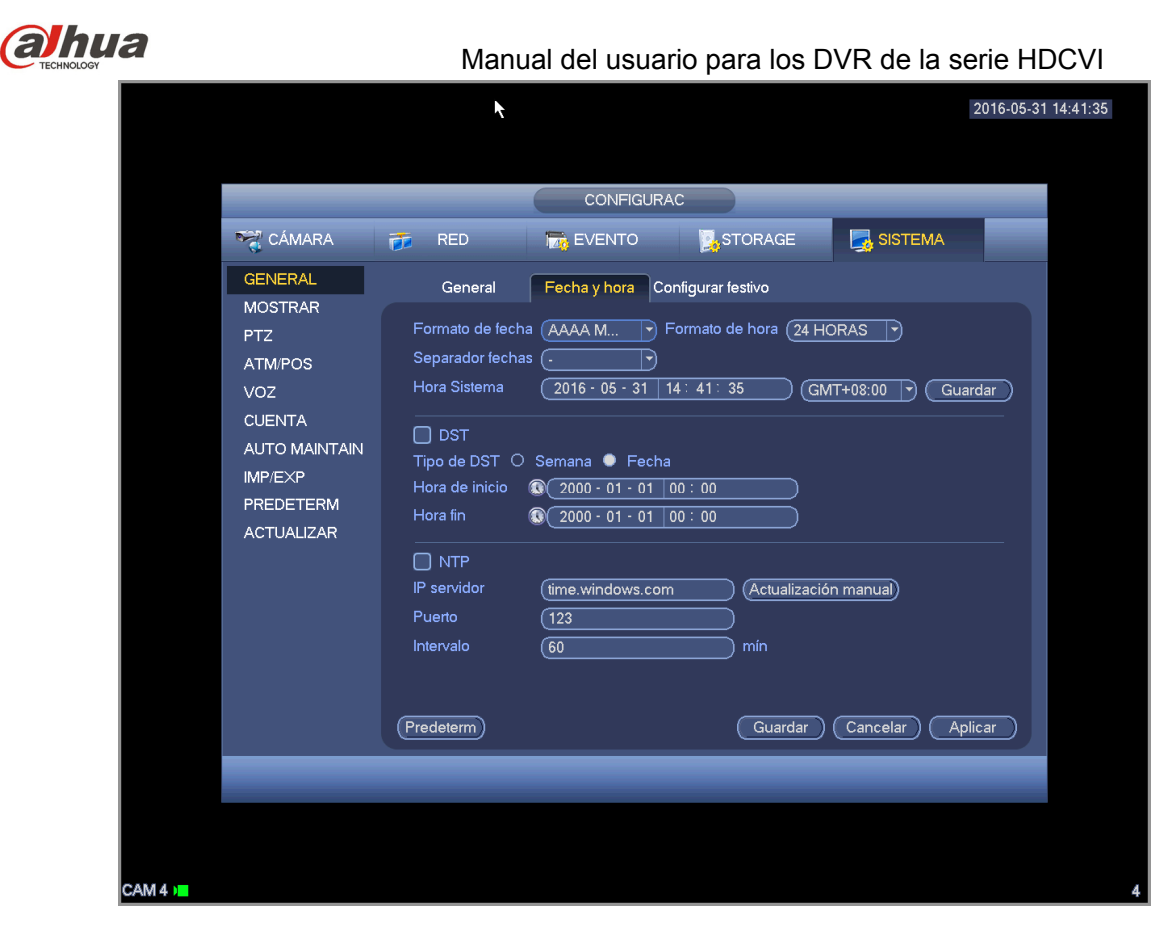

Figura 4-161

### 4.11.5.1.3 Festivo

La interfaz de configuración de festivos aparece como en la Figura 4-162. Haga clic sobre el botón Anadir y podrá introducir una nueva información de día festivo. Vea la Figura 4-163. Aquí puede establecer el nombre del festivo, el modo de repetición y la hora inicial/final.

## **Nota**

- Cuando activa la configuración de festivos y la configuración de la programación, la configuración de festivos tiene prioridad. Si selecciona que un día es festivo, entonces el sistema graba conforme a lo que configuró para días festivos. Si no es festivo, el sistema graba conforme a lo que estableció en la interfaz de programación. Tenga en cuenta:
- No hay ajuste del año en la configuración de festivos. Por ejemplo, si establece que el 30 de Oct, el año 2012 tiene un festivo, entonces la fecha 30 de Oct será festivo todos los años.

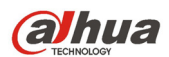

Manual del usuario para los DVR de la serie HDCVI

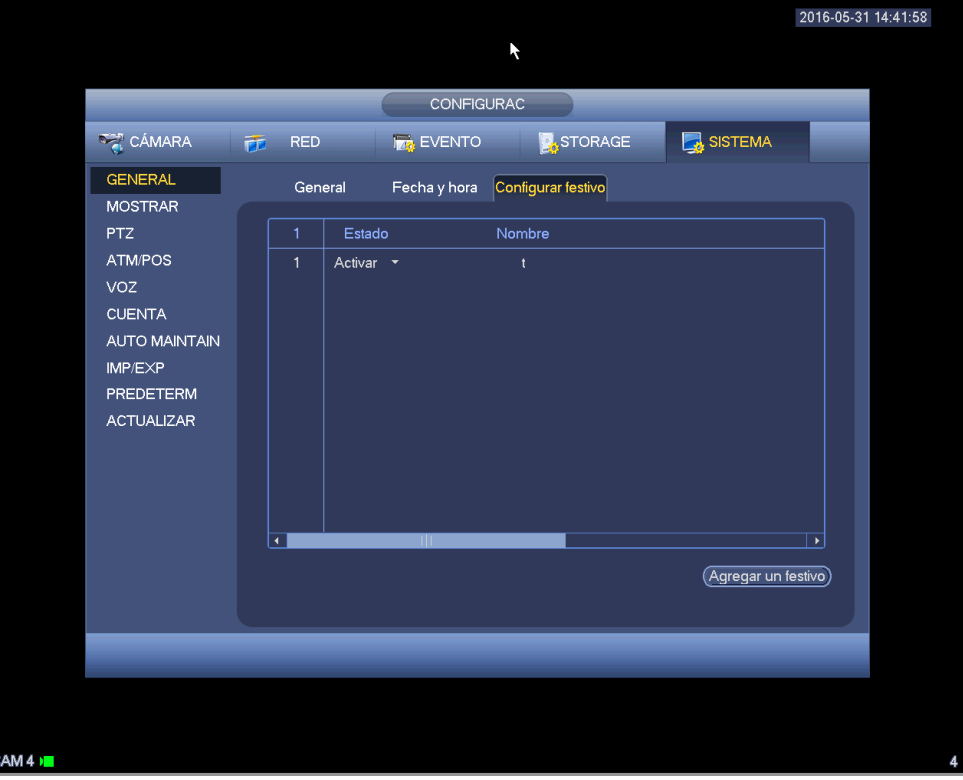

Figura 4-162

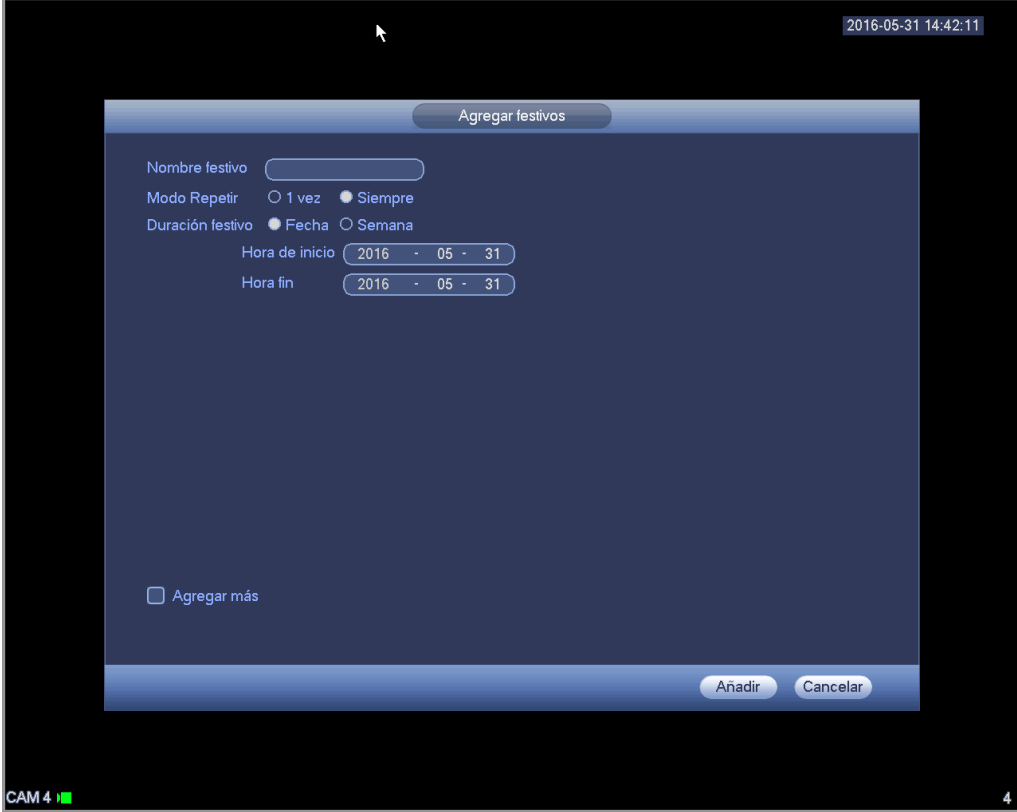

Figura 4-163

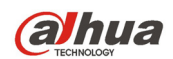

## 4.11.5.2 Pantalla

Es para establecer la pantalla, el ajuste de TV, el recorrido, la codificación del canal cero y la vista previa de la información de favoritos.

4.11.5.2.1 Pantalla

La interfaz de configuración de pantalla aparece como a continuación. Vea la Figura 4-164.

- Mostrar la hora: Puede seleccionar que el sistema muestre la hora o no la muestre durante la reproducción.
- Mostrar canal: Puede seleccionar que el sistema muestre el nombre del canal o no lo muestre durante la reproducción.
- Relación de imagen original: Marque esta casilla y el vídeo se mostrará en su tamaño real.
- Transparencia: Aquí puede ajustar la transparencia del menú. Cuanto mayor es el valor, más transparente es el menú.
- Resolución: Hay cuatro opciones: 1920×1080, 1280×1024 (predeterminada), 1280×720, 1024×768. Tenga en cuenta que necesitará reiniciar el sistema para activar la configuración actual.
- Mejora de vista previa: Marque la casilla y podrá optimizar la calidad de vídeo del vídeo de vista previa.
- Matriz de vídeo: Marque la casilla para activar la función de matriz de vídeo.

Resalte el icono **para seleccionar la función correspondiente.** 

Después de completar los ajuste haga clic sobre el botón Guardar y el sistema regresará al ménu anterior.

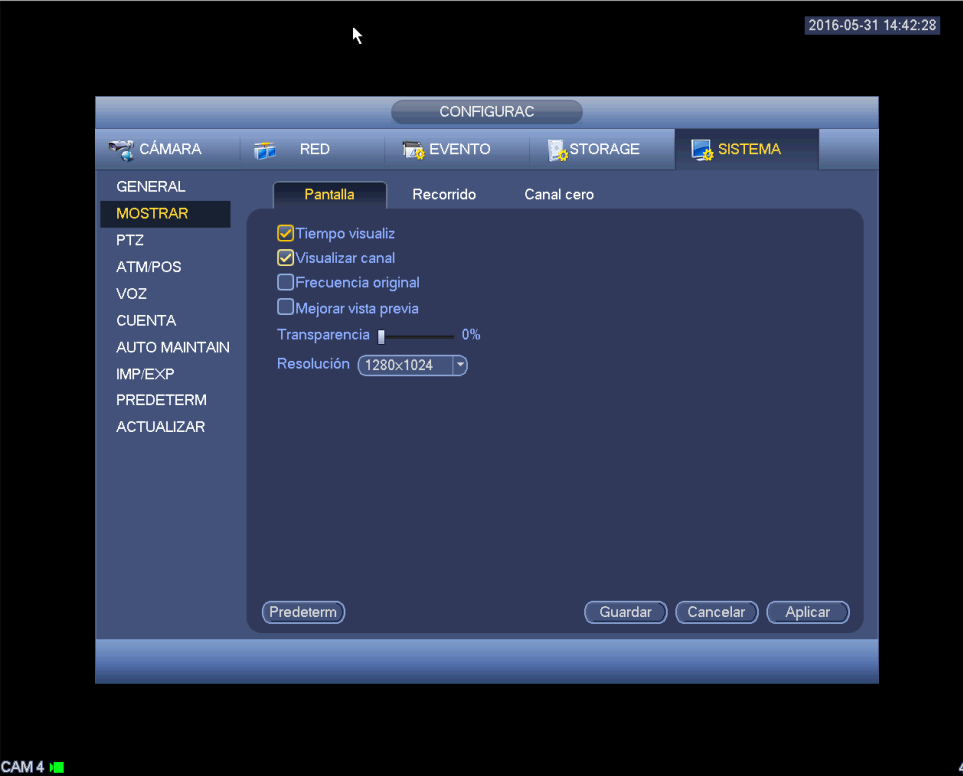

Figura 4-164

## 4.11.5.2.2 Recorrido

Aquí puede activar la función de recorrido. Haga clic en el botón Configuración y podrá ver la interfaz mostrada en la Figura 4-165.

Activar recorrido: Marque aquí la casilla para activar esta función.

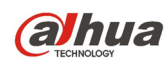

- Intervalo: El sistema permite recorridos de 1/8 ventanas. Introduzca aquí el intervalo adecuado. El valor va desde 5 a 120 segundos. Es para recorrido programado/recorrido activado por detección de movimiento/alarma.
- División: Puede seleccionar desde la lista desplegable el modo de división en ventanas.
- Grupo de canales: Es para mostrar todos los grupos de canales en el modo de división actual. Aquí podrá editar y eliminar un grupo de canales. Haga doble-clic sobre un elemento de la lista y podrá editar la configuración del su grupo de canales. Actualmente el sistema soporta un máximo de 32.
- Añadir: Desde el modo de división en ventanas especificado, haga clic aquí para agregar el grupo de canales.
- Eliminar: Haga clic aquí para quitar el grupo de canales seleccionado.
- Mover arriba: Haga clic aquí para mover el canal actualmente seleccionado hacia arriba.
- Mover abajo: Haga clic aquí para mover el canal actualmente seleccionado hacia abajo.
- Predeterminado: Haga clic aquí para recuperar la configuración predeterminada.

#### **Consejos:**

● Use el ratón o la tecla de Mayúsc. para cambiar  $\bigcirc$  y el botón  $\bigcirc$  para activar/desactivar el

recorrido.  $\bullet$  indica que la función de recorrido está activada y  $\bullet$  indica que la función está desactivada.

En la barra de navegación, haga clic en **1999** o en **para activar/desactivar la función de** recorrido.

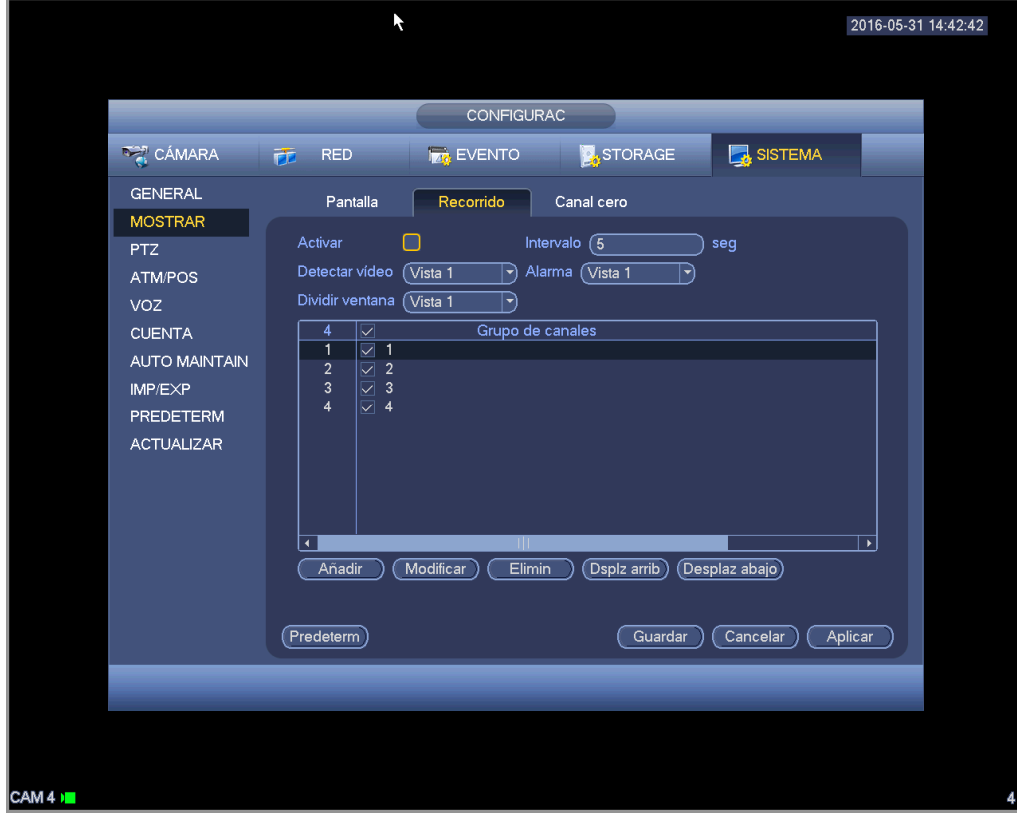

Figura 4-165

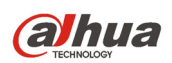

## 4.11.5.2.3 Codificación del canal-cero

Haga clic sobre el botón de Codificar canal cero y podrá entrar en la interfaz siguiente. Vea la Figura 4-166. Aquí podrá activar y configurar la función de codificación del canal cero de modo que podrá ver varias fuentes de vídeo en un canal.

- Activar: Esta función está inhabilitada por defecto. Marque aquí la casilla para activar esta función y así podrá controlar la función de codificación del canal cero en la Web.
- Compresión: La configuración predeterminada del sistema es H.264. Podrá ajustarla de acuerdo con la capacidad del dispositivo.
- Resolución: El valor de la resolución puede variar debido a las diferentes capacidades de los dispositivos. Seleccione un tipo de la lista desplegable.
- Velocidad de fotogramas: El valor de la velocidad de fotogramas puede varias debido a la diferente capacidad de los dispositivos. Seleccione un tipo de la lista desplegable.
- Tasa de bits: El valor de la tasa de bits puede variar debido a las diferentes capacidades de los dispositivos y a los ajustes de la velodidad de fotogramas. Seleccione un tipo de la lista desplegable.
- Guardar: Haga clic sobre el botón "Guardar" para guardar la configuración actual. Si esta función está desactivada no podrá utilizar la codificación del canal cero en la Web, el vídeo saldrá negro o no podrá operar con él. Una vez activada esta función, inicie sesión en Internet y podrá seleccionar el modo de codificación de canal cero en la esquina derecha de la interfaz

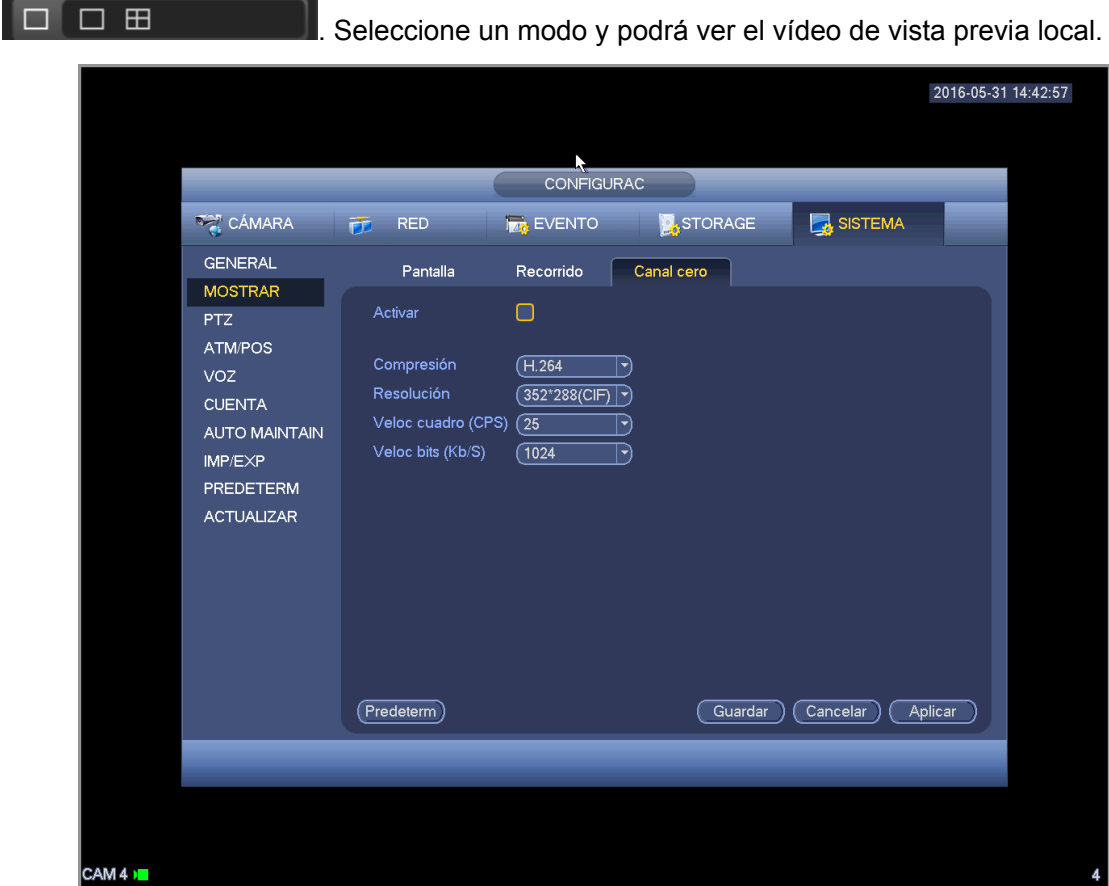

Figura 4-166

## 4.11.5.3 Matriz de vídeo

Aquí puede establecer el canal de salida de la matriz y su intervalo. Puede establecer el recorrido del puerto HDMI2 y su intervalo. Vea la Figura 4-167.

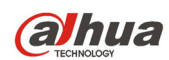

- Activar recorrido: Marque aquí la casilla para activar esta función.
- $\bullet$  Intervalo: Introduzca aquí el intervalo adecuado.
- Resolución: La resolución de la ventana del recorrido. Tenga en cuenta que esta función es solo para HDMI.
- División: Puede seleccionar desde la lista desplegable el modo de división en ventanas. Para BNC, solo es compatible con el modo de 1 ventana. Para HDMI, es compatible con los modos de división en 1/4/9/16 ventanas. Algunos productos de la serie son compatibles con las divisiones en 24/36 ventanas. Consulte el producto real.
- Añadir: Desde el modo de división en ventanas especificado, haga clic aquí para agregar el grupo de canales. Vea la Figura 4-168.
- Modificar: Haga doble-clic sobre un canal o seleccione un canal y luego haga clic en el botón Modificar, y podrá cambiar la configuración actual del canal. Vea la Figura 4-169.
- Eliminar: Haga clic aquí para quitar el grupo de canales seleccionado.
- Mover arriba: Haga clic aquí para mover el canal actualmente seleccionado hacia arriba.
- Mover abajo: Haga clic aquí para mover el canal actualmente seleccionado hacia abajo.
- Predeterminado: Haga clic aquí para recuperar la configuración predeterminada.

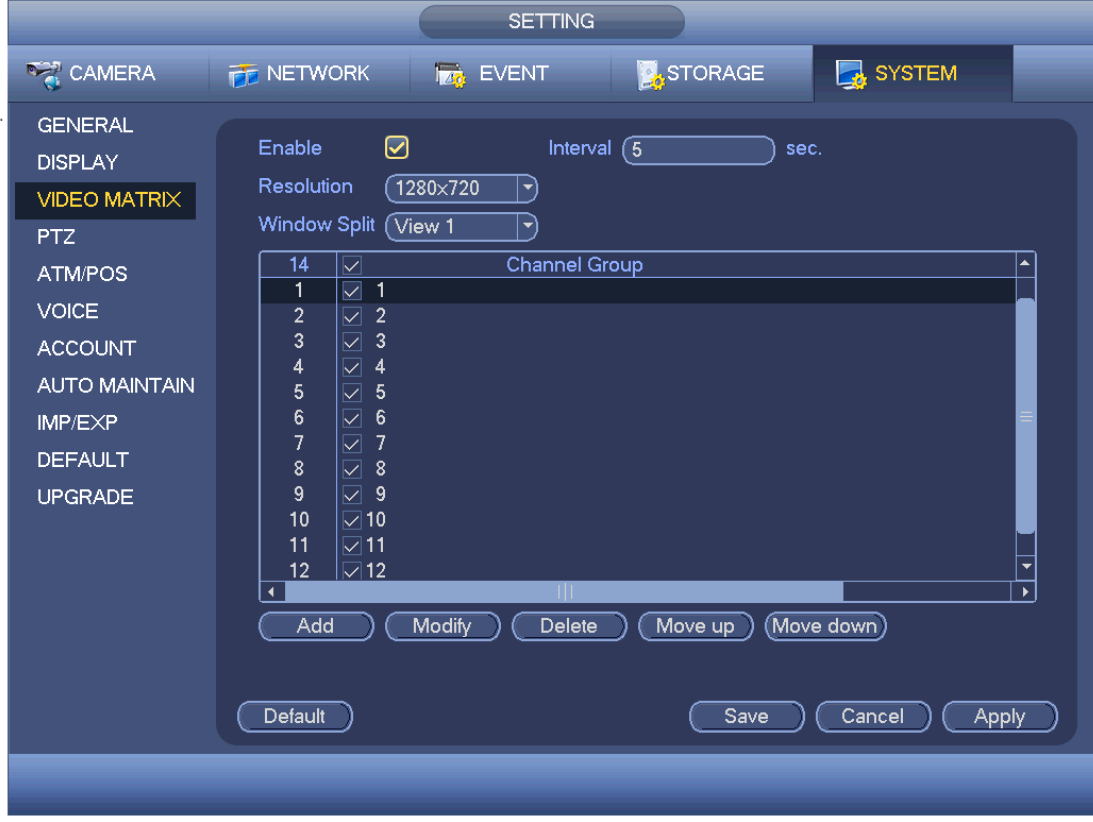

Figura 4-167

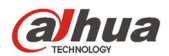

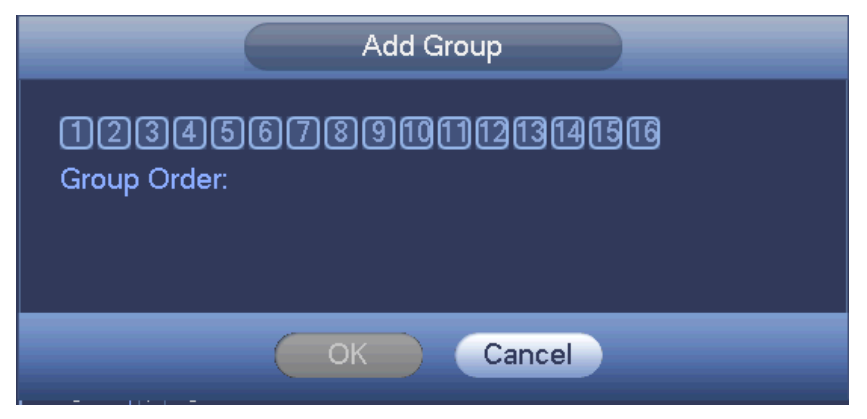

Figura 4-168

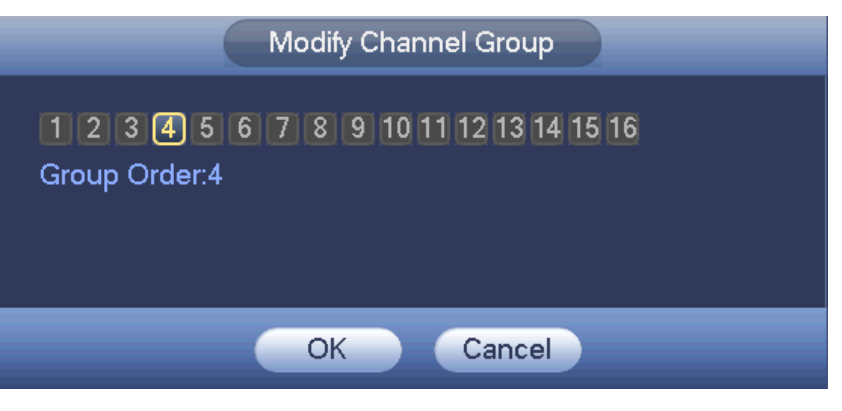

Figura 4-169

# 4.11.5.4 PTZ

La configuración PTZ (movimiento horiz./vert./ampliación) incluye los elementos siguientes. Primero seleccione un canal. Vea la Figura 4-170.

- Tipo de PTZ: Aquí hay dos opciones: local/remoto. Seleccione el modo remoto si está conectado a PTZ en red. Vea la Figura 4-171.
- Modo de control: Aquí puede seleccionar el modo de control desde la lista desplegable. Hay dos opciones: Serie/HDCVI. Para los productos de la serie HDCVI, seleccione la opción HDCVI. La señal de control se envía al PTZ a través del cable coaxial. Para el modo serie, la señal de control se envía la PTZ a través del puerto en serie RS485.
- Protocolo: Seleccione los protocolos correspondientes, como el PELCOD.
- Dirección:introduzca la dirección PTZ correspondiente.
- Tasa de baudios: Seleccione la velocidad en baudios.
- Bit de datos: Seleccione los bits de datos.
- Bit de parada: Seleccione el bit de parada.
- Paridad: Hay tres opciones: ninguna/par/impar.

Después de completar los ajuste haga clic sobre el botón Guardar y el sistema regresará al ménu anterior.
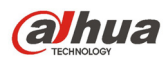

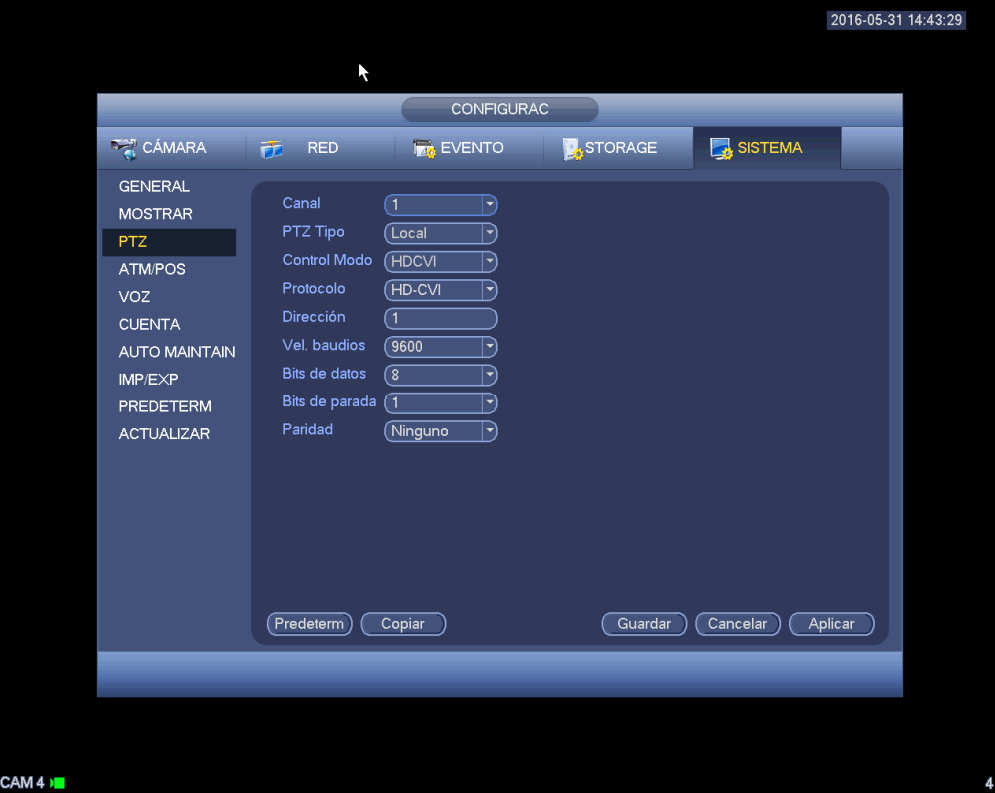

Figura 4-170

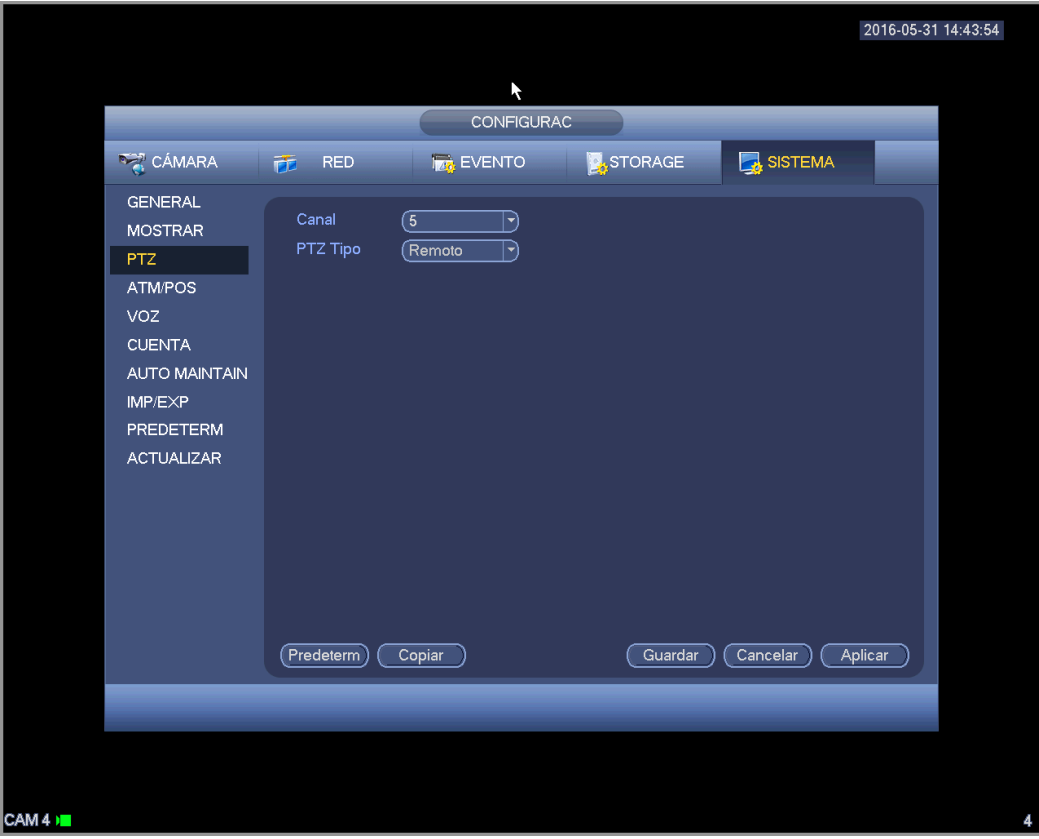

Figura 4-171

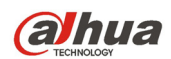

### 4.11.5.5 ATM/POS

La función ATM/POS es para las áreas financieras. Incluye el rastreador, el análisis de información y la función de superposición de títulos. El modo Rastreador es un modo de red.

La interfaz del tipo de red aparece como a continuación. Vea la Figura 4-172.

Aquí tomamos el protocolo ATM/POS para continuar.

Hay dos tipos: con protocolo o sin protocolo, de acuerdo con las necesidades del cliente.

#### **Con el protocolo**

Para el ATM/POS con el protocolo, solo tiene que establecer la IP de origen y la IP de destino (a veces también es necesario introducir el número de puerto correspondiente).

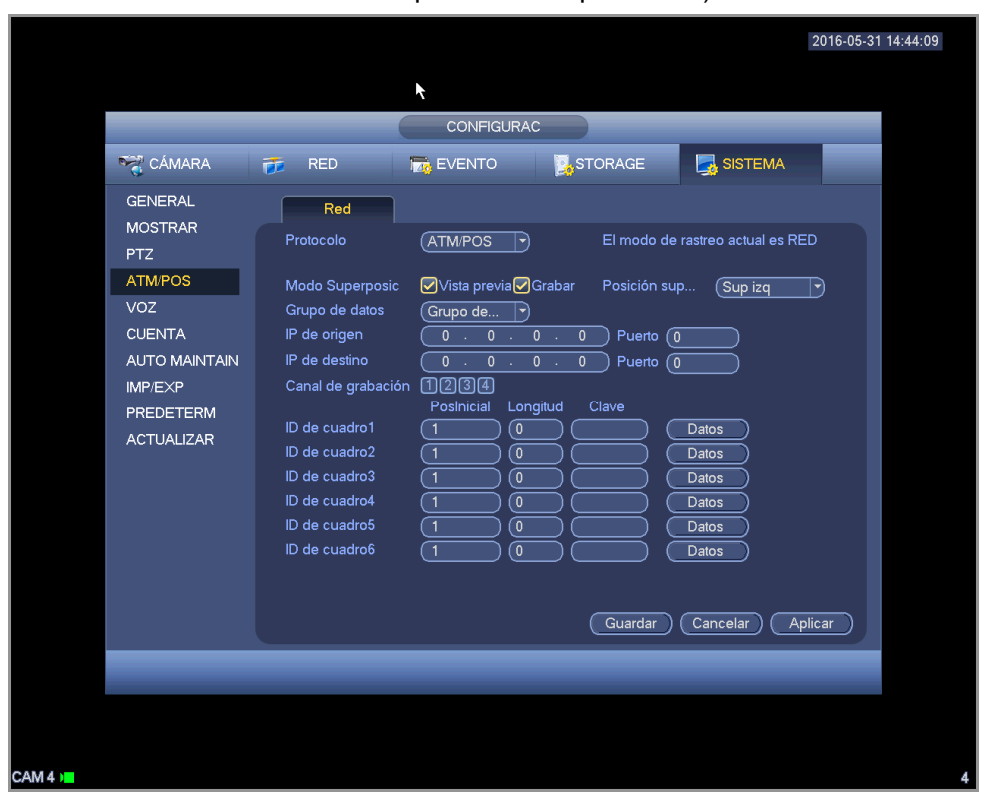

Figura 4-172

#### **Sin el protocolo**

Para el ATM/POS sin protocolo, la interfaz aparece como en la Figura 4-173.

La IP de origen se refiere a la dirección IP del servidor anfitrión que envía la información (normalmente el anfitrión del dispositivo.)

La IP de destino se refiere a otro sistema que es el que recibe la información.

Normalmente no es necesario establecer el puerto de origen y el puerto de destino.

Hay en total cuatro IP de grupos. El canal de grabación solo se aplica a un grupo (opcional).

La verificación de grupos de ID de 6 fotogramas pueden garantizar la validez y legalidad de la información.

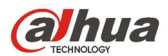

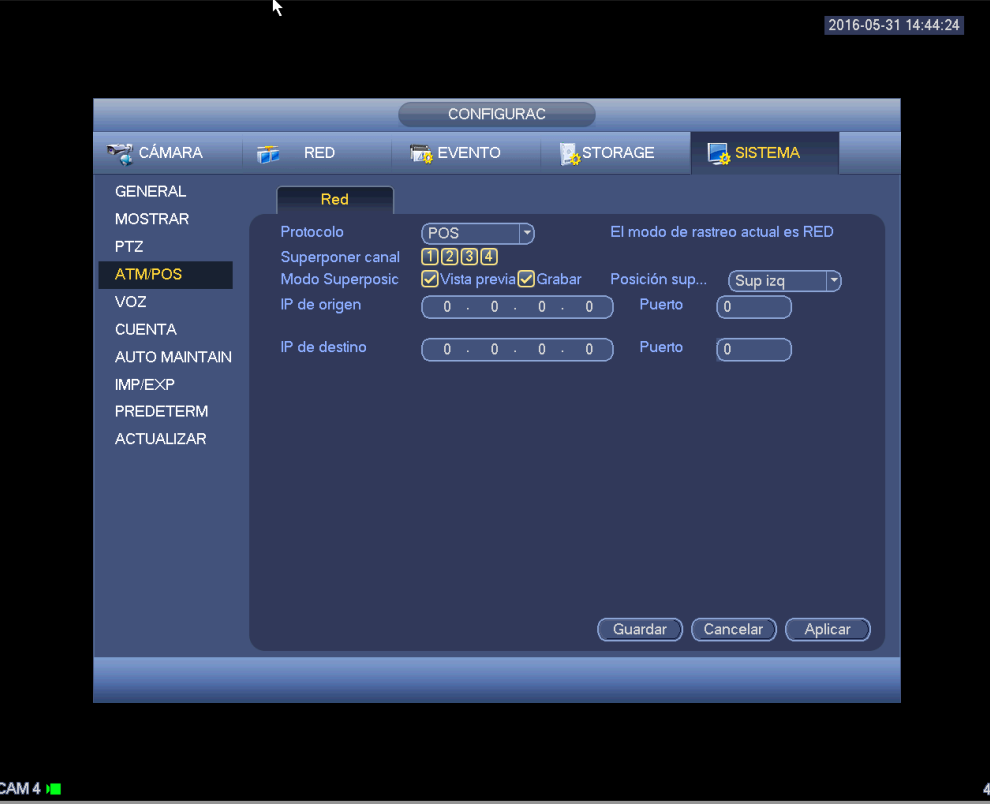

Figura 4-173

## 4.11.5.6 Voz

La función de audio es para administrar archivos de audio y configurar la función de reproducción programada. Es para utilizar la función de activación de la difusión de audio.

4.11.5.6.1 Lista de archivos

Aquí podrá agregar archivos de audio, escuchar el archivo de audio o cambiar el nombre/eliminar el archivo de audio. Aquí también puede ajustar el volumen de audio. Vea la Figura 4-174.

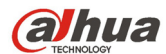

Manual del usuario para los DVR de la serie HDCVI

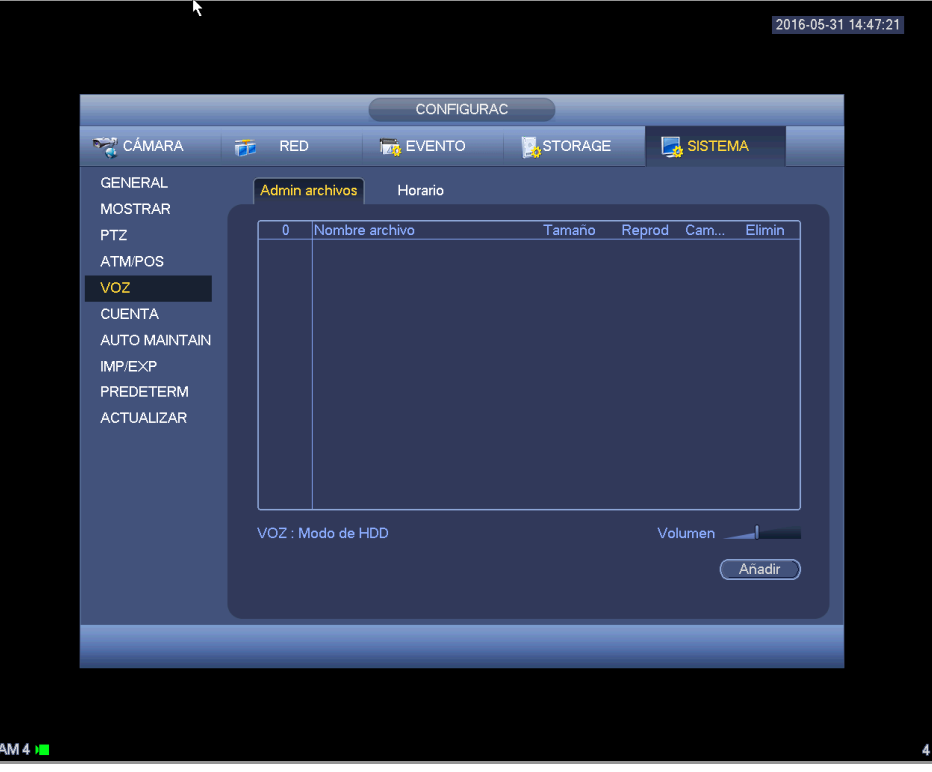

Figura 4-174

Haga clic sobre el botón Agregar y podrá añadir archivos de audio e importar el archivo de audio a través del dispositivo USB. Vea la Figura 4-175.

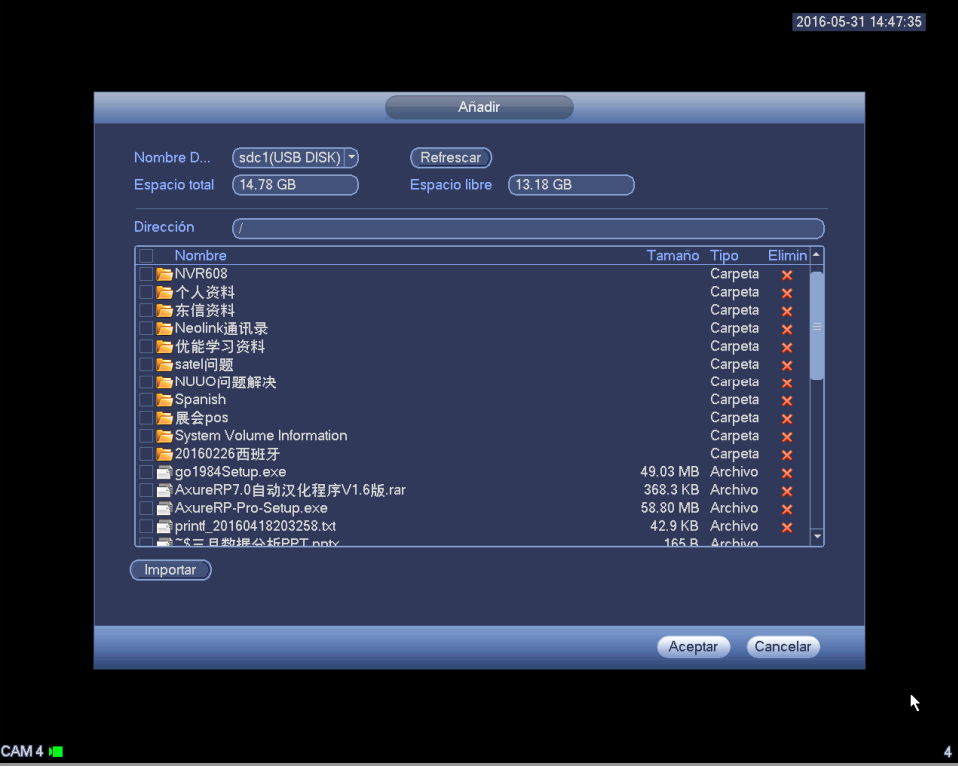

Figura 4-175

El archivo de audio se puede guardar en el HDD o en el dispositivo USB.

En la Figura 4-174, cuando está en modo HDD, los archivos de audio recién añadidos se guardan

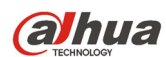

en el HDD automáticamente. No es necesario conectar el dispositivo USB si desea usarlo la próxima vez.

- En la Figura 4-174, cuando está en modo USB, después de importar un archivo, tendrá que mantener el dispositivo USB conectado todo el tiempo, o de lo contrario, puede ser que la función de enlace de audio falle. Así, si desea usar la función de activador de audio, asegúrese de que el archivo de audio esté en el dispositivo USB y este esté conectado al DVR antes de encender el DVR. Es necesario que garantice que el dispositivo USB esté siempre conectado si va a administrar y usar la función de archivos de audio.
- Si hay un dispositivo USB (conteniendo el archivo de audio) y el HDD (conteniendo el archivo de audio) al mismo tiempo, el modo HDD tiene mayor prioridad. Es decir, el DVR usará el archivo de audio del HDD.

### 4.11.5.7 Cuenta

Aquí podrá implementar la administración de la cuenta. Vea la Figura 4-176. Aquí se puede:

- Agregar usuario nuevo
- **•** Modificar usuario
- **•** Agregar grupo
- Modificar grupo
- Modificar contraseña.

Para la administración de la cuenta, fíjese que:

- Para el nombre de usuario y el grupo de usuarios, la longitud máxima de la cadena es de 6 bytes. No es válido el uso de la tecla de retroceso ni delante ni detrás de la cadena. Puede usar la tecla de retroceso enmedio de la cadena. La cadena puede incluir como caracteres válidos, letras, números, subrayado, signo de resta y punto.
- La cantidad de usuarios predeterminada es 64 y la cantidad de grupos predeterminada es 20. La cuenta del sistema adopta dos niveles de administración: grupo y usuario. Sin límite de cantidad de grupos o usuarios.
- Para la administración de grupos o usuarios, hay dos niveles: administrador y usuario.
- El nombre de usuario y el nombre del grupo puede constar de 8 bytes. Un nombre solo se puede usar una vez. Hay tres usuarios predeterminados: admin/888888 y usuario oculto "predeterminado".
- El usuario oculto "default" es solamente para uso interno y no puede ser eliminado. Cuando no hay usuario que haya iniciado sesión, el usuario oculto "default" inicia sesión automáticamente. Se pueden configurar ciertos derechos para este usuario, como uso del monitor, de modo que podrá ver algunos canales sin iniciar sesión.
- Un usuario debe pertenecer a un grupo. Los derechos de usuario no pueden superar los derechos del grupo.
- Sobre la función reusable: esta función permite que varios usuarios usen la misma cuenta para iniciar sesión.
- Acerca de la cuenta de usuario y la MAC. Cuando agregue un usuario nuevo, puede introducir la dirección MAC del usuario actual. Solo el usuario con la misma dirección MAC podrá acceder al dispositivo de modo remoto. (La dirección MAC es para dispositivos de la misma LAN.) Si deja el elemento MAC vacío cuando agregue un usuario nuevo, un usuario podrá acceder al dispositivo de modo remoto con cualquier MAC. Usted puede establecer o cambiar la dirección MAC cuando agregue o modifique un usuario. La función de dirección MAC es también válida para el inicio de sesión PSS. **Tenga en cuenta que la función actual no es compatible con IPV6.**

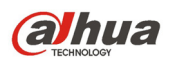

Una vez finalizados todos los ajustes, haga clic sobre el botón Guardar, y el sistema regresará al menú anterior.

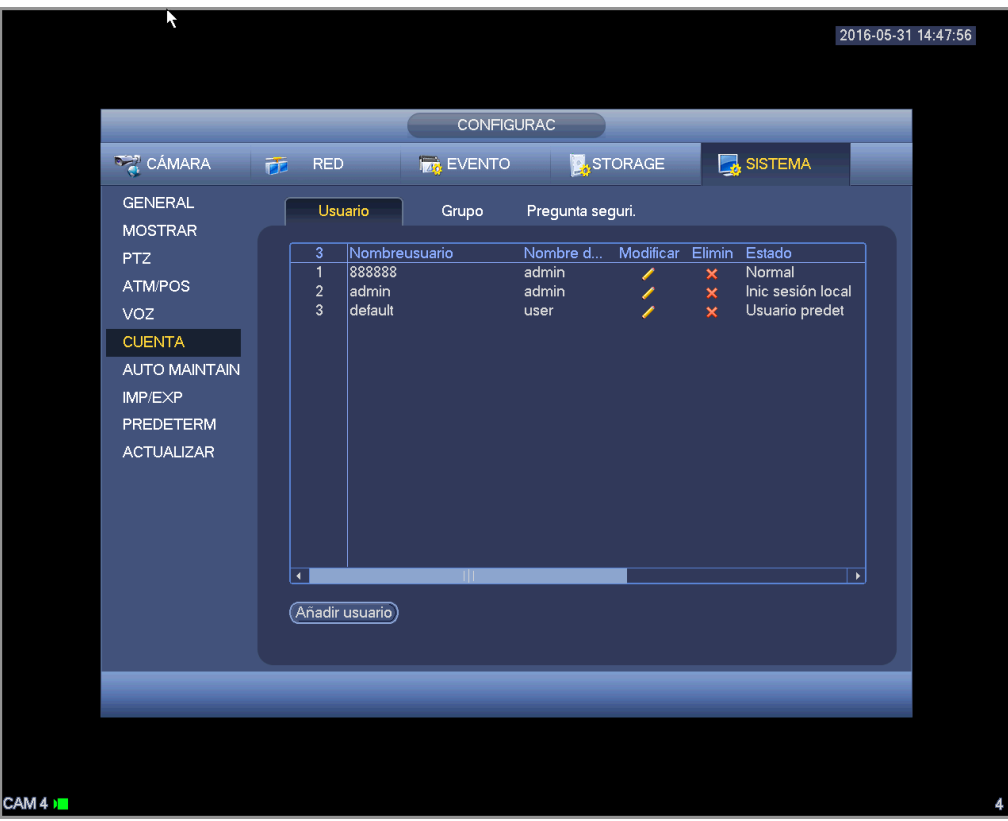

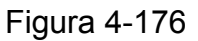

#### 4.11.5.7.1 Agregar usuario

Haga clic sobre el botón Modificar usuario **en la Figura 4-176 y la interfaz le aparecerá como en la** 

## Figura 4-177.

Introduzca el nombre de usuario, contraseña y seleccione el grupo al que pertenece desde la lista desplegable.

Después podrá marcar los derechos correspondientes para el usuario actual.

Para una cómo administración de usuarios, le recomendamos que los derechos del usuario sean menores que los de la cuenta del administrador.

- **Nombre de usuario:** admin. **Contraseña:** admin. (administrador, local y red)
- **Nombre de usuario:** 888888. **Contraseña:** 888888. (administrador, solo local)
- **Nombre de usuario:** default. **Contraseña:** default (usuario oculto). El usuario oculto "default" es solamente para uso interno y no puede ser eliminado. Cuando no hay usuario que haya iniciado sesión, el usuario oculto "default" inicia sesión automáticamente. Se pueden configurar ciertos derechos para este usuario, como uso del monitor, de modo que podrá ver algunos canales sin iniciar sesión.

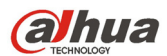

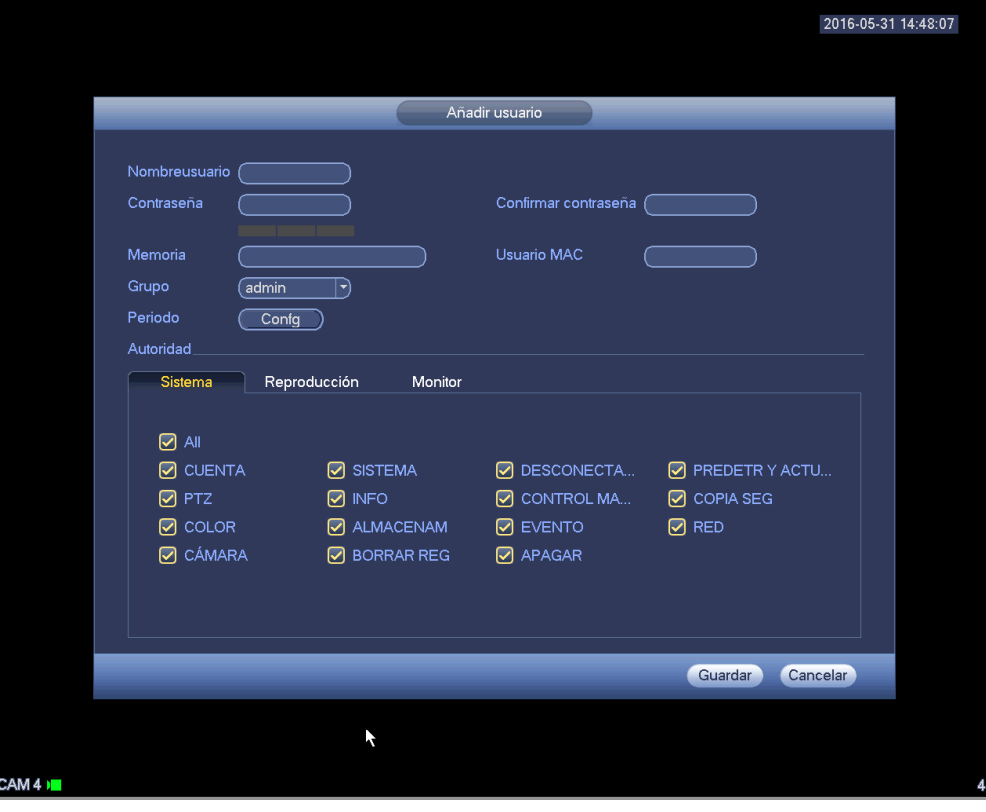

### Figura 4-177

Cuando cree un usuario nuevo, puede introducir la dirección MAC del usuario actual. Si deja este elemento en blanco, cualquier usuario con dirección MAC puede compartir esta cuenta de usuario para iniciar sesión. Tenga en cuenta que el sistema tendrá que verificar la validez de la MAC. Solamente las direcciones con formato 12-dígitos 0-f pueden pasar la verificación de validez. El sistema solo guarda caracteres en minúscula aunque los escriba en mayúscula. Verá el aviso correspondiente si introduce algún carácter ilegal.

Haga clic en el botón clic sobre el botón Configurar detrás del periodo y podrá establecer el periodo de validez para usar la cuenta actual. Vea la Figura 4-178.

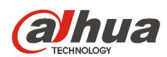

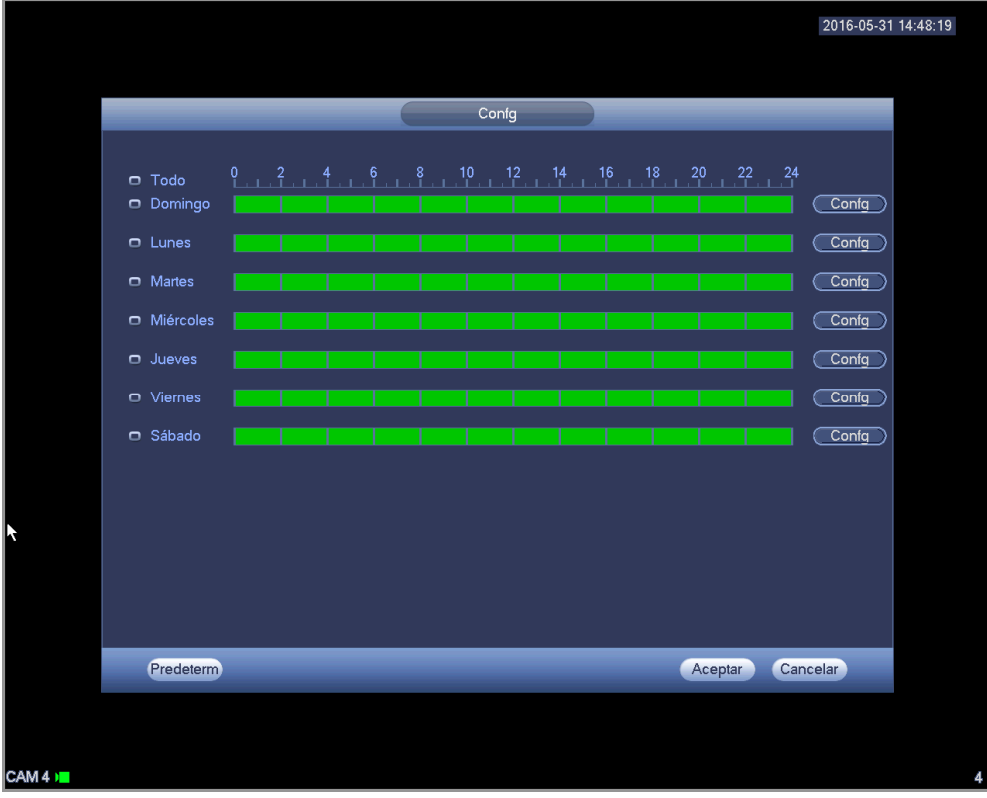

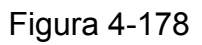

Haga clic sobre el botón Configurar y podrá establecer seis periodos en un día. Vea la Figura 4-179. Marque la casilla situada detrás del periodo para activar la configuración actual.

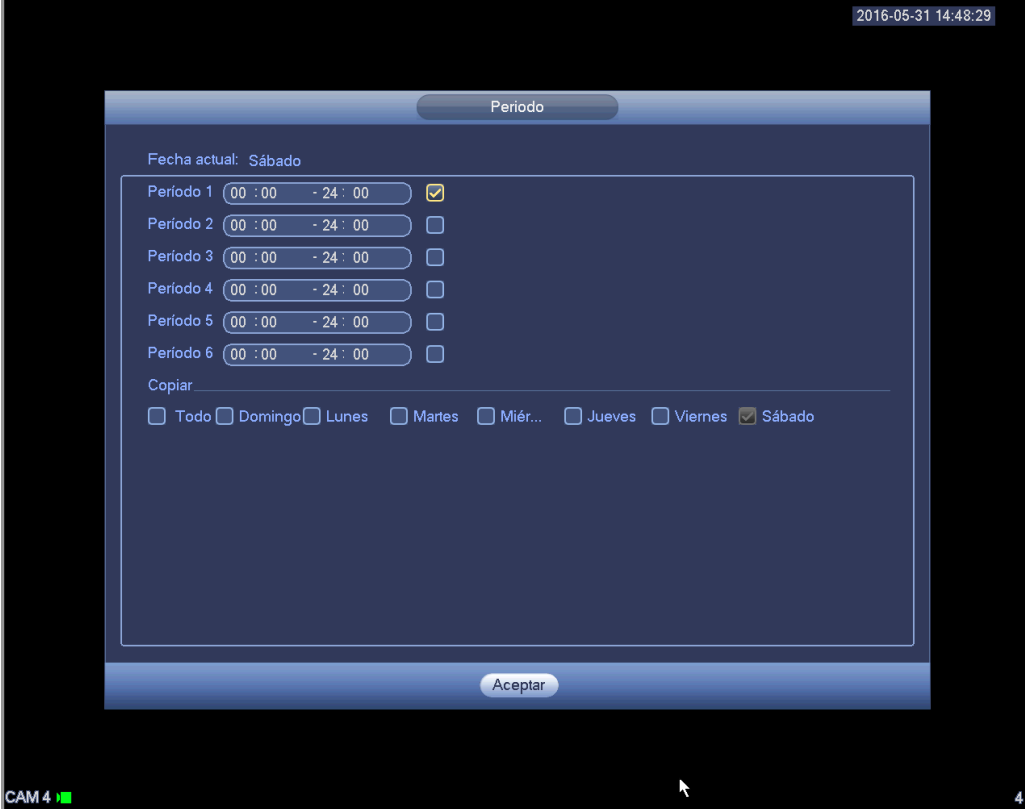

Figura 4-179

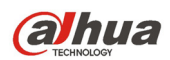

4.11.5.7.2 Modificar usuario

Haga clic sobre y podrá entrar en la interfaz siguiente para cambiar la información del usuario. Vea

la Figura 4-180.

Para el administrador, 888888, y predeterminado (usuario oculto), no podrá cambiar la configuración del periodo.

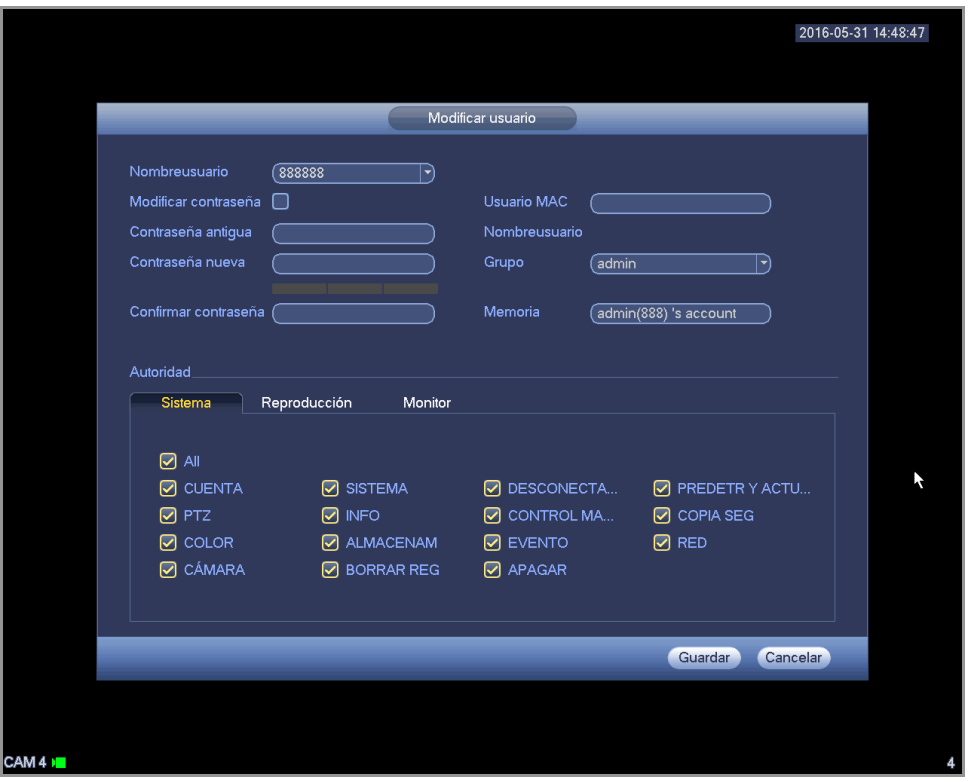

Figura 4-180

#### 4.11.5.7.3 Cambiar contraseña

En la Figura 4-180 marque la casilla de Modificar contraseña y podrá cambiar la contraseña. Escriba la contraseña antigua y a continuación, introduzca dos veces la contraseña nueva para confirmar.

La contraseña puede contener 32 bytes y el espacio delante o detrás de la contraseña no tiene validez. Puede usar el espacio enmedio de la contraseña. El usuario con derechos de cuenta, puede cambiar la contraseña de otros usuarios.

#### 4.11.5.7.4 Agregar/Modificar Grupo

En la Figura 4-176, haga clic sobre el botón Grupo y podrá ver la interfaz siguiente. Vea la Figura 4-181.

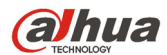

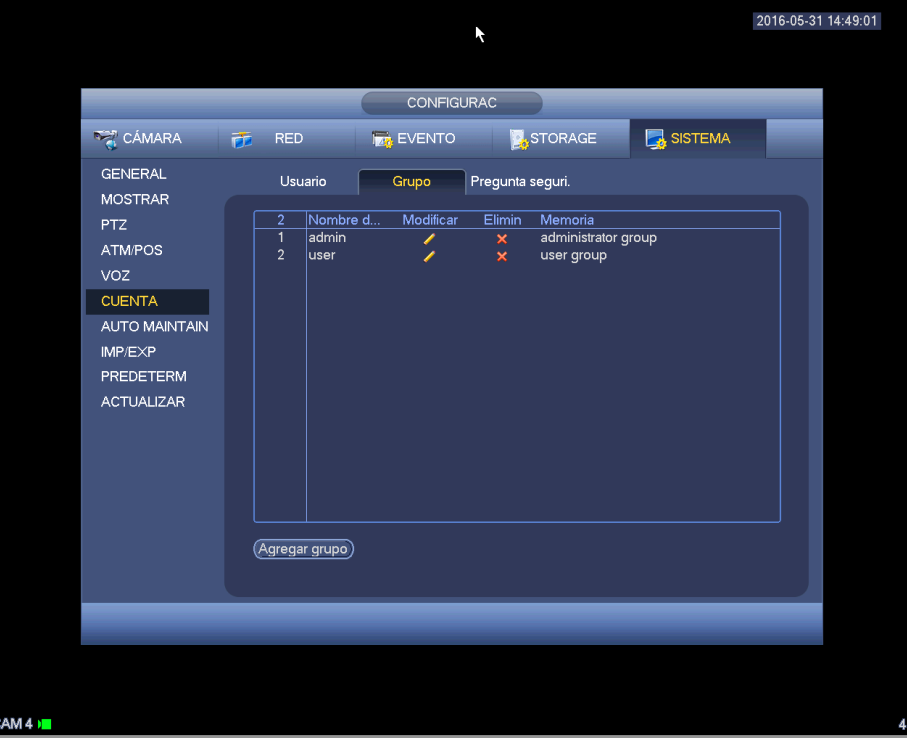

Figura 4-181

Haga clic sobre el botón Agregar grupo en la Figura 4-181 y la interfaz le aparecerá como a continuación. Vea la Figura 4-182.

Aquí puede introducir el nombre del grupo y a continuación algo de información si lo necesita. Hay un total de 98 derechos como el panel de control, apagado, monitorización en tipo real, reproducción, grabación, copia de seguridad de archivo de grabación, PTZ, cuenta de usuario; ver información del sistema, configuración entrada/salida alarma, configuración del sistema, ver registros, borrar registros, actualizar sistema, controlar dispositivos, etc.

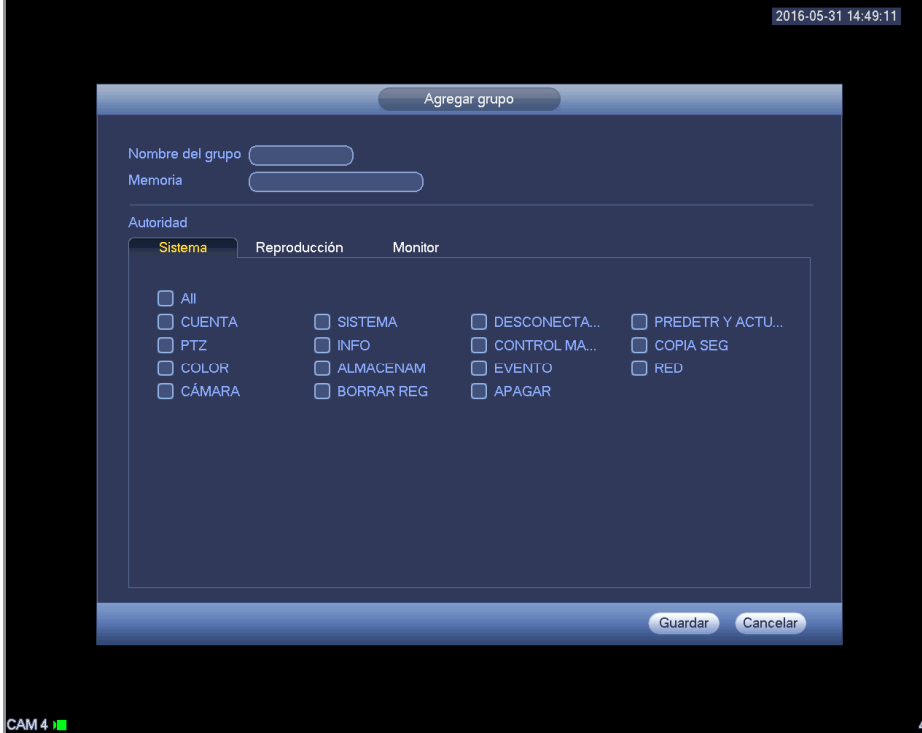

Figura 4-182

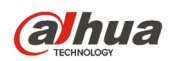

4.11.5.7.5 Pregunta de seguridad

La pregunta de seguridad le aparecerá como a continuación. Vea la Figura 4-183. Aquí podrá cambiar las preguntas de seguridad.

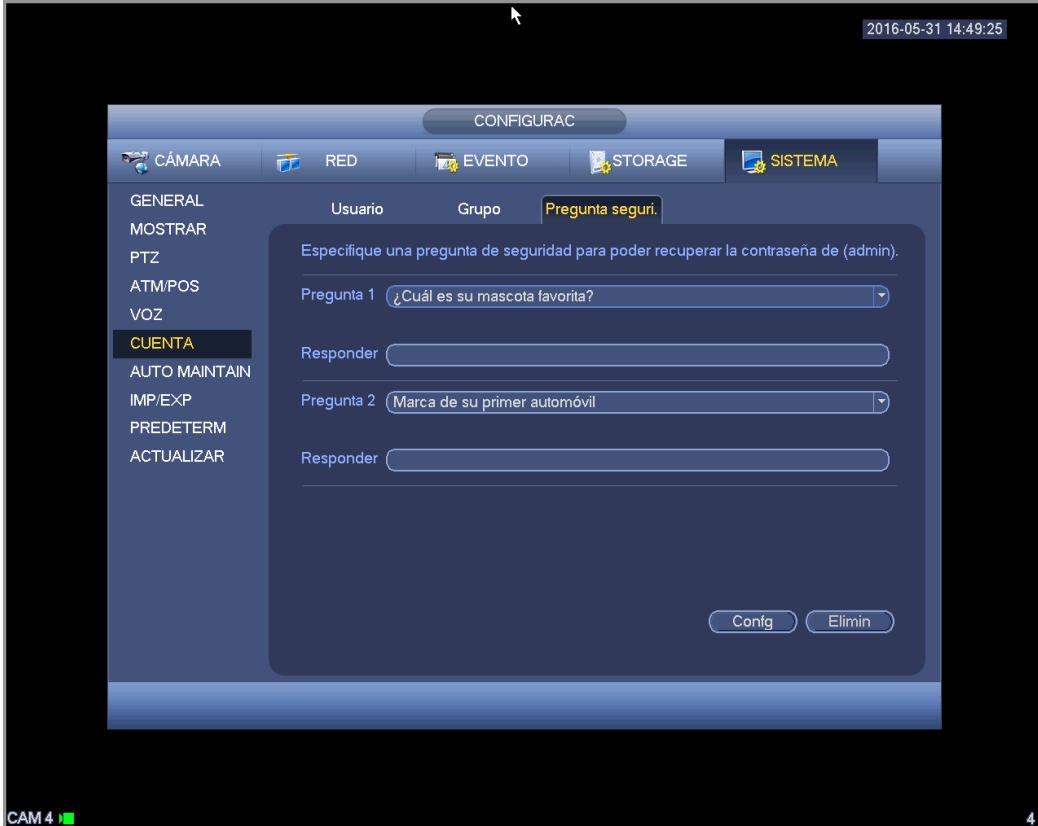

Figura 4-183

#### 4.11.5.8 Mantenimiento automático

Aquí puede establecer la hora de reinicio automático y configurar la eliminación automática de archivos viejos. Puede configurar eliminar archivos de más de un número específico de días. Vea la Figura 4-184. Puede seleccionar la opción adecuada de la lista desplegable.

Una vez finalizados todos los ajustes, haga clic sobre el botón Guardar, y el sistema regresará al menú anterior.

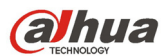

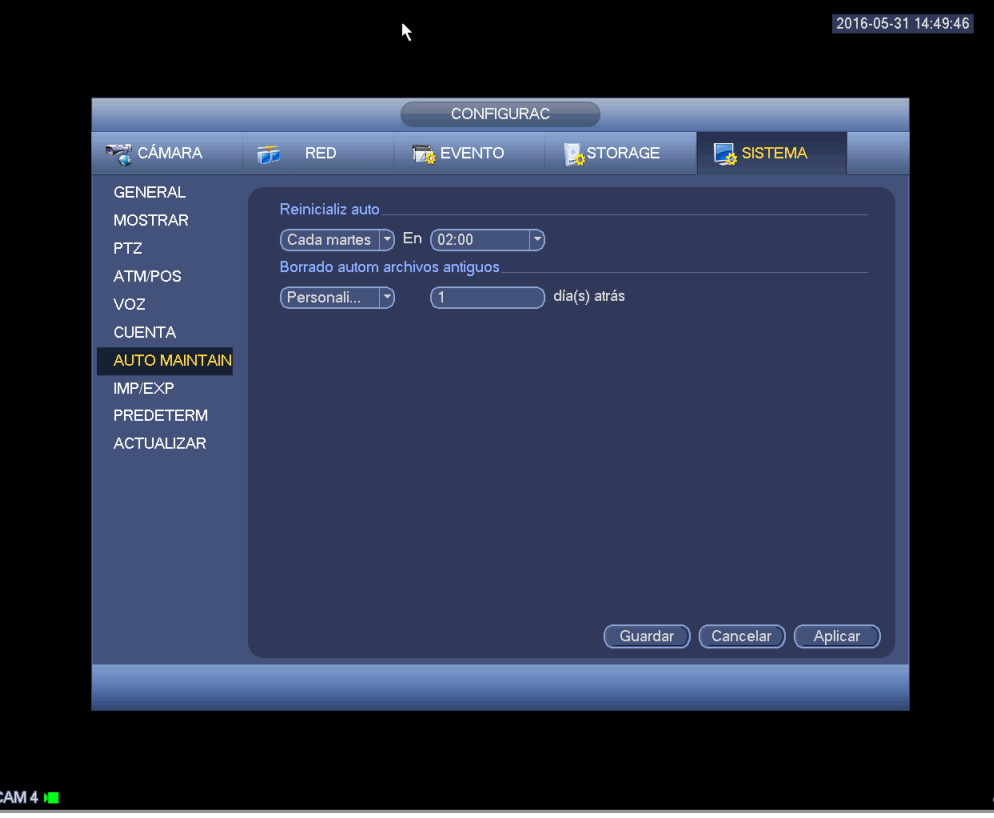

Figura 4-184

### 4.11.5.9 Copia de seguridad de la configuración

La interfaz de copia de seguridad del archivo de configuración aparece como en la siguiente imagen. Vea la Figura 4-185.

Esta función le permitirá importar/exportar la configuración del sistema. Puede usar esta función cuanto tiene varios dispositivos y necesitan la misma configuración.

- Exportación: Primero conecte el dispositivo periférico y a continuación, entra en la interfaz siguiente. Haga clic en el botón Exportar y podrá ver que existe la correspondiente carpeta "Config Hora". Haga doble-clic sobre la carpeta para ver los archivos de copia de seguridad.
- Importar: Aquí podrá importar al dispositivo actual los archivos de configuración desde el dispositivo periférico. Primero tendrá que seleccionar una carpeta. Si va a seleccionar un archivo, verá un cuadro de diálogo que le solicitará que seleccione una carpeta. El sistema le mostrará un cuadro de diálogo si no hay ningún archivo de configuración en esta carpeta. Tras importar el archivo correctamente, necesitará reiniciar el sistema para activar la nueva configuración.
- Formato: Haga clic sobre el botón Formatear y el sistema le mostrará un cuadro de diálogo para que confirme la operación actual. El sistema inicia el proceso de formateo después de hacer clic sobre el botón Aceptar.

#### **Nota:**

- El sistema no puede abrir otra vez la interfaz de copia de seguridad si hay una operación de copia de seguridad en proceso.
- El sistema actualizará el dispositivo cada vez que entre en la copia de seguridad de configuración y cambie el directorio como el directorio raíz del dispositivo periférico.
- Si entra primero en la interfaz de copia de seguridad de configuración y luego introduce el dispositivo periférico. haga clic en el botón Actualizar para ver el dispositivo recientemente agregado.

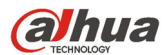

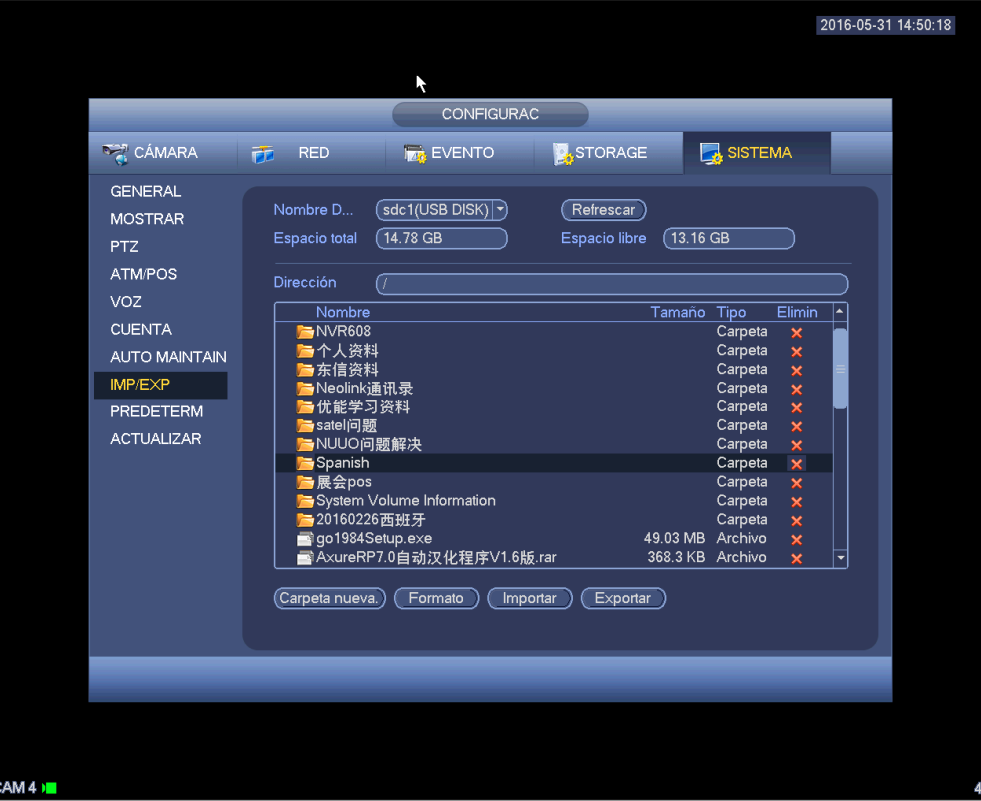

Figura 4-185

## 4.11.5.10 Predeterminado

Haga clic sobre el icono de predeterminado y el sistema le mostrará un cuadro de diálogo emergente.

Puede marcar **para recuperar la configuración predeterminada de fábrica. Vea la Figura 4-186.** 

- **•** Cámara
- $\bullet$  Red
- **•** Evento
- **•** Almacenamiento
- **•** Sistema

Resalte el icono **para seleccionar la función correspondiente.** 

Haga clic sobre el botón Predeterminado de fábrica y podrá recuperar la configuración predeterminada de fábrica.

Una vez finalizados todos los ajustes, haga clic sobre el botón Guardar, y el sistema regresará al menú anterior.

#### **¡Advertencia!**

¡El color del menú del sistema, el idioma, el modo de presentación de la hora, el formato de vídeo, la dirección IP, y la cuenta de usuario no conservarán la configuración anterior después de la operación de predeterminado!

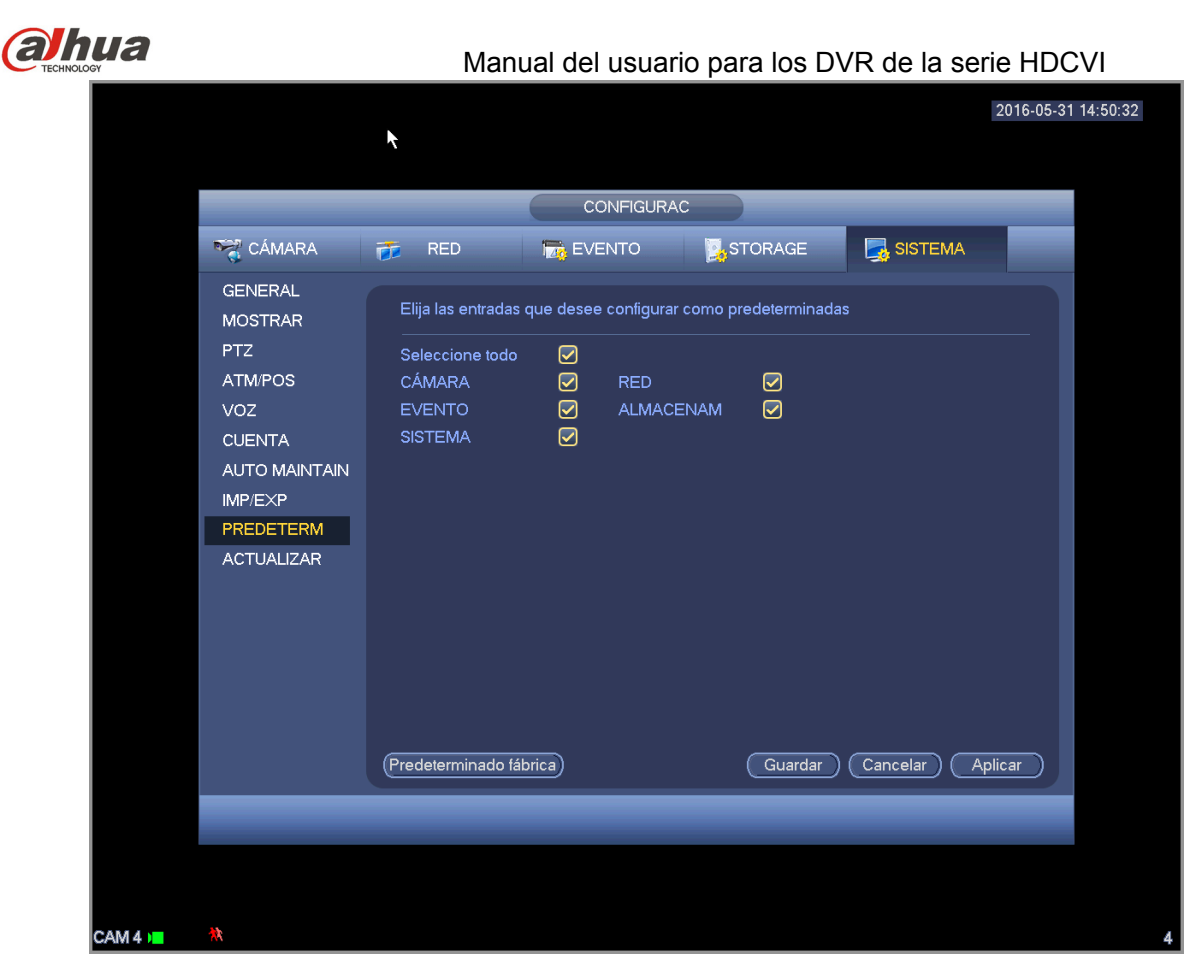

Figura 4-186

## 4.11.5.11 Actualizar

Es para que pueda ver las características del hardware, la versión del software, la fecha de construcción, la información del SN de lanzamiento, etc. Aquí también puede actualizar el sistema. Vea la Figura 4-187.

 Iniciar: Introduzca el dispositivo USB que tenga el archivo de actualización y a continuación, haga clic sobre el botón Iniciar para iniciar la actualización.

#### **Importante**

**Compruebe que el archivo de actualización sea update.bin.** 

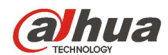

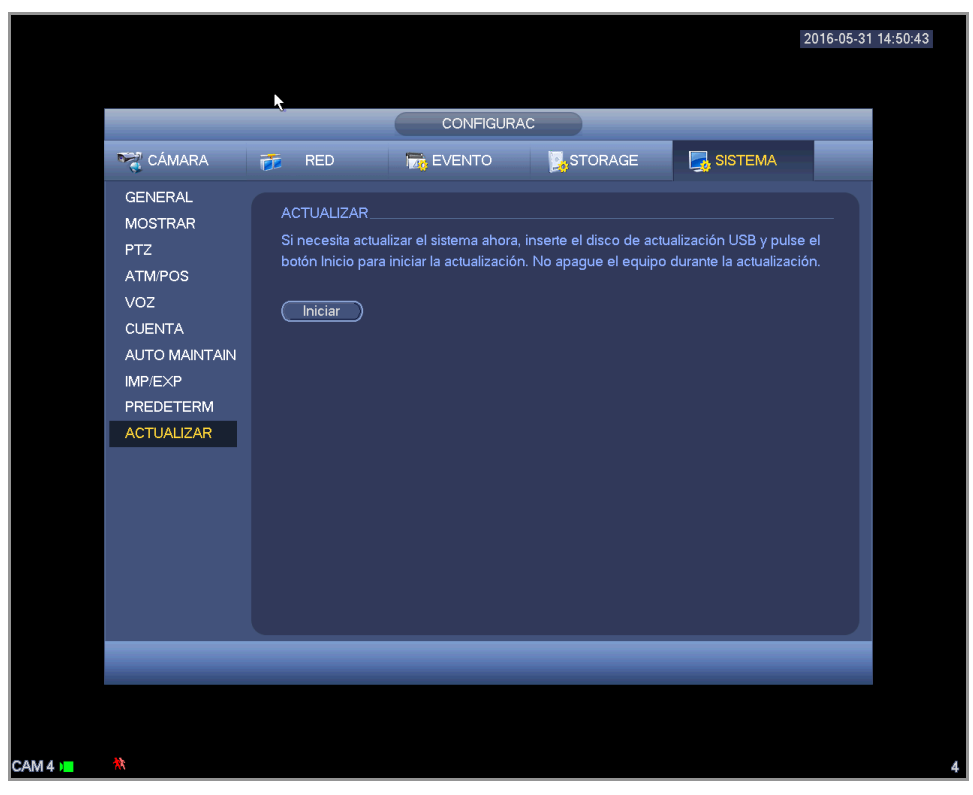

Figura 4-187

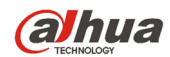

# **5 Funcionamiento en la Web**

Es posible encontrar ligeras diferencias en la interfaz entre las diferentes series.

## **5.1 Conexión a la red**

Antes de usar el cliente de red, compruebe los elementos siguientes.

- La conexión a la red es correcta
- La configuración de red del DVR y del PC con correctas. Consulte la configuración de red (menú principal->Configuración->Red)
- Use el ping de orden \*\*\*.\*\*\*.\*\*\*.\*\*\*(\* dirección IP del DVR) para comprobar si la conexión es correcta o no. Generalmente el valor TTL de retorno debe ser inferior a 255.
- Los productos actuales de las series permiten el uso de varios navegadores, como el Safari, fire fox y Google. El dispositivo es compatible con la monitorización multicanal, el control PTZ y la configuración de parámetros del DVR en el PC de Apple.

## **5.2 Inicio de sesión**

Abra el Internet Explorer y escriba la dirección del DVR en la columna de dirección. Por ejemplo, si la IP de su DVR es 10.10.3.16, entonces escriba http://10.10.3.16 en la columna de la direcciónes del Internet Explorer (IE).

El sistema le mostrará una información de advertencia solicitando autorización parta instalar el control. Haga clic sobre el botón Instalar. Vea la Figura 5-1.

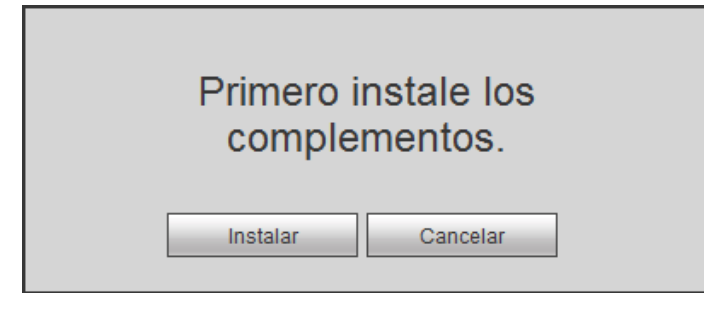

Figura 5-1

Después de instalarlo, aparecerá la siguiente interfaz. Vea la Figura 5-2.

Introduzca su nombre de usuario y contraseña.

El nombre predeterminado de fábrica es admin y la contraseña predeterminada es admin.

**Nota: Por razones de seguridad, modifique su contraseña después de iniciar sesión por primera vez.** 

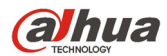

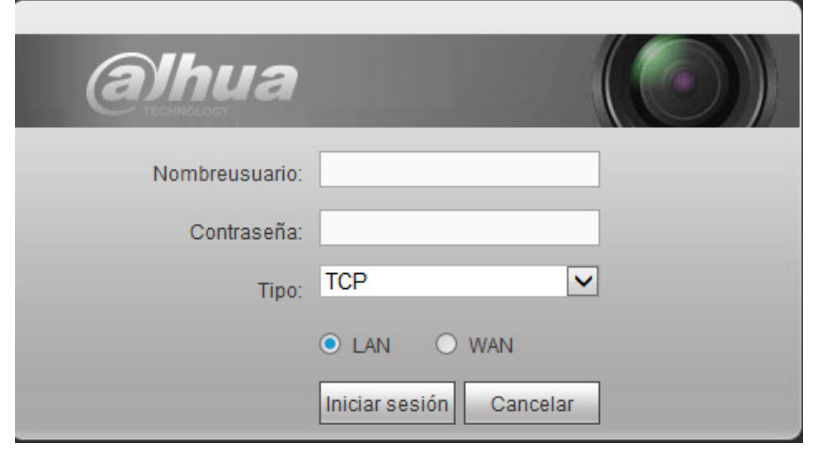

Figura 5-2

## **5.3 Modo LAN**

Para el modo LAN, después de iniciar sesión verá la ventana principal. Vea la Figura 5-3.

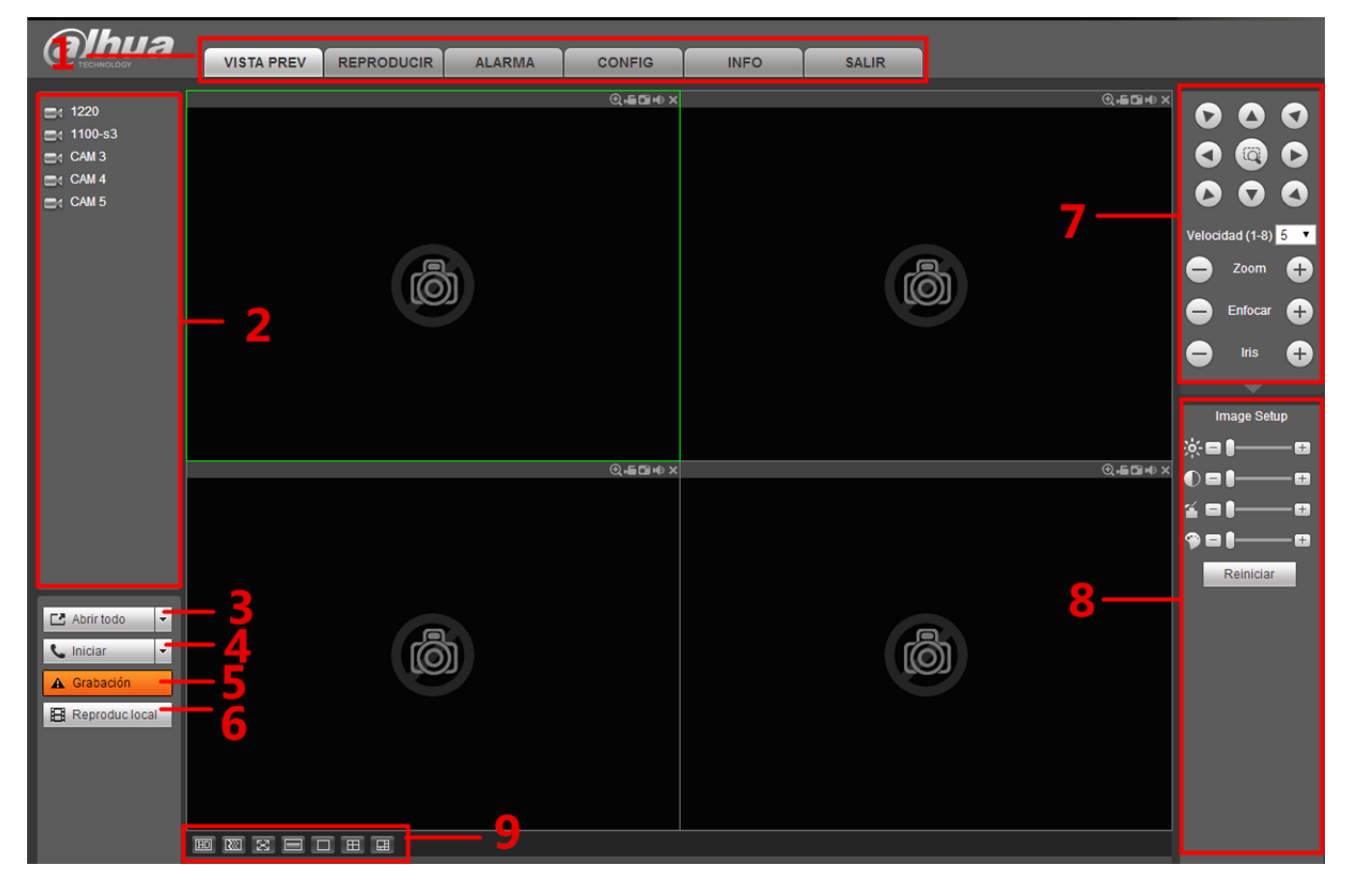

Figura 5-3

Esta ventana principal se puede dividir en las secciones siguientes.

- Sección 1: hay seis botones de función. Directo (capítulo 5.4), reproducción (capítulo 5.10) configuración (capítulo 5.8), info (capítulo 5.9), alarma (capítulo 5.11), búsqueda de caras (capítulo 5.11) y cerrar sesión (capítulo 5.13).
- Sección 2: Hay un número de canal y un botón: Iniciar todos. El botón Iniciar todos es para activar/desactivar la monitorización en tiempo real de todos los canales. Haga clic aquí si el botón está en amarillo. Vea la Figura 5-4.

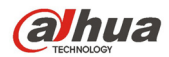

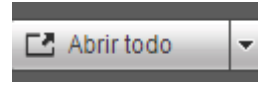

Figura 5-4

Consulte la Figura 5-5 para información sobre la transmisión principal y la conmutación a transmisión adicional.

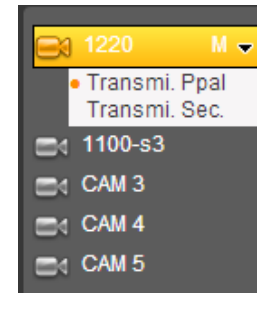

Figura 5-5

Sección 3: Botón Iniciar diálogo.

Puede hacer clic en este botón para activar la conversación de audio. Haga clic en [▼] para seleccionar el modo de conversación bidireccional. Hay cuatro opciones: PREDETERMINADO, G711a, G711u y PCM. Después de activar la conversación bidireccional, el botón de Inicial conversación se transforma en Finalizar conversación y cambia a amarillo. Vea la Figura 5-6.

Tenga en cuenta que el puerto de entrada de audio desde el dispositivo al terminal del cliente está usando el puerto de entrada de aucio del primer canal. Durante el proceso de conversación bidireccional, el sistema no codificará los datos de audio del canal-1.

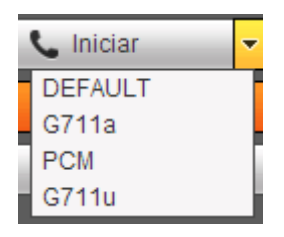

Figura 5-6

Sección 4: Botón de Grabación instantánea. Haga clic aquí, el botón se vuelve amarillo y el sistema inicia la grabación manual. Vea la Figura 5-7. Vuelve a hacer clic y el sistema recupera el modo de grabación anterior.

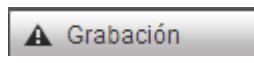

## Figura 5-7

Sección 5: Botón de reproducción local.

A través de la red puede reproducir los archivos guardados (con extensión dav) en el terminal del PC. Haga clic sobre el botón Reproducción local y el sistema le mostrará la siguiente interfaz para que seleccione el archivo local a reproducir. Vea la Figura 5-8.

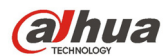

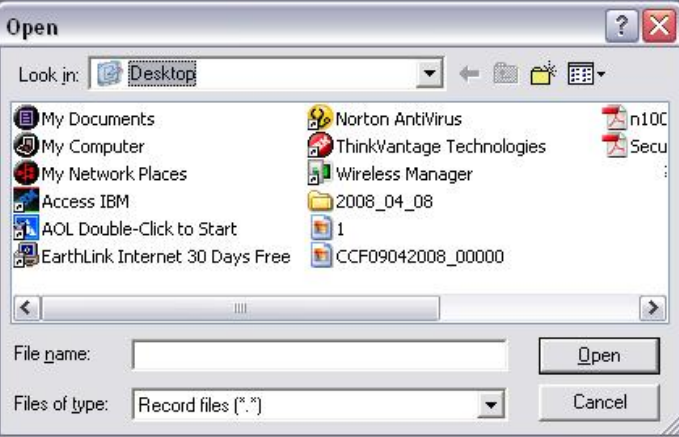

Figura 5-8

- Sección 6: De izquierda a derecha puede ver calidad de vídeo/fluencia/pantalla completa/ 1 ventana/4 ventanas/6 ventanas/8 ventanas/9 ventanas/13 ventanas/16 ventanas/20 ventanas/ 25 ventanas/36 ventanas. Usted puede establecer la fluencia de vídeo y la prioridad de la función de tiempo real.
- Sección 7: Panel de operación PTZ. Consulte el capítulo 5.5 para obtener información detallada.
- Sección 8: Configuración de imagen y configuración de alarma. Consulte el capítulo 5.6 para obtener información detallada.
- Sección 9: De izquierda a derecha, ajuste de calidad de vídeo, latencia de vídeo, pantalla completa, 1 ventana, 4 ventanas.
- Sección 10: Codificación de canal cero. Esta función le permitirá ver varios canales en una misma ventana. Es compatible con el modo 1/4-canales. Primero vaya al capítulo 4.11.5.2.3 para activar la función de codificación del canal cero.

## **5.4 En directo**

En la sección 2, haga clic con el botón izquierdo del ratón sobre el nombre del canal que desee ver y verá el vídeo correspondiente en la ventana actual.

En la esquina superior izquierda, podrá ver la IP del dispositivo (10.15.6.144), el número del canal (1), la transmisión de bits de monitorización de red (61Kbps) y el tipo de transmisión: M (transmisión principal)/S (transmisión secundaria). Vea la Figura 5-9.

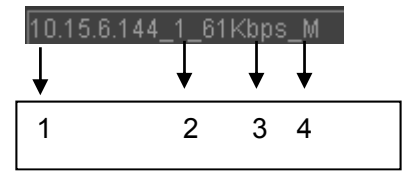

Figura 5-9

En la esquina superior derecha hay seis botones de función. Vea la Figura 5-10.

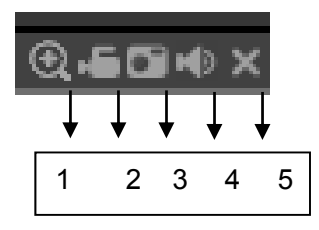

Figura 5-10

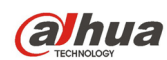

- 1: Zoom digital: Haga clic en este botón y luego arrastre el ratón por la zona para ampliarla. Al pulsar el botón derecho del ratón recupera el tamaño original.
- 2: Grabación local. Al hacer clic sobre grabación local, el sistema empieza a grabar y el botón queda resaltado. Puede ir a la carpeta de Descarga-Grabación del sistema para ver el archivo grabado.
- 3: Instantánea. Puede capturar instantáneas de los vídeos importantes. Todas las imágenes se almacenarán en la carpeta Descarga-Imágenes del cliente (predeterminado).
- 4: Audio: Activa o silencia el audio. (No tiene relación con la configuración de audio del sistema).
- 5: Cerrar vídeo.

## **5.5 PTZ**

Antes de utilizar la función PTZ, asegúrese de tener configurado correctamente el protocolo PTZ. (Consulte el capítulo 5.8.5.4).

Hay ocho teclas de dirección. En el centro de las ocho teclas de dirección está la tecla de posicionamiento inteligente en 3D.

Haga clic sobre la tecla de posicionamiento inteligente en 3D y el sistema regresará al modo de pantalla única. Arrastre el ratón por la pantalla para ajustar el tamaño de la sección. Efectuará el ajuste PTZ automáticamente.

Consulte la hoja siguiente para conocer la información de la configuración PTZ.

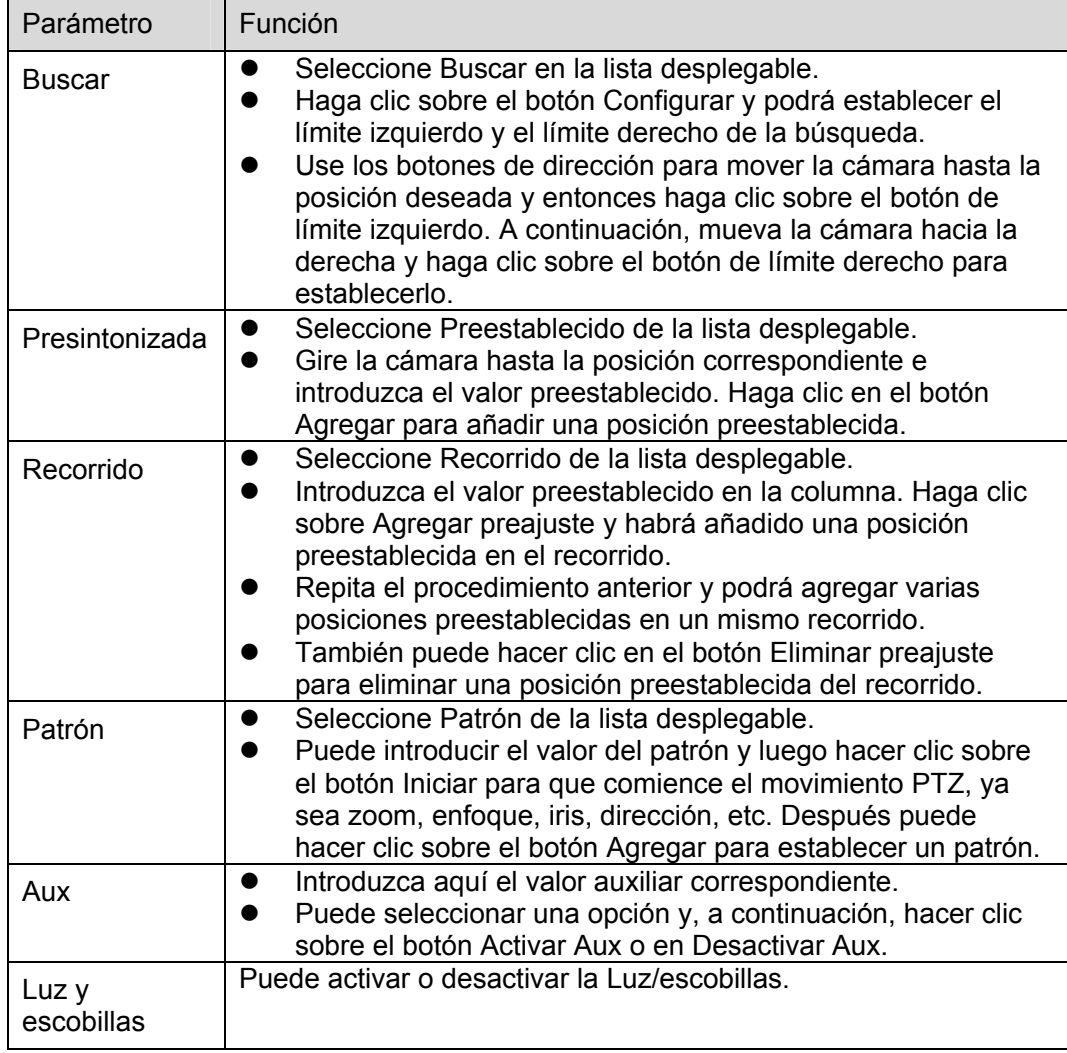

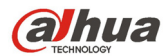

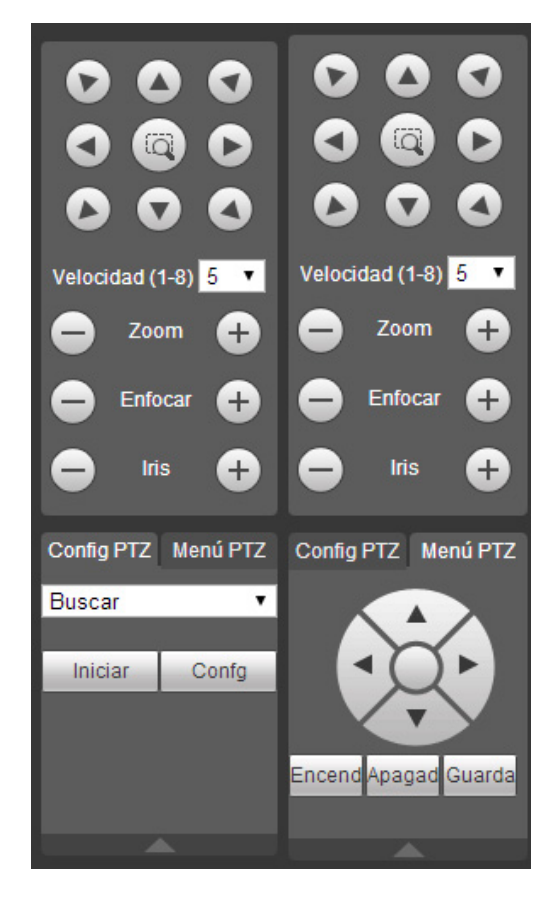

Figura 5-11

## **5.6 Imagen**

Seleccione un canal de vídeo de monitorización y, a continuación, haga clic sobre el botón de la sección 8 y aparecerá la interfaz de la Figura 5-12.

## **5.6.1 Imagen**

Aquí podrá ajustar el brillo, el contraste, el matiz y la saturación. (Los bordes del canal actual cambian a color verde).

También puede hacer clic sobre el botón Restablecer para recuperar la configuración predeterminada del sistema.

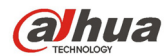

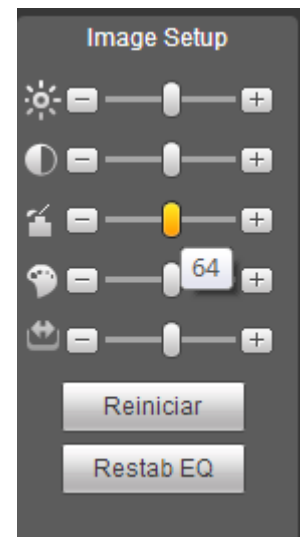

Figura 5-12

## **5.7 Inicio de sesión WAN**

En el modo WAN, después de iniciar sesión, aparecerá la interfaz siguiente. Vea la Figura 5-13.

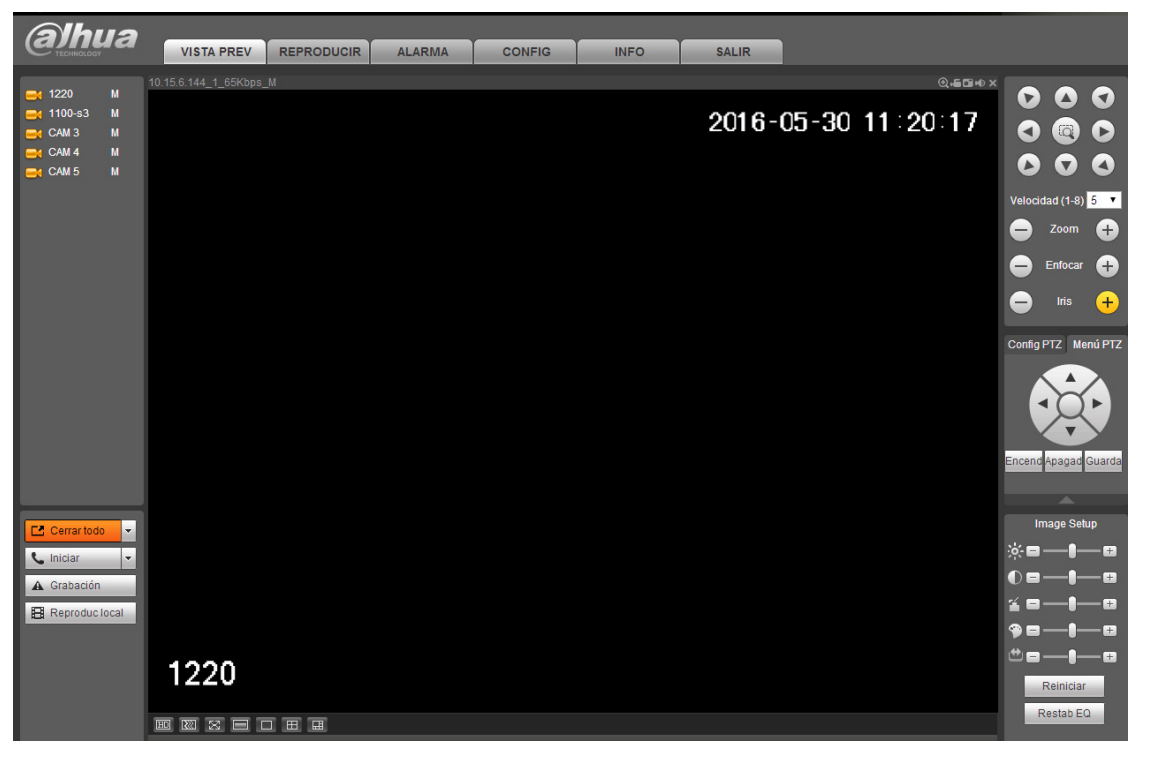

Figura 5-13

Consulte los contenidos siguientes para ver las diferencias entre el inicio de sesión LAN y WAN.

- 1) En el modo WAN, el sistema abre de modo predeterminado la transmisión principal del primer canal para monitorizar. El botón de abrir/cerrar en el panel izquierdo está inutilizado.
- 2) Puede seleccionar diferentes canales y diferentes modos de monitorización en la parte inferior de la interfaz. Vea la Figura 5-14.

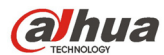

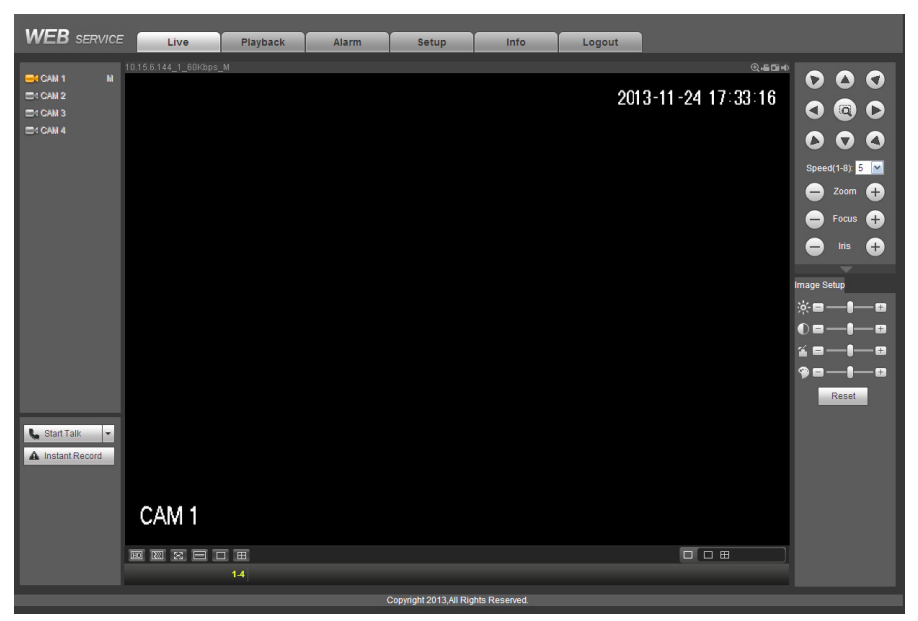

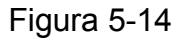

#### **Importante**

**El modo de ventanas de presentación y el número de canales vienen determinados por defecto. Por ejemplo, para 16 canales el número máximo de división en ventanas es 16.** 

- 3) Para la monitorización multicanal, el sistema adopta de modo predeterminado la transmisión adicional para monitorizar. Haga doble clic sobre un canal, el sistema cambiará a modo canal único y usará la transmisión principal para monitorizar. Puede ver que hay dos iconos en la esquina superior derecha de número del canal para su referencia. M indica transmisión principal. S indica transmisión secundaria (transmisión adicional).
- 4) Si inicia sesión a través del modo WAN, el sistema no permite la activación de alarma para abrir la función de vídeo desde la interfaz de configuración de alarma.

#### **Importante**

- Para el modo de monitorización multicanal, el sistema adopta de modo predeterminado la transmisión adicional para monitorizar. No lo podrá modificar manualmente. Todos los canales intentarán sincronizarse. Tenga en cuenta que el efecto de sincronización dependerá de su entorno de red.
- Respecto al ancho de banda, el sistema no es capaz de monitorizar y reproducir al mismo tiempo. El sistema cerrará automáticamente la interfaz de monitorización o de reproducción cuando esté buscando ajustes en la interfaz de configuración. Esto es para mejorar la velocidad de búsqueda.

## **5.8 Configuración**

#### **5.8.1 Cámara**

5.8.1.1 Dispositivo remoto

La interfaz de dispositivos remotos aparece como se muestra a continuación. Vea la Figura 5-15.

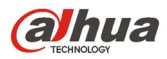

|                | Dispositivo remoto                |                                            |                             |                                 |                   |                     |                                                   |                         |
|----------------|-----------------------------------|--------------------------------------------|-----------------------------|---------------------------------|-------------------|---------------------|---------------------------------------------------|-------------------------|
| 36             |                                   | Dirección IP                               | Puerto                      | <b>Nombre Dispositivo</b>       | Fabricante        | <b>Tipo</b>         | <b>Dirección MAC</b>                              |                         |
| 1              | $\Box$                            | 10.15.19.31                                | 80                          |                                 | Onvif             |                     |                                                   | $\Delta$                |
| $\overline{2}$ | $\Box$                            | 10.15.5.123                                | 80                          |                                 | Onvif             | XVR7204-F2          |                                                   |                         |
| 3              | $\qquad \qquad \Box$<br>$\,$ $\,$ | 10.15.6.199                                | 80                          |                                 | Onvif             | IPC-HFW5431E-Z      |                                                   |                         |
| $\overline{4}$ | $\Box$                            | 10.15.6.228                                | 80                          |                                 | Onvif             | <b>BX520-4MP</b>    |                                                   |                         |
| 5              | $\Box$                            | 10.15.6.239                                | 80                          |                                 | Onvif             | IPC-EBW8600         |                                                   |                         |
| 6              | $\Box$                            | 10.15.6.74                                 | 80                          |                                 | Onvif             | IP_Camera           |                                                   |                         |
| $\overline{7}$ | $\Box$                            | 10.15.6.75                                 | 80                          |                                 | Onvif             | <b>BX520-HD</b>     |                                                   |                         |
| 8              | $\Box$                            | 10.15.6.85                                 | 8093                        |                                 | Onvif             | DH-EPCW230U         |                                                   | $\overline{\mathbf{v}}$ |
|                |                                   |                                            |                             |                                 |                   |                     |                                                   |                         |
|                | Buscar dispositivo                | Añadir<br>Canal Modificar Elimin<br>Estado | Agregar manual              |                                 |                   |                     | Mostrar filtro Nada                               | ▼                       |
| $\Box$         | 5                                 |                                            | Dirección IP<br>10.15.6.199 | Puerto Nombre Dispositivo<br>80 | Canal remoto<br>1 | Fabricante<br>Onvif | <b>Tipo</b><br>Nombre de cámara<br>IPC-HFW5431E-Z |                         |
|                |                                   | €<br>馬<br>٠                                |                             |                                 |                   |                     |                                                   | $\mathbf{v}$            |

Figura 5-15

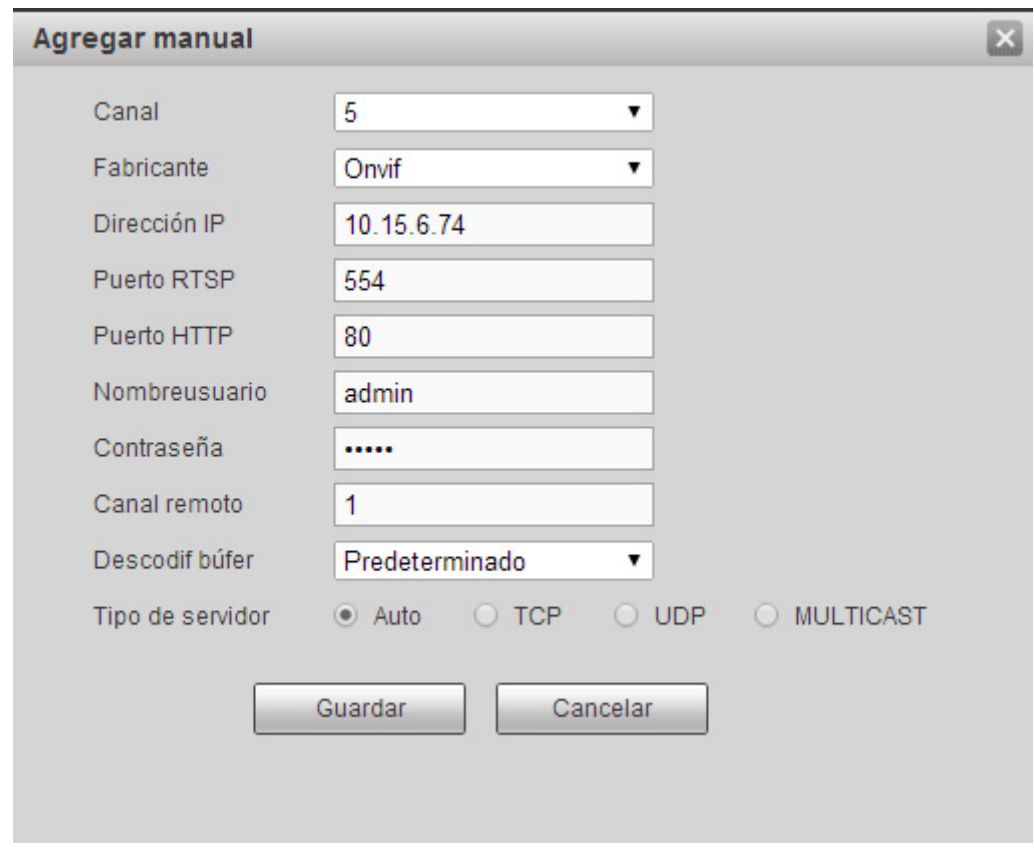

Figura 5-16

Consulte la hoja siguiente para conocer la información de los parámetros de registro.

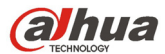

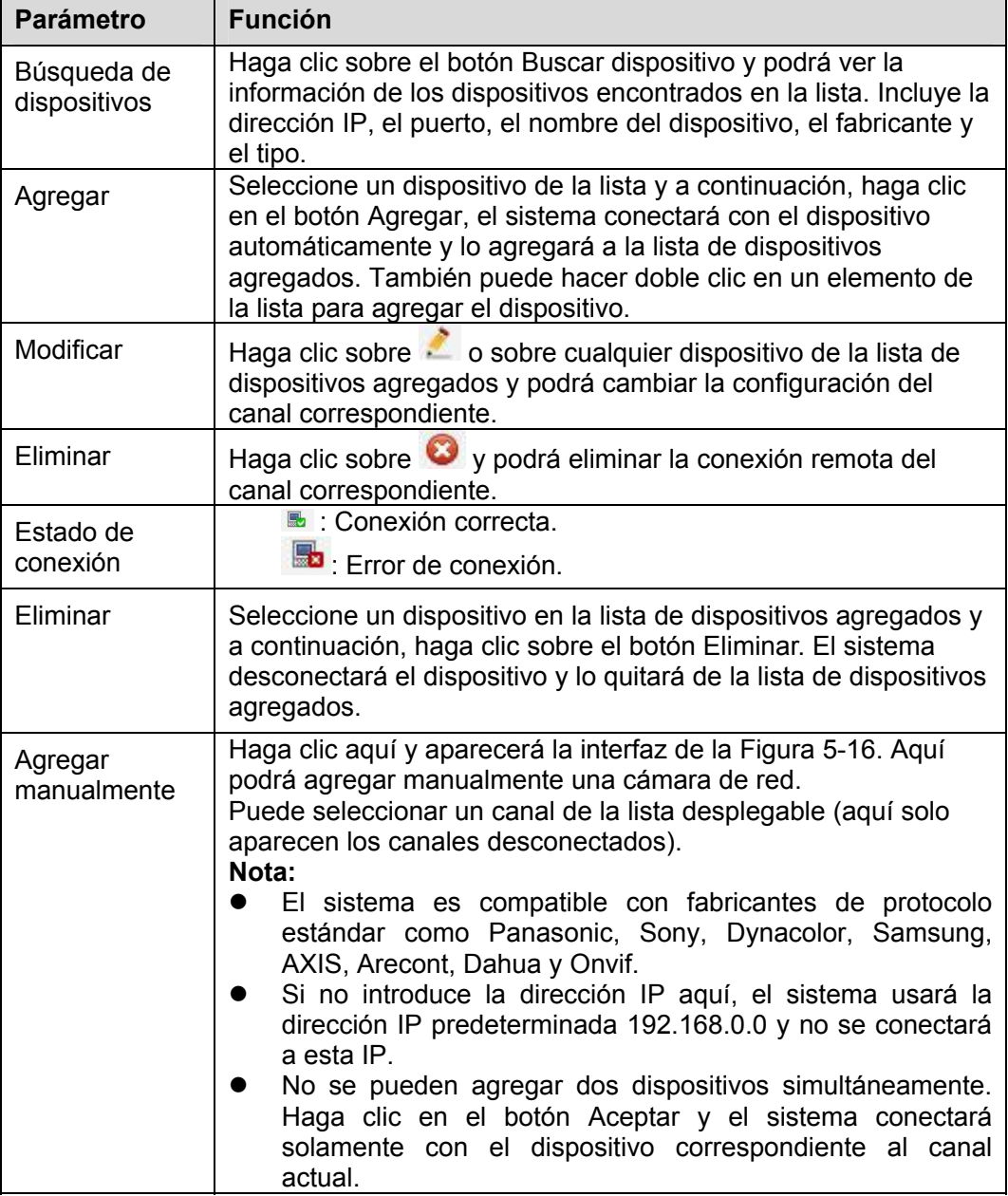

### 5.8.1.2 Condiciones

Aquí podrá ver la información de propiedad del dispositivo. Los ajustes son válidos inmediatamente después de establecerlos. Vea la Figura 5-17 (canal analógico) y Figura 5-18 (canal digital).

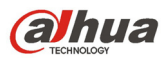

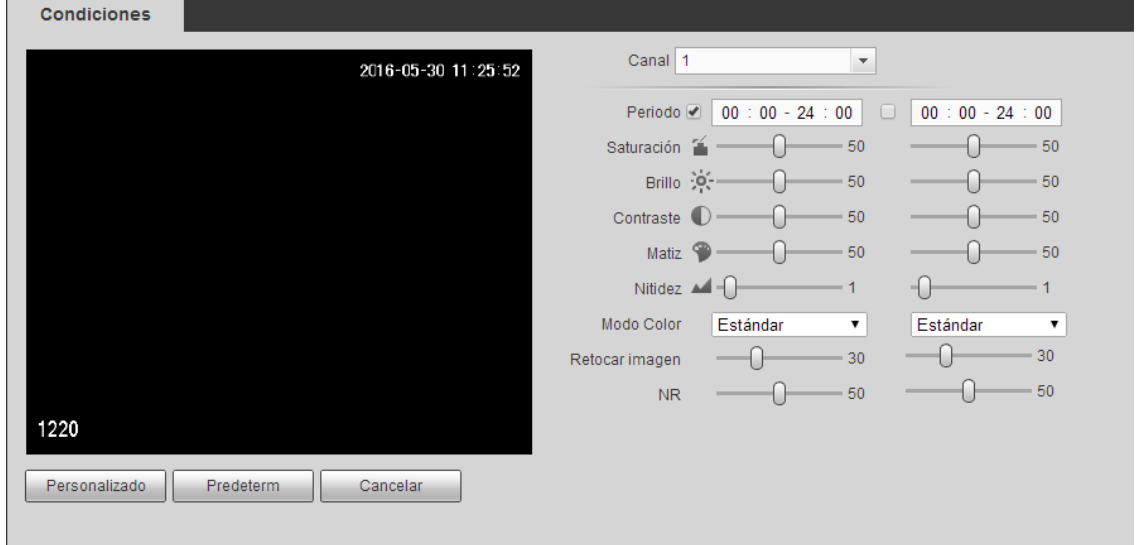

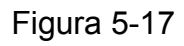

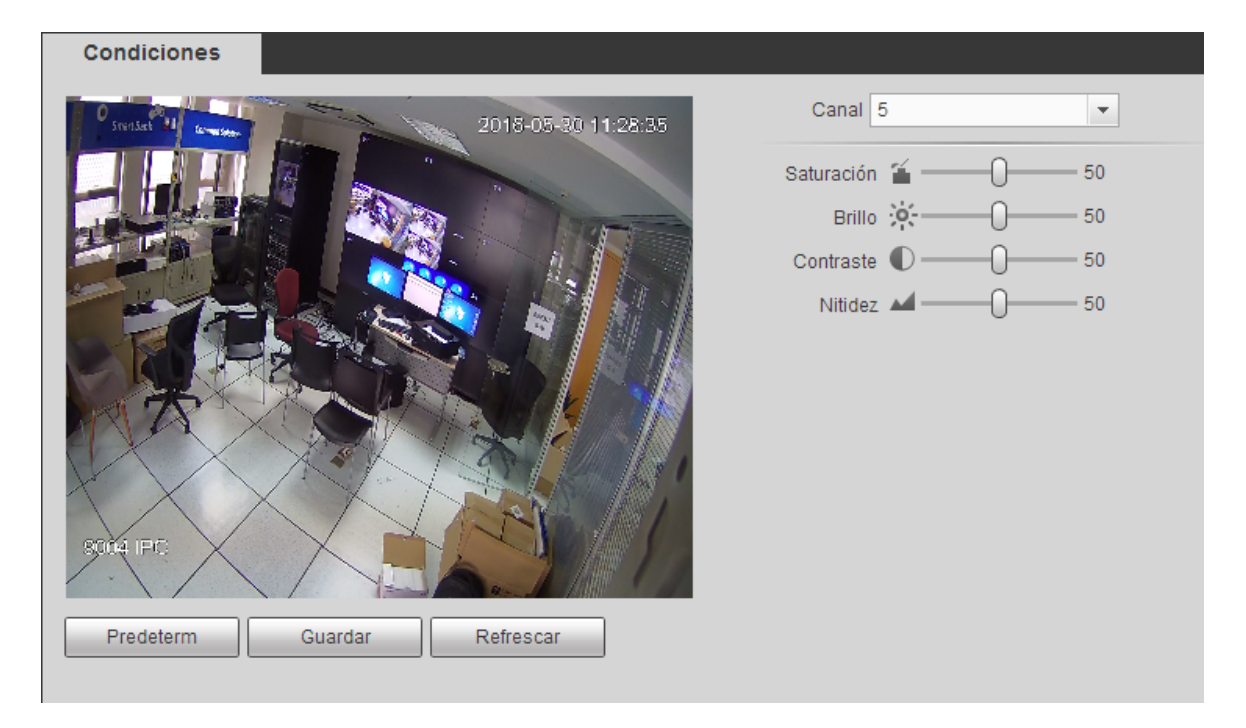

Figura 5-18

Consulte la hoja siguiente para conocer la información detallada.

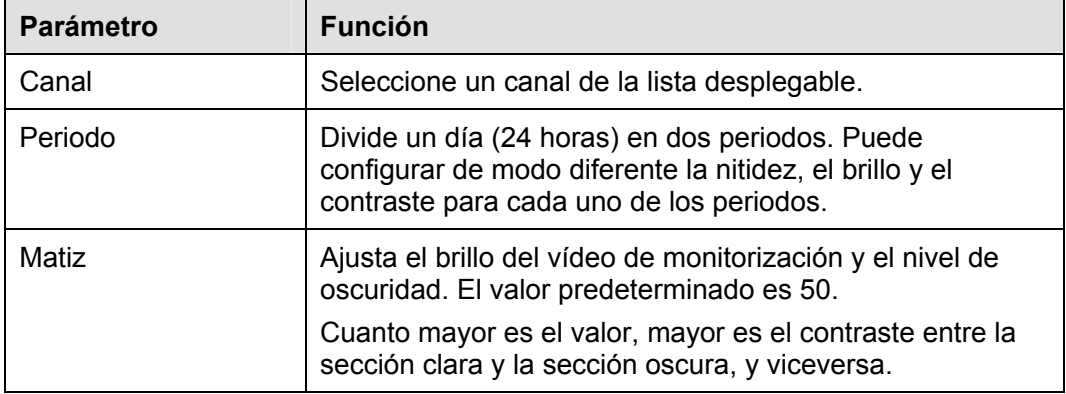

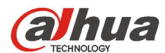

**F** 

Manual del usuario para los DVR de la serie HDCVI

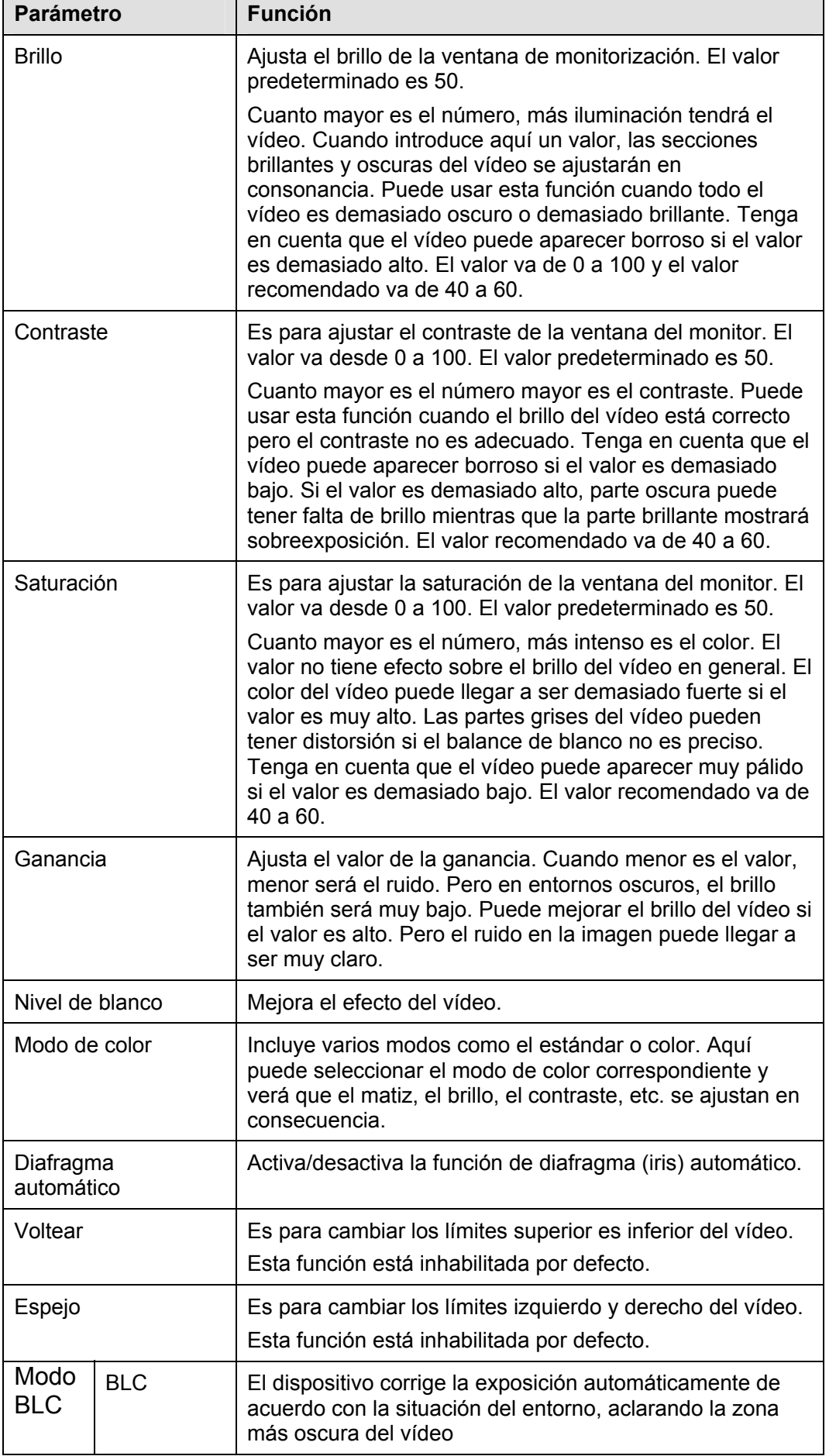

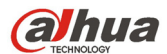

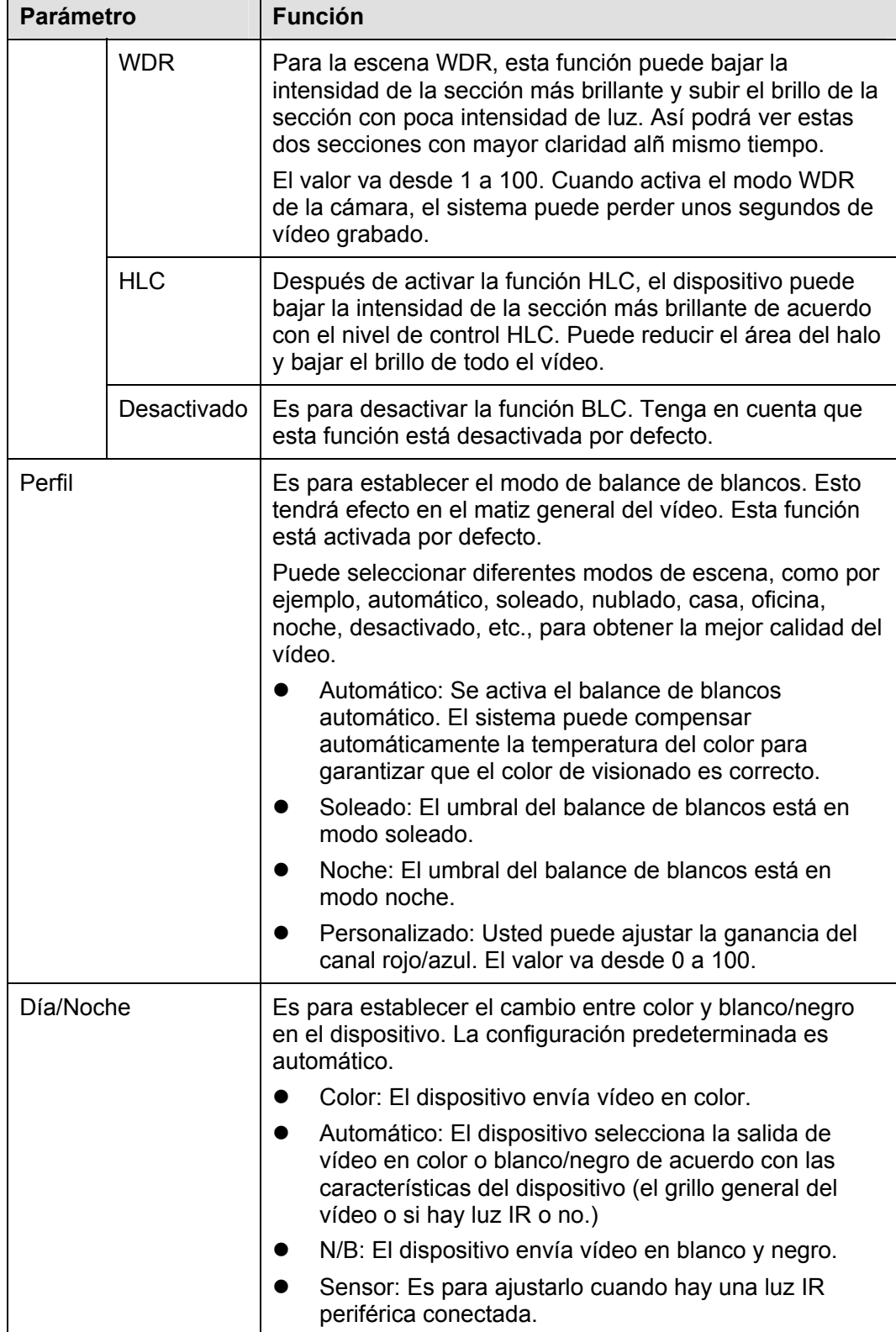

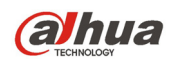

## 5.8.1.3 Codificación

5.8.1.3.1 Codificación

La interfaz de codificación aparece como se muestra a continuación. Vea la Figura 5-19.

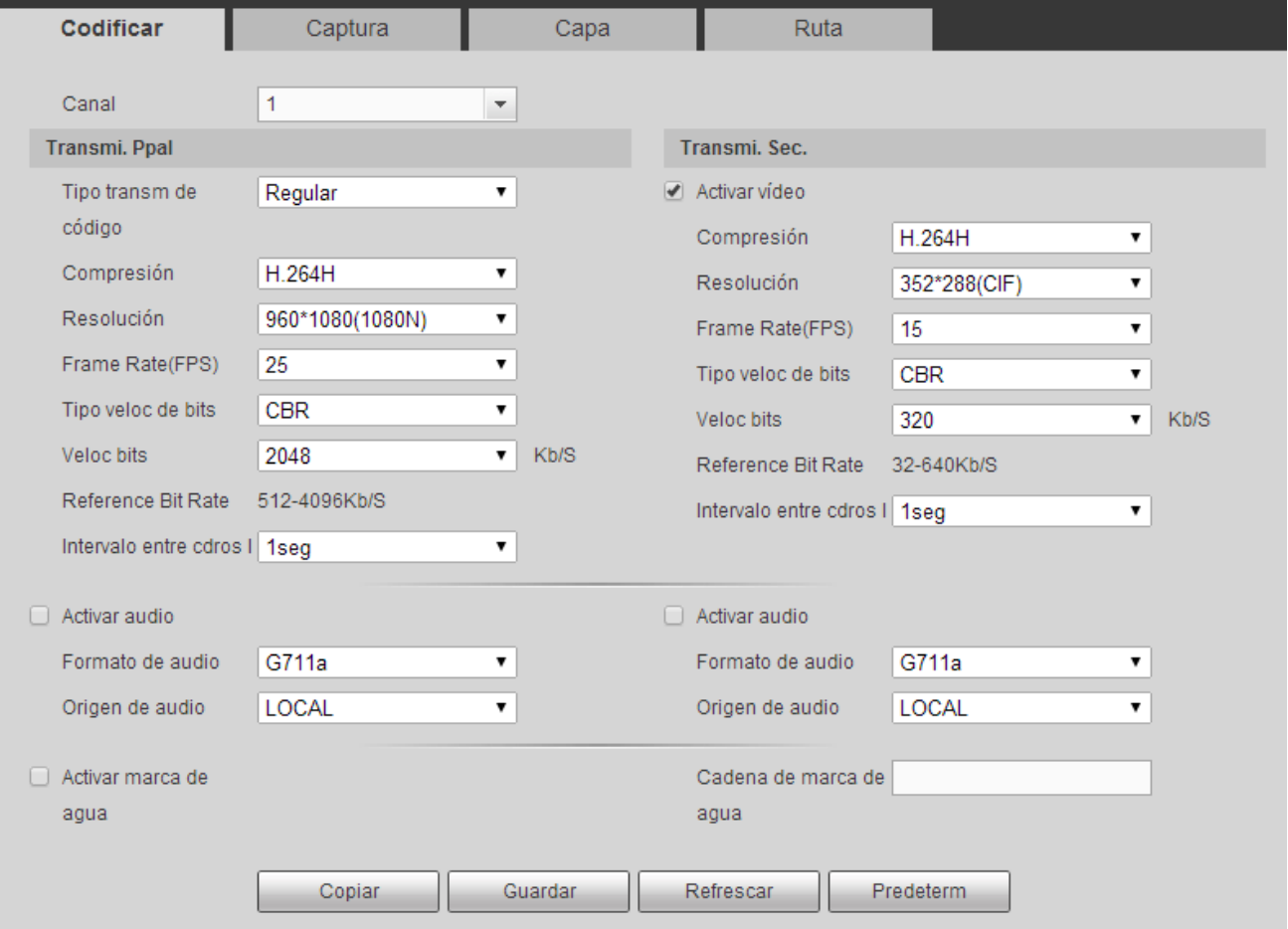

Figura 5-19

Consulte la hoja siguiente para conocer la información detallada.

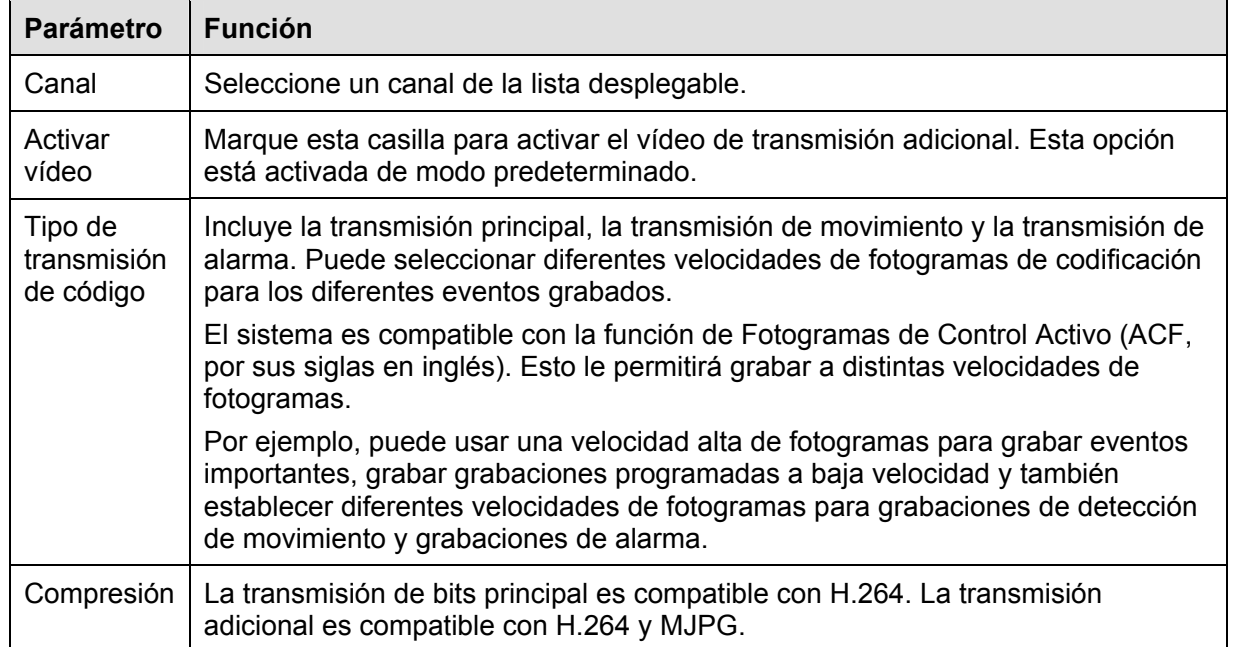

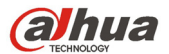

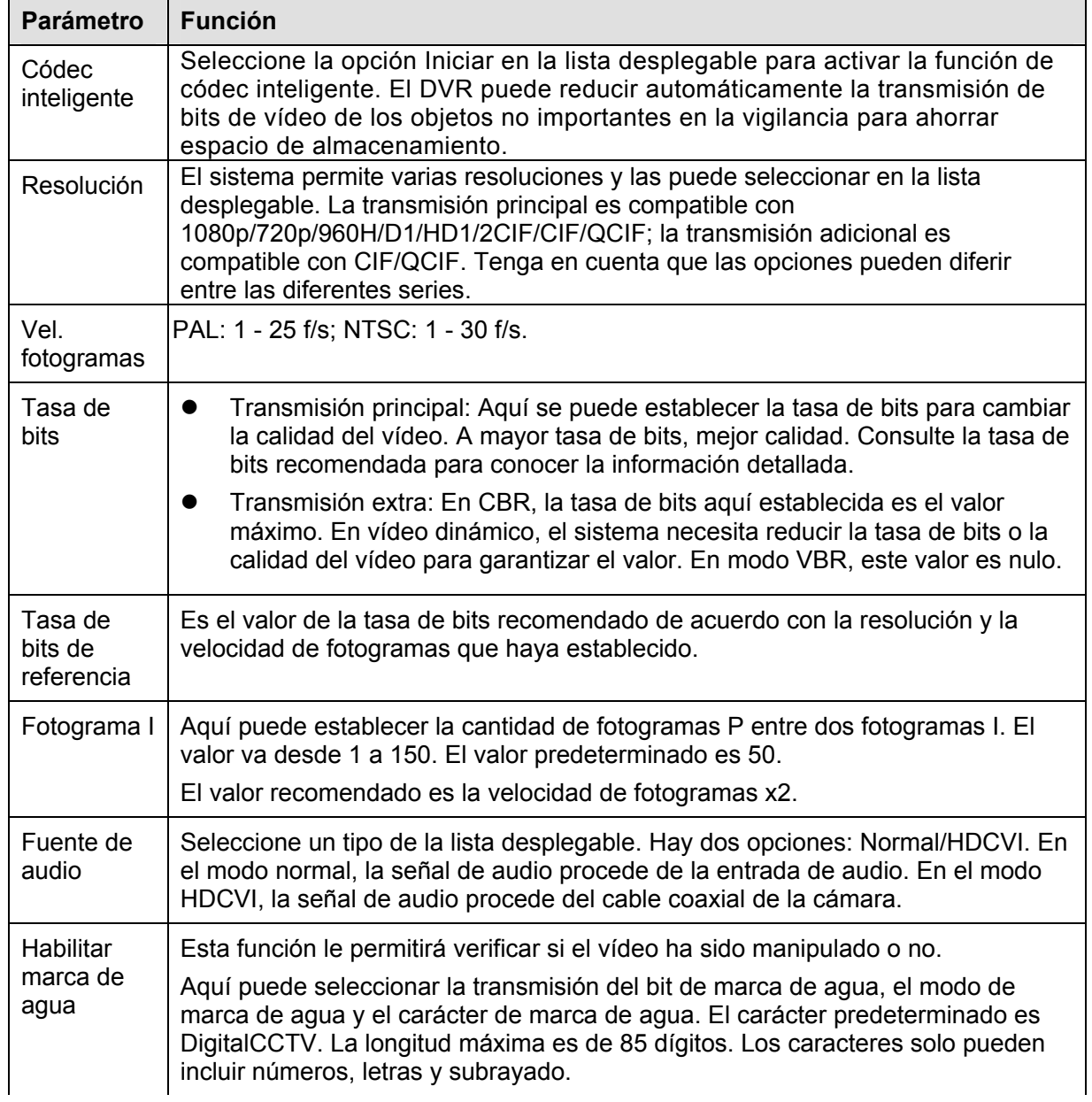

#### 5.8.1.3.2 Captura

La interfaz de captura de instantáneas es la mostrada en la Figura 5-20.

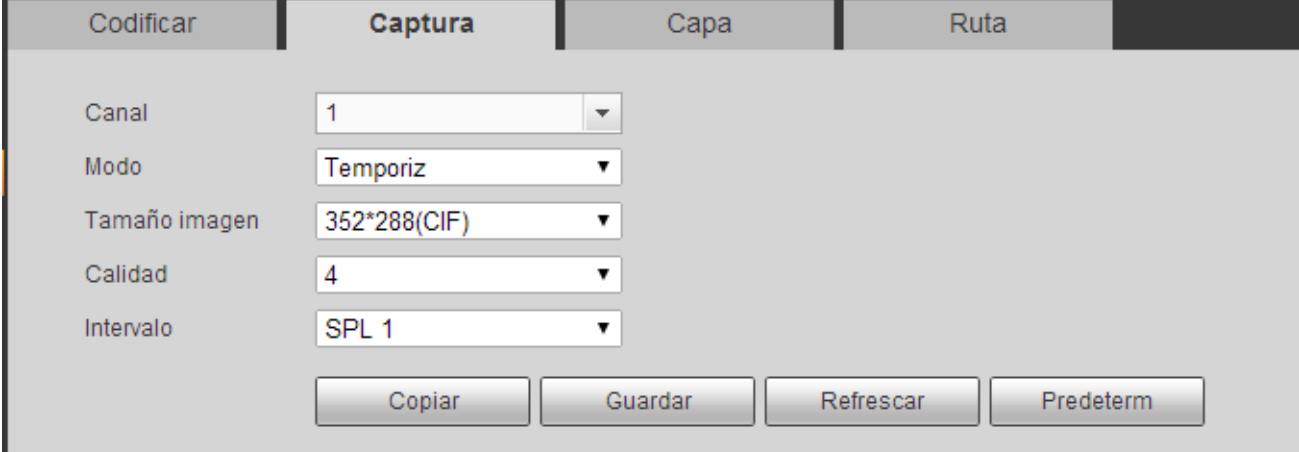

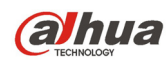

Consulte la hoja siguiente para conocer la información detallada.

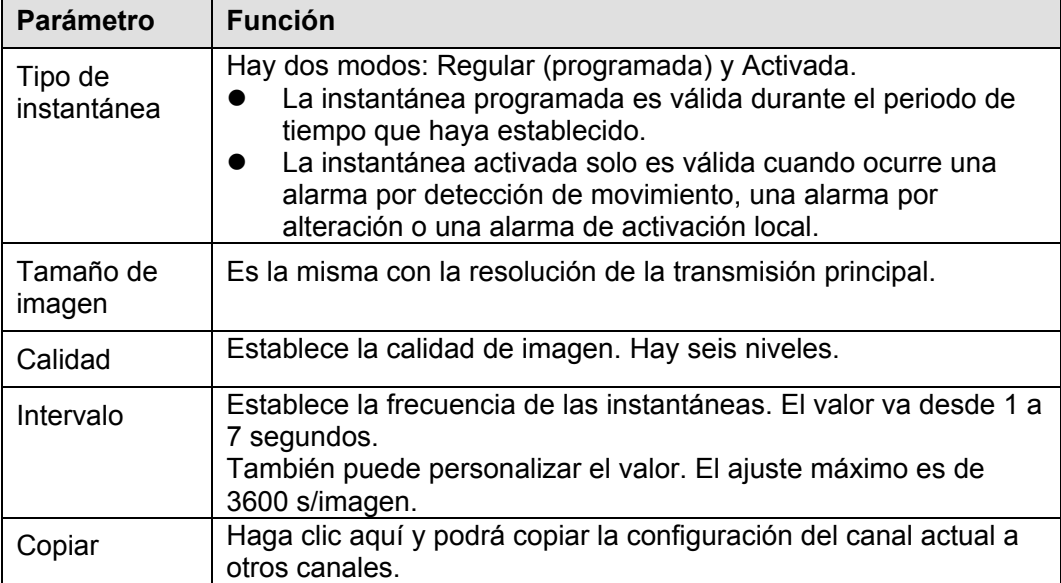

#### 5.8.1.3.3 Superposición de vídeo

La interfaz de superposición de vídeo es como la mostrada en la Figura 5-21.

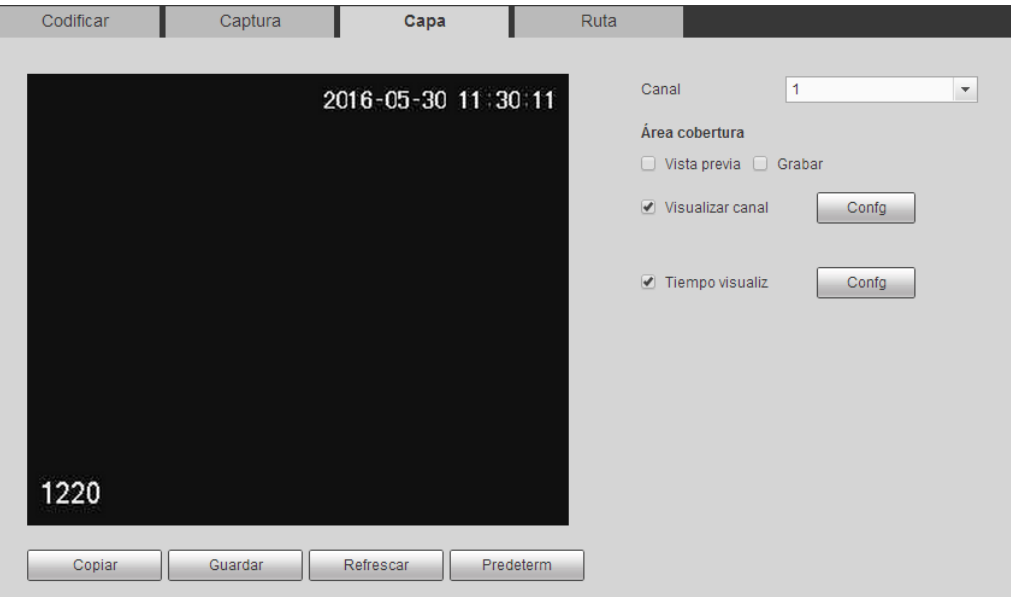

Figura 5-21

Consulte la hoja siguiente para conocer la información detallada.

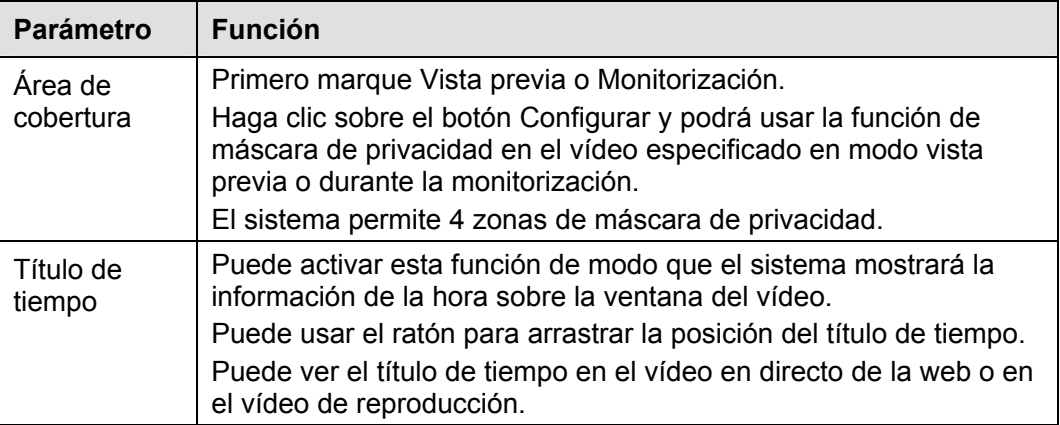

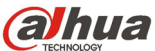

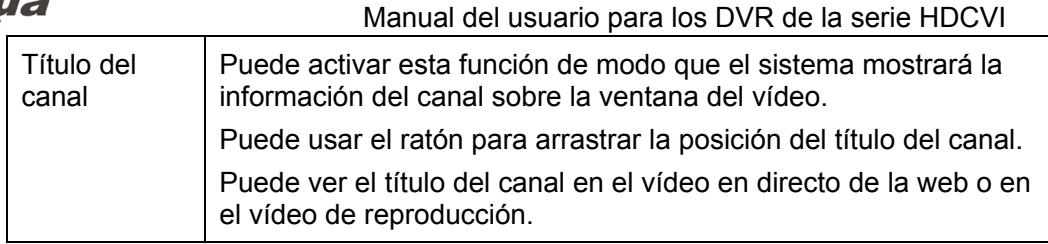

#### 5.8.1.3.4 Ruta

La interfaz de ruta de almacenamiento es la mostrada en la Figura 5-22.

Aquí puede establecer la ruta de almacenamiento de las imágenes capturadas ( $\bullet$ n la interfaz de

vista previa) y la ruta de almacenamiento de las grabaciones (**1004** en la interfaz de vista previa). Las rutas predeterminadas son C:\PictureDownload y C:\RecordDownload.

Haga clic sobre el botón "Guardar" para guardar la configuración actual.

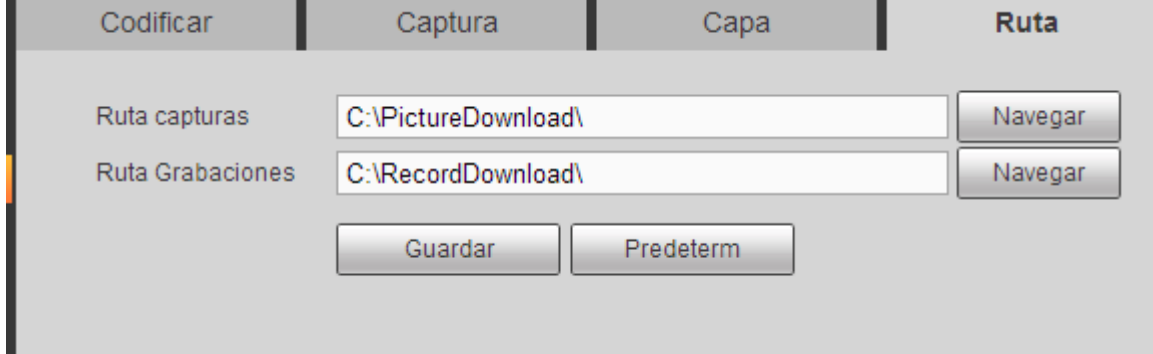

Figura 5-22

## 5.8.1.4 Nombre del canal

Aquí puede establecer el nombre del canal. Vea la Figura 5-23.

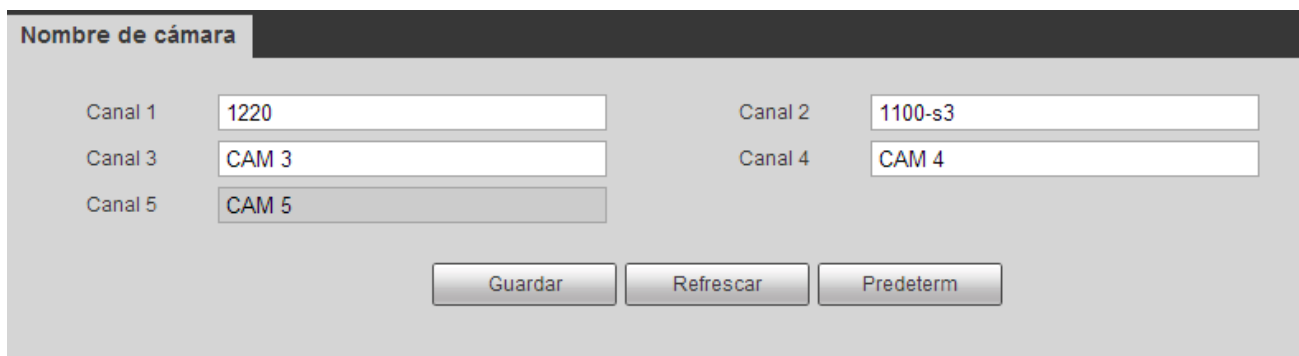

Figura 5-23

#### 5.8.1.5 Tipo de canal

Es para establecer el tipo de canal. Cada uno de los canales permite la conexión de una cámara analógica (definición estándar analógica/HDCVI)/cámara de red. Tenga en cuenta que es necesario reiniciar el sistema para que la nueva configuración tenga efecto. La conexión de la cámara de red empezará con el último canal. Vea la Figura 5-24.

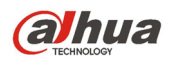

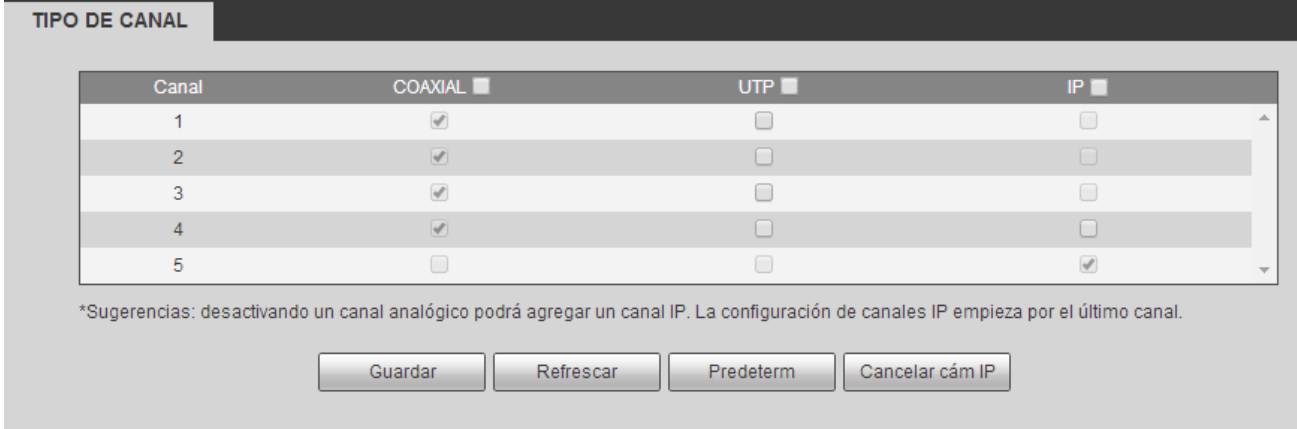

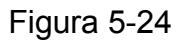

## **5.8.2 Red**

5.8.2.1 TCP/IP

La interfaz TCP/IP es la mostrada en la Figura 5-25.

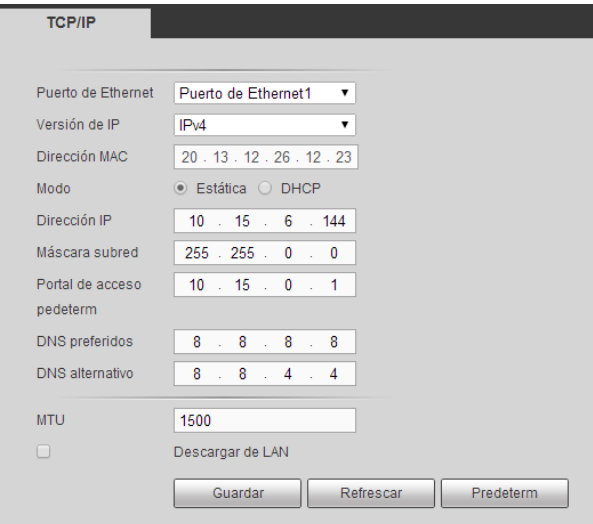

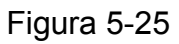

Consulte la hoja siguiente para conocer la información detallada.

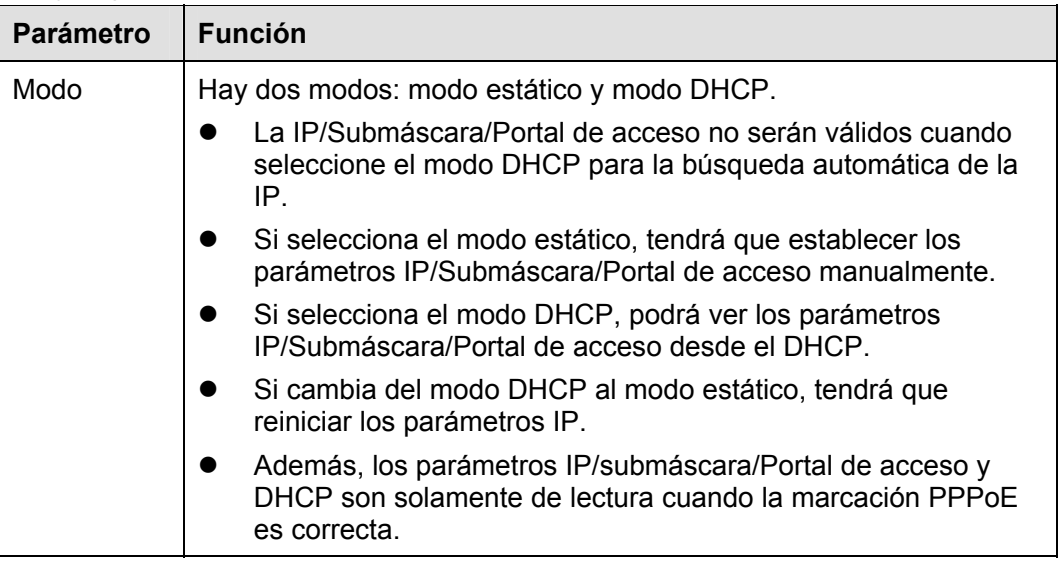

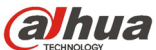

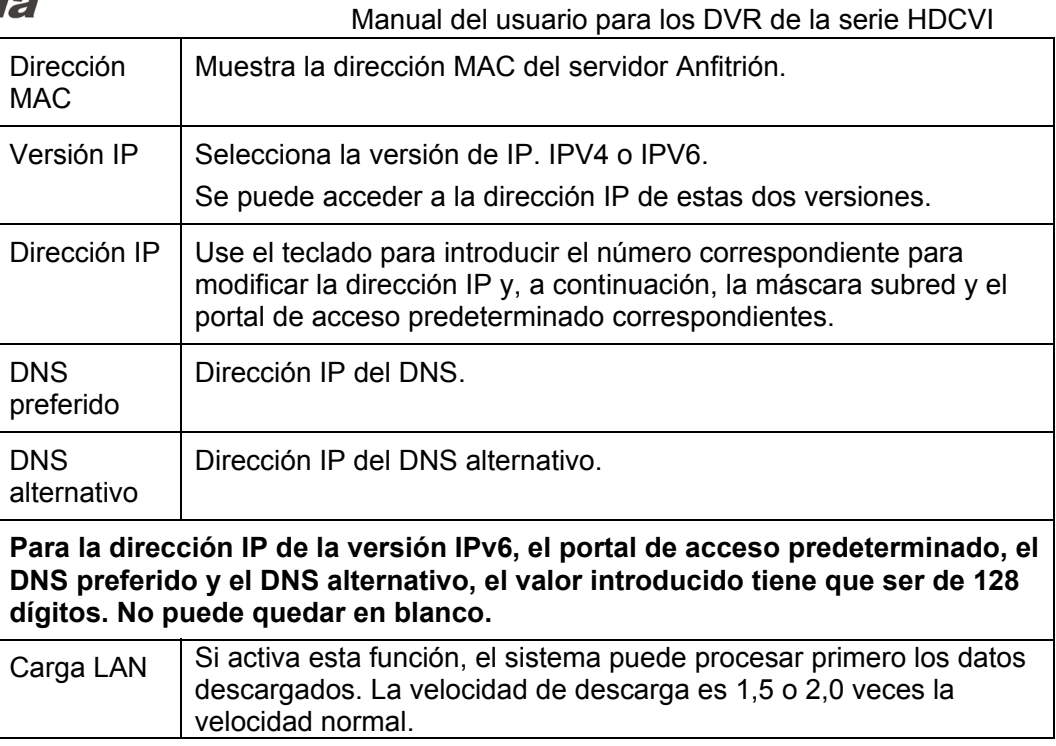

## 5.8.2.2 Conexión

La interfaz de conexión se muestra en la Figura 5-26.

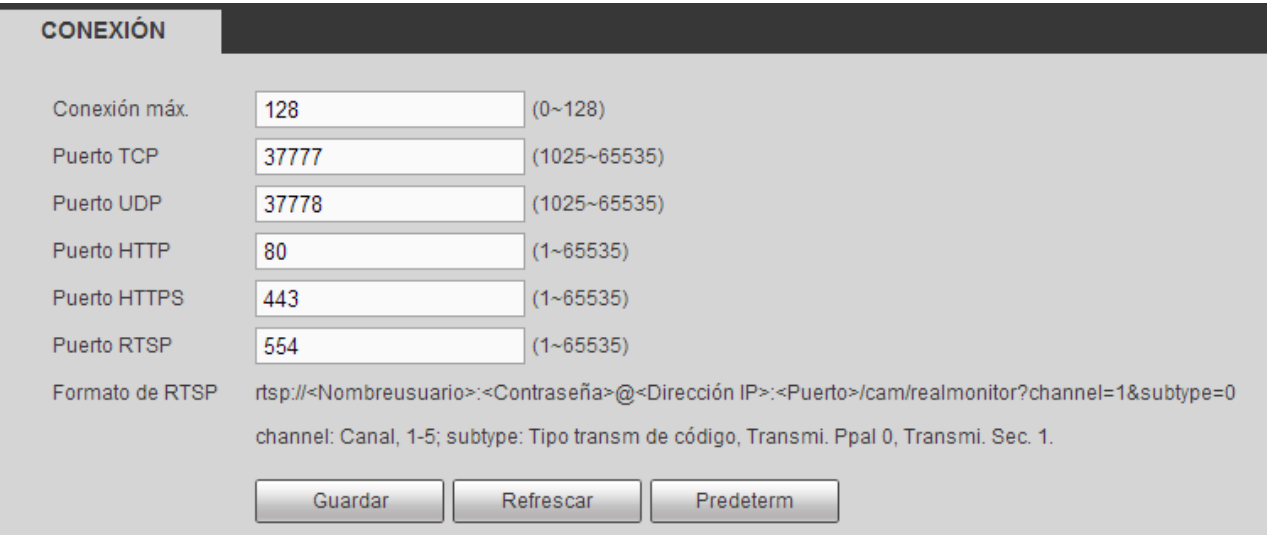

Figura 5-26

Consulte la hoja siguiente para conocer la información detallada.

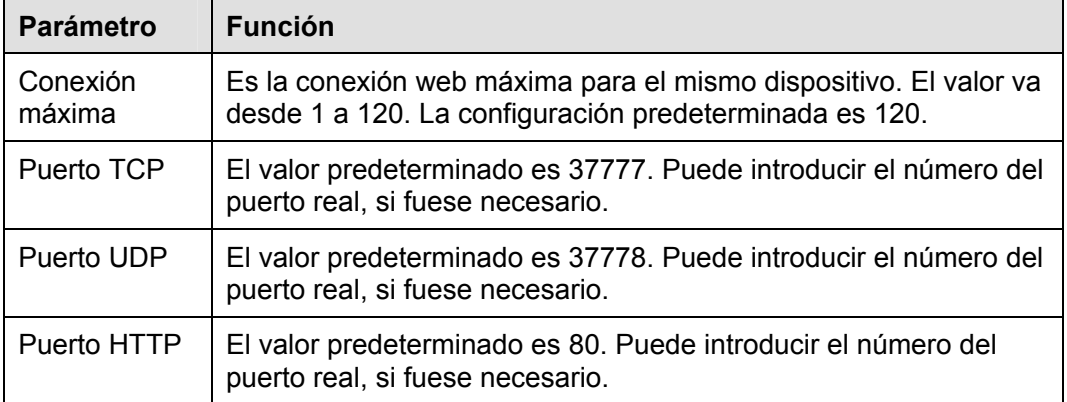

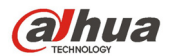

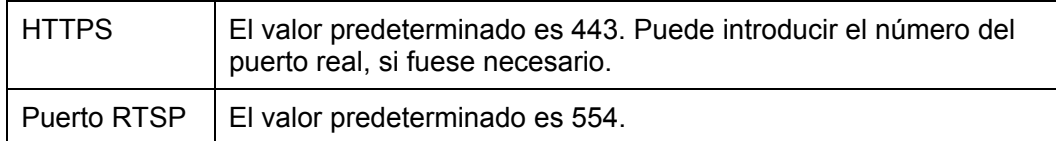

#### 5.8.2.3 WIFI

**Tenga en cuenta que esta función es solo los dispositivos del módulo Wi-Fi.** 

La interfaz Wi-Fi se muestra en la Figura 5-27.

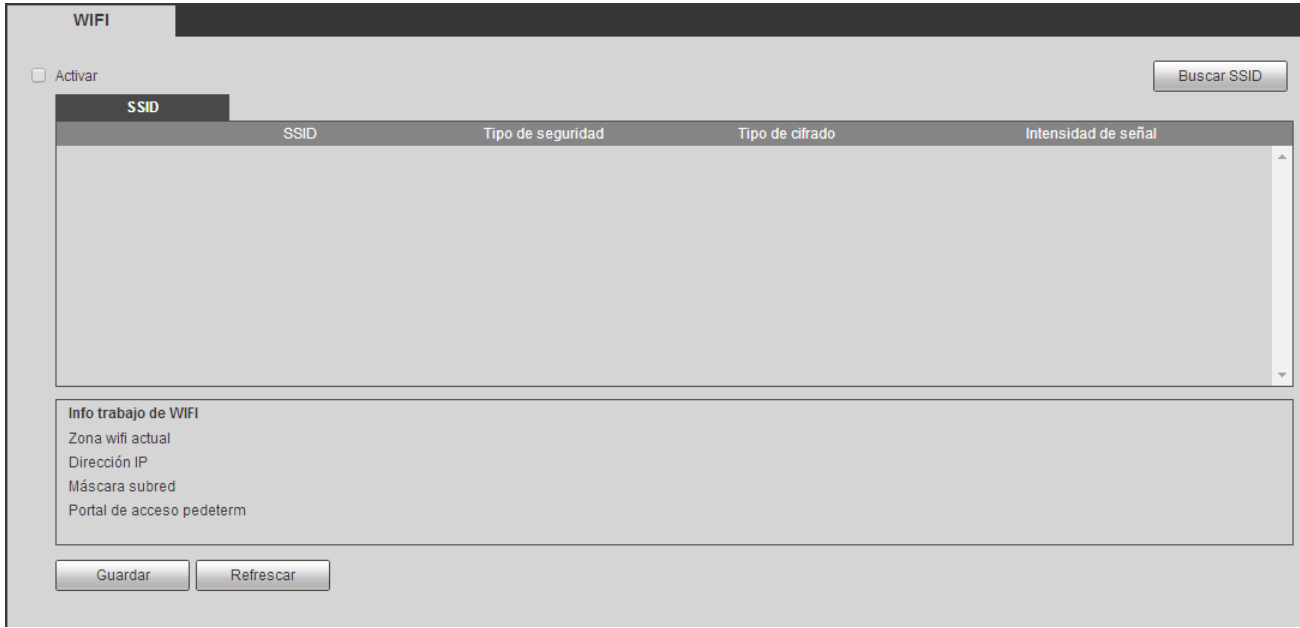

Figura 5-27

Marque la casilla para activar la función Wi-Fi y, a continuación, haga clic sobre el botón Buscar SSID. Ahora podrá ver toda la información de la red inalámbrica en la lista siguiente. Haga doble clic sobre un nombre para conectar con él. Haga clic sobre el botón Actualizar y podrá ver el último estado de conexión.

5.8.2.4 3G 5.8.2.4.1 CDMA/GPRS La interfaz CDMA/GPRS se muestra en la Figura 5-28.

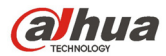

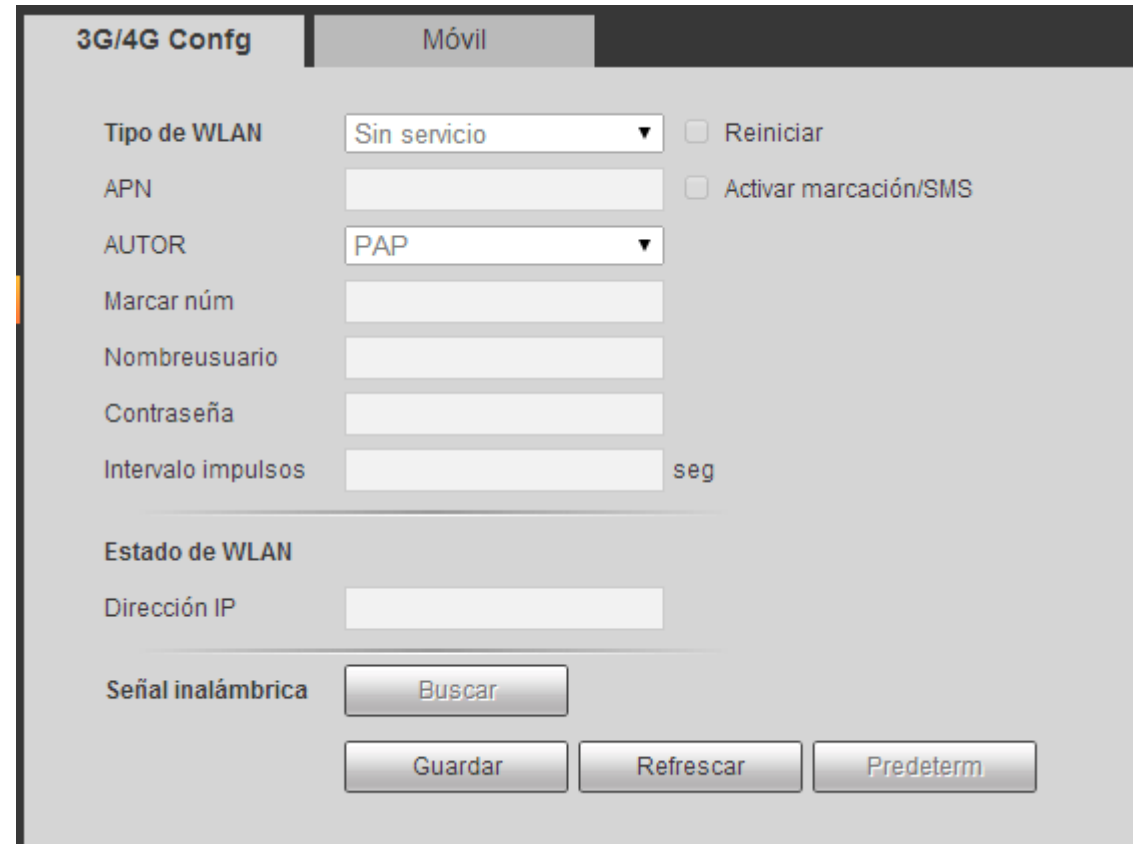

Figura 5-28

Consulte la hoja siguiente para conocer la información detallada.

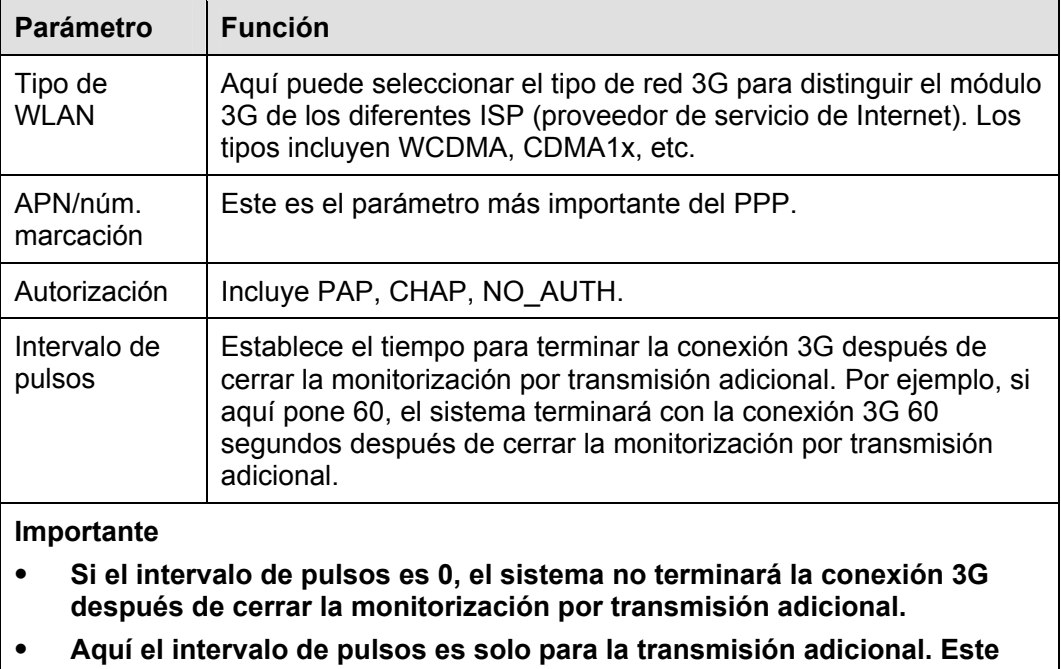
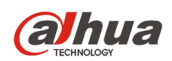

5.8.2.4.2 Instalación móvil

La interfaz de configuración móvil se muestra en la Figura 5-29.

Aquí puede activar (envío "activado") o desactivar (envío "desactivado") el teléfono móvil o teléfono con 3G, o el teléfono que haya establecido para recibir el mensaje de alarma.

Marque la casilla de Enviar SMS y, a continuación, introduzca el número de teléfono en la columna de

destinatario. Haga clic sobre **para agregar un destinatario. Repita los pasos anteriores para** 

agregar más teléfonos. Seleccione un número de teléfono y, a continuación, haga clic en v podrá eliminarlo. Haga clic sobre el botón Aceptar para completar la configuración.

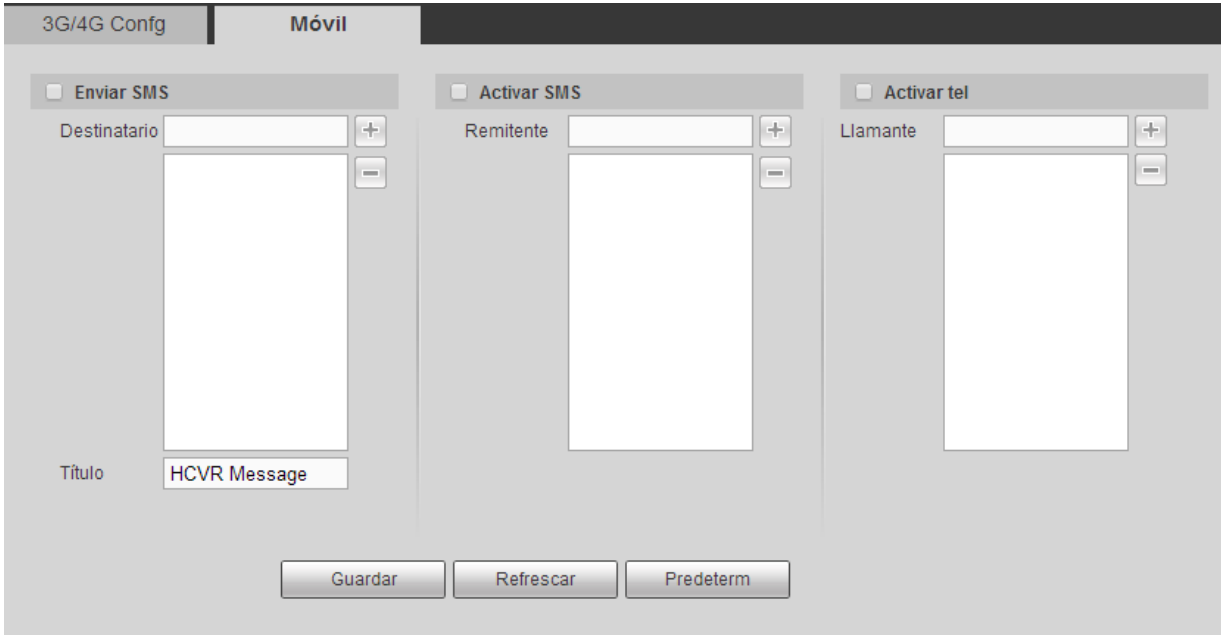

Figura 5-29

# 5.8.2.5 PPPoE

La interfaz PPPoE se muestra en la Figura 5-30.

Introduzca el nombre de usuario PPPoE y la contraseña que le haya proporcionado su IPS (proveedor de servicios de Internet) y active la función PPPoE. Guarde la configuración actual y después reinicie el dispositivo para activar la configuración.

El dispositivo se conectará a Internet a través del PPPoE después de reiniciarlo. Podrá obtener la dirección IP en la WAN en la columna de dirección IP.

**Tenga en cuenta que tendrá que usar la dirección IP anterior en la LAN para iniciar sesión en el dispositivo. Entre en la dirección IP para ver la información del dispositivo actual. Puede acceder al terminal del cliente a través de esta nueva dirección.** 

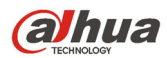

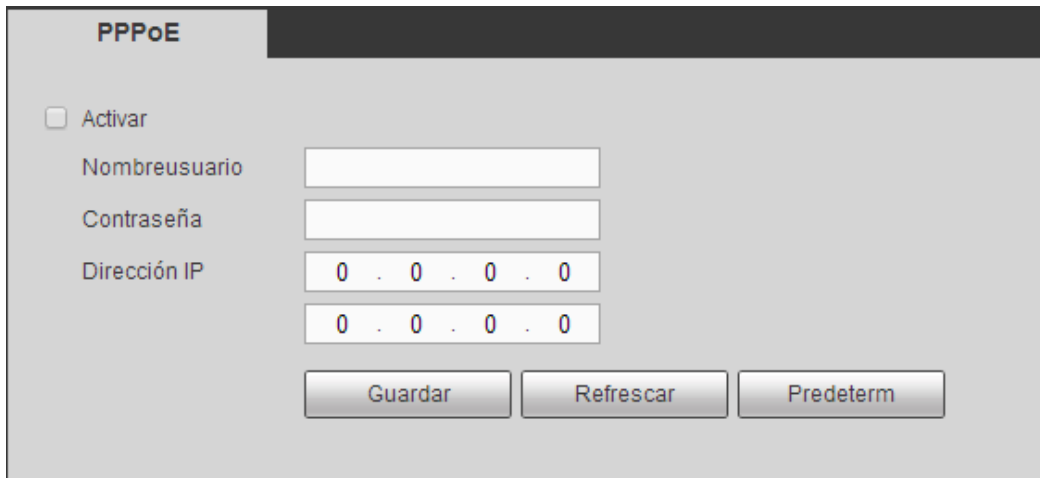

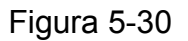

#### 5.8.2.6 DDNS

La interfaz DDNS se muestra en la Figura 5-31.

El DDNS sirve para configurar la conexión de varios servidores, de modo que usted pueda acceder al sistema a través del servidor. Entre en la página web del servicio correspondiente para aplicar un nombre de dominio y, a continuación, acceder al sistema a través del dominio. Funcionará incluso si cambia de dirección IP.

Seleccione el DDNS de la lista desplegable (múltiples opciones). Antes de usar esta función, asegúrese de comprar la función actual de soporte del dispositivo.

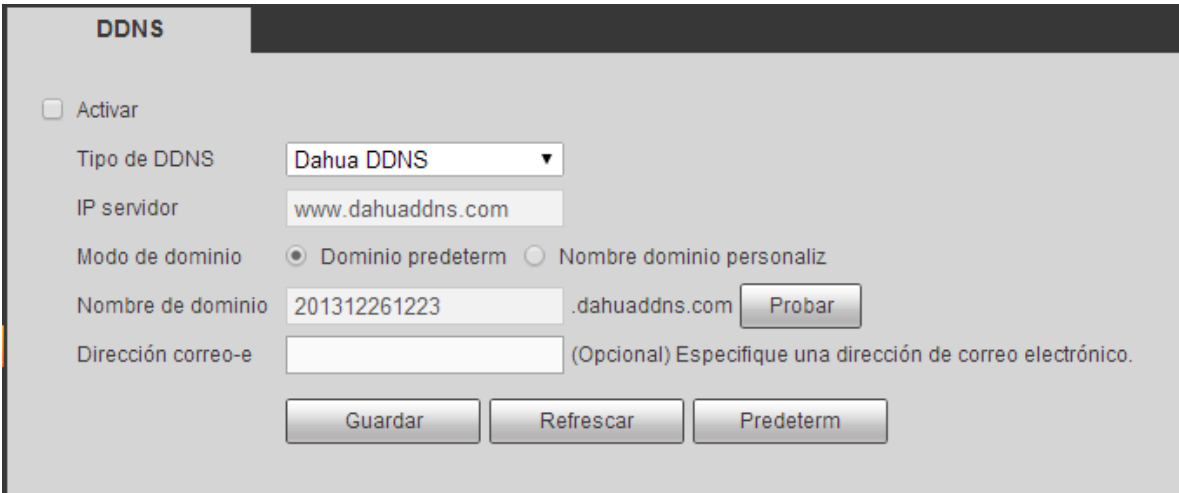

Figura 5-31

Consulte la hoja siguiente para conocer la información detallada.

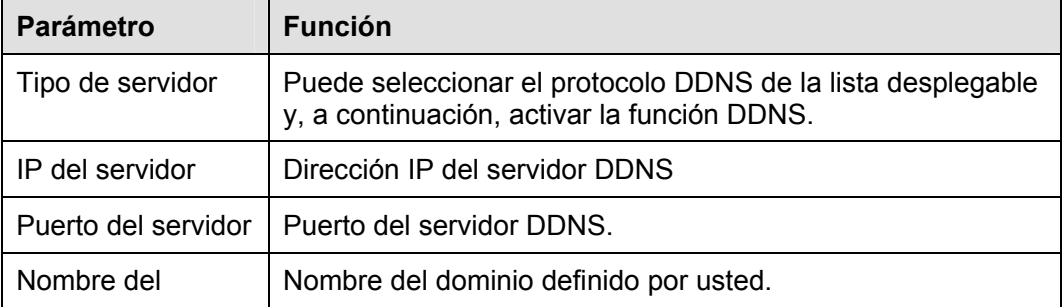

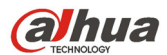

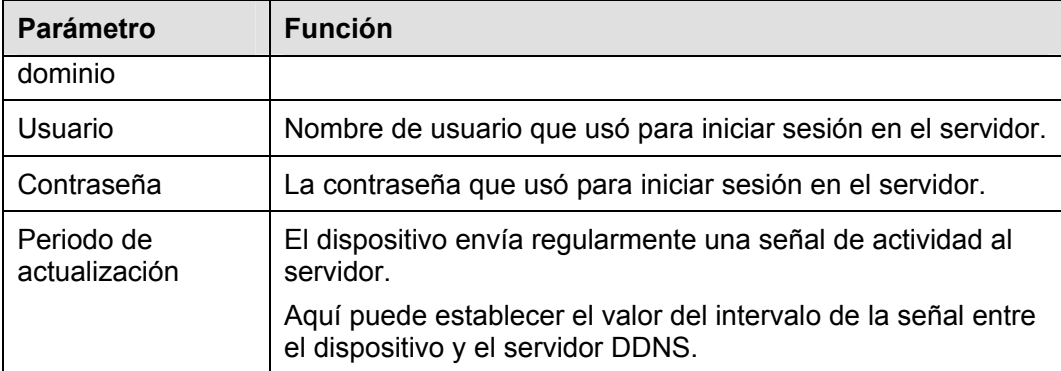

# **DDNS Dahua e introducción al terminal cliente**

#### **1) Introducción a los antecedentes**

La IP del dispositivo no será fija si usa ADSL para iniciar sesión en la red. La función DDNS le permite acceder al DVR a través del nombre de dominio registrado. Además del DDNS general, el DDNS de Dahua trabaja con el dispositivo desde el fabricante, de modo que puede agregar la función de extensión.

#### **2) Introducción a las funciones**

El cliente DDNS de Dahua tiene las mismas funciones que otros terminales de cliente DDNS. Efectúa la vinculación del nombre del dominio y la dirección IP. Actualmente el servidor DDNS es solo para nuestros dispositivos. Es necesario actualizar con regularidad el vínculo entre el dominio y la IP. No hay nombre de usuario, contraseña o registro de ID en el servidor. Al mismo tiempo, cada dispositivo tiene un nombre de dominio predeterminado (normalmente por dirección MAC) personalizable. También puede usar un nombre de dominio personalizado válido (que no haya sido registrado.).

#### **3) Funcionamiento**

Antes de utilizar el DDNS de Dahua, es necesario habilitar este servicio y establecer una dirección del servidor, el valor del puerto y el nombre del domino válido.

- Dirección del servidor: www.dahuaddns.com
- Número del puerto: 80
- Nombre del dominio: Hay dos modos: Nombre de dominio predeterminado y nombre de dominio personalizado.

Además del registro de nombre de dominio predeterminado, también puede usar un nombre de dominio personalizado (puede introducir un nombre de dominio que usted haya definido.) Después de registrarlo correctamente, podrá usar el nombre del dominio para iniciar sesión en la IP del dispositivo instalado.

 Nombre de usuario: Es opcional. Puede introducir la dirección de correo electrónico que usar normalmente.

#### **Importante**

- No efectúe registros muy seguidos. El intervalo entre dos registros tiene que ser superior a 60 segundos. Demasiadas solicitudes de registro puede ser considerado como un ataque al servidor.
- El sistema puede readmitir el nombre de dominio que esté en retiro durante un año. Recibirá una notificación por correo electrónico antes de la cancelación en el caso de que su dirección de correo electrónico esté correctamente configurada.

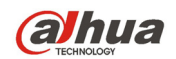

5.8.2.7 Filtro IP

La interfaz del filtro IP se muestra en la Figura 5-32.

Después de activar la función de sitios de confianza, solo las IP que aparezcan en la lista podrán acceder al DVR actual.

Si activa la función de sitio bloqueados, las direcciones IP que aparecen en la lista no podrán acceder al DVR actual.

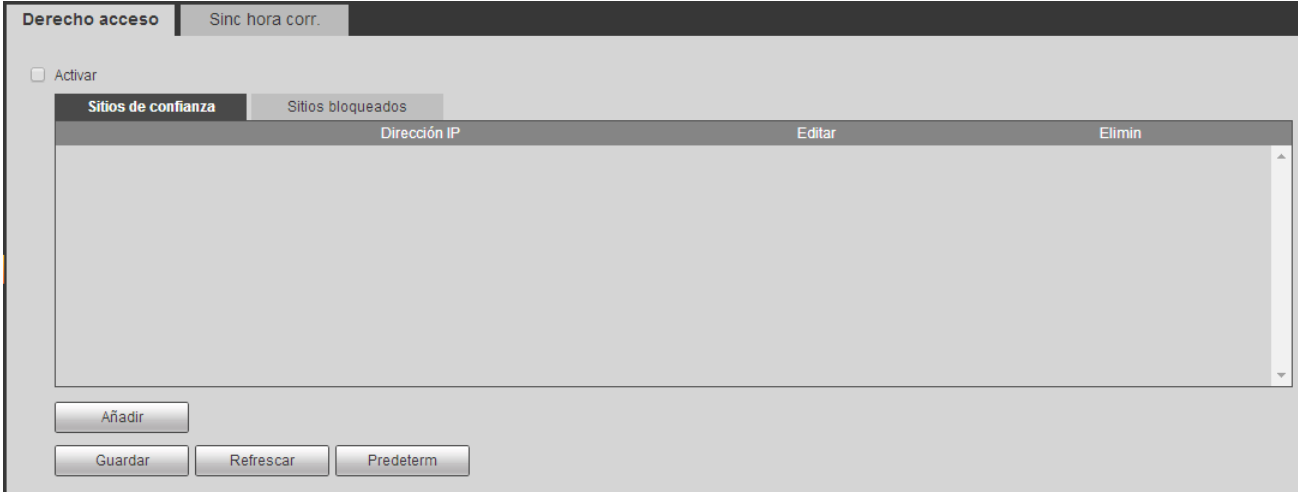

Figura 5-32

#### 5.8.2.8 Correo electrónico

La interfaz del correo electrónico se muestra en la Figura 5-33.

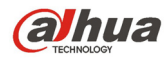

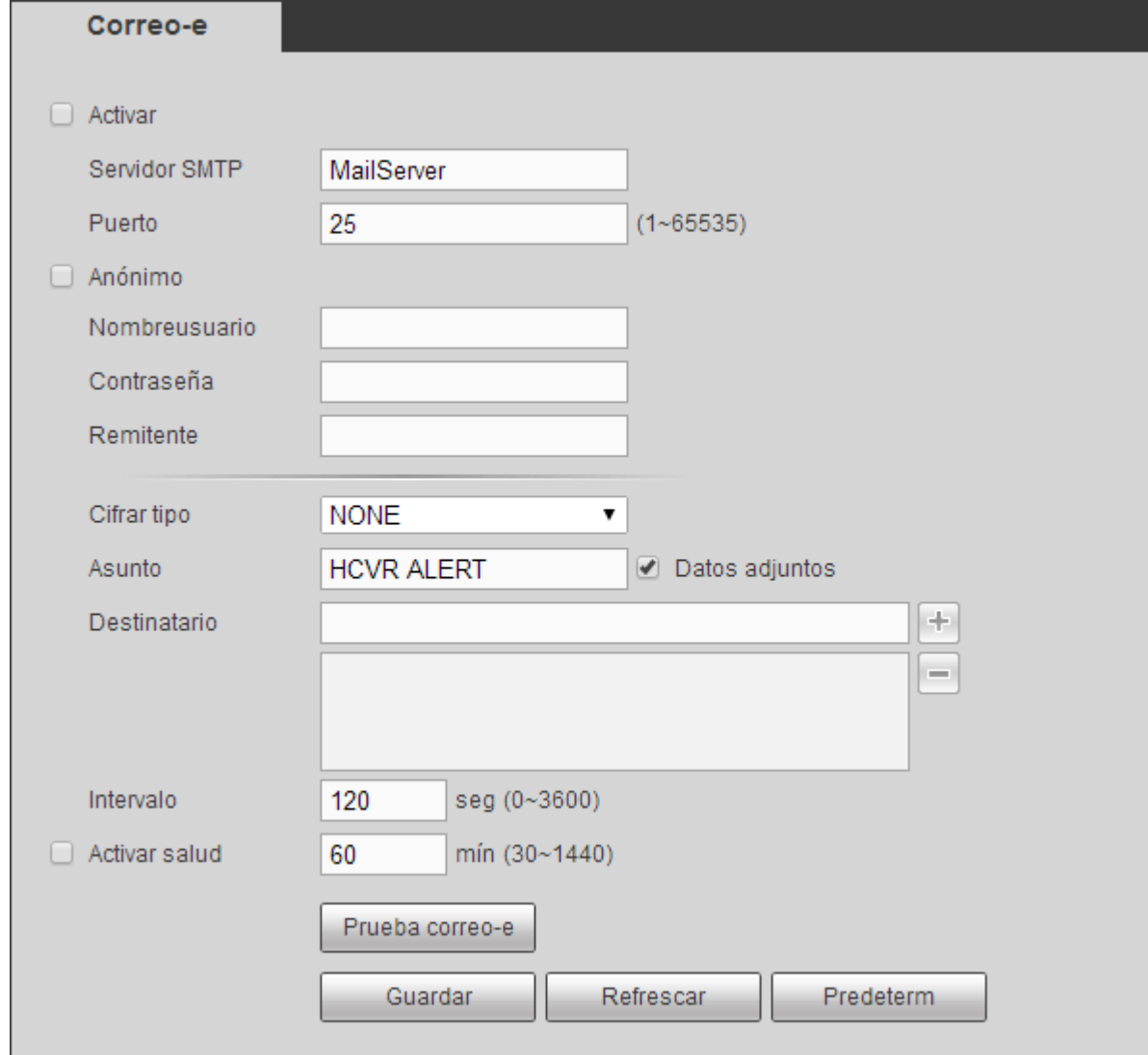

# Figura 5-33

Consulte la hoja siguiente para conocer la información detallada.

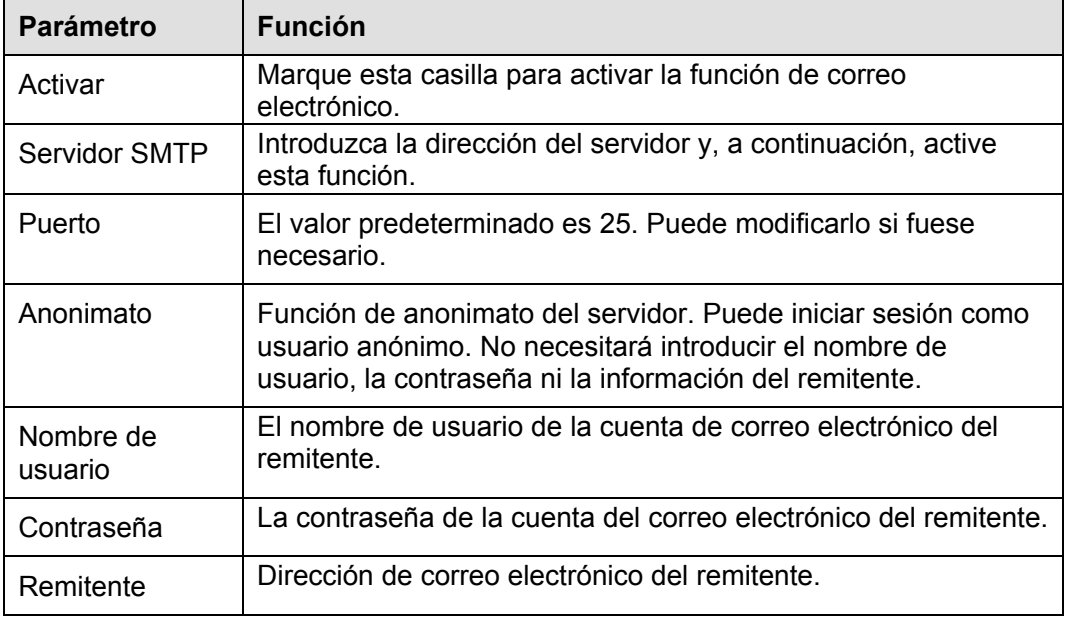

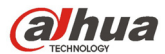

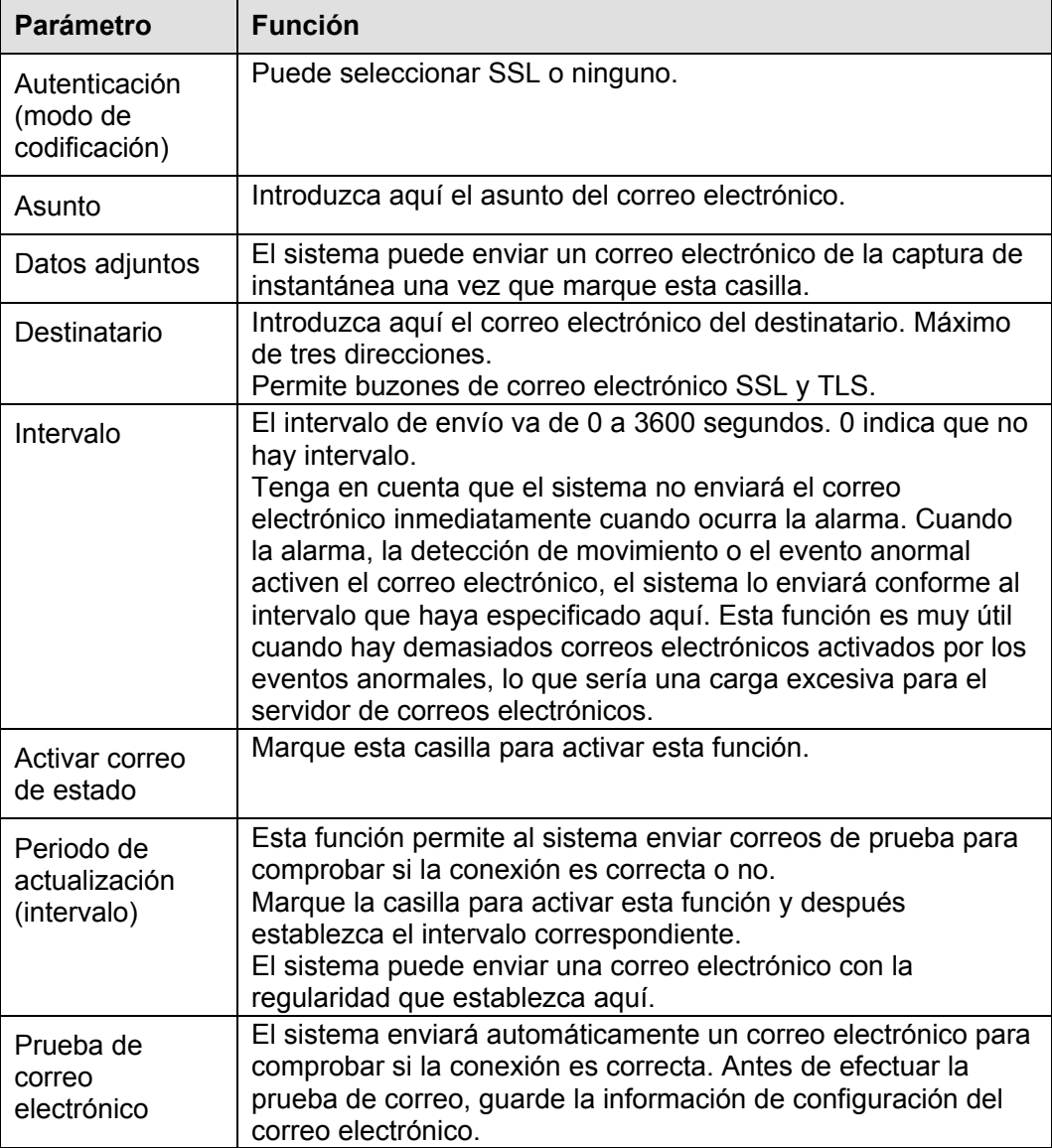

# 5.8.2.9 FTP

La interfaz FTP se muestra en la Figura 5-34.

Establece la IP, el puerto, etc. del FTP para el almacenamiento remoto.

Consulte el capítulo 4.11.2.9 para obtener información detallada.

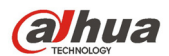

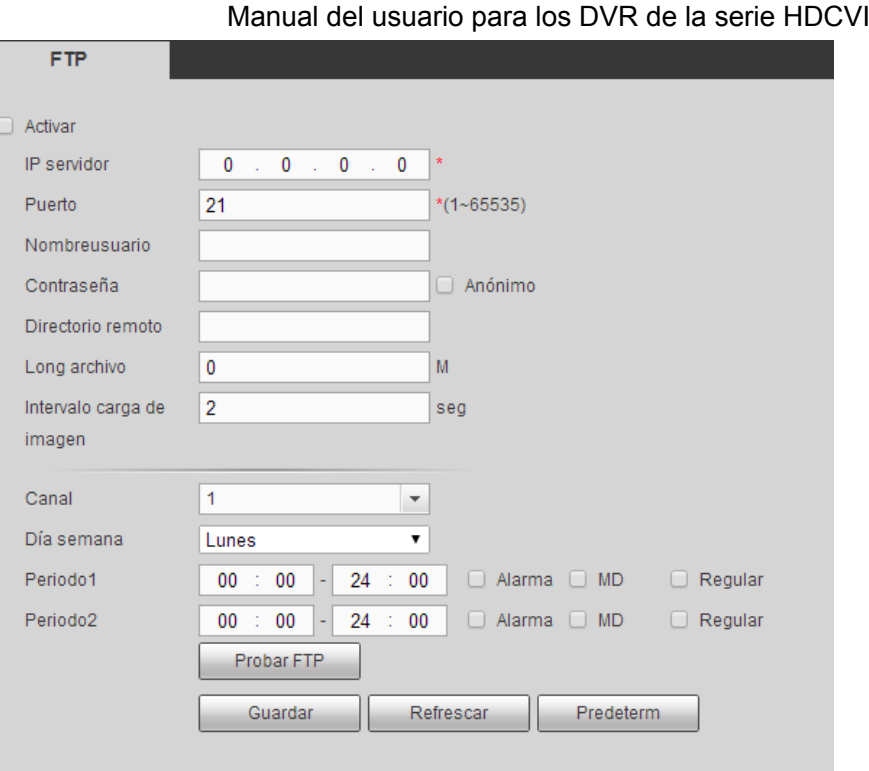

Figura 5-34

#### 5.8.2.10 UPnP

Permite establecer la relación de asignación de puertos entre la LAN y la red pública.

- Aquí también puede agregar, modificar o eliminar el elemento UPnP. Vea la Figura 5-35.
- En sistemas operativos Windows, desde Inicio->Panel de control->Agregar o quitar programas. Haga clic sobre "Agregar/quitar componentes de Windows" y, a continuación, seleccione "Servicios de red" en el Asistente de Componentes de Windows.
- Haga clic sobre el botón Detalles y, a continuación, marque las casillas "Detección y control de dispositivos de puerta de enlace a Internet" e "Interfaz de usuario UPnP". Haga clic en Aceptar para iniciar la instalación.
- Activar UPnP desde la Web. Si su UPnP está activado en el Sistema Operativo Windows, el DVR lo detectará automáticamente a través de "Mis sitios de red"

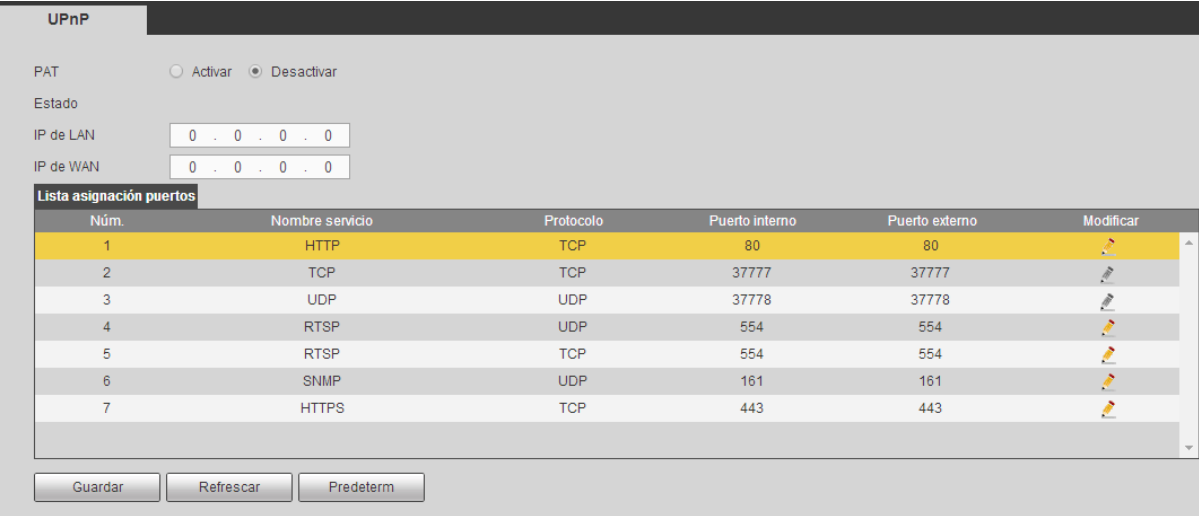

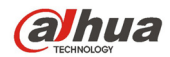

Consulte la hoja siguiente para conocer la información detallada.

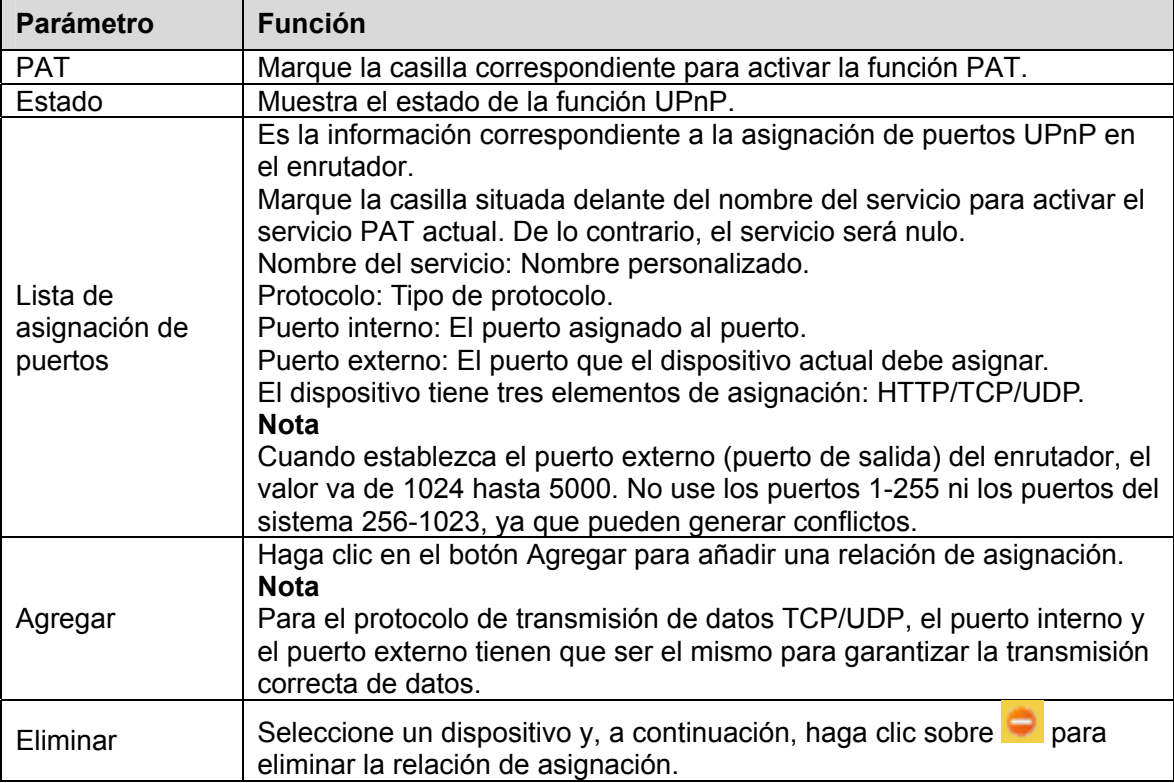

# 5.8.2.11 SNMP

La interfaz SNMP se muestra en la Figura 5-36.

El SNMP permite la comunicación entre el software de la estación de trabajo de administración de red y el proxy del dispositivo administrado. Está reservado para que los desarrollen terceras marcas.

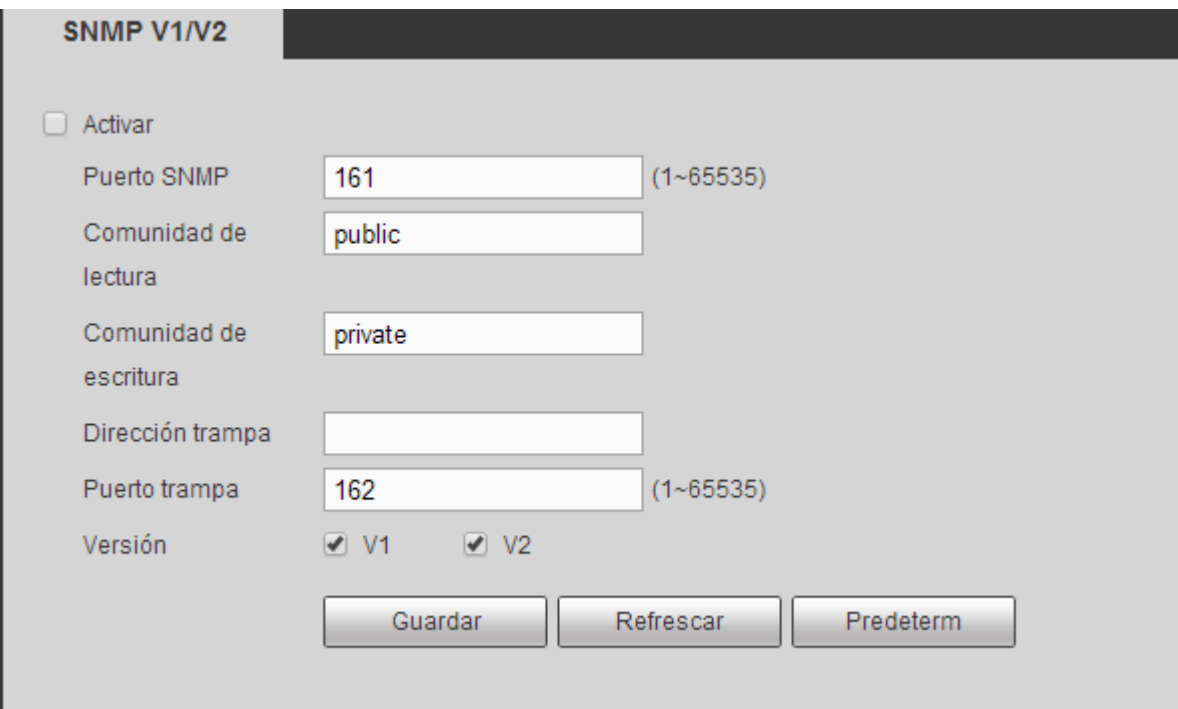

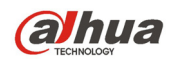

Consulte la hoja siguiente para conocer la información detallada.

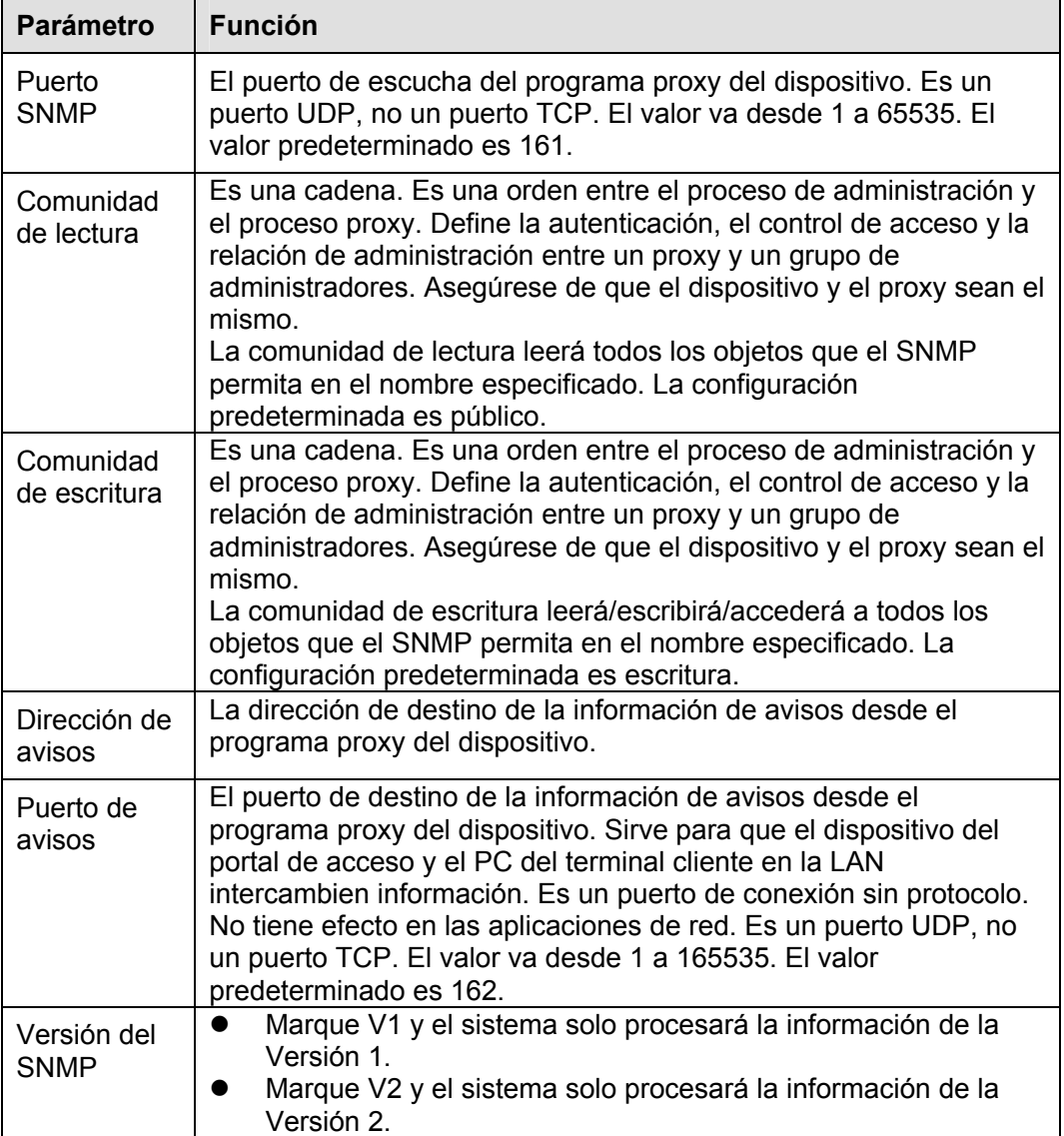

# 5.8.2.12 Multidifusión

La interfaz de multidifusión se muestra como en la Figura 5-37.

La multidifusión es un modo de transmisión de paquetes de datos. Cuando hay varios servidores anfitriones que tienen que recibir el mismo paquete de datos, la multidifusión es la mejor opción para reducir el ancho de banda y la carga de la CPU. El servidor anfitrión fuente solo tiene que enviar un paquete de datos. Esta función también depende de la relación de los miembros del grupo y del grupo del exterior.

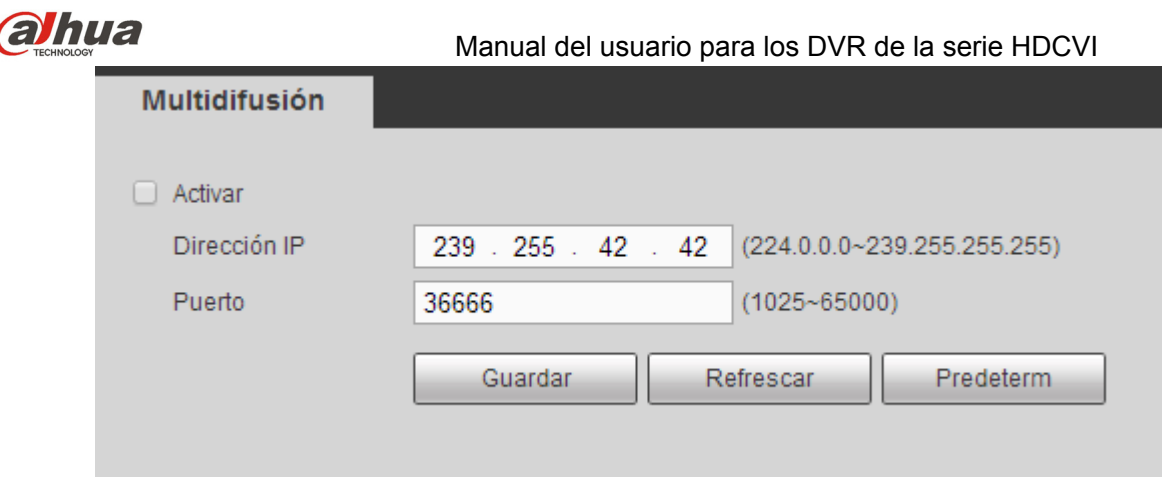

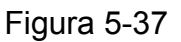

# 5.8.2.13 Registro automático

La interfaz de registro automático se muestra a continuación. Vea la Figura 5-38.

Esta función permite el registro automático del dispositivo en el proxy especificado. De este modo podrá usar el terminal del cliente para acceder al DVR, etc. a través del proxy. Aquí el proxy tiene una función de conmutador. En el servicio de red, el dispositivo es compatible con direcciones de servidor del IPv4 o del dominio.

Siga los pasos indicados a continuación para usar esta función.

Establezca la dirección, el puerto y el nombre del dispositivo secundario en el terminal cliente, del servidor proxy. Active la función de registro automático y el dispositivo podrá registrarse automáticamente en el servidor proxy.

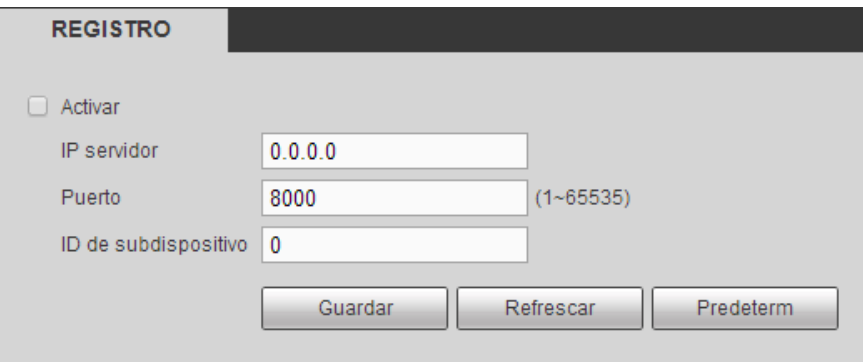

Figura 5-38

# 5.8.2.14 Centro de alarma

La interfaz del centro de alarma se muestra a continuación. Vea la Figura 5-39.

Esta interfaz está reservada para que efectue el desarrollo. El sistema puede subir la señal de alarma al centro de alarmas cuando ocurra una alarma local.

Antes de usar el centro de alarmas, establezca la IP del servidor, el puerto, etc. Cuando ocurra la alarma, el sistema podrá enviar los datos según los haya definido el protocolo, de manera que el cliente final puede obtener los datos.

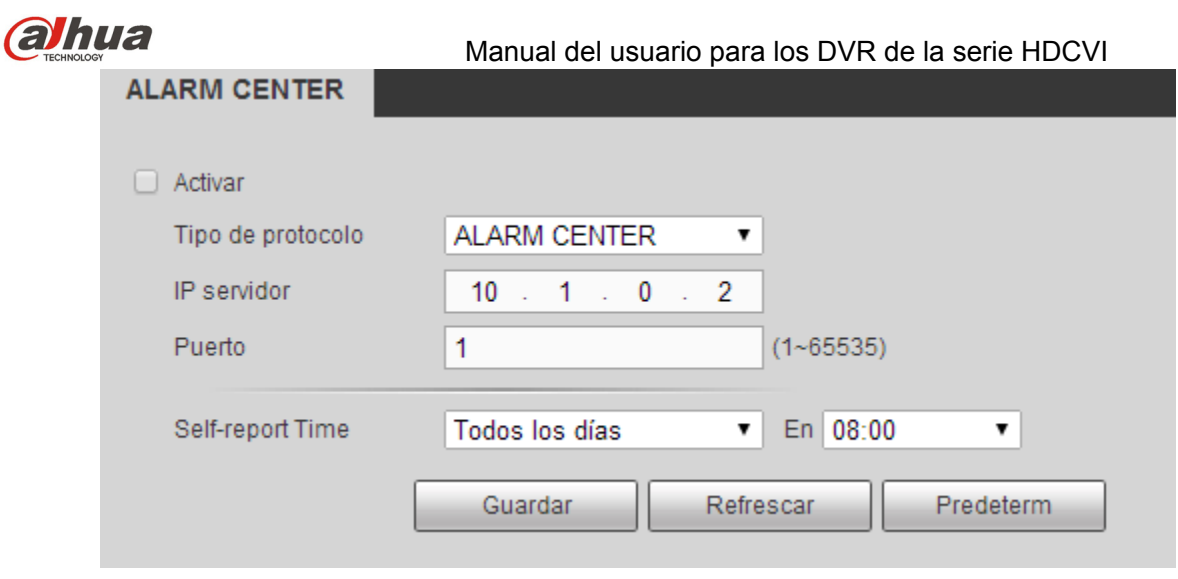

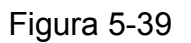

# 5.8.2.15 P2P

Puede usar su teléfono móvil para escanear el código QR y agregarlo al cliente del teléfono móvil. Mediante el número de serie del código QR escaneado podrá acceder al dispositivo en la WAN. Consulte el manual de funcionamiento P2P incluido en el CD de recursos.

La interfaz P2P aparece como en la Figura 5-40.

Marque la casilla de activación de la función P2P, y a continuación, haga clic sobre el botón Guardar. Ahora podrá ver el estado y el SN del dispositivo.

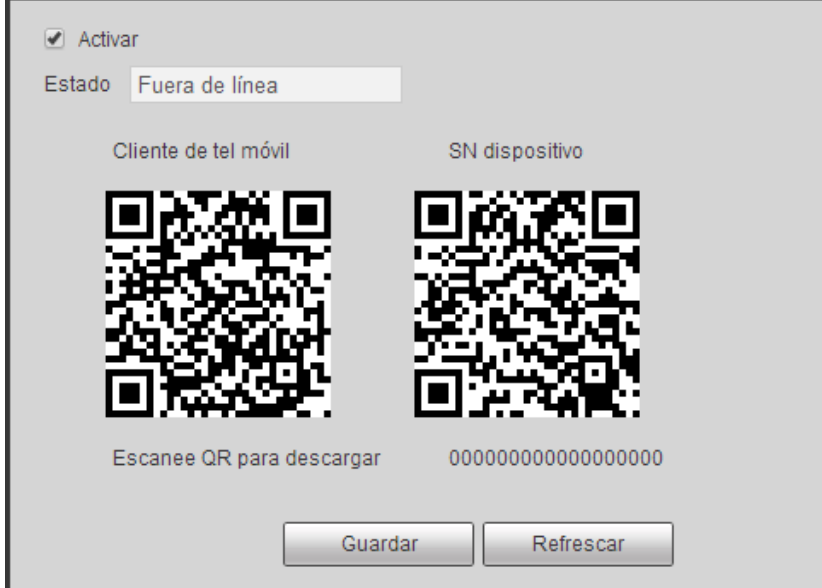

Figura 5-40

# 5.8.2.16 HTTPS

En esta interfaz, puede realizar los ajustes necesarios para asegurar que el PC puede iniciar sesión correctamente a través del HTTPS. Sirve para garantizar la seguridad de los datos de comunicación. Esta tecnología estable y fiable puede garantizar la seguridad de la información del usuario y la seguridad del dispositivo. Vea la Figura 5-41.

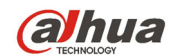

**Nota** 

- **Tendrá que volver a implementar el certificado del servidor cuando cambie la IP del dispositivo.**
- **Tendrá que descargar el certificado raíz si es la primera vez que usa el HTTPS en el PC actual.**

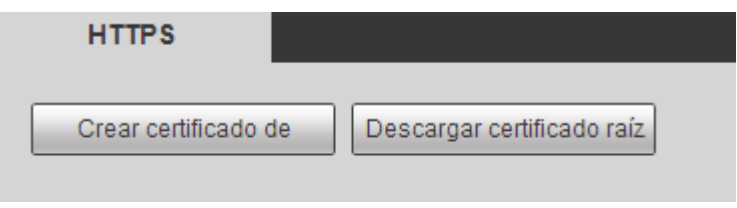

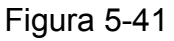

5.8.2.16.1 Crear el certificado del servidor

Si es la primera vez que usa esta función, siga los pasos que se enumeran a continuación.

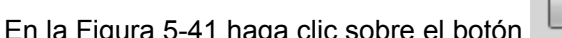

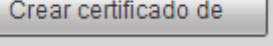

la Figura 5-41 haga clic sobre el botón **de la contrata del país**, introduzca el nombre del país, el

nombre del estado, etc. Haga clic sobre el botón Crear. Vea la Figura 5-42.

#### **Nota**

Asegúrese de que la IP o la información del dominio sea la misma que la IP o el nombre del dominio de su dispositivo.

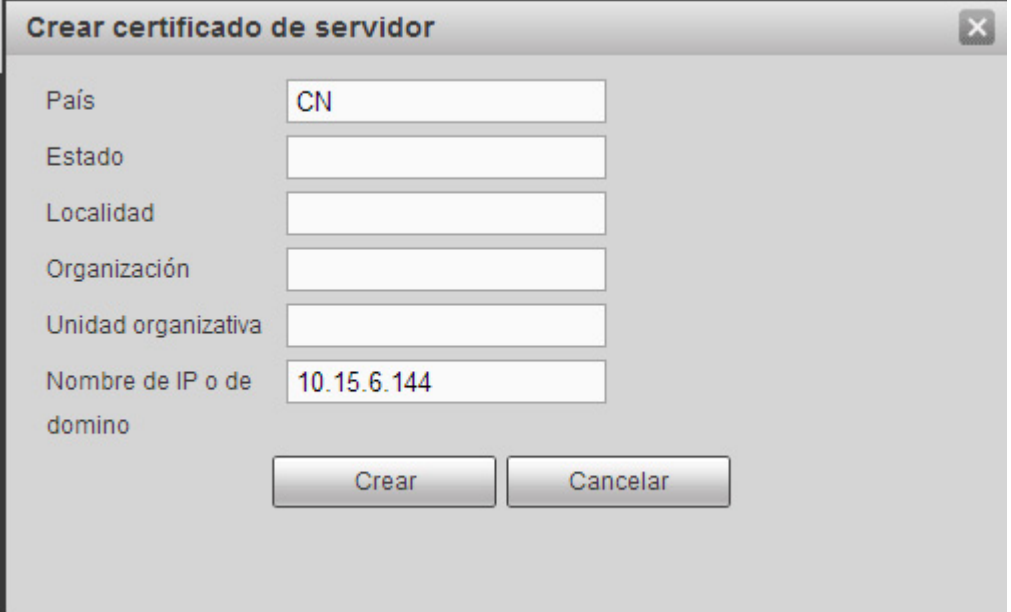

Figura 5-42

Podrá ver el aviso correspondiente. Vea la Figura 5-43. Ahora ya tiene el certificado del servidor creado correctamente.

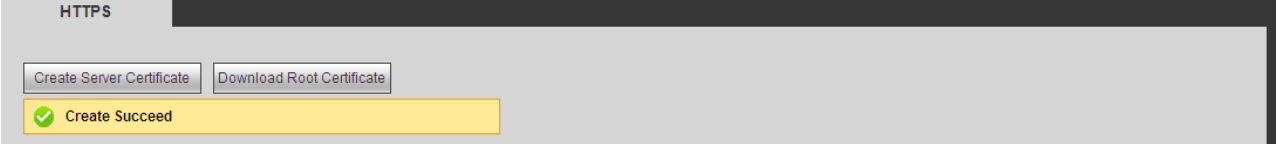

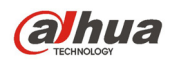

5.8.2.16.2 Descargar el certificado raíz

En la Figura 5-41, haga clic sobre el botón Download Root Certificate y el sistema mostrará un cuadro de diálogo emergente. Vea la Figura 5-44.

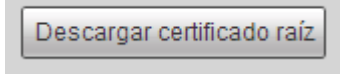

Figura 5-44

Haga clic sobre el botón Abrir y podrá ver la interfaz siguiente. Vea la Figura 5-45.

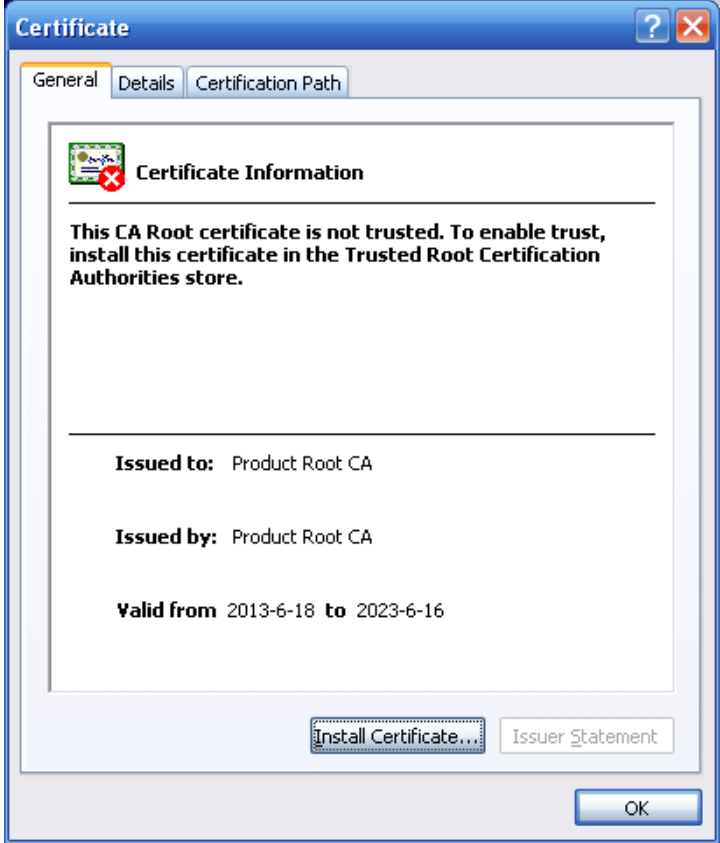

Figura 5-45

Haga clic sobre el botón Instalar certificado y entrará en el asistente de instalación del certificado. Vea la Figura 5-46.

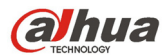

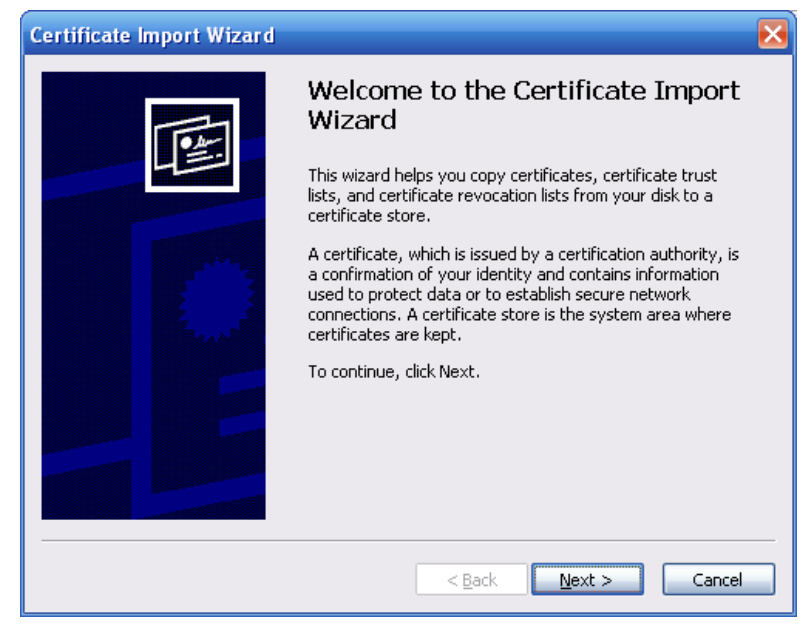

Figura 5-46

Haga clic en el botón Siguiente para continuar. Ahora puede seleccionar una ubicación para el certificado. Vea la Figura 5-47.

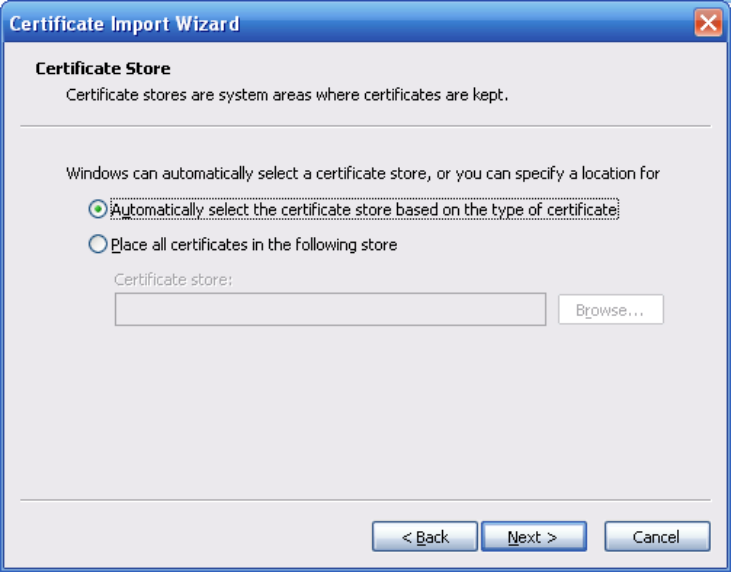

Figura 5-47

Haga clic en Siguiente y podrá ver como se completa el proceso de importación del certificado. Vea la Figura 5-48.

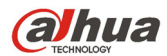

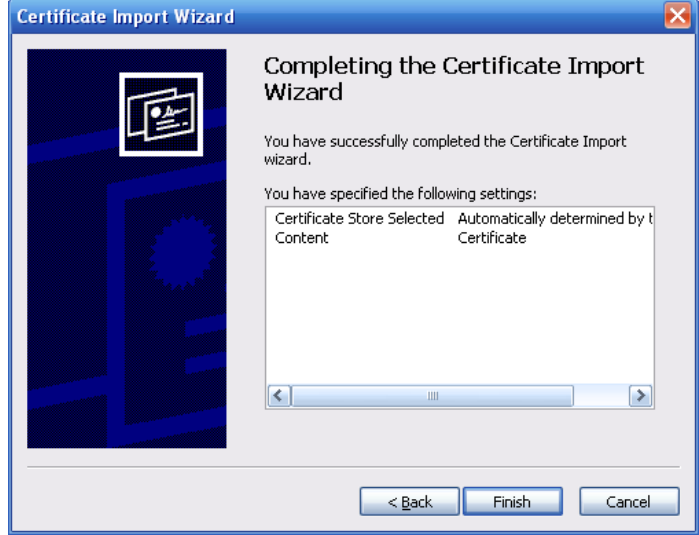

Figura 5-48

Haga clic sobre el botón Terminar y el sistema mostrará un cuadro de diálogo de advertencia de seguridad. Vea la Figura 5-49.

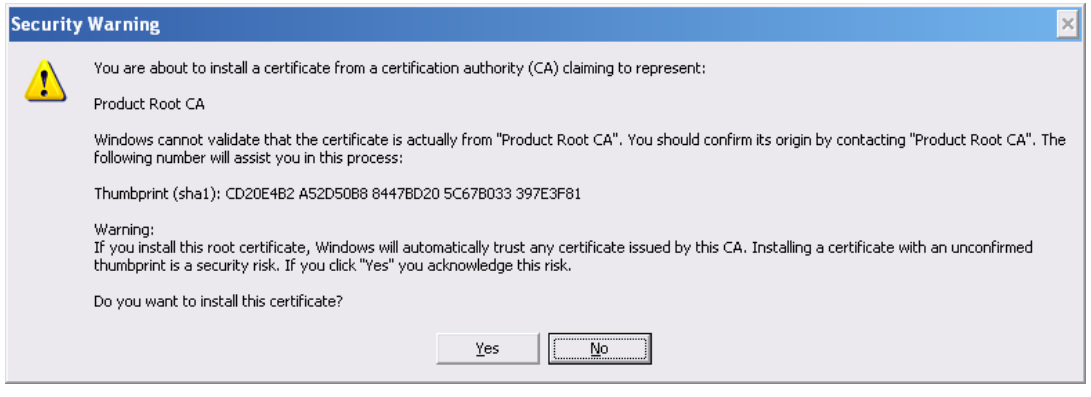

Figura 5-49

Haga clic sobre el botón Si y el sistema mostrará el cuadro de diálogo siguiente y se completará la descarga del certificado. Vea la Figura 5-50.

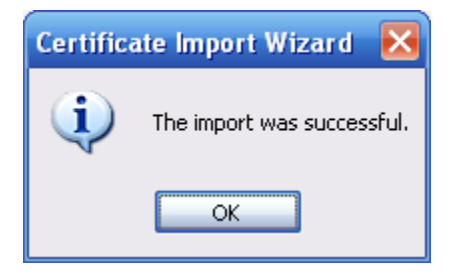

Figura 5-50

5.8.2.16.3 Ver y configurar el puerto HTTPS

Desde Configuración->Red->Conexión, podrá ver la interfaz siguiente. Vea la Figura 5-51. El valor predeterminado del HTTPS es 443.

| hua             | Manual del usuario para los DVR de la serie HDCVI                                                                                                    |                        |  |
|-----------------|----------------------------------------------------------------------------------------------------|------------------------|--|
| <b>CONEXIÓN</b> |                                                                                                    |                        |  |
|                 |                                                                                                    |                        |  |
| Conexión máx.   | 128                                                                                                    | $(0 - 128)$            |  |
| Puerto TCP      | 37777                                                                                                    | $(1025 - 65535)$       |  |
| Puerto UDP      | 37778                                                                                                    | $(1025 - 65535)$       |  |
| Puerto HTTP     | 80                                                                                                    | (1~65535)              |  |
| Puerto HTTPS    | 443                                                                                                    | $(1 - 65535)$          |  |
| Puerto RTSP     | 554                                                                                                    | $(1 - 65535)$          |  |
| Formato de RTSP | rtsp:// <nombreusuario>:<contraseña>@<dirección ip="">:<puerto>/cam/realmonitor?channel=1&amp;subtype=0</puerto></dirección></contraseña></nombreusuario> |                        |  |
|                 | channel: Canal, 1-5; subtype: Tipo transm de código, Transmi. Ppal 0, Transmi. Sec. 1.                                                                    |                        |  |
|                 | Guardar                                                                                                    | Refrescar<br>Predeterm |  |

Figura 5-51

5.8.2.16.4 Inicio de sesión

Abra el navegador y escriba https://xx.xx.xx.xx: puerto.

xx.xx.xx.xx: es la IP de su dispositivo o nombre de dominio.

Puerto es su puerto HTTPS. Si está usando el valor de HTTPS predeterminado, 443, no necesitará agregar aquí la información del puerto. Puede introducir https://xx.xx.xx.xx para acceder. En caso de que la configuración sea correcta, podrá ver la interfaz de inicio de sesión.

# **5.8.3 Evento**

5.8.3.1 Detección de vídeo

5.8.3.1.1 Detección de movimiento

La interfaz de detección de movimiento se muestra en la Figura 5-52.

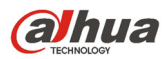

r

Manual del usuario para los DVR de la serie HDCVI

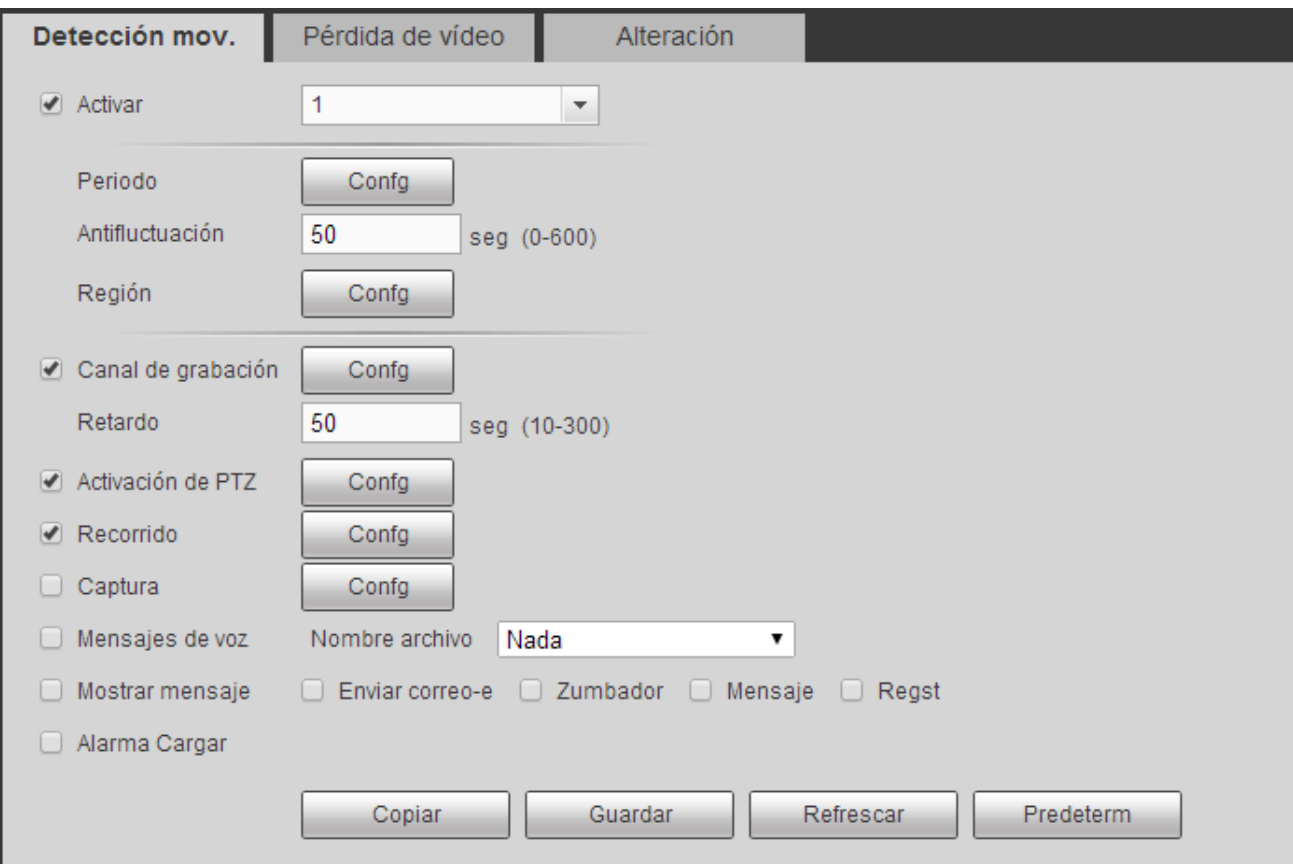

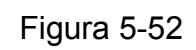

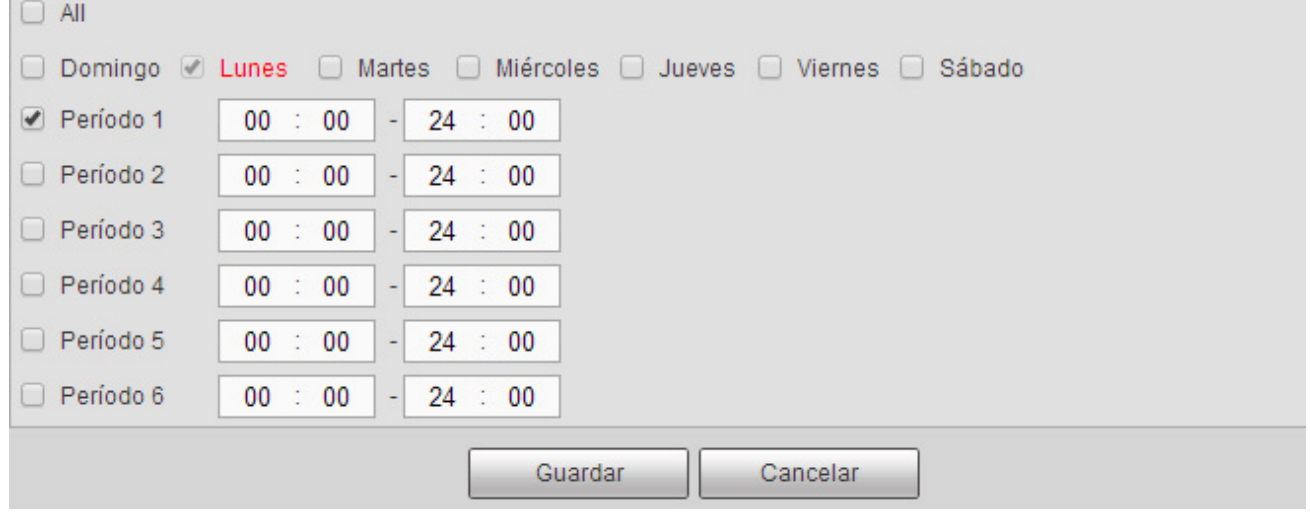

Figura 5-53

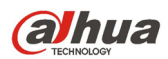

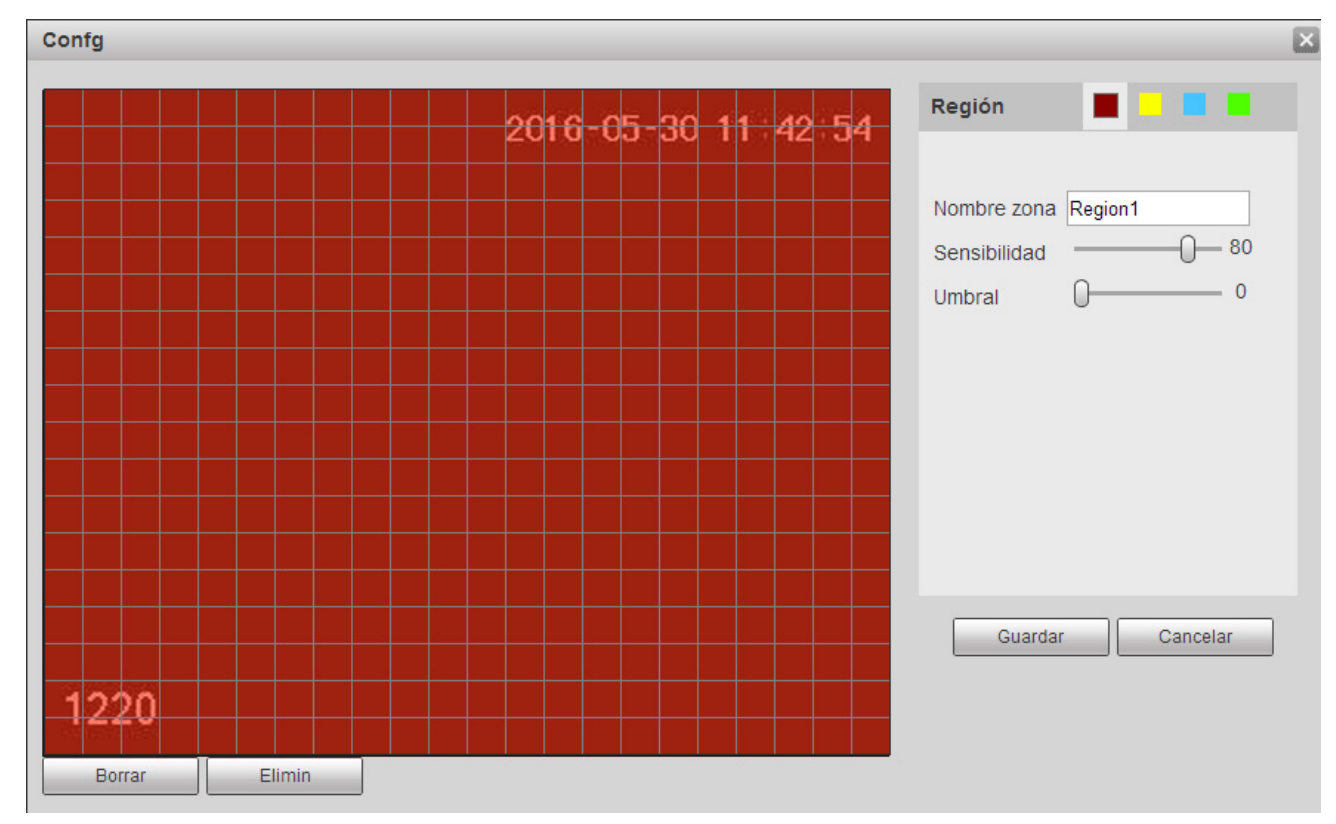

Figura 5-54

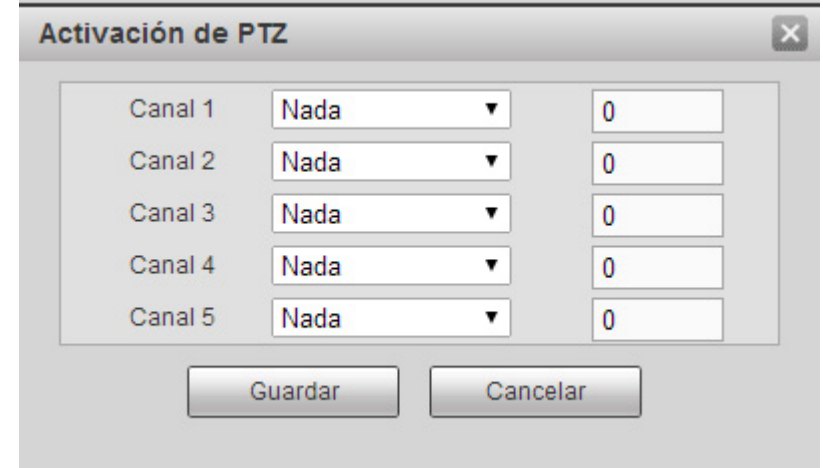

Figura 5-55

Consulte la hoja siguiente para conocer la información detallada.

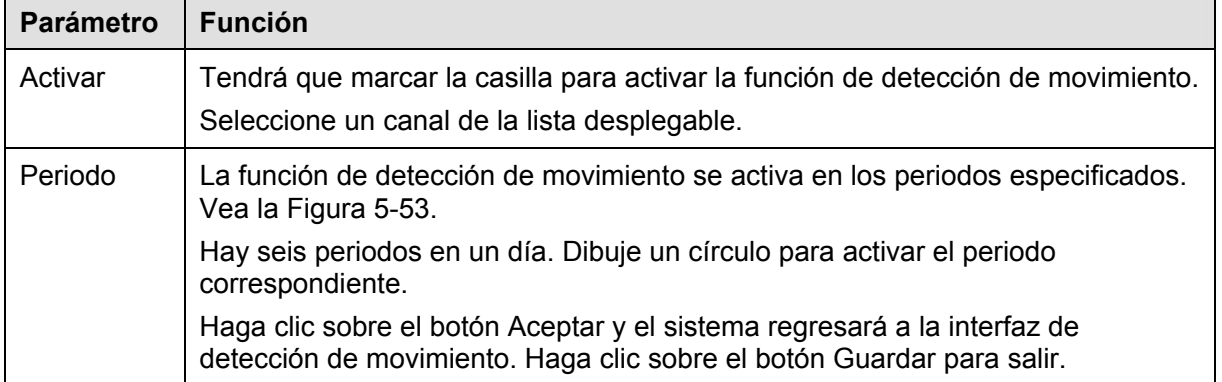

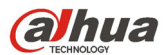

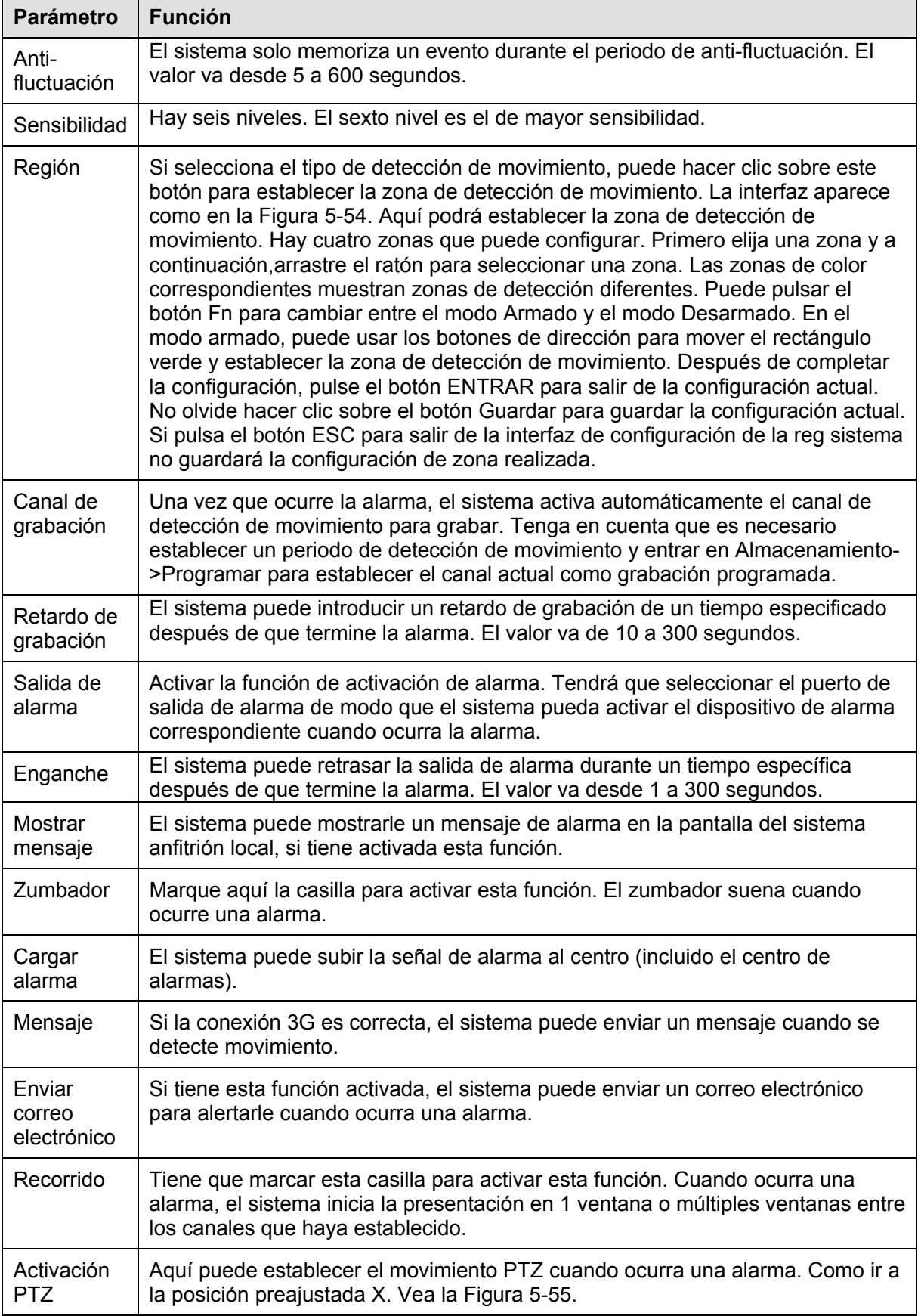

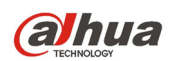

#### 5.8.3.1.2 Pérdida de vídeo

La interfaz de pérdida de vídeo se muestra en la Figura 5-56.

Después del análisis de vídeo, el sistema puede generar una alarma de pérdida de vídeo cuando la señal de movimiento detectado alcanzó la sensibilidad que usted haya establecido aquí.

Tenga en cuenta que la pérdida de vídeo no es compatible con la configuración anti-fluctuación, de sensibilidad y de región. Para el resto de configuraciones, consulte el capítulo 5.8.3.1.1 de detección de movimiento para obtener información detallada.

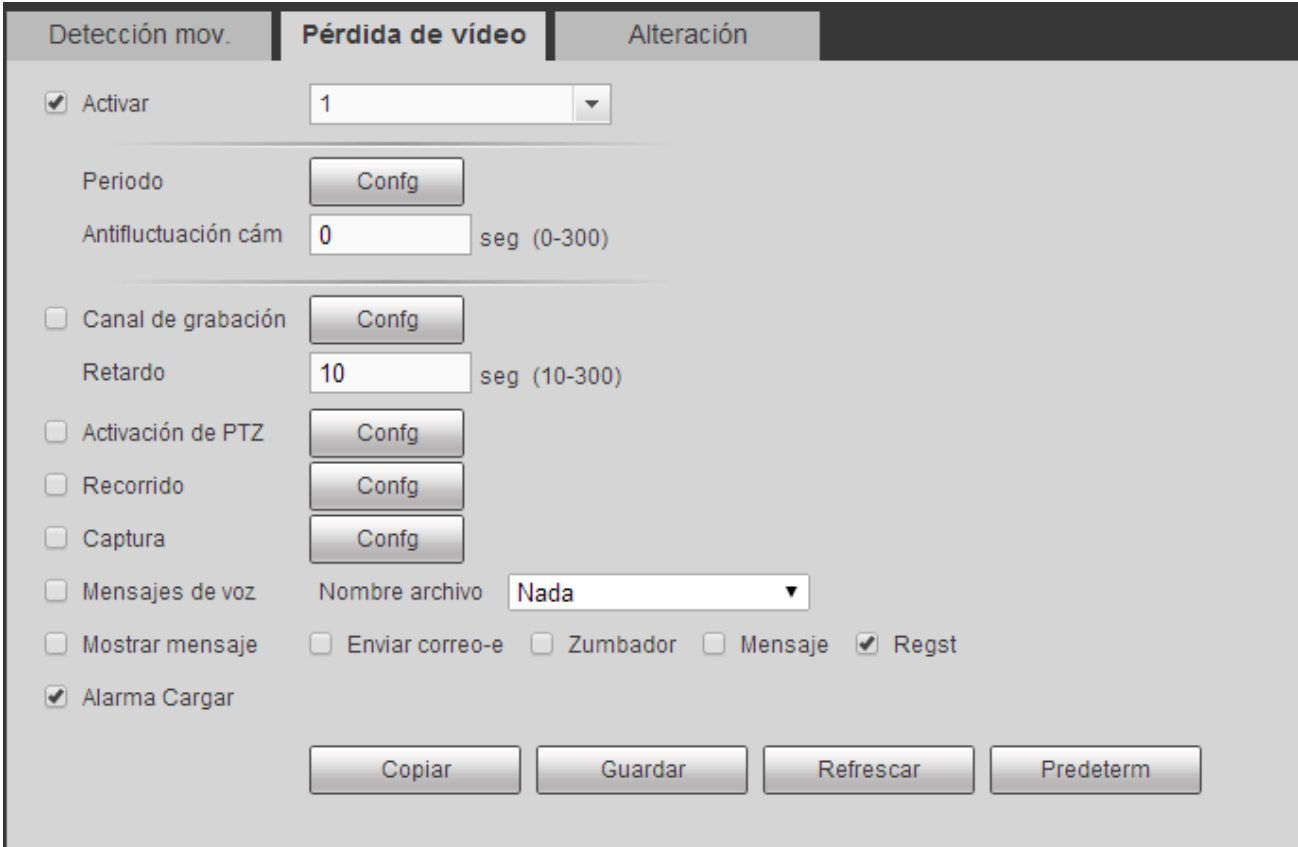

Figura 5-56

#### 5.8.3.1.3 Alteración

La interfaz de alteración se muestra en la Figura 5-57.

Después del análisis del vídeo, el sistema puede generar una alarma cuando la señal de movimiento detectado alcanza la sensibilidad establecida aquí.

Para una configuración detallada, consulte el capítulo 5.8.3.1.1 de detección de movimiento.

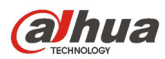

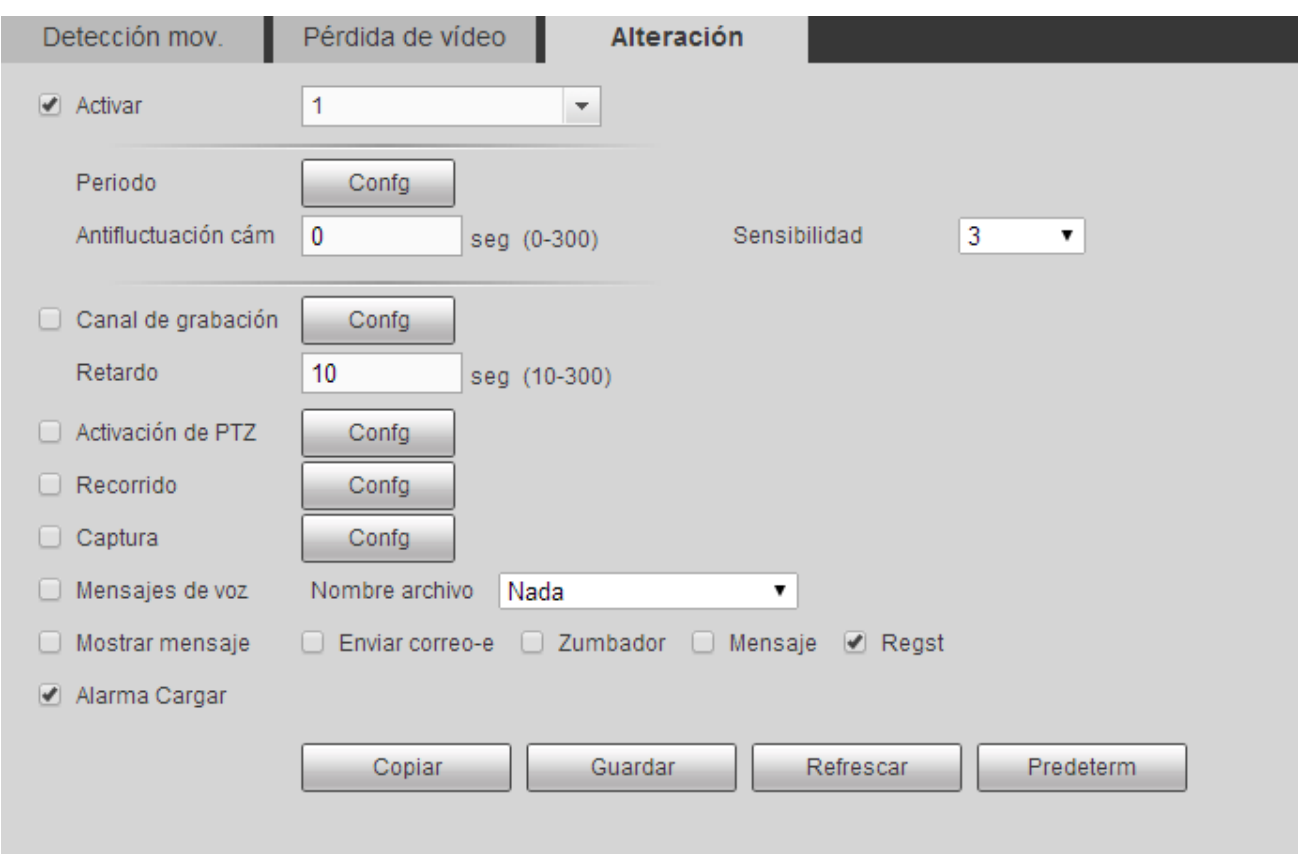

Figura 5-57

#### 5.8.3.1.4 Diagnóstico

El sistema puede activar una alarma cuando ocurra un evento de barras, ruido, cambio de color, desenfoque o sobre exposición. Vea la Figura 5-58.

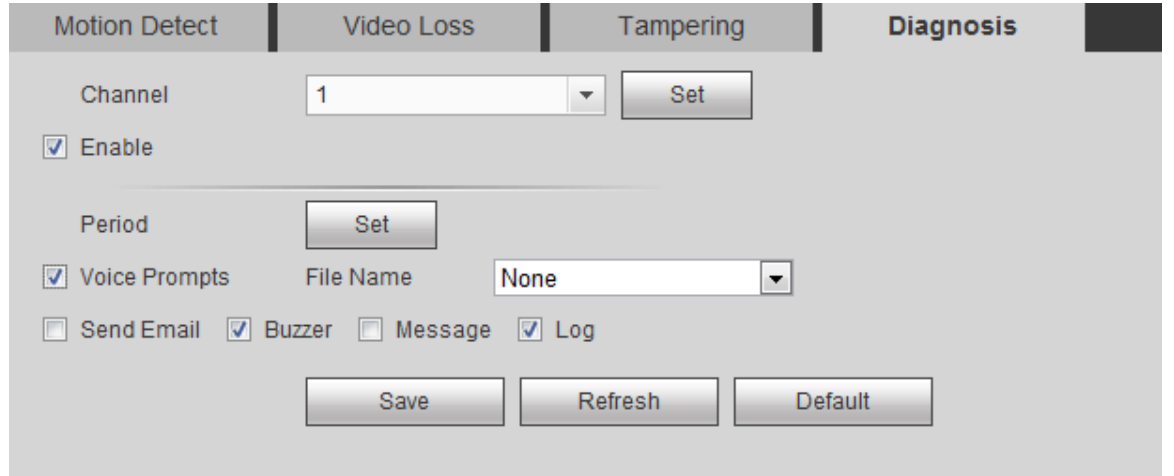

# Figura 5-58

Haga clic sobre el botón Configuración y podrá marcar la casilla correspondiente para seleccionar el tipo de diagnóstico. Vea la Figura 5-59.

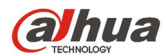

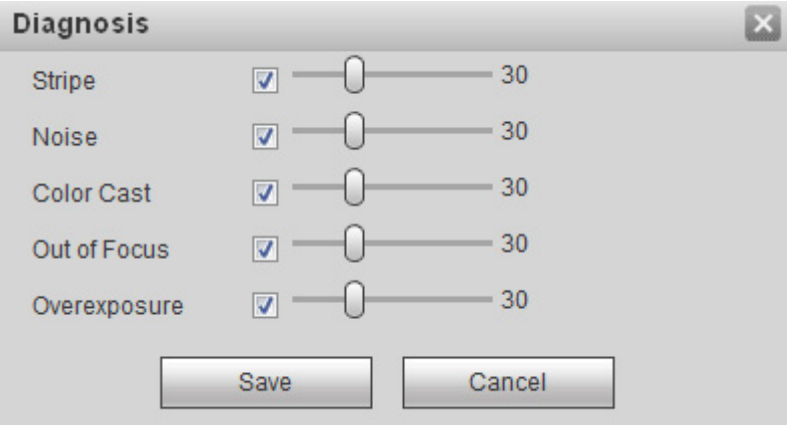

Figura 5-59

#### **Nota**

La alarma de diagnóstico de vídeo puede activar una posición preajustada PTZ, un recorrido PTZ y un patrón PTZ.

Para una configuración detallada, consulte el capítulo 5.8.3.1.1 de detección de movimiento.

#### 5.8.3.2 Inteligencia (Opcional)

# **La función de inteligencia es opcional. ¡La función de inteligencia y la de**

#### **reconocimiento de rostros humanos no pueden ser válidas al mismo tiempo!**

Desde Menú principal->Configuración->Evento->IVS podrá entrar en la interfaz IVS. Esta a su vez incluye tres interfaces: Cable trampa/Intrusión/Objeto.

#### 5.8.3.2.1 Cable trampa

**Nota:** 

- La función de cable-trampa es válida siempre que su cámara en red o su DVR sean compatible con esta función.
- Si compró un DVR que es compatible con la función de cable-trampa, soportará un canal analógico. Esta función no es para un canal digital.

Desde Menú principal->Configuración->Evento->IVS->Cable trampa, podrá entrar en la interfaz siguiente. Vea la Figura 5-60.

El sistema generará una alarma cuando un objeto cruce el cable-trampa en la dirección especificada.

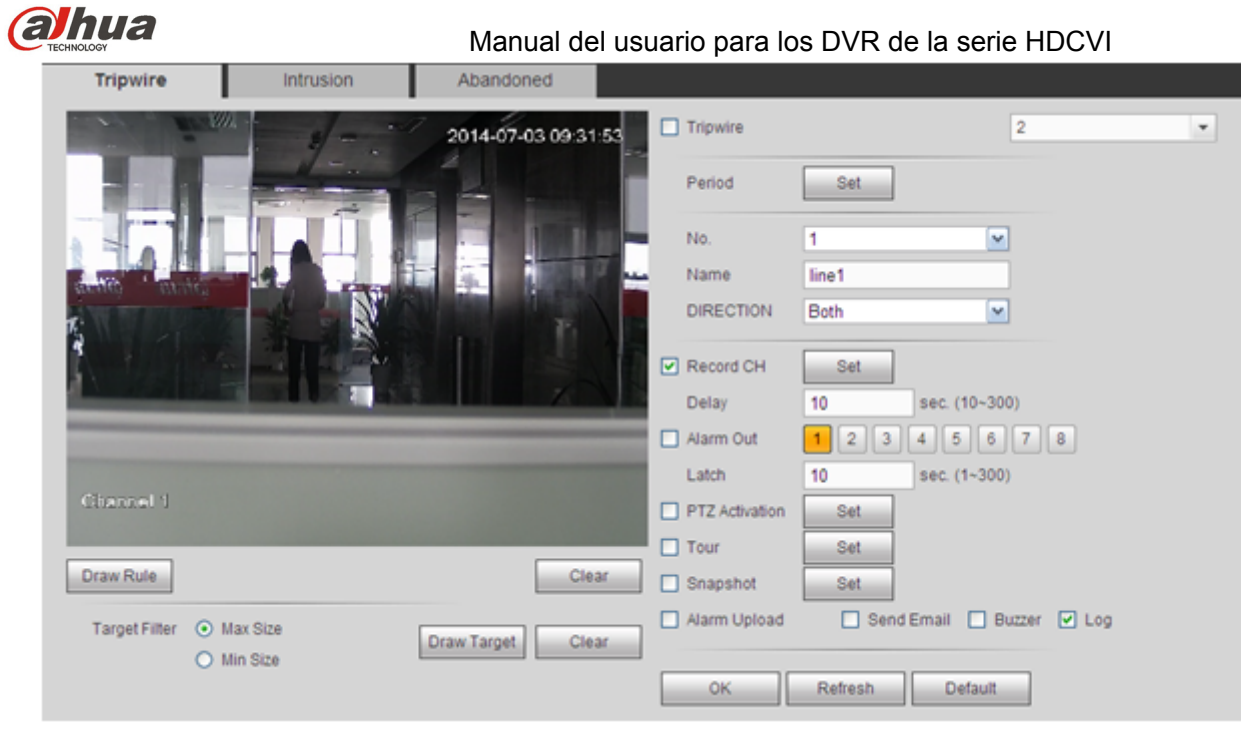

Figura 5-60

Marque la casilla Cable trampa para activar la función de cable trampa.

Seleccione SN (Línea1/2/3/4) y dirección, y luego introduzca un nombre de regla personalizado.

- Núm. y Línea 1/2/3/4: El sistema permite cuatro cables trampa. Cada SN representa un cable trampa.
- Dirección: Hay tres opciones: A->B, B->A, ambas. El sistema puede generar una alarma cuando un objeto cruce la línea en la dirección especificada.

Ahora puede dibujar una regla. Haga clic sobre el botón Dibujar regla y a continuación, use el botón izquierdo del ratón para dibujar un cable trampa. El cable trampa puede ser una línea recta, curva o un polígono. Clic con el botón derecho del ratón para completar. Vea la Figura 5-61.

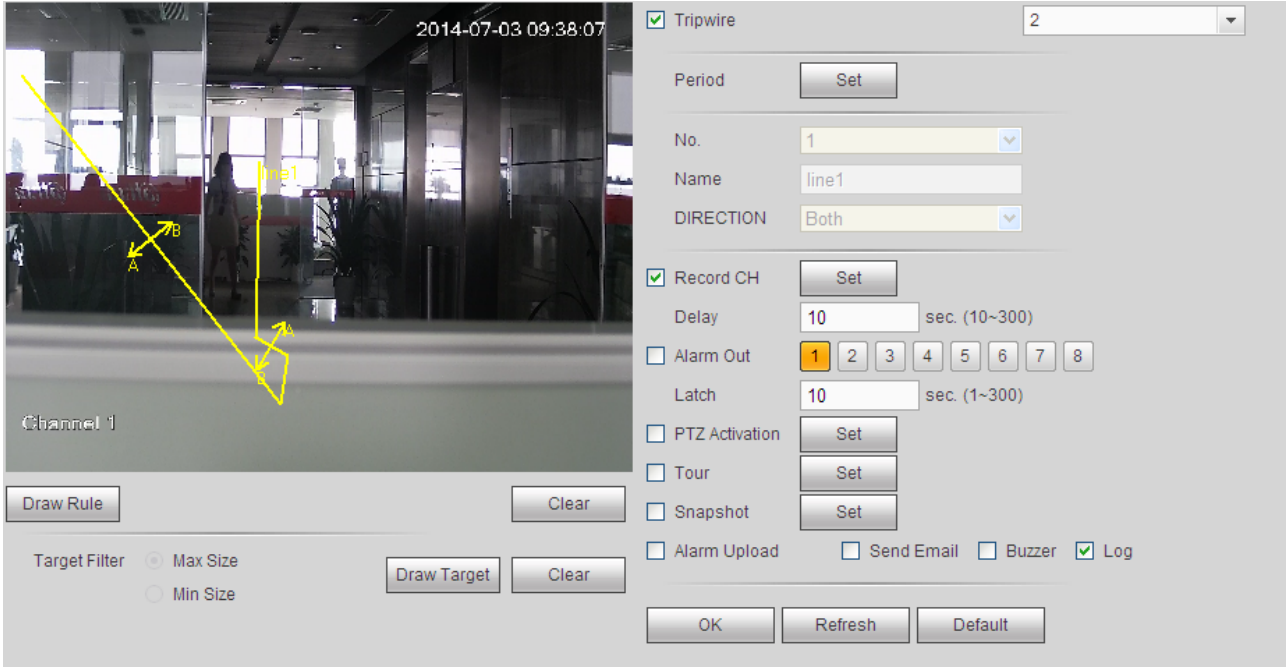

Figura 5-61

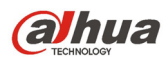

Haga clic sobre **Draw Target** para dibujar un objeto de filtro. Vea la Figura 5-62.

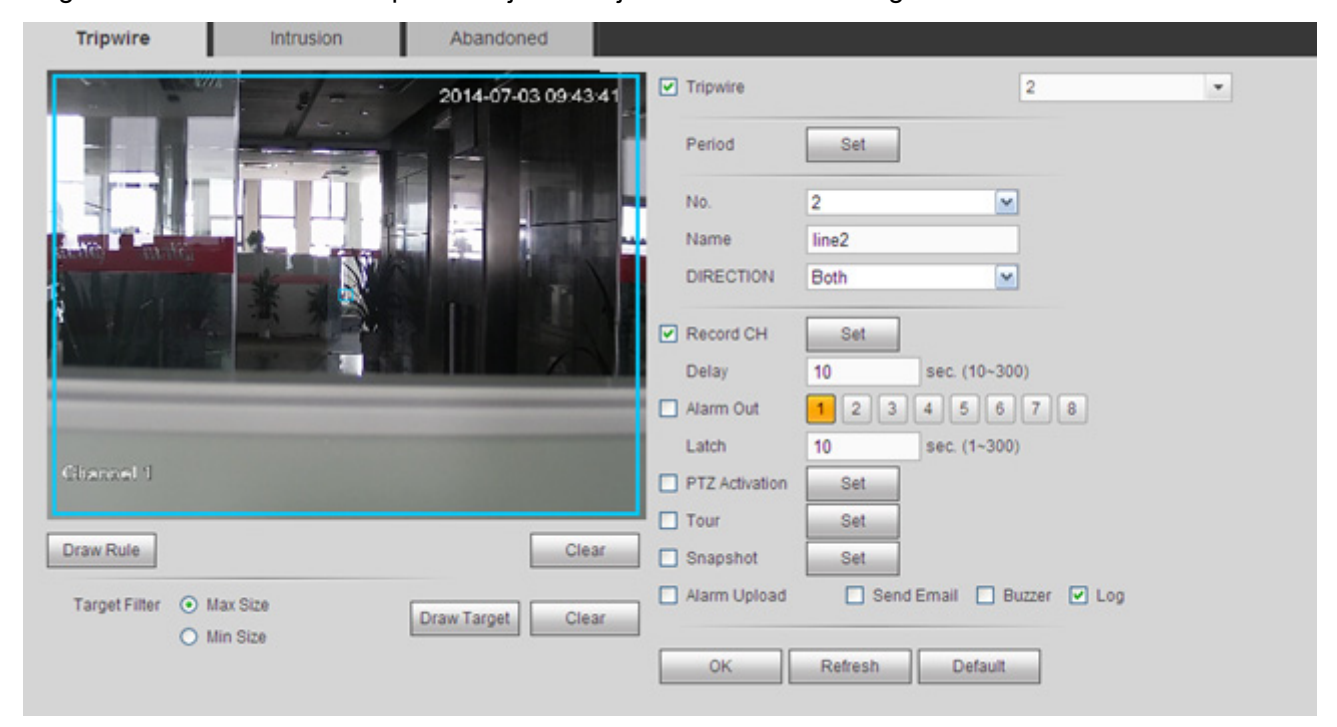

Figura 5-62

Seleccione la línea azul y a continuación, use el ratón para ajustar el tamaño de la zona.

#### **Nota**

Cada regla necesita dos tamaños (tamaño mín./tamaño máx.). Siempre que el objeto sea más pequeño que el tamaño mínimo o mayor que el tamaño máximo, no habrá alarma. Asegúrese de que el tamaño máximo es mayor que el tamaño mínimo.

Haga clic en Aceptar para completar la configuración de la regla.

Para una configuración detallada, consulte el capítulo 5.8.3.1.1 de detección de movimiento.

5.8.3.2.2 Intrusión (Cruzar zona de alerta)

**Nota:** 

- La función de intrusión es válida siempre que su cámara de red o su DVR sean compatibles con esta función.
- Si compró un DVR compatible con la función de intrusión, tendrá un canal analógico. Esta función no es para un canal digital.

Desde el menú principal->Configuración->Evento->IVS->Intrusión aparecerá la interfaz de intrusión siguiente. Vea la Figura 5-63.

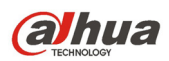

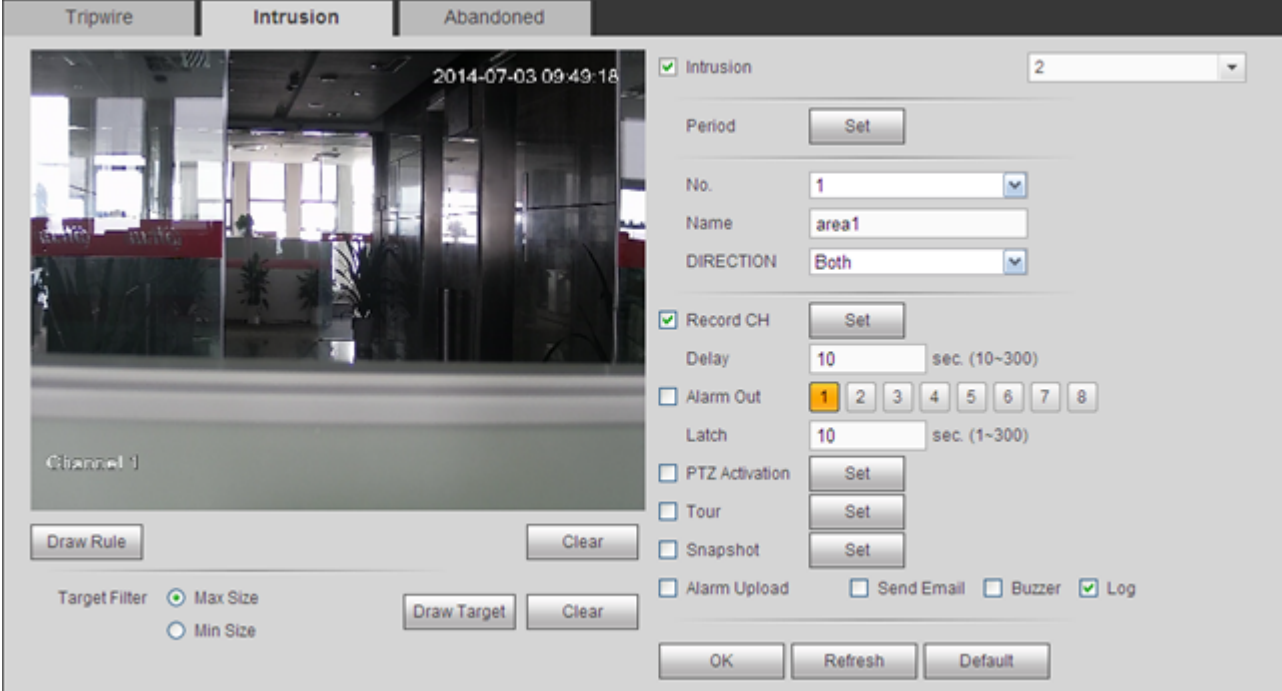

# Figura 5-63

Marque la casilla Intrusión para activar la función de intrusión.

Seleccione SN (Área 1/2/3/4) y dirección, y luego introduzca un nombre de regla personalizado.

- Núm. y Área 1/2/3/4: El sistema permite cuatro zonas. Cada SN representa una zona.
- Dirección: Hay tres opciones: A->B, B->A, ambas. El sistema puede generar una alarma cuando hay un objeto entrando/saliendo (o ambos) de la zona.

Ahora puede dibujar una regla. Use el botón izquierdo del ratón para dibujar una lína primero, luego haga clic con el ratón para dibujar otra línea y así hasta dibujar un triángulo. Puede usar el botón derecho del ratón para salir.

Haga clic en Aceptar para completar la configuración de la regla.

Haga clic en **Draw Rule** para dibujar la zona. Vea la Figura 5-64.

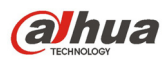

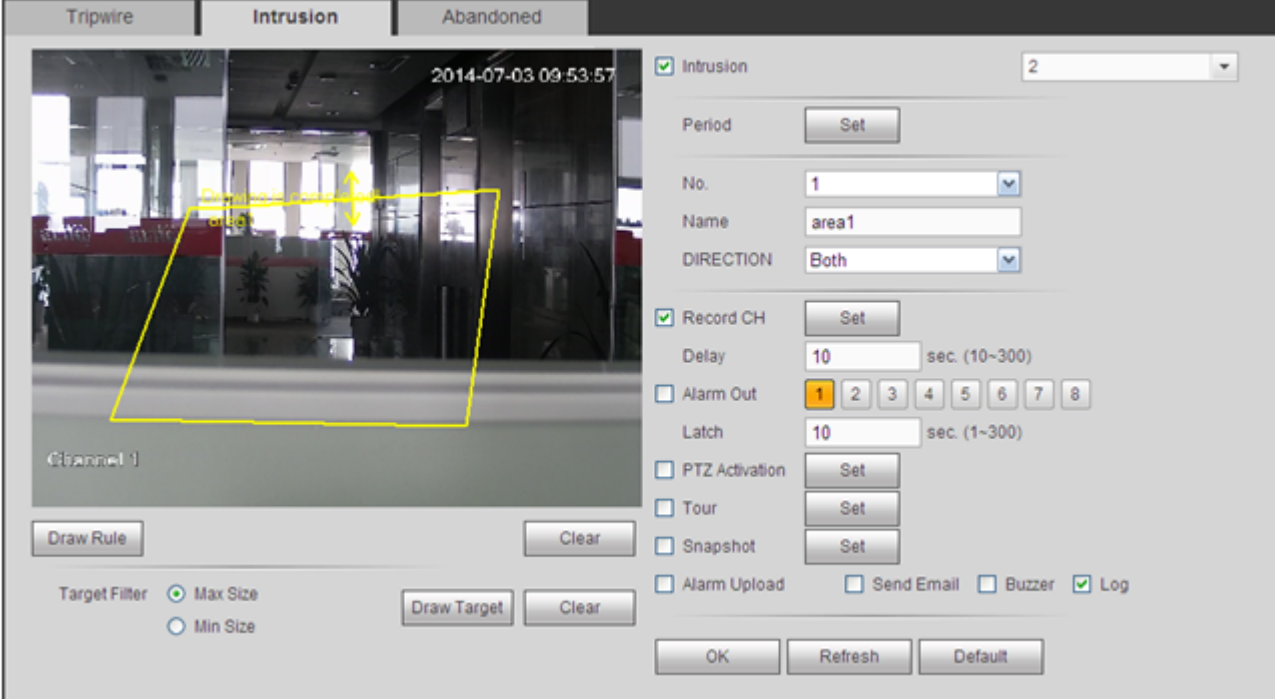

Figura 5-64

Para una configuración detallada, consulte el capítulo 5.8.3.1.1 de detección de movimiento.

#### 5.8.3.2.3 Detección de objetos

**Nota:** 

- La función de detección de objetos es válida si su cámara o su DVR son compatibles con esta función.
- Si compró un DVR compatible con la función de detección de objetos, tendrá un canal analógico. Esta función no es para un canal digital.

Desde el menú principal->Configuración->Evento->IVS->Objeto aparecerá la interfaz de detección de objetos siguiente. Vea la Figura 5-65.

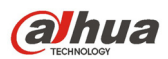

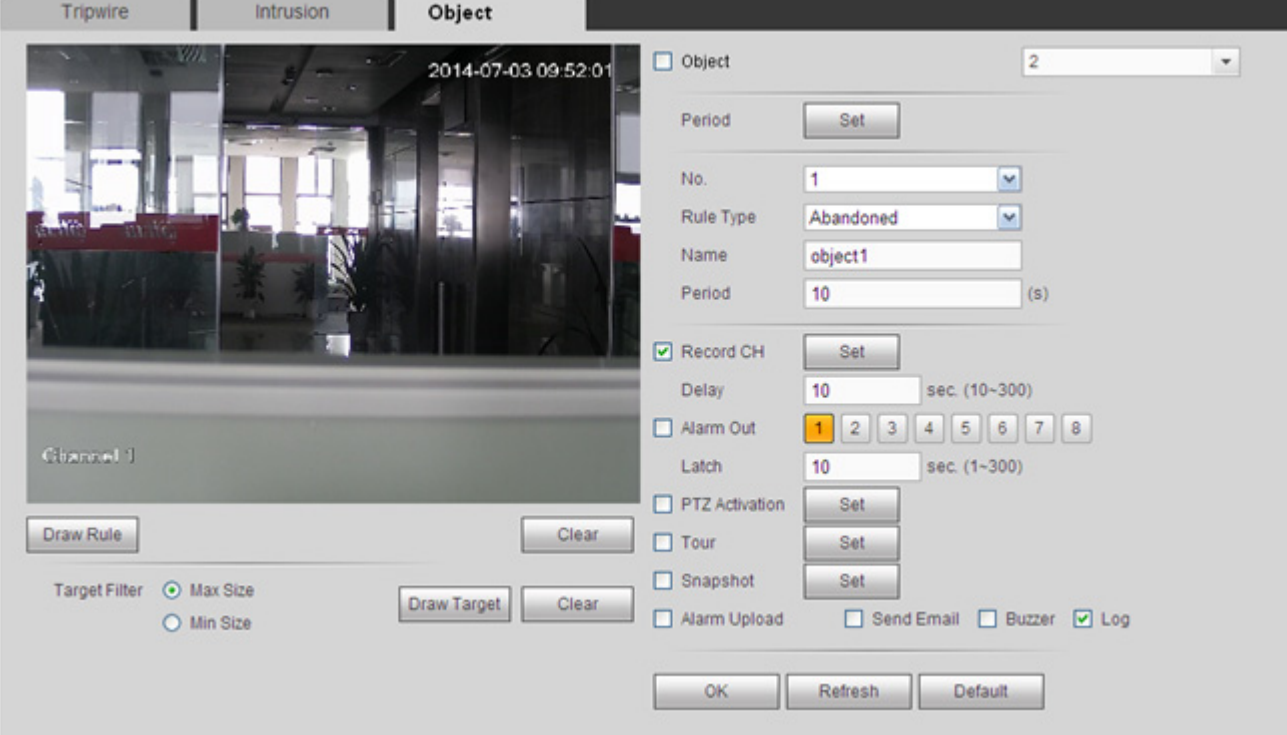

# Figura 5-65

Marque la casilla Objeto para activar la función de detección de objetos.

- Seleccione SN (Objeto 1/2/3/4) y el tipo de regla, y luego introduzca un nombre de regla personalizado.
- Núm. y Objeto 1/2/3/4: El sistema permite cuatro zonas. Cada SN representa una zona.
- Tipo de regla: Seleccione un tipo de la lista desplegable. Hay dos tipos: Detección de objeto perdido/objeto abandonado.
- Periodo: se refiere al tiempo que el objeto está dentro/fuera de la zona.

Haga clic en **Draw Rule** para dibujar la regla. Vea la Figura 5-66.

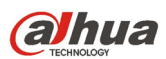

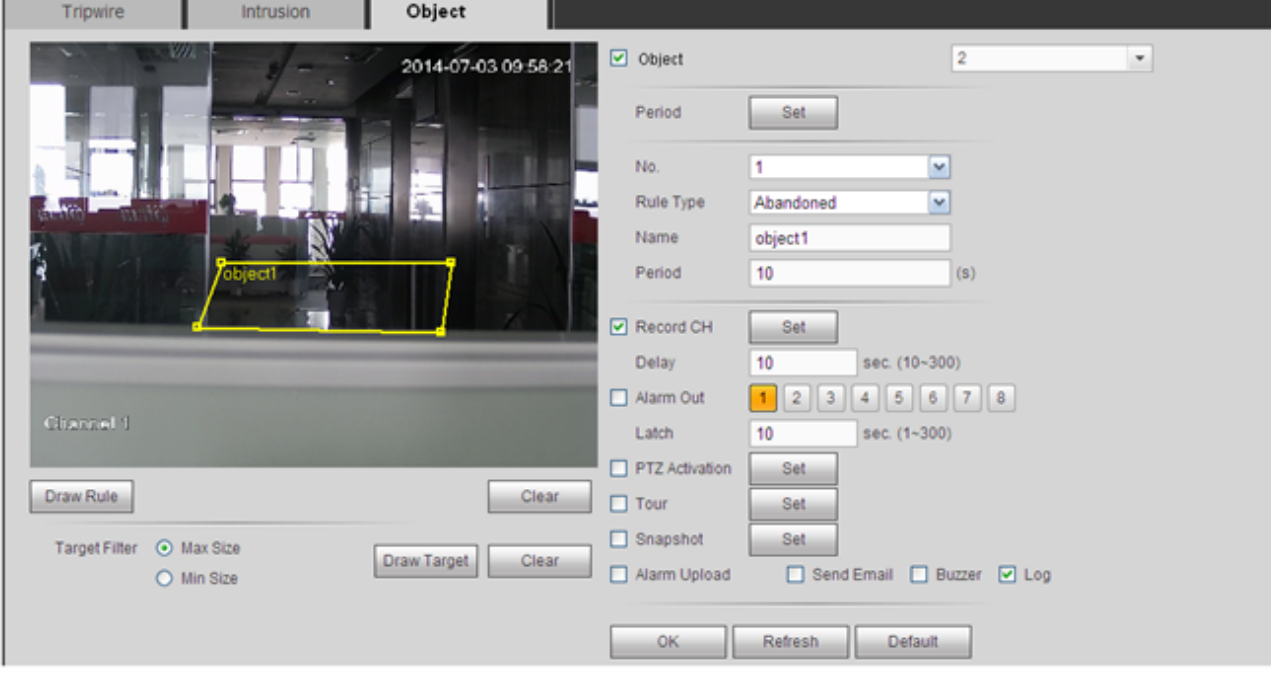

# Figura 5-66

Ahora puede dibujar una regla. Use el botón izquierdo del ratón para dibujar una línea, hasta que dibuje un rectángulo, y use el botón derecho del ratón para salir.

Haga clic en Aceptar para completar la configuración de la regla.

Para una configuración detallada, consulte el capítulo 5.8.3.1.1 de detección de movimiento.

# 5.8.3.3 Detección de caras (Opcional)

# **La función de detección de caras es opcional. ¡La función de inteligencia y la de reconocimiento de rostros humanos no pueden ser válidas al mismo tiempo!**

Cuando la cámara detecta una cara humana, el sistema puede dibujar un rectángulo a su alrededor y generar una alarma.

Desde el menú principal->Configuración->Evento->IVS->Detección de caras aparecerá la interfaz como se muestra en la Figura 5-67.

- Activar retocador facial: Marque esta casilla y el sistema mostrará un panel de mejora de caras humanas.
- Sensibilidad: El sistema tiene 6 niveles. El sexto nivel es el de mayor sensibilidad.

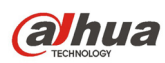

Para configuraciones detalladas, consulte el capítulo 5.8.3.1.1.

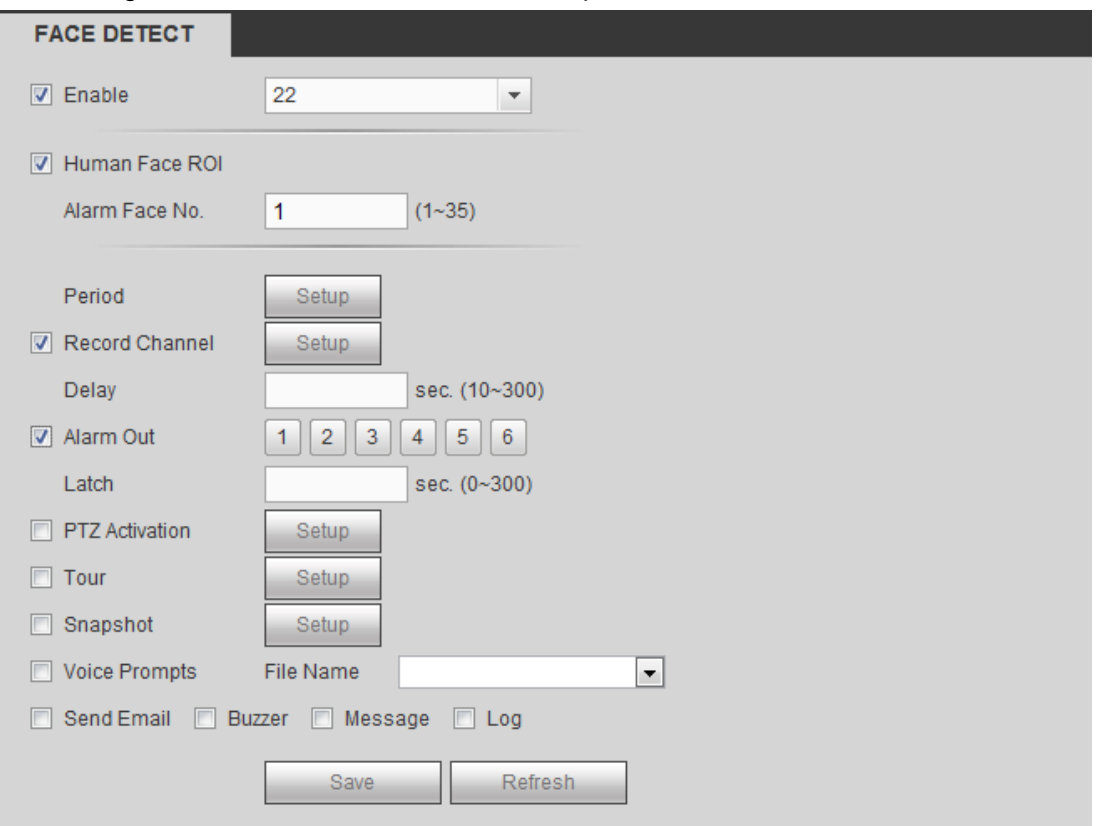

Figura 5-67

#### 5.8.3.4 Alarma

Antes de la operación, compruebe que tiene los dispositivos de alarma, como un zumbador, conectados correctamente. El modo de entrada incluye alarma local y alarma de red.

#### 5.8.3.4.1 Alarma local

La interfaz de la alarma local se muestra en la Figura 5-68. Se refiere a una alarma procedente de un dispositivo local.

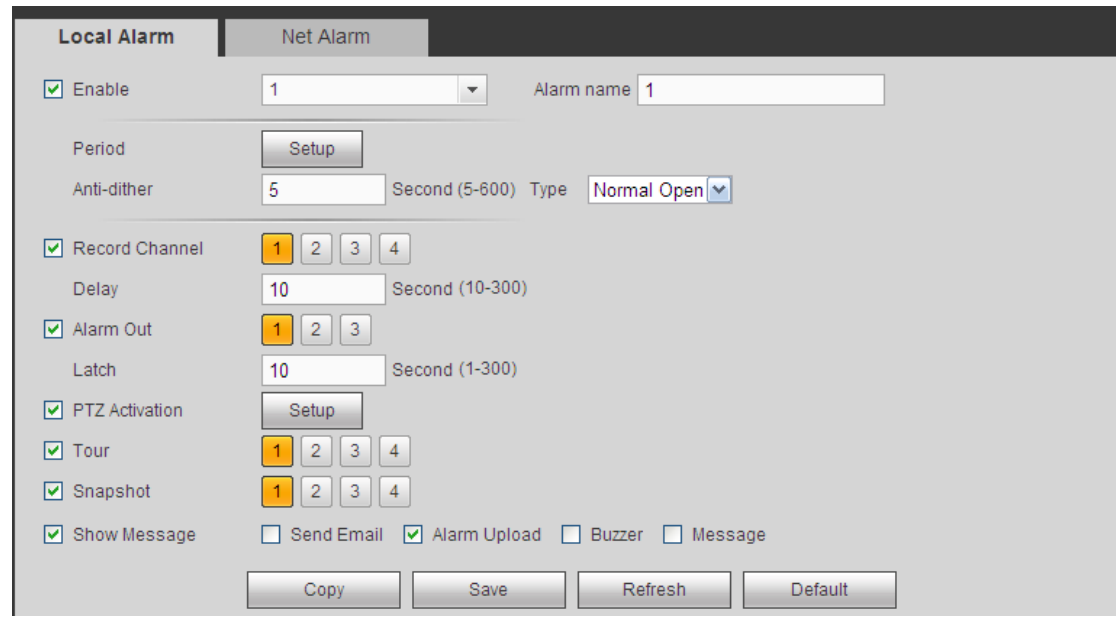

Figura 5-68

| hua                             | Manual del usuario para los DVR de la serie HDCVI         |
|---------------------------------|-----------------------------------------------------------|
| All<br>$\Box$                   |                                                           |
|                                 | Domingo Lunes Martes Miércoles Jueves Viernes D<br>Sábado |
| $\blacktriangleright$ Período 1 | $-24 : 00$<br>00 : 00                                     |
| Período 2                       | $00$ :<br>00<br>$-24 : 00$                                |
| Período 3                       | 24 : 00<br>00 : 00<br>$\overline{\phantom{0}}$            |
| Período 4                       | 24 : 00<br>00 : 00<br>$\overline{\phantom{0}}$            |
| Período 5                       | 24 : 00<br>00 : 00<br>$\overline{\phantom{0}}$            |
| Período 6                       | 24 : 00<br>00 : 00<br>$\overline{\phantom{0}}$            |
|                                 | Guardar<br>Cancelar                                       |

Figura 5-69

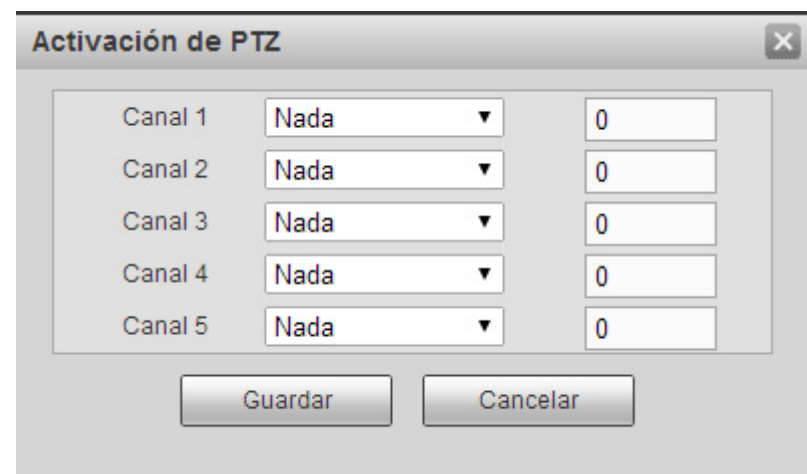

Figura 5-70

Consulte la hoja siguiente para conocer la información detallada.

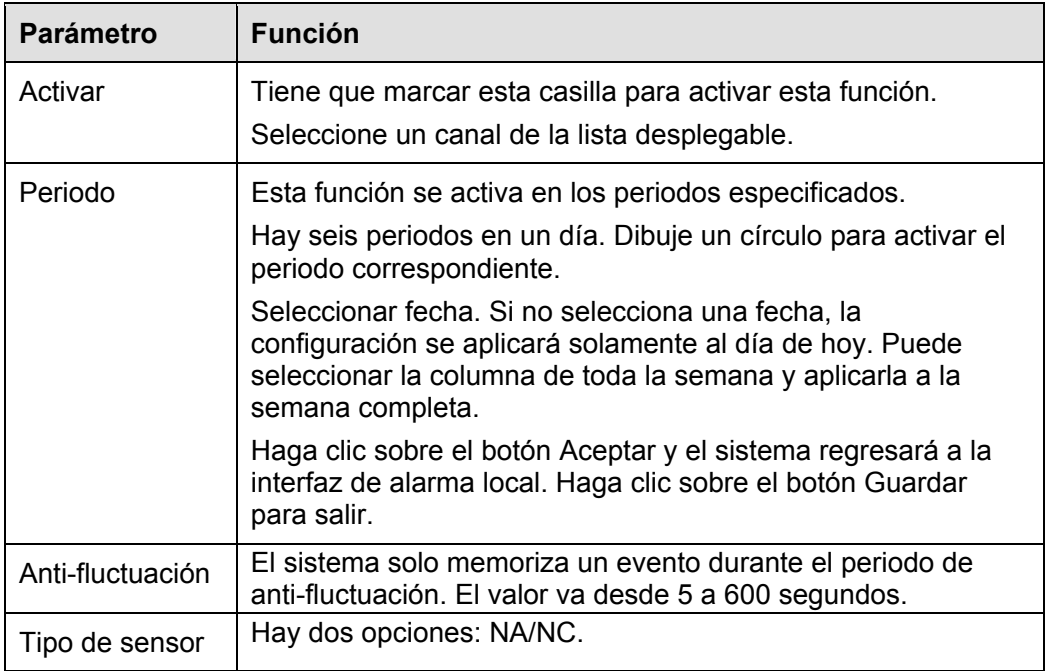

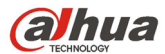

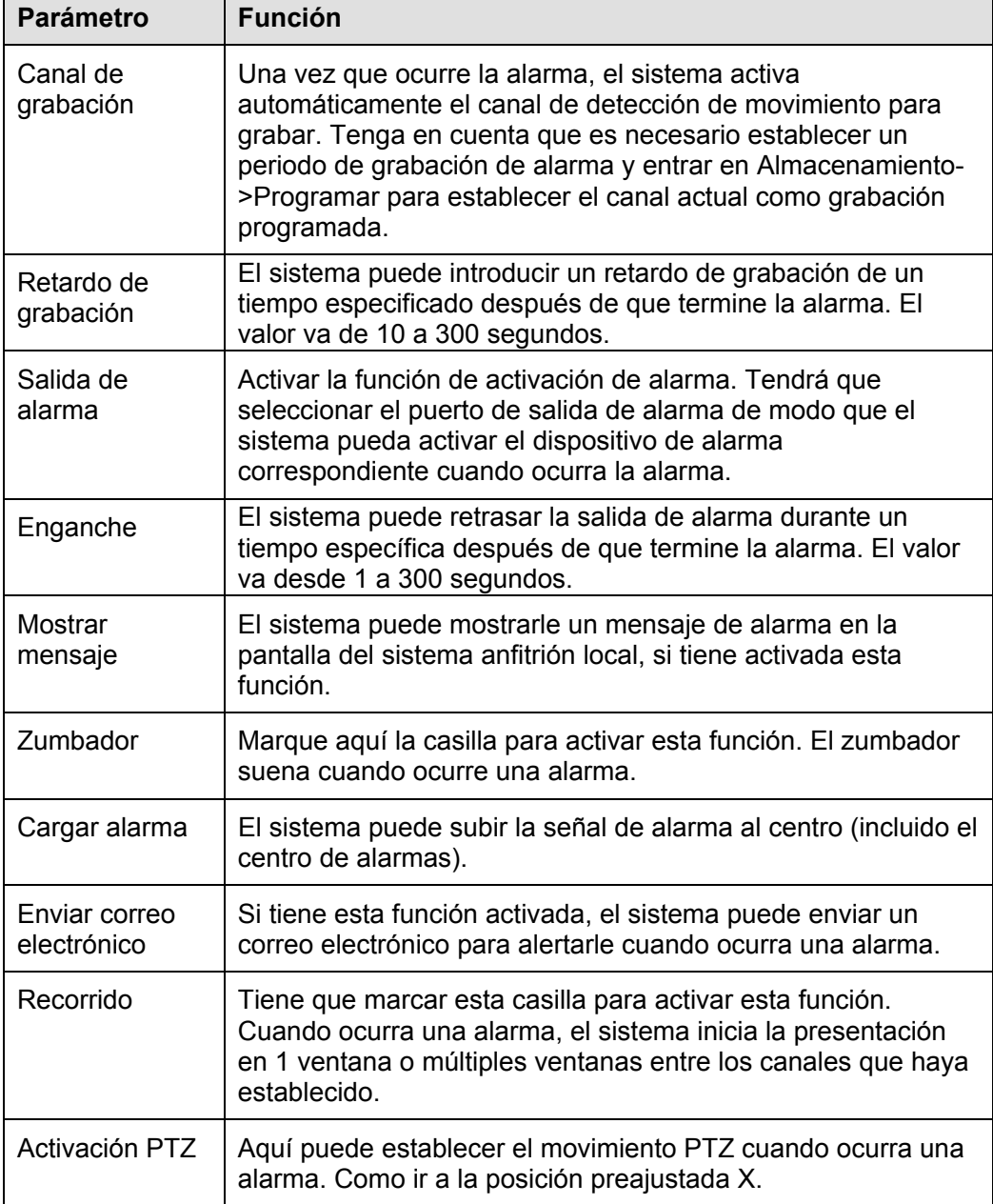

#### 5.8.3.4.2 Alarma de red

La interfaz de la alarma de red se muestra en la Figura 5-71.

Alarma de red se refiere a la señal de alarma procedente de la red. El sistema no tiene ninguna configuración anti-fluctuación ni por tipo de sensor. Consulte el capítulo 5.8.3.4.1 para obtener información detallada.

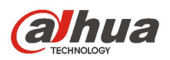

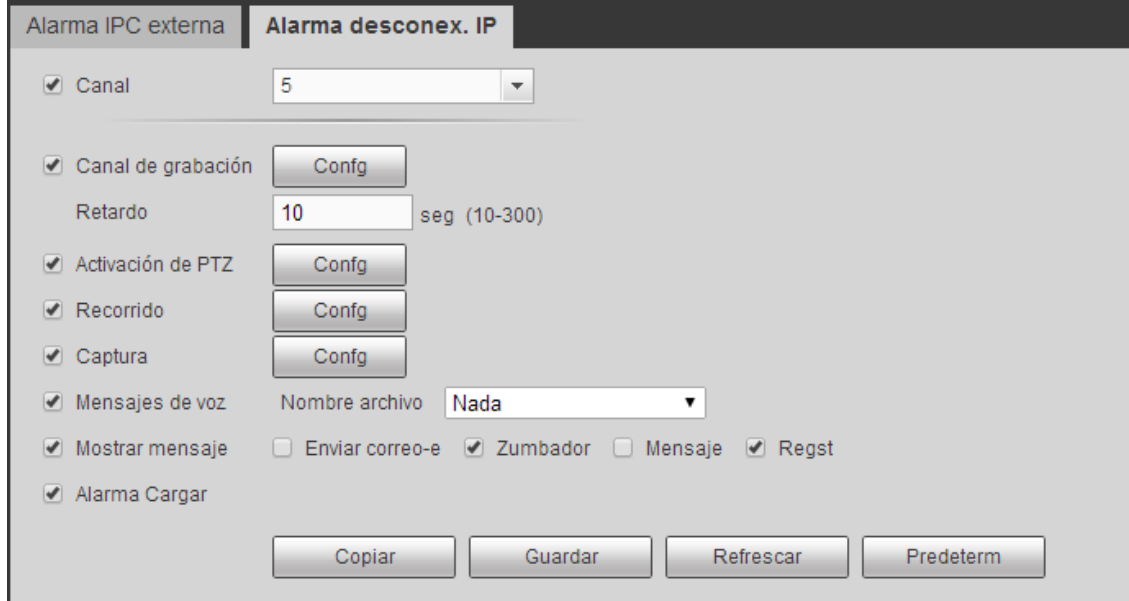

Figura 5-71

# 5.8.3.5 Anomalías

Incluye tres tipos: HDD/Red/Usuario. Vea la Figura 5-72 y la Figura 5-74.

- HDD incluye: Sin disco, error de disco, disco sin espacio.
- Red incluye desconexión de red, conflicto de IP y conflicto de MAC.
- Usuario: Incluye inicio de sesión ilegal.

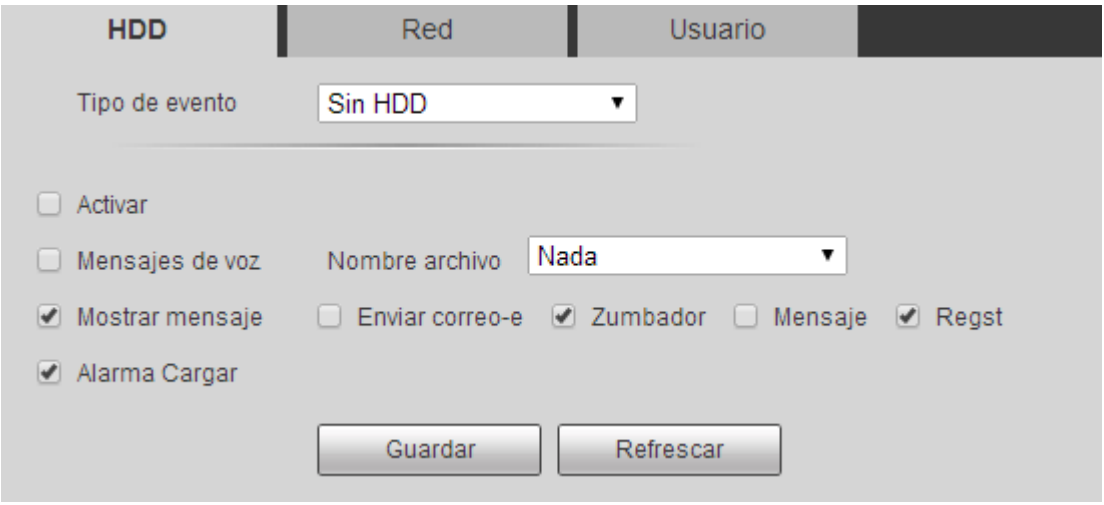

Figura 5-72

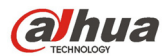

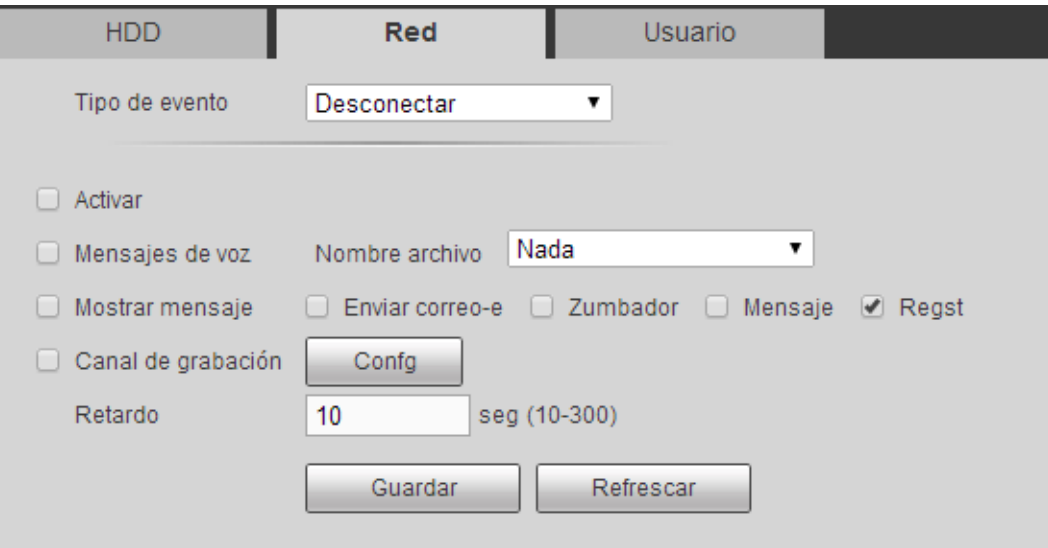

Figura 5-73

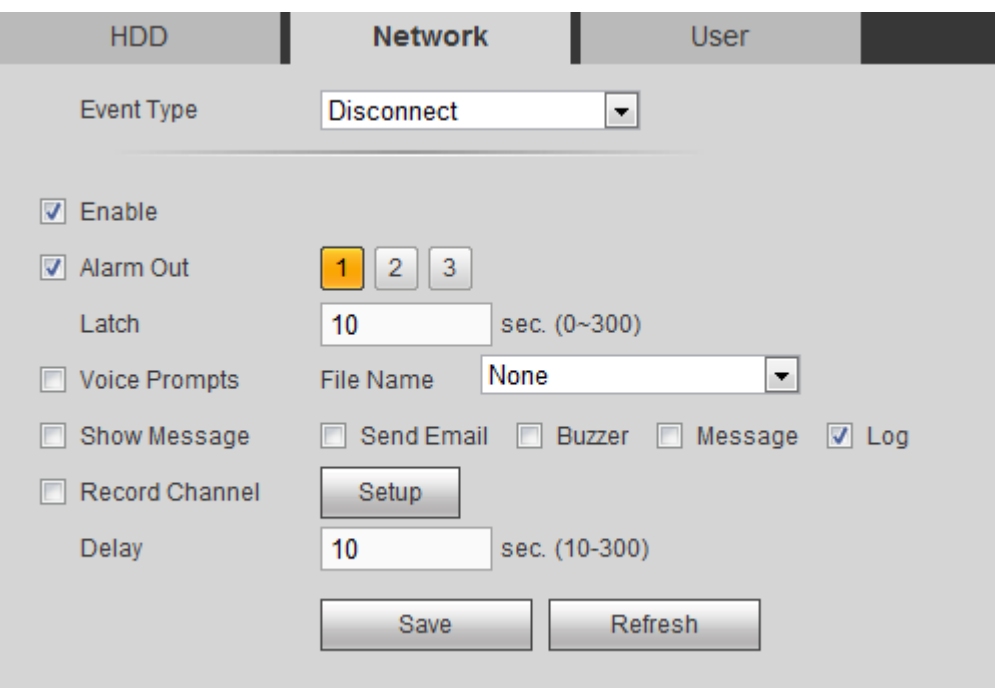

Figura 5-74

Consulte la hoja siguiente para conocer la información detallada.

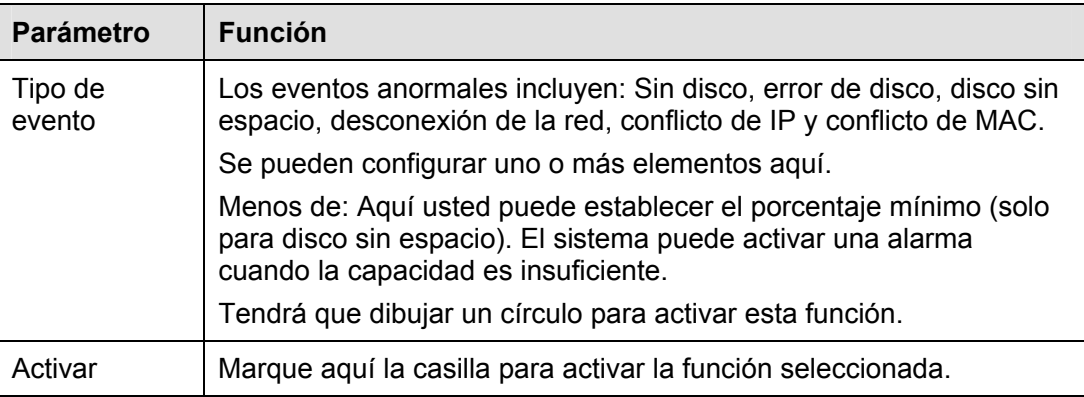

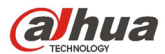

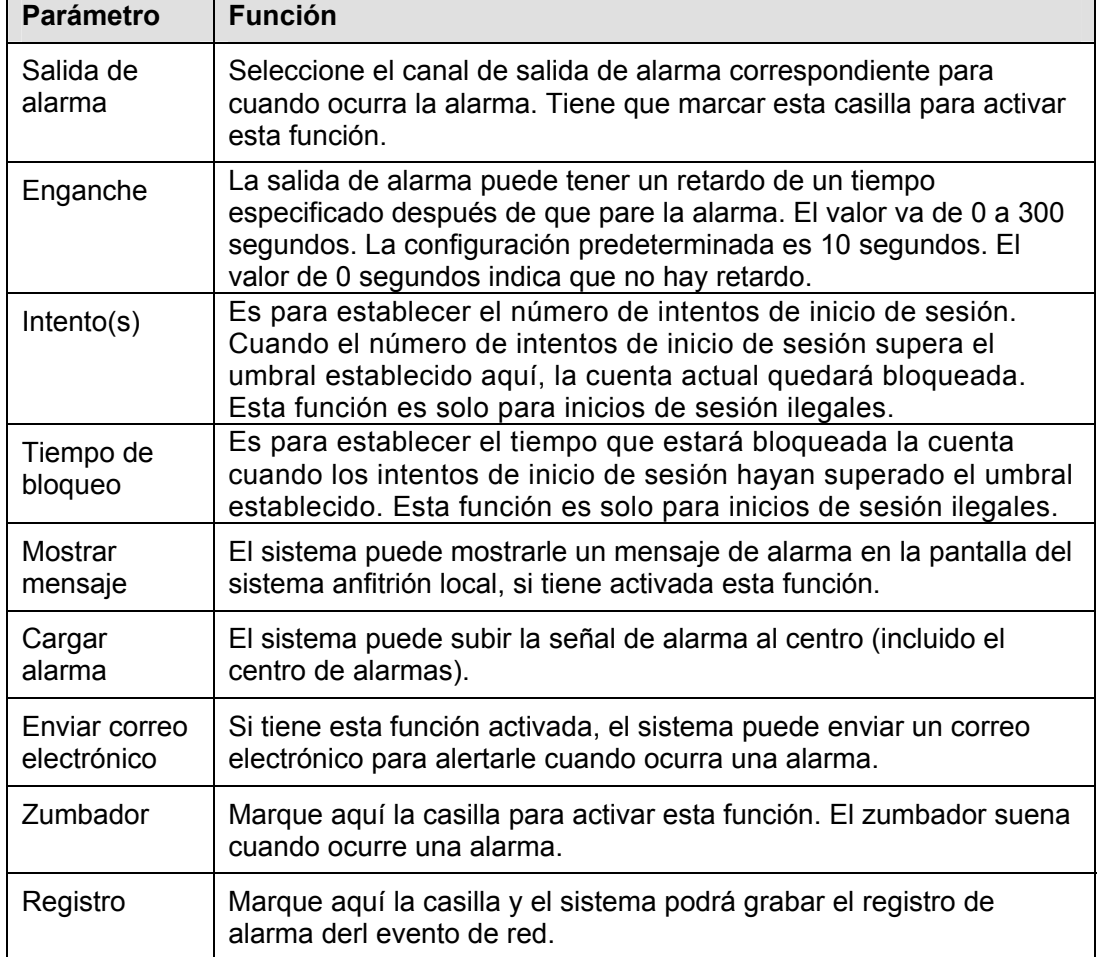

# **5.8.4 Almacenamiento**

5.8.4.1 Programación

En estas interfaces, podrá agregar o eliminar grabaciones programadas/configuración de instantáneas. Vea la Figura 5-75.

Hay tres modos de grabación: general (automático), detección de movimiento y alarma. Hay seis periodos en un día.

Podrá ver la configuración del periodo de tiempo actual desde la barra de colores.

- El color verde es para la grabaciones/instantáneas generales.
- El color amarillo es para la grabaciones/instantáneas de detección de movimiento.
- El color rojo es para las grabaciones/instantáneas de alarmas.
- El color azul es para las grabaciones/instantáneas de detección de movimiento + alarma.

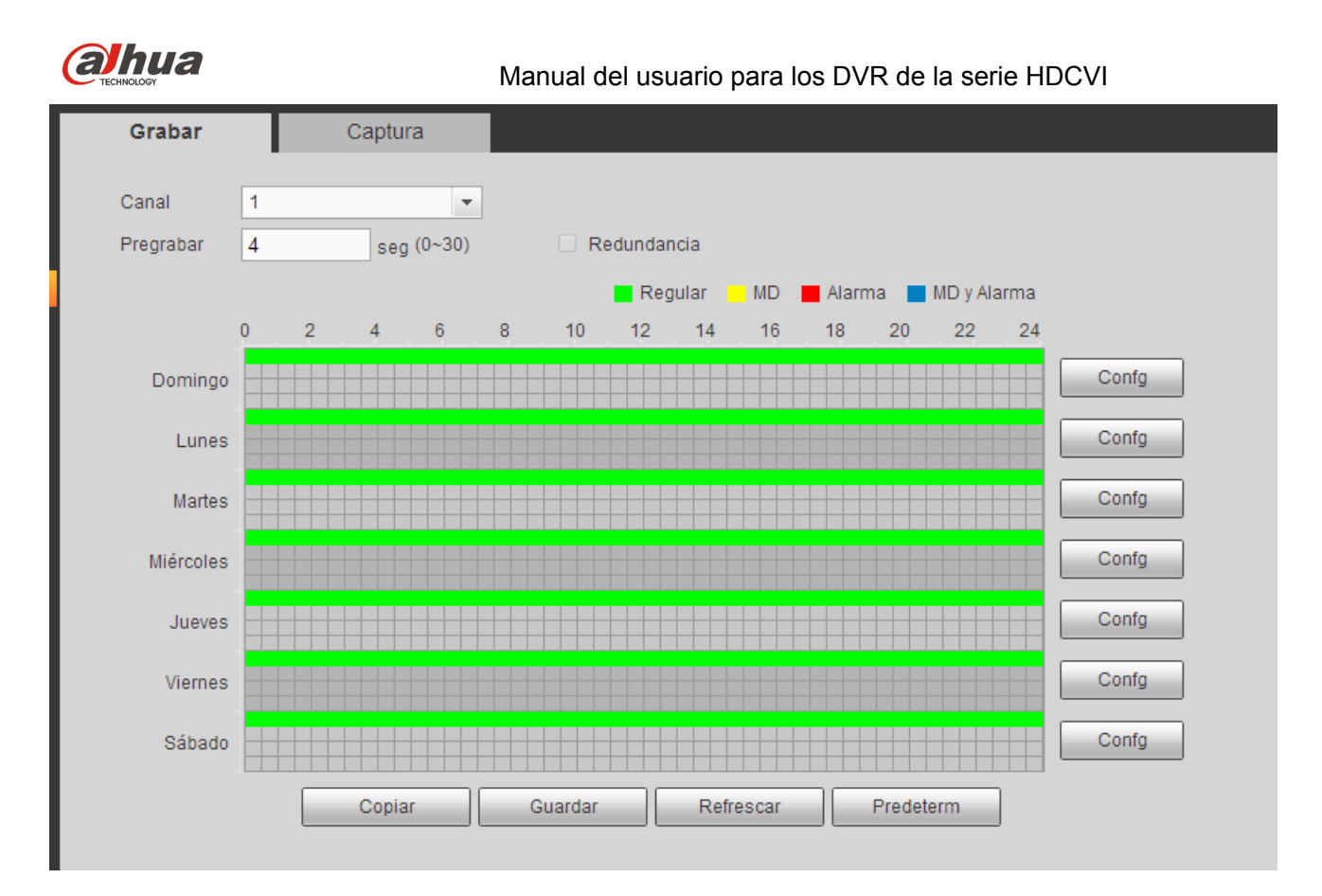

Figura 5-75

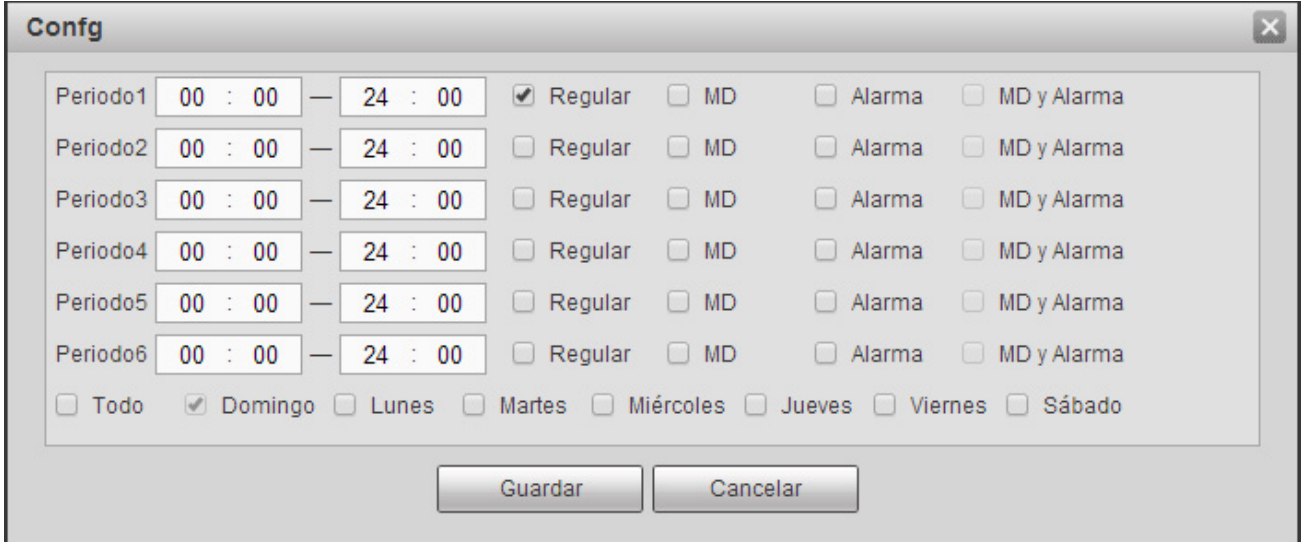

Figura 5-76

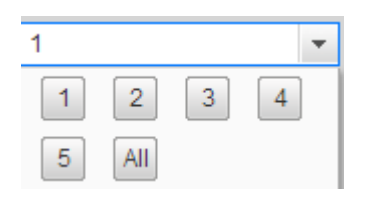

Figura 5-77

Consulte la hoja siguiente para conocer la información detallada.

ı

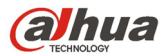

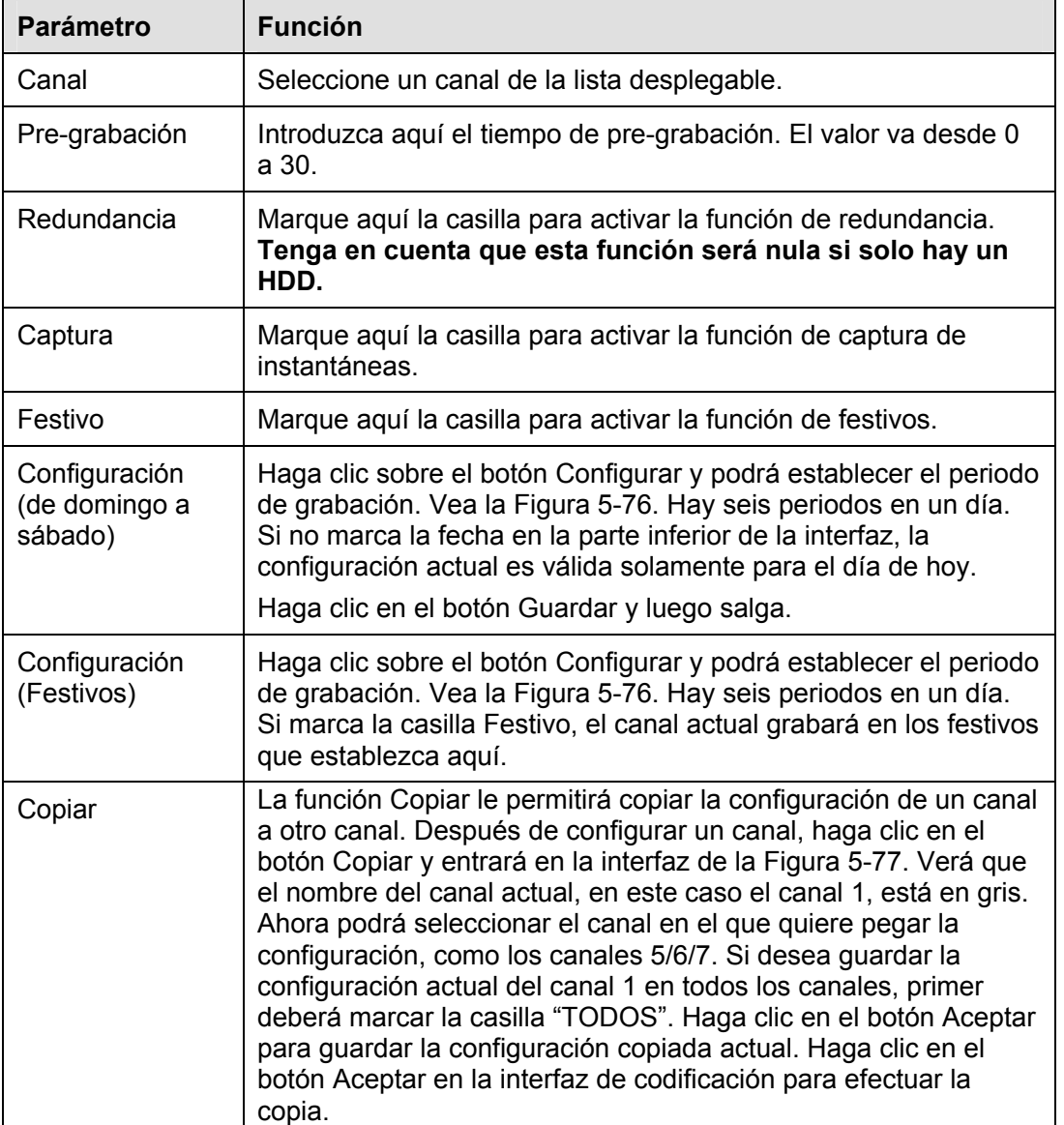

# 5.8.4.2 Almacenamiento local

Las interfaz local aparece como en la Figura 5-78. Aquí podrá ver la información del HDD. También podrá operar con las funciones solo-lectura, solo escritura, redundancia (si hay más de un HDD activo) y formatear.

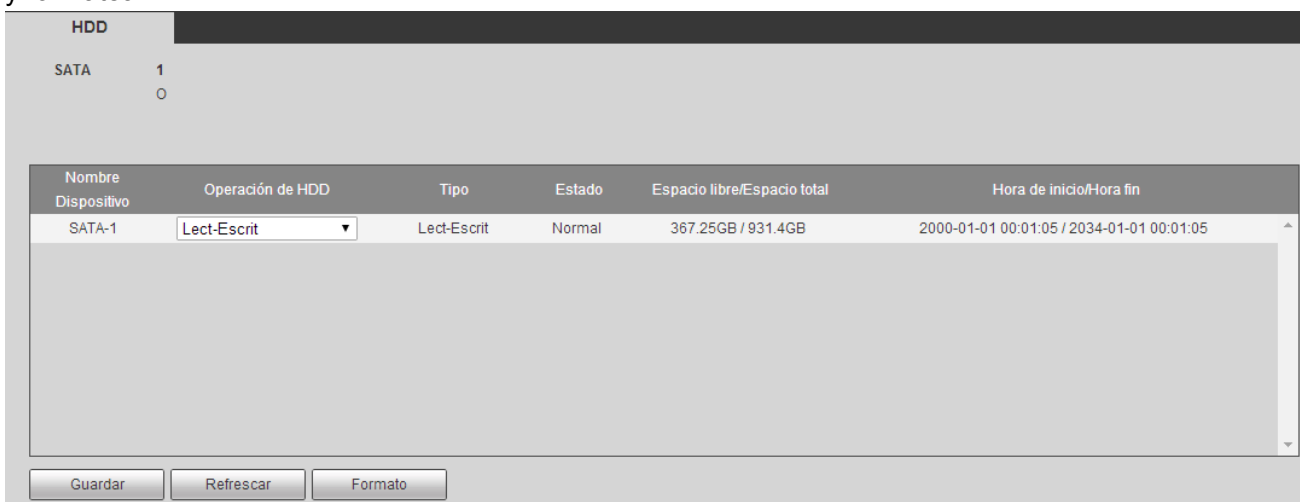

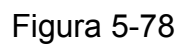
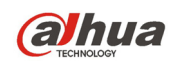

# 5.8.4.3 Grabación

La interfaz aparece como en la Figura 5-79.

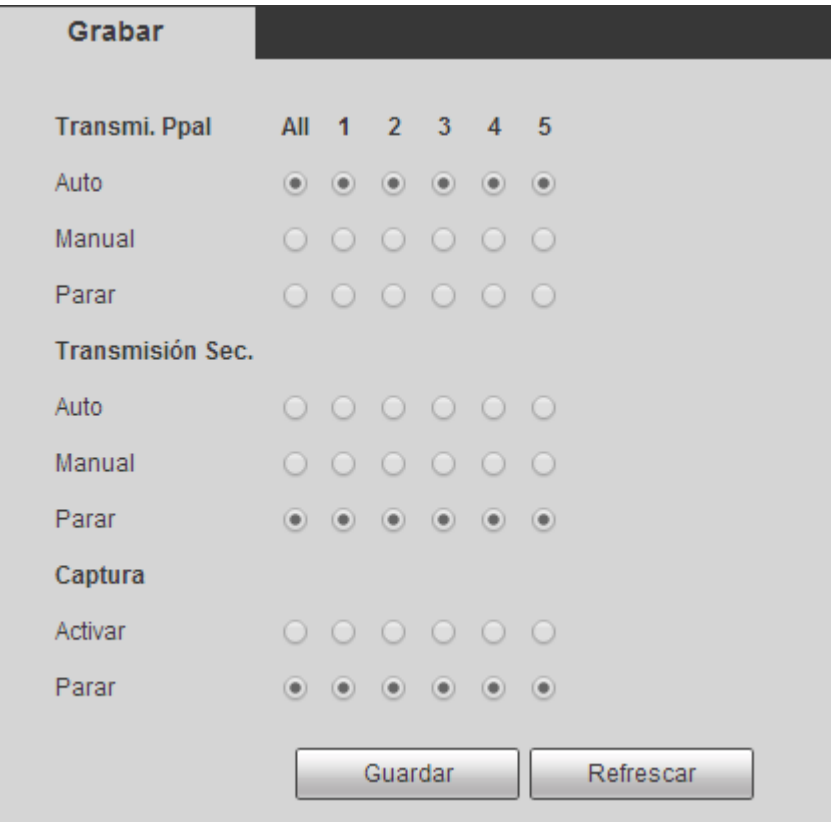

Figura 5-79

Consulte la hoja siguiente para conocer la información detallada.

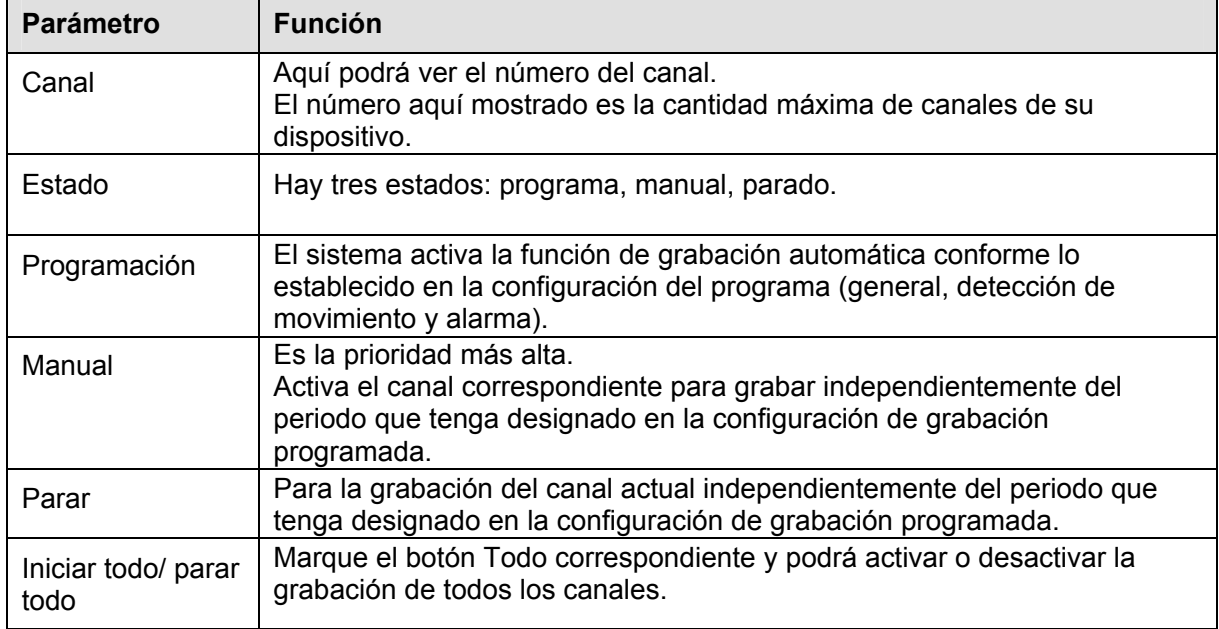

#### 5.8.4.4 Avanzado

5.8.4.4.1 HDD Aquí podrá configurar el grupo de HDD. Vea la Figura 5-80.

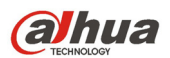

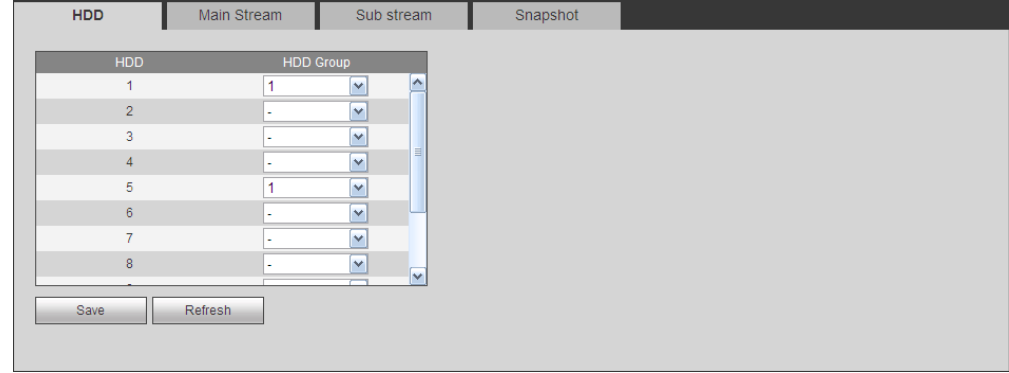

Figura 5-80

#### 5.8.4.4.2 Transmisión principal

La interfaz de la transmisión principal aparece como en la Figura 5-81. Aquí puede establecer el grupo de HDD correspondiente para guardar la transmisión principal.

| <b>HDD</b> | <b>Main Stream</b>         | Sub stream           | Snapshot                |            |                               |            |                  |                              |
|------------|----------------------------|----------------------|-------------------------|------------|-------------------------------|------------|------------------|------------------------------|
| Channel    | <b>HDD Group</b>           | Channel              | <b>HDD Group</b>        | Channel    | <b>HDD Group</b>              | Channel    | <b>HDD Group</b> |                              |
| Channel 1  | $\mathbf{v}$<br>u.         | Channel 2<br>۰.      | $\overline{\mathbf{v}}$ | Channel 3  | $\mathbf{v}$<br>×.            | Channel 4  | ٠.               | ۸<br>$\overline{\mathbf{v}}$ |
| Channel 5  | $\ddot{\phantom{1}}$<br>ä, | Channel 6            | $\overline{\mathbf{v}}$ | Channel 7  | $\checkmark$<br>$\sim$        | Channel 8  | u.               | $\overline{\mathbf{v}}$      |
| Channel 9  | $\mathbf{v}$<br>$\sim$     | Channel 10           | $\overline{\mathbf{v}}$ | Channel 11 | $\vee$<br>$\sim$              | Channel 12 | ×                | $\checkmark$                 |
| Channel 13 | $\mathbf{v}$<br>ä,         | Channel 14<br>$\sim$ | $\blacktriangledown$    | Channel 15 | $\vert \mathbf{v} \vert$<br>٠ | Channel 16 | ٠                | $\checkmark$                 |
|            |                            |                      |                         |            |                               |            |                  |                              |
| Save       | Refresh                    |                      |                         |            |                               |            |                  |                              |

Figura 5-81

#### 5.8.4.4.3 Transmisión secundaria

La interfaz de transmisión secundaria aparece como en la Figura 5-82.

Aquí puede establecer el grupo de HDD correspondiente para guardar la transmisión secundaria.

| HDD         |   | Main Stream<br>Sub stream |            |                  | Snapshot     |            |   |                  |            |                  |        |
|-------------|---|---------------------------|------------|------------------|--------------|------------|---|------------------|------------|------------------|--------|
| Channel     |   | <b>HDD Group</b>          | Channel    | <b>HDD Group</b> |              | Channel    |   | <b>HDD Group</b> | Channel    | <b>HDD Group</b> |        |
| Channel 1   | 1 | v                         | Channel 2  | 1                | $\checkmark$ | Channel 3  | 1 | $\vee$           | Channel 4  | $\checkmark$     |        |
| Channel 5   |   | v                         | Channel 6  |                  | v            | Channel 7  | 1 | $\checkmark$     | Channel 8  | v                |        |
| Channel 9   | и | v                         | Channel 10 |                  | v            | Channel 11 | 1 | $\checkmark$     | Channel 12 | $\checkmark$     |        |
| Channel 13  |   | $\checkmark$              | Channel 14 |                  | $\checkmark$ | Channel 15 | 1 | $\checkmark$     | Channel 16 | v                |        |
| Channel 17  |   | $\checkmark$              | Channel 18 |                  | $\checkmark$ | Channel 19 |   | $\checkmark$     | Channel 20 | v                |        |
| Channel 21  | 1 | $\checkmark$              | Channel 22 |                  | $\checkmark$ | Channel 23 | 1 | $\checkmark$     | Channel 24 | v                |        |
| Channel 25  | 1 | v                         | Channel 26 |                  | $\checkmark$ | Channel 27 | 1 | $\checkmark$     | Channel 28 | v                |        |
| Channel 29  | 4 | v                         | Channel 30 |                  | $\checkmark$ | Channel 31 | 1 | $\checkmark$     | Channel 32 | v                | $\sim$ |
| <b>Save</b> |   | <b>Refresh</b>            |            |                  |              |            |   |                  |            |                  |        |
|             |   |                           |            |                  |              |            |   |                  |            |                  |        |

Figura 5-82

#### 5.8.4.4.4 Captura

La interfaz de captura de instantáneas es la mostrada en la Figura 5-83. Aquí puede establecer el grupo de HDD correspondiente para guardar las capturas de imágenes (instantáneas).

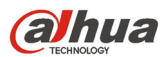

| HDD         |                  | Main Stream<br>Sub stream |                  | <b>Snapshot</b>                       |   |                         |            |                  |   |        |
|-------------|------------------|---------------------------|------------------|---------------------------------------|---|-------------------------|------------|------------------|---|--------|
| Channel     | <b>HDD Group</b> | Channel                   | <b>HDD Group</b> | Channel                               |   | <b>HDD Group</b>        | Channel    | <b>HDD Group</b> |   |        |
| Channel 1   | v                | Channel 2                 | 1                | $\checkmark$<br>Channel 3             |   | $\checkmark$            | Channel 4  | 1                | v |        |
| Channel 5   | ×.               | Channel 6                 | 1                | Channel 7<br>$\mathbf{v}$             |   | ×                       | Channel 8  | 1                | v |        |
| Channel 9   | v                | Channel 10                | 1                | Channel 11<br>$\checkmark$            |   | v                       | Channel 12 | 1                | v |        |
| Channel 13  | ×                | Channel 14                | 1                | $\checkmark$<br>Channel 15            |   | ×                       | Channel 16 | 1                | v |        |
| Channel 17  | v                | Channel 18                | 1                | Channel 19<br>$\checkmark$            |   | v                       | Channel 20 | 1                | v |        |
| Channel 21  | $\checkmark$     | Channel 22                | 1                | Channel 23<br>$\checkmark$            |   | $\mathbf{v}$            | Channel 24 | 1                | v |        |
| Channel 25  | v                | Channel 26                | 1                | Channel 27<br>v                       |   | ×.                      | Channel 28 | 1                | v |        |
| Channel 29  | $\vee$           | Channel 30                | 1                | Channel 31<br>$\overline{\mathbf{v}}$ | 1 | $\overline{\mathbf{v}}$ | Channel 32 | 1                | v | $\sim$ |
| <b>Save</b> | Refresh          |                           |                  |                                       |   |                         |            |                  |   |        |

Figura 5-83

# 5.8.4.5 Cuota

Es para establecer la capacidad de almacenamiento del canal. Vea la Figura 5-84. Seleccione un canal de la lista desplegable y a continuación, seleccione la cuota de HDD correspondiente.

| QUOTA                          |                                |                       |                              |
|--------------------------------|--------------------------------|-----------------------|------------------------------|
| Current HDD Mode is HDD Group. | Change to Quota Mode           |                       |                              |
| Channel                        | 11<br>$\overline{\phantom{a}}$ |                       |                              |
|                                | <b>HDD</b>                     | Quota                 | Free Space                   |
|                                | 1                              | $0\%$<br>$\checkmark$ | $\color{blue}\wedge$<br>100% |
|                                | $\overline{2}$                 | $\checkmark$          | $\sim$                       |
|                                | 3                              | $\checkmark$          | ۰                            |
|                                | $\overline{4}$                 | M                     | ٠                            |
|                                | 5                              | $\vee$                | $\overline{\phantom{a}}$     |
|                                | 6                              | $0\%$<br>$\checkmark$ | 100%                         |
|                                | $\overline{7}$                 | $\checkmark$          | $\sim$                       |
|                                | $\bf 8$                        | $\vee$                | ٠<br>$\checkmark$            |
| Statistics                     |                                |                       | Refresh<br>Save              |

Figura 5-84

### 5.8.4.6 ISCSI

#### **Esta función es solo para algunos productos de la serie.**

Comparando con el almacenamiento en HDD local tradicional, el ISCSI tiene más espacio y es más fácil de administrar.

En esta interfaz, podrá establecer la red de asignación de puertos de modo que el dispositivo pueda usar el disco en red para almacenar. Vea la Figura 5-85.

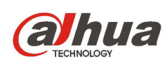

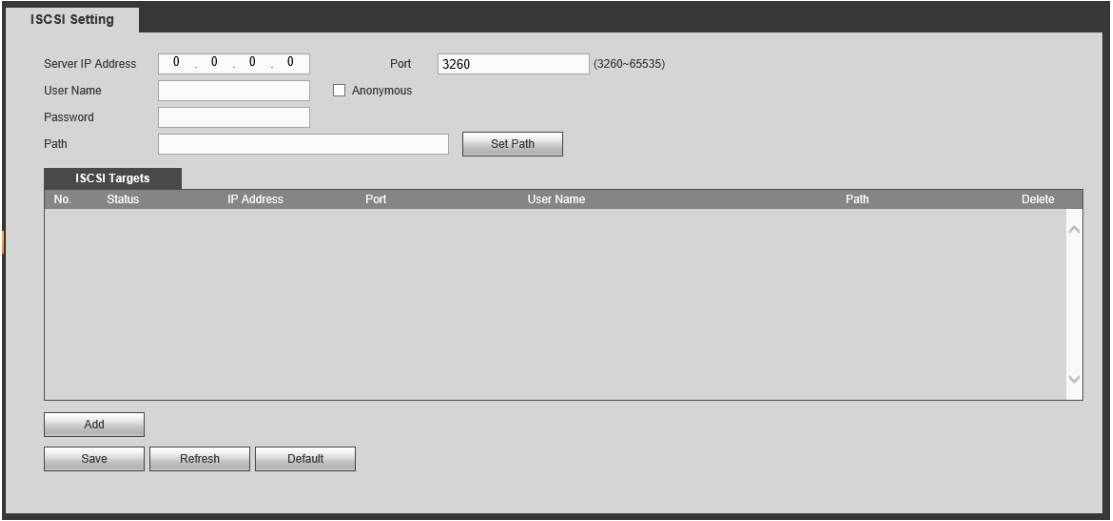

# Figura 5-85

Consulte la hoja siguiente para conocer la información detallada.

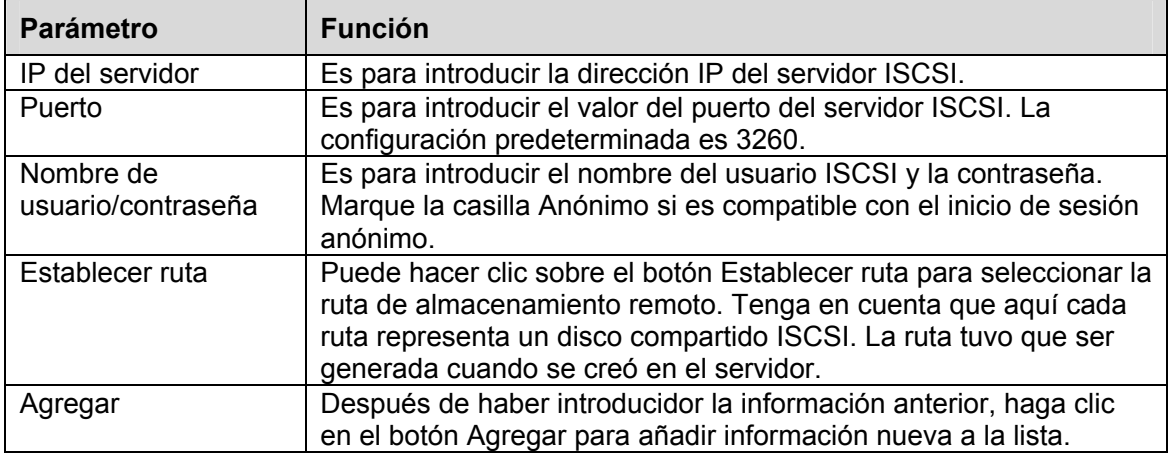

# 5.8.4.7 RAID

La función RAID es solo para productos de algunas series como la HCVR7816S-URH. Actualmente el sistema es compatible con RAID0/RAID1/RAID5/RAID10.

#### 5.8.4.7.1 Configuración RAID

La interfaz de configuración RAID aparece como en la Figura 5-86. En esta interfaz, podrá establecer el tipo de RAID y hacer ajustes.

- Crear manualmente: Marque el HDD en el que quiere crear el RAID manualmente.
- Crear RAID: Haga clic aquí para crear el RAID automáticamente.

Para la función crear RAID, puede seleccionar el HDD físico que no esté incluido en un grupo RAID o el array de discos utilizados para crear el RAID5. Puede consultar la soluciones siguientes:

- No hay RAID ni disco de repuesto: El sistema crea directamente el RAID5 y crea un disco de repuesto al mismo tiempo.
- No hay RAID, pero si hay disco de repuesto: El sistema solo crea el RAID5. Utiliza el disco de repuesto anterior.
- Hay RAID: El sistema anula la configuración del RAID anterior y crea el nuevo RAID5. El sistema crea un disco de repuesto si no había uno. El sistema usa el disco de repuesto anterior si hay un disco de repuesto disponible.
- En segundo plano se formateará el disco virtual.

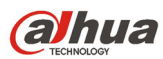

| <b>Raid Config</b>      | RAID Info              |          | Hotspare    |                       |
|-------------------------|------------------------|----------|-------------|-----------------------|
| Physical Position       | Host                   | $\vee$   | Raid Type   | RAID5<br>$\checkmark$ |
|                         | Name                   | Capacity | Type        | <b>Disk members</b>   |
| ☑                       | /dev/md0               | NaNGB    | RAID5       | 7,4                   |
| ☑                       | 3 <sup>1</sup>         | 232.79GB | General HDD | ۰.                    |
| $\overline{\mathbf{v}}$ | $_{\rm 6}$             | 465.65GB | General HDD | ٠                     |
| ☑                       | 8                      | 1.81TB   | General HDD | ÷<br>$\mathcal{A}$    |
| Create RAID             | <b>Create Manually</b> |          |             |                       |

Figura 5-86

#### 5.8.4.7.2 Información del RAID

Es para mostrar el nombre, el espacio, el tipo, los HDD constituyentes, el HDD de repuesto, el esto, etc. del RAID. También puede aquí eliminar el RAID. Vea la Figura 5-87.

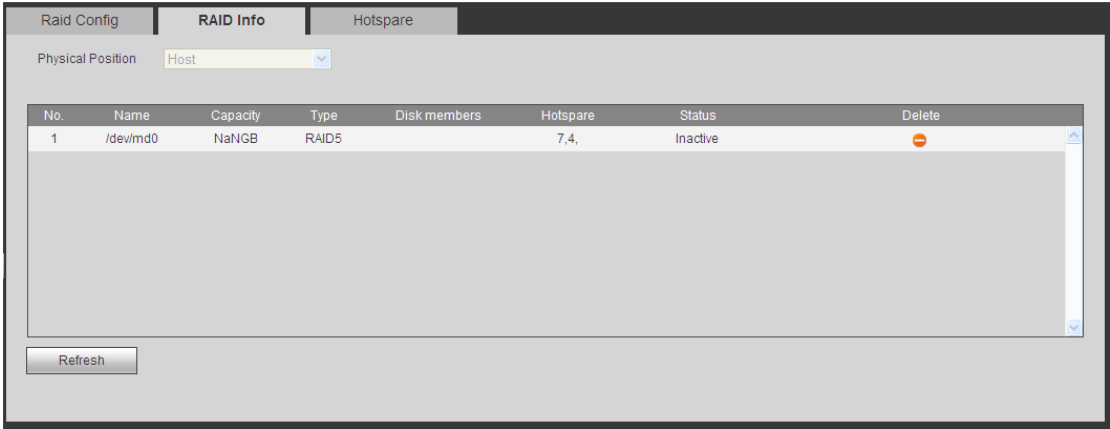

Figura 5-87

#### 5.8.4.7.3 HDD de reserva

En est interfaz podrá agregar/eliminar un HDD de repuesto. Vea la Figura 5-88.

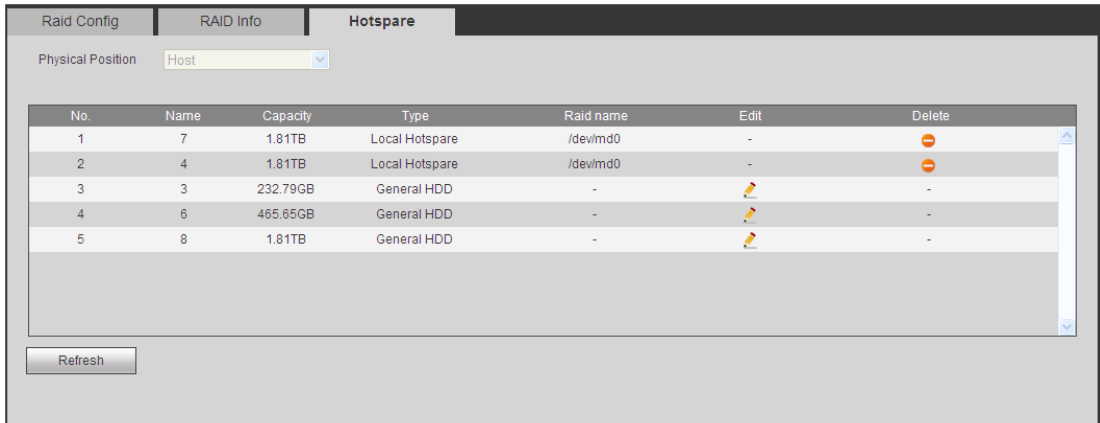

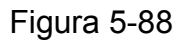

Haga clic sobre , y podrá establecer el disco correspondiente para el disco de repuesto.

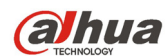

- Repuesto privado: Seleccione el disco RAID para agregar. será el disco de repuesto del RAID especificado.
- Repuesto global: No es solo para un RAID. Es para todos los discos RAID.

### **Consejos**

Haga clic sobre la **p**ara eliminar el disco de repuesto.

# **5.8.5 Config.**

5.8.5.1 General

La interfaz general incluye la configuración general, fecha/hora y festivos.

5.8.5.1.1 General

La interfaz general aparece como en la Figura 5-89.

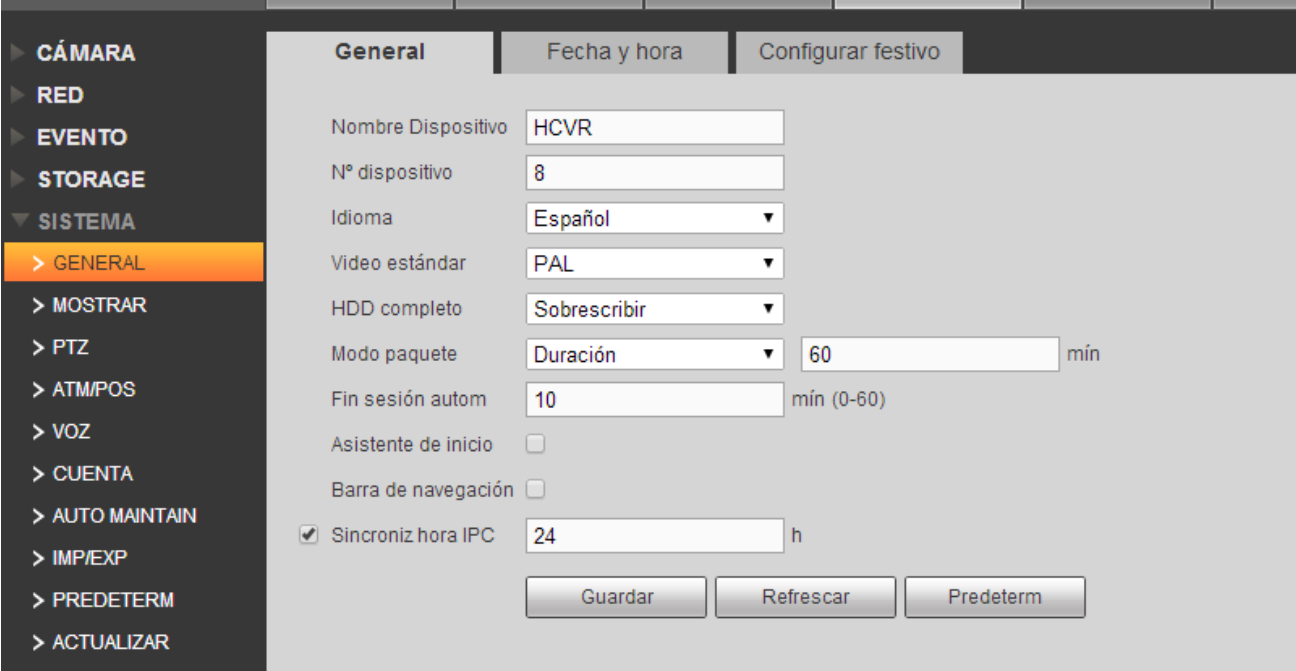

# Figura 5-89

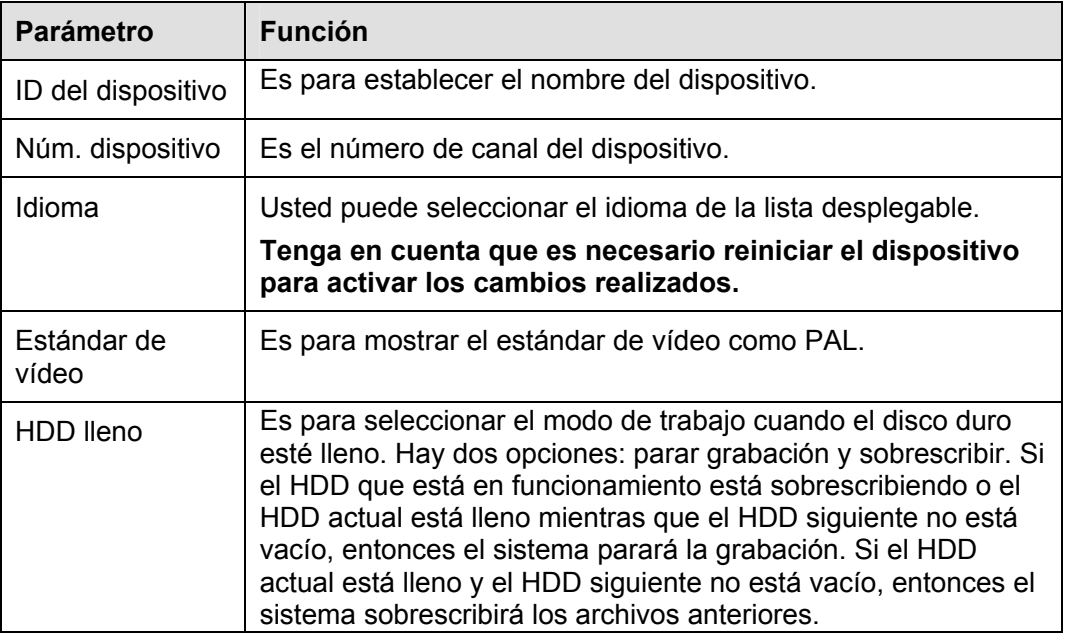

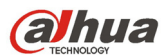

Manual del usuario para los DVR de la serie HDCVI Duración del paquete Es para que especifique la duración de la grabación. El valor va desde 1 a 120 minutos. El valor predeterminado es 60 minutos.

#### 5.8.5.1.2 Día y hora

La interfaz de fecha y hora aparece como en la Figura 5-90

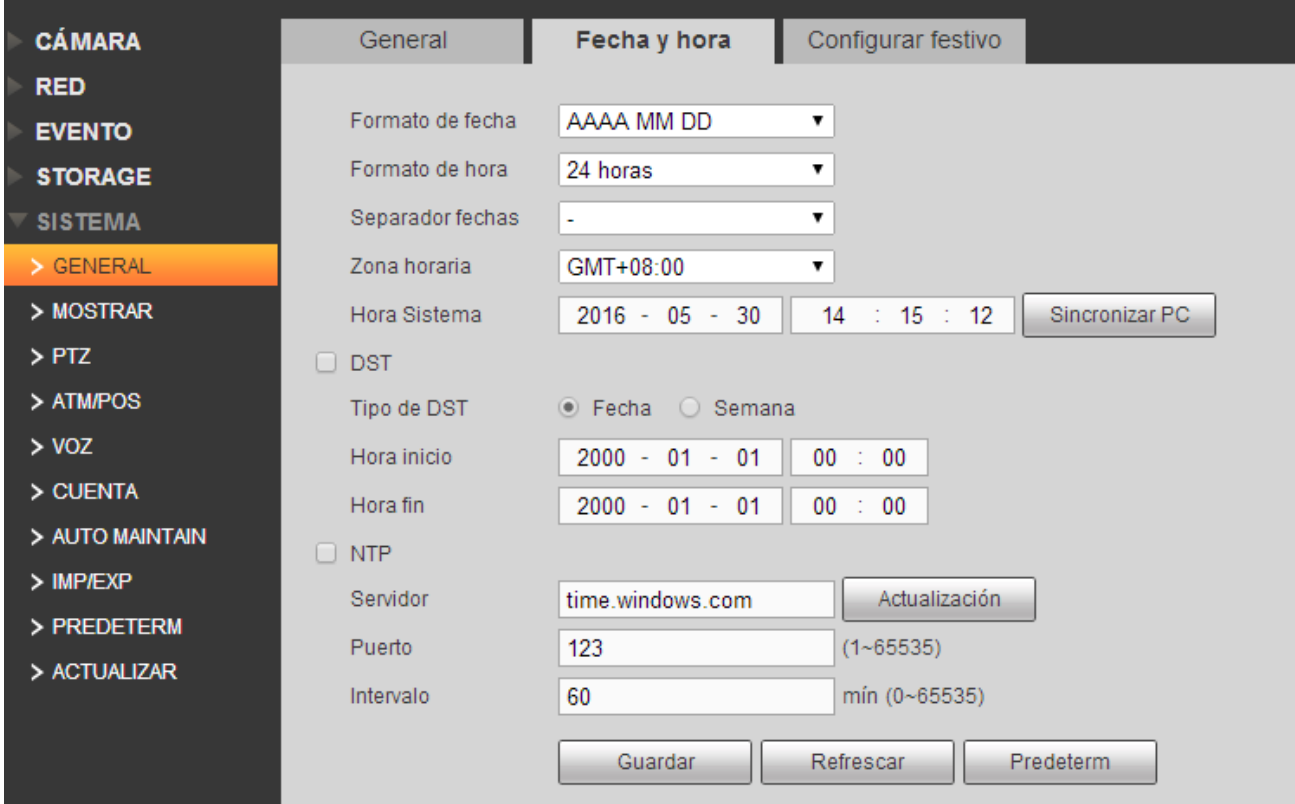

# Figura 5-90

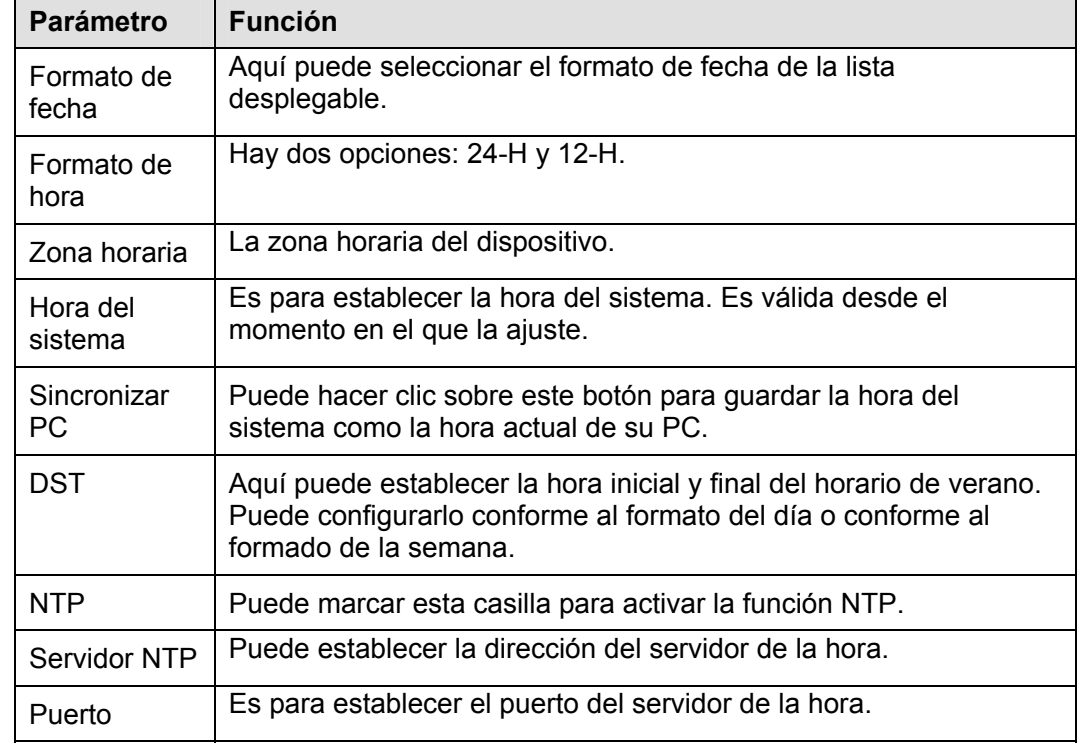

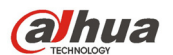

Intervalo Es para establecer los periodos de sincronización entre el dispositivo y el servidor de la hora.

5.8.5.1.3 Configuración de festivo

La interfaz de configuración de festivos aparece como en la Figura 5-91.

Aquí puede hacer clic sobre Agregar para añadir un festivo nuevo y a continuación, hacer clic en el botón Guardar.

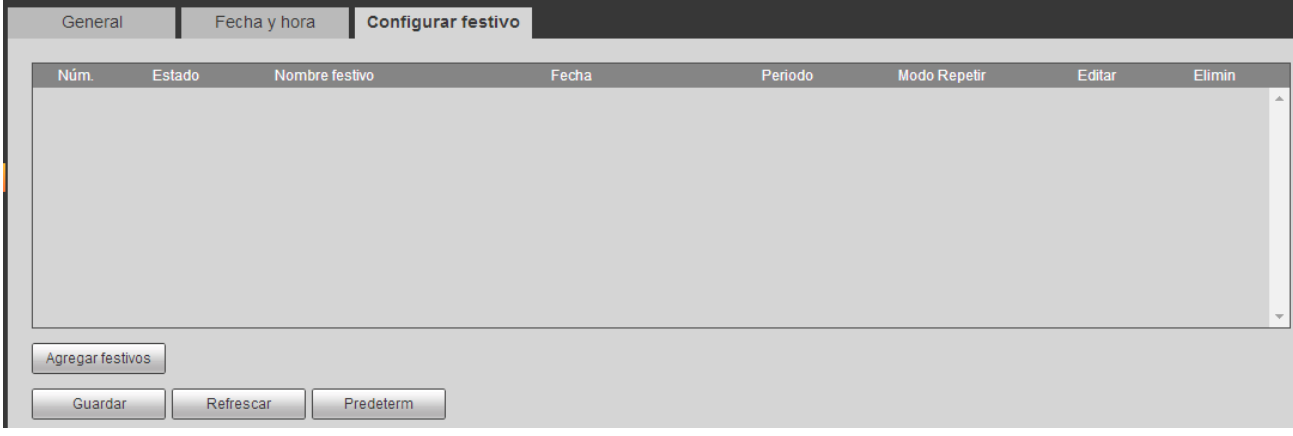

Figura 5-91

## 5.8.5.2 Pantalla

La interfaz de la pantalla incluye GUI, ajuste de TV, Recorrido y Codificación del canal-cero.

5.8.5.2.1 Pantalla

Aquí puede establecer el color de fondo y el nivel de transparencia. Vea la Figura 5-92.

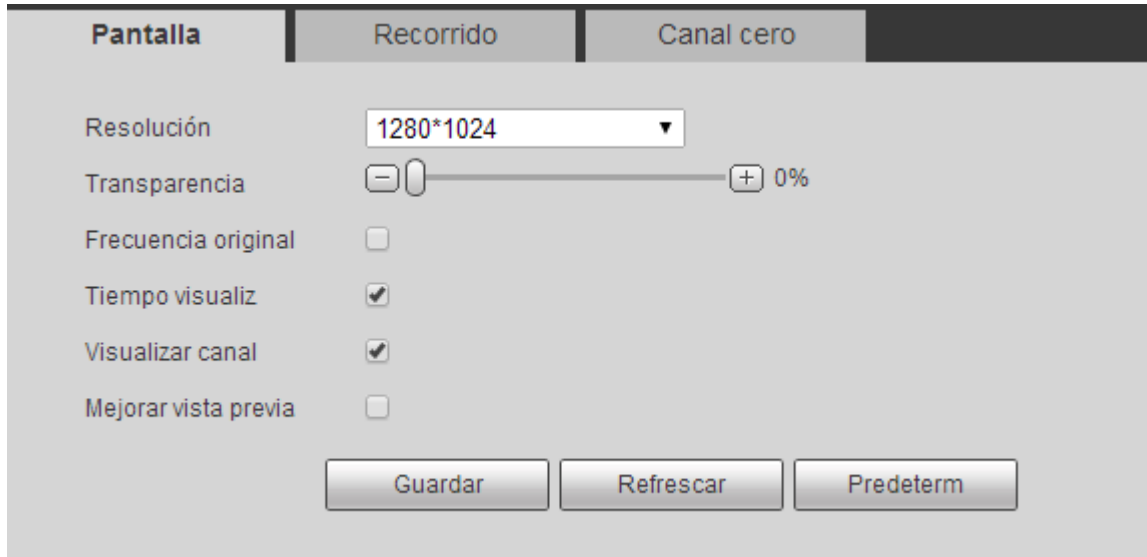

Figura 5-92

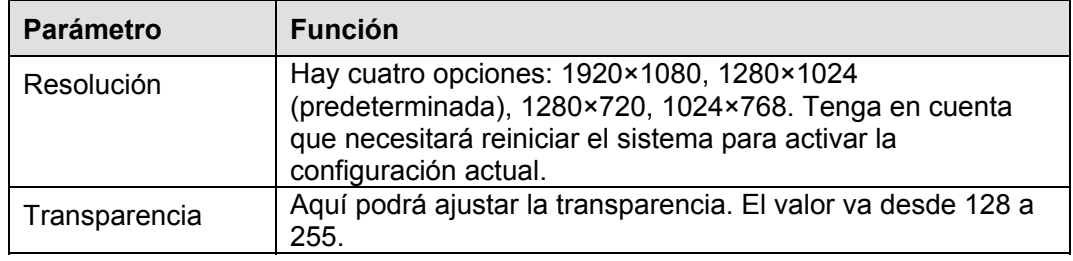

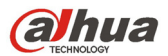

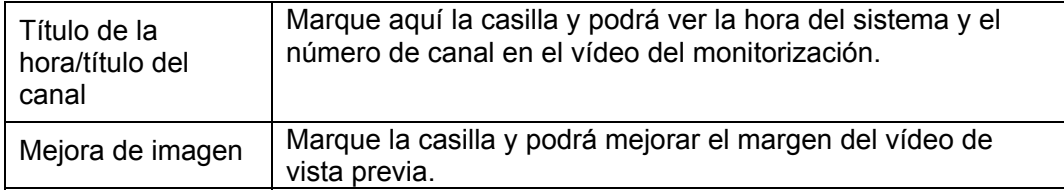

# 5.8.5.2.2 Recorrido

La interfaz del recorrido aparece como en la Figura 5-93. Aquí puede establecer el intervalo del recorrido, el modo de división de pantalla, el recorrido de detección de movimiento y el modo de recorrido de alarma.

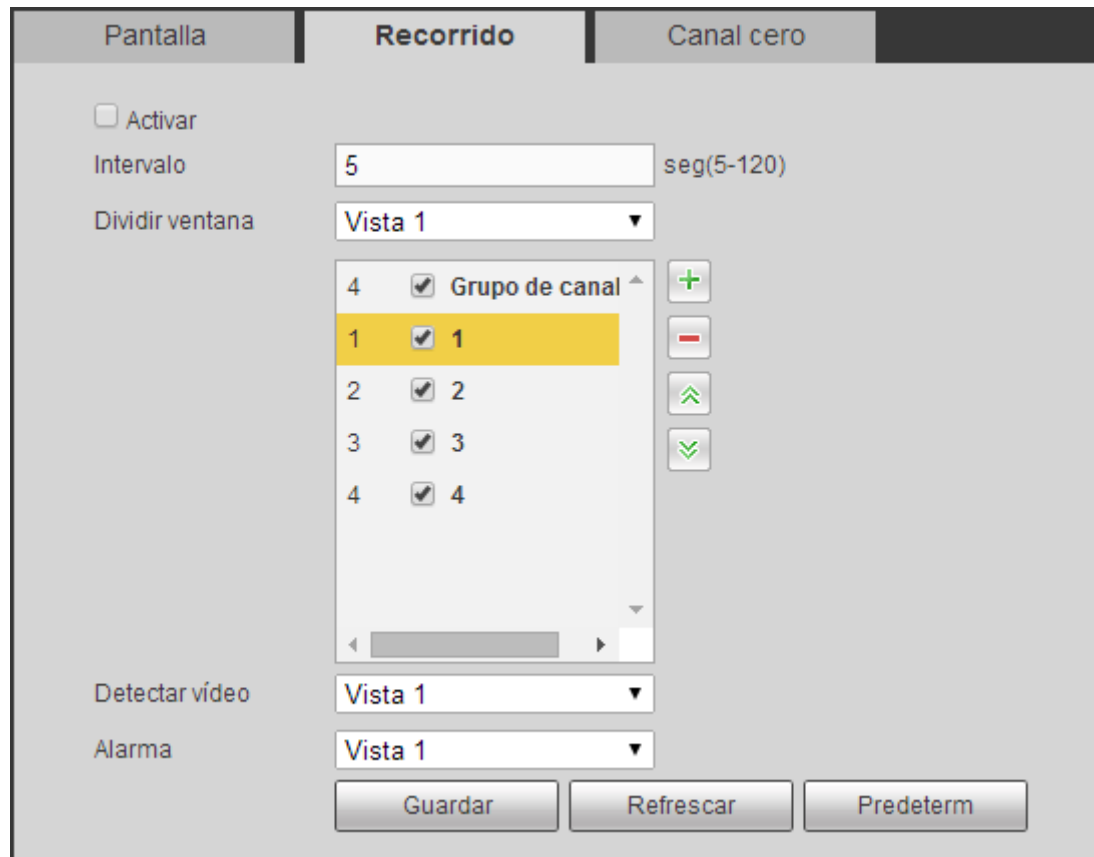

Figura 5-93

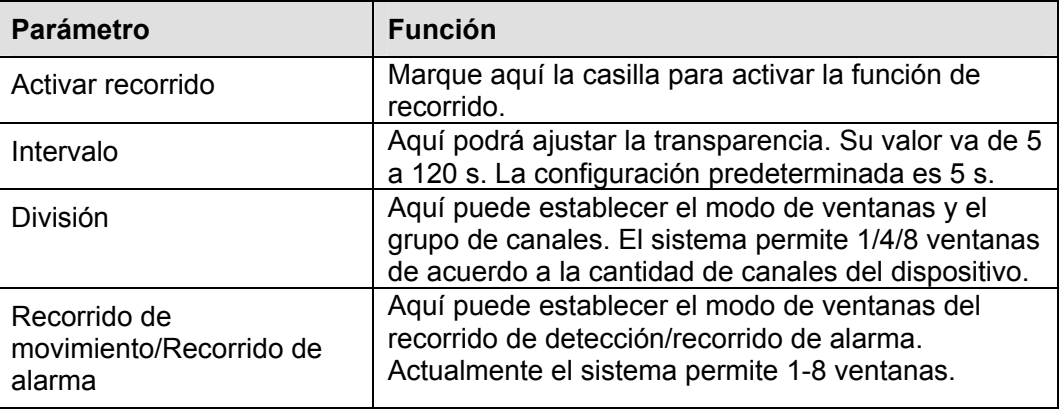

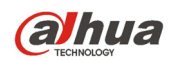

## 5.8.5.2.3 Canal cero

La interfaz del canal cero aparece como en la Figura 5-94. Aquí podrá activar la función de canal cero y establecer la información correspondiente.

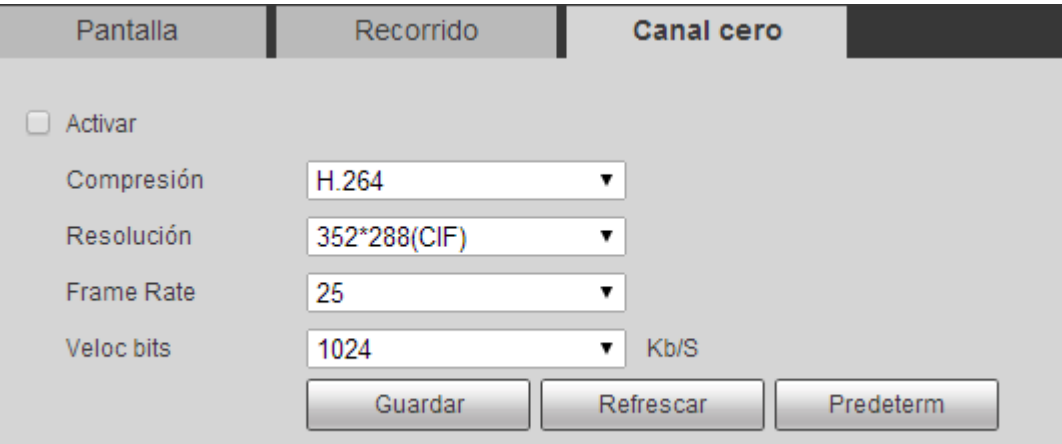

Figura 5-94

#### Consulte la hoja siguiente para conocer la información detallada.

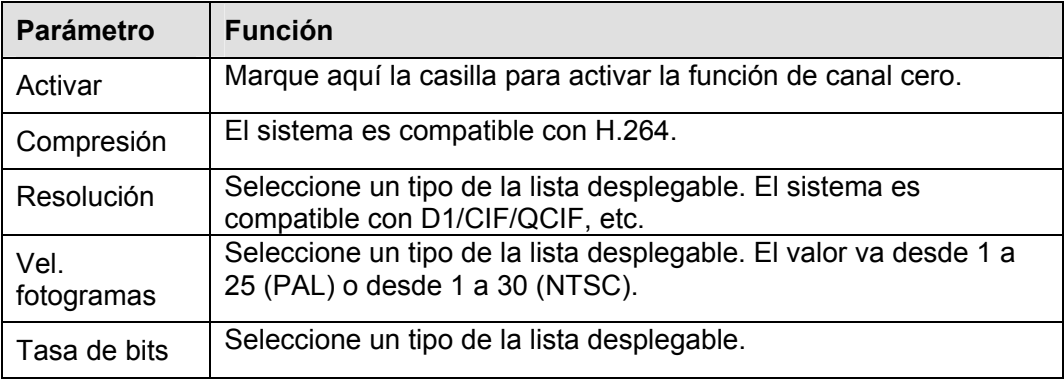

#### 5.8.5.3 Matriz de vídeo

La interfaz aparece como en la Figura 5-95.

Aquí puede establecer el canal de salida de vídeo y el intervalo.

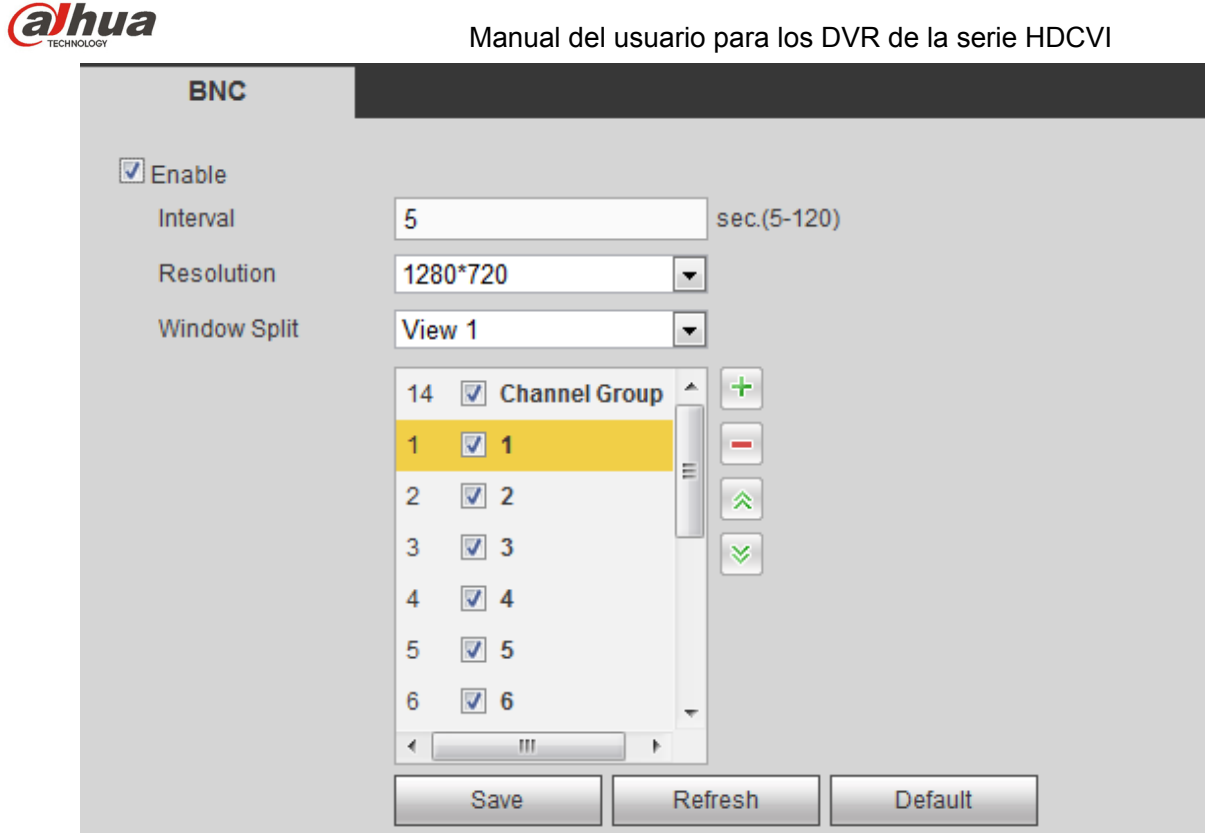

Figura 5-95

| <b>Parámetro</b>        | <b>Función</b>                                                                                           |  |  |  |  |  |
|-------------------------|----------------------------------------------------------------------------------------------------|--|--|--|--|--|
| Activar                 | Marque aquí la casilla para activar esta función.                                                        |  |  |  |  |  |
| Intervalo               | Es para establecer el intervalo desde el grupo de canales actual<br>hasta el siguiente grupo de canales. |  |  |  |  |  |
| División de<br>ventanas | Solo permite la presentación en ventana única.                                                           |  |  |  |  |  |
| Eliminar                | Seleccione un grupo de canales y a continuación, haga clic sobre<br>para eliminarlo.                     |  |  |  |  |  |
| Arriba/Abajo            | Haga clic en $\triangle$ o en $\ge$ para ajustar la secuencia del recorrido de<br>canales.               |  |  |  |  |  |

### **Agregar grupo de canales**

Haga clic sobre + y verá que el sistema le muestra el siguiente cuadro de dialogo emergente. Vea la Figura 5-96. Seleccione los canales y a continuación, haga clic sobre el botón Aceptar.

| <b>Add Channel Group</b>                                                                                           |                                               |
|----------------------------------------------------------------------------------------------------|-----------------------------------------------|
| 9<br>$\overline{7}$<br>8<br>$\mathbf{A}$<br>6<br>5<br>$\sim$<br>$\sim$<br>4<br><b>STAR</b><br><b>A</b><br><u>_</u> | 16 <sub>1</sub><br>10<br>11<br>12<br>15<br>12 |
|                                                                                                    | nce.                                          |

Figura 5-96

# **Eliminar grupo de canales**

Seleccione un grupo de canales y haga clic sobre para eliminarlo.

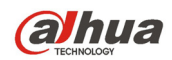

#### **Modificar un grupo de canales**

Seleccione un grupo de canales y haga doble-clic para ver la interfaz siguiente. Vea la Figura 5-97. Aquí puede cambiar la configuración y después hacer clic sobre el botón Aceptar.

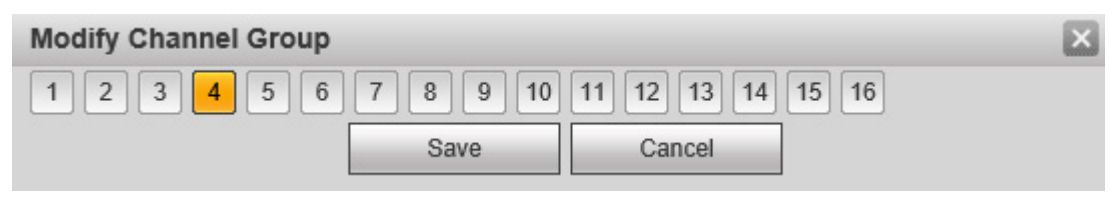

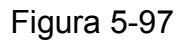

## 5.8.5.4 PTZ

La interfaz PTZ aparece como en la Figura 5-98.

Antes de configurar, compruebe su las conexiones siguiente están bien:

- La conexión PTZ y decodificador es correcta. La configuración de la dirección del decodificador es correcta.
- La línea A (B) del decodificador está conectada con la línea A (B) del DVR.

Haga clic sobre el botón Guardar después de completar la configuración y regresará a la interfaz de monitorización para controlar el domo de velocidad.

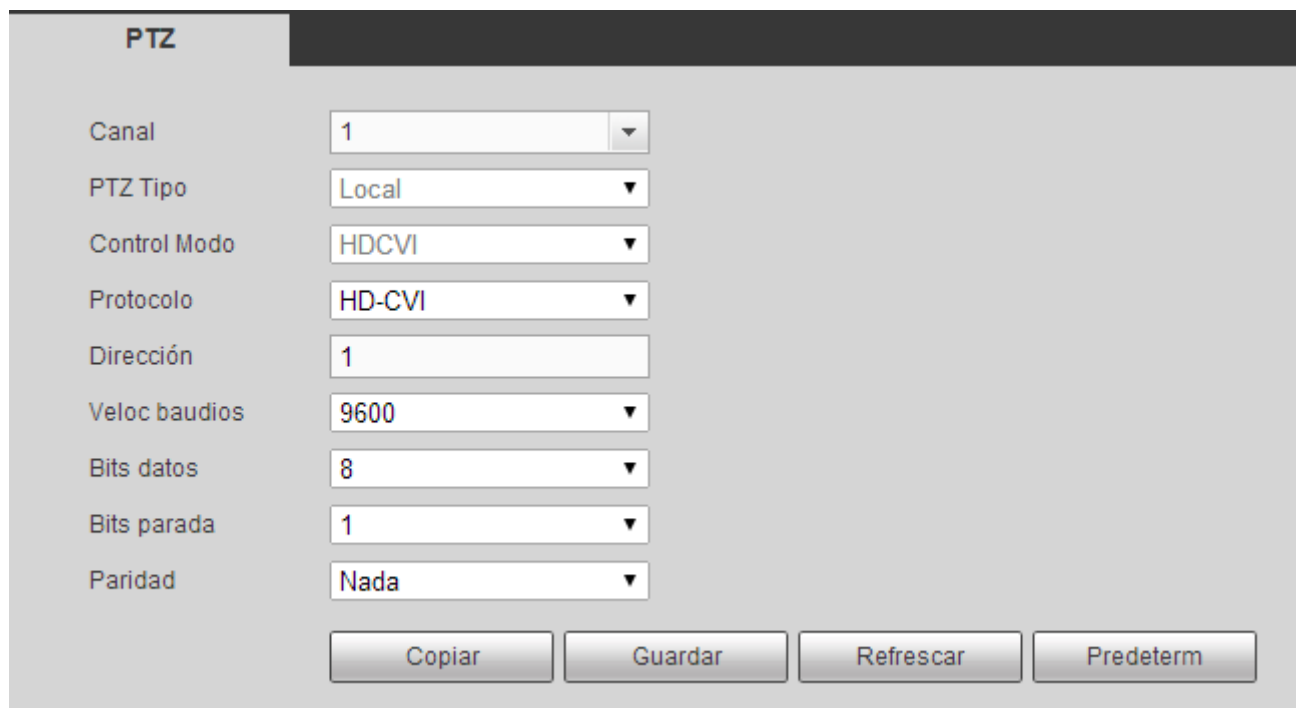

# Figura 5-98

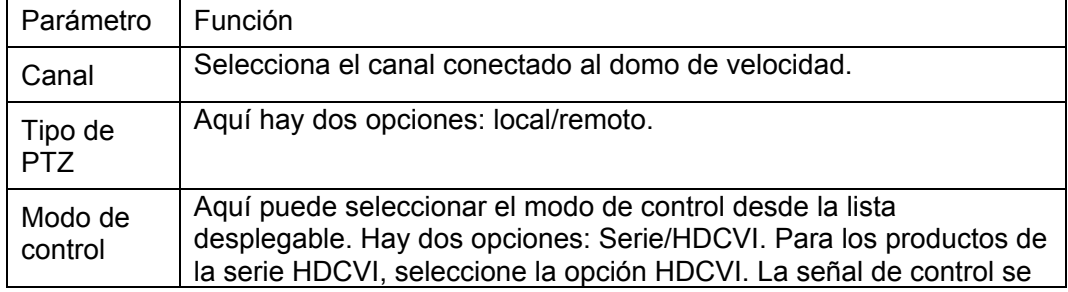

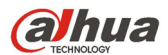

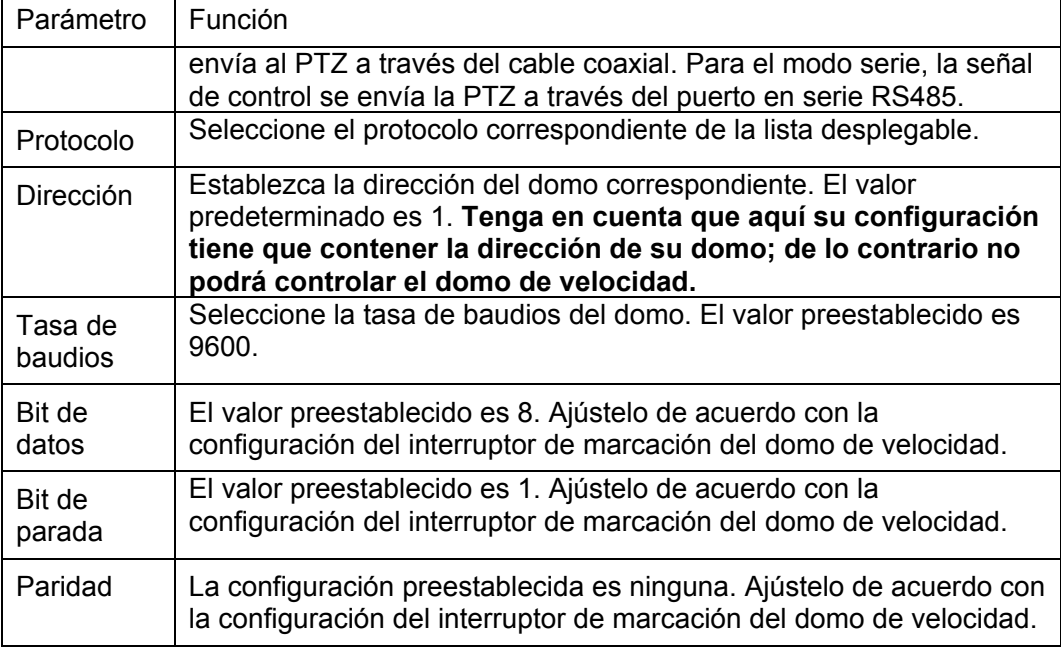

# 5.8.5.5 ATM/POS

La función ATM/POS es para las áreas financieras. Incluye el rastreador, el análisis de información y la función de superposición de títulos. El modo Rastreador es un modo de red.

La interfaz del tipo de red aparece como a continuación. Vea la Figura 5-99.

Aquí tomamos el protocolo ATM/POS para continuar.

Hay dos tipos: con protocolo o sin protocolo, de acuerdo con las necesidades del cliente.

#### **Con el protocolo**

Para el ATM/POS con el protocolo, solo tiene que establecer la IP de origen y la IP de destino (a veces también es necesario introducir el número de puerto correspondiente).

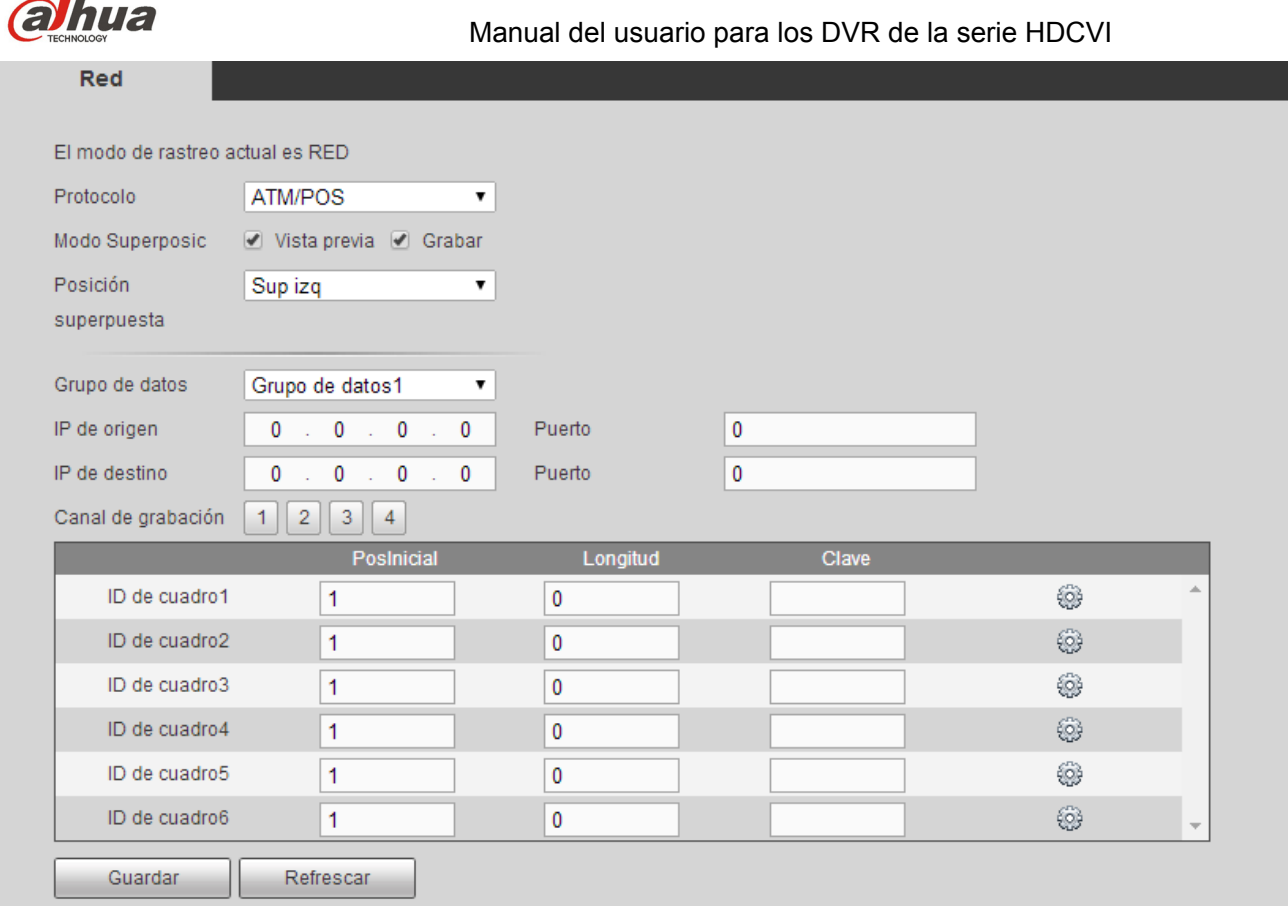

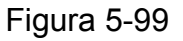

#### **Sin el protocolo**

Para el ATM/POS sin protocolo, la interfaz aparece como en la Figura 5-100.

La IP de origen se refiere a la dirección IP del servidor anfitrión que envía la información (normalmente el anfitrión del dispositivo.)

La IP de destino se refiere a otro sistema que es el que recibe la información.

Normalmente no es necesario establecer el puerto de origen y el puerto de destino.

Hay en total cuatro IP de grupos. El canal de grabación solo se aplica a un grupo (opcional).

La verificación de grupos de ID de 6 fotogramas pueden garantizar la validez y legalidad de la información.

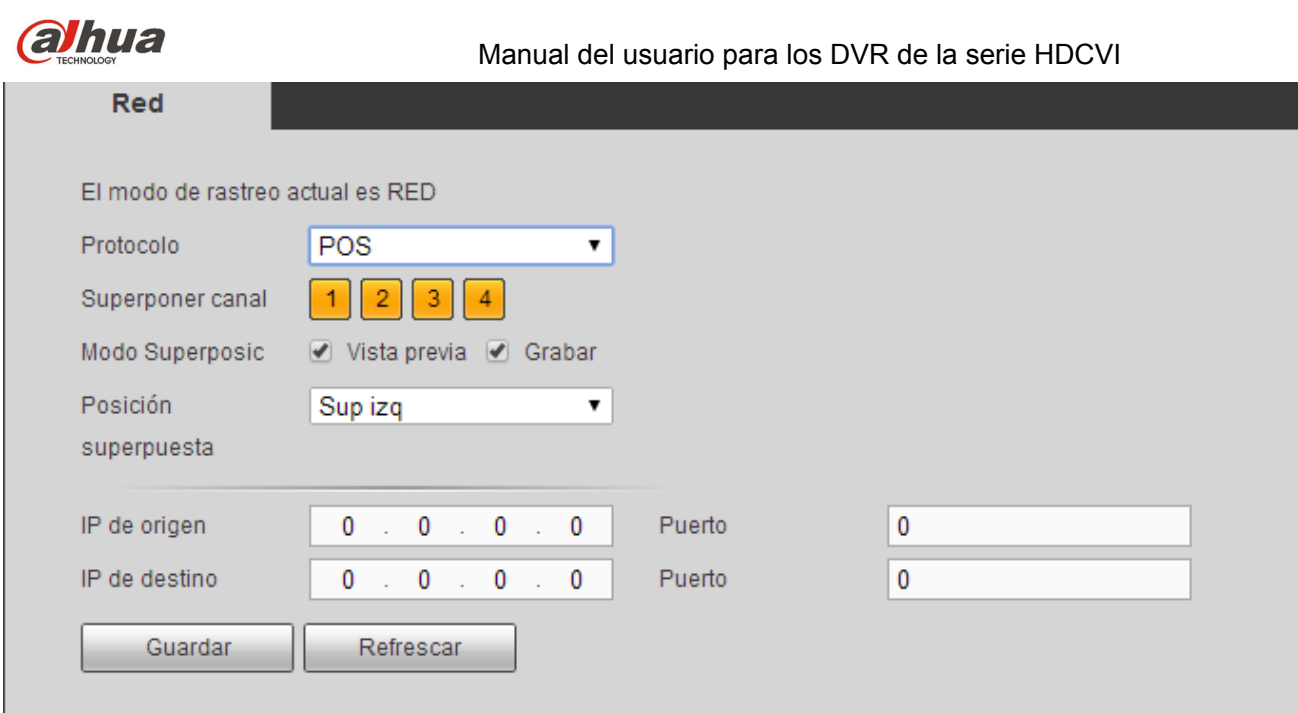

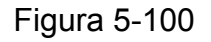

# 5.8.5.6 Cuenta

#### **Nota:**

- Para los caracteres del nombre de usuario o del nombre de grupo de usuarios siguientes, el sistema permite un máximo de 6 dígitos. El espacio delante o detrás de la cadena es nulo. En una cadena válidas se permiten: caracteres, números y subrayado.
- La cantidad preestablecida de usuarios es 64 y la de grupos es 20. La configuración predeterminada de fábrica incluye dos niveles: usuario y administrador. Usted puede establecer el grupo correspondiente y a continuación, asignar los derechos para los respectivos usuarios en los grupos especificados.
- La administración de usuarios adopta los modos de grupo/usuario. El nombre de usuario y el nombre del grupo deben ser únicos. Un usuario solo puede estar incluido en un grupo.

5.8.5.6.1 Nombre de usuario

En esta interfaz podrá agregar/quitar un usuario y modificar el nombre de usuario. Vea la Figura 5-101.

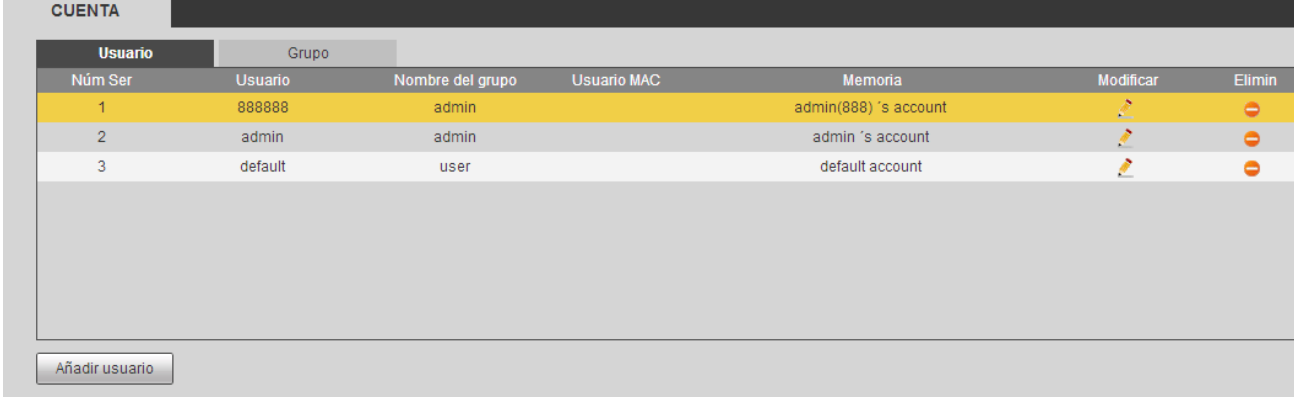

# Figura 5-101

**Agregar usuario:** Es para agregar un nombre al grupo y asignarle los derechos de usuario. Vea la Figura 5-102.

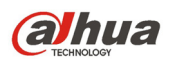

Hay tres usuarios predeterminados: admin/888888 y usuario oculto "predeterminado".

El usuario oculto "default" es solamente para uso interno y no puede ser eliminado. Cuando no hay usuario que haya iniciado sesión, el usuario oculto "default" inicia sesión automáticamente. Se pueden configurar ciertos derechos para este usuario, como uso del monitor, de modo que podrá ver algunos canales sin iniciar sesión.

Aquí usted puede introducir el nombre de usuario y la contraseña y después seleccionar un grupo para el usuario actual.

Tenga en cuenta que los derechos del usuario no pueden superar los derechos asignados al grupo. Para facilitar la configuración, asegúrese de que el usuario general tiene asignados derechos de menor nivel que los del administrador.

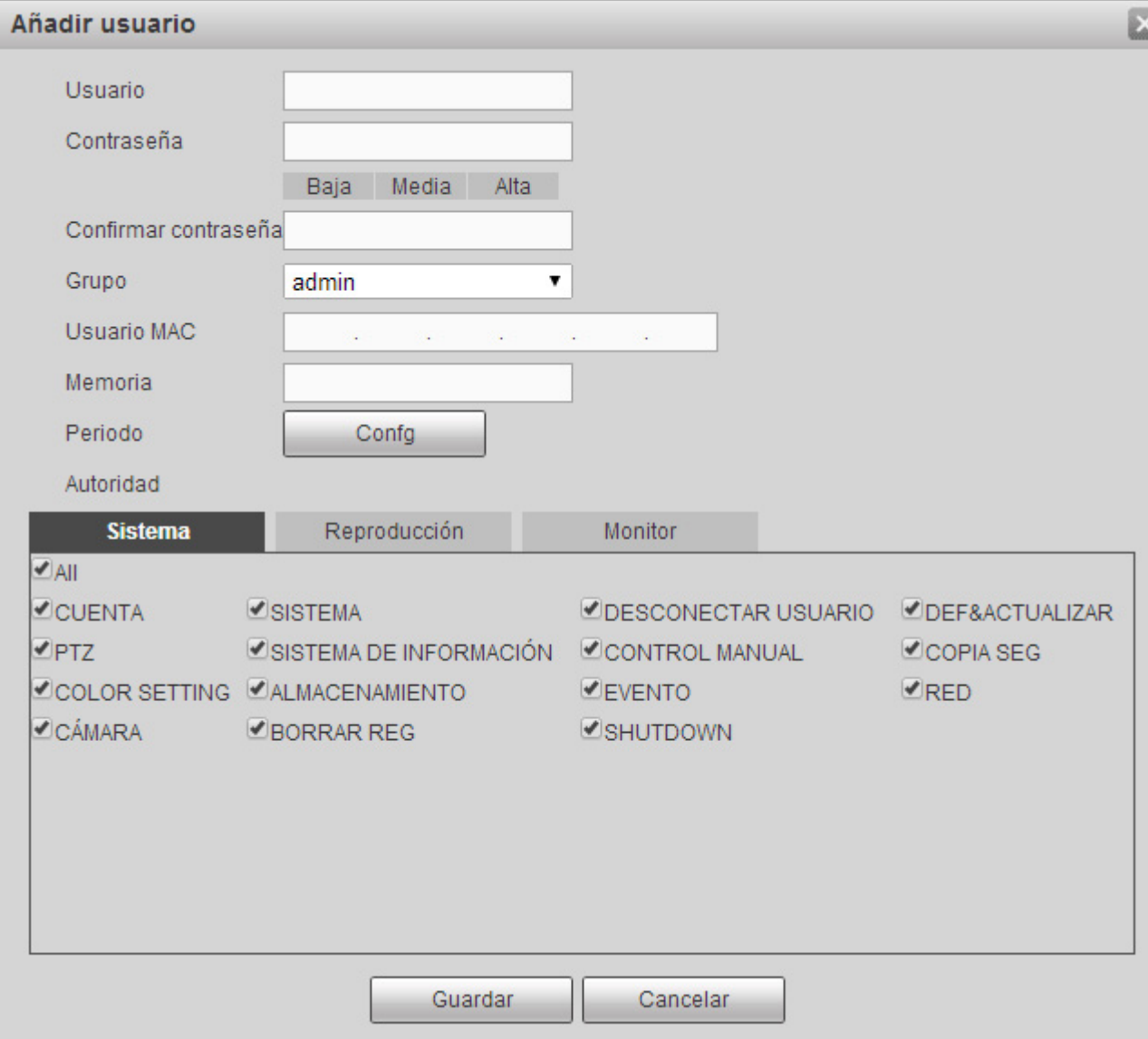

Figura 5-102

#### **Modificar usuario**

Es para modificar la propiedad del usuario, el grupo al que pertenece y los derechos. Vea la Figura 5-103. **Modificar contraseña** 

Es para modificar la contraseña del usuario. Tendrá que introducir la contraseña antigua y a continuación, introducir la contraseña nueva dos veces para confirmar la nueva configuración. Haga clic sobre el botón Aceptar para guardar.

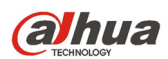

Tenga en cuenta que la longitud de la contraseña va de 1 a 6 dígitos. Y solo puede contener números. Para el usuario con derechos en la cuenta, él podrá modificar la contraseña de otros usuarios.

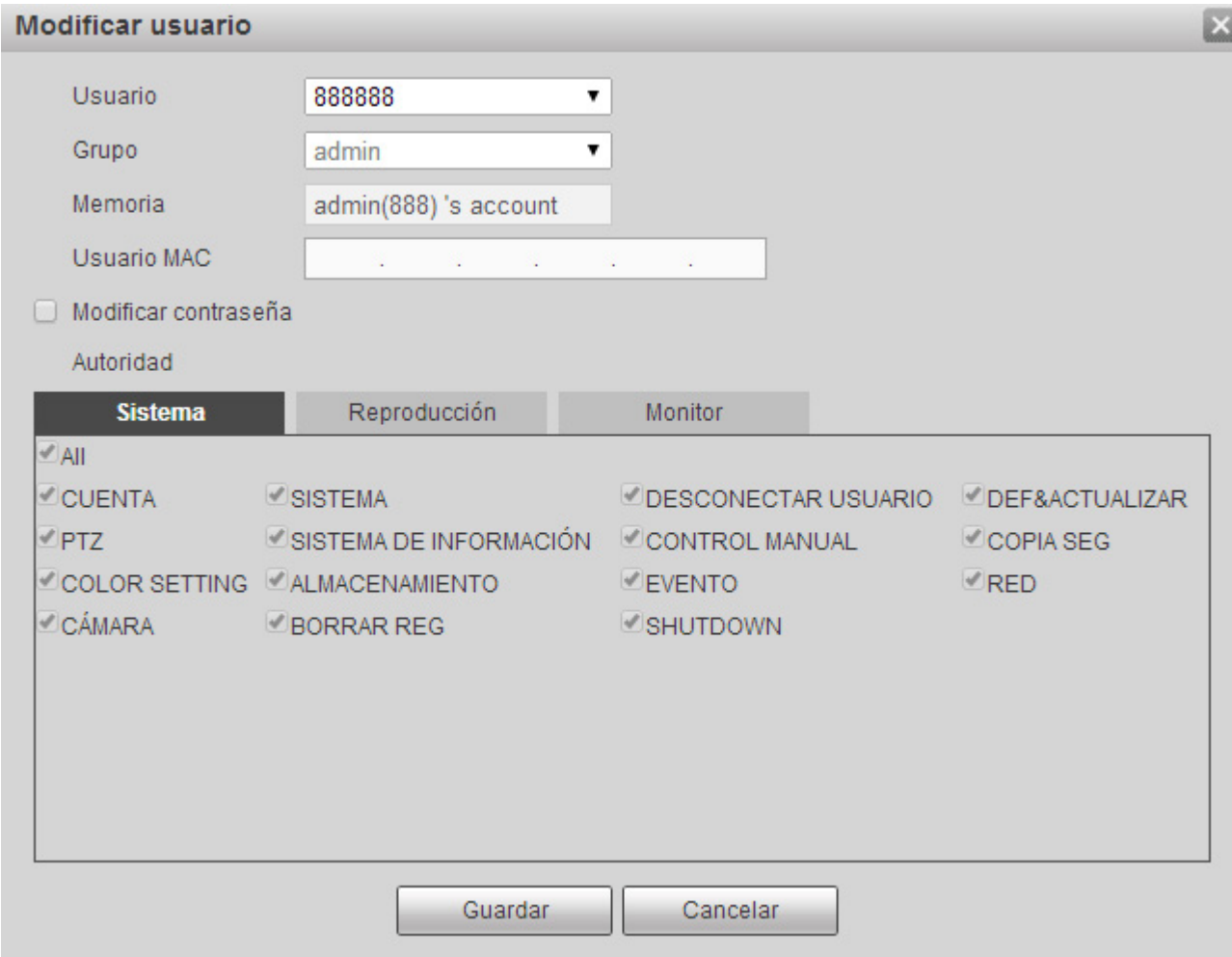

Figura 5-103

#### 5.8.5.6.2 Grupo

En la interfaz de administración de grupos podrá agregar/quitar grupos, modificar la contraseña del grupo, etc.

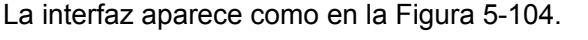

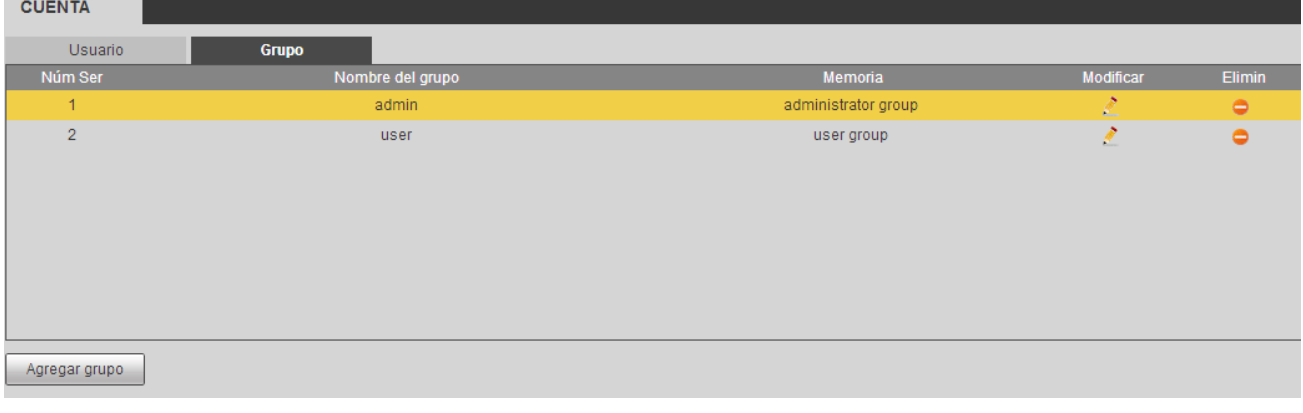

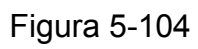

**Agregar grupo:** Es para agregar un grupo y asignarle sus derechos correspondientes. Vea la Figura 5-105.

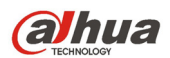

Introduzca el nombre del grupo y a continuación, marque la casilla para seleccionar los derechos correspondientes. Entre ellos se incluyen: apagar/reiniciar el dispositivo, vista en directo, control de grabación, control PTZ, etc.

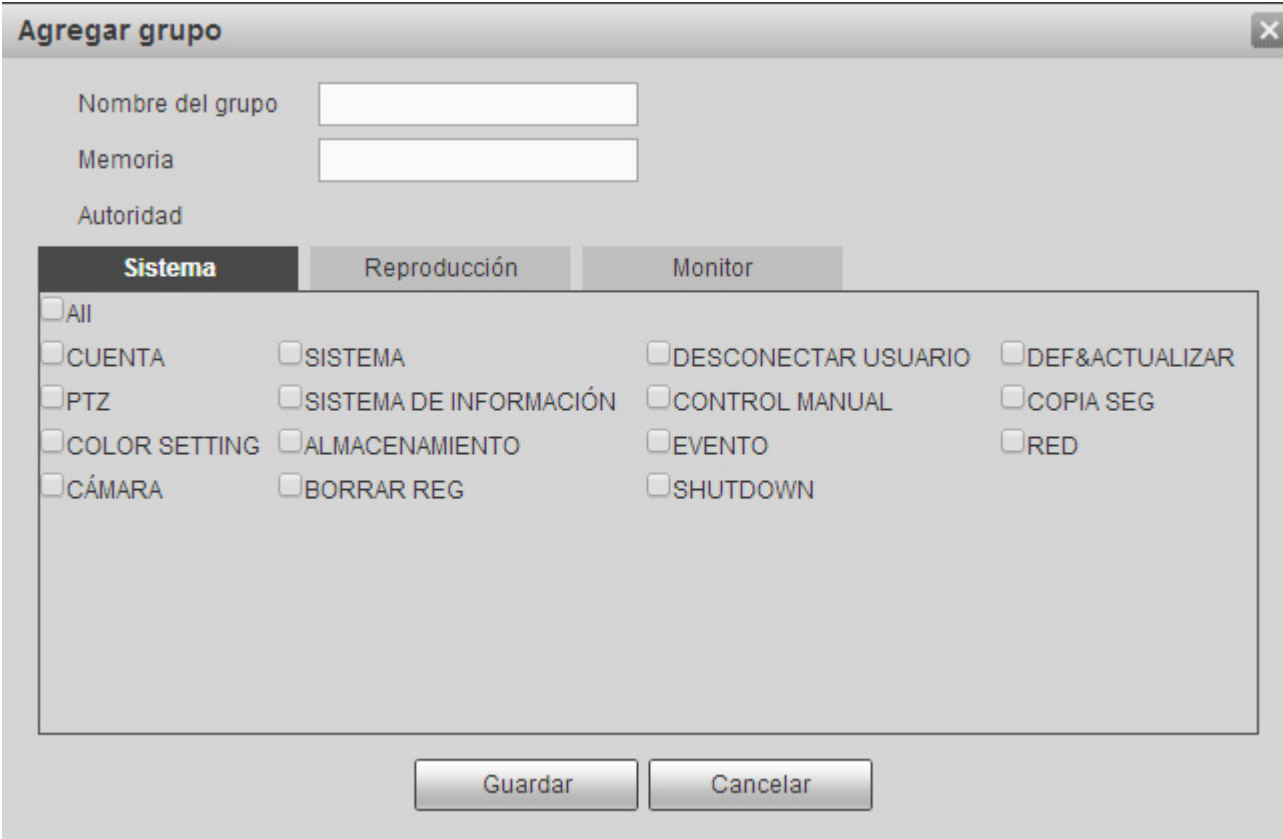

Figura 5-105

#### **Modificar grupo**

Haga clic sobre el botón de Modificar grupo y podrá ver una interfaz como la mostrada en la Figura 5-106. Aquí podrá modificar la información del grupo tal como observaciones y derechos.

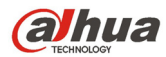

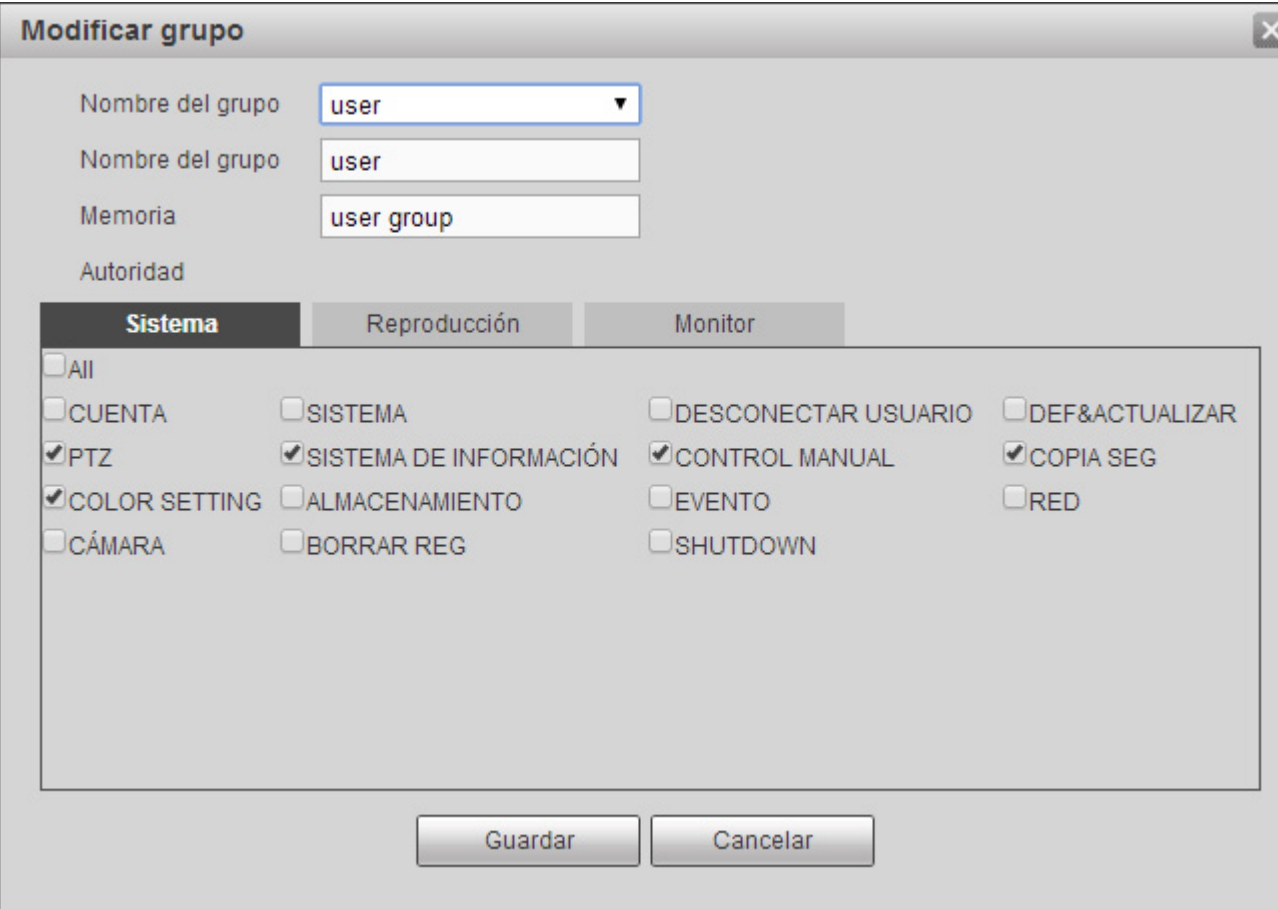

Figura 5-106

#### 5.8.5.7 Mantenimiento automático

La interfaz de mantenimiento automático aparece como en la Figura 5-107.

Aquí, en la lista desplegable, puede seleccionar el reinicio automático y el intervalo para borrar los archivos antiguos automáticamente.

Si desea usar la función de borrar automáticamente los archivos antiguos, tendrá que establecer el periodo de los archivos.

Haga clic sobre el botón de Reinicio manual y podrá reiniciar el dispositivo manualmente.

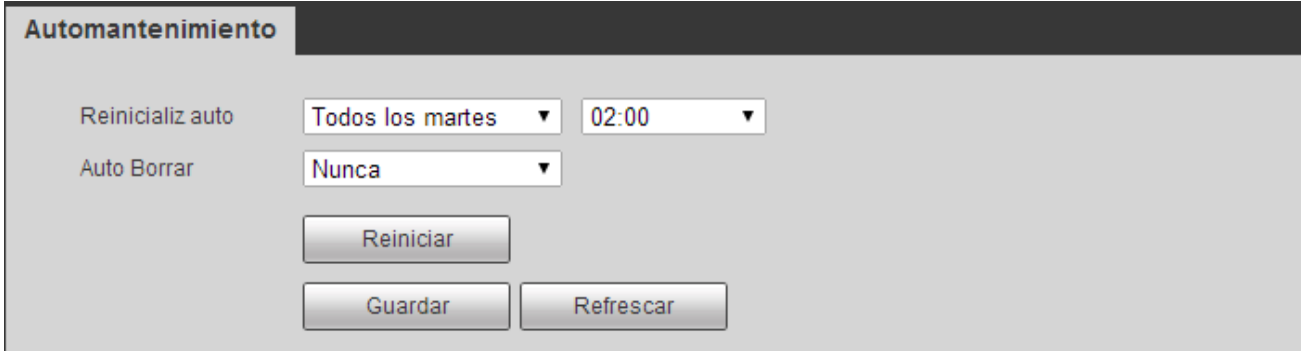

Figura 5-107

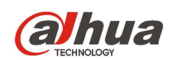

# 5.8.5.8 Importar/Exportar

La interfaz aparece como en la Figura 5-108.

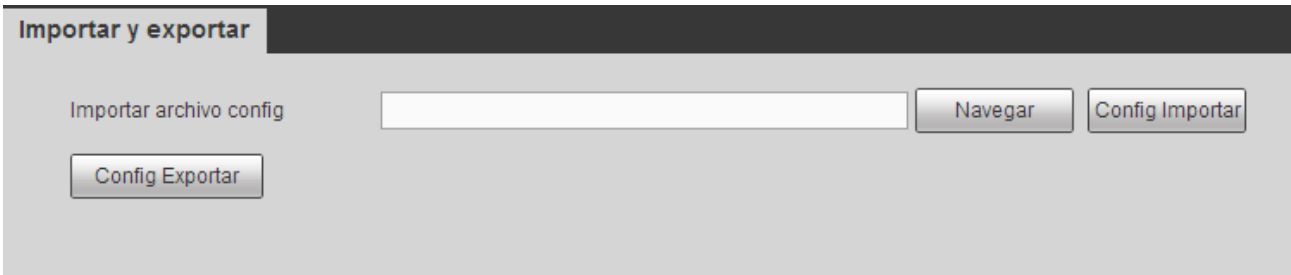

Figura 5-108

Consulte la hoja siguiente para conocer la información detallada.

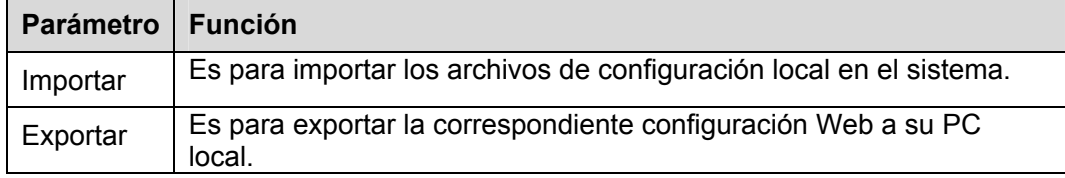

#### 5.8.5.9 Predeterminado

La interfaz de configuración predeterminada aparece como en la Figura 5-109.

Aquí podrá seleccionar Canal/Red/Evento/Almacenamiento/Sistema. O puede marcar todas las casillas para seleccionar todos los elementos.

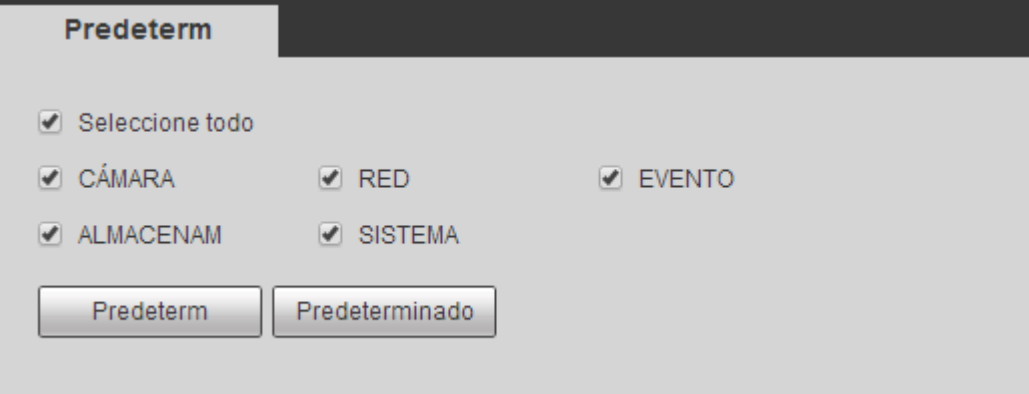

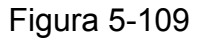

#### 5.8.5.10 Actualización

La interfaz de actualización aparece como en la Figura 5-110.

Seleccione el archivo de actualización y a continuación, haga clic sobre el botón Actualizar para iniciar la actualización. Fíjese que el nombre del archivo sea \*.bin. Durante el proceso de actualización, no desconecte el cable de alimentación ni el cable de red, ni tampoco apague el dispositivo.

#### **Importante**

### **¡Un programa de actualización incorrecto puede hacer que el dispositivo funcione mal!**

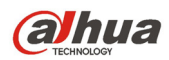

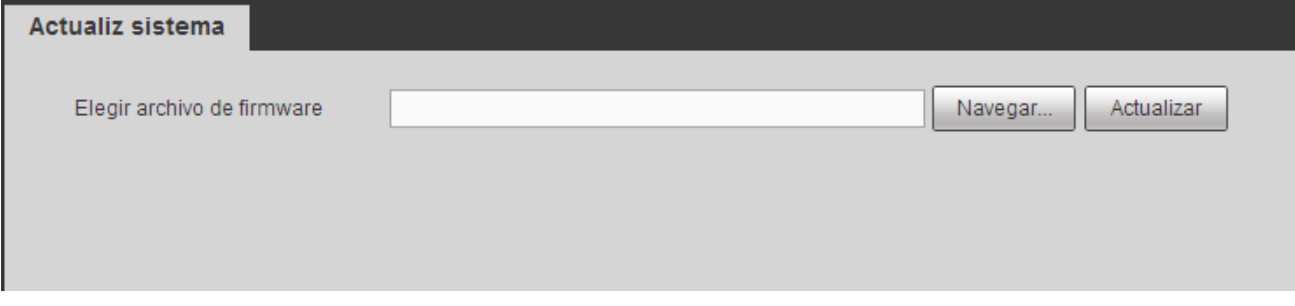

Figura 5-110

# **5.9 Información**

# **5.9.1 Versión**

La interfaz de la versión aparece como en la Figura 5-111.

Aquí puede ver el canal de grabación, la información de entrada/salida de alarma, la versión del software, la fecha de lanzamiento, etc. Tenga en cuenta que esta información es solo de referencia.

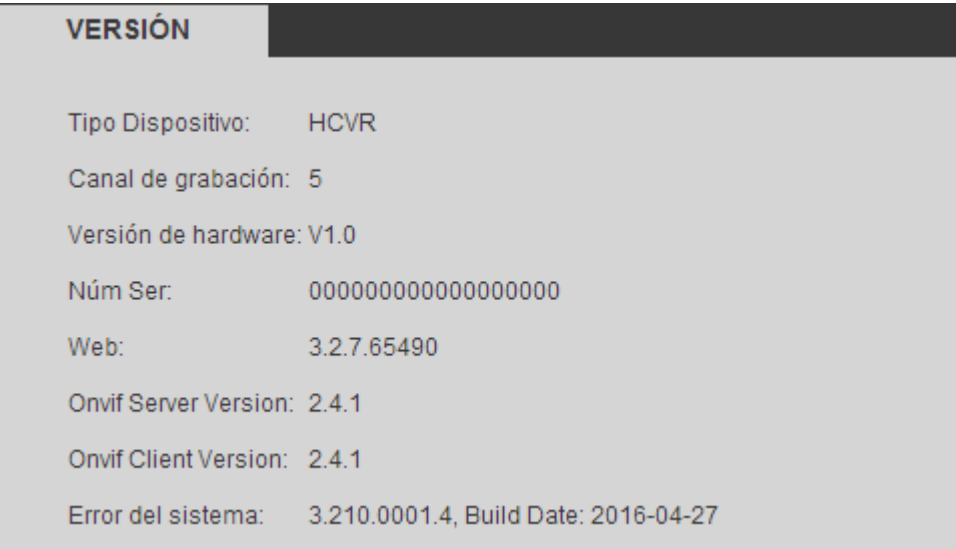

### Figura 5-111

# **5.9.2 Registro**

Aquí podrá ver el registro del sistema. Vea la Figura 5-112.

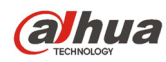

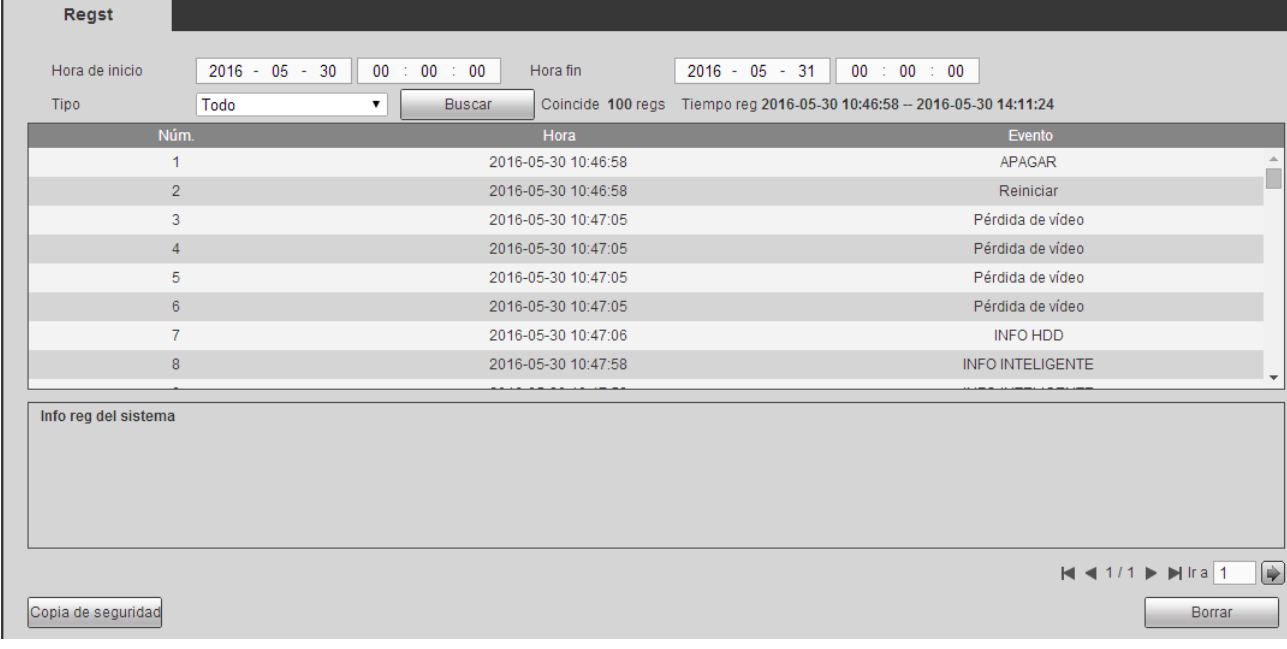

# Figura 5-112

Consulte la hoja siguiente para conocer la información de los parámetros de registro.

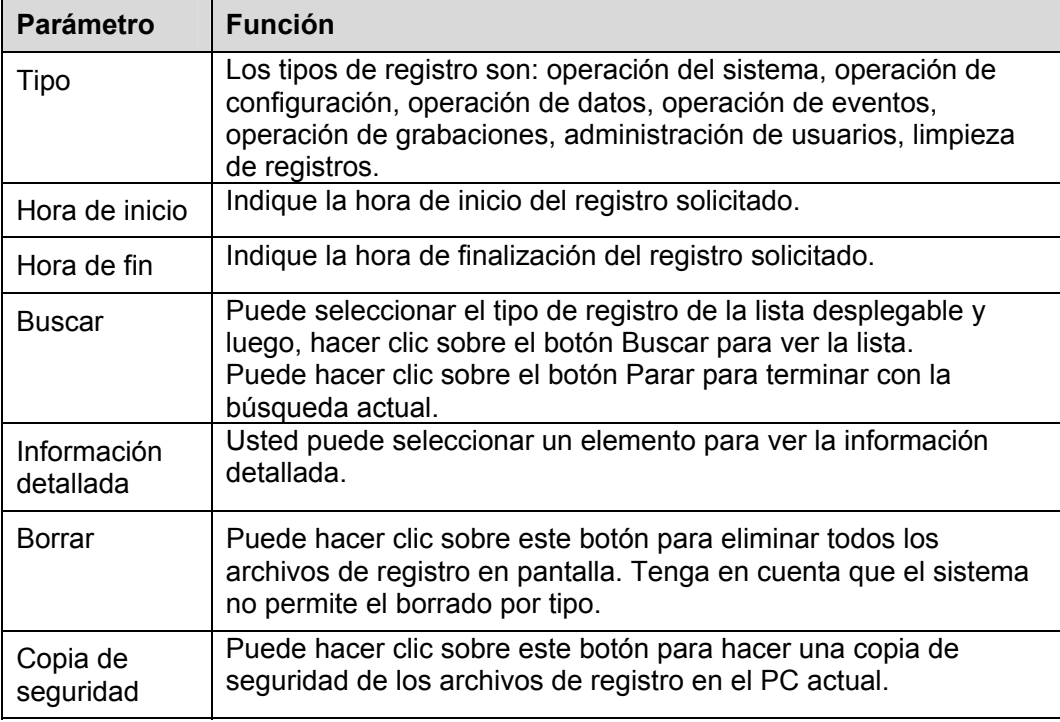

# **5.9.3 Usuario en línea**

La interfaz de usuario en línea aparece como en la Figura 5-113.

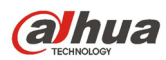

**Contractor** 

Manual del usuario para los DVR de la serie HDCVI

| <b>DEALINE CIT ILICA</b> |               |                  |              |                      |                          |
|--------------------------|---------------|------------------|--------------|----------------------|--------------------------|
|                          |               |                  |              |                      |                          |
| Núm.                     | Nombreusuario | Nombre del grupo | Dirección IP | Hora inic sesión usu |                          |
| ×                        | admin         | admin            | 10.15.4.33   | 2016-05-30 14:11:24  | $\Delta$                 |
| $\overline{2}$           | admin         | admin            | 10.15.6.98   | 2016-05-30 12:06:42  |                          |
|                          |               |                  |              |                      |                          |
|                          |               |                  |              |                      |                          |
|                          |               |                  |              |                      |                          |
|                          |               |                  |              |                      |                          |
|                          |               |                  |              |                      |                          |
|                          |               |                  |              |                      |                          |
|                          |               |                  |              |                      | $\overline{\phantom{a}}$ |
| Refrescar                |               |                  |              |                      |                          |

Figura 5-113

## **5.9.4 HDD**

 $\sim$   $\sim$   $\sim$   $\sim$   $\sim$   $\sim$ 

 $\overline{a}$ 

La interfaz del HDD aparece como en la Figura 5-114. Aquí podrá ver la información del HDD.

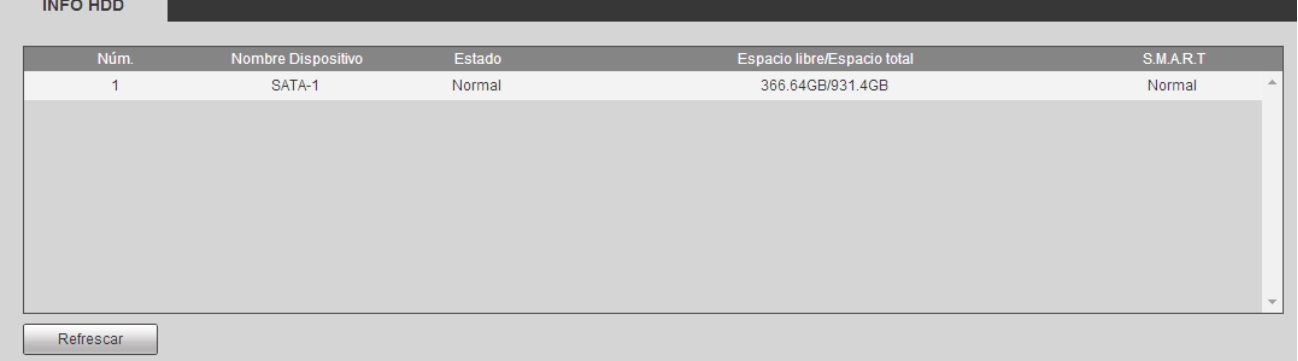

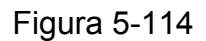

# **5.10 Reproducción**

Haga clic en el botón Reproducción y podrá ver la interfaz mostrada en la Figura 5-115.

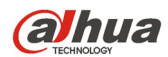

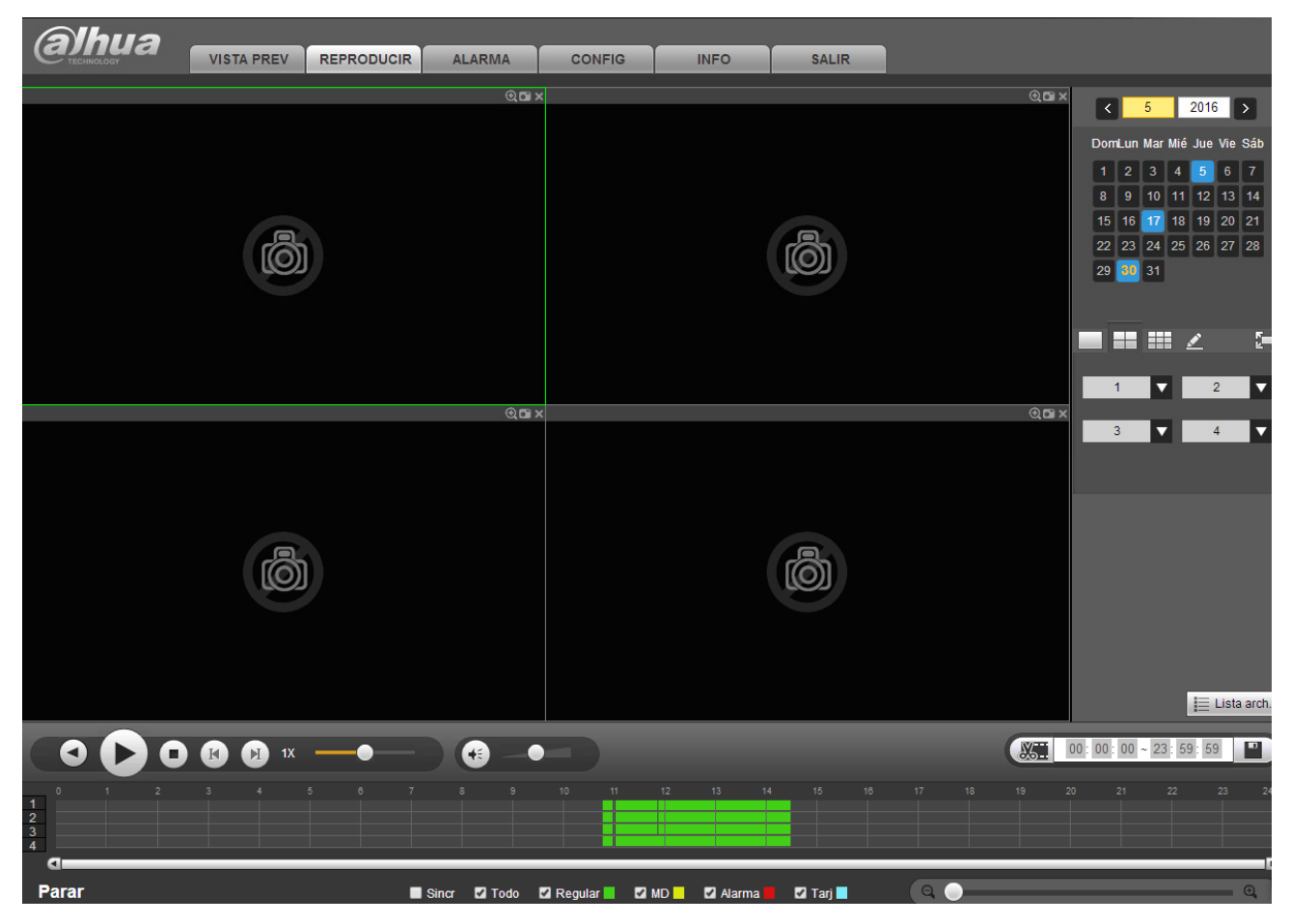

Figura 5-115

# **5.10.1 Buscar grabación**

Establezca el tipo de grabación, fecha de grabación, modo de presentación en la ventana y el nombre del canal.

**•** Seleccionar fecha

Usted puede hacer clic sobre la fecha situada en el panel derecho para seleccionarla. La fecha resaltada en verde es la fecha actual del sistema y la resaltada en azul indica que tiene archivos grabados.

División de ventanas

Selecciona el modo de división en ventanas. Haga clic sobre **para mostrarlo en pantalla completa.** Haga clic sobre el botón ESC para salir. Vea la Figura 5-116.

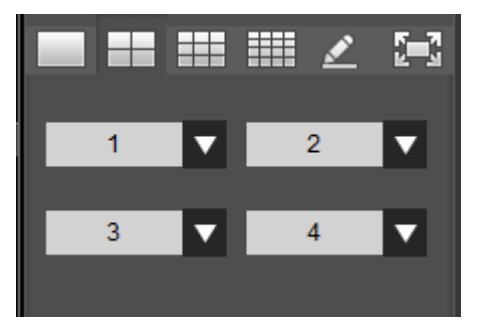

Figura 5-116

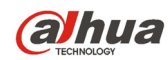

Reproducción personalizada

Haga clic sobre y pocrá ver la interfaz siguiente. Vea la Figura 5-117.

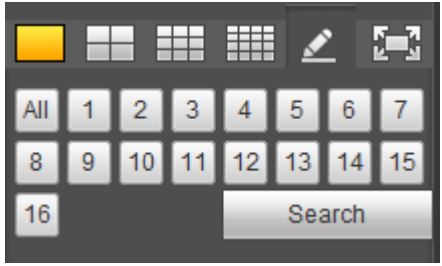

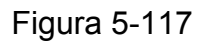

Ahora podrá seleccionar uno o más canales, y después hacer clic en **Search** para buscar grabaciones.

El sistema es compatible con uno o más canales. En el modo de pantalla dividida se podrá ajustar automáticamente de acuerdo con el número de canales. El sistema soporta un máximo de división en 16.

Haga clic sobre el botón **All** para seleccionar todos los canales al mismo tiempo.

Haga clic en  $\sim$  y el sistema iniciará la reproducción.

**Seleccionar canal** 

1~n (n depende del número de canales de su producto) indica transmisión principal y A1~An (n depende del la cantidad de canales de su producto) indica transmisión secundaria.

Seleccionar tipo de grabación

Marque la casilla correspondiente para seleccionar el tipo de grabación. Vea la Figura 5-118.

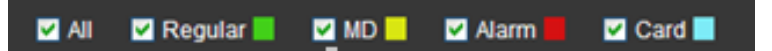

Figura 5-118

# **5.10.2 Lista de archivos**

Haga clic sobre el botón Lista de archivos y podrá ver los correspondientes archivos de la lista. Vea la Figura 5-119.

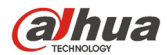

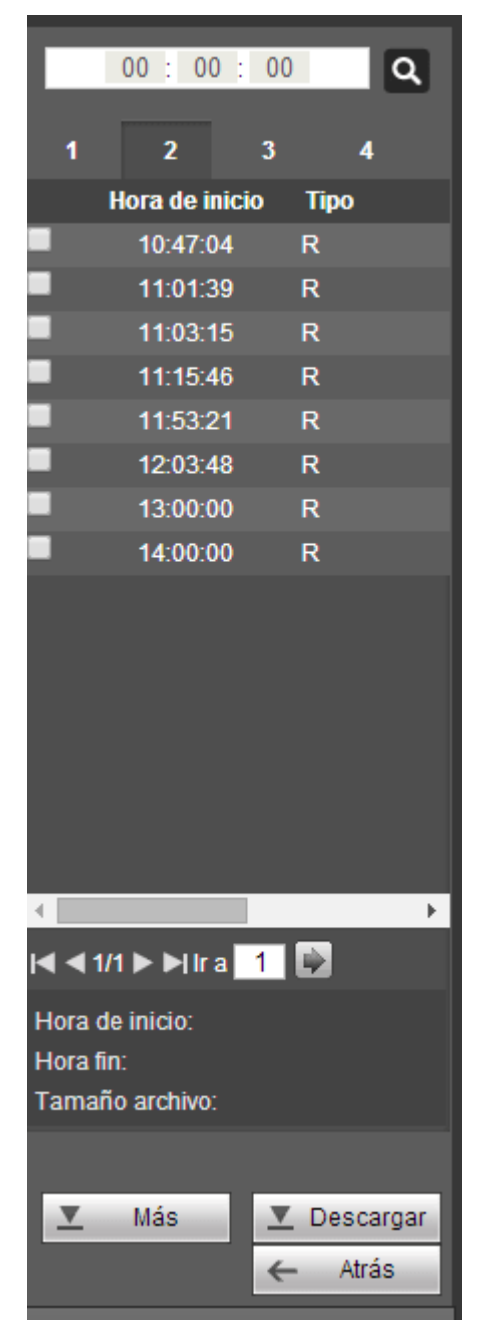

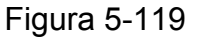

# **5.10.3 Reproducción**

Seleccione un archivo que desee reproducir y a continuación, haga clic sobre el botón Reproducir y el sistema iniciará la reproducción. Puede seleccionar reproducir en pantalla completa. Tenga en cuenta que para un canal, el sistema no puede reproducir y descargar al mismo tiempo. Puede utilizar la barra de control de reproducción para efectuar diferentes operaciones como reproducir, pausar, parar, reproducción lenta, reproducción rápida, etc.

# **5.10.4 Descarga**

Seleccione el archivo que desea descargar y a continuación, haga clic sobre el botón Descargar y le aparecerá la interfaz mostrada en la Figura 5-120. El botón Descargar se transforma en el botón Parar y le aparecerá una barra de proceso para su referencia. Vaya a la carpeta establecida como ruta predeterminada para guardar archivos, para ver el archivo descargado.

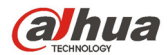

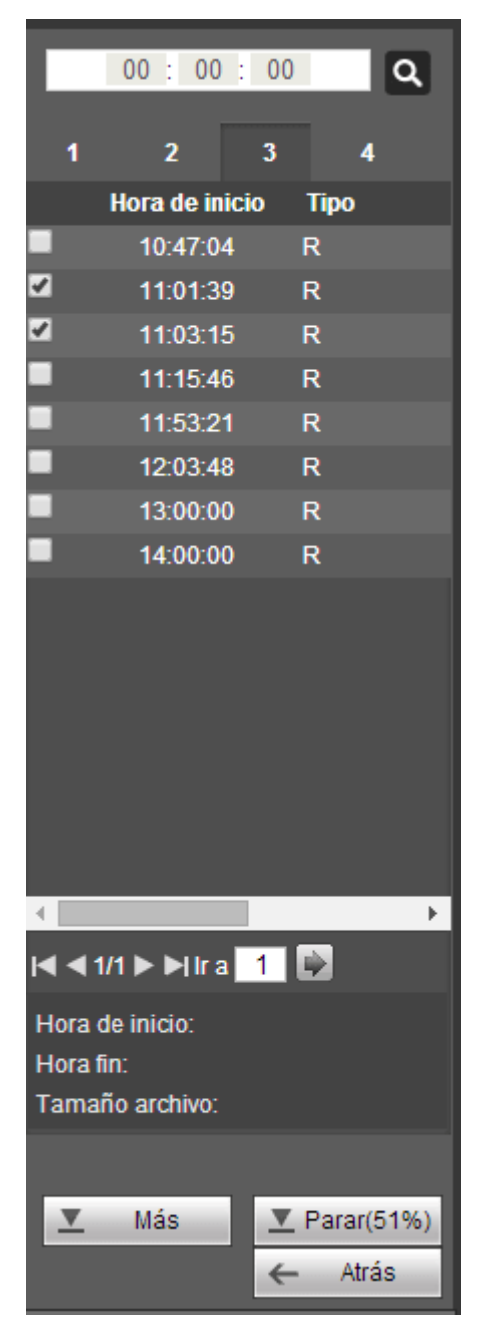

Figura 5-120

# **5.10.5 Cargar más**

Es para buscar una grabación o una instantánea. Aquí podrá seleccionar el canal de grabación, el tipo de grabación y la hora de grabación para descargar. O puede usar la función Marca de agua para verificar archivos.

#### 5.10.5.1 Descargar por archivo

Seleccione el canal, el tipo de grabación, el tipo de transmisión de bits y a continuación, introduzca la hora de inicio y la hora de finalización. Haga clic sobre el botón Buscar y le aparecerá la interfaz como en la Figura 5-121.

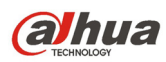

| Descargar por archivo                | Descargar por hora                      |                                                          | Marca de agua                           |                              |               |                     |                                                        |
|--------------------------------------|-----------------------------------------|----------------------------------------------------------|-----------------------------------------|------------------------------|---------------|---------------------|--------------------------------------------------------|
| Canal<br>Tipo<br>Tipo transm de bits | All<br>Todas grabaciones<br>Sub princip | Hora de inicio<br>Hora fin<br>$\blacktriangledown$<br>۷. | $2016 - 05 - 30$<br>$2016 - 05$ -<br>30 | 00 : 00 : 00<br>23 : 59 : 59 | <b>Buscar</b> |                     |                                                        |
| o                                    | Núm.                                    | Tamaño (KB)                                              | Hora de inicio                          | Hora fin                     | Tipo archivo  | Tipo transm de bits | Canal                                                  |
| $\Box$                               |                                         | 6992KB                                                   | 2016-05-30 10:47:04                     | 2016-05-30 10:57:50          | Regular       | Transmi, Ppal       | $\Delta$                                               |
| $\Box$                               | $\overline{2}$                          | 2336KB                                                   | 2016-05-30 11:01:39                     | 2016-05-30 11:02:15          | Regular       | Transmi, Ppal       |                                                        |
| $\Box$                               | 3                                       | 7728KB                                                   | 2016-05-30 11:03:15                     | 2016-05-30 11:15:45          | Regular       | Transmi, Ppal       | 1                                                      |
| $\Box$                               | 4                                       | 18432KB                                                  | 2016-05-30 11:15:46                     | 2016-05-30 11:51:36          | Regular       | Transmi, Ppal       |                                                        |
| $\Box$                               | 5                                       | 8240KB                                                   | 2016-05-30 11:53:21                     | 2016-05-30 12:06:42          | Regular       | Transmi, Ppal       | 1                                                      |
| $\Box$                               | 6                                       | 28304KB                                                  | 2016-05-30 12:03:48                     | 2016-05-30 13:00:00          | Regular       | Transmi, Ppal       |                                                        |
| $\Box$                               | $\overline{7}$                          | 29696KB                                                  | 2016-05-30 13:00:00                     | 2016-05-30 14:00:00          | Regular       | Transmi, Ppal       | и                                                      |
| $\Box$                               | 8                                       | 18432KB                                                  | 2016-05-30 14:00:00                     | 2016-05-30 14:35:43          | Regular       | Transmi, Ppal       | $\boldsymbol{\mathrm{v}}$                              |
| $\Box$<br>Descargar a local          | Copia seg remota                        |                                                          |                                         |                              |               |                     | $\Rightarrow$<br>$M$ $41/1$ $\triangleright$ $M$ Ira 1 |
| Atrás                                |                                         |                                                          |                                         |                              |               |                     |                                                        |

Figura 5-121

Marque los archivos que desee descargar y tendrá dos opciones para guardar los archivos.

• Descargar a local

Haga clic sobre Descargar a local y el sistema le mostrará la interfaz siguiente para que establezca el formato de grabación y la ruta de almacenamiento. Vea la Figura 5-122.

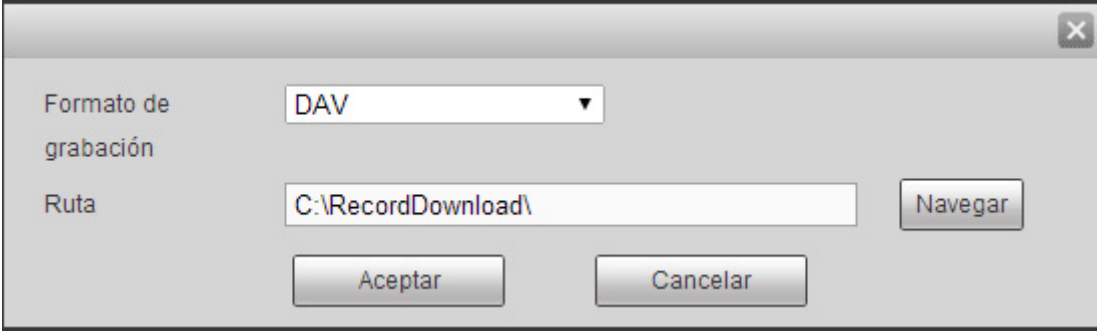

Figura 5-122

Puede hacer clic sobre Aceptar para descargar y ver el proceso de descarga. Cuando termine la descarga podrá ver el correspondiente cuadro de diálogo.

● Descargar a USB

Conecte el dispositivo correspondiente periférico y a continuación, haga clic sobre Descargar a USB y le aparecerá la interfaz siguiente. Vea la Figura 5-123.

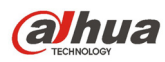

| Descargar por archivo                            |                                                           | Descargar por hora               | Marca de agua                        |                              |                     |                     |                                                                           |
|--------------------------------------------------|-----------------------------------------------------------|----------------------------------|--------------------------------------|------------------------------|---------------------|---------------------|---------------------------------------------------------------------------|
| Canal<br>Tipo<br>Tipo transm de bits             | All<br>Todas grabaciones ▼<br>Sub princip                 | Hora de inicio<br>Hora fin<br>۰. | $2016 - 05 - 30$<br>$2016 - 05 - 30$ | 00 : 00 : 00<br>23 : 59 : 59 | <b>Buscar</b>       |                     |                                                                           |
| □                                                | Núm.                                                      | Tamaño (KB)                      | Hora de inicio                       | Hora fin                     | <b>Tipo archivo</b> | Tipo transm de bits | Canal                                                                     |
| $\Box$                                           | 1.                                                        | 6992KB                           | 2016-05-30 10:47:04                  | 2016-05-30 10:57:50          | Regular             | Transmi, Ppal       | $\Delta t$<br>$\mathbf{1}$                                                |
| $\overline{\mathcal{C}}$                         | $\overline{2}$                                            | 2336KB                           | 2016-05-30 11:01:39                  | 2016-05-30 11:02:15          | Regular             | Transmi, Ppal       | $\mathbf{1}$                                                              |
| $\Box$                                           | 3                                                         | 7728KB                           | 2016-05-30 11:03:15                  | 2016-05-30 11:15:45          | Regular             | Transmi, Ppal       | $\mathbf{1}$                                                              |
| $\Box$                                           | $\overline{4}$                                            | 18432KB                          | 2016-05-30 11:15:46                  | 2016-05-30 11:51:36          | Regular             | Transmi, Ppal       | $\mathbf{1}$                                                              |
| $\Box$                                           | 5.                                                        | 8240KB                           | 2016-05-30 11:53:21                  | 2016-05-30 12:06:42          | Regular             | Transmi, Ppal       | $\mathbf{1}$                                                              |
| $\Box$                                           | 6                                                         | 28304KB                          | 2016-05-30 12:03:48                  | 2016-05-30 13:00:00          | Regular             | Transmi, Ppal       | $\overline{1}$                                                            |
| $\Box$                                           | $\overline{7}$                                            | 29696KB                          | 2016-05-30 13:00:00                  | 2016-05-30 14:00:00          | Regular             | Transmi, Ppal       | $\mathbf{1}$                                                              |
| $\Box$                                           | 8                                                         | 18432KB                          | 2016-05-30 14:00:00                  | 2016-05-30 14:35:43          | Regular             | Transmi, Ppal       | 1                                                                         |
| $\Box$<br>Descargar a local<br>Iniciar copia seg | Copia seg remota<br>Disp copia seguridad sdb1(USB DISK) ▼ | <b>Buscar</b>                    | Tipo copia seg DAV                   | $\pmb{\mathrm{v}}$           |                     |                     | $\lbrack \leftrightarrow \rbrack$<br>$M$ < 1/1 $\triangleright$ $M$ Ira 1 |
| Nombre                                           |                                                           | Tipo copia seg                   | <b>BUS</b>                           | Espac restante(KB)           | Espacio total(KB)   |                     | <b>Directorio</b>                                                         |
| sdb1(USB DISK)<br>Atrás                          |                                                           | <b>DISK</b>                      | <b>USB</b>                           | 14215272                     | 15500344            |                     | $\Delta_{\rm c}$<br>/var/sdb1<br>$\mathbf{v}$                             |

Figura 5-123

Primero seleccione el dispositivo de copia de seguridad y el tipo de copia de seguridad y luego, haga click sobre el botón de Iniciar copia de seguridad.

Cuando termine la descarga podrá ver el correspondiente cuadro de diálogo.

5.10.5.2 Descargar por hora

Seleccione el canal, el tipo de transmisión de bits, la hora de inicio y la hora de finalización.

Haga clic en el botón Descargar y podrá ver la interfaz de descarga por hora mostrada en la Figura 5-124.

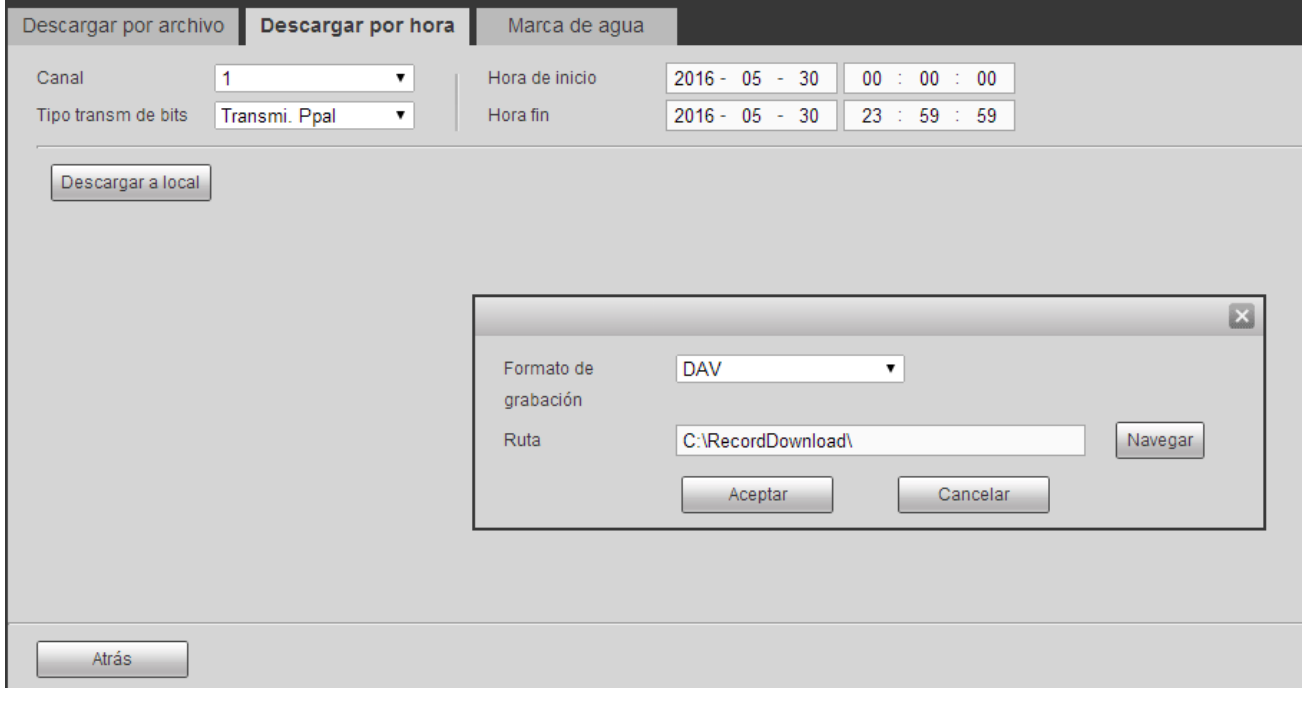

Figura 5-124

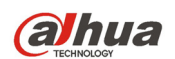

Establezca el formato de grabación y la ruta de almacenamiento y podrá hacer clic sobre el botón Aceptar para descargar y ver el proceso de descarga. Cuando termine la descarga podrá ver el correspondiente cuadro de diálogo.

### 5.10.5.3 Marca de agua

La interfaz de marca de agua aparece como en la Figura 5-125. Seleccione un archivo y luego haga clic sobre el botón Verificar para ver si el archivo ha sido manipulado o no.

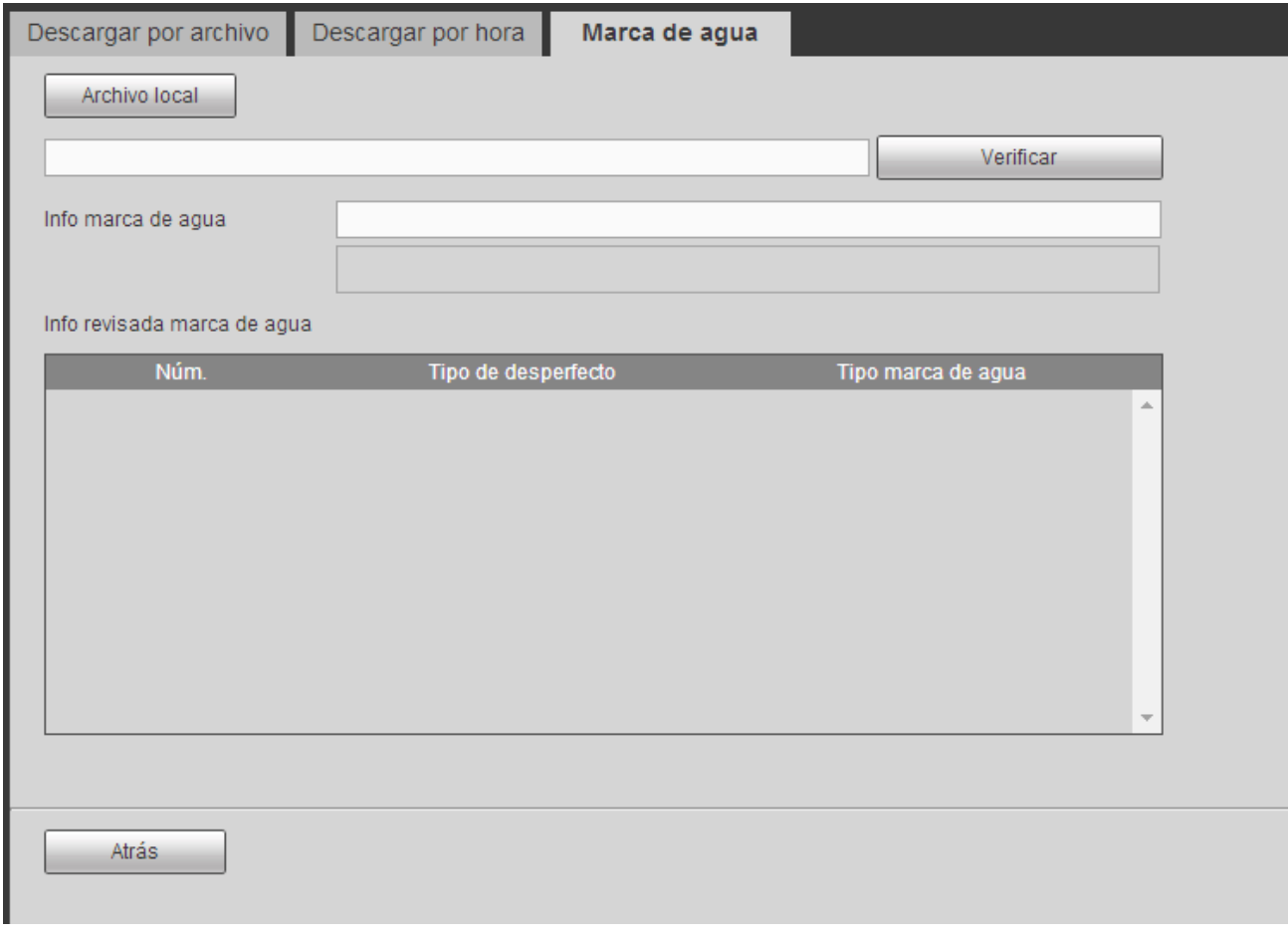

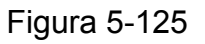

# **5.11 Búsqueda de caras**

En la interfaz principal, haga clic sobre el botón Buscar caras y le aparecerá la interfaz siguiente. Vea la Figura 5-126.

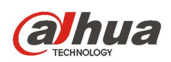

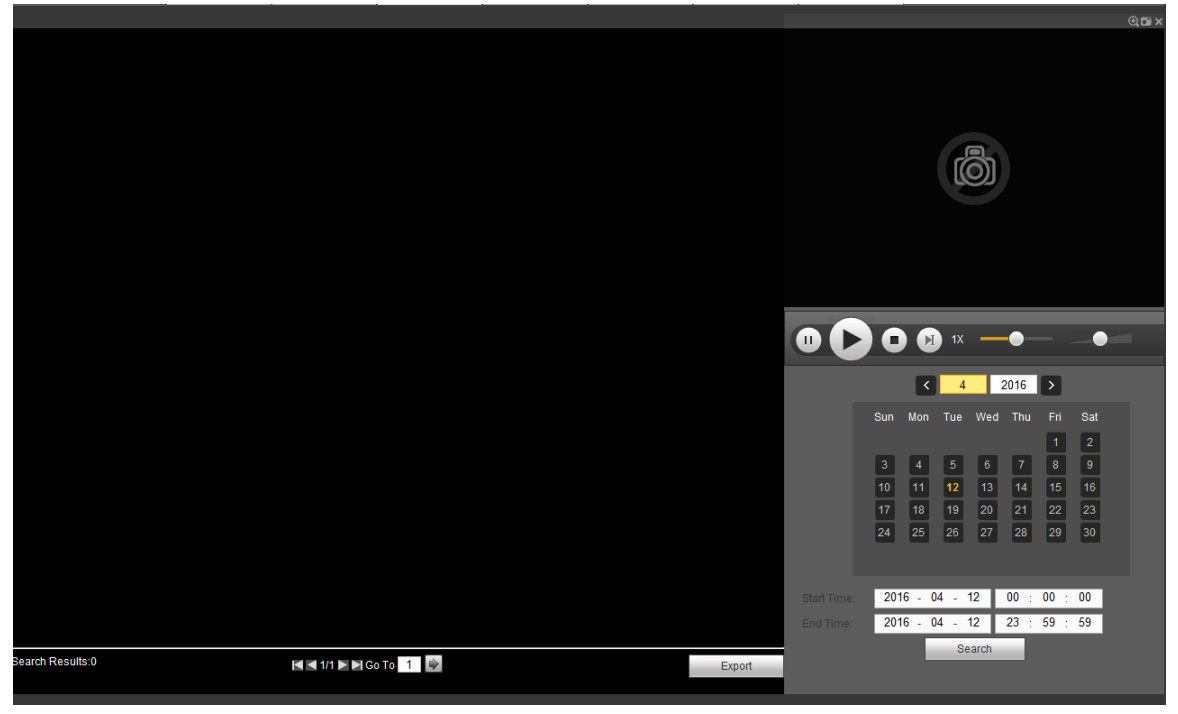

Figura 5-126

Consulte la hoja siguiente para conocer la información detallada.

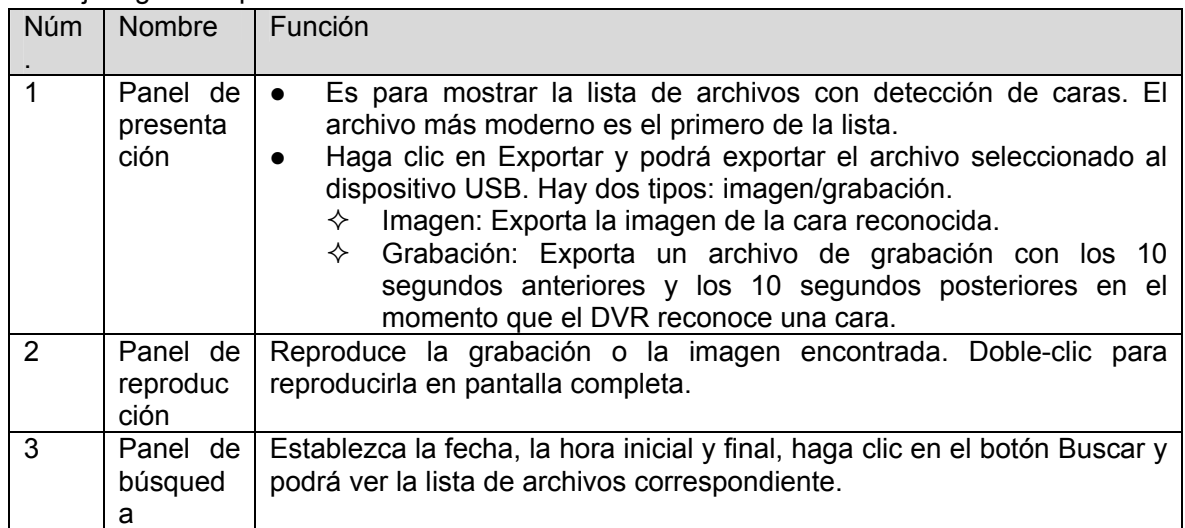

# **5.12 Alarma**

Haga clic sobre la función de alarma y le aparecerá la interfaz mostrada en la Figura 5-127.

Aquí podrá establecer el tipo de alarma y configurar el sonido de alarma (compruebe que tiene activada la función de audio de los eventos de alarma correspondientes).

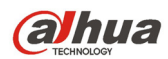

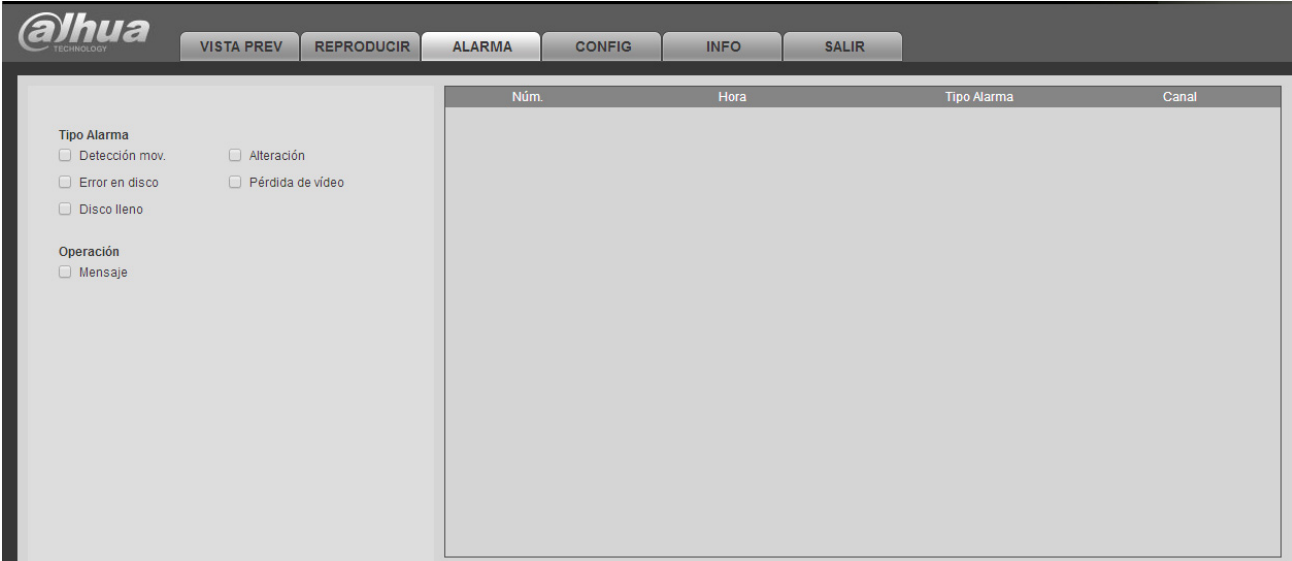

# Figura 5-127

Consulte la hoja siguiente para conocer la información detallada.

![](_page_319_Picture_133.jpeg)

# **5.13 Cerrar sesión**

Haga clic sobre el botón de Cerrar sesión y el sistema regresará a la interfaz de inicio de sesión. Vea la Figura 5-128.

Tendrá que introducir otra vez el nombre de usuario y la contraseña.

![](_page_320_Picture_0.jpeg)

![](_page_320_Picture_29.jpeg)

Figura 5-128

# **5.14 Desinstalar el control Web**

Puede usar la herramienta de desinstalación "uninstall web.bat" para desinstalar el control Web.

**Tenga en cuenta que antes de desinstalar tiene que cerrar todas las páginas web, o de lo contrario tendrá un error de desinstalación.** 

![](_page_321_Picture_0.jpeg)

# **6 Sistema de vigilancia profesional**

Además de la Web, también puede usar su PSS (sistema de vigilancia profesional) para iniciar sesión en el dispositivo.

Para obtener información detallada consulte el *manual de usuario de su PSS*.

![](_page_322_Picture_0.jpeg)

# **7 Preguntas frecuentes**

#### **1. El DVR no arranca correctamente.**

Hay varias posibilidades:

- La entrada de alimentación no es correcta.
- La conexión de alimentación no es correcta.
- El interruptor de encendido está averiado.
- La actualización del programa es errónea.
- Mal funcionamiento del HDD o algún problema con la banda del HDD.
- Seagate DB35.1, DB35.2, SV35 o Maxtor 17-g tienen problemas de compatibilidad. Actualice el programa con la última versión para solucionar este problema.
- **Erro en el panel frontal.**
- La placa base está dañada.

#### **2. El DVR se apaga automáticamente o deja de funcionar a menudo.**

Hay varias posibilidades:

- La tensión de entrada no es estable o es demasiado baja.
- Mal funcionamiento del HDD o algún problema con la banda.
- Alimentación eléctrica insuficiente.
- La señal de vídeo delantero no es estable.
- El entorno de trabajo es demasiado hostil, demasiado polvo.
- $\bullet$  Mal funcionamiento del hardware.

#### **3. El sistema no puede detectar el disco duro.**

Hay varias posibilidades:

- El HDD está roto.
- La banda del HDD está dañada.
- El cable de conexión del HDD está suelto.
- El puerto SATA de la placa base está roto.

#### **4. No hay salida de vídeo ya sea en un canal, multicanal o salida de todos los canales.**

Hay varias posibilidades:

- El programa no es compatible. Actualícelo con la última versión.
- La intensidad de la pantalla es 0. Recupere la configuración predeterminada de fábrica.
- No hay señal de entrada de vídeo o es demasiado débil.
- Compruebe la configuración de la máscara de privacidad o del salvapantallas.
- Mal funcionamiento del hardware del DVR.

#### **5. El color del vídeo en tiempo real está distorsionado.**

Hay varias posibilidades:

- Cuando se usa la salida BNC, las configuraciones NTSC y PAL no son correctas. El vídeo en tiempo real aparece en blanco y negro.
- Las resistencias del DVR y del monitor no son compatibles.
- La transmisión de vídeo es demasiado larga o la degradación es enorme.
- Las configuraciones del color y del brillo del DVR no son correctas.

![](_page_323_Picture_0.jpeg)

#### **6. No se pueden buscar las grabaciones locales.**

Hay varias posibilidades:

- La banda del HDD está dañada.
- El HDD está roto.
- El programa actualizado no es compatible.
- El archivo grabado ha sido sobrescrito.
- La función de grabación está desactivada.

#### **7. El vídeo está distorsionado cuando se buscan grabaciones locales.**

Hay varias posibilidades:

- La configuración de la calidad de vídeo es muy baja.
- Error de lectura de programa, los datos de bit son muy pequeños. Hay mosaicos en la pantalla completa. Reinicie el DVR para resolver este problema.
- **Error en la banda de datos del HDD.**
- Mal funcionamiento del HDD.
- Mal funcionamiento del hardware del DVR.

#### **8. No hay audio durante la monitorización.**

Hay varias posibilidades:

- No hay ningún dispositivo de recogida del audio.
- No hay amplificación del audio.
- El cable de audio está dañado.
- Mal funcionamiento del hardware del DVR.

#### **9. Hay audio durante la monitorización pero no hay audio durante la reproducción.**

Hay varias posibilidades:

- La configuración no es correcta. Active la función de audio
- El canal correspondiente no tiene entrada de vídeo. La reproducción no es a cuando la pantalla está en azul.

#### **10. La presentación de la hora no es correcta.**

Hay varias posibilidades:

- El ajuste de hora no es correcto.
- Los polos de la batería no hacen buen contacto o tiene poca carga.
- El cristal está roto.

#### **11. El DVR no puede controlar el PTZ.**

Hay varias posibilidades:

- Error PTZ en el panel frontal.
- La configuración del decodificador PTZ, la conexión o la instalación no son correctos.
- $\bullet$  La conexión del cable no es correcta.
- $\bullet$  La configuración PTZ no es correcta.
- El protocolo del decodificador PTZ y del DVR no son compatibles.
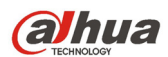

## Manual del usuario para los DVR de la serie HDCVI

- Las direcciones del decodificador PTZ y del DVR no son compatibles.
- Cuando hay varios decodificadores, agregue una resistencia de 120 ohmios entre los extremos más alejados de los cables A/B del decodificador PTZ para eliminar la reverberación o la adaptación de impedancias. De lo contrario el control PTZ no será estable.
- Demasiada distancia.

## **12. La función de detección de movimiento no funciona.**

Hay varias posibilidades:

- La configuración del periodo no es correcta.
- La configuración de la zona de detección de movimiento no es correcta.
- La sensibilidad está demasiado baja.
- En algunas versiones, hay límite de hardware.

#### **13. No se puede iniciar sesión en el terminal cliente o en la Web.**

Hay varias posibilidades:

- Para usuario de Windows 98 o Windows ME, actualice su sistema a Windows 2000 sp4. O puede instalar el software del terminar cliente con una versión inferior. Tenga en cuenta que actualmente nuestro DVR no es compatible con el control Windows VISTA.
- El control ActiveX ha sido desactivado.
- Sin dx8.1 o superior. Actualice el controlador de tarjeta gráfica.
- **Error de conexión de red.**
- **Error de configuración de red.**
- La contraseña o el nombre de usuario son incorrectos.
- El terminal cliente no es compatible con el programa del DVR.

# **14. Solo hay mosaico sin vídeo durante la vista previa o reproducción remota de archivos de vídeo.**

Hay varias posibilidades:

- La fluencia de la red no es buena.
- Los recursos del terminal cliente están al límite.
- Hay una configuración de grupo multidifusión en el DVR. Este modo puede mostrar una presentación en mosaico. Normalmente no recomendamos este modo.
- Hay una configuración de protección de canal o máscara de privacidad.
- El usuario actual no tiene derechos para monitorizar.
- La calidad de la salida de vídeo local del DVR no es buena.

#### **15. La conexión de red no es estable.**

Hay varias posibilidades:

- La red no es estable.
- Conflicto de direcciones IP.
- Conflicto de direcciones MAC.
- La tarjeta de red del PC o del DVR no está en buenas condiciones.

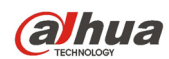

## **16. Error a grabar/copiar en USB.**

Hay varias posibilidades:

- La grabadora y el DVR tienen el mismo cable de datos.
- El sistema utiliza demasiados recursos de la CPU. Primero deje de grabar y después inicie la copia de seguridad.
- La cantidad de datos supera la capacidad del dispositivo de almacenamiento. Puede resultar en un error de la grabadora.
- El dispositivo de copia de seguridad no es compatible.
- El dispositivo de copia de seguridad está averiado.

#### **17. El teclado no puede controlar el DVR.**

Hay varias posibilidades:

- La configuración del puerto en serie del DVR no es correcta.
- La dirección no es correcta
- Cuando hay varios conmutadores, la fuente de alimentación es insuficiente.
- La distancia de transmisión es mucha.

#### **18. La señal de alarma no se puede desarmar.**

Hay varias posibilidades:

- La configuración de la alarma no es correcta.
- La salida de alarma ha sido abierta manualmente.
- Error en el dispositivo de entrada o conexión incorrecta.
- Algunas versiones del programa pueden tener este problema. Actualice su sistema.

#### **19. La función de alarma está anulada.**

Hay varias posibilidades:

- La configuración de la alarma no es correcta.
- $\bullet$  La conexión del cable no es correcta.
- La señal de entrada de alarma no es correcta.
- Hay dos bucles conectados al mismo dispositivo de alarma.

#### **20. El periodo de almacenamiento de la grabación no es suficiente.**

Hay varias posibilidades:

- La calidad de la cámara es muy baja. El objetivo de la cámara está sucio. La cámara está instalada a contraluz. La configuración de la apertura de la cámara no es correcta.
- La capacidad del HDD no es suficiente.
- El HDD está averiado.

#### **21. No se puede reproducir un archivo descargado.**

Hay varias posibilidades:

- No hay reproductor multimedia.
- No hay software de aceleración de gráficos DXB8.1 o superior.
- No se encuentra el archivo de control DivX503Bundle.exe cuando se reproduce un archivo transformado a AVI con el reproductor multimedia.

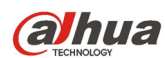

## Manual del usuario para los DVR de la serie HDCVI

 Sin los archivos DivX503Bundle.exe o ffdshow-2004 1012 .exe en el sistema operativo Windows XP.

## **22. He olvidado la contrasela de utilización del menú local o la contraseña de red.**

Solicite ayuda a su técnico de servicio local o a nuestro agente de ventas. Nosotros le podemos orientar para resolcer este problema.

**23. Cuando inicio sesión a través del HTTPS, aparece un cuadro de diálogo diciendo que el certificado para esta página Web es para otra dirección.** 

Siga las indicaciones del capítulo 5.8.2.16.1 para crear un certificado de servidor.

**24. Cuando inicio sesión a través del HTTPS, aparece un cuadro de diálogo diciendo que el certificado no es de confianza.** 

Siga las indicaciones del capítulo 5.8.2.16.2 para descargar un certificado raíz.

**25. Cuando inicio sesión a través del HTTPS, aparece un cuadro de diálogo diciendo que el certificado ha caducado o aun no es válido.** 

Compruebe que la hora de su PC es la misma que la del dispositivo.

# **Mantenimiento diario**

- Use un cepillo para limpiar las tarjetas, los conectores y el chásis regularmente.
- El dispositivo debe tener una correcta conexión a tierra en el caso de que existan interferencias en el audio/vídeo. Mantenga el dispositivo alejado de tensiones estáticas o tensiones inducidas.
- Desconecte el cable de alimentación antes de quitar el cable de señal de audio/vídeo, RS232 o RS485.
- No conecta el TV al puerto de salida de vídeo local (VOUT). Puede generar un circuito de salida de vídeo.
- Apague siempre el dispositivo correctamente. Use la función Apagar del menú, o puede utilizar el botón de apagado en el panel trasero, pulsándolo al menos durante tres segundos para apagar el dispositivo. De lo contrario puede averiar el HDD.
- Mantenga siempre el dispositivo alejado de la luz directa del sol o de otras fuentes de calor. Siempre ha de tener buena ventilación.
- Revise y mantenga el dispositivo con regularidad.

# **Dahua Technology Co., Ltd**

Dirección: No.1199 Bin'an Road, Binjiang District, Hangzhou, China. Código postal: 310053 Tel: +86-571-87688883 Fax: +86-571-87688815 Correo electrónico: overseas@dahuatech.com Página web: www.dahuatech.com